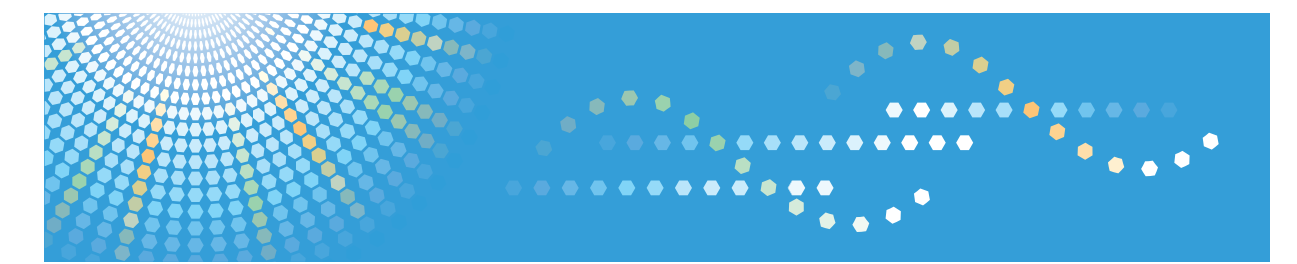

# **SP 3500SF/SP 3510SF**

**Instruções de operação Guia do usuário**

Para um uso seguro e correto, certifique-se de ler as Informações de segurança em 'Leia isto primeiro' antes de usar o equipamento.

# **CONTEÚDO**

# 1. Guia do equipamento

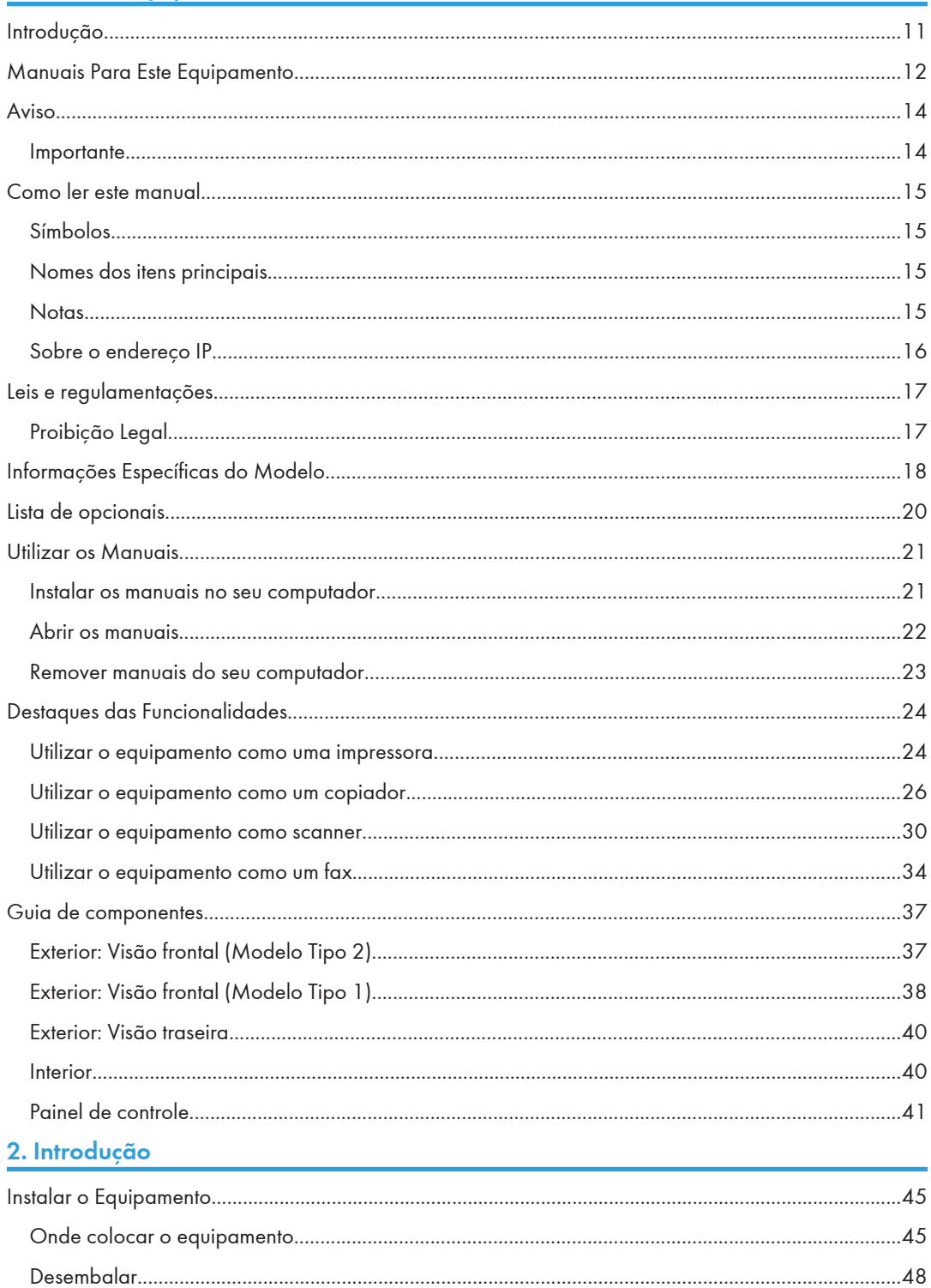

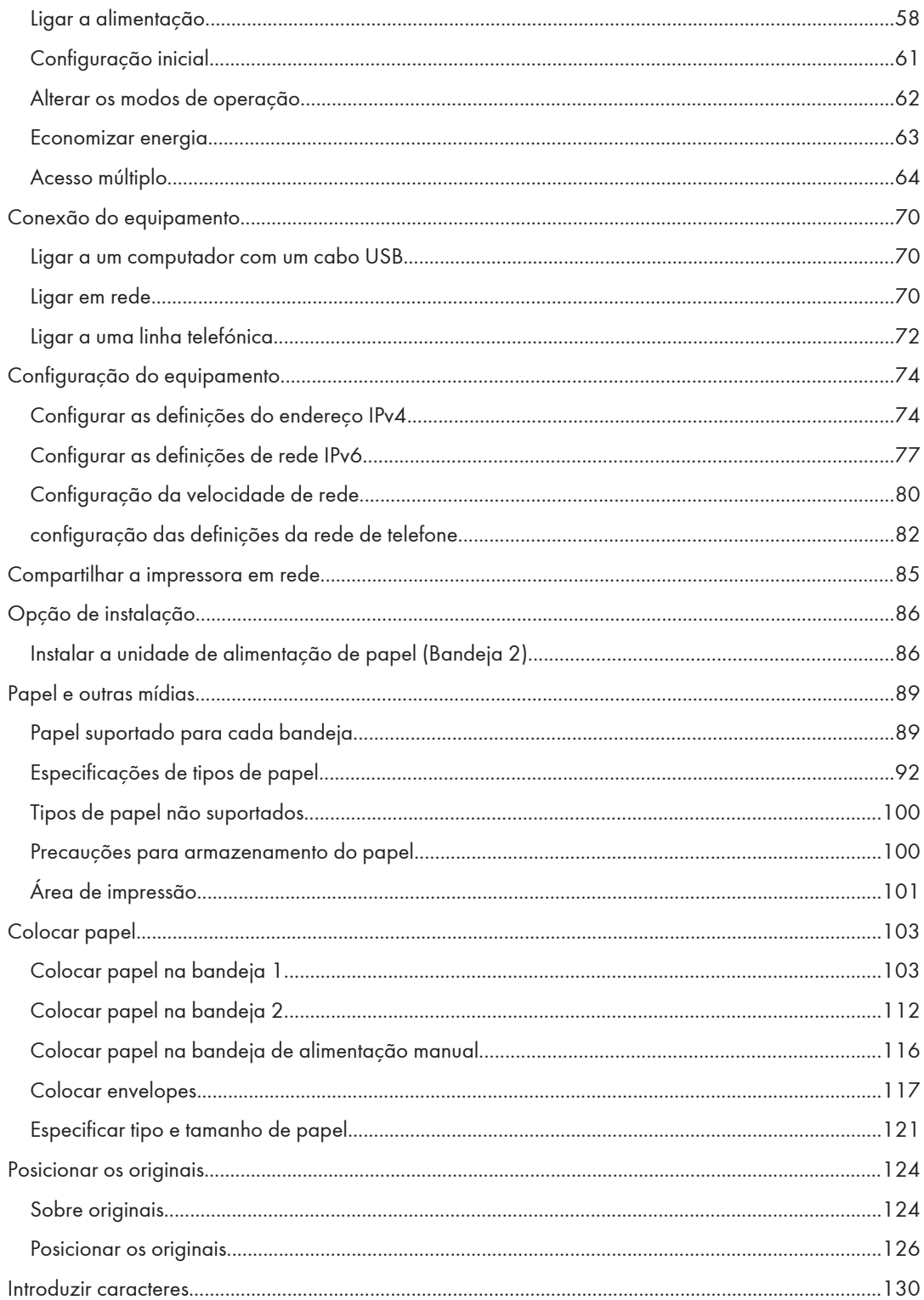

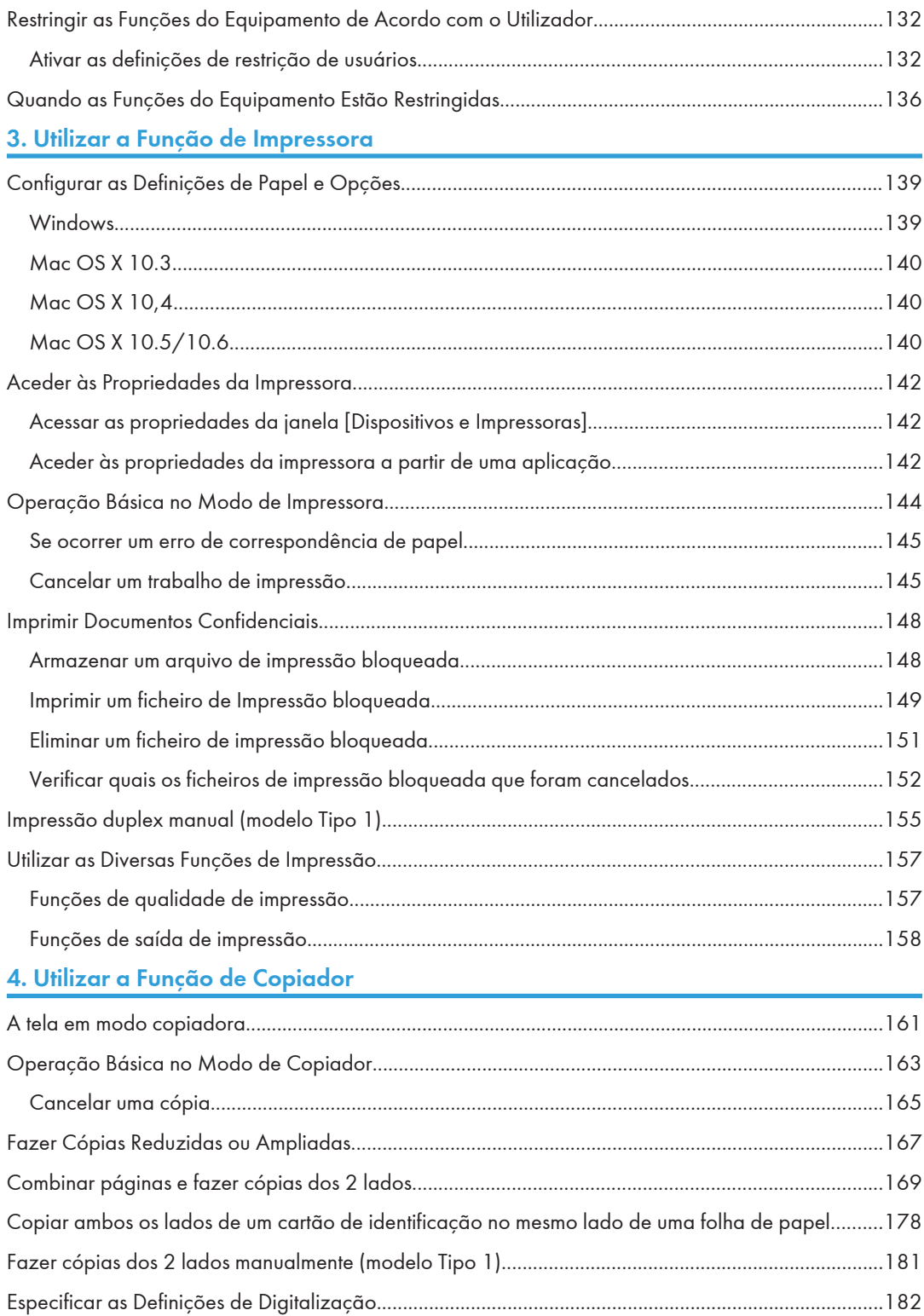

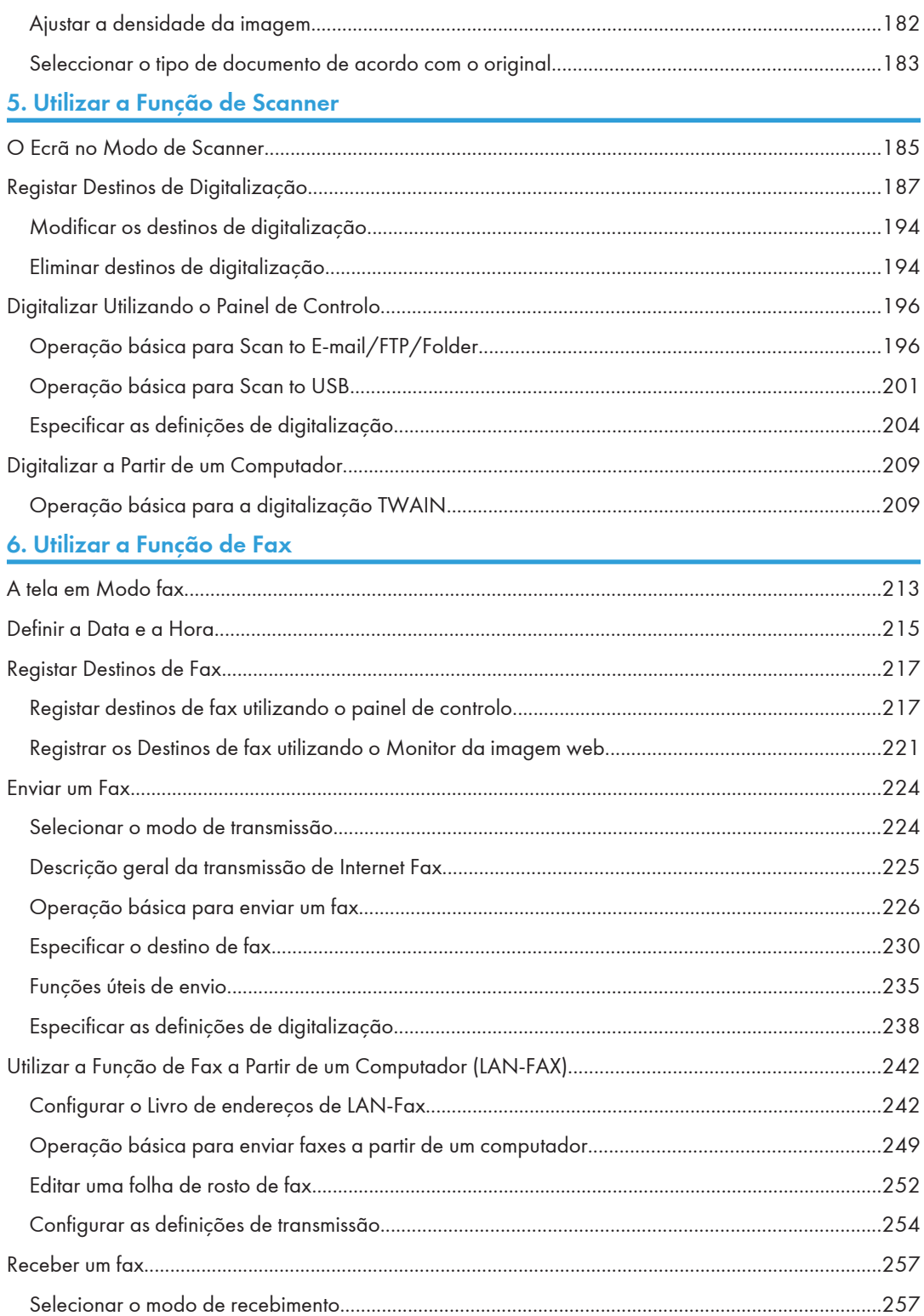

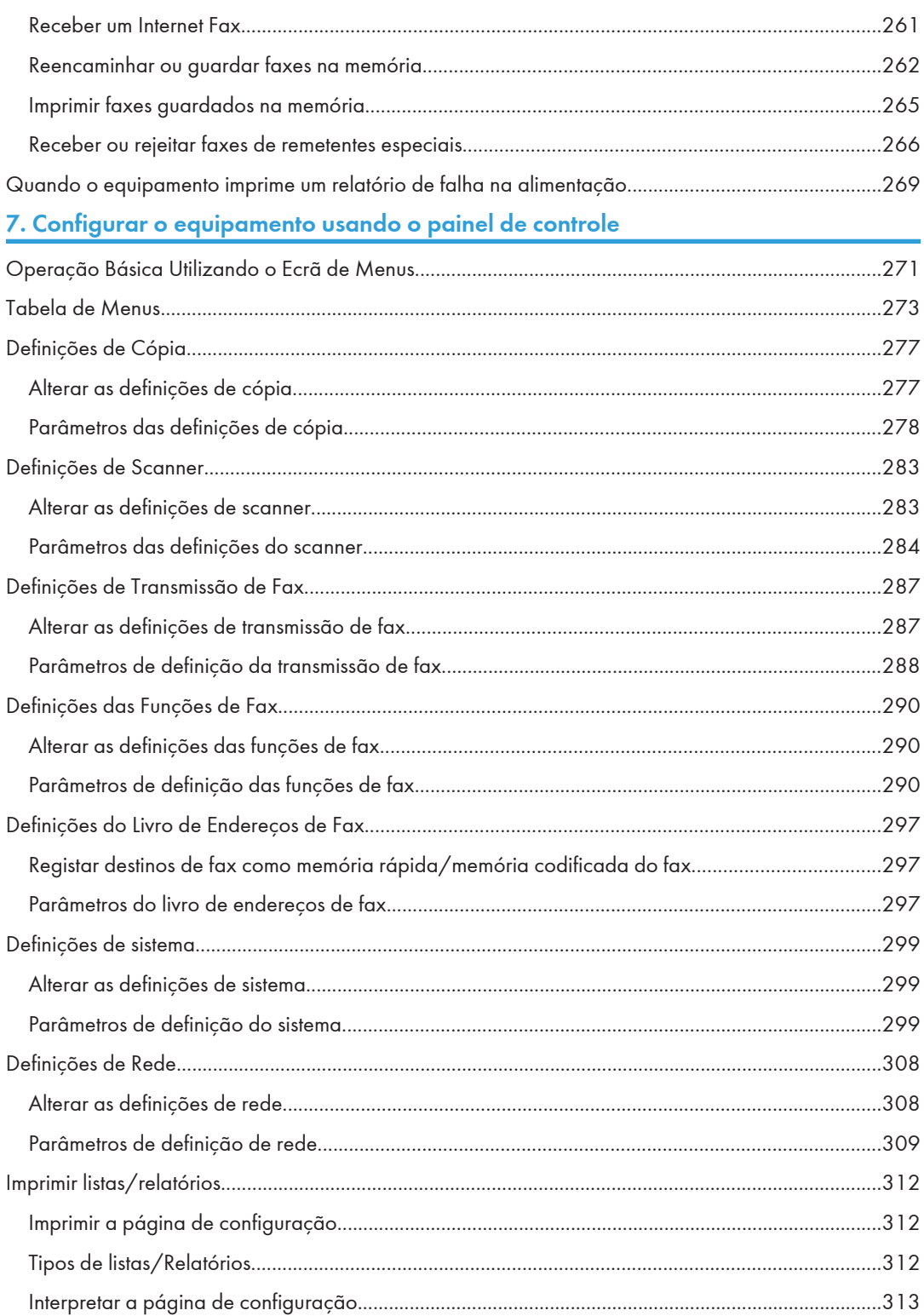

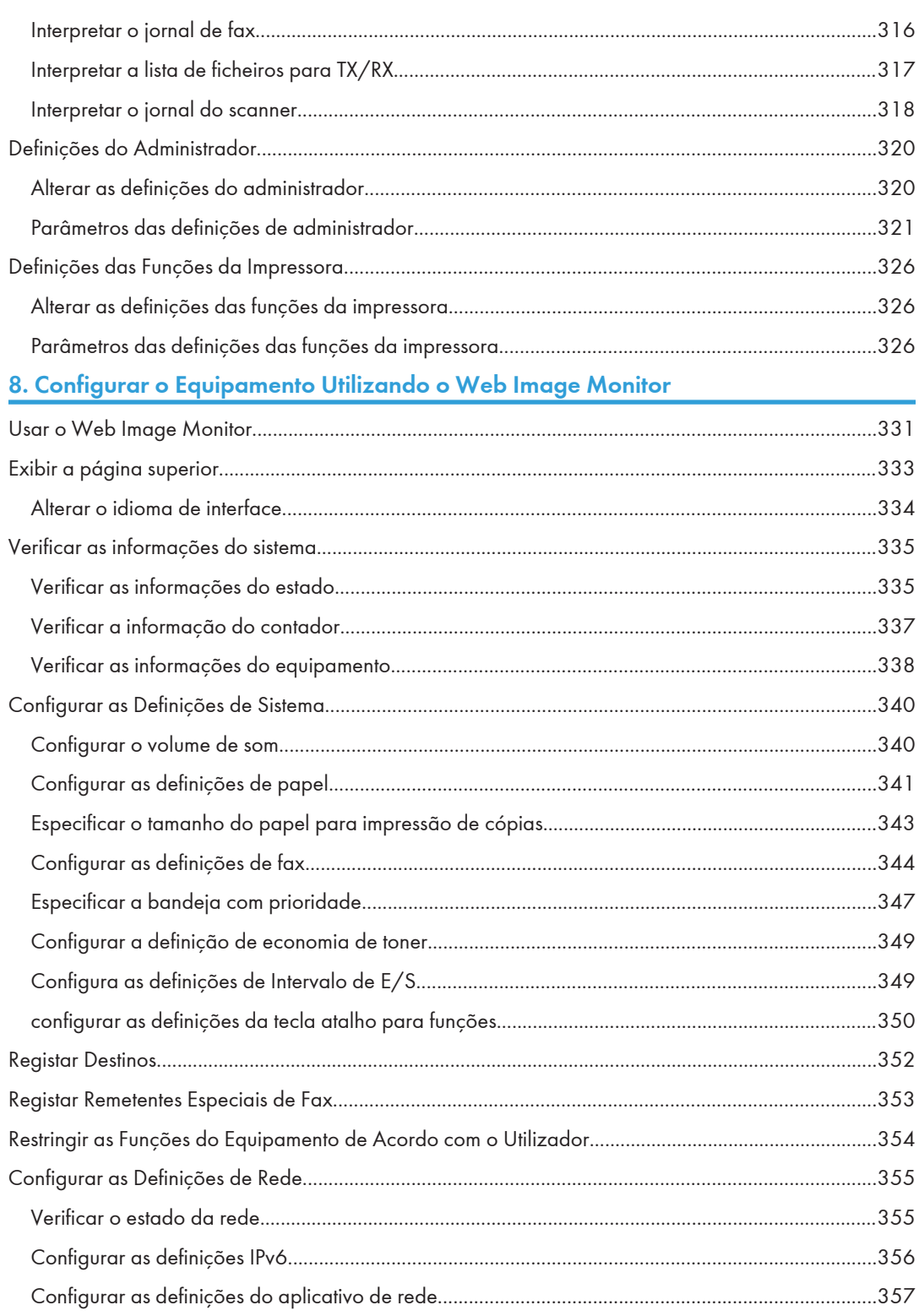

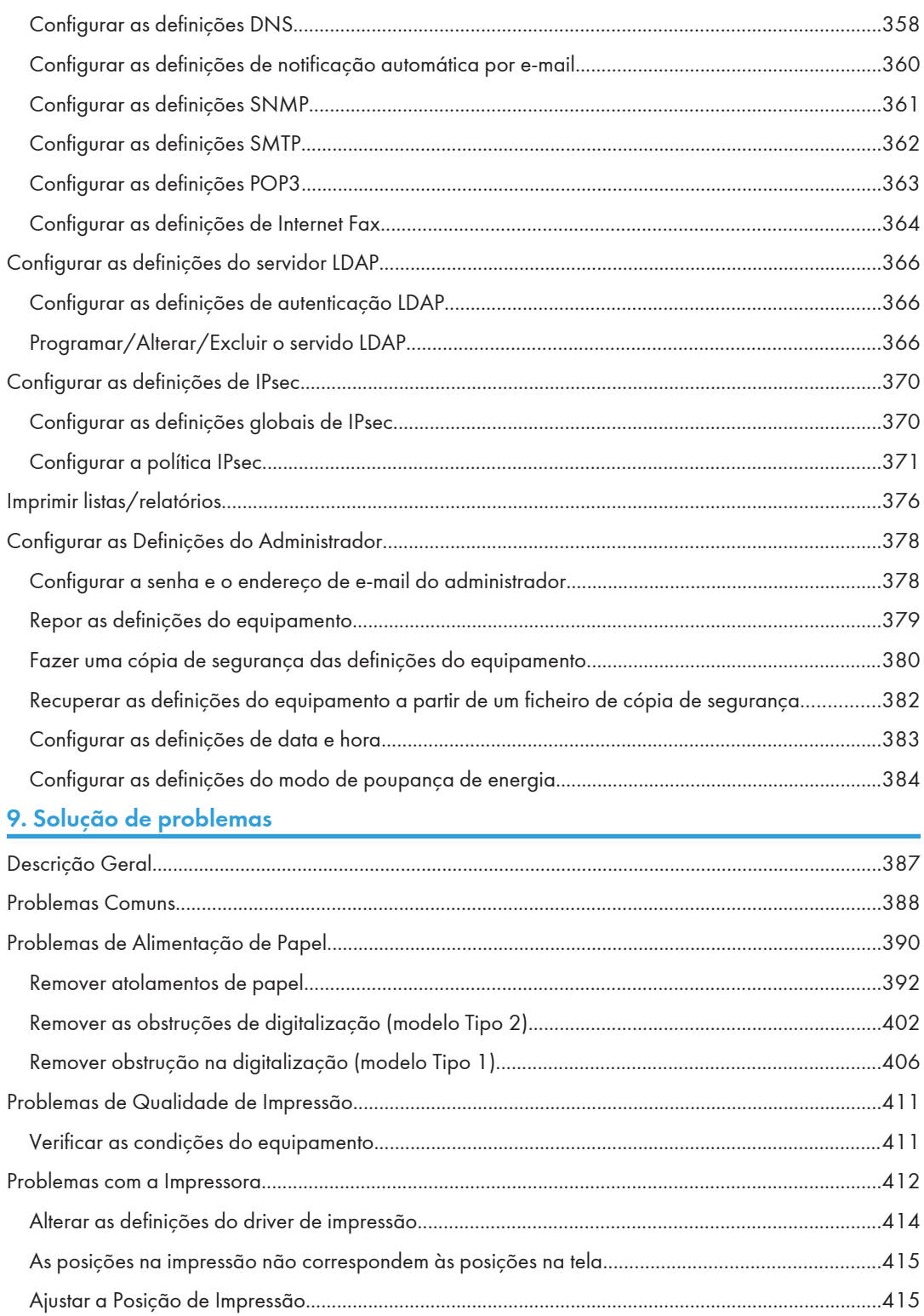

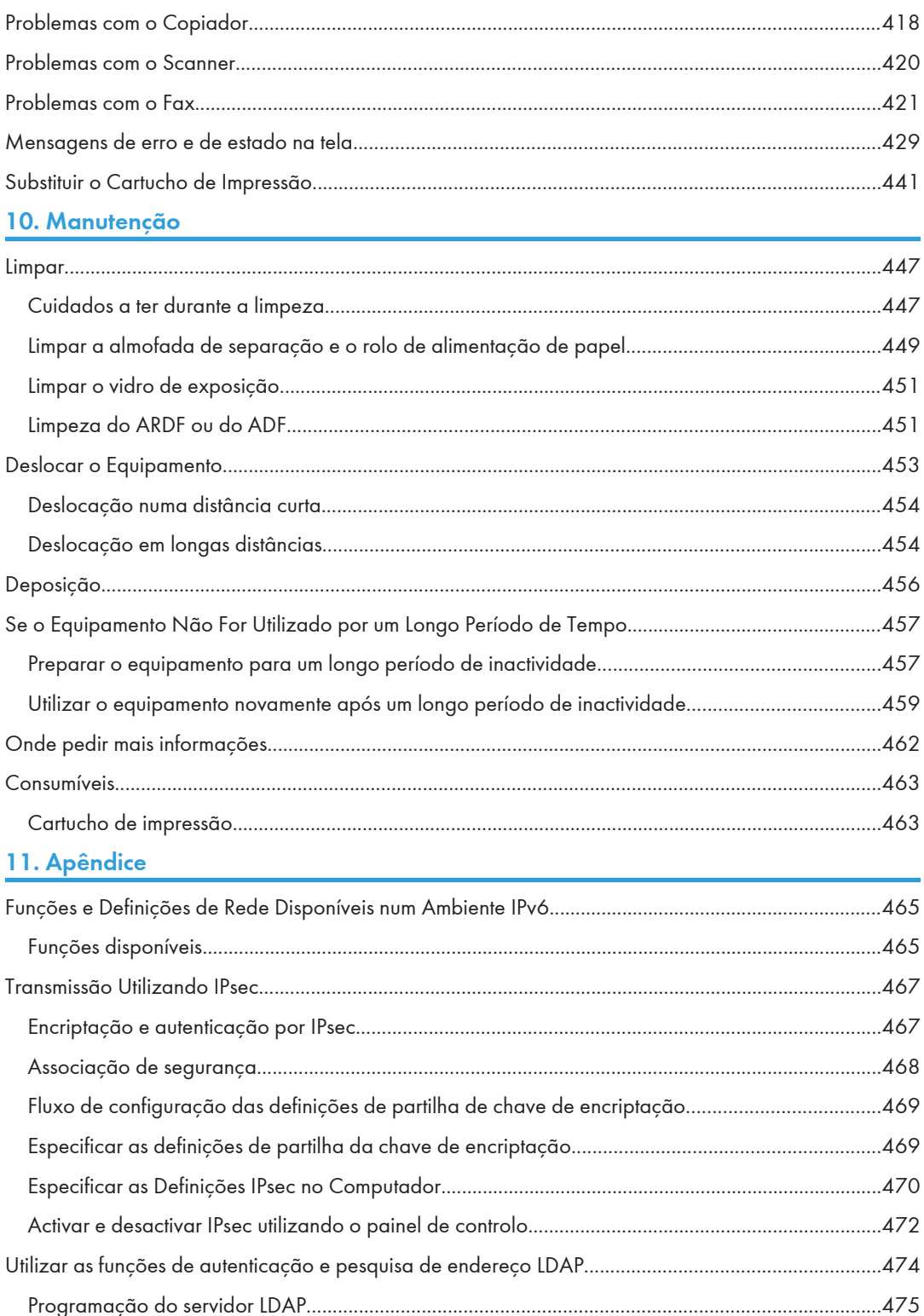

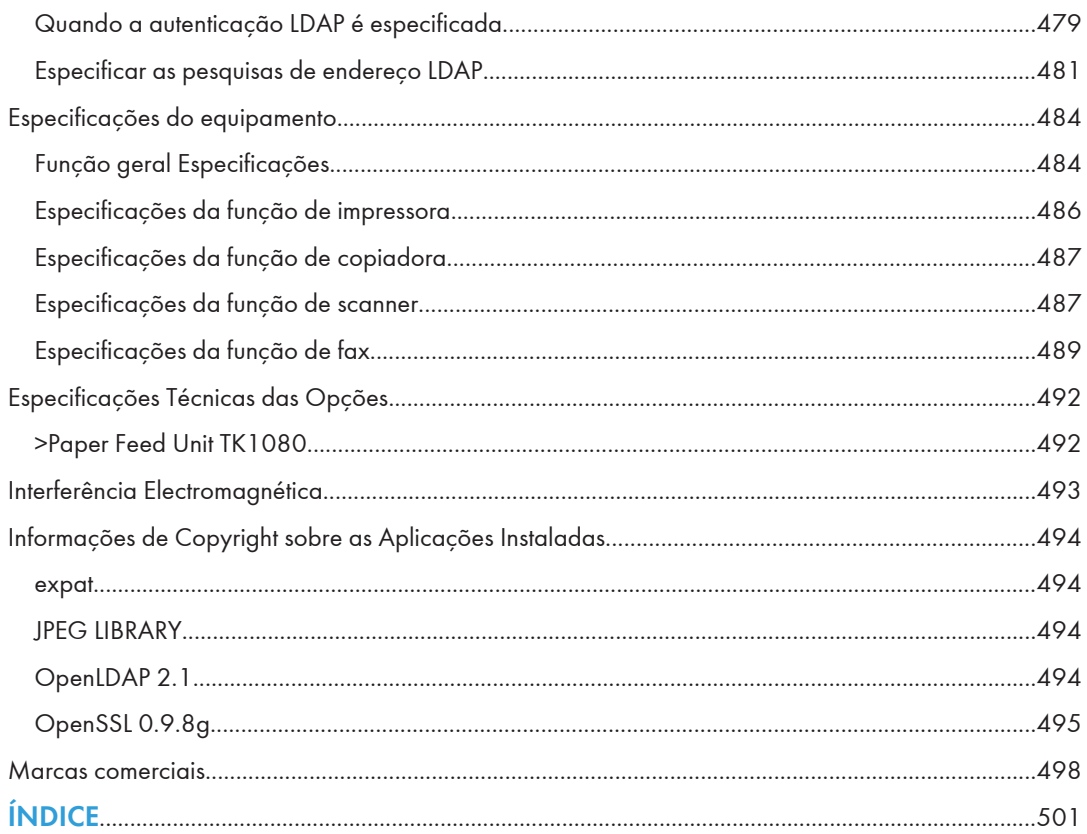

# <span id="page-12-0"></span>1. Guia do equipamento

Este capítulo disponibiliza informações básicas sobre o produto e este manual.

# Introdução

Este manual contém instruções detalhadas e notas sobre o funcionamento e a utilização do equipamento. Para sua segurança e benefício, leia atentamente este manual antes de utilizar o equipamento. Guarde este manual em um local acessível para uma rápida consulta.

# <span id="page-13-0"></span>Manuais Para Este Equipamento

São fornecidos vários manuais com este equipamento. Seleccione o manual que contém as informações de que necessita.

#### (b) Importante

- As mídias variam de acordo com o manual.
- As versões impressa e eletrônica de um manual têm o mesmo conteúdo.
- O Adobe® Acrobat® Reader®/Adobe Reader deve estar instalado para a exibição de manuais como arquivos PDF.
- Um navegador da Web deve estar instalado para a exibição de manuais em html.

#### Informações de segurança

Oferece informações sobre a utilização segura deste equipamento.

Evite acidentes e danos ao equipamento, leia com atenção.

#### Guia de instalação rápida

Contém os procedimentos para desembalar o equipamento e ligá-lo a um computador.

#### Guia Inicial para Scanner e Fax

Contém procedimentos de instalação e operação para as funções de scanner e fax do equipamento. Pormenores sobre estas funções que não estejam incluídos neste manual são fornecidos no Guia de Utilizador.

#### Guia do usuário

Contém informações sobre a operação em termos gerais e abrange os tópicos seguintes.

- Instalar opções
- Tipos de papel adequados
- Procedimentos para utilizar as funções de impressora, copiador, scanner e fax.
- Configurar o equipamento
- Resolução de problemas e de encravamentos de papel
- Substituir consumíveis
- Verificar o estado do equipamento utilizando o Web Image Monitor
- Informações sobre manutenção

Este manual está incluído no CD-ROM de manuais fornecido com o equipamento.

#### Guia rápida

Contém informações sobre a resolução de problemas e as operações básicas de cópia, digitalização e envio de faxes.

Este manual está incluído no CD-ROM de manuais fornecido com o equipamento.

### Driver Installation Guide

Contém os procedimentos para instalar os drivers da impressora (PCL6 e PostScript 3) e driver do scanner (TWAIN).

Este manual está incluído no CD-ROM do driver fornecido com o equipamento.

# <span id="page-15-0"></span>Aviso

# Importante

Em nenhuma circunstância, a empresa será responsável por danos diretos, indiretos, especiais, acidentais ou consequenciais resultantes do manuseio ou operação do equipamento.

Para uma boa qualidade dos documentos, o fabricante recomenda a utilização de toner genuíno do fabricante.

O fabricante não será responsável por nenhum dano ou despesa resultante do uso de peças não- -genuínas em seus produtos de escritório.

# <span id="page-16-0"></span>Como ler este manual

## Símbolos

Este manual usa os seguintes símbolos:

#### (https://www.franks

Indica pontos para os quais você deve prestar atenção ao usar o equipamento e explicações de causas prováveis de atolamentos de papel, danos em originais ou perda de dados. Certifique-se de ler essas explicações.

#### **D** Nota

Indica explicações complementares sobre as funções do equipamento e instruções sobre como solucionar erros de usuários.

#### **E** Referência

Este símbolo está localizado no final das seções. Indica onde você pode obter mais informações relevantes.

# $\lceil$   $\rceil$

Indica os nomes das teclas no visor ou nos painéis de controle do equipamento.

**Entrancia A (essencialmente Europa e Ásia)** 

**Example 3 (Essencialmente América do Norte)** 

As diferenças nas funções dos modelos da região A e região B são indicadas por dois símbolos. Leia as informações indicadas pelo símbolo que corresponde à região do modelo que você está usando. Para obter informações sobre qual símbolo corresponde ao modelo que você está usando, consulte [Pág. 18 "Informações Específicas do Modelo".](#page-19-0)

### Nomes dos itens principais

Os itens principais desse equipamento são referidos nesse manual como mostrado a seguir:

- Alimentador Autom. Docum. (Escaneamento Auto Reverse) > ARDF
- Alimentador Autom. Docum. (Escaneamento de 1 face)  $\rightarrow$  ADF

## **Notas**

O conteúdo deste manual está sujeito a alterações sem notificação prévia.

Algumas ilustrações neste manual podem ser um pouco diferentes do equipamento.

<span id="page-17-0"></span>Certas opções podem não estar disponíveis em alguns países. Para obter mais informações, entre em contato com o seu revendedor.

# Sobre o endereço IP

Neste manual, "Endereço IP" abrange os ambientes IPv4 e IPv6. Leia as instruções relacionados ao ambiente que estiver usando.

# <span id="page-18-0"></span>Leis e regulamentações

# Proibição Legal

Não copie nem imprima nenhum item para o qual a reprodução seja proibida por lei.

A cópia ou impressão dos seguintes itens é geralmente proibida pelas leis locais:

cédulas bancárias, selos fiscais, títulos, ações, cheques bancários, passaportes e carteiras de motorista.

Essa lista serve apenas como referência e não é completa. Não assumimos responsabilidade por sua totalidade e precisão de informações. Se você tiver dúvidas sobre a legalidade de cópias ou impressões de determinados itens, consulte seu advogado.

# <span id="page-19-0"></span>Informações Específicas do Modelo

Esta seção explica como você pode identificar o tipo de modelo e a região do seu equipamento.

Este equipamento é oferecido em dois modelos que variam de acordo com o tipo de Alimentador Autom. Docum.(ADF) eles estão equipados com: ADF (capaz de efetuar o escaneamento de 1 face) ou ARDF (capaz de efetuar o escaneamento Auto Reverse).

Na descrição de procedimentos específicos de modelo, este manual identifica os diferentes modelos do equipamento como Tipo 1 ou Tipo 2. A seguinte tabela descreve os tipos de modelos.

#### Tipos de modelos

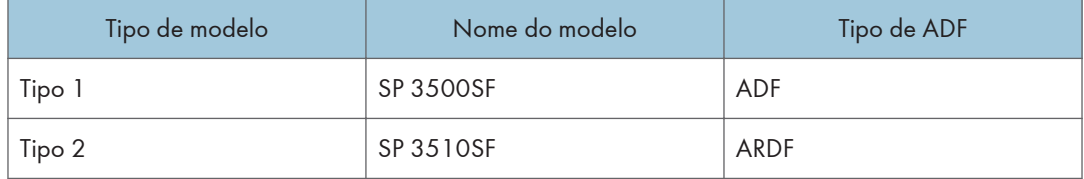

Além disso, há uma etiqueta do lado direito do equipamento, na posição demonstrada abaixo. A etiqueta indica a região à qual o equipamento pertence. Leia a etiqueta.

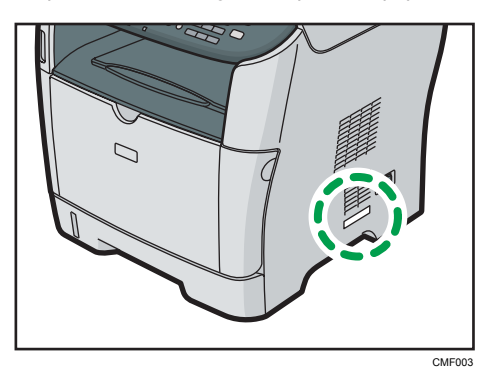

As seguintes informações são específicas de cada região. Leia as informações sob o símbolo que corresponde à região do equipamento.

**Exagião A (essencialmente Europa e Ásia)** 

Se a etiqueta contiver as seguintes informações, seu equipamento é um modelo da região A:

- CÓDIGO XXXX -22, -27
- 220-240V

**Example 3 (Essencialmente América do Norte)** 

Se a etiqueta contiver as seguintes informações, seu equipamento é um modelo da região B:

- CÓDIGO XXXX -17
- 120 V

# **D** Nota

• Neste manual, as dimensões são apresentadas em duas unidades de medida: métrica e polegadas. Se o seu equipamento for um modelo da Região A, consulte as unidades métricas. Se o seu equipamento for um modelo da Região B, consulte as unidades em polegadas.

# <span id="page-21-0"></span>Lista de opcionais

Esta secção indica a opção disponível para este equipamento e o modo como é referida neste manual.

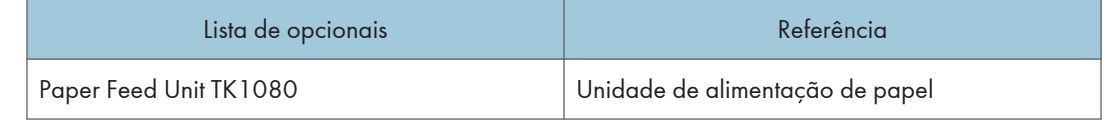

### **E** Referência

• Para mais informações sobre as especificações técnicas desta opção, consulte [Pág. 492](#page-493-0) ["Especificações Técnicas das Opções".](#page-493-0)

# <span id="page-22-0"></span>Utilizar os Manuais

Antes de ler qualquer outra parte deste manual, certifique-se de que lê primeiro esta secção.

• Exceto quando indicado o contrário, este manual utiliza procedimentos tendo o Windows 7 como exemplo. Os procedimentos e capturas de tela podem variar, de acordo com o sistema operativo utilizado.

#### Instalar os manuais no seu computador

O CD-ROM de manuais fornecido com este equipamento contém manuais em formato HTML e PDF. Siga as instruções abaixo para instalá-lo.

#### (Importante)

- Requisitos do sistema para instalar um manual em HTML:
	- Sistema operacional: Windows XP/Vista/7, Windows Server 2003/2003 R2/2008/2008 R2
	- Resolução mínima da tela: 800 × 600 pixels
- Browsers recomendados para visualizar um manual em HTML:
	- Internet Explorer 6 ou posterior
	- Firefox 3.5 ou posterior
	- Safari 4.0 ou posterior
- Aplicações para visualizar os manuais em PDFM:
	- Adobe Acrobat Reader ou Adobe Reader
- O procedimento a seguir se baseia no Windows 7 como exemplo. Se você estiver usando outro sistema operacional, o procedimento poderá variar um pouco.
- 1. Encerre todos os aplicativos em execução no momento.
- 2. Introduza o CD-ROM de manuais na unidade de CD-ROM.

Se utilizar um computador com um sistema operativo Macintosh, abra "Manuals.htm" a partir do directório de raiz do CD-ROM.

- 3. Selecione um idioma para a interface e clique em [OK].
- 4. Clique em [Install manuals] (Instalar manuais).
- 5. Siga as instruções exibidas na tela para finalizar a instalação.
- 6. Clique em [Terminar] quando a instalação estiver concluída.
- 7. Clique em [Sair].

T

### <span id="page-23-0"></span>**D** Nota

• Se utilizar um computador com um sistema operativo Windows, o CD-ROM abre automaticamente. Contudo, a função de Execução Automática pode não funcionar com determinadas definições do sistema operativo. Se este for o caso, inicie "setup.exe" no directório de raiz do CD-ROM.

### Abrir os manuais

Esta secção descreve como abrir os manuais. Existem três formas de visualizar os manuais.

#### Abrir a partir do ícone no ambiente de trabalho

Siga o procedimento abaixo para abrir os manuais a partir do ícone no ambiente de trabalho.

1. Clique duas vezes no ícone do manual no ambiente de trabalho.

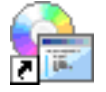

O manual é aberto.

### Abrir a partir do menu [Iniciar]

Siga o procedimento abaixo para abrir o manual a partir do menu [Iniciar].

#### (https://www.frante

- O procedimento a seguir se baseia no Windows 7 como exemplo. Se você estiver usando outro sistema operacional, o procedimento poderá variar um pouco.
- 1. No menu [Iniciar], seleccione [Todos os Programas], seleccione [Nome de Produto] e, em seguida, clique em [Nome do Manual].

O manual é aberto.

#### **D** Nota

• O aspecto das opções do menu pode ser diferente, dependendo das opções escolhidas durante a instalação.

#### Abrir a partir do CD-ROM

Siga o procedimento abaixo para abrir o manual a partir do CD-ROM.

#### <span id="page-24-0"></span>(Importante)

- O procedimento a seguir se baseia no Windows 7 como exemplo. Se você estiver usando outro sistema operacional, o procedimento poderá variar um pouco.
- 1. Introduza o CD-ROM de manuais na unidade de CD-ROM.

Se utilizar um computador com sistema operativo Macintosh, abra "Manuals.htm" a partir do directório de raiz do CD-ROM.

- 2. Selecione um idioma para a interface e clique em [OK].
- 3. Clique em [Ler manuais em HTML] ou [Ler manuais em PDF] e, em seguida, seleccione o manual que pretende ler.

O manual é aberto.

#### **D** Nota

• Se utilizar um computador com um sistema operativo Windows, o CD-ROM abre automaticamente. Contudo, a função de Execução Automática pode não funcionar com determinadas definições do sistema operativo. Se este for o caso, inicie "setup.exe" no directório de raiz do CD-ROM.

### Remover manuais do seu computador

Siga o procedimento abaixo para remover manuais do seu computador.

#### (Importante)

- O procedimento a seguir se baseia no Windows 7 como exemplo. Se você estiver usando outro sistema operacional, o procedimento poderá variar um pouco.
- 1. No menu [Iniciar], seleccione [Todos os Programas], seleccione [Nome do Produto] e, em seguida, clique em [Desinstalar].
- 2. Siga as instruções para remover o manual.
- 3. Clique em [Concluir].

#### **D** Nota

• O aspecto das opções do menu pode ser diferente, dependendo das opções escolhidas durante a instalação.

# <span id="page-25-0"></span>Destaques das Funcionalidades

Esta secção contém informações sobre a utilização básica do equipamento e sobre algumas funções úteis.

(Dimportante)

- Certas funções requerem uma configuração especial do equipamento.
- Este equipamento é compatível com outros ambientes de rede e sistemas operativos para além do Windows e Mac OS X. Para mais informações, contacte o seu consultor comercial ou a assistência técnica, ou visite a página web do produto.

#### Utilizar o equipamento como uma impressora

Para utilizar este equipamento como impressora, estão disponíveis dois métodos de ligação:

- Conexão USB
- Conexão de rede

#### Ligar via USB

Esta impressora pode ser ligada directamente a um computador utilizando um cabo USB.

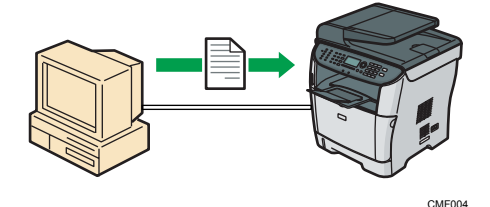

#### Preparação para imprimir via USB

Para utilizar este equipamento como impressora com a ligação USB:

1. Ligue o equipamento a um computador utilizando um cabo USB e instale o driver de impressão no computador.

Para obter mais informações, consulte [Pág. 70 "Ligar a um computador com um cabo USB"](#page-71-0) e as instruções fornecidas no CD-ROM de drivers.

#### Ligar via rede

É possível ligar este equipamento a uma rede e utilizá-lo como uma impressora de rede.

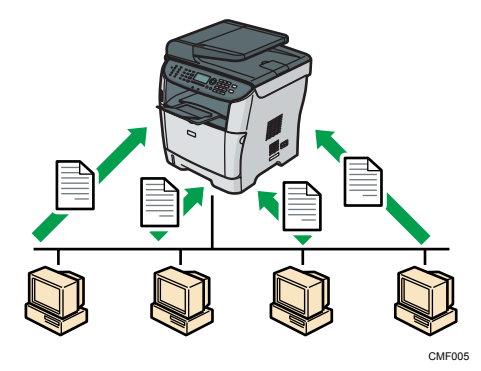

#### Preparação para imprimir via rede

Para utilizar este equipamento como impressora numa ligação de rede:

1. Ligue o equipamento a uma rede.

Para obter mais informações, consulte [Pág. 70 "Ligar em rede"](#page-71-0).

2. Especifique as definições de rede, como o endereço IP do equipamento.

Para obter mais informações, consulte [Pág. 74 "Configuração do equipamento"](#page-75-0).

3. Instale o driver de impressão num computador.

Para mais informações, consulte as instruções fornecidas no CD-ROM de drivers.

#### Imprimir documentos confidenciais

Se você usar a função Impressão bloqueada, poderá proteger seu trabalho de impressão com uma senha.

Isto significa que o seu trabalho só será impresso depois de introduzir a palavra-passe utilizando o painel de controlo do equipamento.

Esta função impede que utilizadores não autorizados vejam documentos de conteúdo sensível na impressora.

#### (Importante)

• Esta função apenas está disponível quando utilizar o driver de impressão PCL6 e quando imprimir a partir de um computador com o sistema operativo Windows.

<span id="page-27-0"></span>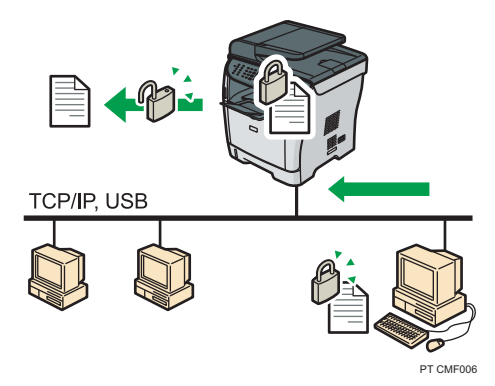

#### Imprimir documentos confidenciais

1. Utilize o driver de impressão para enviar um trabalho de impressão a partir de um computador, como um ficheiro de impressão Bloqueada.

Para obter mais informações, consulte [Pág. 148 "Armazenar um arquivo de impressão](#page-149-0) [bloqueada".](#page-149-0)

2. Para imprimir o ficheiro, introduza a palavra-passe utilizando o painel de controlo.

Para obter mais informações, consulte [Pág. 149 "Imprimir um ficheiro de Impressão](#page-150-0) [bloqueada".](#page-150-0)

# Utilizar o equipamento como um copiador

Esta secção descreve algumas funções úteis deste equipamento quando utilizado como copiador.

#### Fazer cópias ampliadas ou reduzidas

Este equipamento tem escalas predefinidas para dimensionamento de originais, para facilitar a conversão de documentos para diferentes formatos standard.

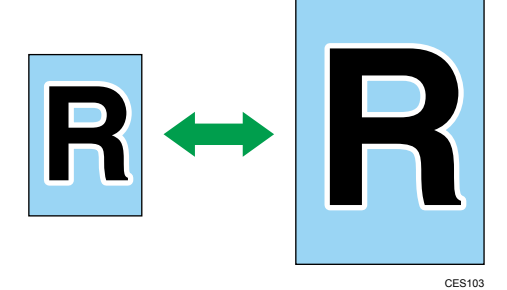

#### Preparação para fazer cópias ampliadas ou reduzidas

Para ampliar ou reduzir cópias sempre:

1. Configure a predefinição de [Reduzir/Ampliar] do equipamento.

Para obter mais informações, consulte [Pág. 277 "Definições de Cópia"](#page-278-0).

Para utilizar esta função apenas para o trabalho actual:

1. Configure a definição utilizando a tecla [Reduzir/Ampliar] antes de iniciar o trabalho actual. Para obter mais informações, consulte [Pág. 167 "Fazer Cópias Reduzidas ou Ampliadas".](#page-168-0)

### Como fazer cópias combinadas e cópias dos 2 lados

É possível combinar páginas múltiplas (2 ou 4 páginas) de um original em uma única página. Além disso, com o modelo Tipo 2, é possível digitalizar originais dos 2 lados e fazer cópias dos 2 lados.

(Importante)

• Esta função só está disponível quando o original for colocado no ARDF ou ADF e não quando colocado no vidro de exposição.

Exemplo de cópia combinada

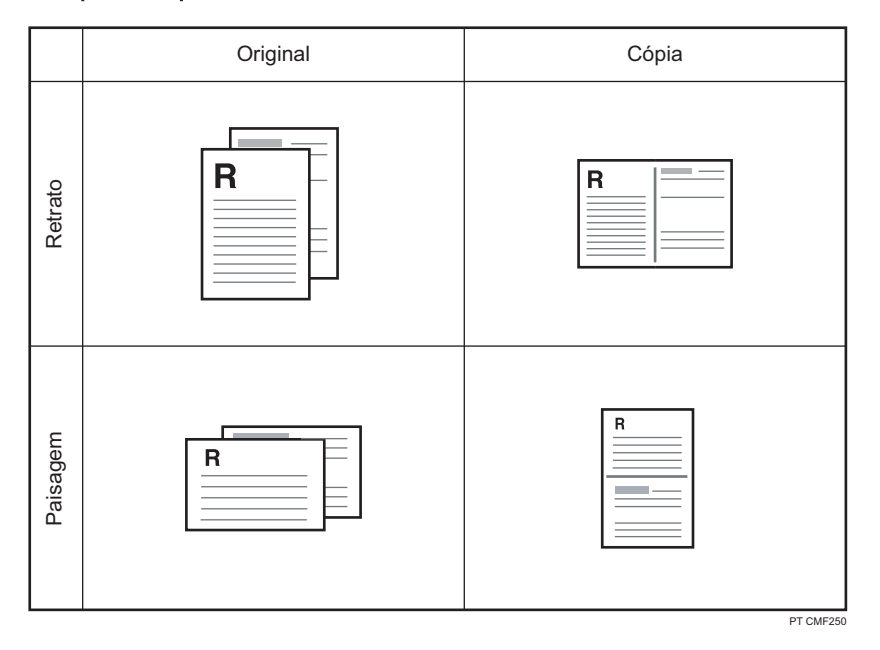

Ilustração de cópia dos 2 lados

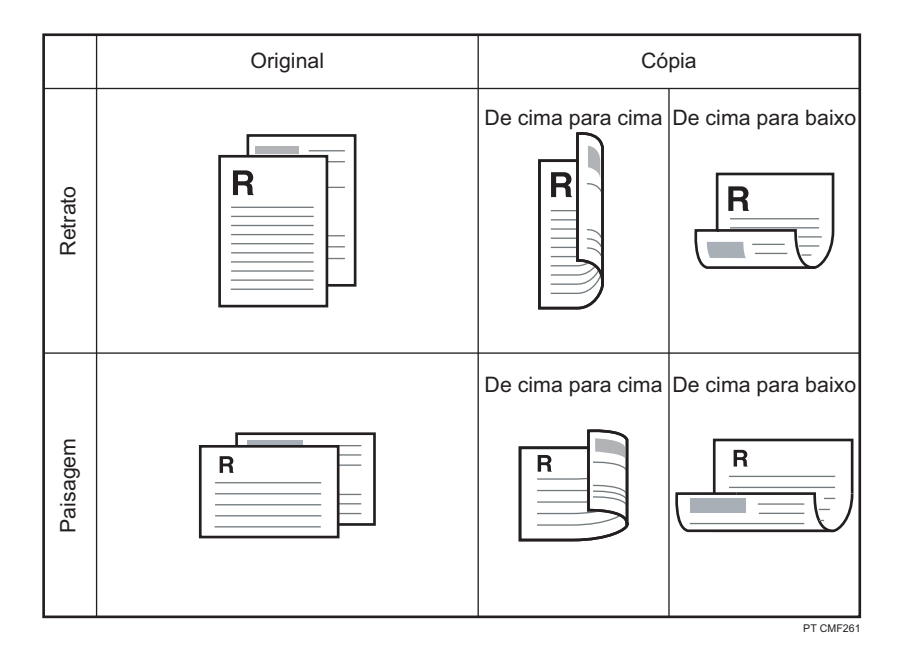

É possível definir este equipamento para fazer sempre cópias combinadas/dos 2 lados ou utilizar esta função apenas quando necessário.

#### Preparação para fazer cópias combinadas/dos 2 lados

Para fazer sempre cópias combinadas/dos 2 lados:

1. Configure a predefinição de [Duplex/Combinada] do equipamento.

Para obter mais informações, consulte [Pág. 277 "Definições de Cópia"](#page-278-0).

Para utilizar esta função apenas para o trabalho actual:

1. Pressione [Duplex/Combinada] para fazer o pré-ajuste antes de iniciar o trabalho atual. Para obter mais informações, consulte [Pág. 169 "Combinar páginas e fazer cópias dos 2](#page-170-0) [lados"](#page-170-0).

#### **D** Nota

• É possível fazer cópias dos 2 lados modelo Tipo 1.

#### **E** Referência

• Para obter mais informações sobre como fazer cópias dos 2 lados utilizando o modelo Tipo 1, consulte [Pág. 181 "Fazer cópias dos 2 lados manualmente \(modelo Tipo 1\)".](#page-182-0)

### Copiar ambos os lados de um cartão de identificação no mesmo lado de uma folha de papel

É possível copiar a frente e o verso de um cartão de identificação, ou outro documento pequeno, no mesmo lado de uma folha de papel.

#### (Importante)

• Esta função só está disponível quando o original é colocado no vidro de exposição e não quando colocado no ARDF ou ADF.

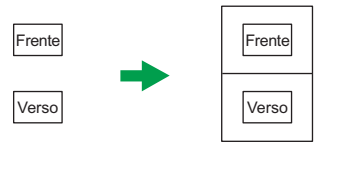

BR CES165

É possível definir este equipamento para fazer sempre cópias no modo de cópia de cartão de identificação ou utilizar esta função apenas quando necessário.

#### Preparação para copiar um cartão de identificação

Para fazer sempre cópias no modo de cópia de cartão de identificação:

1. Configure a predefinição de [Reduzir/Ampliar] do equipamento.

Para obter mais informações, consulte [Pág. 277 "Definições de Cópia"](#page-278-0).

Para utilizar esta função apenas para o trabalho actual:

1. Pressione a tecla [Atalho para função] (a qual o modo de cópia de cartão ID esteja atribuida) antes de iniciar o trabalho atual.

Para obter mais informações, consulte [Pág. 178 "Copiar ambos os lados de um cartão de](#page-179-0) [identificação no mesmo lado de uma folha de papel".](#page-179-0)

#### **D** Nota

• Para utilizar a tecla [Atalho para função] para ajustar o modo de cópia de cartão ID para o trabalho atual, [Atalho para função] nos ajustes de administrador deve estar ajustado para [Modo de cópia de cartão ID].

#### **E** Referência

• Para mais informações sobre [Atalho para função], consulte [Pág. 320 "Definições do](#page-321-0) [Administrador"](#page-321-0).

#### Fazer colecções do papel ejectado

Ao fazer várias cópias de várias páginas, é possível configurar o equipamento para separar as páginas ejectadas em colecções.

#### (b) Importante

• Esta função só está disponível quando o original for colocado no ARDF ou ADF e não quando colocado no vidro de exposição.

<span id="page-31-0"></span>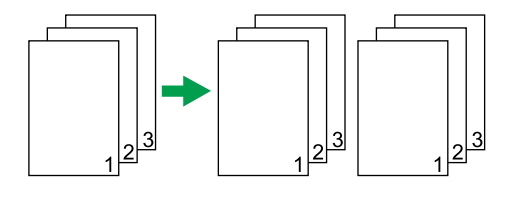

CES104

#### Preparação para fazer colecções do papel ejectado

1. Active a definição [Colecção] sob definições de cópia.

Para obter mais informações, consulte [Pág. 277 "Definições de Cópia"](#page-278-0).

### Utilizar o equipamento como scanner

Existem dois métodos de digitalização: digitalização a partir do computador (digitalização TWAIN) e digitalização utilizando o painel de controlo.

#### Digitalização a partir do computador

A digitalização TWAIN permite operar o equipamento a partir do seu computador e digitalizar originais directamente para o seu computador.

A digitalização TWAIN pode ser executada por meio de um aplicativo compatível com TWAIN.

A digitalização TWAIN está disponível para as ligações USB e de rede.

#### Digitalização utilizando o painel de controlo

A digitalização a partir do painel de controlo permite enviar ficheiros de digitalização por e-mail (Scan to E-mail), para um servidor FTP (Scan to FTP), para a pasta partilhada de um computador numa rede (Scan to Folder) ou para uma memória flash USB (Scan to USB).

As funções Scan to E-mail, Scan to FTP e Scan to Folder apenas estão disponíveis com uma ligação de rede. Não é necessária uma ligação de rede para a função Scan to USB; é possível enviar ficheiros de digitalização directamente para uma memória flash USB introduzido na parte dianteira do equipamento.

#### **D** Nota

• O equipamento suporta digitalização WIA, um método adicional de digitalização de originais a partir do seu computador, para a ligação USB. A digitalização WIA é possível se o seu computador tiver um sistema operativo Windows e uma aplicação compatível com WIA. Para mais informações, consulte o manual da aplicação.

#### Digitalizar a partir de um computador

É possível operar o equipamento a partir do seu computador e digitalizar originais directamente para o seu computador.

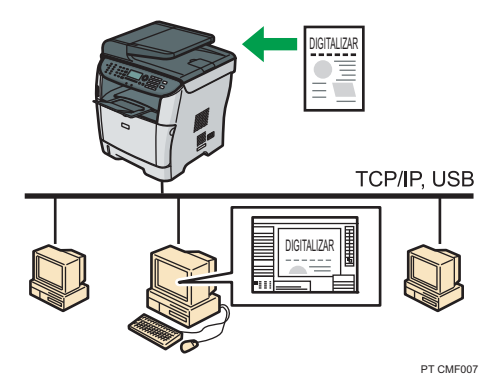

#### Preparação para digitalizar a partir de um computador com ligação USB

1. Ligue o equipamento a um computador utilizando um cabo USB e instale o driver de impressão no computador.

Para obter mais informações, consulte [Pág. 70 "Ligar a um computador com um cabo USB"](#page-71-0) e as instruções fornecidas no CD-ROM de drivers.

2. Se não houver um aplicativo compatível com TWAIN instalado no computador, instale aplicativo compatível.

Para obter informações, consulte o manual do aplicativo.

#### Preparação para digitalizar a partir de um computador com ligação de rede

1. Conecte o equipamento à rede.

Para obter mais informações, consulte [Pág. 70 "Ligar em rede"](#page-71-0).

2. Especifique as definições de rede, como o endereço IP do equipamento.

Para obter mais informações, consulte [Pág. 74 "Configuração do equipamento"](#page-75-0).

3. Instale o driver do scanner no seu computador.

Para mais informações, consulte as instruções fornecidas no CD-ROM de drivers.

4. Se não houver um aplicativo compatível com TWAIN instalado no computador, instale aplicativo compatível.

Para obter informações, consulte o manual do aplicativo.

#### **D** Nota

• Um CD-ROM contendo uma aplicação compatível com TWAIN (Presto! PageManager) é fornecido com o equipamento. Para mais informações, consulte o manual do Presto! PageManager.

#### Enviar ficheiros de digitalização por e-mail

É possível enviar ficheiros de digitalização por e-mail utilizando o painel de controlo.

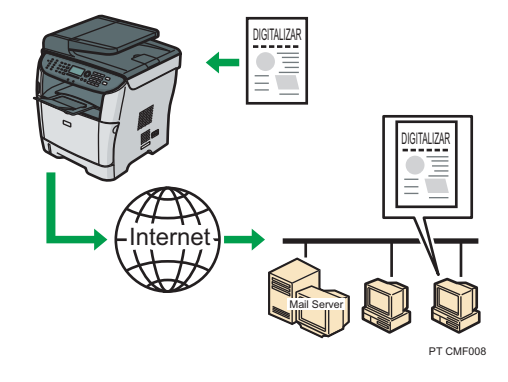

#### Preparação para o envio de ficheiros de digitalização por e-mail

1. Conecte o equipamento à rede.

Para obter mais informações, consulte [Pág. 70 "Ligar em rede"](#page-71-0).

- 2. Especifique as definições de rede, como o endereço IP do equipamento. Para obter mais informações, consulte [Pág. 74 "Configuração do equipamento"](#page-75-0).
- 3. Configure as definições de DNS e SMTP utilizando o Web Image Monitor.

Para obter mais informações, consulte [Pág. 358 "Configurar as definições DNS"](#page-359-0) e [Pág. 362](#page-363-0) ["Configurar as definições SMTP".](#page-363-0)

4. Registe os destinatários no livro de endereços utilizando o Web Image Monitor. Para obter mais informações, consulte [Pág. 187 "Registar Destinos de Digitalização"](#page-188-0).

#### Enviar ficheiros de digitalização para um servidor FTP

É possível enviar ficheiros de digitalização para um servidor FTP utilizando o painel de controlo.

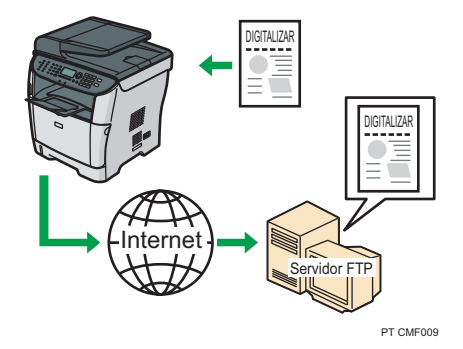

#### Preparação para o envio de ficheiros de digitalização para um servidor FTP

1. Conecte o equipamento à rede.

Para obter mais informações, consulte [Pág. 70 "Ligar em rede"](#page-71-0).

2. Especifique as definições de rede, como o endereço IP do equipamento. Para obter mais informações, consulte [Pág. 74 "Configuração do equipamento"](#page-75-0). 3. Registe os destinatários no livro de endereços utilizando o Web Image Monitor. Para obter mais informações, consulte [Pág. 187 "Registar Destinos de Digitalização"](#page-188-0).

#### Enviar ficheiros de digitalização para uma pasta partilhada de um computador

É possível enviar ficheiros de digitalização para a pasta partilhada de um computador numa rede utilizando o painel de controlo.

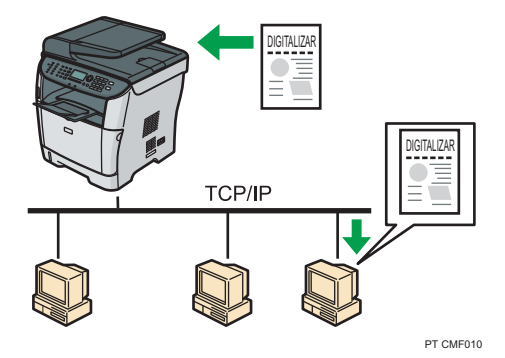

#### Preparação para o envio de ficheiros de digitalização para a pasta partilhada de um computador

1. Conecte o equipamento à rede.

Para obter mais informações, consulte [Pág. 70 "Ligar em rede"](#page-71-0).

2. Especifique as definições de rede, como o endereço IP do equipamento.

Para obter mais informações, consulte [Pág. 74 "Configuração do equipamento"](#page-75-0).

3. Crie uma pasta de destino no disco rígido do computador e configure-a como uma pasta partilhada.

Para mais informações, consulte a documentação do seu sistema operativo.

4. Registe os destinatários no livro de endereços utilizando o Web Image Monitor. Para obter mais informações, consulte [Pág. 187 "Registar Destinos de Digitalização"](#page-188-0).

#### Enviar ficheiros de digitalização para uma memória flash USB

É possível enviar e guardar ficheiros de digitalização numa memória flash USB utilizando o painel de controlo.

<span id="page-35-0"></span>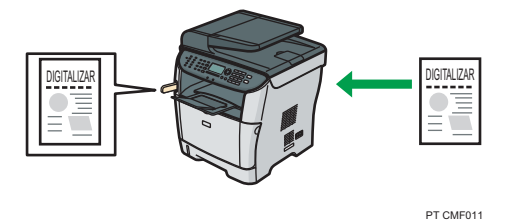

#### Preparação para o envio de ficheiros de digitalização para uma memória flash USB

1. Introduza uma memória flash USB no equipamento.

Para obter mais informações, consulte [Pág. 201 "Operação básica para Scan to USB".](#page-202-0)

### Utilizar o equipamento como um fax

Esta secção descreve os procedimentos básicos para utilizar este equipamento como um fax.

### Utilizar como um fax

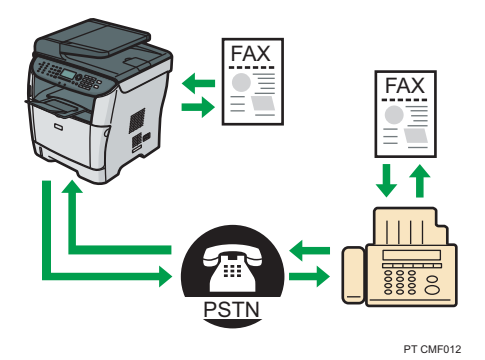

#### Preparação para utilizar como um fax

1. Ligue o equipamento à linha telefónica.

Para obter mais informações, consulte [Pág. 72 "Ligar a uma linha telefónica"](#page-73-0).

2. Configure as definições de rede telefónica.

Para obter mais informações, consulte [Pág. 82 "configuração das definições da rede de](#page-83-0) [telefone".](#page-83-0)

3. Defina a data e a hora.

Para obter mais informações, consulte [Pág. 215 "Definir a Data e a Hora".](#page-216-0)

4. Registe os destinatários no livro de endereços utilizando o painel de controlo ou o Web Image Monitor.

Para obter mais informações, consulte [Pág. 217 "Registar Destinos de Fax"](#page-218-0).
### **D** Nota

• Certifique-se de que regista o número de fax do utilizador e o nome do utilizador durante a configuração inicial. Para obter mais informações, consulte [Pág. 61 "Configuração inicial"](#page-62-0).

### Utilizar o equipamento com um telefone externo

É possível utilizar este equipamento como um fax e utilizar também a mesma linha telefónica para chamadas de voz.

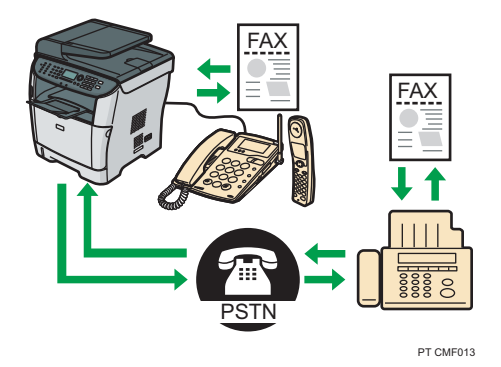

### Preparação para utilizar o equipamento com um telefone externo

1. Ligue um telefone externo ao equipamento.

Para obter mais informações, consulte [Pág. 72 "Ligar a uma linha telefónica"](#page-73-0).

2. Seleccione o modo de recepção de fax.

Para obter mais informações, consulte [Pág. 257 "Receber um fax"](#page-258-0).

### Enviar faxes a partir de um computador (LAN-Fax)

É possível enviar um documento directamente a partir de um computador através deste equipamento para outro equipamento de fax sem imprimir o documento.

### (Importante)

• Esta função é suportada pelo Windows XP/Vista/7 e pelo Windows Server 2003/2003 R2/2008/2008 R2. O Mac OS X não suporta esta função.

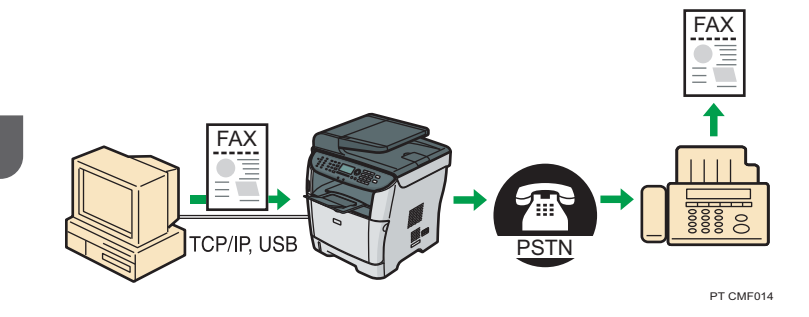

### Preparação para enviar faxes a partir de um computador ligado por USB

- 1. Ligue o equipamento a um computador utilizando um cabo USB. Para obter mais informações, consulte [Pág. 70 "Ligar a um computador com um cabo](#page-71-0) [USB".](#page-71-0)
- 2. Instale o driver de LAN-Fax no computador.

Para mais informações, consulte as instruções fornecidas no CD-ROM de drivers.

3. Registe os destinatários de LAN-Fax no livro de endereços do LAN-Fax.

Para obter mais informações, consulte [Pág. 242 "Configurar o Livro de endereços de LAN-](#page-243-0) [-Fax".](#page-243-0)

### Preparação para enviar faxes a partir de um computador com ligação de rede

1. Conecte o equipamento à rede.

Para obter mais informações, consulte [Pág. 70 "Ligar em rede"](#page-71-0).

- 2. Especifique as definições de rede, como o endereço de IP do equipamento. Para obter mais informações, consulte [Pág. 74 "Configuração do equipamento"](#page-75-0).
- 3. Instale o driver de LAN-Fax no computador. Para mais informações, consulte as instruções fornecidas no CD-ROM de drivers.
- 4. Registe os destinatários de LAN-Fax no livro de endereços do LAN-Fax.

Para obter mais informações, consulte [Pág. 242 "Configurar o Livro de endereços de LAN-](#page-243-0) [-Fax".](#page-243-0)

# Guia de componentes

Esta seção fornece uma lista dos nomes e funções dos componentes deste equipamento.

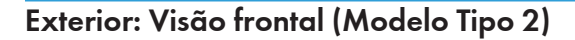

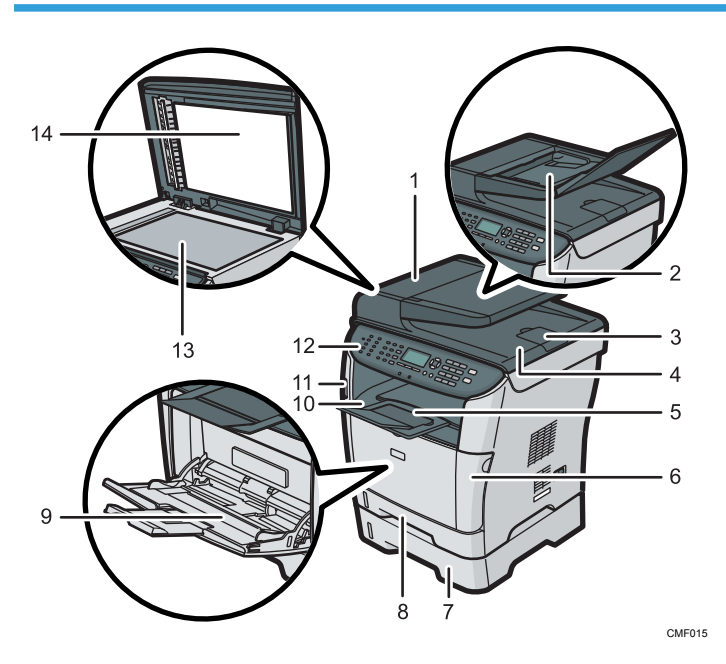

### 1. Tampa do ARDF (Alimentador de documento Auto Reverse)

Abra essa tampa para retirar originais atolados no ARDF.

### 2. Bandeja de entrada do ARDF

Abra a tampa e introduza as pilhas de originais aqui. Elas serão alimentadas automaticamente. Essa bandeja tem capacidade para 50 folhas de papel normal.

### 3. Extensor para a bandeja de saída ARDF

Abra-o quando colocar papel maior do que A4 na bandeja de entrada do ARDF.

### 4. Bandeja de saída para o ARDF

Os originais digitalizados com o ARDF são ejetados aqui.

### 5. Grades de parada

Levante esta grade para evitar que o papel caia.

### 6. Tampa frontal

Abra essa tampa para substituir o cartucho de impressão ou para retirar papel atolado.

### 7. Bandeja 2 (opcional)

Esta bandeja tem capacidade para 250 folhas de papel normal.

#### 8. Bandeja 1

Esta bandeja tem capacidade para 250 folhas de papel normal.

#### 9. Bandeja de alimentação manual

Essa bandeja tem capacidade para 50 folhas de papel normal.

### 10. Bandeja de saída

O papel impresso é ejetado aqui. Permite empilhar 125 folhas de papel normal.

### 11. Porta para memória flash USB

Introduza um dispositivo flash USB para armazenar os arquivos digitalizados utilizando a função Scan to USB.

#### 12. Painel de controle

Contém uma tela e teclas para a operação do equipamento.

#### 13. Vidro de exposição

Coloque os originais neste local, folha por folha.

### 14. Tampa do vidro de exposição

Abra essa tampa para colocar originais no vidro de exposição.

### Exterior: Visão frontal (Modelo Tipo 1)

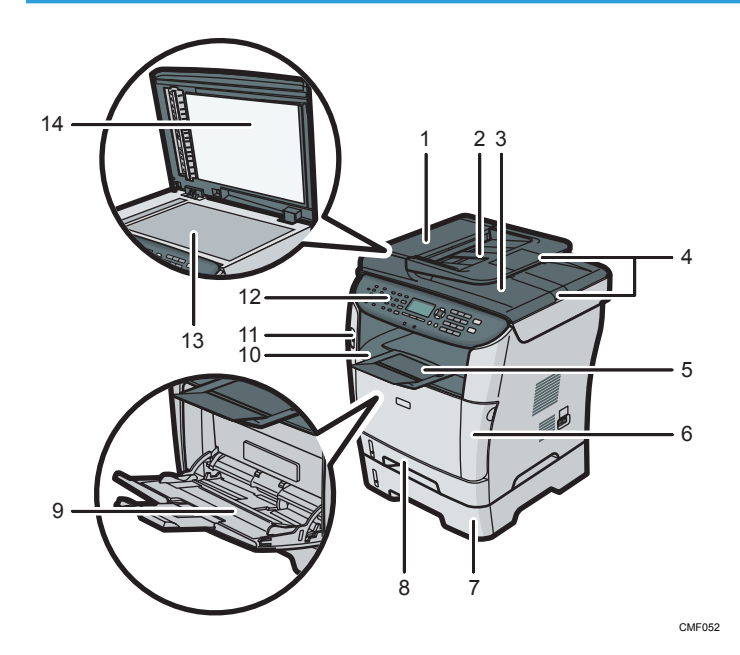

# 1. Tampa do ADF (alimentador automático de documentos)

Abra essa tampa para retirar originais atolados no ADF.

### 2. Bandeja de entrada do ADF

Coloque as pilhas de originais neste local. Elas serão alimentadas automaticamente. Esta bandeja tem capacidade para 35 folhas de papel normal.

#### 3. Bandeja de saída para o ADF

Os originais digitalizados com o ADF são ejetados aqui.

### 4. Extensor para as bandejas do ADF

Estenda-o quando colocar papel maior do que A4 na bandeja de entrada do ADF.

### 5. Grades de parada

Levante esta grade para evitar que o papel caia.

#### 6. Tampa frontal

Abra essa tampa para substituir o cartucho de impressão ou para retirar papel atolado.

### 7. Bandeja 2 (opcional)

Esta bandeja tem capacidade para 250 folhas de papel normal.

### 8. Bandeja 1

Esta bandeja tem capacidade para 250 folhas de papel normal.

### 9. Bandeja de alimentação manual

Essa bandeja tem capacidade para 50 folhas de papel normal.

### 10. Bandeja de saída

O papel impresso é ejetado aqui. Permite empilhar 125 folhas de papel normal.

### 11. Porta para memória flash USB

Introduza um dispositivo flash USB para armazenar os arquivos digitalizados utilizando a função Scan to USB.

### 12. Painel de controle

Contém uma tela e teclas para a operação do equipamento.

### 13. Vidro de exposição

Coloque os originais neste local, folha por folha.

### 14. Tampa do vidro de exposição

Abra essa tampa para colocar originais no vidro de exposição.

### Exterior: Visão traseira

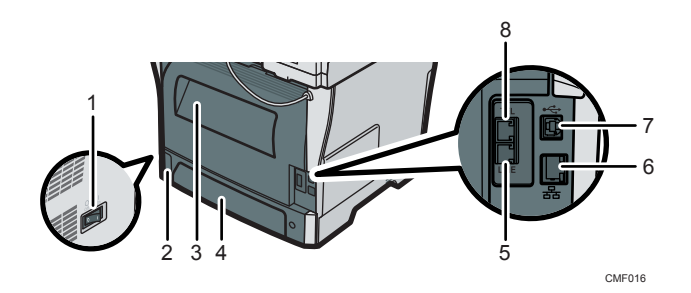

#### 1. Interruptor de alimentação

Utilize esse interruptor para ligar e desligar o equipamento.

#### 2. Tomada de alimentação

Para ligar o cabo de alimentação ao equipamento.

### 3. Tampa posterior

Abra essa tampa para remover papel atolado ou ao imprimir em envelopes.

### 4. Tampa traseira da bandeja 1

Remova esta tampa quando colocar papel maior do que A4 na bandeja 1.

### 5. Conector para interface de linha G3 (analógico)

Para conexão com uma linha telefônica.

### 6. Porta Ethernet

Para conectar o equipamento à rede utilizando um cabo de rede.

7. Porta USB

Para conectar o equipamento a um computador com um cabo USB.

#### 8. Conector para telefone externo

Para conexão com um telefone externo.

### Interior

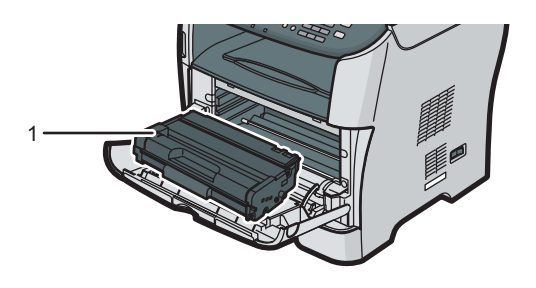

CMF017

### 1. Cartucho de impressão

Aparecem mensagens na tela quando é necessário substituir o cartucho de impressão ou quando é necessário ajustá-lo.

### **E** Referência

• Para mais informações sobre as mensagens que são mostradas na tela quando é necessário substituir os consumíveis, consulte [Pág. 429 "Mensagens de erro e de estado na tela".](#page-430-0)

### Painel de controle

Esta seção descreve os nomes e a utilização das áreas do painel de controle.

### Importante

- O painel de controle real pode ter um aspecto diferente da ilustração abaixo, dependendo do país onde o equipamento for utilizado.
- Se o equipamento ficar desligado por um certo período de tempo (por exemplo, quando o interruptor de alimentação for desligado ou quando houver falta de energia), todos os documentos armazenados na memória serão perdidos. Se o indicador Fax Received estiver aceso ou piscando, antes de desligar a alimentação (por exemplo, antes de mudar o equipamento de lugar) certifique-se de imprimir os documentos armazenados.

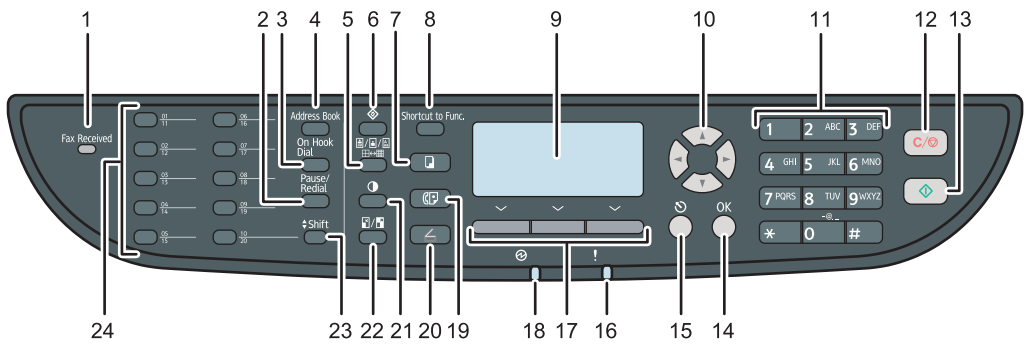

PT CMF130

### 1. Indicador Fax Received

Acende quando existirem na memória do equipamento faxes recebidos que não tenham sido impressos. Pisca quando o equipamento não consegue imprimir os faxes devido a erros do equipamento como, por exemplo, bandeja de papel vazia ou atolamento de papel.

### 2. Tecla [Pause/Redial]

• Pausa

Pressione para inserir uma pausa em um número de fax. A pausa é indicada por um "P".

• Rediscar

Pressione para visualizar o último destino de digitalização ou de fax utilizado.

### 3. Tecla [On Hook Dial]

Pressione para utilizar o modo de discagem de mãos livres e verificar o status do destinatário quando enviar um fax.

#### 4. Tecla de [Address Book]

Pressione para selecionar um destinatário de fax ou de scanner a partir do Catálogo de endereços.

### 5. Tecla de [Qualidade de imagem]

Pressione para selecionar a qualidade da digitalização do trabalho atual.

- Modo de copiadora: selecione Texto, Foto ou Misto.
- Modo de scanner: selecione a resolução.
- Modo de fax: seleccione Standard, Detalhe ou Foto.

#### 6. Tecla [Ferramentas do usuário]

Pressione para visualizar o menu de configuração das definições de sistema do equipamento.

### 7. Tecla de [Cópia]

Pressione para mudar para o modo de copiadora. A tecla fica acesa quando o equipamento estiver no modo de copiadora.

### 8. Tecla [Shortcut to Func.]

Pressione para utilizar a função predefinida para esta tecla. Dependendo da definição, uma das funções a seguir pode ser utilizada com um toque:

- Ativar o modo de cópia de identificação para o trabalho atual
- Acesse o menu [Imprimir o arquivo recebido] nas definições das funções de fax
- Acesse o menu [TX imediato] nas definições de transmissão de fax
- Abra o Catálogo de endereços do scanner (para usar a função Scan to E-mail/FTP/Folder)
- Acesse o menu de cópia combinada/nos 2 lados para o trabalho atual

### 9. Tela

Indica o status atual e mensagens.

### 10. Teclas de rolagem

Pressione para deslocar o cursor nas direções indicadas pelas teclas de deslocamento.

Pressionar as teclas [ ][ ] quando o equipamento está no modo de espera fará com que seja visualizado o menu de configuração das definições do modo de operação atual do equipamento (copiadora, scanner ou fax).

### 11. Teclas numéricas

Utilize essas teclas para inserir valores numéricos ao especificar definições, como números de fax e quantidades de cópias ou para inserir letras ao especificar nomes.

#### 12. Tecla [Limpar/Parar]

- Quando o equipamento está processando um trabalho: pressione para cancelar o trabalho atual.
- Quando configurar o equipamento: pressione para cancelar a definição atual e retornar ao modo de espera.
- Quando no modo de espera: pressione para cancelar definições temporárias, como resolução ou densidade da imagem.

### 13. Tecla [Iniciar]

Pressione para digitalizar, copiar ou enviar um fax.

### 14. Tecla [OK]

Pressione para confirmar as definições ou para acessar o nível seguinte do menu.

#### 15. Tecla [Sair]

Pressione para cancelar a última operação ou para sair para o nível anterior do menu.

#### 16. Indicador de alerta

Pisca em amarelo quando o equipamento necessitar de manutenção em breve (como a substituição de um cartucho de impressão) ou acende em vermelho quando ocorrem erros no equipamento.

Quando for emitido um alerta, verifique as mensagens na tela e siga as instruções indicadas em "Mensagens de erro e status da tela"

### 17. Teclas de seleção

Pressione a tecla que corresponde a um item mostrado na linha inferior da tela para selecioná-lo.

#### 18. Indicador de energia

Esse indicador permanece aceso enquanto a alimentação se encontra ligada. Ele apaga quando o equipamento está desligado.

### 19. Tecla [Fax]

Pressione para alternar para o modo de fax. A tecla fica acesa quando o equipamento está em modo de fax.

#### 20. Tecla [Scanner]

Pressione para alternar para o modo de scanner. A tecla fica acesa quando o equipamento está em modo de scanner.

#### 21. Tecla [Densidade]

Pressione para ajustar a densidade da imagem do trabalho atual.

- Modo de copiadora: selecione um dos cinco níveis de densidade.
- Modo de scanner: selecione um dos cinco níveis de densidade.
- Modo de fax: selecione um dos três níveis de densidade.

### 22. Tecla [Reduzir/Ampliar]

- Modo de copiadora: pressione para especificar a escala de redução ou ampliação.
- Modo de scanner: pressione para especificar o tamanho de digitalização de acordo com o original atual.

### 23. Tecla [abc/ABC]

Pressione para utilizar os números de discagem rápida de 11 a 20 ao especificar um destino de fax ou scanner utilizando os botões de um toque.

#### 24. Botões de um toque

Pressione para selecionar um destino de memória rápida de fax ou digitalização.

### **D** Nota

• A luz de fundo da tela é desligada quando o equipamento está no modo de Economia de energia.

• Quando o equipamento está processando um trabalho, não é possível visualizar o menu de configuração do equipamento. É possível confirmar o status do equipamento verificando as mensagens na tela. Caso receba mensagens como "Imprimindo...", "Copiando...", ou "Processando...", espere até que o trabalho atual tenha finalizado.

• Um adesivo para o painel de controle pode ser incluído, dependendo do país de utilização. Se estiverem incluídos, aplique os adesivos adequados para o seu idioma no painel de controle. Se o painel de controle estiver coberto com uma película protetora, certifique-se de retirá-la antes de aplicar os adesivos.

### **E** Referência

- Para mais informações sobre como configurar a tecla [Shortcut to Func.], consulte [Pág. 320](#page-321-0) ["Definições do Administrador"](#page-321-0).
- Para mais informações sobre o que fazer quando o indicador de alerta estiver piscando ou aceso, consulte [Pág. 429 "Mensagens de erro e de estado na tela".](#page-430-0)
- Para mais informações sobre o que fazer quando o indicador Fax Received estiver piscando ou aceso, consulte [Pág. 265 "Imprimir faxes guardados na memória"](#page-266-0).

# 2. Introdução

Este capítulo descreve os procedimentos para instalar e configurar o equipamento, ligar opções ao equipamento e manusear o papel.

# Instalar o Equipamento

Esta secção descreve os passos necessários para instalar o equipamento e para o preparar para utilização.

### Onde colocar o equipamento

A localização do equipamento deve ser escolhida cuidadosamente porque as condições do ambiente em redor afectam significativamente o seu desempenho.

### **A AVISO**

• Não use sprays ou solventes inflamáveis próximo ao equipamento. Isso pode resultar em incêndio ou choque elétrico.

### **A** AVISO

• Não coloque jarras, vasos, copos, cosméticos, medicamentos, objetos metálicos pequenos ou recipientes com água ou outros líquidos em cima ou perto do equipamento. O derramamento ou a queda desses objetos ou substâncias no interior do equipamento pode resultar em incêndio ou choque elétrico.

### **ACUIDADO**

• Mantenha o equipamento longe de umidade e pó. Caso contrário, poderá ocorrer incêndio ou choque elétrico.

### **ACUIDADO**

• Não coloque o equipamento em uma superfície instável ou inclinada. Se o equipamento cair, poderão ocorrer ferimentos.

### **ACUIDADO**

• Não coloque objetos pesados em cima do equipamento. Caso contrário, o equipamento pode virar, provocando lesões.

# **ACUIDADO**

• Mantenha o equipamento numa área com condições ambientais óptimas. Operar o equipamento num ambiente que não cumpra os limites de humidade e de temperatura recomendados pode provocar um curto-circuito e incêndio. Mantenha a área em torno da tomada sem pó. O pó acumulado pode tornar-se num perigo de curto-circuito e incêndio.

### **ACUIDADO**

• Certifique-se de que o ambiente onde o equipamento está sendo usado seja bem ventilado e espaçoso. Uma boa ventilação é importante sobretudo quando o equipamento é usado com muita frequência.

### **ACUIDADO**

• Não obstrua as ventilações do equipamento. Caso contrário, haverá risco de incêndio decorrente do superaquecimento dos componentes internos.

### **ACUIDADO**

• Mantenha o equipamento longe de maresia e gases corrosivos. Além disso, não instale o equipamento em ambientes onde possam ocorrer reações químicas (por exemplo, um laboratório). Caso contrário, pode ocorrer mau funcionamento.

### Espaço necessário para a instalação

Os requisitos de espaço recomendados (mínimos) são os seguintes:

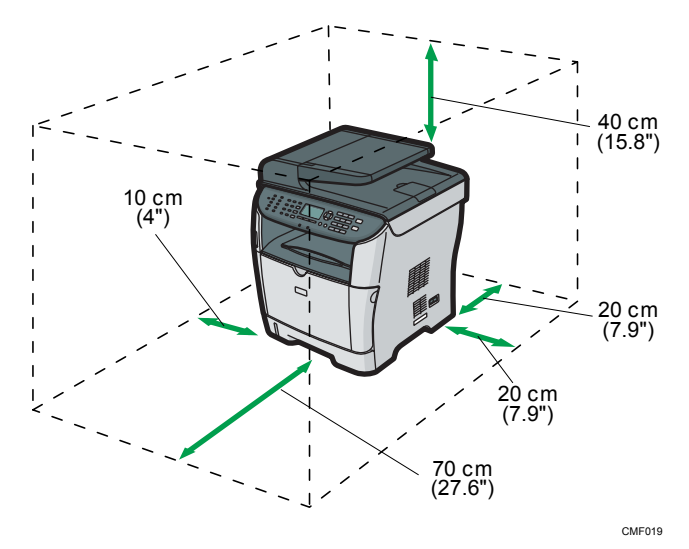

### Condições ambientais preferenciais

Os limites de temperatura e de humidade recomendados e permitidos são os seguintes:

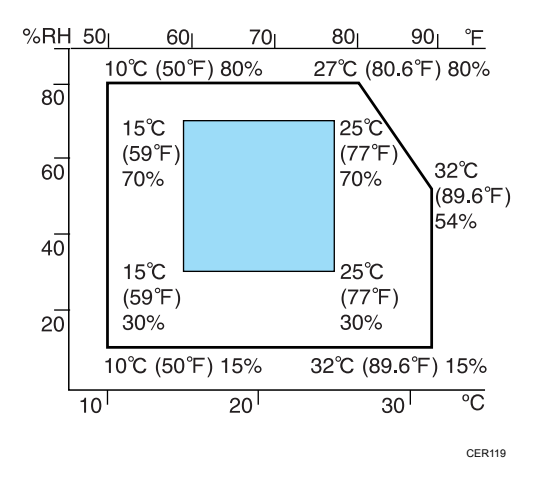

- Área branca: Intervalo permitido
- Área azul: Intervalo recomendado

Para evitar um possível acúmulo de ozônio, coloque este equipamento em um ambiente amplo e bem ventilado, com circulação de ar superior a 30m<sup>3</sup>/h por pessoa.

### Ambientes a serem evitados

(Importante)

- Áreas expostas a luz solar direta ou luz forte
- Áreas com muito pó
- Áreas com gases corrosivos
- Áreas excessivamente frias, quentes ou húmidas
- Áreas directamente expostas a correntes de ar quente, frio ou à temperatura ambiente, provenientes de aparelhos de ar condicionado
- Áreas directamente expostas a calor de aquecedores
- Locais perto de aparelhos de ar condicionado, aquecedores ou humidificadores
- Locais perto de outros equipamentos electrónicos
- Locais sujeitos a vibrações fortes frequentes

### Ventilação

Ao usar este equipamento em um espaço pequeno sem boa ventilação durante muito tempo ou para um grande volume de impressões, talvez você sinta um odor estranho.

Isso também pode fazer com que o papel impresso tenha um odor estranho.

Se detectar odores estranhos, ventile os papéis regularmente para manter o ambiente de trabalho agradável.

- Instale o equipamento de modo a que a ventilação não esteja virada para as pessoas.
- A ventilação deve ser superior a 30 m<sup>3</sup>/h por pessoa.

2

### Odor de equipamento novo

Quando o equipamento é novo, ele pode apresentar um odor característico. Esse odor desaparece após uma semana.

Se você perceber um odor estranho, faça uma boa ventilação e circulação do ar no ambiente.

### Fonte de alimentação

- $\bigoplus$  Região  $\bigtriangleup$ : 220-240 V, 5 A, 50/60 Hz (quando instalado com todas as opções)
- $\bigoplus$  Região **B**: 120 V, 10 A, 60 Hz (quando instalado com todas as opções)

Certifique-se de conectar o cabo de alimentação a uma fonte de alimentação, conforme especificado acima.

### Desembalar

Para protecção contra impactos e vibrações durante o transporte, este equipamento vem embalado com espuma de acondicionamento e fixo com fita adesiva. Remova estes materiais de protecção antes de colocar o equipamento onde ficará instalado.

### **A AVISO**

• Coloque o equipamento o mais perto possível da tomada na parede. Isso facilita a desconexão do cabo de alimentação em caso de emergência.

### **A** AVISO

• Se o equipamento emitir fumaça ou odores ou apresentar comportamento anormal, desligue-o imediatamente. Depois de desligá-lo, certifique-se de desconectar o plugue do cabo de alimentação da tomada na parede. Em seguida, entre em contato com seu representante técnico e relate o problema. Não use o equipamento. Isso pode resultar em incêndio ou choque elétrico.

### **A AVISO**

• Se objetos metálicos, água ou outros líquidos entrarem no equipamento, desligue-o imediatamente. Depois de desligá-lo, certifique-se de desconectar o plugue do cabo de alimentação da tomada na parede. Em seguida, entre em contato com seu representante técnico e relate o problema. Não use o equipamento. Isso pode resultar em incêndio ou choque elétrico.

### **∧ AVISO**

• Não toque neste equipamento se estiverem ocorrendo relâmpagos nas proximidades. Isso pode causar choque elétrico.

# **A** AVISO

- As explicações a seguir se referem às mensagens de aviso na embalagem plástica deste produto.
	- Mantenha sempre os materiais de polietileno (por exemplo, sacolas) fornecidos com este equipamento longe do alcance de bebês e crianças pequenas. Os materiais de polietileno podem causar sufocamento se forem colocados na boca ou no nariz.

# **A** AVISO

• Não incinere toner (novo ou usado) nem embalagens de toner. Caso contrário, você corre o risco de sofrer queimaduras. O toner pega fogo ao entrar em contato com chama.

### **A** AVISO

• Não armazene toner (novo ou usado) nem embalagens de toner perto de chamas. Caso contrário, pode ocorrer incêndio e queimaduras. O toner pega fogo ao entrar em contato com chama.

# **A AVISO**

• Não utilize o aspirador de pó para limpar o toner derramado (incluindo toner usado). Limpar o toner com aspirador de pó pode provocar incêndio ou explosão devido às faíscas que podem ocorrer dentro no aspirador. No entanto, é possível utilizar o aspirador de pó especial à prova de explosão. Se o toner derramar no chão, varra-o lentamente e limpe o restante com um pano úmido.

# **ACUIDADO**

• Não esmague ou aperte as embalagens de toner. Isso pode originar vazamento de toner e resultar em ingestão acidental ou sujar a pele, roupas e o chão.

# **ACUIDADO**

• Armazene toner (novo ou usado), embalagens de toner e outros componentes que ficam em contato com toner fora do alcance de crianças.

# **ACUIDADO**

• Se você inalar toner novo ou usado, faça gargarejo com muita água e vá para um local com ar fresco. Se necessário, consulte um médico.

# **ACUIDADO**

• Se o toner novo ou toner usado entrar em contato com os olhos, lave-os imediatamente com muita água. Se necessário, consulte um médico.

# **ACUIDADO**

• Se você engolir toner novo ou usado, beba muita água para diluí-lo. Se necessário, consulte um médico.

### **ACUIDADO**

• Quando deslocar o equipamento, utilize as pegas embutidas em ambos os lados. Se tombar, o equipamento pode ficar danificado ou provocar ferimentos.

### **ACUIDADO**

• Não olhe para a lâmpada. Isso pode provocar ferimentos nos olhos.

### **ACUIDADO**

• Durante o funcionamento, os rolos de transporte de papel e originais giram. Foi instalado um dispositivo de segurança para que o equipamento possa ser operado em segurança. No entanto, tenha cuidado para não tocar no equipamento durante o funcionamento. Caso contrário, você pode sofrer lesões.

### (Importante)

- A fita que remover estará suja. Tenha cuidado para não a encostar às mãos ou à roupa.
- Deixe os materiais de protecção aplicados quando deslocar o equipamento.
- Baixe o equipamento lentamente e com cuidado para evitar entalar as mãos.
- Quando levantar o equipamento, não o segure pela bandeja.
- Não deixe que clipes de papel, grampos ou outros objetos pequenos caiam dentro do equipamento.
- Mantenha o cartucho de impressão desembalado afastados da luz direta do sol.
- Não toque na unidade fotocondutora do cartucho de impressão.

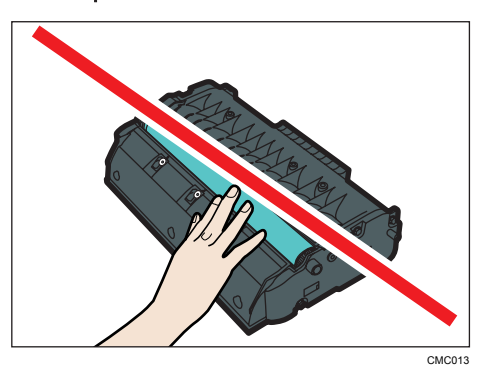

• Não toque no chip de identificação existente na parte lateral do cartucho de impressão, conforme indicado na ilustração abaixo.

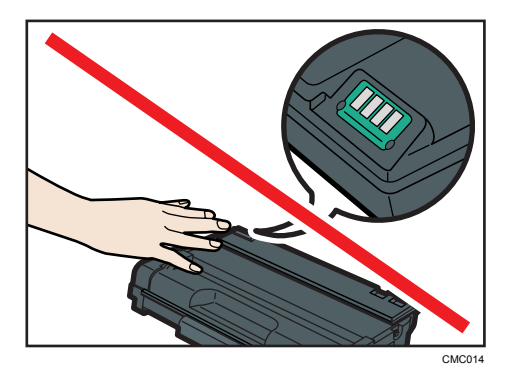

- 1. Remova a bolsa plástica.
- 2. Levante a impressora utilizando as pegas embutidas dos dois lados do equipamento.

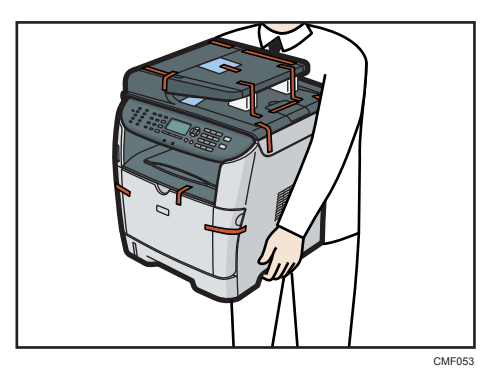

3. Retire os materiais de protecção aplicados no exterior do equipamento.

Certifique-se de retirar a película protetora do painel de controle.

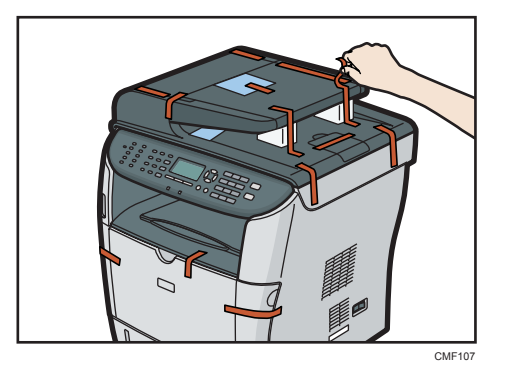

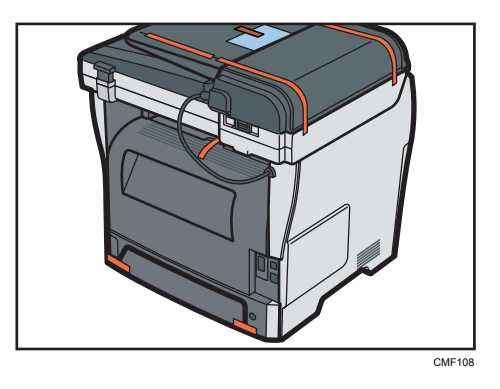

O equipamento entregue no cliente pode vir com materiais de protecção aplicados em posições diferentes. Certifique-se de que encontra todos os materiais de protecção no exterior do equipamento e que os retira completamente.

4. Abra a tampa do ADF.

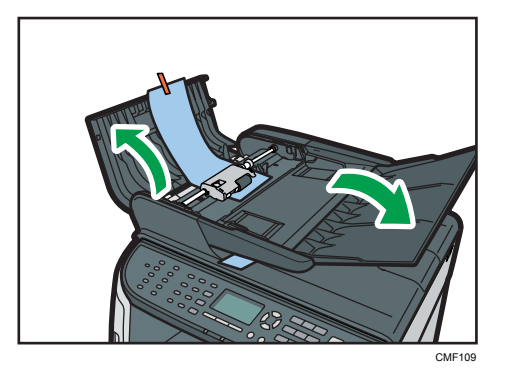

5. Puxe a película protetora cuidadosamente, para removê-la.

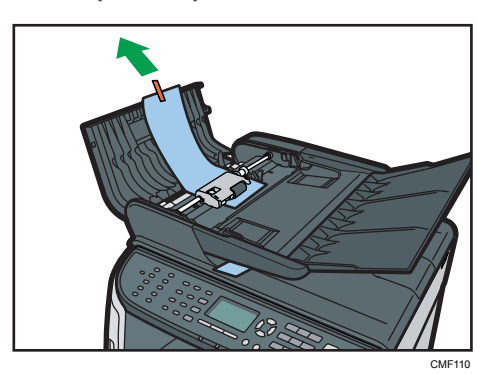

6. Feche a tampa do ADF.

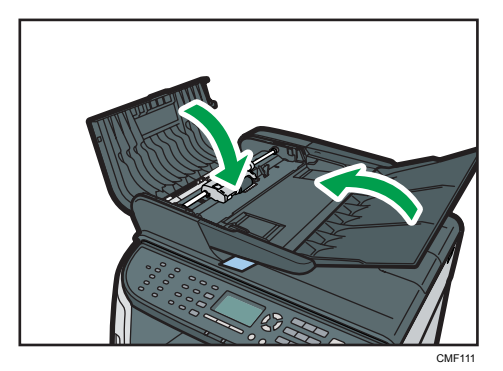

7. Remova a película protetora e os materiais.

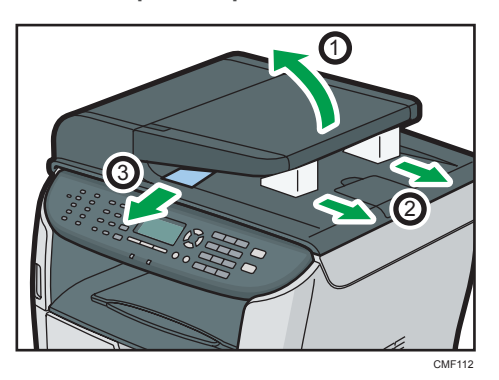

8. Abra a tampa traseira e descole a fita adesiva em ambos lados do equipamento.

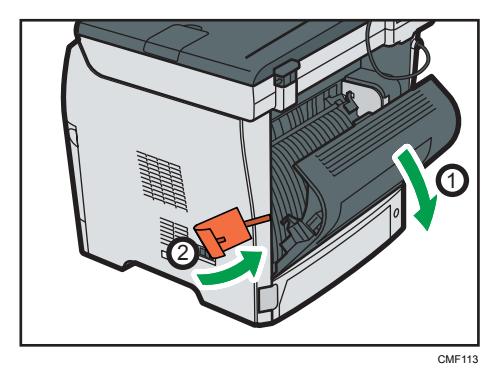

9. Retire as fitas e remova os materiais de proteção. Ao fazê-lo, as alavancas se levantarão em ambos os lados.

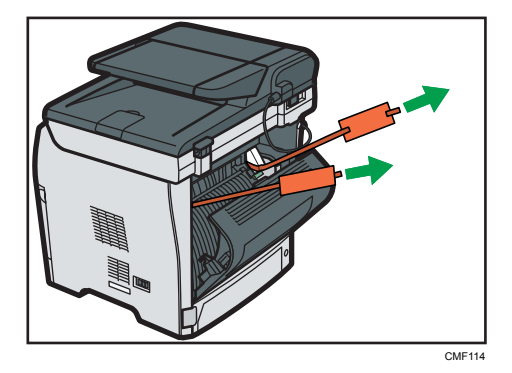

10. Verifique se as alavancas foram elevadas até a posição indicada no  $\nabla$ . Caso contrário, mova-as para cima manualmente.

Deixar as alavancas abaixadas ou não completamente elevadas pode afetar a qualidade de impressão, já que o toner pode não estar suficientemente fundido.

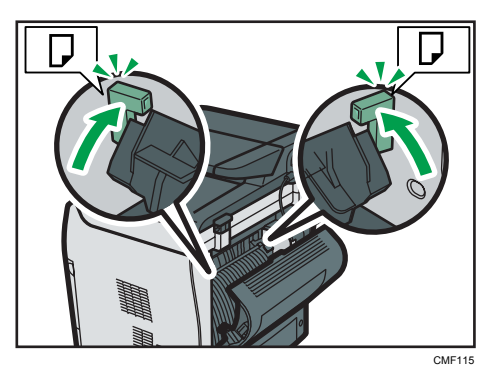

11. Feche a tampa traseira.

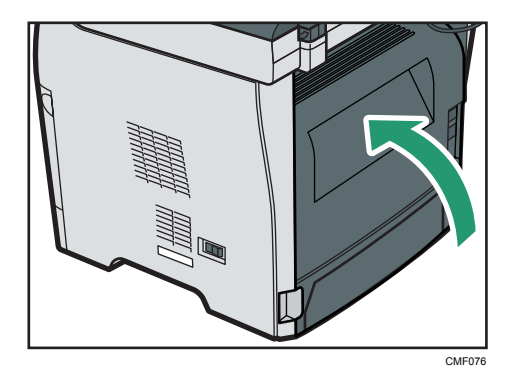

12. Pressione o botão lateral para abrir a tampa frontal e, em seguida, abaixe-a com cuidado.

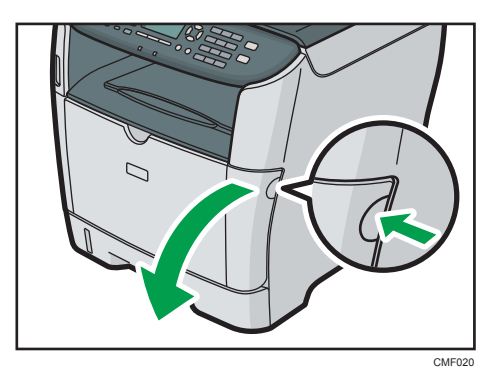

13. Remova o material de proteção localizado dentro do equipamento.

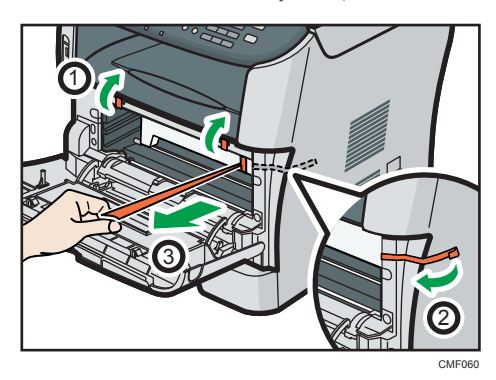

14. Desembale o cartucho de impressão. Em seguida, coloque-o em uma superfície plana e remova a folha de proteção.

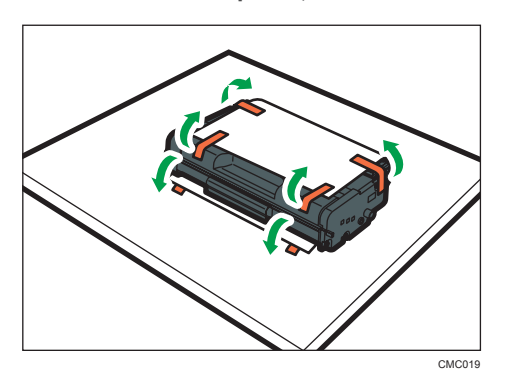

Agite o cartucho de impressão de um extremo ao outro, por cinco ou seis vezes.

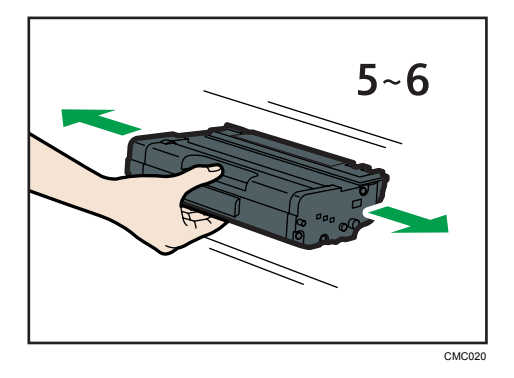

15. Deslize o cartucho de impressão horizontalmente. Quando o cartucho não deslizar mais, levante-o com cuidado e pressione-o totalmente para dentro. Em seguida, pressione o cartucho para baixo até encaixá-lo no local apropriado.

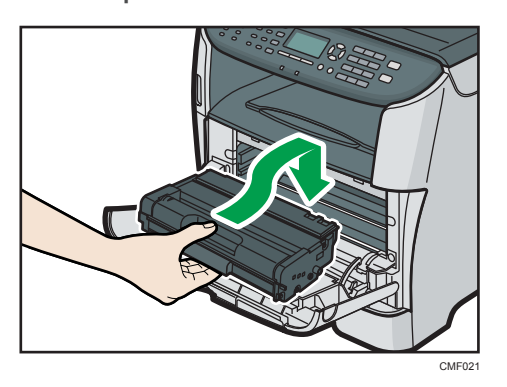

16. Utilizando as duas mãos, pressione cuidadosamente a tampa frontal até fechá-la.

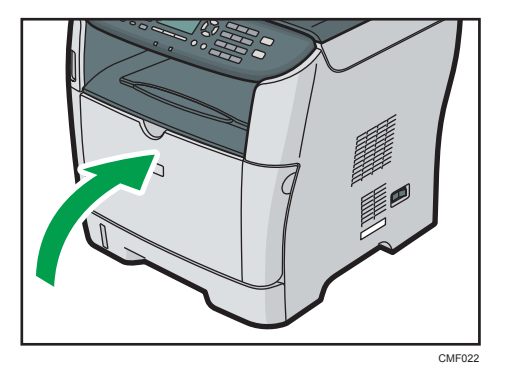

- $\overline{C}$ CMF023
- 17. Puxe a bandeja 1 cuidadosamente e, em seguida, retire-a usando as duas mãos.

Coloque a bandeja sobre uma superfície plana.

18. Remova o material de proteção do interior da bandeja.

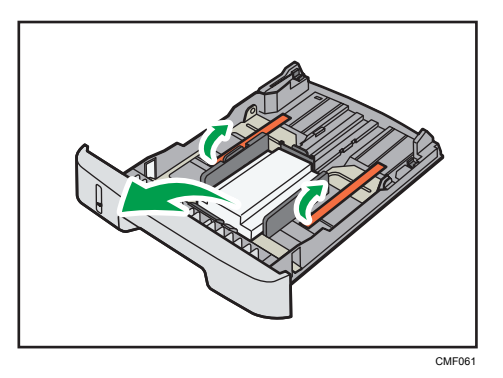

19. Empurre cuidadosamente a bandeja 1 para dentro do equipamento, mantendo-a a direito.

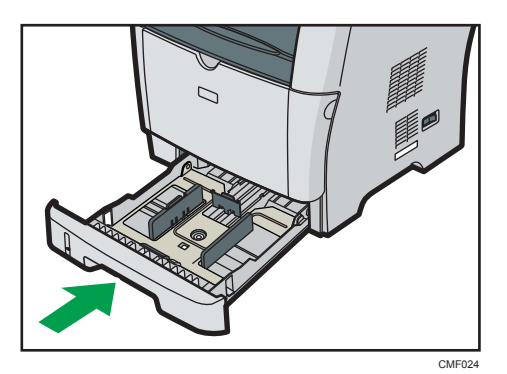

20. Puxe a guia de regulagem para fora e erga-a.

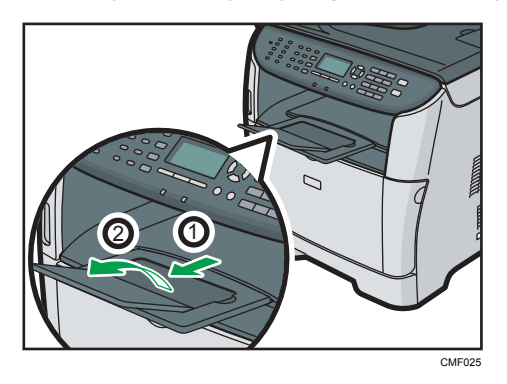

### Ligar a alimentação

Esta secção descreve como ligar a alimentação do equipamento.

### **A** AVISO

• Não utilize fontes de energia que não correspondam às especificações indicadas neste manual. Isso pode resultar em incêndio ou choque elétrico.

# **ANISO**

• Não use frequências que não correspondam às especificações indicadas. Isso pode resultar em incêndio ou choque elétrico.

# **A AVISO**

• Não use adaptadores com várias tomadas. Isso pode resultar em incêndio ou choque elétrico.

### <u>∧</u> AVISO

• Não use extensões elétricas. Isso pode resultar em incêndio ou choque elétrico.

### **A** AVISO

• Não use cabos de alimentação danificados, quebrados ou modificados. Não use cabos de alimentação que tenham ficado presos sob objetos pesados, puxados com força ou excessivamente dobrados. Isso pode resultar em incêndio ou choque elétrico.

### **ANISO**

• Tocar nos pinos da tomada do cabo de alimentação com um objeto metálico constitui risco de incêndio e choque elétrico.

### **ANISO**

• O cabo de alimentação fornecido destina-se exclusivamente ao uso neste equipamento. Não use-o em outros aparelhos. Isso pode resultar em incêndio ou choque elétrico.

### **ANISO**

• É perigoso manusear o plugue do cabo de alimentação com as mãos molhadas. Isso pode causar choque elétrico.

### **ACUIDADO**

• Certifique-se de inserir totalmente a tomada do cabo de alimentação na tomada da parede. Pinos parcialmente inseridos criam uma conexão instável, o que pode resultar em acúmulo perigoso de calor.

# **ACUIDADO**

• Se o equipamento não for usado por vários dias ou por um longo período, desconte o cabo de alimentação da tomada na parede.

# **ACUIDADO**

• Ao fazer a manutenção do equipamento, desconecte o cabo de alimentação da tomada na parede.

### Importante

- Antes de ligar a aimentação, certifique-se de que o cabo de alimentação está encaixado com segurança na tomada de parede.
- Quando encaixar ou desencaixar o cabo de alimentação, certifique-se primeiro de que a alimentação está desligada.
- Não desligue o interruptor de operação enquanto a inicialização não for concluída. Fazê-lo resulta numa avaria.

1. Introduza o cabo de alimentação na tomada.

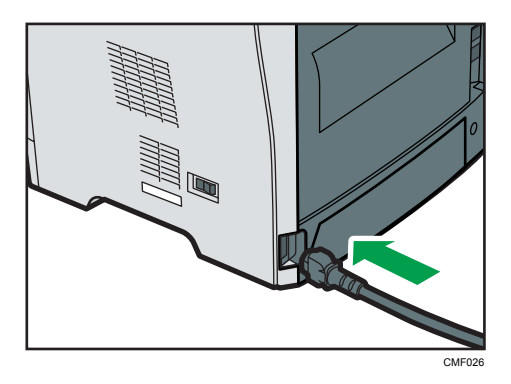

- 2. Volte a ligar o cabo de alimentação da impressora à tomada de parede.
- 3. Coloque o interruptor na posição " Ligado".

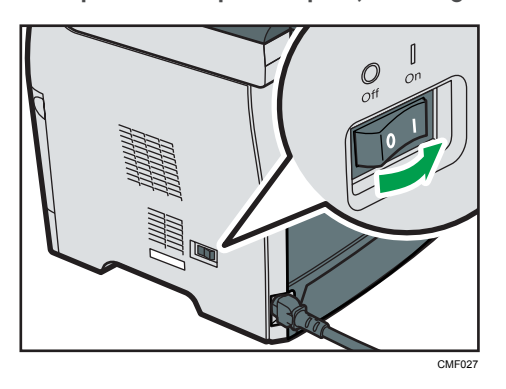

O indicador de alimentação acende e, em seguida, acende a tecla [Cópia] no painel de controlo.

### **D** Nota

- Dependendo do ajuste de [Prioridade de função] nas [Ferr. admin.], a tecla [Fax] ou a tecla [Scanner] podem acender ao invés da tecla [Copiar].
- O equipamento pode fazer algum ruído ao inicializar. Este ruído não é indicativo de avaria.
- Para desligar a alimentação, coloque o interruptor de alimentação na posição " Desligado".

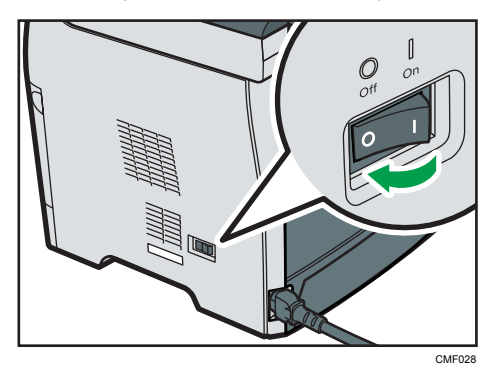

 $\overline{c}$ 

### <span id="page-62-0"></span>**E** Referência

• Para mais informações sobre [Prioridade de função], consulte [Pág. 320 "Definições do](#page-321-0) [Administrador"](#page-321-0).

### Configuração inicial

Quando liga a alimentação do equipamento pela primeira vez, é apresentado no visor um menu de configuração das definições descritas abaixo. Esta secção descreve como proceder à configuração inicial.

### Importante

- $\bullet$   $\bigoplus$  Região  $\mathbf{B}$ : O código do número de fax é obrigatório pela lei internacional. Legalmente, não pode ligar um equipamento de fax ao sistema telefónico se o código do número de fax não estiver programado. Para além disso, também o código do cabeçalho do fax e a data e hora da transmissão têm obrigatoriamente de ser incluídos no cabeçalho de todas as páginas enviadas ou recebidas por fax nos Estados Unidos.
- Certifique-se de que selecciona o código correcto para o país onde o equipamento vai ser utilizado. Seleccionar o código de país incorrecto pode causar falhas nas transmissões por fax.

### Idioma do visor

O idioma seleccionado aqui é utilizado para o visor.

### Número de fax do utilizador

O número introduzido aqui é utilizado como o número de fax do equipamento. O número de fax do utilizador pode conter os caracteres de 0 a 9, espaço e "+".

### Nome de utilizador

O nome introduzido aqui é utilizado como o nome do remetente do fax.

### Código de país

O código de país seleccionado aqui é utilizado para configurar os formatos de visualização de data e hora, bem como para definir os valores predefinidos adequados ao país de utilização relacionados com transmissões de fax.

- 1. Prima as teclas [4][ $\blacktriangledown$ ] para seleccionar o idioma pretendido e, em seguida, prima a tecla [OK].
- 2. Prima as teclas [<sup>4</sup>] [<sup>▼</sup>] para seleccionar [Número:] e, em seguida, introduza o número de fax do utilizador (até 20 dígitos).
- 3. Prima as teclas [<sup>1</sup>] [<sup>v</sup>] para seleccionar [Nome:], introduza o nome de utilizador (até 20 caracteres) e, em seguida, prima a tecla [OK].
- 4. Prima as teclas [4][ $\blacktriangledown$ ] para seleccionar o código de país pretendido e, em seguida, prima a tecla [OK].

### **D** Nota

- É possível alterar posteriormente as definições configuradas durante a configuração inicial, sob [Ferr. Admin.]. Além disso, é possível definir a data e hora do equipamento em [Ferr. Admin.].
- Quando a definição [Impr. cabeçalho fax] sob as definições de transmissão do fax está seleccionada, o número de fax registado do utilizador, o nome de utilizador e a data e hora da transmissão são mostrados no cabeçalho de todos os faxes que enviar.

### **E** Referência

- Para mais informações sobre a introdução de caracteres, consulte [Pág. 130 "Introduzir](#page-131-0) [caracteres"](#page-131-0).
- Para mais informações sobre [Ferr. admin.], consulte [Pág. 320 "Definições do Administrador"](#page-321-0).
- Para mais informações sobre [Impr. cabeçalho fax], consulte [Pág. 287 "Definições de](#page-288-0) [Transmissão de Fax".](#page-288-0)

### Alterar os modos de operação

É possível comutar entre os modos de copiador, scanner e fax premindo as respectivas teclas.

### Modo de copiador

Prima a tecla [Cópia] para activar o modo de copiador. Quando estiver no modo de copiador, a tecla [Cópia] acende.

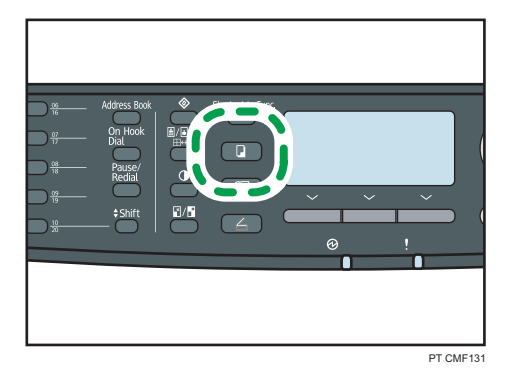

### Modo de scanner

Prima a tecla [Scanner] para activar o modo de scanner. Quando estiver no modo de scanner, a tecla [Scanner] acende.

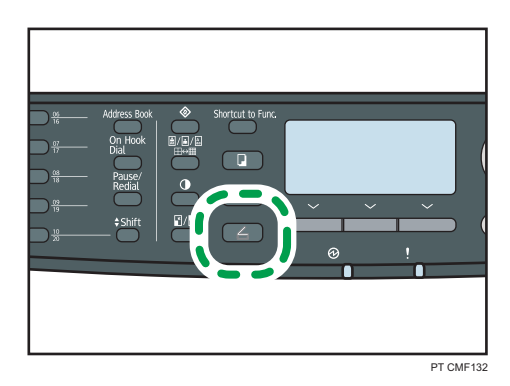

### Modo de fax

Prima a tecla [Fax] para activar o modo de fax. Quando estiver no modo de fax, a tecla [Fax] acende.

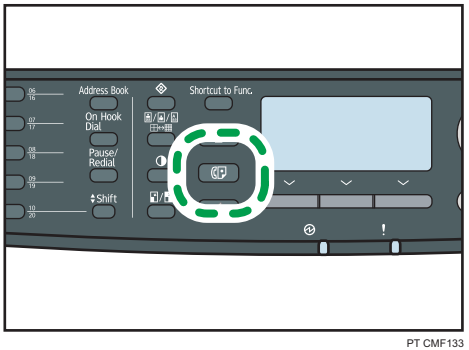

### Prioridade de função

Por predefinição, o modo de cópia é seleccionado quando o equipamento é ligado ou quando termina o tempo predefinido em [Temp. reposição auto sist.] após a última operação do equipamento e enquanto o ecrã inicial do modo actual for visualizado. É possível alterar o modo seleccionado utilizando [Prioridade de função] em [Ferr. Admin.].

### **E** Referência

• Para mais informações sobre [Temp. reposição auto sist.] ou [Prioridade de função], consulte [Pág. 320 "Definições do Administrador"](#page-321-0).

### Economizar energia

Este equipamento está equipado com os seguintes modos de Poupança de energia: Modo de Poupança de Energia 1 e Modo de Poupança de Energia 2. Se o equipamento tiver estado inactivo por um certo período de tempo, o equipamento entra automaticamente no modo de poupança de energia.

O equipamento recupera do modo de economia de energia quando recebe um trabalho de impressão, quando imprime um fax recebido ou quando uma das teclas [Copiar] ou [Iniciar] é pressionada.

### Modo de economia de energia 1

Se o [Modo econ. energia 1] em [Ferr. admin.] estiver ativado, o equipamento entra no modo econ. energia 1 caso o equipamento estiver em modo de espera por cerca de 30 segundos. Quando o equipamento estiver no Modo de Poupança de Energia 1, "Modo poup. de energia 1" é apresentado no ecrã. Demora menos tempo para recuperar do modo de poupança de energia 1 do que do estado de desligado ou do modo de poupança de energia 2, mas o consumo de energia é maior no modo de poupança de energia 1 do que no modo de poupança de energia  $\mathcal{L}$ 

### Modo de economia de energia 2

Caso o [Modo econ. energia 2] em [Ferr. admin.] estiver ativado, o equipamento entra em modo econ. energia 2 após o período de tempo especificado para este ajuste tenha terminado. Quando o equipamento está no Modo de Poupança de Energia 2, o ecrã desliga mas o indicador de alimentação continua aceso. O consumo de energia no modo de Poupança de Energia 2 é menor do que no modo de Poupança de Energia 1, mas o equipamento demora mais tempo para recuperar do modo de Poupança de Energia 2 do que a partir do modo de Poupança de Energia 1.

### **D** Nota

• Mesmo que o modo econ. energia 2 esteja ativado, o equipamento não entrará em modo econ. energia 2 por duas horas se o [Modo de baixa humidade] em [Conf. Sistema] estiver ativado. Porém, o equipamento entrará em modo econ. energia 1 como de costume (mesmo quando o modo econ. energia 1 não estiver ativado).

### **E** Referência

- Para mais informações sobre os modos de Poupança de energia, consulte [Pág. 320 "Definições](#page-321-0) [do Administrador"](#page-321-0).
- Para mais informações sobre [Modo de baixa humidade], consulte [Pág. 299 "Definições de](#page-300-0) [sistema"](#page-300-0).

### Acesso múltiplo

Este equipamento pode executar vários trabalhos utilizando diferentes funções ao mesmo tempo, como fazer cópias e enviar/receber faxes. À execução de várias funções em simultâneo chama-se "Acesso múltiplo".

Na tabela seguinte são mostradas as funções que podem ser executadas em simultâneo.

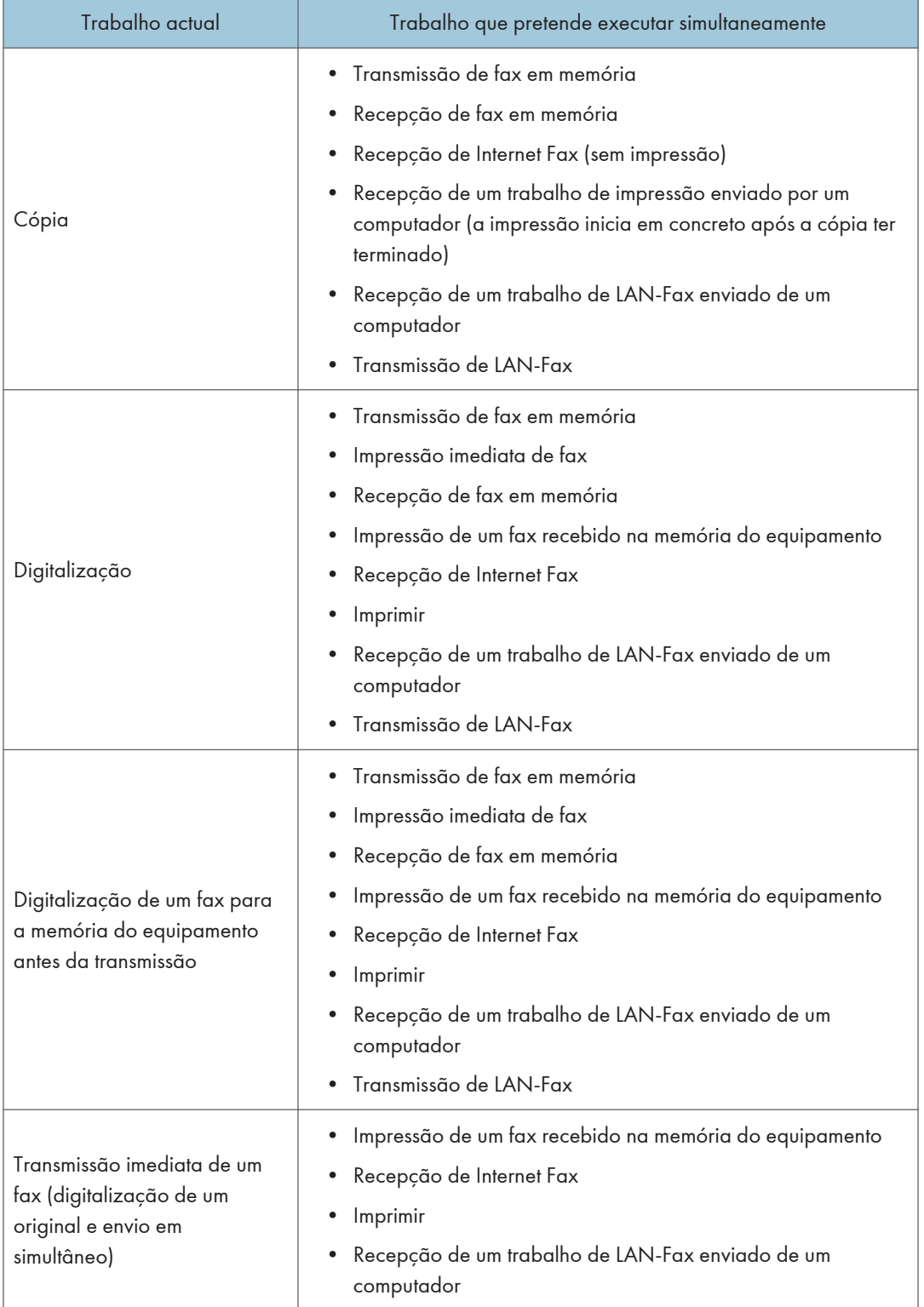

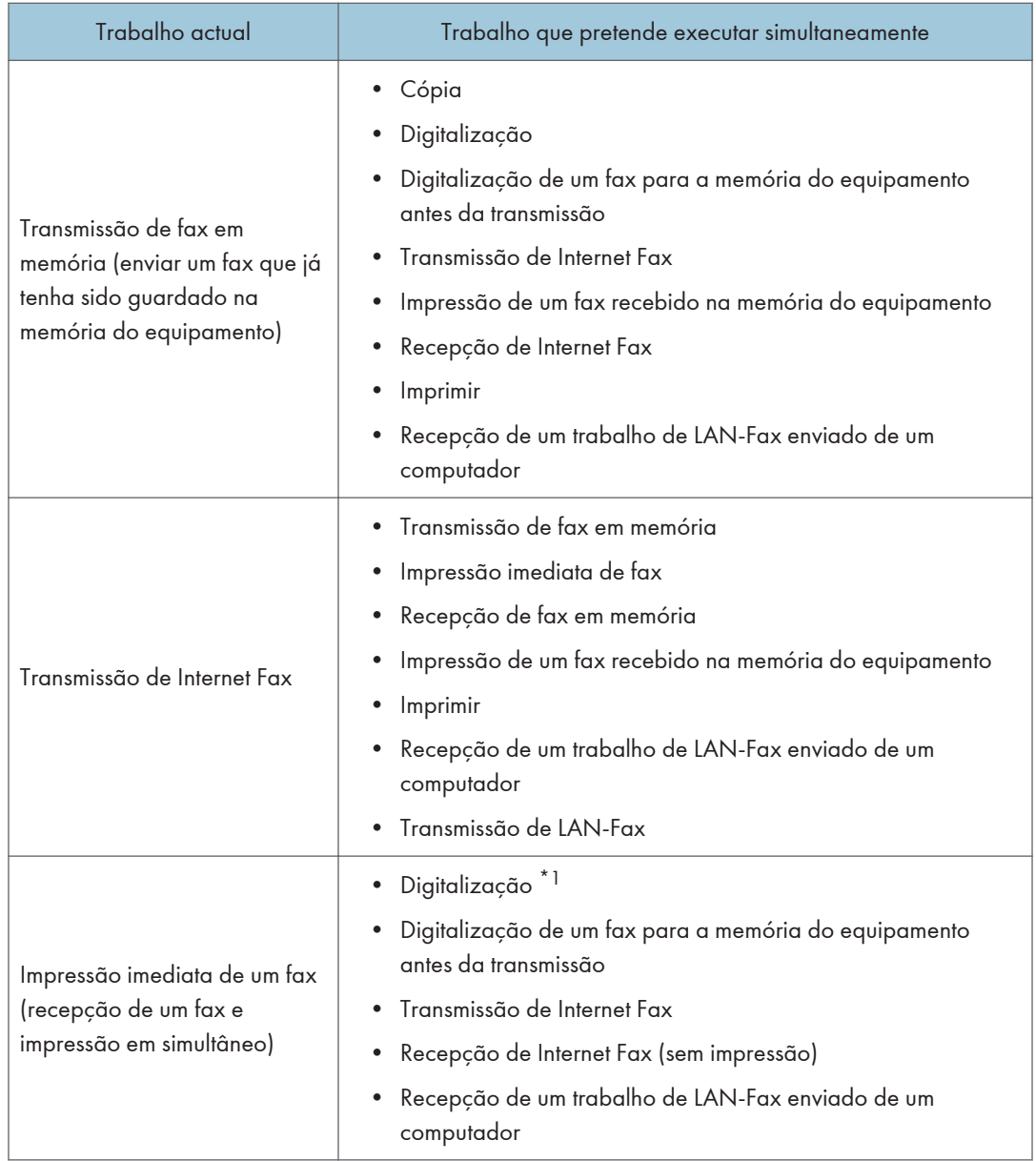

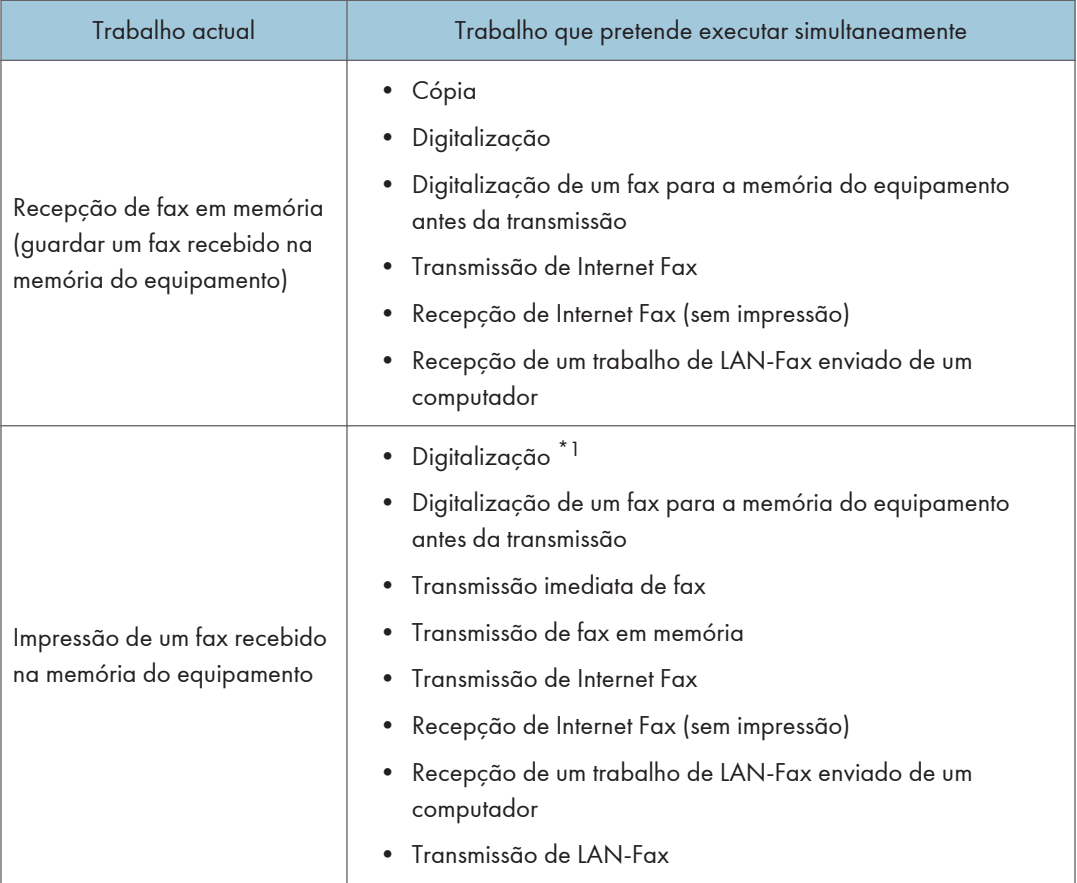

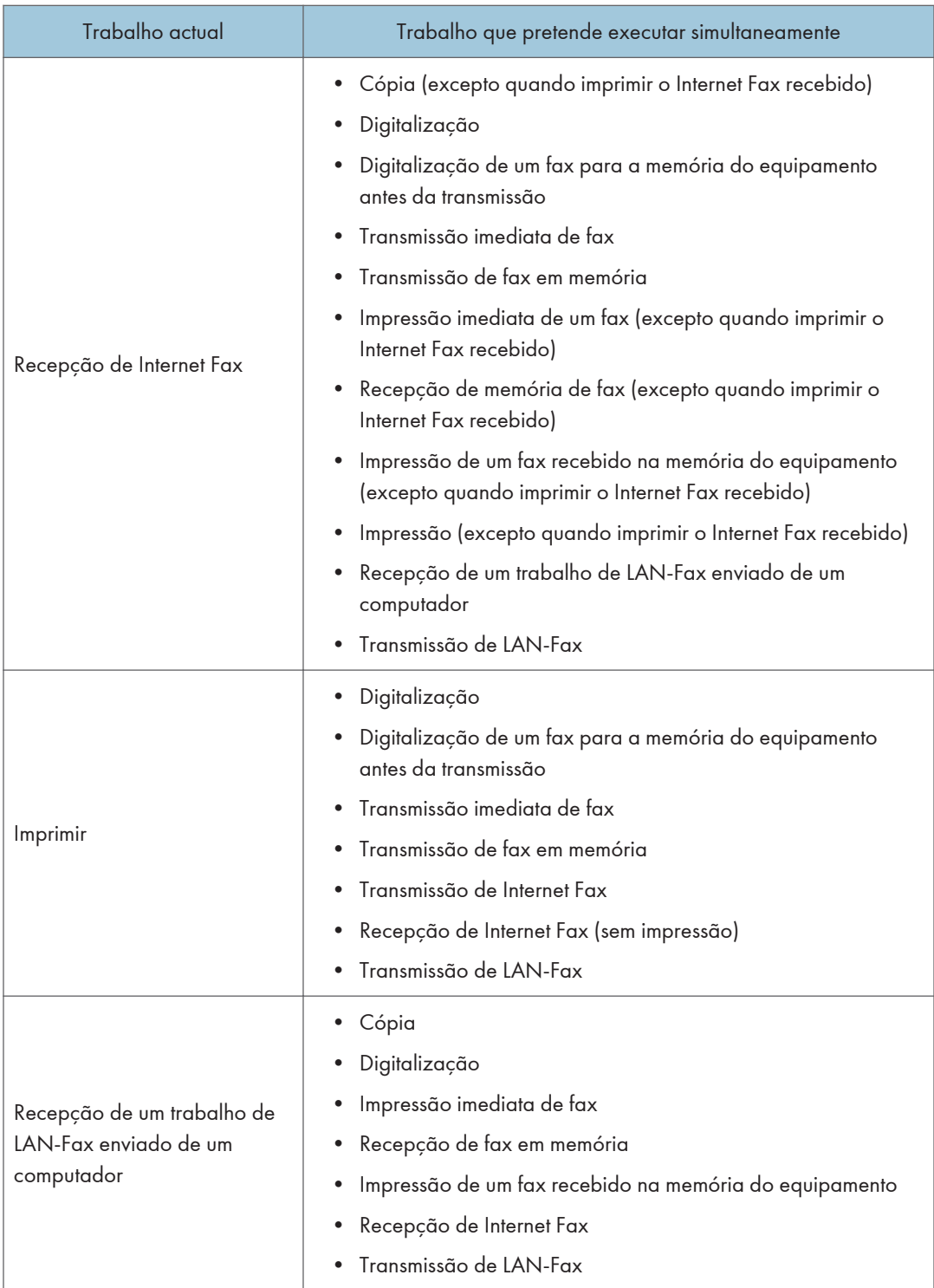

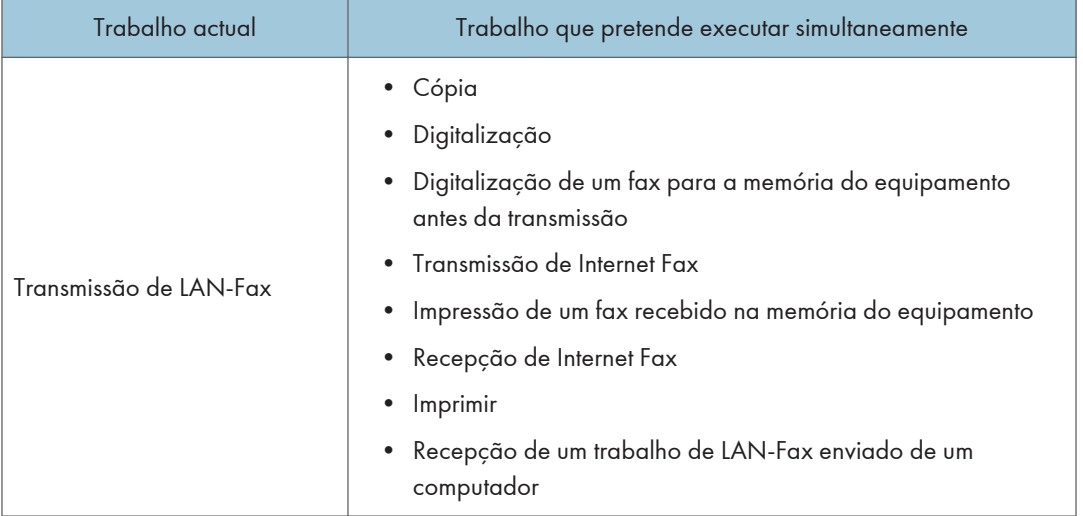

\*1 A impressão de fax pode demorar mais do que o normal se digitalizar utilizando o painel de controlo ao mesmo tempo, especialmente no caso de digitalização de várias páginas utilizando o vidro de exposição.

### **D** Nota

• Se tentar utilizar uma função que não pode ser executada simultaneamente, o equipamento emite um aviso sonoro ou apresenta uma mensagem de erro no ecrã do seu computador. Nesse caso, tente novamente quando o trabalho actual tiver terminado.

 $\overline{c}$ 

# <span id="page-71-0"></span>Conexão do equipamento

Esta secção descreve como estabelecer a ligação do equipamento a um computador e a uma linha telefónica.

### Ligar a um computador com um cabo USB

### Importante

- O cabo de interface USB 2.0 não é fornecido. Adquira um cabo USB adequado para o computador que utilizar.
- A ligação USB com um Macintosh só é possível através da porta USB standard do computador.
- 1. Ligue o conector quadrangular do cabo USB 2.0 à porta USB.

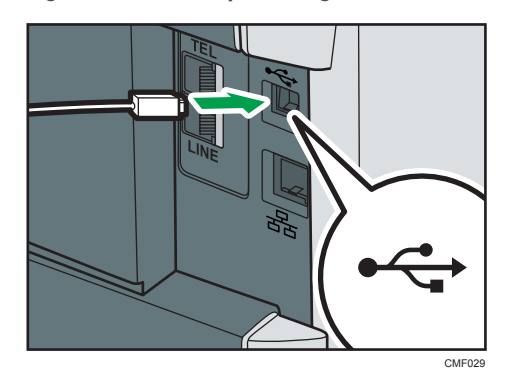

2. Ligue o lado oposto achatado do conector ao interface USB do seu computador ou a um hub USB.

### **E** Referência

• Para mais informações sobre como instalar drivers de impressão para a ligação USB, consulte as instruções fornecidas no CD-ROM de drivers.

### Ligar em rede

Siga o procedimento abaixo para ligar o equipamento a um computador através de uma rede.

Prepare o hub e os outros dispositivos de rede antes de ligar o cabo 10BASE-T ou 100BASE-TX à porta Ethernet do equipamento.
## **ACUIDADO**

• Não ligue a porta Ethernet do equipamento a uma rede que possa fornecer tensão excessiva, como, por exemplo, uma linha telefónica. Se o fizer, isso pode provocar um incêndio ou choque eléctrico

(Importante)

- O cabo Ethernet não é fornecido com este equipamento. Seleccione o cabo de acordo com o ambiente de rede.
	- CMF03
- 

1. Ligue o cabo Ethernet à porta Ethernet.

2. Ligue a outra extremidade do cabo à rede (por exemplo, a um hub de rede).

### **E** Referência

- Para mais informações sobre as definições do ambiente da rede, consulte [Pág. 74](#page-75-0) ["Configuração do equipamento"](#page-75-0).
- Para mais informações sobre como instalar drivers de impressão para a ligação de rede, consulte as instruções fornecidas no CD-ROM dos drivers.

#### Interpretar os indicadores LED

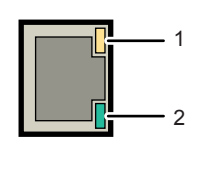

CMF062

- 1. Amarelo: acende em intermitente quando o 100BASE-TX/RX ou o 10BASE-TX/RX está em utilização.
- 2. Verde: acende quando o equipamento está conectado corretamente à rede.

## Ligar a uma linha telefónica

É possível ligar o equipamento a uma rede telefónica pública comutada (PSTN) directamente ou através de uma central telefónica privada (PBX).

Para além disso, pode ligar um telefone externo para utilizar a mesma linha telefónica para chamadas de voz.

### Região B

## **ACUIDADO**

• Para reduzir o risco de incêndio, utilize apenas cabo de linha de telecomunicações de calibre 26 AWG ou superior.

#### Região B

## **ATTENTION**

• Pour réduire le risque d'incendie, utiliser uniquement des conducteurs de télécommunications 26 AWG ou de section supérieure.

#### (Importante)

- $\textcircled{\texttt{Região}}$   $\mathbf{B}$ : Nos Estados Unidos, é obrigatório por lei programar a identificação do número de telefone (o seu número de fax) no equipamento antes de poder estabelecer a ligação à rede telefónica pública.
- Antes de iniciar, certifique-se de que esteja usando o tipo certo de conector.
- 1. Ligue o cabo da linha telefónica a LINE.

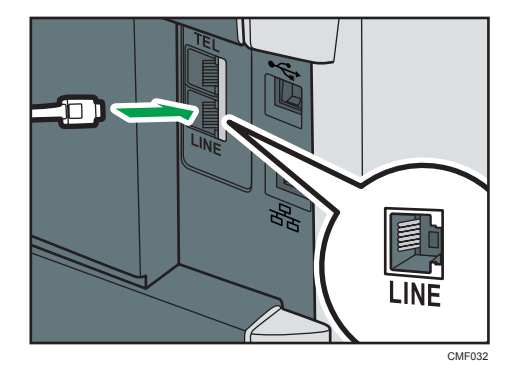

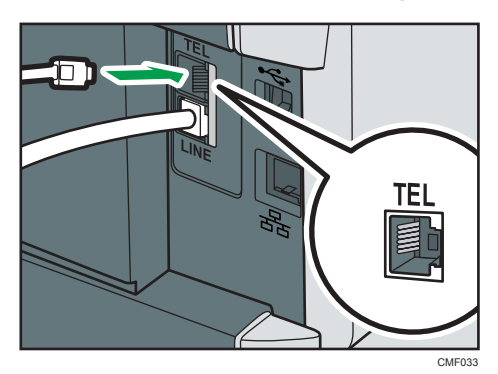

2. Se utilizar um telefone externo, ligue o telefone a TEL.

### **B**Nota

- Depois de estabelecer a ligação entre o equipamento e a linha telefónica, configure as definições da rede telefónica e o modo de recepção de fax.
- Se o telefone tiver funções que não sejam compatíveis com este equipamento, não é possível utilizar essas funções.
- Certifique-se de que registou o número de fax de utilizador e o nome de utilizador durante a configuração inicial. Pode verificar a informação registada em [Programar informação fax], sob [Ferr. admin.].

### **E** Referência

- Para mais informações sobre como registar a informação do remetente de fax, consulte [Pág. 320 "Definições do Administrador"](#page-321-0).
- Para mais informações sobre como configurar as definições da rede telefónica, consulte [Pág. 82 "configuração das definições da rede de telefone".](#page-83-0)
- Para mais informações sobre como configurar a recepção de fax, consulte [Pág. 257](#page-258-0) ["Selecionar o modo de recebimento".](#page-258-0)
- Para mais informações sobre [Programar informação fax], consulte [Pág. 320 "Definições do](#page-321-0) [Administrador"](#page-321-0).

# <span id="page-75-0"></span>Configuração do equipamento

Esta secção descreve como configurar as definições necessárias para utilizar o equipamento numa rede e como um equipamento de fax.

### Configurar as definições do endereço IPv4

O procedimento para configurar as definições de rede é diferente, consoante as informações do endereço IPv4 sejam atribuídas automaticamente pela rede (DHCP) ou manualmente.

#### Configurar o equipamento para receber um endereço IPv4 automaticamente

### **Almportante**

- É necessário que haja um servidor DHCP na rede para que o equipamento receba um endereço IPv4 automaticamente.
- 1. Pressione a tecla [Ferramentas do usuário].

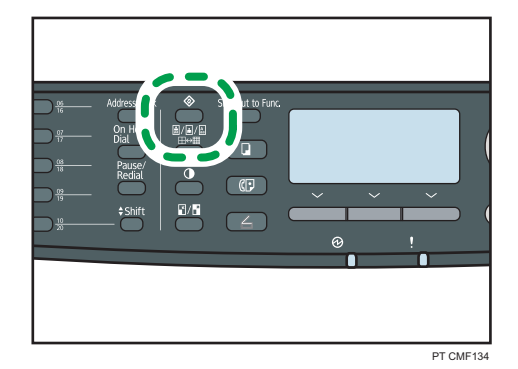

- 2. Prima as teclas  $[\blacktriangle] [\blacktriangledown]$  para seleccionar [Definições de rede] e, em seguida, prima a tecla [OK].
- 3. Se lhe for pedido que introduza uma palavra-passe, introduza a palavra-passe utilizando as teclas numéricas e, em seguida, prima a tecla [OK].
- 4. Prima as teclas [<sup>1</sup>][<sup>v</sup>] para seleccionar [Configuração IPv4] e, em seguida, prima a tecla [OK].
- 5. Prima as teclas  $[\blacktriangle] [\blacktriangledown]$  para seleccionar [DHCP] e, em seguida, prima a tecla [OK].
- 6. Prima as teclas [4][V] para seleccionar [Activo] e, em seguida, prima a tecla [OK].
- 7. Pressione a tecla [User Tools] (Ferramentas do usuário) para retornar à tela inicial.
- 8. Se lhe for solicitado o reinício do equipamento, desligue o equipamento e, em seguida, volte a ligá-lo.

9. Imprima a página de configuração para confirmar a definição.

As definições do endereço IPv4 serão mostradas sob "TCP/IP" na página de configuração.

**D** Nota

- É possível premir a tecla [Escape] para sair do nível anterior da árvore de menu.
- É possível especificar uma palavra-passe para aceder ao menu [Definições de rede] em [Bloqueio ferramentas admin.].
- Se o ambiente de rede necessitar de uma velocidade de transmissão específica que não seja automaticamente detectada, defina a velocidade de transmissão em [Definir velocidade Ethernet], sob [Definições de rede].
- Quando [DHCP] está activado, as definições de configuração manual para o endereço IPv4 não são utilizadas.

### **E** Referência

- Para mais informações sobre ligar e desligar o equipamento, consulte [Pág. 58 "Ligar a](#page-59-0) [alimentação".](#page-59-0)
- Para mais informações sobre imprimir a página de configuração, consulte [Pág. 312 "Imprimir a](#page-313-0) [página de configuração"](#page-313-0).
- Para mais informações sobre [Bloqueio ferr. admin.], consulte [Pág. 320 "Definições do](#page-321-0) [Administrador"](#page-321-0).
- Para mais informações sobre [Definir velocidade Ethernet], consulte [Pág. 80 "Configuração da](#page-81-0) [velocidade de rede".](#page-81-0)

### Atribuir o endereço IPv4 do equipamento manualmente

#### (Importante)

- O endereço IPv4 atribuído ao equipamento não pode nunca ser utilizado por nenhum outro dispositivo na mesma rede.
- 1. Pressione a tecla [Ferramentas do usuário].

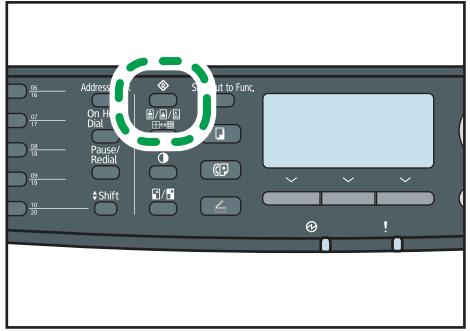

PT CMF134

- 2. Prima as teclas [▲] [▼] para seleccionar [Definições de rede] e, em seguida, prima a tecla [OK].
- 3. Se lhe for pedido que introduza uma palavra-passe, introduza a palavra-passe utilizando as teclas numéricas e, em seguida, prima a tecla [OK].
- 4. Prima as teclas [4][7] para seleccionar [Configuração IPv4] e, em seguida, prima a tecla [OK].
- 5. Prima as teclas  $[\blacktriangle] [\blacktriangledown]$  para seleccionar [DHCP] e, em seguida, prima a tecla [OK].
- 6. Prima as teclas [4] [ $\blacktriangledown$ ] para seleccionar [Inactivo] e, em seguida, prima a tecla [OK].
- 7. Prima as teclas  $[\blacktriangle] [\blacktriangledown]$  para seleccionar [Endereco IP] e, em seguida, prima a tecla [OK]. É mostrado o endereço IPv4 actual.
- 8. Introduza o endereço IPv4 do equipamento utilizando as teclas numéricas e, em seguida, prima a tecla [OK].

Prima as teclas  $[$ <sup>4</sup> $]$   $[$ <sup> $\blacktriangleright$ </sup> $]$  para se deslocar entre campos.

9. Prima as teclas [▲] [▼] para seleccionar [Máscara de subrede] e, em seguida, prima a tecla [OK].

É mostrada a máscara de subrede actual.

10. Introduza a máscara de subrede utilizando as teclas numéricas e, em seguida, prima a tecla [OK].

Prima as teclas  $[$ <sup>4</sup> $]$   $[$  $\blacktriangleright$   $]$  para se deslocar entre campos.

11. Prima as teclas [4] ou [7] para seleccionar [Endereco gateway] e, em seguida, prima a tecla [OK].

É mostrado o endereço de gateway actual.

12. Introduza o endereço de gateway utilizando as teclas numéricas e, em seguida, prima a tecla [OK].

Prima as teclas  $[$   $\bullet$   $]$   $[$   $\triangleright$   $]$  para se deslocar entre campos.

- 13. Pressione a tecla [User Tools] (Ferramentas do usuário) para retornar à tela inicial.
- 14. Se lhe for solicitado o reinício do equipamento, desligue o equipamento e, em seguida, volte a ligá-lo.
- 15. Imprima a página de configuração para confirmar a definição.

As definições do endereço IPv4 serão mostradas sob "TCP/IP" na página de configuração.

**D** Nota

- É possível premir a tecla [Escape] para sair do nível anterior da árvore de menu.
- É possível especificar uma palavra-passe para aceder ao menu [Definições de rede] em [Bloqueio ferramentas admin.].
- Se o ambiente de rede necessitar de uma velocidade de transmissão específica que não seja automaticamente detectada, defina a velocidade de transmissão em [Definir velocidade Ethernet], sob [Definições de rede].
- Quando [DHCP] está activado, as definições de configuração manual para o endereço IPv4 não são utilizadas.

### **E** Referência

- Para mais informações sobre ligar e desligar o equipamento, consulte [Pág. 58 "Ligar a](#page-59-0) [alimentação".](#page-59-0)
- Para mais informações sobre imprimir a página de configuração, consulte [Pág. 312 "Imprimir a](#page-313-0) [página de configuração"](#page-313-0).
- Para mais informações sobre [Bloqueio ferr. admin.], consulte [Pág. 320 "Definições do](#page-321-0) [Administrador"](#page-321-0).
- Para mais informações sobre [Definir velocidade Ethernet], consulte [Pág. 80 "Configuração da](#page-81-0) [velocidade de rede".](#page-81-0)

## Configurar as definições de rede IPv6

O procedimento para configurar as definições de rede é diferente, consoante as informações do endereço IPv6 sejam atribuídas automaticamente pela rede (DHCP) ou manualmente.

### Configurar o equipamento para receber um endereço IPv6 automaticamente

### (Importante)

- É necessário que haja um servidor DHCP na rede para que o equipamento obtenha um endereço IPv6 automaticamente.
- 1. Pressione a tecla [Ferramentas do usuário].

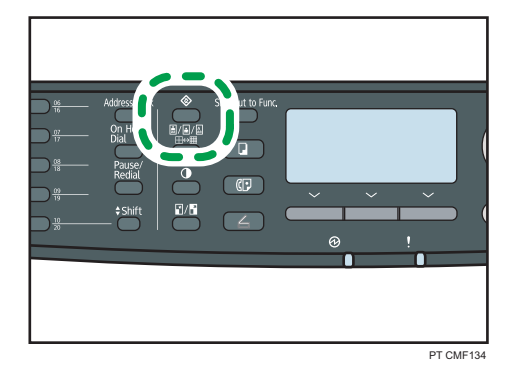

2. Prima as teclas [ $\blacktriangle$  ] [ $\blacktriangledown$  ] para seleccionar [Definições de rede] e, em seguida, prima a tecla [OK].

- 3. Se lhe for pedido que introduza uma palavra-passe, introduza a palavra-passe utilizando as teclas numéricas e, em seguida, prima a tecla [OK].
- 4. Prima as teclas [▲][▼] para seleccionar [Configuração IPv6] e, em seguida, prima a tecla [OK].
- 5. Prima as teclas  $[\blacktriangle] [\blacktriangledown]$  para seleccionar [DHCP] e, em seguida, prima a tecla [OK].
- 6. Prima as teclas  $[\blacktriangle] [\blacktriangledown]$  para seleccionar [Activo] e, em seguida, prima a tecla [OK].
- 7. Pressione a tecla [User Tools] (Ferramentas do usuário) para retornar à tela inicial.
- 8. Se lhe for solicitado o reinício do equipamento, desligue o equipamento e, em seguida, volte a ligá-lo.
- 9. Imprima a página de configuração para confirmar a definição.

A definição do endereço IPv6 é mostrada sob "Configuração IPv6" na página de configuração.

### *D* Nota

- É possível premir a tecla [Escape] para sair do nível anterior da árvore de menu.
- É possível especificar uma palavra-passe para aceder ao menu [Definições de rede] em [Bloqueio ferramentas admin.].
- Quando [DHCP] está activo, as definições de configuração manual do endereço IPv6 não são utilizadas.

### **E** Referência

- Para mais informações sobre ligar e desligar o equipamento, consulte [Pág. 58 "Ligar a](#page-59-0) [alimentação".](#page-59-0)
- Para mais informações sobre imprimir a página de configuração, consulte [Pág. 312 "Imprimir a](#page-313-0) [página de configuração"](#page-313-0).
- Para mais informações sobre [Bloqueio ferr. admin.], consulte [Pág. 320 "Definições do](#page-321-0) [Administrador"](#page-321-0).

#### Atribuir o endereço IPv6 ao equipamento manualmente

#### Importante

• O endereço IPv6 atribuído ao equipamento não pode nunca ser utilizado por outro dispositivo na mesma rede.

1. Pressione a tecla [Ferramentas do usuário].

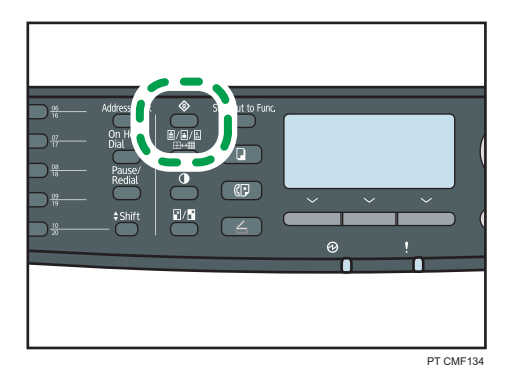

- 2. Prima as teclas  $[\blacktriangle] [\blacktriangledown]$  para seleccionar [Definições de rede] e, em seguida, prima a tecla [OK].
- 3. Se lhe for pedido que introduza uma palavra-passe, introduza a palavra-passe utilizando as teclas numéricas e, em seguida, prima a tecla [OK].
- 4. Prima as teclas [ $\blacktriangle$ ][ $\blacktriangledown$ ] para seleccionar [Configuração IPv6] e, em seguida, prima a tecla [OK].
- 5. Prima as teclas  $[\blacktriangle] [\blacktriangledown]$  para seleccionar [DHCP] e, em seguida, prima a tecla [OK].
- 6. Prima as teclas  $[\blacktriangle] [\blacktriangledown]$  para seleccionar [Inactivo] e, em seguida, prima a tecla [OK].
- 7. Prima as teclas  $\blacktriangleleft$  [ $\blacktriangledown$ ] para seleccionar [End. configuração manual]e, em seguida, prima a tecla [OK].
- 8. Prima as teclas  $\blacktriangleleft$  [ $\blacktriangledown$ ] para seleccionar [End. configuração manual] e, em seguida, prima a tecla [OK].
- 9. Introduza o endereço IPv5 do equipamento utilizando as teclas numéricas e, em seguida, prima a tecla [OK].
- 10. Prima as teclas  $\mathsf{A}$   $\mathsf{I}$   $\mathsf{I}$  para seleccionar [Comprimento do prefixo] e, em seguida, prima a tecla [OK].
- 11. Introduza o comprimento do prefixo utilizando as teclas numéricas e, em seguida, prima a tecla [OK].
- 12. Prima as teclas [4] ou [7] para seleccionar [Endereço gateway] e, em seguida, prima a tecla [OK].
- 13. Introduza o endereço de gateway utilizando as teclas numéricas e, em seguida, prima a tecla [OK].
- 14. Pressione a tecla [User Tools] (Ferramentas do usuário) para retornar à tela inicial.
- 15. Se lhe for solicitado o reinício do equipamento, desligue o equipamento e, em seguida, volte a ligá-lo.
- 16. Imprima a página de configuração para confirmar a definição.

A definição do endereço IPv6 é mostrada sob "Configuração IPv6" na página de configuração.

### <span id="page-81-0"></span>**D** Nota

- É possível premir a tecla [Escape] para sair do nível anterior da árvore de menu.
- É possível especificar uma palavra-passe para aceder ao menu [Definições de rede] em [Bloqueio ferramentas admin.].
- Quando [DHCP] está activo, as definições de configuração manual do endereço IPv6 não são utilizadas.

### **E** Referência

- Para mais informações sobre ligar e desligar o equipamento, consulte [Pág. 58 "Ligar a](#page-59-0) [alimentação".](#page-59-0)
- Para mais informações sobre imprimir a página de configuração, consulte [Pág. 312 "Imprimir a](#page-313-0) [página de configuração"](#page-313-0).
- Para mais informações sobre [Bloqueio ferr. admin.], consulte [Pág. 320 "Definições do](#page-321-0) [Administrador"](#page-321-0).

## Configuração da velocidade de rede

É possível definir a velocidade que o equipamento utilizará para as comunicações de rede.

Na maioria dos casos, isso deve ser deixado na definição padrão, [Seleção automática]. Esta definição permite que duas interfaces determinem automaticamente a velocidade ideal quando estejam conectadas.

### (Importante

- Não é possível estabelecer a ligação se a velocidade Ethernet não corresponder à velocidade de transmissão da rede.
- Recomendamos a utilização desta função. Para a utilizar, seleccione [Selecção auto].

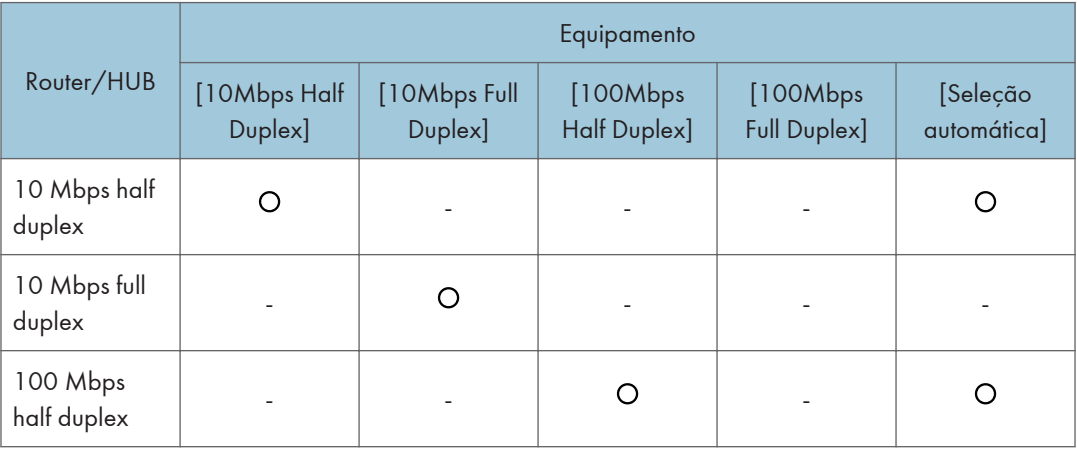

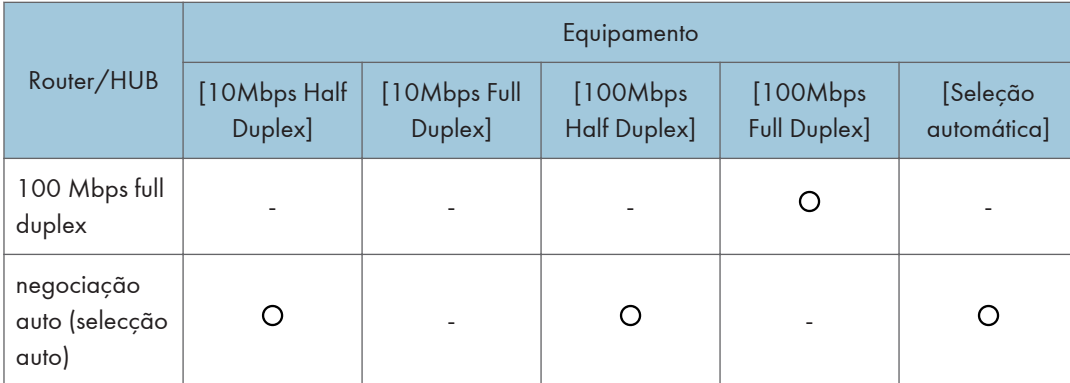

1. Pressione a tecla [Ferramentas do usuário].

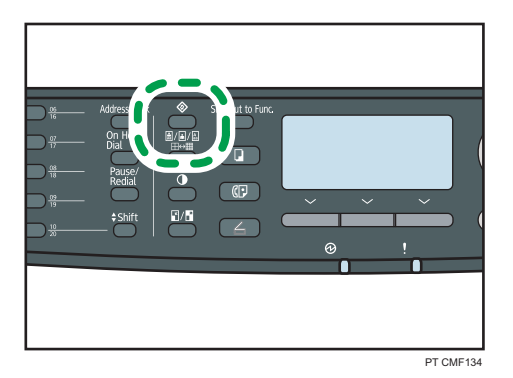

- 2. Prima as teclas [ $\blacktriangle$  ] [ $\blacktriangledown$  ] para seleccionar [Definições de rede] e, em seguida, prima a tecla [OK].
- 3. Se lhe for pedido que introduza uma palavra-passe, introduza a palavra-passe utilizando as teclas numéricas e, em seguida, prima a tecla [OK].
- 4. Prima as teclas  $\left[\begin{matrix}4\\7\end{matrix}\right]$  para seleccionar [Ethernet] e, em seguida, prima a tecla [OK].
- 5. Prima as teclas [ $\blacktriangle$ ][ $\blacktriangledown$ ] para seleccionar [Definir velocidade Ethernet] e, em seguida, prima a tecla [OK].
- 6. Pressione as teclas  $[\triangle][\blacktriangledown]$  para selecionar a velocidade de rede e, em seguida, pressione a tecla [OK].
- 7. Pressione a tecla [User Tools] (Ferramentas do usuário) para retornar à tela inicial.

**D** Nota

- É possível premir a tecla [Escape] para sair do nível anterior da árvore de menu.
- Uma senha para acessar o menu [Ferr. admin.] pode ser especificada em [Bloqueio ferr. admin.].

**E** Referência

• Para mais informações sobre [Bloqueio ferr. admin.], consulte [Pág. 320 "Definições do](#page-321-0) [Administrador"](#page-321-0).

### <span id="page-83-0"></span>configuração das definições da rede de telefone

### Seleccionar o tipo de linha telefónica

Seleccione o tipo de linha telefónica de acordo com o seu serviço de linha telefónica. Há dois tipos: discagem por tom ou discagem por pulso

Essa função não está disponível em algumas regiões.

1. Pressione a tecla [Ferramentas do usuário].

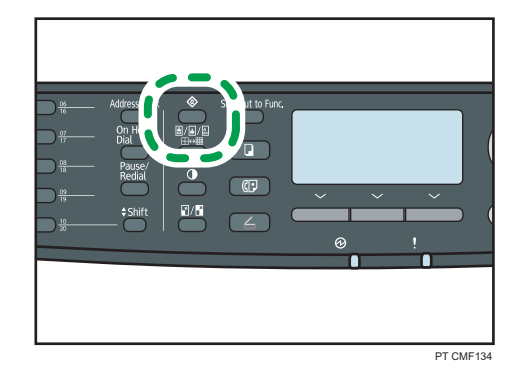

- 2. Pressione as teclas [4] [ $\blacktriangledown$ ] para selecionar [Ferr admin.] e, em seguida, pressione a tecla [OK].
- 3. Se lhe for pedido que introduza uma palavra-passe, introduza a palavra-passe utilizando as teclas numéricas e, em seguida, prima a tecla [OK].
- 4. Prima as teclas  $[\blacktriangle] [\blacktriangledown]$  para seleccionar [Telefone marc.decádica/tons] e, em seguida, prima a tecla [OK].
- 5. Prima a tecla [4] ou [ $\blacktriangledown$ ] para seleccionar o tipo de linha telefónica adequado ao seu serviço telefónico e, em seguida, prima a tecla [OK].
- 6. Pressione a tecla [User Tools] (Ferramentas do usuário) para retornar à tela inicial.

### **D** Nota

- É possível premir a tecla [Escape] para sair do nível anterior da árvore de menu.
- Uma senha para acessar o menu [Ferr. admin.] pode ser especificada em [Bloqueio ferr. admin.].

### **E** Referência

• Para mais informações sobre [Bloqueio ferr. admin.], consulte [Pág. 320 "Definições do](#page-321-0) [Administrador"](#page-321-0).

### Seleccionar o tipo de ligação à rede telefónica

Seleccione o tipo de ligação à rede telefónica.

Existem dois tipos: rede telefónica pública comutada (PSTN) e central telefónica privada (PBX).

1. Pressione a tecla [Ferramentas do usuário].

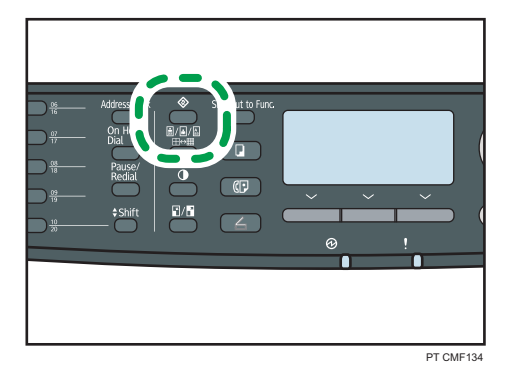

- 2. Pressione as teclas [<sup> $\blacktriangle$ </sup>] [ $\blacktriangledown$ ] para selecionar [Ferr admin.] e, em seguida, pressione a tecla [OK].
- 3. Se lhe for pedido que introduza uma palavra-passe, introduza a palavra-passe utilizando as teclas numéricas e, em seguida, prima a tecla [OK].
- 4. Prima as teclas  $[$  [ $\blacktriangledown$ ] para seleccionar [PSTN / PBX] e, em seguida, prima a tecla [OK].
- 5. Prima a tecla [▲] ou [▼] para seleccionar [PSTN] ou [PBX] e, em seguida, prima a tecla [OK].
- 6. Pressione a tecla [User Tools] (Ferramentas do usuário) para retornar à tela inicial.

### **D** Nota

- É possível premir a tecla [Escape] para sair do nível anterior da árvore de menu.
- Uma senha para acessar o menu [Ferr. admin.] pode ser especificada em [Bloqueio ferr. admin.].

### **E** Referência

• Para mais informações sobre [Bloqueio ferr. admin.], consulte [Pág. 320 "Definições do](#page-321-0) [Administrador"](#page-321-0).

### Definição do número de acesso externo

Se o equipamento estiver ligado à rede telefónica através de um PBX, defina o número de marcação para ter acesso a uma linha exterior.

### (Importante)

• Certifique-se de que o número de marcação para acesso a uma linha exterior que definiu corresponde à definição do seu PBX. De contrário, poderá não conseguir enviar faxes para destinatários externos.

1. Pressione a tecla [Ferramentas do usuário].

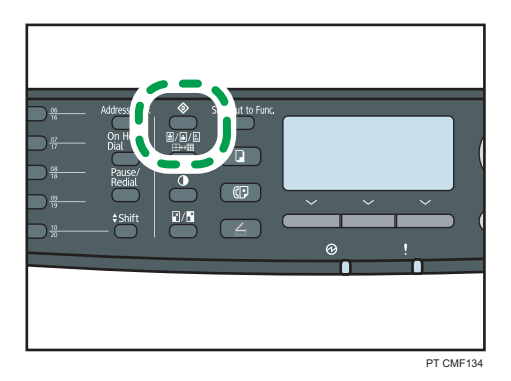

- 2. Pressione as teclas [4] [ $\blacktriangledown$ ] para selecionar [Ferr admin.] e, em seguida, pressione a tecla [OK].
- 3. Se lhe for pedido que introduza uma palavra-passe, introduza a palavra-passe utilizando as teclas numéricas e, em seguida, prima a tecla [OK].
- 4. Prima as teclas [<sup>4</sup>] [<sup>v</sup>] para seleccionar [Número de acesso PBX] e, em seguida, prima a tecla [OK].
- 5. Introduza o número de acesso a uma linha exterior utilizando as teclas numéricas e, em seguida, prima a tecla [OK].
- 6. Pressione a tecla [User Tools] (Ferramentas do usuário) para retornar à tela inicial.

### **D** Nota

- É possível premir a tecla [Escape] para sair do nível anterior da árvore de menu.
- Uma senha para acessar o menu [Ferr. admin.] pode ser especificada em [Bloqueio ferr. admin.].

### **E** Referência

• Para mais informações sobre [Bloqueio ferr. admin.], consulte [Pág. 320 "Definições do](#page-321-0) [Administrador"](#page-321-0).

# Compartilhar a impressora em rede

Esta secção explica como configurar este equipamento como uma impressora de rede em Windows.

A impressora de rede é configurada para permitir a utilização por clientes de rede.

### Importante

- Para alterar as propriedades da impressora, tem obrigatoriamente de ter permissão para gerir impressoras (autenticação de acesso Controlo Total em Windows Vista/7). Para adquirir esta permissão, inicie sessão no servidor de ficheiros como administrador.
- O procedimento a seguir se baseia no Windows 7 como exemplo. Se você estiver usando outro sistema operacional, o procedimento poderá variar um pouco.
- 1. No menu [Iniciar], clique em [Dispositivos e Impressoras].
- 2. Clique com o botão direito do mouse no ícone da impressora que você deseja usar, em seguida clique em [Propriedades da impressora].
- 3. No separador [Partilha], clique em [Partilhar esta impressora].

Siga os passos de 4 a 7 para compartilhar a impressora com usuários utilizando diferentes versões de Windows.

Siga para o passo 8 se tiver instalado um driver alternativo ao selecionar [Compartilhar esta impressora] durante a instalação do driver de impressão.

- 4. Clique em [Drivers adicionais...].
- 5. Selecione a versão de Windows em [Drivers adicionais], e depois clique em [OK].
- 6. Clique em [Browse] e selecione o arquivo do driver e, em seguida, clique em [Abrir].
- 7. Clique em [OK].
- 8. No separador [Avançado], clique no botão [Predefinições de impressão...]. Especifique os valores predefinidos do driver de impressão que serão distribuídos pelos computadores cliente e depois clique em [OK].
- 9. Clique em [Aplicar].
- 10. Clique em [OK].

2

# Opção de instalação

Esta secção descreve como instalar a unidade de alimentação de papel (opcional).

### Instalar a unidade de alimentação de papel (Bandeja 2)

## **ANISO**

• Tocar nos pinos da tomada do cabo de alimentação com um objeto metálico constitui risco de incêndio e choque elétrico.

## **A** AVISO

• É perigoso manusear o plugue do cabo de alimentação com as mãos molhadas. Isso pode causar choque elétrico.

## **ACUIDADO**

• Antes de instalar ou remover opções, desligue sempre as fichas do cabo de alimentação da tomada de parede e dê tempo suficiente ao equipamento principal para arrefecer totalmente. O incumprimento destas precauções pode resultar em queimaduras.

## **ACUIDADO**

• O peso do equipamento é de aproximadamente 18,4 kg (40,6 lb). Quando deslocar o equipamento, utilize as pegas embutidas em ambos os lados e levante-o devagar. Se tombar, o equipamento pode ficar danificado ou provocar ferimentos.

## **ACUIDADO**

• Levantar a unidade de alimentação do papel de forma descuidada ou deixá-la cair pode provocar ferimentos.

## **ACUIDADO**

• Antes de remover o equipamento, desconecte o cabo de alimentação da tomada. Se desligar o cabo abruptamente, pode danificá-lo. As fichas ou os cabos danificados podem provocar um choque eléctrico ou um incêndio.

### Importante

- É necessária a bandeja 1 para imprimir com a unidade de alimentação de papel opcional. Sem a bandeja 1, ocorrerão encravamentos de papel.
- Quando deslocar o equipamento, não o segure pela bandeja.
- CMC030
- 1. Certifique-se de que a embalagem contém a unidade de alimentação de papel.

- 2. Desligue a alimentação do equipamento e, em seguida, desligue o cabo de alimentação da impressora da tomada de parede.
- 3. Puxe a bandeja cuidadosamente, e depois retire-a com ambas as mãos.

Coloque a bandeja sobre uma superfície plana.

4. Remova o material de proteção do interior da bandeja.

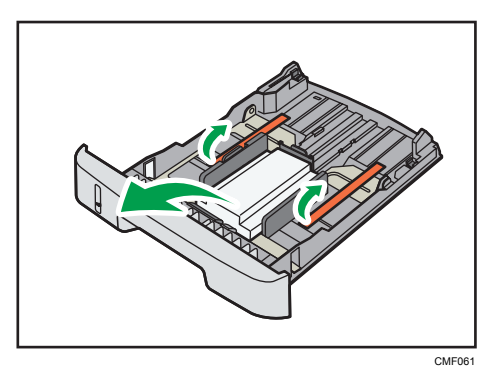

- 5. Insira cuidadosamente a bandeja diretamente na unidade de alimentação de papel opcional.
- 6. Levante o equipamento utilizando as pegas interiores de ambos os lados.

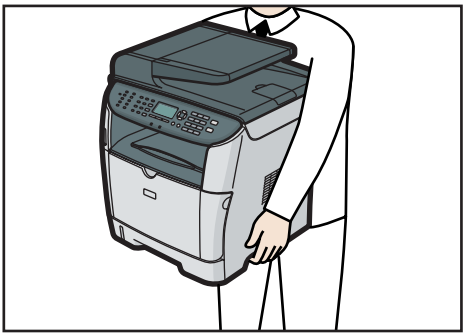

CMF034

7. Existem três pinos verticais na unidade de alimentação de papel opcional. Alinhe os pinos com os orifícios que se encontram na parte inferior do equipamento e, em seguida, baixe cuidadosamente o equipamento sobre os mesmos.

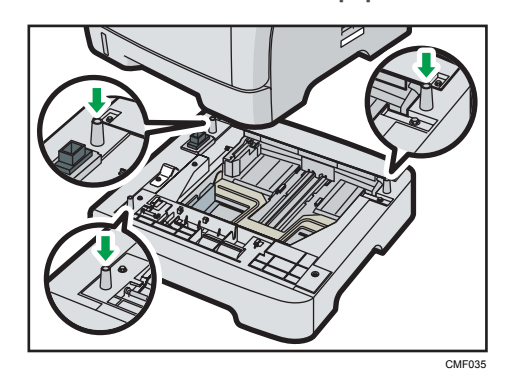

- 8. Conecte o cabo de alimentação novamente à tomada, e depois ligue o equipamento.
- 9. Depois de instalar a opção, imprima a página de configuração para confirmar a instalação.

Se estiver correctamente instalada, aparece a indicação "Bandeja 2" em "Entrada papel" na página de configuração.

### **D** Nota

- Depois de instalar a unidade de alimentação de papel (opcional), seleccione a bandeja 2 no driver de impressão. Para mais informações, consulte a Ajuda do driver de impressão.
- Se a unidade de alimentação do papel opcional não estiver instalada correctamente, repita o procedimento para voltar a instalá-la. Se não ficar instalada correctamente após a nova tentativa de instalação, contacte o seu revendedor ou a assistência técnica.

### **E** Referência

- Para mais informações sobre imprimir a página de configuração, consulte [Pág. 312 "Imprimir a](#page-313-0) [página de configuração"](#page-313-0).
- Para mais informações sobre como colocar papel na bandeja 2, consulte [Pág. 112 "Colocar](#page-113-0) [papel na bandeja 2".](#page-113-0)

# Papel e outras mídias

Esta secção descreve os tipos de papel suportados e não suportados, as precauções a ter com o papel, os detalhes de cada tipo de papel e a área de impressão.

### **D** Nota

• Todo o papel deve ser colocado na vertical, independentemente do formato de papel.

## Papel suportado para cada bandeja

Esta seção descreve o tipo, tamanho e gramatura do papel que pode ser colocado em cada bandeja. Também é fornecida a capacidade de cada bandeja de papel.

### Bandeja 1

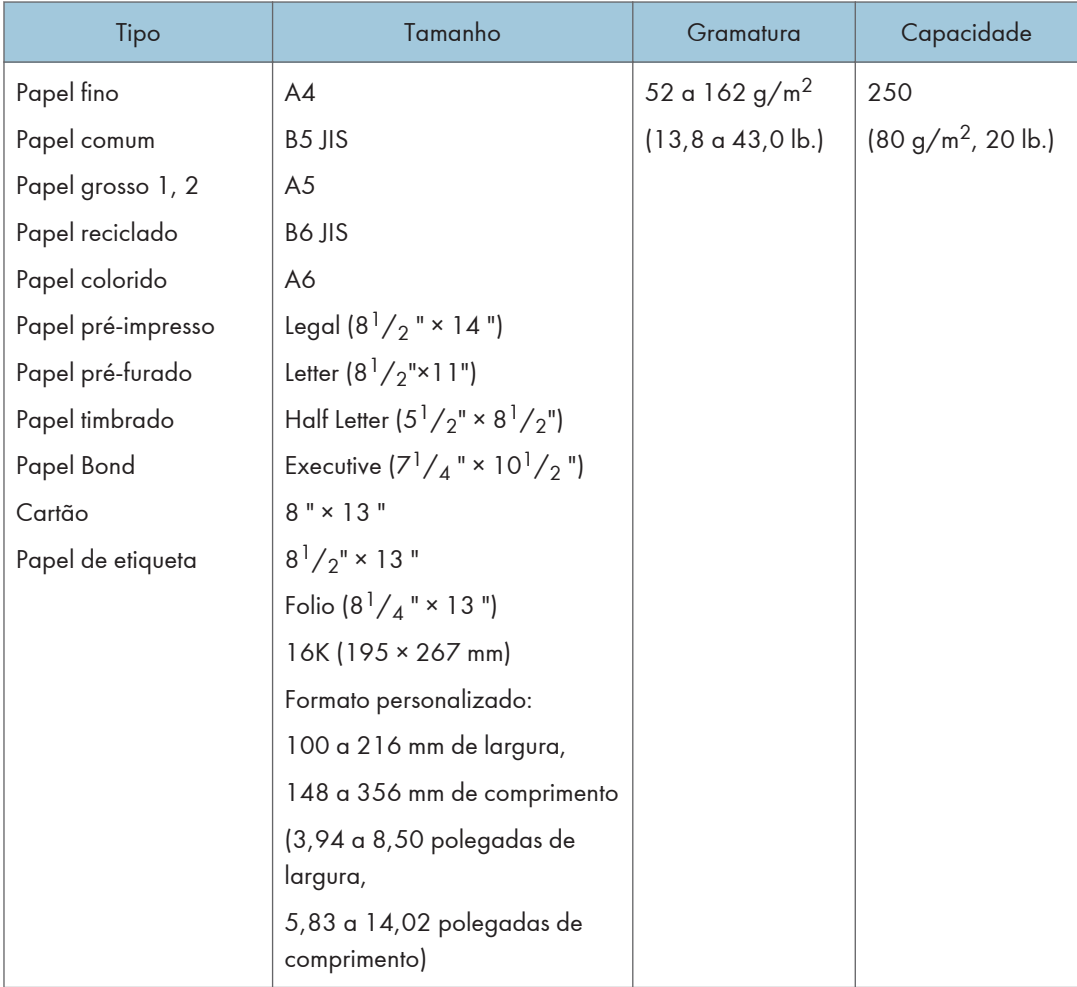

## Bandeja 2 (opção)

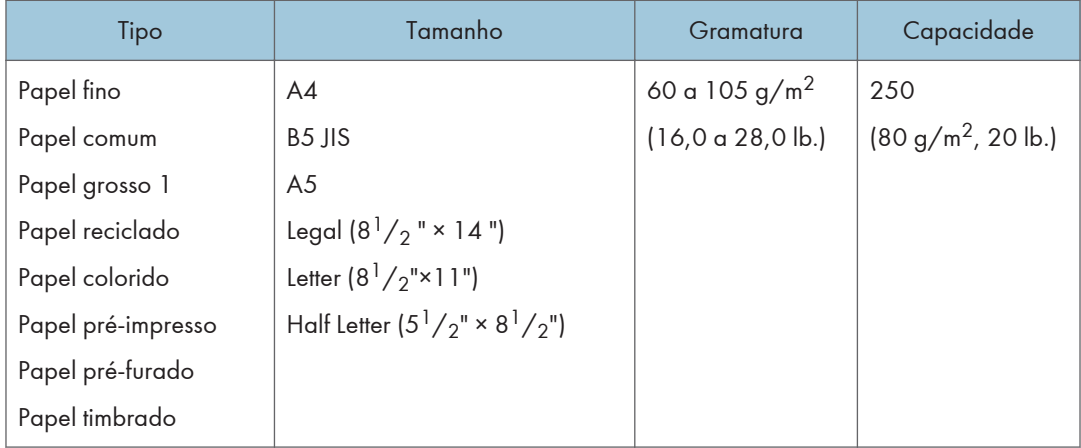

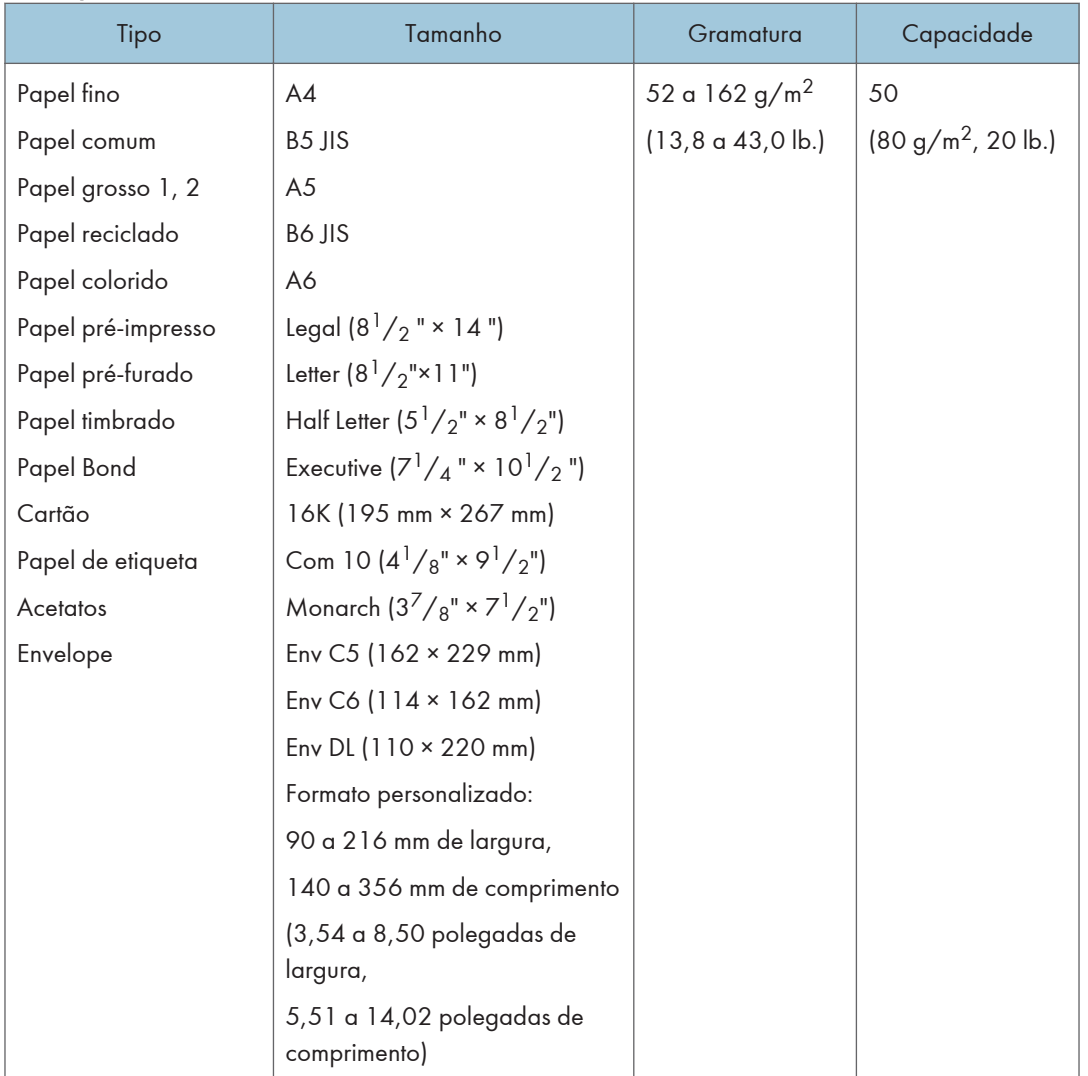

### Bandeja de alimentação manual

### **D** Nota

- O número de folhas que podem ser impressas em 1 minuto pode se tornar mais baixo do que o normal, durante a impressão de papel ofício.
- Caso imprima com a resolução definida em 1200 × 1200 dpi, as condições a seguir se aplicam:
	- Bandeja de papel disponível: bandeja 1 e ignorar bandeja
	- Tamanho de papel disponível: A4, B5 JIS, ou Carta  $(8^1 /_2$  "  $\times$  11 ")
	- Tipo de papel disponível: papel comum
	- Impressão duplex: não disponível

## Especificações de tipos de papel

As tabelas seguintes descrevem os tipos de papel que podem ser usados com este equipamento.

### (https://www.franks

- Dependendo do tipo de papel, o toner pode demorar algum tempo a secar. Antes de as manusear, certifique-se de que as folhas impressas secaram completamente. Caso contrário, o toner pode manchar.
- A qualidade da impressão apenas pode ser garantida se for utilizado o papel recomendado. Para mais informações sobre o papel recomendado, contacte o seu revendedor ou a assistência técnica.

### Papel fino

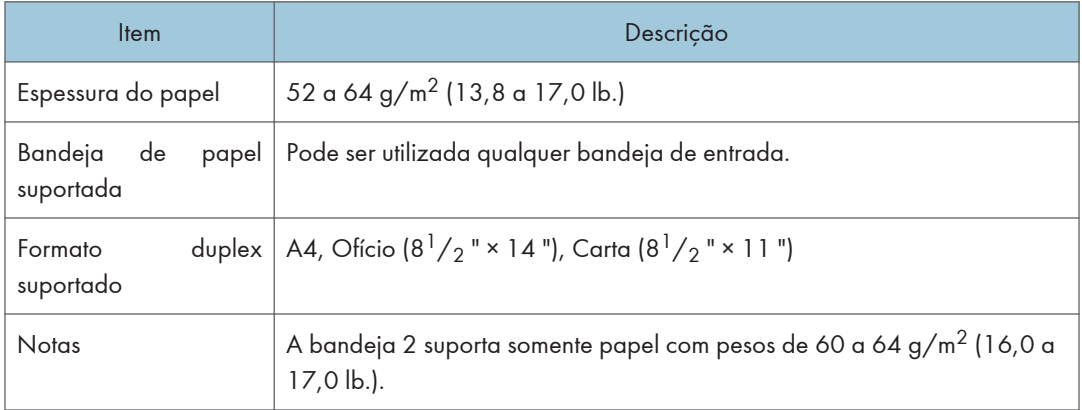

### Papel comum

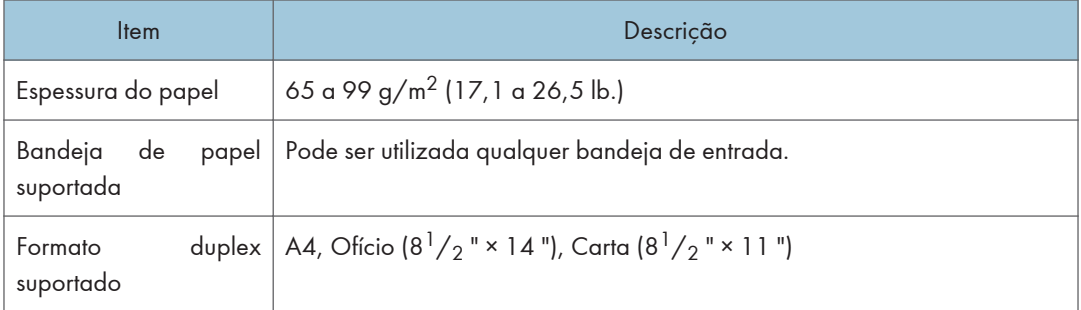

### Papel grosso 1

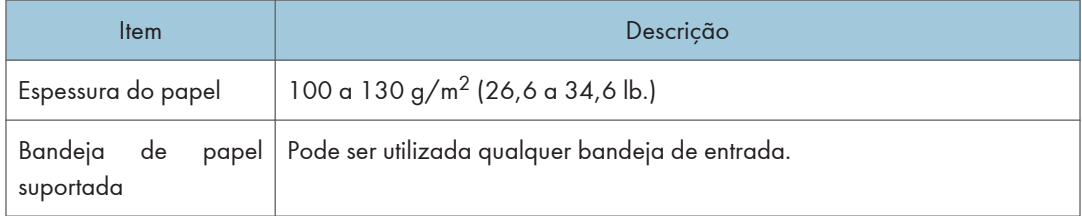

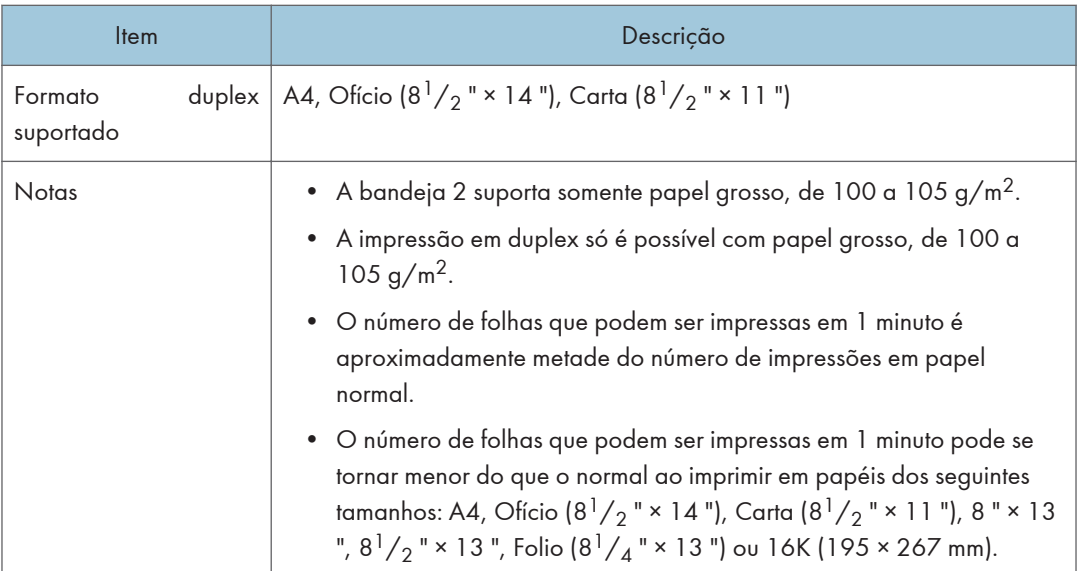

## Papel grosso 2

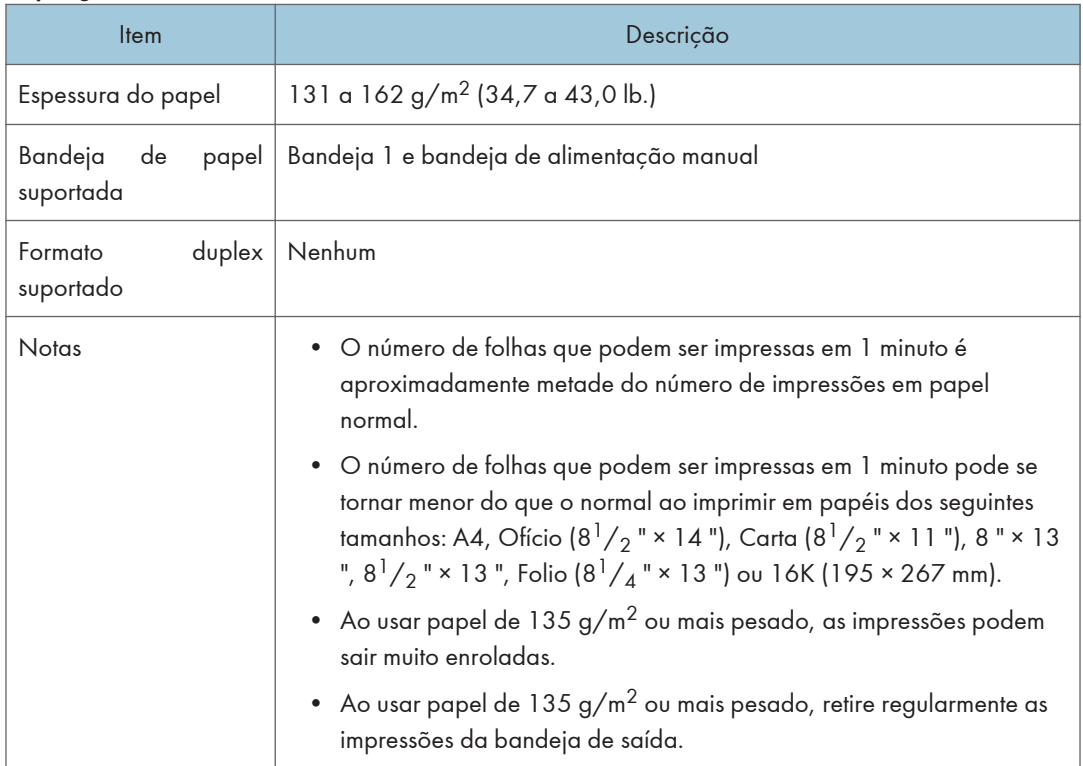

### Papel reciclado

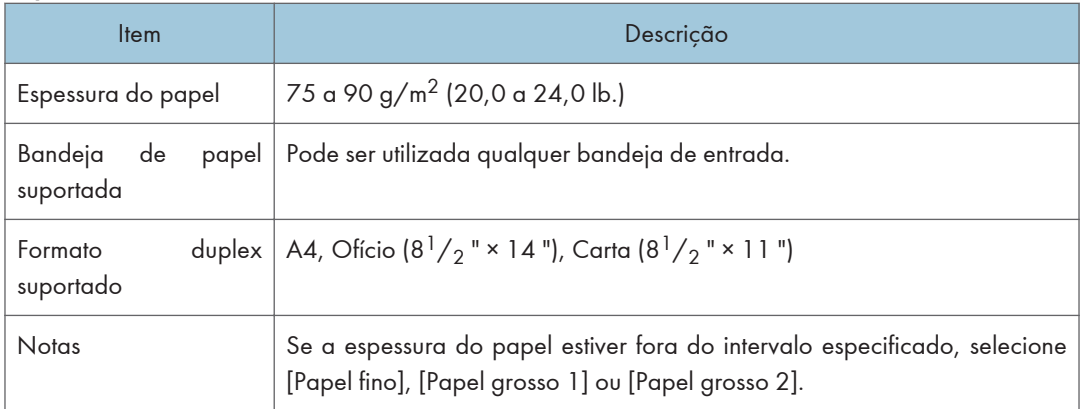

### Papel colorido

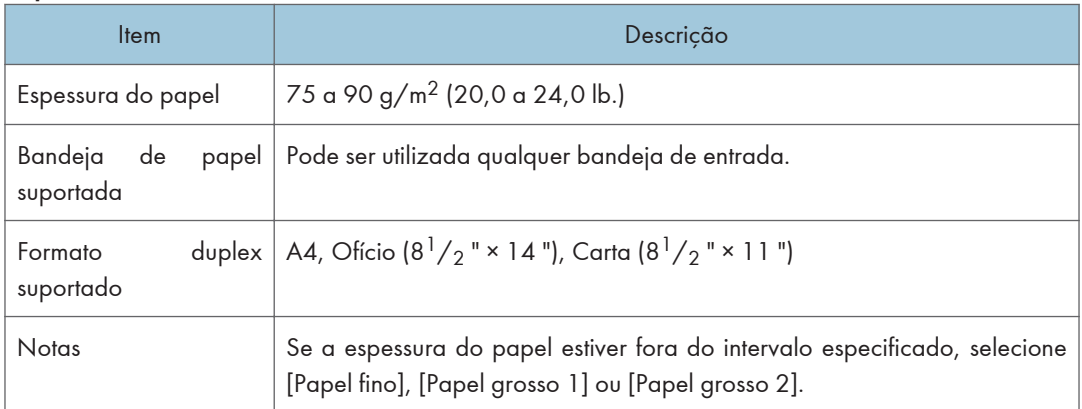

### Papel pré-impresso

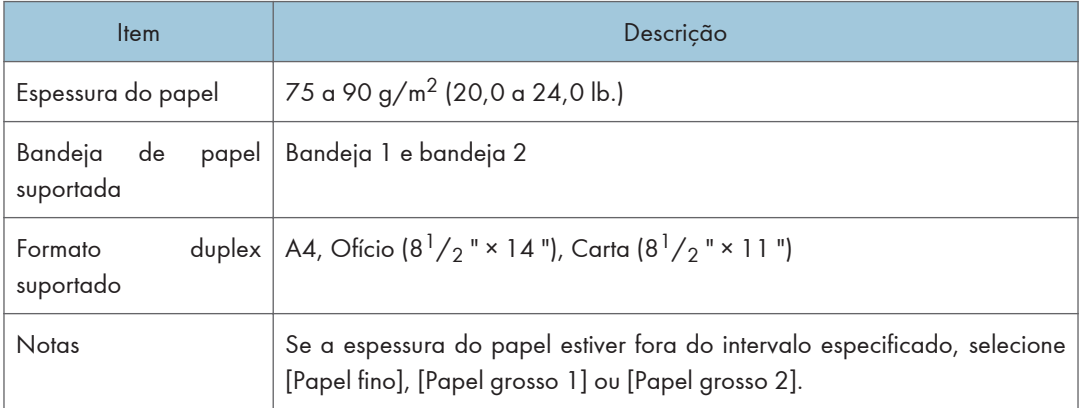

### Papel pré-furado

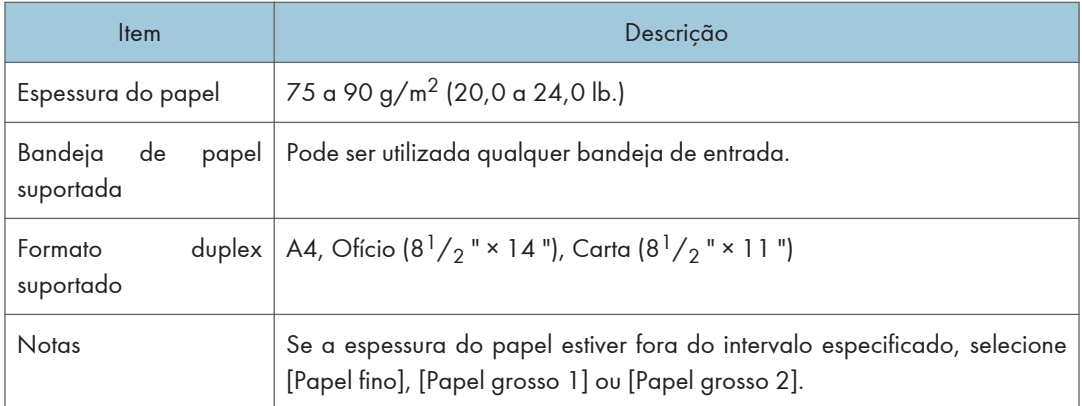

### Papel timbrado

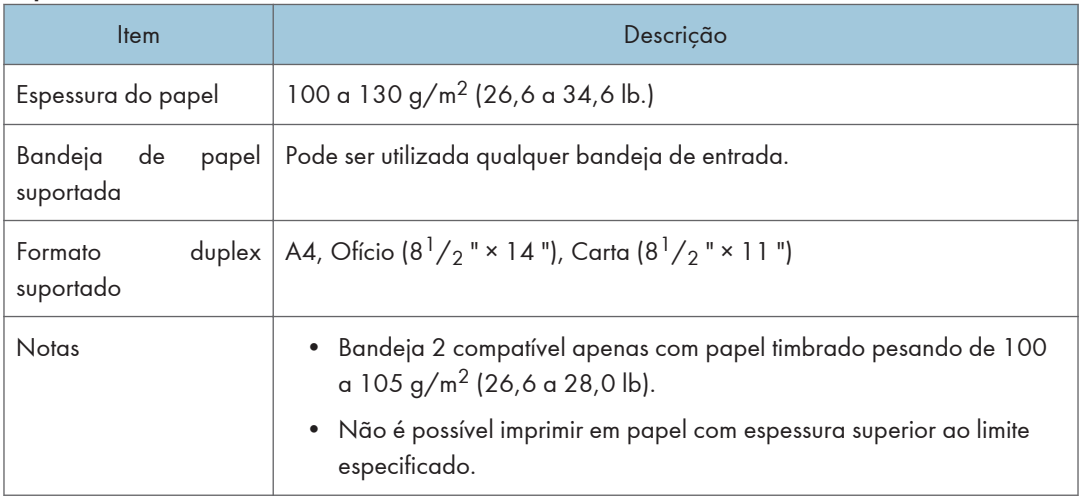

## Papel Bond

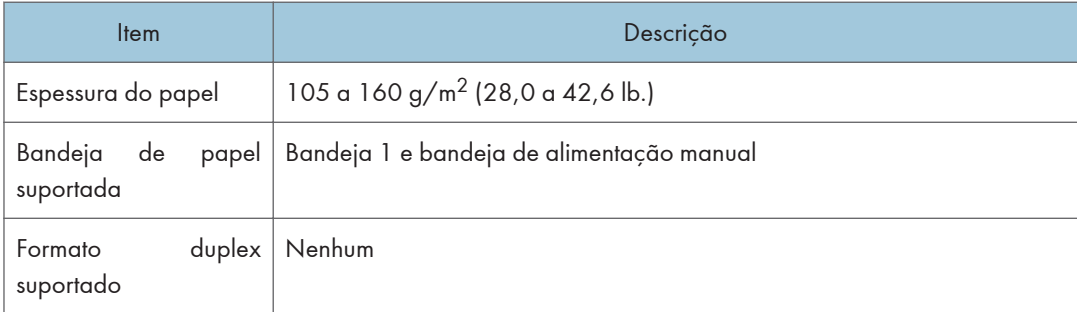

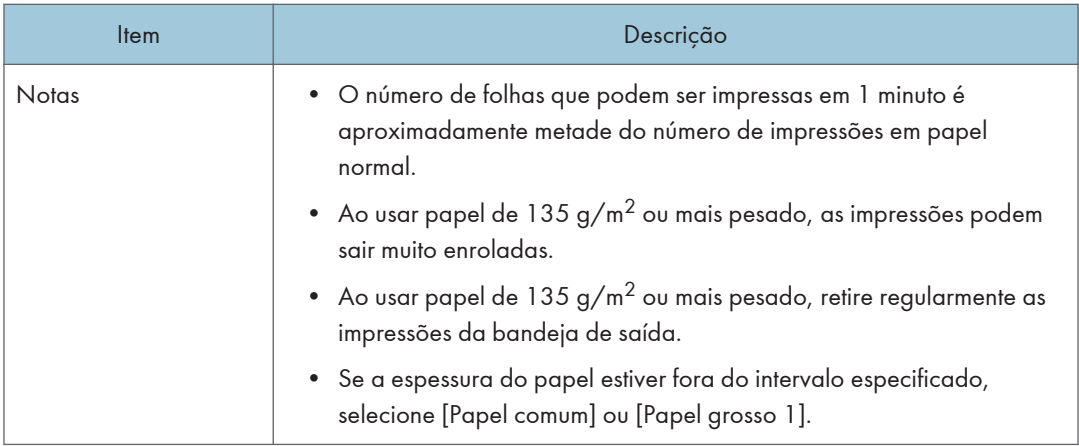

### Cartão

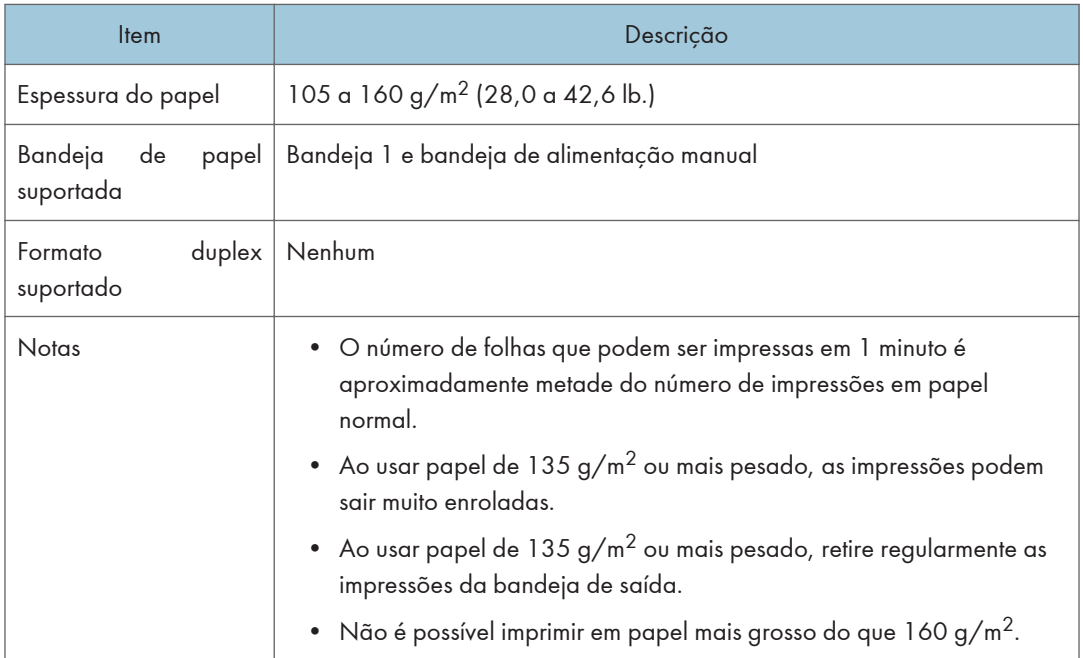

### Papel de etiqueta

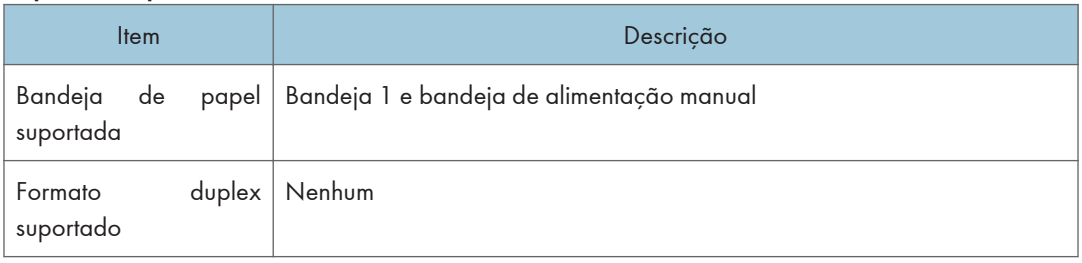

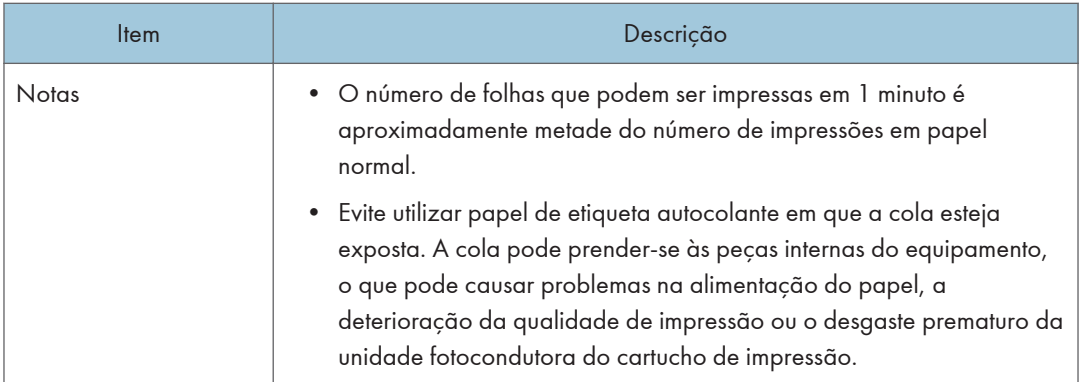

### **Acetatos**

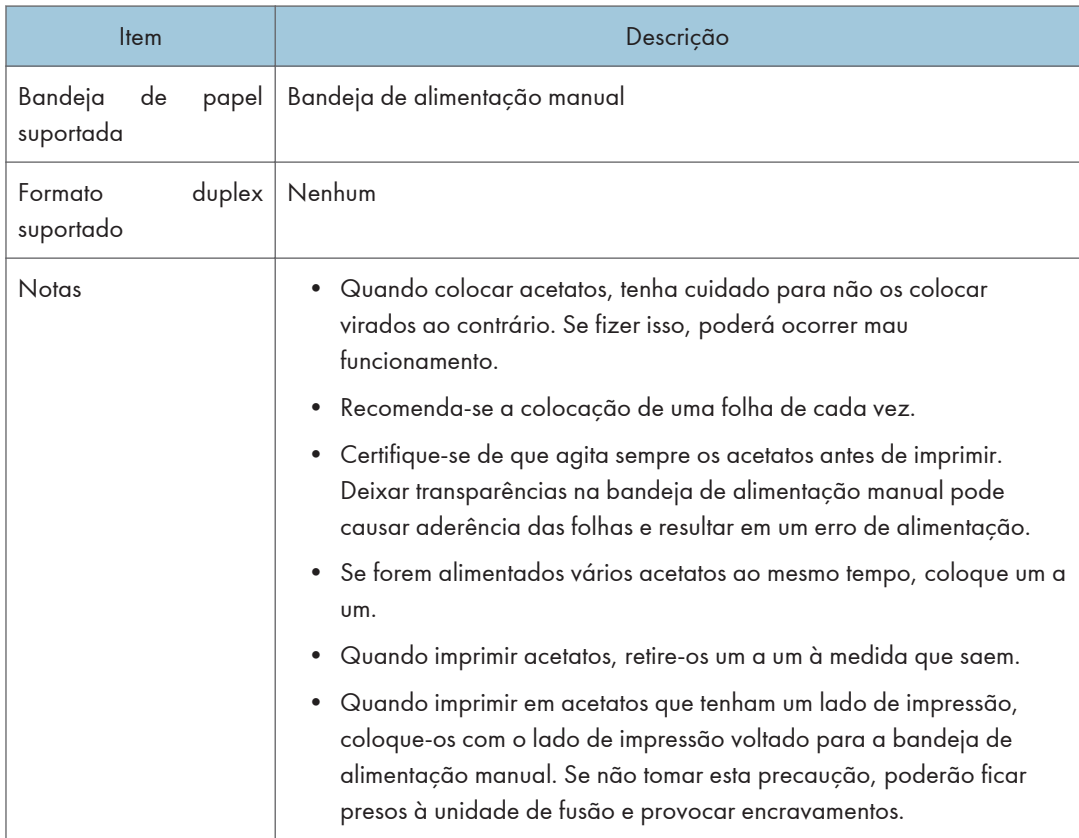

### Envelope

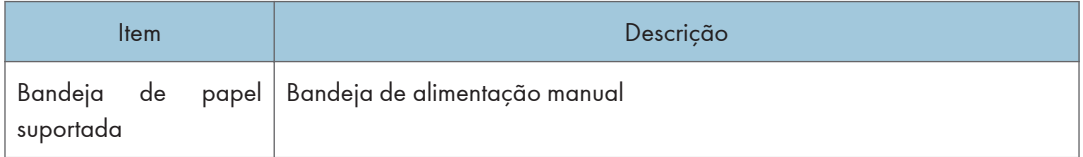

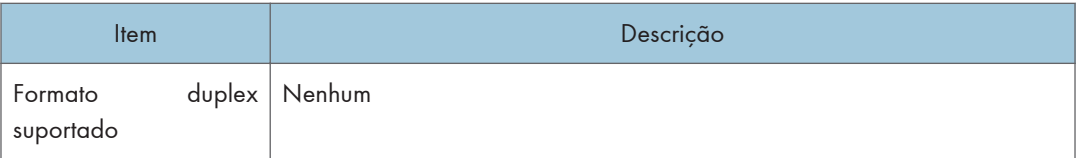

### **Notas**

- O número de envelopes que podem ser impressos em 1 minuto é aproximadamente metade do número de impressões em papel normal.
- Só é possível colocar papel até à marca inferior das duas marcas de limite para papel que se encontram na bandeja.
- Se os envelopes saírem muito vincados, coloque-os na direcção oposta. Configure também o driver de impressão para que gire objeto de impressão em 180 graus. Para mais informações sobre como mudar a orientação de colocação, consulte a Ajuda do driver de impressão.
- Existem fatores ambientais que podem prejudicar a qualidade da impressão em envelopes recomendados e não recomendados.
- Se os envelopes ficarem demasiado curvados após a impressão, alise-os dobrando-os no sentido oposto à curvatura.
- Após a impressão, os envelopes apresentam por vezes vincos ao longo das extremidades compridas e manchas de toner nos lados não impressos. As imagens impressas podem também ficar esbatidas. Ao imprimir grandes áreas totalmente preenchidas a preto, poderão aparecer riscas como consequência da sobreposição de envelopes.
- Para especificar correctamente o comprimento de um envelope cuja aba abre ao longo da extremidade mais comprida, certifique-se de que inclui a aba aberta na medição.

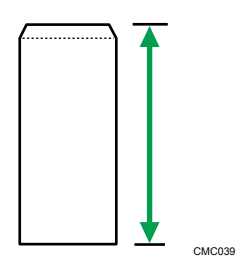

• Folheie os envelopes e alinhe as extremidades antes de os colocar na bandeja.

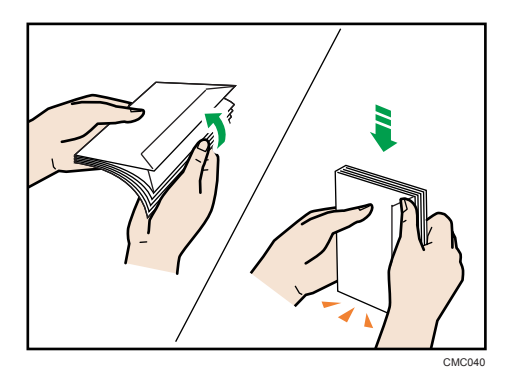

- Ao folhear os envelopes, certifique-se de que não ficam colados uns aos outros. Se ficarem colados, separe-os.
- Ao folhear os envelopes, certifique-se de que as abas dos envelopes não ficam coladas umas às outras. Se ficarem colados, separe-os.
- Antes de colocar os envelopes, alise-os de modo a que a curvatura não ultrapasse o valor indicado na imagem abaixo.

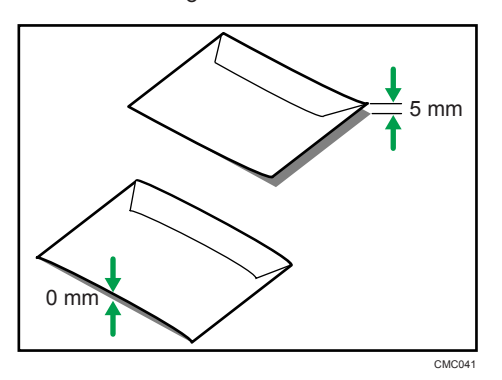

• Se a curvatura for excessiva, alise os envelopes com os dedos, conforme mostrado na imagem abaixo.

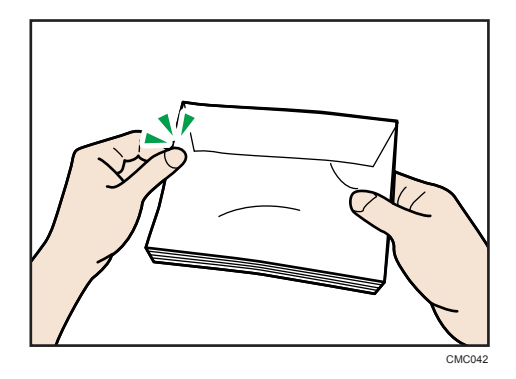

### Tipos de papel não suportados

Evite utilizar os seguintes tipos de papel, uma vez que não são suportados por este equipamento.

- Papel destinado a impressoras de jacto de tinta
- Papel enrolado, dobrado ou vincado
- Papel ondulado ou torcido
- Papel rasgado
- Papel enrugado
- Papel úmido
- Papel sujo ou danificado
- Papel seco o suficiente para emitir eletricidade estática
- Papel já impresso, exceto papel timbrado pré-impresso.

A ocorrência de avarias é particularmente provável quando utilizar papel impresso por impressoras que não sejam impressoras laser (por exemplo, copiadores a preto e branco e a cores, impressoras de jacto de tinta, etc.)

- Papel especial, como, por exemplo, papel térmico, folha de alumínio, papel químico e papel condutor
- Papel cuja gramagem é superior ou inferior aos limites especificados
- Papel com janelas, furos, perfurações, cortes ou com gravações em relevo
- Papel etiqueta autocolante no qual a sub-camada autocolante, ou papel de base, está exposta
- Papel com clipes ou grampos
- Não utilize papel destinado a impressoras de jacto de tinta, porque este poderá colar à unidade de fusão e provocar encravamentos de papel.
- Não utilize papel que já tenha sido impresso por outras impressoras.

### **D** Nota

- Ao colocar o papel, tenha cuidado para não tocar na superfície do papel.
- Mesmo os tipos de papel suportados podem provocar encravamentos de papel ou problemas se não estiverem em boas condições.

### Precauções para armazenamento do papel

O papel deve ser sempre armazenado correctamente. Armazenar o papel de forma incorrecta poderá resultar numa fraca qualidade de impressão, em encravamentos de papel ou em danos na impressora.

As recomendações são as seguintes:

• Evite armazenar papel em áreas excessivamente frias, quentes, húmidas ou secas.

- Evite expor o papel a luz solar direta.
- Armazene o papel em uma superfície plana.
- Mantenha o papel na sua embalagem original.

### Área de impressão

Os diagramas seguintes apresentam as áreas do papel onde o equipamento pode imprimir.

Certifique-se de que define correctamente as margens de impressão utilizando as definições da aplicação em que foi criada.

### Papel

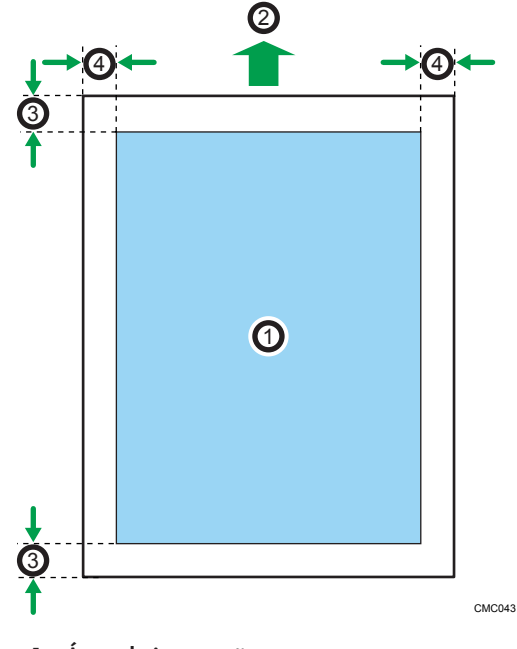

- 1. Área de impressão
- 2. Sentido da alimentação
- 3. Aproximadamente 4,2 mm (0,17 polegadas)
- 4. Aproximadamente 4,2 mm (0,17 polegadas)

### Envelope

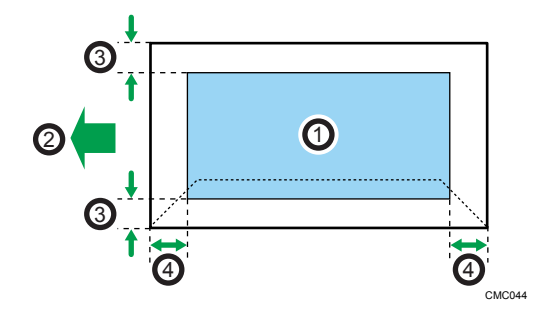

- 1. Área de impressão
- 2. Sentido da alimentação
- 3. Aproximadamente 10 mm (0,39 polegadas)
- 4. Aproximadamente 15 mm (0,59 polegadas)

### **D** Nota

- A área de impressão pode variar dependendo do formato do papel, da linguagem de impressora e das definições do driver de impressão.
- Para uma melhor impressão do envelope, recomendamos que as margens de impressão direita, esquerda, superior e inferior tenham um mínimo de 15 mm (0,59 polegadas) cada.

# Colocar papel

Esta secção descreve como colocar papel na bandeja de papel e na bandeja de alimentação manual.

## **ACUIDADO**

• Não puxe a bandeja do papel para fora com força. Se o fizer, a bandeja pode tombar e causar ferimentos.

## **ACUIDADO**

• Ao colocar papel, tenha cuidado para não prender ou machucar os dedos.

### Colocar papel na bandeja 1

O exemplo que se segue explica o procedimento a adoptar para colocar papel na unidade de alimentação standard (Bandeja 1).

### (Importante)

- Antes de imprimir em papéis que não envelopes, certifique-se de elevar as alavancas na parte traseira do equipamento dentro da tampa traseira. Deixar as alavancas para baixo pode causar problemas de qualidade de impressão em impressões feitas em papel que não seja envelope.
- Certifique-se de que o papel não ultrapassa a marca limite existente no interior da bandeja. Podem ocorrer encravamentos de papel.
- Depois de colocar papel na bandeja especifique o tipo e o formato do papel, utilizando o painel de controlo, para evitar problemas na impressão. Este equipamento não detecta o formato do papel automaticamente.
- Não misture tipos de papel diferentes na mesma bandeja de papel.
- Não desloque as guias de papel laterais com demasiada força. Se o fizer, pode danificar a bandeja.
- Não desloque a guia de término de papel com força. Se o fizer, pode danificar a bandeja.
- Quando introduzir a bandeja, certifique-se de que não está inclinada. Se introduzir a bandeja inclinada, pode danificar a impressora.
- O papel enrolado pode encravar. Endireite o papel ondulado antes de o colocar.

1. Puxe a bandeja 1 cuidadosamente para fora, com as duas mãos.

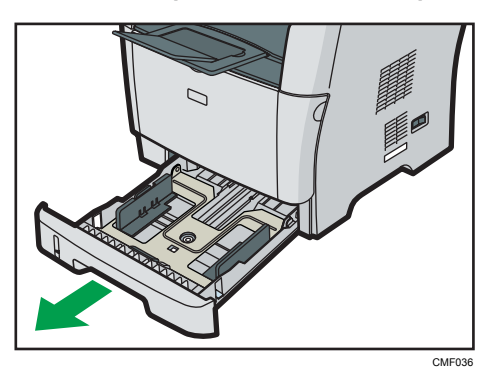

Coloque a bandeja sobre uma superfície plana.

2. Aperte a patilha que se encontra na guia de papel lateral e faça deslizar a guia para corresponder ao formato standard.

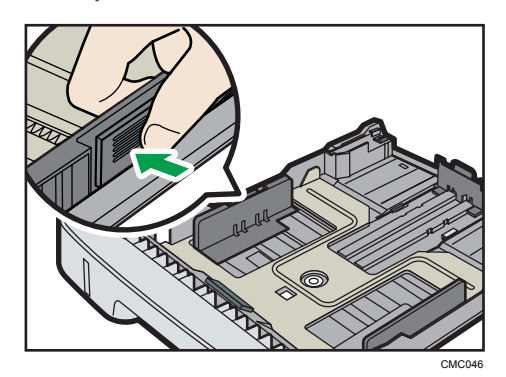

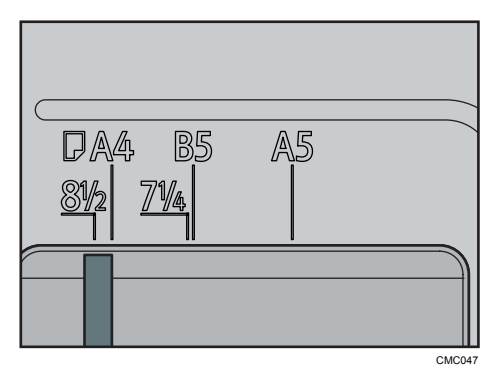

Quando colocar papel de formato personalizado, posicione a guia de papel de modo a obter uma largura ligeiramente maior do que o tamanho real do papel.

3. Segure a guia de término de papel e deslize-a para dentro, de acordo com o tamanho do papel.

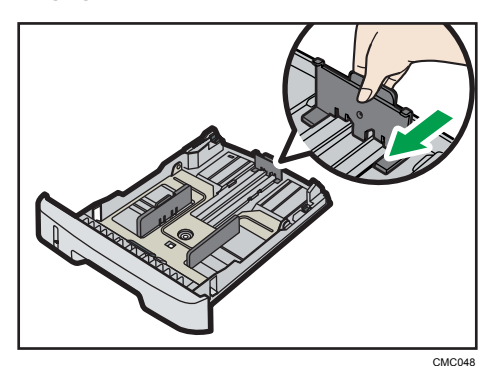

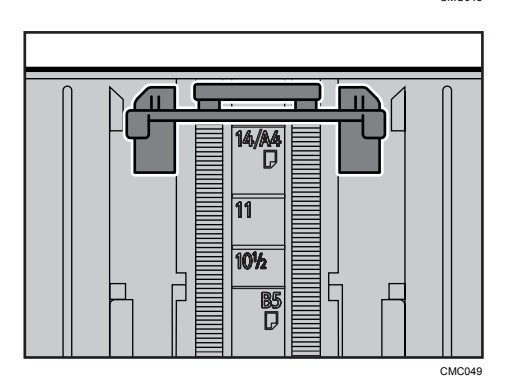

Quando colocar papel de formato personalizado, posicione a guia de papel de modo a obter uma largura ligeiramente maior do que o tamanho real do papel.

4. Coloque o papel novo com o lado de impressão virado para baixo.

Certifique-se de que o papel não seja empilhado acima do limite superior demarcado dentro da bandeja.

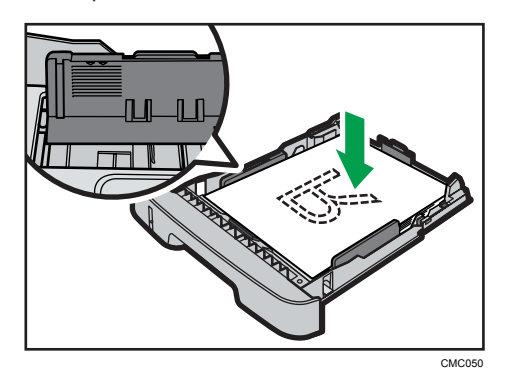

Faça deslizar as guias para dentro até ficarem encostadas aos lados do papel.

Certifique-se de que o papel não ultrapassa a parte saliente das guias de papel laterais.

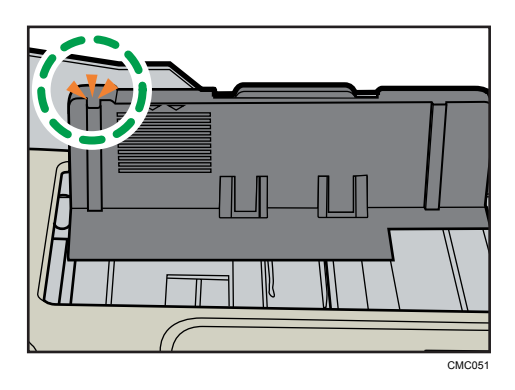

5. Certifique-se de que não existam folgas entre o papel e as guias de papel; guias laterais e guias de término de papel.

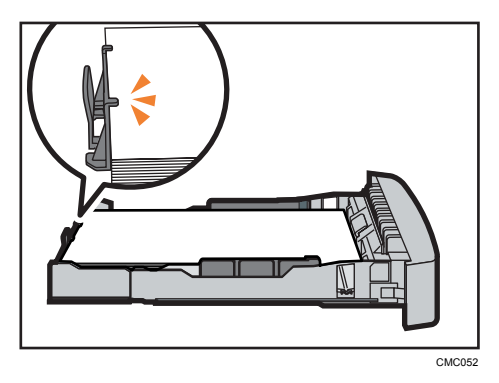

Se houver folga entre o papel e a guia de término de papel, como no exemplo abaixo, o papel talvez não seja alimentado corretamente.

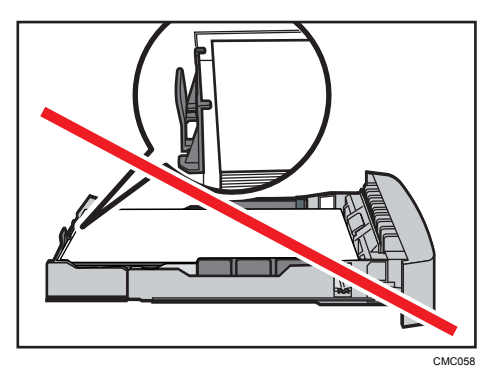
6. Empurre cuidadosamente a bandeja 1 para dentro do equipamento, mantendo-a a direito.

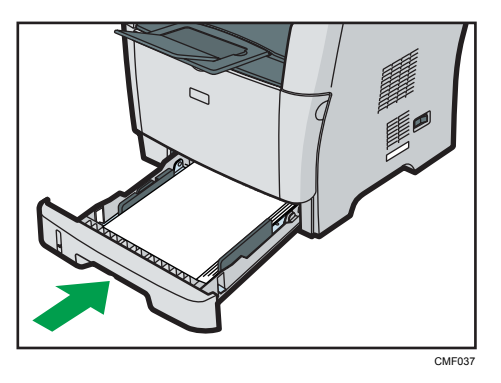

Para evitar papel encravado, certifique-se de que a bandeja fica bem introduzida.

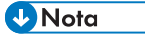

• O indicador de papel restante, no lado frontal esquerdo da bandeja de papel, mostra aproximadamente a quantidade de papel restante.

#### **E** Referência

- Para mais informações sobre os tipos de papel suportados pelo equipamento, consulte [Pág. 89](#page-90-0) ["Papel e outras mídias".](#page-90-0)
- Para mais informações sobre as definições de papel, consulte [Pág. 121 "Especificar tipo e](#page-122-0) [tamanho de papel"](#page-122-0).

#### Colocar papel mais comprido do que A4

Esta secção explica como colocar papel mais comprido do que A4 (297 mm) no equipamento.

#### (Importante)

- Antes de imprimir em papéis que não envelopes, certifique-se de elevar as alavancas na parte traseira do equipamento dentro da tampa traseira. Deixar as alavancas para baixo pode causar problemas de qualidade de impressão em impressões feitas em papel que não seja envelope.
- Certifique-se de que o papel não ultrapassa a marca limite existente no interior da bandeja. Podem ocorrer encravamentos de papel.
- Depois de colocar papel na bandeja especifique o tipo e o formato do papel, utilizando o painel de controlo, para evitar problemas na impressão. Este equipamento não detecta o formato do papel automaticamente.
- Não misture tipos de papel diferentes na mesma bandeja de papel.
- Não desloque as guias de papel laterais com demasiada força. Se o fizer, pode danificar a bandeja.
- Não desloque a guia de término de papel com força. Se o fizer, pode danificar a bandeja.
- Quando introduzir a bandeja, certifique-se de que não está inclinada. Se introduzir a bandeja inclinada, pode danificar a impressora.
- 1. Remova a tampa traseira da bandeja 1, empurrando a parte central.

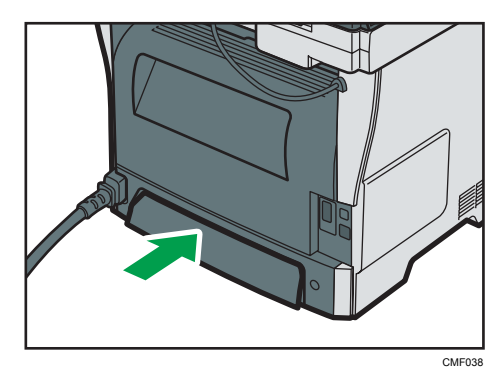

2. Puxe a bandeja 1 cuidadosamente para fora, com as duas mãos.

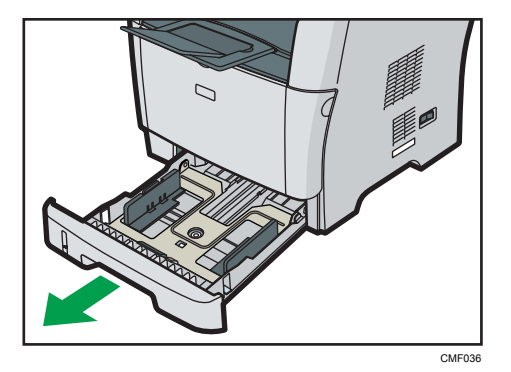

Coloque a bandeja sobre uma superfície plana.

3. Solte as travas do extensor em ambos os lados da bandeja e, em seguida, puxe o extensor para fora até encaixá-lo.

Certifique-se de que a superfície interna do extensor e a escala estejam alinhadas.

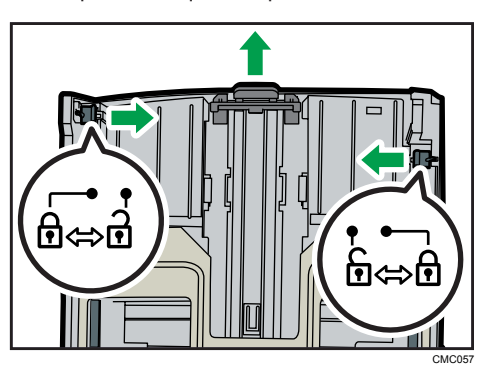

4. Trave o extensor na posição estendida.

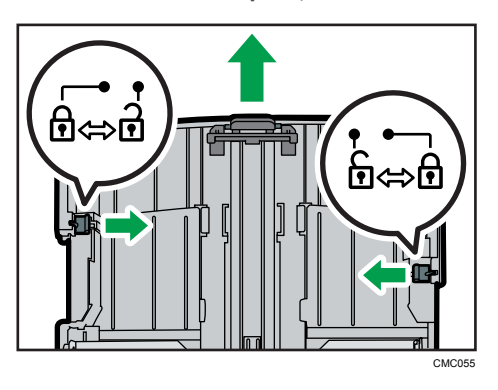

5. Aperte a patilha da guia de papel lateral e faça-a deslizar para corresponder ao formato do papel.

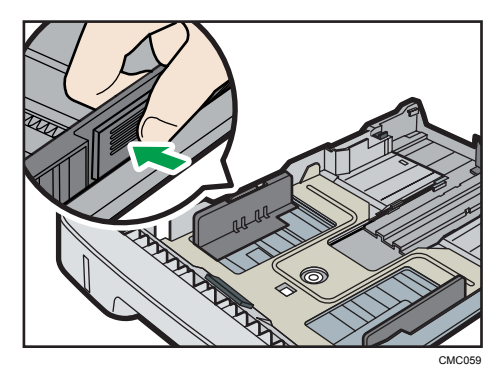

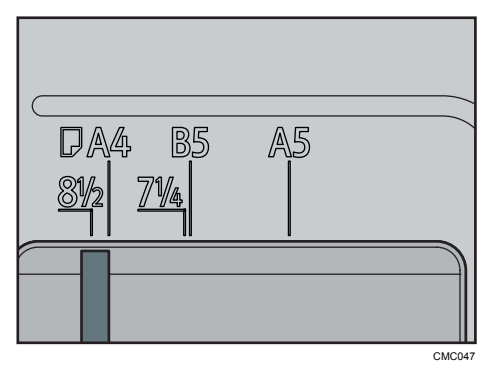

6. Segure a guia de término de papel e deslize-a para dentro, de acordo com o tamanho do papel.

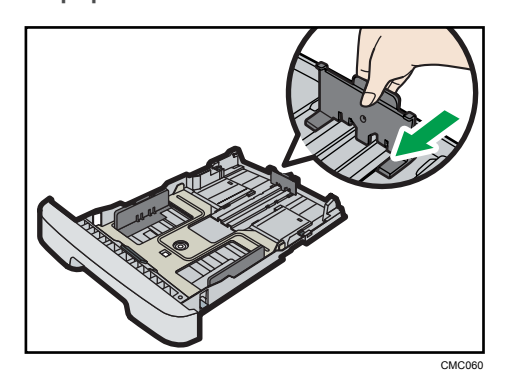

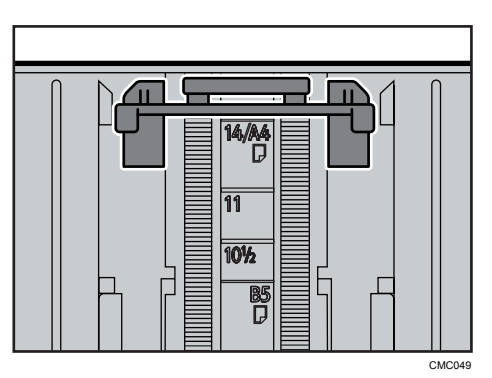

7. Coloque o papel novo com o lado de impressão virado para baixo.

Certifique-se de que o papel não seja empilhado acima do limite superior demarcado dentro da bandeja.

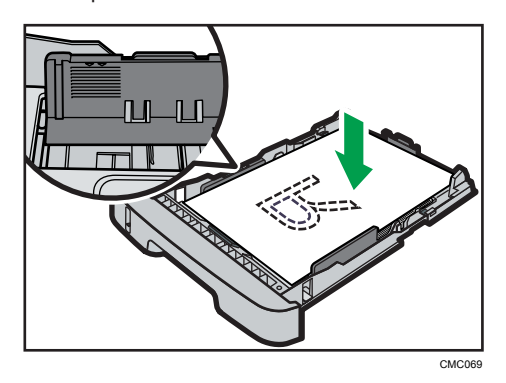

Faça deslizar as guias para dentro até ficarem encostadas aos lados do papel.

Certifique-se de que o papel não ultrapassa a parte saliente das guias de papel laterais.

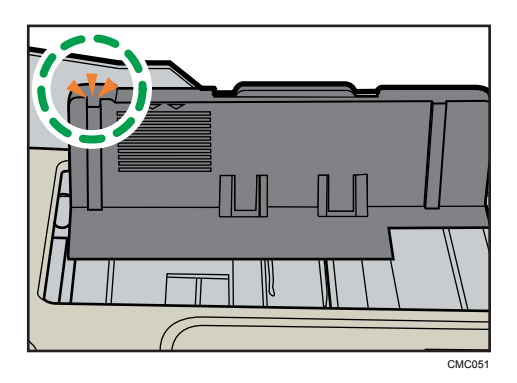

8. Certifique-se de que não existam folgas entre o papel e as guias de papel; guias laterais e guias de término de papel.

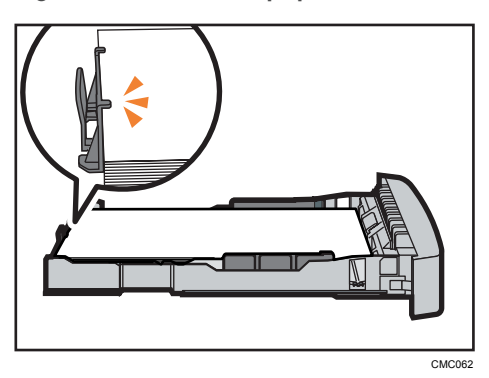

Se houver folga entre o papel e a guia de término de papel, como no exemplo abaixo, o papel talvez não seja alimentado corretamente.

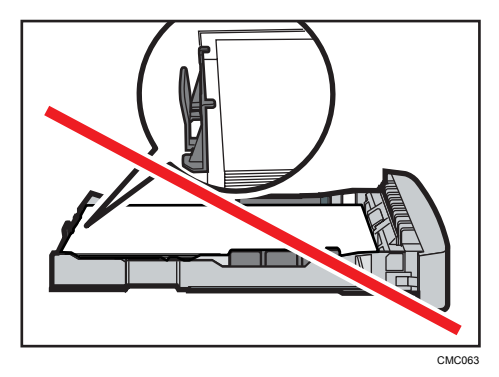

9. Empurre cuidadosamente a bandeja 1 para dentro do equipamento, mantendo-a a direito.

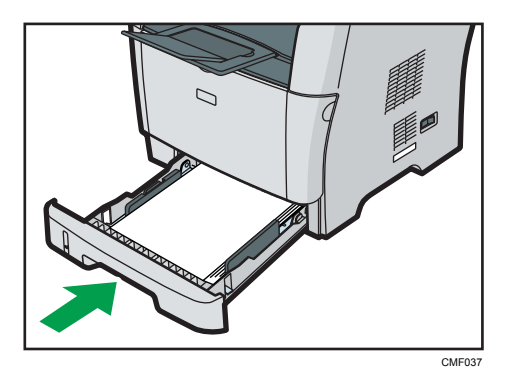

Para evitar papel encravado, certifique-se de que a bandeja fica bem introduzida.

#### **D** Nota

- Para recolher o extensor, poderá ser necessário empurrá-lo com força moderada.
- O indicador de papel restante, no lado frontal esquerdo da bandeja de papel, mostra aproximadamente a quantidade de papel restante.

#### **E** Referência

- Para mais informações sobre os tipos de papel suportados pelo equipamento, consulte [Pág. 89](#page-90-0) ["Papel e outras mídias".](#page-90-0)
- Para mais informações sobre as definições de papel, consulte [Pág. 121 "Especificar tipo e](#page-122-0) [tamanho de papel"](#page-122-0).

## Colocar papel na bandeja 2

O exemplo a seguir explica o procedimento para colocar papel na bandeja 2.

#### (Importante)

- Antes de imprimir em papéis que não envelopes, certifique-se de elevar as alavancas na parte traseira do equipamento dentro da tampa traseira. Deixar as alavancas para baixo pode causar problemas de qualidade de impressão em impressões feitas em papel que não seja envelope.
- Certifique-se de que o papel não ultrapassa a marca limite existente no interior da bandeja. Podem ocorrer encravamentos de papel.
- Depois de colocar papel na bandeja especifique o tipo e o formato do papel, utilizando o painel de controlo, para evitar problemas na impressão. Este equipamento não detecta o formato do papel automaticamente.
- Não misture tipos de papel diferentes na mesma bandeja de papel.
- Não desloque as guias de papel laterais com demasiada força. Se o fizer, pode danificar a bandeja.
- Não desloque a guia de término de papel com força. Se o fizer, pode danificar a bandeja.
- Quando introduzir a bandeja, certifique-se de que não está inclinada. Se introduzir a bandeja inclinada, pode danificar a impressora.
- 1. Puxe a bandeja 2 cuidadosamente para fora, com as duas mãos.

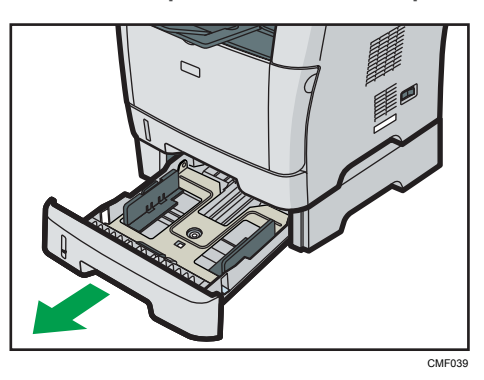

Coloque a bandeja sobre uma superfície plana.

2. Aperte as patilhas da guia de papel lateral e ajuste a guia ao formato do papel.

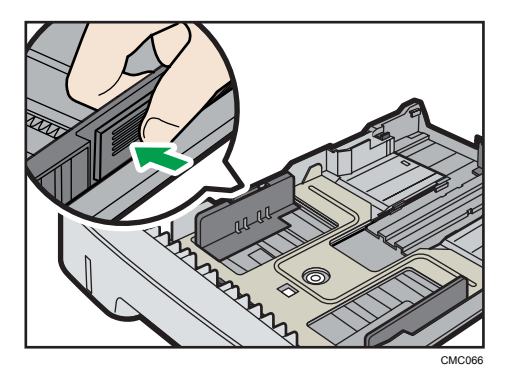

3. Segure o clipe na guia de término de papel e deslize-a para dentro, de acordo com o tamanho do papel.

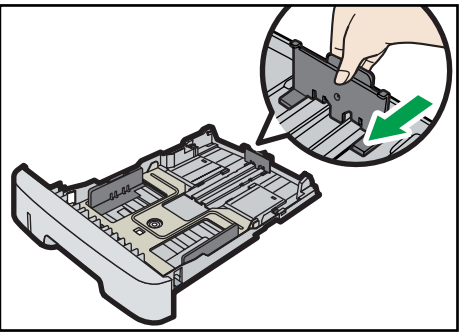

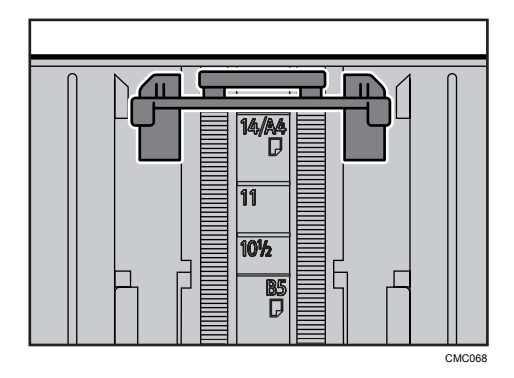

4. Coloque o papel novo com o lado de impressão virado para baixo.

Certifique-se de que o papel não seja empilhado acima do limite superior demarcado dentro da bandeja.

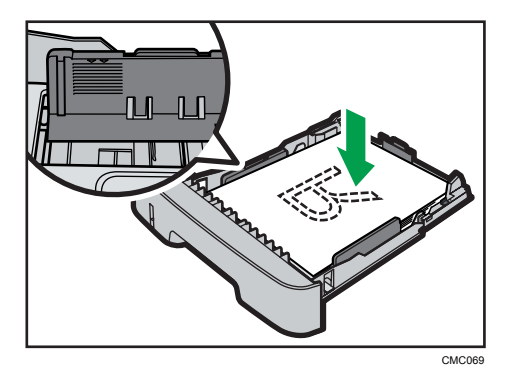

Certifique-se de que o papel não ultrapassa a parte saliente das guias de papel laterais.

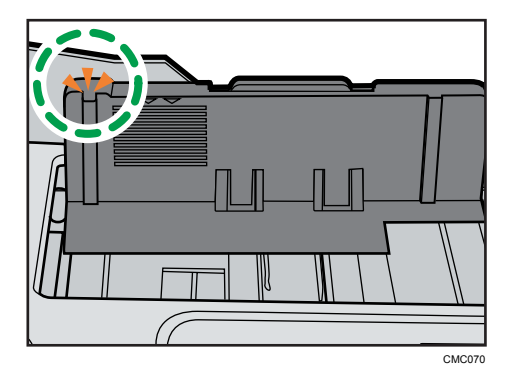

5. Certifique-se de que não existam folgas entre o papel e a guia do papel, nas guias laterais e de término de papel.

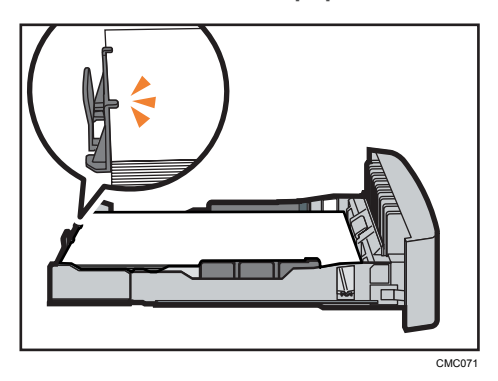

6. Empurre cuidadosamente a bandeja 2 para dentro do equipamento, mantendo-a a direito.

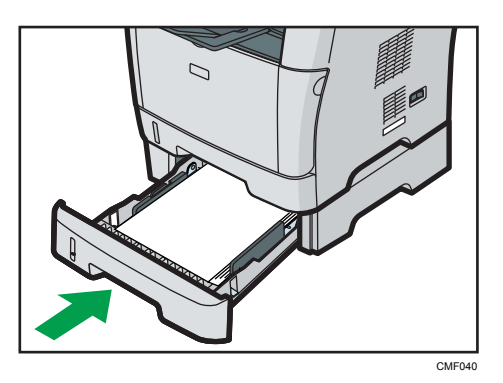

Para evitar papel encravado, certifique-se de que a bandeja fica bem introduzida.

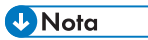

• O indicador de papel restante, no lado frontal esquerdo da bandeja de papel, mostra aproximadamente a quantidade de papel restante.

#### **E** Referência

- Para mais informações sobre os tipos de papel suportados pelo equipamento, consulte [Pág. 89](#page-90-0) ["Papel e outras mídias".](#page-90-0)
- Para mais informações sobre as definições de papel, consulte [Pág. 121 "Especificar tipo e](#page-122-0) [tamanho de papel"](#page-122-0).

# Colocar papel na bandeja de alimentação manual

#### Importante

- Antes de imprimir em papéis que não envelopes, certifique-se de elevar as alavancas na parte traseira do equipamento dentro da tampa traseira. Deixar as alavancas para baixo pode causar problemas de qualidade de impressão em impressões feitas em papel que não seja envelope.
- Certifique-se de que o topo da resma não ultrapassa as guias do papel no interior da bandeja de alimentação manual.
- Depois de colocar papel na bandeja especifique o tipo e o formato do papel, utilizando o painel de controlo, para evitar problemas na impressão. Este equipamento não detecta o formato do papel automaticamente.
- Se o papel estiver ondulado, alise-o antes de o colocar, dobrando o papel na direcção oposta à da onda, por exemplo.
- Não coloque papel enquanto o equipamento estiver a imprimir.
- 1. Abra a bandeja de alimentação manual.

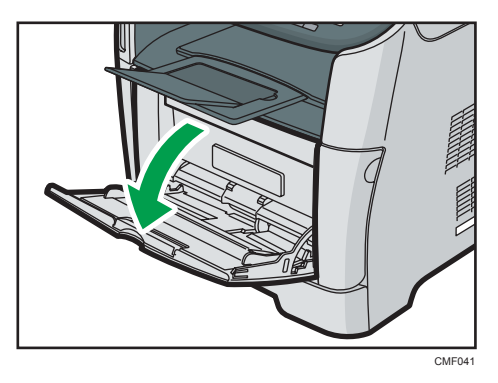

Se você colocar papel A4 (297 mm) ou papel maior, puxe a extensão da bandeja de alimentação manual para fora.

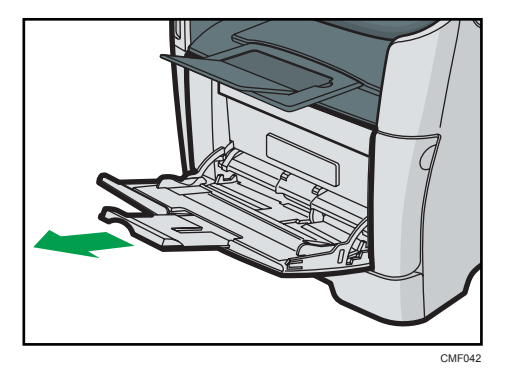

2. Deslize as guias laterais para fora, depois carregue o papel com a face a ser impressa para cima, e empurre-o até que pare contra o equipamento.

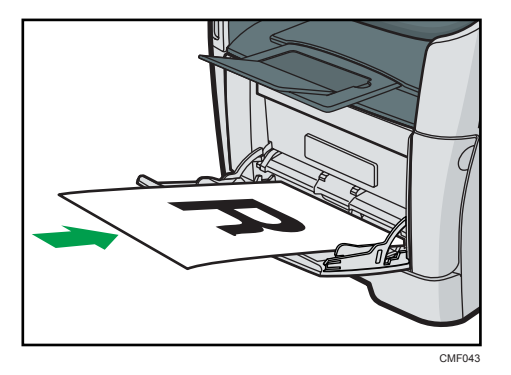

3. Ajuste as guias laterais à largura do papel.

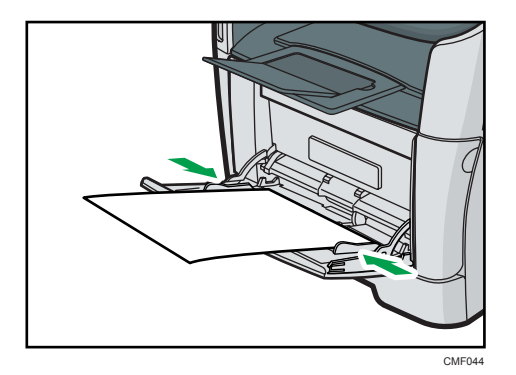

#### **D** Nota

• Depois de colocar o papel na bandeja, especifique o tipo e o formato do papel utilizando o painel de controlo. Especifique também a definição de papel do driver de impressão antes de iniciar a impressão.

#### **E** Referência

- Para mais informações sobre os tipos de papel suportados, consulte [Pág. 89 "Papel e outras](#page-90-0) [mídias".](#page-90-0)
- Para mais informações sobre como especificar o tipo e o formato de papel, consulte [Pág. 121](#page-122-0) ["Especificar tipo e tamanho de papel"](#page-122-0).

## Colocar envelopes

# **ACUIDADO**

• O interior do equipamento fica muito quente. Não toque nas peças que têm a etiqueta " $\mathbb{\triangle}$ " (indicação de uma superfície quente).

#### Importante

- Antes de imprimir em envelopes, certifique-se de baixar as alavancas na parte traseira do equipamento para evitar que os envelopes saiam dobrados. De igual modo, depois de imprimir volte a puxar as patilhas para cima, para as posições originais. Deixar as alavancas para baixo pode causar problemas de qualidade de impressão em impressões feitas em papel que não seja envelope.
- Evite utilizar envelopes autocolantes. Podem causar avarias no equipamento.
- Certifique-se de que não existe ar nos envelopes antes de os colocar.
- Envelopes com abas abertas devem ser impressos com as abas abertas, e envelopes com abas fechadas devem ser impressos com as abas fechadas.
- Coloque apenas um formato e tipo de envelope de cada vez.
- Antes de carregar os envelopes, alise suas bordas principais (a borda que irá entrar no equipamento) passando uma régua ou a lateral de um lápis sobre elas.
- Alguns tipos de envelopes poderão provocar encravamentos e apresentar vincos ou fraca qualidade de impressão.
- A qualidade de impressão dos envelopes poderá não ser uniforme se partes do envelope tiverem espessuras diferentes. Imprima um ou dois envelopes para verificar a qualidade de impressão.
- Num ambiente quente e húmido, os envelopes podem sair vincados ou incorrectamente impressos.
- Depois de colocar papel na bandeja, especifique o tipo e o tamanho do papel usando o painel de controle, para evitar problemas na impressão. Este equipamento não detecta o formato do papel automaticamente.
- 1. Abra a bandeja de alimentação manual.

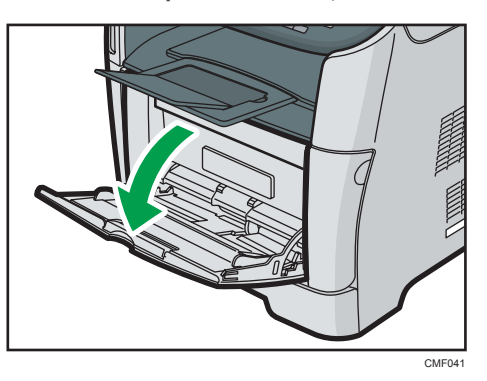

2. Deslize as guias laterais para fora, depois carregue os envelopes com a face a ser impressa para cima, e empurre-os até que parem contra o equipamento.

Envelopes com abas abertas devem ser impressos com as abas abertas, e envelopes com abas fechadas devem ser impressos com as abas fechadas. Antes de colocar envelopes, certifique-se de que eles estejam planos.

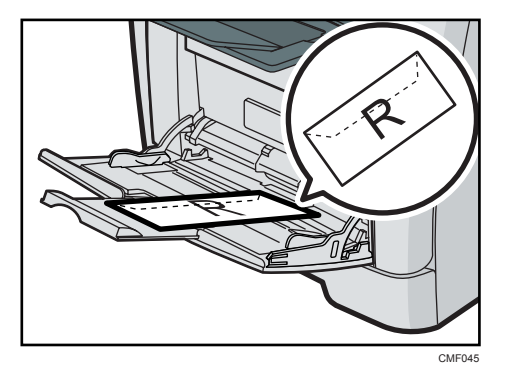

3. Ajuste as guias laterais de acordo com a largura do envelope.

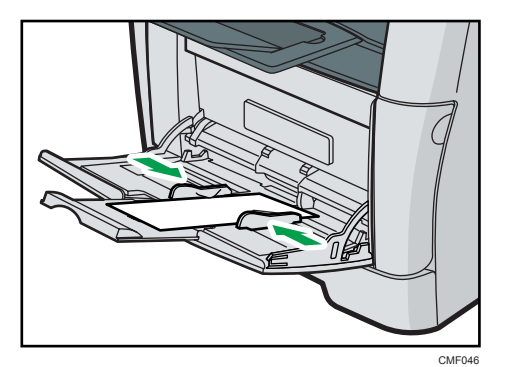

4. Abra a tampa traseira.

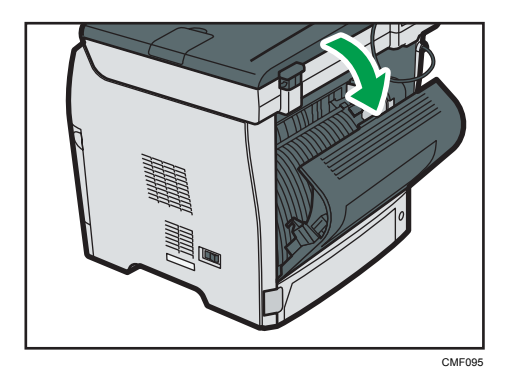

5. Abaixe as alavancas para imprimir envelopes em ambos lados até a posição indicada com uma marca de envelope.

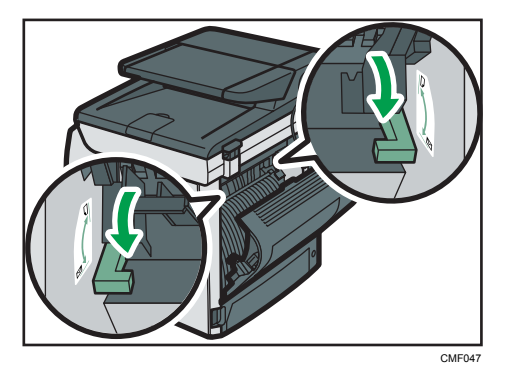

Após a impressão certifique-se de levantar as alavancas para cima, para as posições originais.

6. Feche a tampa traseira.

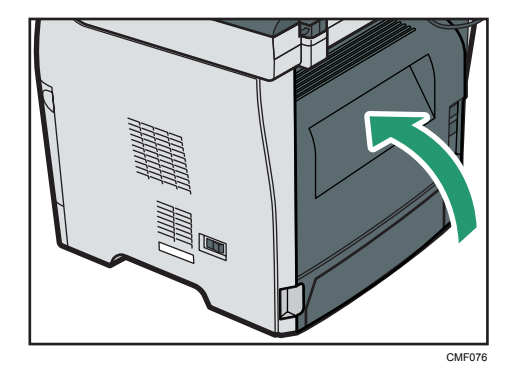

#### **D** Nota

- Depois de colocar os envelopes na bandeja, especifique o tipo e o tamanho do papel usando o painel de controle. Especifique também a definição de papel do driver de impressão antes de iniciar a impressão.
- Certifique-se de colocar os envelopes de modo que suas abas fiquem à esquerda. Caso contrário, os envelopes ficarão vincados.
- Se os envelopes impressos saírem vincados, carregue os envelopes na direcção oposta e rode o objecto de impressão 180 graus utilizando o driver de impressão antes de imprimir. Para mais informações, consulte a Ajuda do driver de impressão.

#### **E** Referência

- Para mais informações sobre os tipos de papel suportados, consulte [Pág. 89 "Papel e outras](#page-90-0) [mídias".](#page-90-0)
- Para mais informações sobre como especificar o tipo e o formato de papel, consulte [Pág. 121](#page-122-0) ["Especificar tipo e tamanho de papel"](#page-122-0).

# <span id="page-122-0"></span>Especificar tipo e tamanho de papel

Esta secção descreve como especificar o formato e o tipo de papel utilizando o painel de controlo.

#### **D** Nota

- Também é possível utilizar o driver de impressão para definir o tipo de papel. Para mais informações, consulte a Ajuda do driver de impressão.
- Para imprimir a partir da bandeja de alimentação manual, é possível seleccionar a impressão de acordo com as definições do driver de impressão ou com as definições do painel de controlo, utilizando [Priorid band alim manual], sob Definições do Sistema.
- Se [Continuar auto] estiver activado sob Definições do Sistema, a impressão pára temporariamente se for detectado um erro de tipo/formato de papel. Com as definições especificadas utilizando o painel de controlo, a impressão reinicia automaticamente ao fim de cerca de 10 segundos.

#### **E** Referência

- Para mais informações sobre [Priorid band alim manual], consulte [Pág. 299 "Definições de](#page-300-0) [sistema"](#page-300-0).
- Para mais informações sobre [Continuar auto], consulte [Pág. 299 "Definições de sistema"](#page-300-0).

#### Especificar o tipo de papel

Esta secção descreve como especificar o tipo de papel.

1. Pressione a tecla [Ferramentas do usuário].

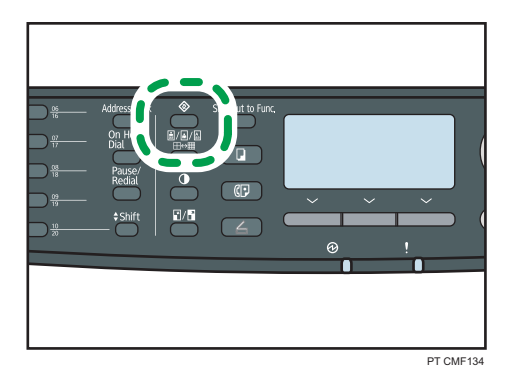

- 2. Prima as teclas [<sup>4</sup>][<sup>v</sup>] para seleccionar [Defin. sistema] e, em seguida, prima a tecla [OK].
- 3. Prima as teclas  $[\blacktriangle] [\blacktriangledown]$  para seleccionar [Defin. do papel de bandeja] e, em seguida, prima a tecla [OK].
- 4. Prima as teclas [▲] [▼] para seleccionar a definição do tipo de papel para a bandeja pretendida e, em seguida, prima a tecla [OK].
- 5. Prima as teclas  $[$   $\bullet$   $]$   $[$   $\bullet$   $]$  para seleccionar o tipo de papel pretendido e, em seguida, prima a tecla [OK].
- 6. Pressione a tecla [User Tools] (Ferramentas do usuário) para retornar à tela inicial.

*D* Nota

• É possível premir a tecla [Escape] para sair do nível anterior da árvore de menu.

#### Especificar o formato de papel standard

Esta secção descreve como especificar o formato de papel standard.

1. Pressione a tecla [Ferramentas do usuário].

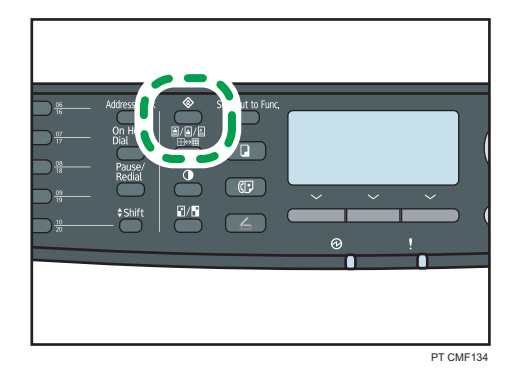

- 2. Prima as teclas  $[4][7]$  para seleccionar [Defin. sistema] e, em seguida, prima a tecla [OK].
- 3. Prima as teclas  $\left[ \begin{matrix} \blacktriangle \end{matrix} \right]$  para seleccionar [Defin. do papel de bandeja] e, em seguida, prima a tecla [OK].
- 4. Prima as teclas  $\left[\begin{smallmatrix}\blacktriangleleft\end{smallmatrix}\right]$   $\left[\begin{smallmatrix}\blacktriangledown\end{smallmatrix}\right]$  para seleccionar a definição de formato de papel para a bandeja pretendida e, em seguida, prima a tecla [OK].
- 5. Prima as teclas [4] [ $\blacktriangledown$ ] [4] [ $\blacktriangleright$ ] para seleccionar o formato de papel pretendido e, em seguida, prima a tecla [OK].
- 6. Pressione a tecla [User Tools] (Ferramentas do usuário) para retornar à tela inicial.

**D** Nota

• É possível premir a tecla [Escape] para sair do nível anterior da árvore de menu.

#### Especificar um formato de papel personalizado

Esta secção descreve como especificar um papel de formato personalizado.

(Importante)

• Não é possível colocar papel de formato personalizado na bandeja 2.

- Quando imprimir, certifique-se de que o formato de papel especificado com o driver de impressão corresponde ao formato de papel especificado com o painel de controlo. Se ocorrer um erro de correspondência de formato do papel, é apresentada uma mensagem no visor. Para ignorar o erro e imprimir utilizando o papel com erro de correspondência, consulte "Se ocorrer um erro de correspondência de papel".
- 1. Pressione a tecla [Ferramentas do usuário].

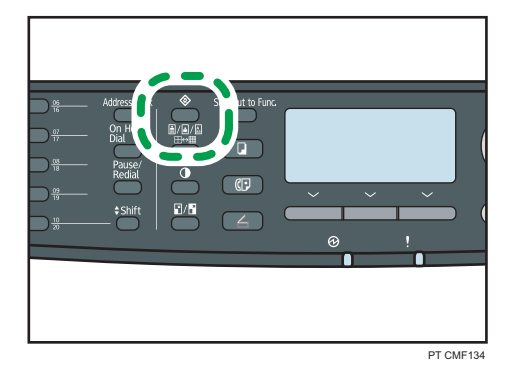

- 2. Prima as teclas  $\mathsf{A}||\mathbf{v}|$  para seleccionar [Defin. sistema] e, em seguida, prima a tecla [OK].
- 3. Prima as teclas [<sup>4</sup>] [<sup>v</sup>] para seleccionar [Defin. do papel de bandeja] e, em seguida, prima a tecla [OK].
- 4. Prima as teclas  $[\blacktriangle] [\blacktriangledown]$  para seleccionar a definição de formato de papel para a bandeja pretendida e, em seguida, prima a tecla [OK].
- 5. Prima as teclas  $\left[ \bullet \right]$   $\left[ \bullet \right]$   $\left[ \bullet \right]$  para seleccionar  $\left[ \text{FormPerson} | z \right]$  e, em sequida, prima a tecla [OK].
- 6. Prima as teclas  $[$ <sup>A</sup>]  $[$   $\bullet$ ] para seleccionar  $[$ mm] ou  $[$ pol.] e, em seguida, prima a tecla  $[$ OK].
- 7. Introduza a largura utilizando as teclas numéricas e, em seguida, prima a tecla [OK]. Para introduzir uma vírgula decimal, prima [ $\bigstar$ ].
- 8. Introduza o comprimento utilizando as teclas numéricas e, em seguida, prima a tecla [OK].

Para introduzir uma vírgula decimal, prima [ $\divideontimes$ ].

9. Pressione a tecla [User Tools] (Ferramentas do usuário) para retornar à tela inicial.

#### **D** Nota

• É possível premir a tecla [Escape] para sair do nível anterior da árvore de menu.

#### **E** Referência

• Para mais informações sobre como imprimir utilizando papel com erro de correspondência, consulte [Pág. 145 "Se ocorrer um erro de correspondência de papel".](#page-146-0)

# Posicionar os originais

Este capítulo descreve os tipos de originais que você pode colocar e como fazer isso.

#### Sobre originais

Esta secção descreve os tipos de originais que podem ser colocados e as partes do original que não podem ser digitalizadas.

#### Formatos recomendados dos originais

Esta secção descreve o formato recomendado do original.

#### Vidro de exposição

Até 216 mm (8,5") de largura, até 297 mm (11,7") de comprimento

#### ARDF/ADF

- Formato do papel: 140 a 216 mm (5 $^{1}/_{2}$ " a 8 $^{1}/_{2}$ ") de largura, 140 a 356 mm (5 $^{1}/_{2}$ " a 14") de comprimento
- Largura do papel: 52 a  $105$  g/m<sup>2</sup> (13,8 a 28,0 lb.)

#### *D* Nota

- Apenas pode ser colocada 1 folha de original no vidro de exposição de cada vez.
- No ARDF ou ADF, até 50 folhas ou 35 folhas de originais podem ser posicionadas de uma vez, respectivamente (ao utilizar papel pesando 80 g/m<sup>2</sup>, 20 lb.).

#### Tipos de originais não suportados pelo ARDF ou ADF

Se forem colocados no ARDF ou no ADF, os seguintes tipos de originais podem ser danificados ou ficar encravados ou podem aparecer linhas cinzentas ou pretas nas cópias impressas:

- Originais de formato ou gramagem superior ao recomendado
- Originais com grampos ou clipes
- Originais perfurados ou rasgados
- Originais enrolados, dobrados ou vincados
- Originais colados
- Originais com qualquer tipo de revestimento como, por exemplo, papel térmico de fax, papel cuchê, folha de alumínio, papel químico ou papel condutor
- Originais com linhas perfuradas
- Originais com índices, etiquetas ou outras partes em relevo
- Originais que colem como, por exemplo, papel vegetal
- Originais finos e muito flexíveis
- Originais grossos, como cartões postais
- Originais encadernados, como livros
- Originais transparentes como, por exemplo, transparências para projetor ou papel vegetal
- Originais sujos de toner ou molhados com líquido corretor

#### Área de imagem que não é possível digitalizar

Mesmo que coloque corretamente os originais no ARDF ou no ADF ou no scanner plano, é possível que não seja copiada uma margem de alguns milímetros nos 4 lados do original.

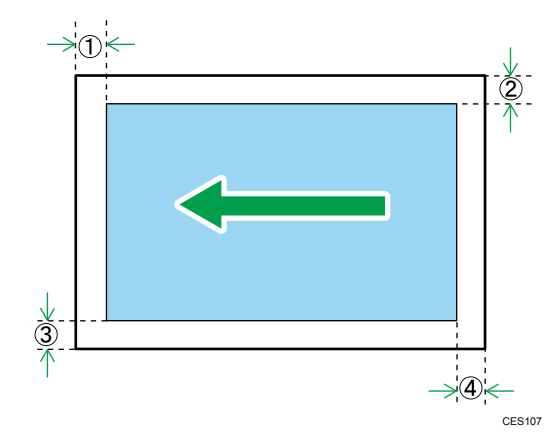

#### Margens ao usar o vidro de exposição

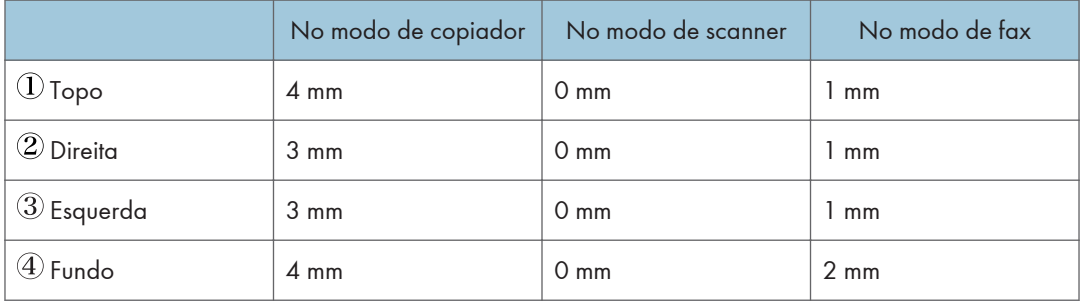

#### Margens ao utilizar ARDF ou ADF

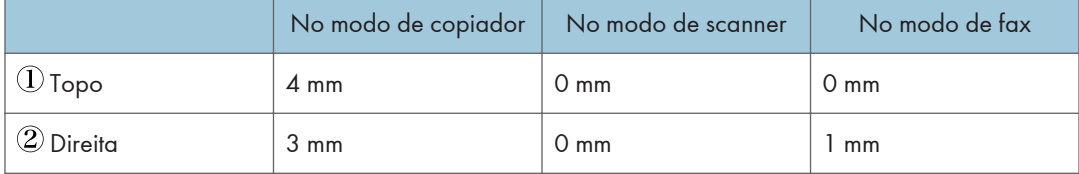

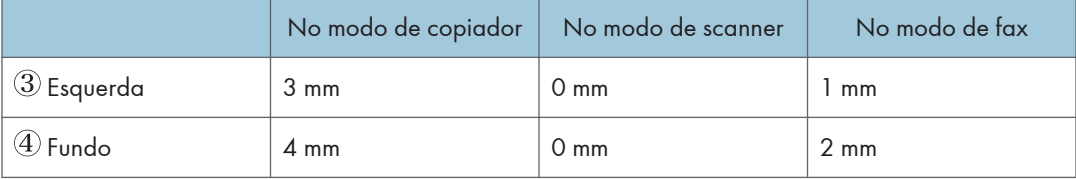

## Posicionar os originais

Esta seção descreve os procedimentos para colocar originais no scanner plano e no ARDF ou ADF.

#### (Importante

- Não coloque os originais enquanto não tiver secado completamente qualquer líquido corrector ou toner. Se o fizer, deixará marcas no vidro de exposição que aparecerão depois nas cópias.
- Se você colocar originais tanto no ARDF/ADF e no scanner plano, o original no ARDF ou no ADF terá precedência sobre o original no scanner plano.

#### **D** Nota

• Devido as cores feitas por marcador ou por caneta marca texto nos originais serem difíceis de reproduzir, pode ser que elas não apareçam nas cópias.

#### Colocar originais no vidro de exposição

O scanner plano permite digitalizar e enviar documentos que não podem ser alimentados no ARDF ou no ADF.

#### (Dimportante)

- Não use força excessiva para levantar o ARDF ou o ADF. Caso contrário, a tampa do ARDF ou do ADF pode abrir ou ficar danificada.
- 1. Levante o ARDF ou o ADF.

Tenha cuidado para não segurar a bandeja de entrada ao levantar o ARDF ou o ADF, a fim de não danificar a bandeja.

2. Coloque o original no vidro de exposição com a face virada para baixo. O original deve estar alinhado com o canto esquerdo traseiro.

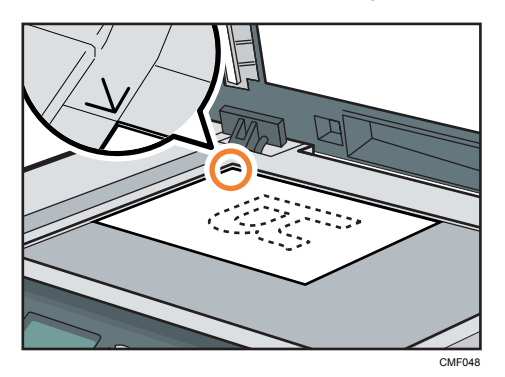

3. Abaixe o ARDF ou o ADF.

Segure o ARDF ou o ADF manualmente para baixo ao utilizar originais espessos, dobrados ou encadernados e não puder baixá-los completamente.

#### Colocar os originais no ARDF (modelo Tipo 2)

Utilizando o ARDF, é possível digitalizar várias páginas ao mesmo tempo. Também é possível digitalizar ambos lados do original com o ARDF.

#### (Importante)

- Não coloque originais de formatos diferentes no ARDF ao mesmo tempo.
- Alise as ondulações nos originais antes de coloca-los no ARDF.
- Para evitar que várias folhas sejam alimentadas de uma só vez, folheie as páginas dos originais antes de colocá-los no ARDF.
- Coloque o original de forma alinhada.
- 1. Abra a tampa do ARDF.

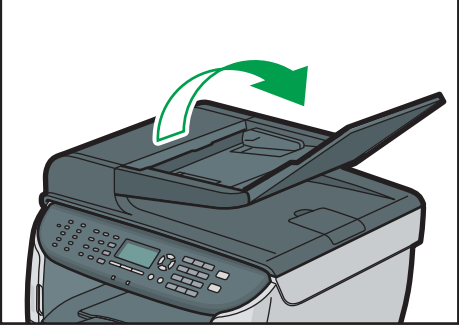

CMF049

2. Ajuste as guias de acordo com o formato do original.

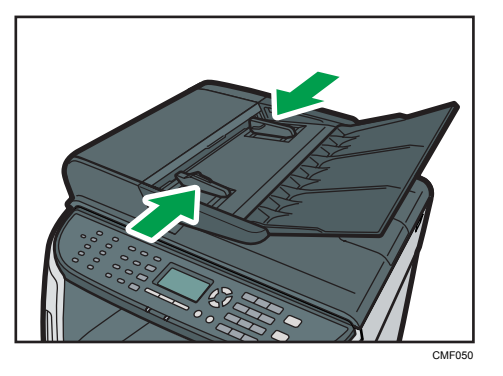

3. Coloque os originais alinhados, com a face virada para cima no ARDF. A última página deverá estar no fundo.

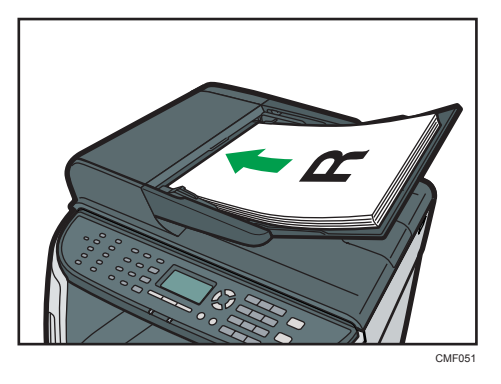

**D** Nota

• Quando colocar originais mais compridos do que A4, puxe para fora os extensores para a bandeja do ARDF.

#### Colocar originais no ADF (modelo Tipo1)

Utilizando o ADF, é possível digitalizar várias páginas ao mesmo tempo.

#### (Dimportante)

- Não coloque originais de formatos diferentes no ADF ao mesmo tempo.
- Alise as ondulações nos originais antes de coloca-los no ADF.
- Para evitar que várias folhas sejam alimentadas de uma só vez, folheie as páginas dos originais antes de colocá-los no ADF.
- Coloque o original de forma alinhada.

1. Ajuste as guias de acordo com o formato do original.

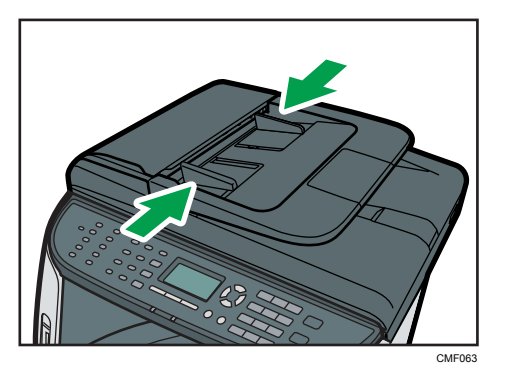

2. Coloque os originais alinhados, com a face virada para cima no ADF. A última página deverá estar no fundo.

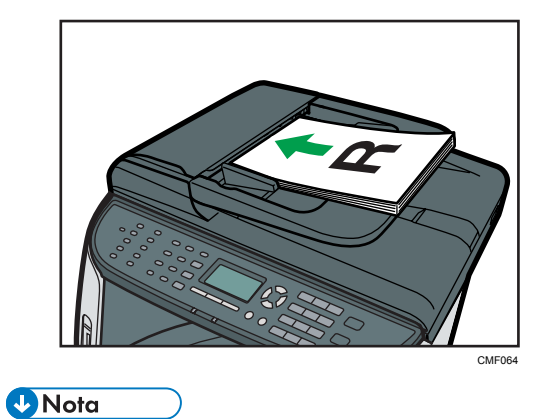

• Quando colocar originais mais compridos do que A4, puxe para fora os extensores para a bandeja do ADF.

# Introduzir caracteres

Esta secção descreve como introduzir caracteres utilizando o painel de controlo durante a configuração das definições do equipamento.

Utilize as teclas da seguinte forma para introduzir caracteres.

#### Para inserir um dígito

Pressione uma tecla numérica.

#### Para excluir um caractere

Prima a tecla  $[4]$ .

#### Para inserir um número de fax

• Para inserir um número

Utilize as teclas numéricas.

• Para inserir caracteres diferentes de dígitos

" $\mathbf{\mathsf{H}}$ ": prima [ $\mathbf{\mathsf{H}}$ ].

" $\bm{\#}$ ": prima [ $\bm{\#}$ ].

 $" + "$ : Pressione  $[\mathbf{\ast}]$ .

Pausa: prima a tecla [Pausa/Remarc]. "P" é apresentado no ecrã.

Espaço: prima a tecla  $[\blacktriangleright]$ .

#### Para inserir um nome

É possível inserir letras, números e símbolos utilizando as teclas numéricas.

Para introduzir sucessivamente dois caracteres que utilizam a mesma tecla numérica, aguarde uns momentos depois de introduzir o primeiro caracter.

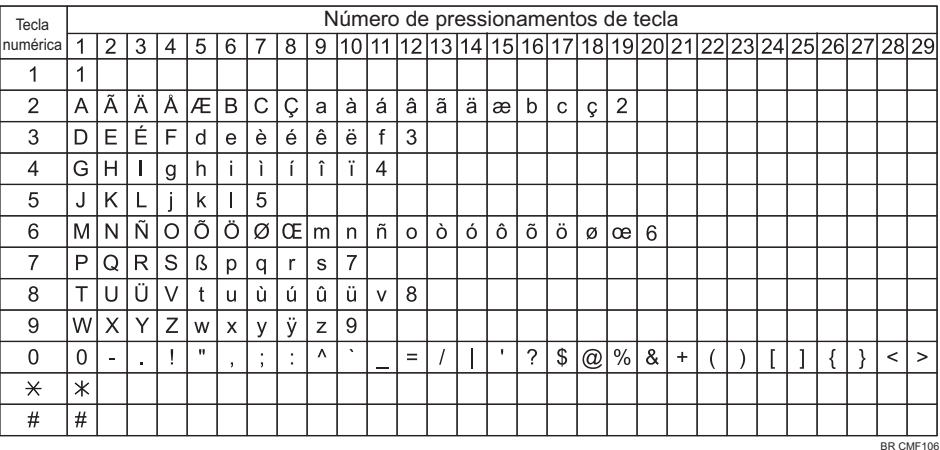

# **D** Nota

- Os caracteres que é possível introduzir dependem das definições que configurar.
- Se o número que introduziu for demasiado grande ou demasiado pequeno para a definição, não será aceite. Se premir a tecla [OK], o equipamento aumenta ou diminui o número para o mínimo ou o máximo aplicável à definição.

# Restringir as Funções do Equipamento de Acordo com o Utilizador

Pode configurar o equipamento para pedir um código de utilizador quando alguém tentar utilizar certas funções do equipamento.

#### Importante

- Quando os trabalhos de impressão estiverem restritos, você só poderá autenticar através do driver de impressão PCL6. Não será possível imprimir a partir do driver de impressão PostScript 3.
- As definições de restrição do usuário podem ser usadas em conjunto com a autenticação LDAP, exceto para impressão utilizando o driver de impressão PCL6 e ao enviar LAN-Fax. Em autenticação LDAP, os usuários só poderão autenticar para impressão PCL6 e LAN-Fax utilizando nomes de usuário e senhas para o servidor LDAP, não códigos de usuário para as definições de restrição de usuário.

É possível restringir as seguintes funções:

- Cópia
- Envio de faxes
- Scan to E-mail/FTP/Folder
- Scan to USB
- Imprimir
- Envio de faxes via LAN-Fax

Para activar esta definição, tem obrigatoriamente de configurar primeiro o equipamento através do Web Image Monitor.

#### **E** Referência

• Para mais informações sobre autenticação LDAP, consulte [Pág. 474 "Utilizar as funções de](#page-475-0) [autenticação e pesquisa de endereço LDAP".](#page-475-0)

#### Ativar as definições de restrição de usuários

Esta secção descreve como configurar o equipamento para permitir que certas funções do equipamento sejam utilizadas apenas por certos utilizadores.

Utilizando o Web Image Monitor, active a restrição de utilizadores para algumas ou todas as funções listadas abaixo e, em seguida, registe os utilizadores que podem utilizar essas funções.

- Cópia
- Envio de faxes
- Scan to E-mail/FTP/Folder
- Scan to USB
- Imprimir
- Envio de faxes via LAN-Fax

É possível especificar quais as funções que estão disponíveis para cada utilizador mediante autenticação. É possível registrar até 30 usuários.

- 1. Inicie o Web browser e aceda ao equipamento introduzindo o respectivo endereço IP.
- 2. Clique em [Restringir funções disponíveis].
- 3. Introduza a palavra-passe de administrador, se necessário.
- 4. Clique em [Aplicar].

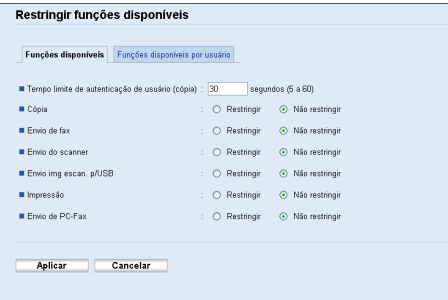

5. Em "Funções disponíveis", insira o valor de timeout em segundos (5 a 60, o padrão é 30) em [Tempo limite de autenticação de usuário (cópia)].

O usuário continua autenticado depois do papel ser ejetado durante a cópia utilizando o scanner plano até o término do tempo especificado aqui. Deve ter em conta que a autenticação para outras funções expirará imediatamente após utilizar essa função.

6. Selecione [Restrito] para as funções que se deseja restringir, e depois clique em [Apicar].

Seleccione [Não restringir] para as funções que não quiser restringir.

A definição de restrição de utilizadores está activada para a função seleccionada. Vá para as etapas seguintes para registrar usuários.

7. Clique em [Funções disponíveis por usuário].

É apresentada uma lista com as entradas dos usuários atualmente registrados.

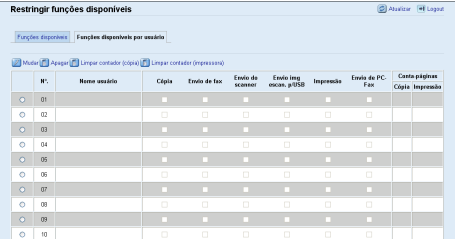

8. Selecione uma entrada de usuário e, em seguida, clique em [Mudar].

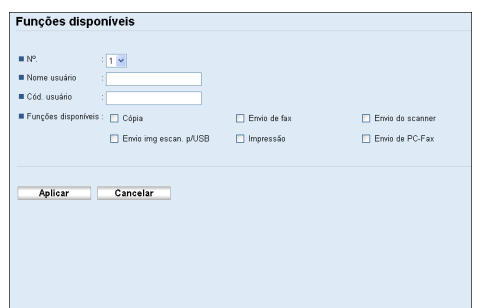

- 9. Introduza um nome de utilizador único em [Nome utiliz.] utilizando até 16 caracteres alfanuméricos.
- 10. Introduza um código de utilizador único em [Código utiliz.] utilizando até 8 dígitos.

O código de usuário será utilizado para autenticar os usuários ao tentarem utilizar uma função restrita.

11. Seleccione as funções que pretende que estejam disponíveis para o utilizador mediante autenticação.

As funções não seleccionadas estarão disponíveis para os utilizadores autenticados mediante este código de utilizador.

- 12. Clique em [Aplicar].
- 13. Feche o navegador.

**D** Nota

- Você deve inserir um nome e um código de usuário para registrar uma entrada de usuário.
- Não é possível que duas entradas de usuário tenham o mesmo nome ou código de usuário.
- Em "Funções disponíveis por usuário", é possível visualizar a informação do contador para impressões feitas pelas funções de copiadora e impressora com base no usuário.
- O contador é reiniciado em 0 nos casos a seguir:
	- Ao selecionar um usuário e clicar em [Limpar contador (cópia)] ou [Limpar contador (impressora)]
	- Quando o código do usuário é alterado (não o nome de usuário)
	- Quando a definição é eliminada com o [Reiniciar configurações de funções disponíveis] em [Ferramentas de administração].

#### **E** Referência

- Para mais informações sobre a utilização do Web Image Monitor, consulte [Pág. 331 "Usar o](#page-332-0) [Web Image Monitor".](#page-332-0)
- Para mais detalhes sobre [Reiniciar configurações de funções disponíveis], consulte [Pág. 378](#page-379-0) ["Configurar as Definições do Administrador".](#page-379-0)

#### Modificar entradas de usuários

Este capítulo descreve como modificar entradas de usuários.

- 1. Inicie o Web browser e aceda ao equipamento introduzindo o respectivo endereço IP.
- 2. Clique em [Restringir funções disponíveis].
- 3. Introduza a palavra-passe de administrador, se necessário.
- 4. Clique em [Aplicar].
- 5. Clique em [Funções disponíveis por usuário].

É apresentada uma lista com as entradas dos usuários atualmente registrados.

- 6. Selecione a entrada a ser modificada e, em seguida, clique em [Alterar].
- 7. Modifique as definições conforme necessário.
- 8. Clique em [Aplicar].
- 9. Feche o navegador.

#### **E** Referência

• Para mais informações sobre a utilização do Web Image Monitor, consulte [Pág. 331 "Usar o](#page-332-0) [Web Image Monitor".](#page-332-0)

#### Excluir entradas de usuários

Este capítulo descreve como excluir entradas de usuários.

- 1. Inicie o Web browser e aceda ao equipamento introduzindo o respectivo endereço IP.
- 2. Clique em [Restringir funções disponíveis].
- 3. Introduza a palavra-passe de administrador, se necessário.
- 4. Clique em [Aplicar].
- 5. Clique em [Funções disponíveis por usuário].

É apresentada uma lista com as entradas dos usuários atualmente registrados.

- 6. Selecione a entrada que deseja excluir e, em seguida, clique em [Apagar].
- 7. Certifique-se de que a entrada selecionada é a entrada que deseja excluir.
- 8. Clique em [Aplicar].
- 9. Feche o navegador.

#### **E** Referência

• Para mais informações sobre a utilização do Web Image Monitor, consulte [Pág. 331 "Usar o](#page-332-0) [Web Image Monitor".](#page-332-0)

# Quando as Funções do Equipamento Estão **Restringidas**

Quando uma função do equipamento está restringida, apenas os utilizadores autorizados podem utilizar essa função.

Dependendo da função restringida, os utilizadores terão de se autenticar através do painel de controlo do equipamento ou do driver de impressão/LAN-Fax.

#### (Comportante)

- Quando os trabalhos de impressão estiverem restritos, você só poderá autenticar através do driver de impressão PCL6. Não será possível imprimir a partir do driver de impressão PostScript 3.
- As definições de restrição do usuário podem ser usadas em conjunto com a autenticação LDAP, exceto para impressão utilizando o driver de impressão PCL6 e ao enviar LAN-Fax. Em autenticação LDAP, os usuários só poderão autenticar para impressão PCL6 e LAN-Fax utilizando nomes de usuário e senhas para o servidor LDAP, não códigos de usuário para as definições de restrição de usuário.

A tabela abaixo mostra as funções que podem ser restringidas e de que forma os utilizadores podem ser autenticados para utilizar essas funções.

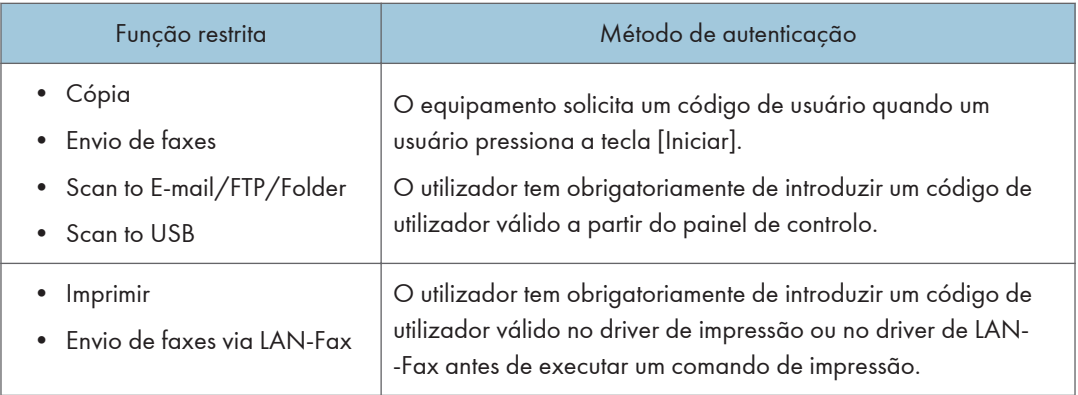

#### Autenticação através do painel de controlo

1. Quando o equipamento solicitar um código de utilizador, introduza um código de usuário (de até 30 segundos) através das teclas numéricas.

Se introduzir 3 vezes um código de utilizador incorrecto, o equipamento emite um aviso sonoro e rejeita a autenticação.

2. Pressione a tecla [OK].

#### Autenticação através do driver de impressão ou LAN-Fax

1. Abra o arquivo que deseja imprimir no computador.

- 2. Abra as propriedades do driver de impressão.
- 3. Clique no separador [Acesso válido] (driver de impressão PCL6) ou selecione a caixa [Cód. usuário]. (driver de LAN-Fax).
- 4. Insira o código de usuário usando 1 a 8 dígitos e, em seguida, clique em [OK].
- 5. Execute um comando de impressão.

Caso um código de usuário incorreto seja inserido, o trabalho será cancelado automaticamente.

#### **B** Nota

• Não é possível inserir o código de usuário se as caixas de seleção [Autenticação do usuário] (driver de impressora PCL6) ou [Autenticação do usuário] (driver de LAN-Fax) na aba [Opções avançadas] das propriedades do driver estiver marcada. Desmarque a caixa de seleção caso necessário.

#### **E** Referência

• Para mais informações sobre autenticação LDAP, consulte [Pág. 474 "Utilizar as funções de](#page-475-0) [autenticação e pesquisa de endereço LDAP".](#page-475-0)

2. Introdução

# 3. Utilizar a Função de Impressora

Este capítulo descreve as funções de impressora.

# Configurar as Definições de Papel e Opções

Configure o driver de impressão de acordo com as definições de papel e opções do equipamento.

#### (Importante)

- É necessária permissão para poder alterar as propriedades da impressora. Faça logon como membro do grupo de administradores para obter esta permissão.
- Recomendamos que a comunicação bidirecional entre o equipamento e o computador seja ativada sempre que possível. A comunicação bidirecional permite ao computador recuperar as definições de papel, o status atual e outras informações do equipamento.

#### Condições para comunicação bidirecional

Para estabelecer a comunicação bidirecional, as seguintes condições devem ser atendidas:

- Sistema operacional do computador: Windows XP/Vista/7 e Windows Server 2003/2003 R2/2008/2008 R2
- Quando conectada via rede

O equipamento está ligado através de uma porta TCP/IP standard, e o nome da porta predefinida não deve ser alterado.

[Ativar suporte bidirecional] na aba [Portas] das propriedades da impressora está selecionado.

• Quando conectada via USB

O equipamento é ligado à porta USB do computador com o cabo de interface USB.

[Ativar suporte bidirecional] na aba [Portas] das propriedades da impressora está selecionado.

## Windows

O procedimento a seguir se baseia no Windows 7 como exemplo.

- 1. No menu [Iniciar], clique em [Dispositivos e Impressoras].
- 2. Clique com o botão direito do mouse no ícone da impressora que você deseja usar, em seguida clique em [Propriedades da impressora].
- 3. Clique no separador [Acessórios].
- 4. Clique em [Atualizar agora].

Se a comunicação bidirecional não for estabelecida, selecione manualmente a opção instalada.

- 5. Clique na guia [ConfigTamPapel].
- 6. Selecione a bandeja que você deseja utilizar em [Bandeja de entrada:], selecione o tamanho do papel em [Tamanho do papel:], e depois clique em [Atualizar agora].

Se a comunicação bidirecional não for estabelecida, selecione manualmente a bandeja e o tamanho do papel.

7. Clique em [OK] para fechar a caixa de diálogo das propriedades da impressora.

## Mac OS X 10.3

- 1. No menu Apple, seleccione [System Preferences...].
- 2. Em "Hardware", clique em [Print & Fax].
- 3. Clique em [Set Up Printers...].
- 4. Seleccione o equipamento da "Printer List" e, em seguida, clique em [Show Info].
- 5. Na caixa de diálogo [Printer Info], seleccione [Installable Options] da lista.
- 6. Verifique a configuração da bandeja 2 e, em seguida, clique em [Apply Changes].
- 7. Clique no botão de fechar no canto superior esquerdo para fechar a caixa de diálogo [Printer Info].
- 8. Clique no botão de fechar no canto superior esquerdo para fechar a caixa de diálogo [Printer List].
- 9. A partir do menu [System Preferences], clique em [Quit System Preferences].

## Mac OS X 10,4

- 1. No menu Apple, seleccione [System Preferences...].
- 2. Em "Hardware", clique em [Print & Fax].
- 3. Seleccione o equipamento a partir de "Printer" e, em seguida, clique em [Printer Setup...].
- 4. Na caixa de diálogo [Printer Info], seleccione [Installable Options] da lista.
- 5. Verifique a configuração da bandeja 2 e, em seguida, clique em [Apply Changes].
- 6. Clique no botão de fechar no canto superior esquerdo para fechar a caixa de diálogo [Printer Info].
- 7. A partir do menu [System Preferences], clique em [Quit System Preferences].

## Mac OS X 10.5/10.6

1. No menu Apple, seleccione [System Preferences...].

- 2. Em "Hardware", clique em [Print & Fax].
- 3. Seleccione o equipamento a partir de "Printers" e, em seguida, clique em [Options & Supplies...].
- 4. Clique no separador [Driver].
- 5. Verifique a configuração da bandeja 2 e, em seguida, clique em [OK].
- 6. A partir do menu [System Preferences], clique em [Quit System Preferences].

# Aceder às Propriedades da Impressora

Esta secção descreve como aceder às propriedades da impressora. Para mais informações sobre definições, consulte a Ajuda do driver de impressão.

#### Acessar as propriedades da janela [Dispositivos e Impressoras]

#### Importante

- Para alterar as definições padrão da impressora, incluindo as definições de configuração de opcionais, faça logon usando uma conta que tenha autorização para gerenciar impressoras. Por padrão, os administradores e usuários avançados têm permissão para gerenciar impressoras.
- Não é possível alterar as definições padrão da impressora para cada usuário. As definições configuradas na caixa de diálogo de propriedades da impressora aplicam-se a todos os utilizadores. Os procedimentos e capturas de tela podem variar, de acordo com o sistema operativo utilizado.
- O procedimento a seguir se baseia no Windows 7 como exemplo. Se você estiver usando outro sistema operacional, o procedimento poderá variar um pouco.
- 1. No menu [Iniciar], clique em [Dispositivos e Impressoras].
- 2. Clique com o botão direito do mouse no ícone da impressora que você deseja usar, em seguida clique em [Propriedades da impressora].

Aparece a caixa de diálogo de propriedades da impressora.

#### **D** Nota

- As definições que configurar aqui serão utilizadas como predefinições para todas as aplicações.
- Ao acessar as propriedades de impressão PostScript3, não altere as definições de [Atribuição de formulário a bandeja].

#### Aceder às propriedades da impressora a partir de uma aplicação

#### Windows

É possível configurar as definições da impressora para uma aplicação específica.

Para configurar as definições da impressora para uma aplicação específica, abra as propriedades da impressora no aplicativo.

O procedimento seguinte explica como configurar definições para a aplicação WordPad fornecida com o Windows 7.

1. Abra o ficheiro que pretende imprimir.
2. No menu [Arquivo], clique em [Imprimir...].

Aparece a caixa de diálogo [Imprimir].

3. Selecione a impressora que deseja utilizar na lista [Selecionar Impressora] e, em seguida, clique em [Preferências].

#### **D** Nota

- O procedimento para abrir a caixa de diálogo das propriedades da impressora pode variar dependendo do aplicativo. Para mais informações, consulte os manuais fornecidos com o aplicativo.
- Quaisquer definições configuradas através do procedimento acima são válidas apenas para a aplicação actual.
- Os usuários gerais podem configurar as definições exibidas na caixa de diálogo das propriedades da impressora de um aplicativo. As definições aqui configuradas são utilizadas como predefinição quando imprimir a partir dessa aplicação.

# Mac OS X

- 1. Abra o ficheiro que pretende imprimir.
- 2. No menu [Arquivo], clique em [Imprimir...].
- 3. A partir da lista [Impressora:], seleccione a impressora que pretende usar.

# Operação Básica no Modo de Impressora

O procedimento seguinte explica como executar a impressão básica.

- 1. Abra a caixa de diálogo de propriedades da impressora na aplicação do seu documento.
- 2. Defina as opções de impressão conforme necessário e, em seguida, clique em [OK]. A caixa de diálogo das propriedades da impressora fecha.
- 3. Clique em [OK].

#### **D** Nota

- Caso a impressão esteja restrita, é necessário inserir um código de usuário nas propriedades do driver da impressora antes de enviar um trabalho de impressão para o equipamento.
- Caso a autenticação LDAP seja especificada, é necessário ativar a autenticação de usuário e inserir um nome de usuário e senha nas propriedades do driver da impressora antes de enviar um trabalho de impressão para o equipamento.
- Se a bandeja 2 estiver instalada e a selecção automática de bandeja estiver especificada para o trabalho de impressão, é possível seleccionar qual a bandeja que o equipamento utiliza primeiro, em [Prioridade bandeja papel] nas definições do sistema.
- Se houver um encravamento de papel, a impressão pára quando a página actual tiver terminado de imprimir. Após o encravamento de papel ter sido removido, a impressão reinicia automaticamente a partir da página encravada.
- Após imprimir em envelopes, certifique-se de levantar as alavancas para impressão em envelopes de volta às respectivas posições originais. Deixar as alavancas para baixo pode causar problemas de qualidade de impressão em impressões feitas em papel que não seja envelope.

#### **E** Referência

- Para mais informações sobre como aceder às propriedades da impressora, consulte [Pág. 142](#page-143-0) ["Aceder às propriedades da impressora a partir de uma aplicação".](#page-143-0)
- Para mais informações sobre como introduzir um código de utilizador, consulte [Pág. 136](#page-137-0) ["Quando as Funções do Equipamento Estão Restringidas".](#page-137-0)
- Para mais informações sobre ativar a autenticação de usuário e como inserir um nome de usuário e senha, consulte [Pág. 479 "Quando a autenticação LDAP é especificada".](#page-480-0)
- Para mais informações sobre [Prioridade bandeja papel], consulte [Pág. 299 "Definições de](#page-300-0) [sistema"](#page-300-0).
- Para mais informações sobre como remover um encravamento de papel, consulte [Pág. 392](#page-393-0) ["Remover atolamentos de papel"](#page-393-0).
- Para mais informações sobre as alavancas para impressão em envelopes, consulte [Pág. 117](#page-118-0) ["Colocar envelopes".](#page-118-0)

# Se ocorrer um erro de correspondência de papel

Se o tamanho ou tipo de papel não corresponder às definições do trabalho de impressão, o equipamento indicará um erro. Existem duas formas de resolver esse erro:

#### Continuar imprimindo utilizando o papel incompatível

Use a função de avanço de página para ignorar o erro e imprimir utilizando o papel incompatível.

#### Redefinir o trabalho de impressão

Cancele a impressão.

#### **D** Nota

• Se [Continuar auto] estiver activado nas definições do sistema, o equipamento ignora as definições de tipo e formato de papel e imprime no papel que estiver colocado, qualquer que seja. A impressão pára temporariamente quando for detectado o erro, reiniciando automaticamente ao fim de cerca de 10 segundos, utilizando as definições configuradas no painel de controlo.

#### **E** Referência

• Para mais informações sobre [Continuar auto], consulte [Pág. 299 "Definições de sistema"](#page-300-0).

#### Continuar a imprimir utilizando papel com erro de correspondência

1. Enquanto a mensagem for visualizada, prima [Avan pág].

A impressão é retomada com o papel colocado, qualquer que seja.

#### **D** Nota

• Se o papel for muito pequeno para o trabalho de impressão, a imagem impressa será cortada.

#### Apagar o trabalho de impressão

1. Quando a mensagem de erro for visualizada, prima [ApagTrab].

A impressão é cancelada.

#### Cancelar um trabalho de impressão

É possível cancelar trabalhos de impressão utilizando o painel de controlo do equipamento ou o seu computador, dependendo do estado do trabalho.

#### Cancelar um trabalho de impressão antes da impressão ter começado

Cancelar o trabalho de impressão a partir do computador.

#### Windows

- 1. Faça duplo clique no ícone da impressora na barra de tarefas do seu computador.
- 2. Selecione o trabalho de impressão que deseja cancelar no menu [Documento] e, em seguida, clique em [Cancelar].

#### Mac OS X 10.3

- 1. No menu Apple, seleccione [System Preferences...].
- 2. Em "Hardware", clique em [Print & Fax].
- 3. Clique em [Set Up Printers...].
- 4. Faça duplo clique no equipamento a partir de "Printer List".
- 5. Seleccione o trabalho de impressão que pretende cancelar e clique em [Delete].

#### Mac OS X 10,4

- 1. No menu Apple, seleccione [System Preferences...].
- 2. Em "Hardware", clique em [Print & Fax].
- 3. Faça duplo clique no equipamento a partir de "Printer".
- 4. Seleccione o trabalho de impressão que pretende cancelar e clique em [Delete].

#### Mac OS X 10.5/10.6

- 1. No menu Apple, seleccione [System Preferences...].
- 2. Em "Hardware", clique em [Print & Fax].
- 3. Faça duplo clique no equipamento a partir de "Printers".
- 4. Seleccione o trabalho de impressão que pretende cancelar e clique em [Delete].

#### **D** Nota

- Se a impressora for partilhada por vários computadores, tenha cuidado para não cancelar os trabalhos de impressão de outro utilizador.
- Se você cancelar um trabalho de impressão que já tenha sido processado, a impressão poderá continuar durante algumas páginas antes de ser cancelado.
- Também é possível abrir a janela da fila de trabalhos de impressão clicando duas vezes no ícone da impressora na janela [Impressoras].
- Se cancelar um trabalho de impressão bloqueada, o equipamento poderá já ter guardado algumas páginas do trabalho como um ficheiro de impressão bloqueada. Se tal acontecer, utilize o painel de controlo para apagar o ficheiro de impressão bloqueada.

• O cancelamento de um trabalho de impressão grande pode demorar um pouco.

# **E** Referência

• Para mais informações sobre como excluir um arquivo de impressão bloqueada, consulte [Pág. 151 "Eliminar um ficheiro de impressão bloqueada".](#page-152-0)

# Cancelar um trabalho de impressão durante a impressão

Cancele o trabalho de impressão utilizando o painel de controlo.

1. Pressione a tecla [Limpar/Parar].

# Imprimir Documentos Confidenciais

Se você usar a função Impressão bloqueada, poderá proteger seu trabalho de impressão com uma senha.

Isto significa que o seu trabalho só será impresso depois de introduzir a palavra-passe utilizando o painel de controlo do equipamento.

Esta função impede que utilizadores não autorizados vejam documentos de conteúdo confidencial no equipamento.

#### (Importante)

• Esta função apenas está disponível quando utilizar o driver de impressão PCL6 e quando imprimir a partir de um computador com o sistema operativo Windows.

# Armazenar um arquivo de impressão bloqueada

Esta secção descreve como guardar um ficheiro de impressão bloqueada no equipamento utilizando o driver de impressão.

- 1. Abra o arquivo que deseja imprimir no computador.
- 2. Abra as propriedades do driver de impressão.
- 3. Clique na guia [Configurar] e, em seguida, selecione [Impressão bloqueada].

As caixas de texto [Palavra-passe:] e [ID utilizador:] ficam disponíveis.

A caixa de texto [ID utilizador:] contém o nome de utilizador para início de sessão da sua conta de computador ou o código de utilizador que utilizou para o trabalho de impressão bloqueada anterior.

4. Introduza a palavra-passe (contendo 4 a 8 dígitos) e a ID de utilizador (contendo 1 a 9 caracteres alfanuméricos) e, em seguida, clique em [OK].

O código de utilizador será utilizado para identificar o seu ficheiro de impressão bloqueada no painel de controlo do equipamento.

5. Execute um comando de impressão.

O trabalho de impressão é guardado no equipamento como um ficheiro de impressão bloqueada. Você pode imprimir o arquivo inserindo a senha no painel de controle.

#### **B**Nota

- O ficheiro de impressão bloqueada é eliminado automaticamente da memória do equipamento quando é impresso ou quando a alimentação de corrente do equipamento é desligada.
- O equipamento pode guardar de cada vez um máximo de 5 trabalhos ou 5 MB de dados de impressão bloqueada.
- Mesmo que o equipamento não possa guardar mais nenhuns ficheiros de impressão bloqueada, antes de cancelar o trabalho o equipamento retém um novo ficheiro de impressão bloqueada pelo período de tempo especificado em [Impressão bloqueada] nas definições do sistema. Dentro desse período de tempo, é possível imprimir ou excluir o novo arquivo de impressão bloqueada. É também possível imprimir ou eliminar um ficheiro existente de impressão bloqueada para permitir que o ficheiro novo de impressão bloqueada seja guardado no equipamento.
- Quando um trabalho de impressão bloqueada é cancelado, o equipamento regista automaticamente o cancelamento num registo. É possível utilizar este registo para identificar quais os trabalhos de impressão bloqueada que foram cancelados.

#### **E** Referência

• Para mais informações sobre [Impressão bloqueada], consulte [Pág. 299 "Definições de sistema".](#page-300-0)

# Imprimir um ficheiro de Impressão bloqueada

Quando houver um ficheiro de impressão bloqueada guardado no equipamento, "Trab. impr. bloqueada Premir Ferr. utiliz." é visualizado no painel de controlo do equipamento quando o equipamento está no modo de copiador.

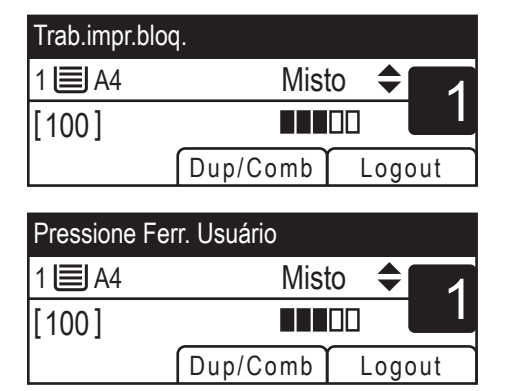

Utilize o procedimento seguinte para desbloquear e imprimir o ficheiro de impressão bloqueada.

1. Quando for mostrada a mensagem de impressão bloqueada, prima a tecla [Ferramentas utilizador].

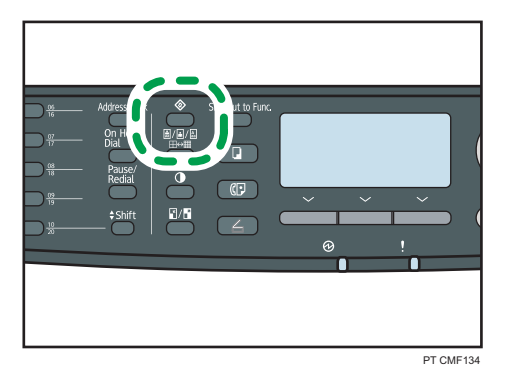

2. Pressione as teclas  $[$ <sup> $\bullet$ </sup> $]$ [ $\triangledown$ ] para selecionar o arquivo que deseja imprimir e, em seguida, pressione a tecla [OK].

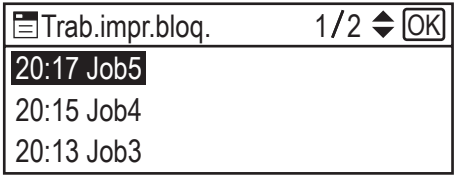

Identifique o ficheiro de impressão bloqueada, verificando o respectivo carimbo de data/hora e ID de utilizador.

- 3. Prima [Imprimir].
- 4. Introduza a senha utilizando as teclas numéricas e, em seguida, pressione a tecla [OK].

O ficheiro de impressão bloqueada é impresso.

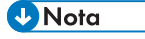

- É possível premir a tecla [Escape] para sair do nível anterior da árvore de menu.
- Para aceder ao menu para alterar as definições do equipamento, prima a tecla [Scanner] ou a tecla [Fax] e, em seguida, prima a tecla [Ferramentas utilizador]. Para imprimir um ficheiro de impressão bloqueada, prima a tecla [Cópia] para regressar ao modo de copiador.
- Se o equipamento estiver actualmente a imprimir, não é possível imprimir um ficheiro de impressão bloqueada. Se tentar fazê-lo, o equipamento emite um aviso sonoro.
- O equipamento não pode receber novos trabalhos de impressão enquanto estiver no menu impressão bloqueada.
- O ficheiro de impressão bloqueada é eliminado automaticamente da memória do equipamento quando é impresso, cancelado ou quando a alimentação de corrente do equipamento é desligada.

# <span id="page-152-0"></span>Eliminar um ficheiro de impressão bloqueada

Quando houver um ficheiro de impressão bloqueada guardado no equipamento, "Trab. impr. bloqueada Premir Ferr. utiliz." é visualizado no painel de controlo do equipamento quando o equipamento está no modo de copiador.

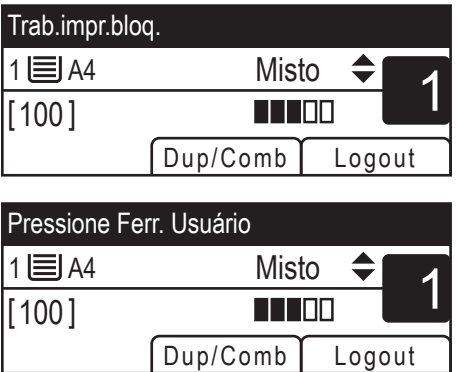

Execute o procedimento seguinte para apagar um ficheiro de impressão bloqueada. Não é necessário introduzir uma palavra-pase para apagar um ficheiro de impressão bloqueada.

1. Quando for mostrada a mensagem de impressão bloqueada, prima a tecla [Ferramentas utilizador].

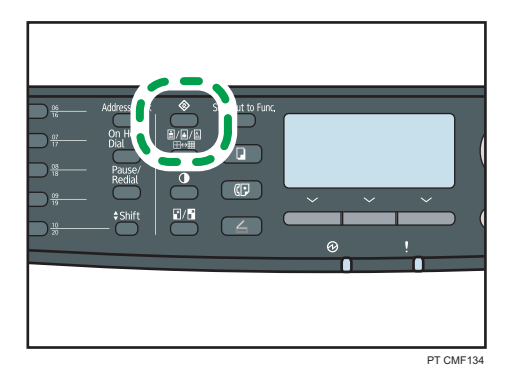

2. Prima as teclas  $[\mathbf{A}][\mathbf{v}]$  para seleccionar o ficheiro que pretende apagar e, em seguida, prima a tecla [OK].

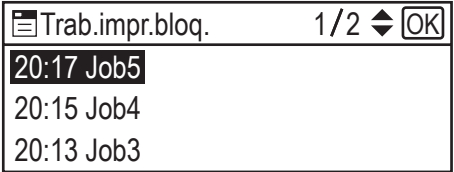

Identifique o ficheiro de impressão bloqueada, verificando o respectivo carimbo de data/hora e ID de utilizador.

#### 3. Pressione [Excluir].

O ficheiro de impressão bloqueada é apagado.

Se restarem alguns ficheiros/registos de impressão bloqueada no equipamento, o visor regressa à lista de ficheiros/registos de impressão bloqueada. Se não restarem quaisquer ficheiros, o visor regressa ao ecrã inicial.

#### **D** Nota

- É possível premir a tecla [Escape] para sair do nível anterior da árvore de menu.
- Para aceder ao menu para alterar as definições do equipamento, prima a tecla [Scanner] ou a tecla [Fax] e, em seguida, prima a tecla [Ferramentas utilizador]. Para eliminar um ficheiro de impressão bloqueada, prima a tecla [Cópia] para regressar ao modo de copiador.

# Verificar quais os ficheiros de impressão bloqueada que foram cancelados

Quando um trabalho de impressão bloqueada é cancelado, o equipamento regista automaticamente o cancelamento num registo. Se o equipamento tiver criado um registo de cancelamento, "Apagado trab.impr.bloq. Premir Ferr. utiliz." será apresentado no painel de controlo quando o equipamento estiver no modo de copiador.

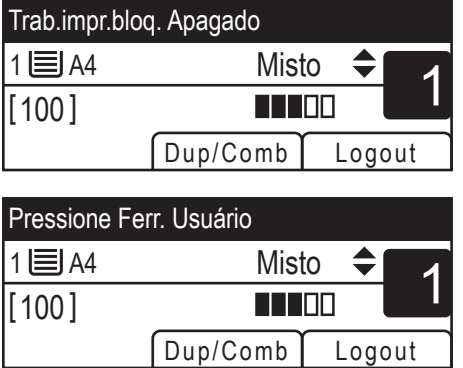

Utilize o procedimento seguinte para verificar quais dos trabalhos de ficheiros de impressão bloqueada foram cancelados.

1. Quando for mostrada a mensagem de impressão bloqueada, prima a tecla [Ferramentas utilizador].

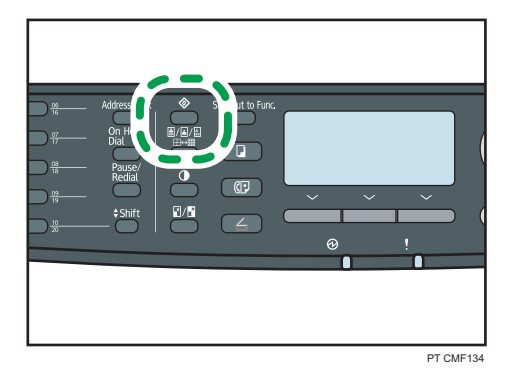

2. Prima as teclas  $[$ <sup> $\blacktriangle$ </sup>][ $\blacktriangledown$ ] para encontrar um ficheiro cujo nome comece com um "!".

O "!" indica que o trabalho foi cancelado.

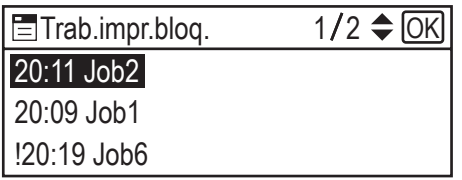

Identifique o ficheiro de impressão bloqueada, verificando o respectivo carimbo de data/hora e ID de utilizador.

Para apagar a entrada no registo, execute os seguintes passos.

- 3. Pressione a tecla [OK].
- 4. Pressione [Excluir].

O registo é eliminado.

Se restarem ficheiros/registos de impressão bloqueada no equipamento, o visor regressa à lista de ficheiros/registos de impressão bloqueada. Se não restarem quaisquer ficheiros, o visor regressa ao ecrã inicial.

### **D** Nota

- É possível premir a tecla [Escape] para sair do nível anterior da árvore de menu.
- Para aceder ao menu para alterar as definições do equipamento, prima a tecla [Scanner] ou a tecla [Fax] e, em seguida, prima a tecla [Ferramentas utilizador]. Para verificar o registo de impressões bloqueadas, prima a tecla [Cópia] para regressar ao modo de copiador.
- O equipamento mantém um registo dos 10 trabalhos cancelados mais recentes. Se um ficheiro de impressão bloqueada for cancelado quando o registo do equipamento já estiver cheio, o ficheiro mais antigo será eliminado automaticamente.
- A mensagem "Apagado trab.impr.bloq. Premir Ferr. utiliz." desaparece quando todas as entradas do registo forem apagadas.

• O registo será apagado quando o equipamento for desligado.

# Impressão duplex manual (modelo Tipo 1)

Para imprimir em ambos os lados do papel usando o modelo do Tipo 1, use a função Duplex manual.

Em impressão duplex manual, o equipamento imprime primeiro apenas as páginas pares de um documento, pede para recarregar o papel de saída de ponta-cabeça no equipamento e em seguida imprime as páginas ímpares na parte de trás do papel.

#### (Importante)

- Essa função está disponível somente para as impressões realizadas por meio de um computador executando o sistema operacional Windows, com o uso do driver de impressão PCL6.
- O equipamento sempre utiliza a bandeja 1 para imprimir nas partes de trás do papel, não importando a bandeja selecionada com o driver da impressora. Certifique-se de que as definições de papel das bandejas que serão usadas correspondem às definições de papel do trabalho de impressão para evitar erros de incompatibilidade de papel.
- 1. Abra o arquivo que deseja imprimir no computador.
- 2. Abra as propriedades do driver de impressão.
- 3. Na guia [Configurar], selecione [Encad borda longa (topo esq)] ou [Encad borda curta (topo esq)] na lista [Duplex:].

A impressão duplex manual exige que a [Zoom %] esteja em 100% e a opção [Imprimir em] esteja marcada na aba [Papel]. Caso contrário, uma caixa de diálogo aparecerá para informar que a definição precisa ser alterada; clicando em: [OK] as alterações serão alteradas automaticamente.

4. Configure as preferências de impressão de acordo com suas necessidades e depois clique [OK] duas vezes.

Um tela verde de Duplex Manual aparece em seu computador exibindo o procedimento seguinte e o equipamento inicia a impressão das páginas pares.

Quando todas as páginas são impressas, "Colocar verso na band1" é exibido no display do painel de controle do equipamento.

#### 5. Recoloque o papel liberado na bandeja 1, com o lado impresso virado para cima.

Caso a orientação do papel seja retrato, coloque a parte superior do papel em direção à você para [Encad. borda longa (topo esq.)] ou em direção à parte traseira do equipamento [Encad borda curta (topo esq)].

Caso a orientação seja paisagem, coloque a parte superior do papel para a direita para [Encad borda longa (topo esq)] ou para esquerda para [Encad borda curta (topo esq)].

#### 6. Prima [Continuar].

Em seguida, as páginas ímpares serão impressas.

# **D** Nota

• Ao imprimir um documento cuja contagem de páginas seja um número ímpar: uma página em branco será impressa por último. Essa página em branco é a última do documento. Ao iniciar a impressão do outro lado dos papéis, inclua essa página em branco no maço de papel.

# **E** Referência

- Para mais informações sobre como colocar papel nas bandejas, consulte [Pág. 103 "Colocar](#page-104-0) [papel".](#page-104-0)
- Para mais detalhes sobre a operação do driver de impressão, consulte a Ajuda do driver de impressão.

# Utilizar as Diversas Funções de Impressão

Esta secção descreve resumidamente as diversas funções de impressão que é possível configurar com o driver de impressão, para adequar as cópias impressas ao que pretende.

# Funções de qualidade de impressão

A qualidade de impressão e o tom da cor podem ser ajustados para se adequarem aos dados de impressão. Algumas das definições de qualidade de impressão que é possível configurar são descritas abaixo.

#### Alterar o método de impressão de imagens

É possível seleccionar a impressão dando prioridade à qualidade de impressão ou à velocidade de impressão. Na impressão de imagens, quanto mais alta for a resolução das imagens, mais tempo demorará a imprimir.

#### Alterar o modo gráfico

É possível enviar informação gráfica para o equipamento como todo varredura ou mistura de imagens vetorial e varredura. A maioria das formas geométricas ou padrões são impressos mais rápidos como imagem vetorial do que como imagem varredura. Porém, se certos gráficos não são impressos como aparecem na tela, tente imprimi-los como imagem varredura.

#### Economizar toner durante a impressão

É possível poupar toner ao imprimir com consumo reduzido de toner. Ao mesmo tempo em que isso aumenta a vida útil do cartucho de impressão, a impressão fica um pouco mais clara.

#### Alterar a área de impressão

É possível alterar a área de impressão ao imprimir um documento impresso em uma página única com um equipamento ou impresso em duas páginas separadas com outro equipamento, ou vice- -versa.

#### Alterar o método de transferência de fontes TrueType para o equipamento

Quando imprimir documentos que contenham caracteres em fontes TrueType, poderão ser impressos caracteres ilegíveis ou distorcidos. Alterar o método de transferência de fontes TrueType poderá ajudar a resolver o problema.

#### Alterar o padrão de composição

Um padrão de composição é um padrão de pontos utilizado para simular uma cor ou um tom de uma imagem. Se o padrão for alterado, as características da imagem também serão alteradas. É possível seleccionar um padrão adequado à imagem a ser impressa.

157

### **D** Nota

• Algumas das funções descritas acima poderão não estar disponíveis, dependendo do driver de impressão ou do sistema operativo. Para mais informações, consulte a Ajuda do driver de impressão.

### Funções de saída de impressão

É possível especificar a forma das saídas de impressão de acordo com os seus objectivos. Esta secção descreve resumidamente algumas das definições que é possível especificar.

#### Imprimir vários conjuntos de um documento

É possível imprimir vários conjuntos do mesmo documento.

#### Agrupar a saída de impressão em lotes de documentos

É possível imprimir conjuntos completos de documentos com várias páginas, um conjunto de cada vez (P1, P2, P1, P2...). Se esta função não for utilizada quando forem impressos vários conjuntos, as cópias impressas serão ejectadas em lotes de páginas (P1, P1, P2, P2...). Esta função é útil, por exemplo, para fazer materiais para apresentações.

#### Alterar a orientação ou rodar a imagem

É possível alterar a orientação de uma imagem, de horizontal para vertical ou vice-versa. É também possível rodar a imagem 180 graus. Utilize a rotação para evitar que uma imagem seja impressa de cabeça para baixo quando utilizar papel com margens predefinidas de topo e fundo (como papel timbrado).

#### Imprimir várias páginas por folha

É possível imprimir várias páginas numa só folha de papel.

Quando utilizar esta função, é seleccionada automaticamente uma escala de redução baseada no formato do papel e no número de páginas que pretende inserir em cada folha.

### Imprimir em ambos os lados do papel (impressão em duplex)

É possível imprimir em ambos lados do papel.

A impressão duplex utilizando o modelo Tipo 2 pode ser feita automaticamente e as opções de encadernação disponíveis incluem impressão livreto.

A impressão duplex utilizando o modelo Tipo 1 exige que o papel seja recarregado manualmente.

#### Reduzir ou ampliar o documento

É possível reduzir ou ampliar documentos numa escala especifica, de 25% a 400% em variações de 1%. É também possível reduzir ou ampliar documentos automaticamente para se ajustarem a um formato de papel específico. Esta função é útil, por exemplo, quando imprimir páginas eeb.

Se a opção [Activar Folhas Grandes] estiver seleccionada, documentos de formato A3/11" × 17"/B4/8K podem ser convertidos numa escala suportada pelo equipamento, para que seja possível imprimi-los.

#### Suprimir a impressão de páginas em branco

Se um trabalho de impressão contiver páginas em branco, é possível impedir que sejam impressas.

Observe que a definição do driver da impressora tem maior prioridade do que a [Impressão página em branco] em definições dos recursos da impressora no painel de controle.

#### Imprimir com uma folha de rosto

É possível adicionar uma folha de rosto ao trabalho de impressão.

É possível definir se a folha de rosto em branco é deixada em branco ou se a primeira página do documento é impressa na folha de rosto. Se for introduzida uma folha de rosto num trabalho em duplex, é possível imprimir também no verso da folha de rosto.

O papel para a folha de rosto pode ser igual às restantes páginas ou diferente.

#### Imprimir em papel de formato personalizado

É possível imprimir utilizando papel de formato não standard, especificando o formato do papel como formato personalizado.

Para especificar um tamanho de papel que não seja padrão, selecione [Tamanho de papel personalizado] na lista [Tamanho do documento:] e, em seguida, clique no botão [Tamanho de papel personalizado...] na parte inferior da caixa de diálogo para configurar o tamanho do papel.

#### Sobrepor texto em cópias impressas (marca de água)

É possível sobrepor texto de marca de água em cópias impressas. Estão disponíveis várias marcas de água predefinidas. Também é possível criar as suas próprias marcas de água.

#### **D** Nota

• Algumas das funções descritas acima poderão não estar disponíveis, dependendo do driver de impressão ou do sistema operativo. Para mais informações, consulte a Ajuda do driver de impressão.

#### **E** Referência

• Para mais informações sobre [Impressão página em branco], consulte [Pág. 326 "Definições das](#page-327-0) [Funções da Impressora".](#page-327-0)

3. Utilizar a Função de Impressora

# 4. Utilizar a Função de Copiador

Este capítulo descreve as funções de copiador.

# A tela em modo copiadora

Esta secção dá informações sobre o ecrã quando o equipamento está no modo de copiador.

Por predefinição, o visor mostra o ecrã do copiador quando o equipamento é ligado.

Se for mostrado o ecrã de scanner ou fax no visor, prima a tecla [Cópia] no painel de controlo para mudar para o ecrã de copiador.

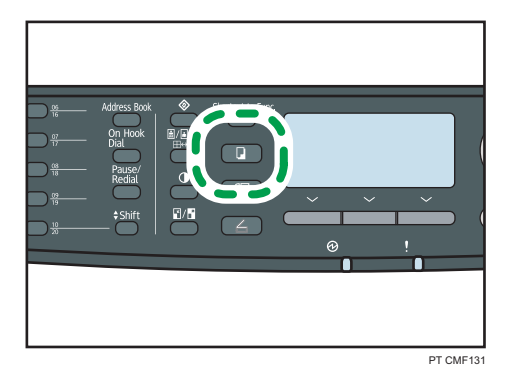

### Ecrã no modo de espera

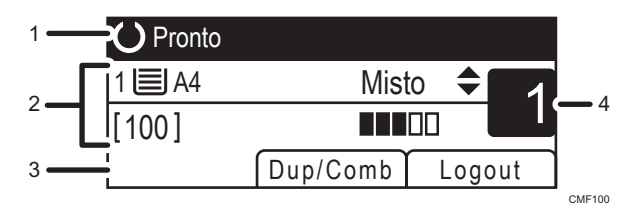

#### 1. Estado actual ou mensagens

Mostra o estado actual ou as mensagens.

#### 2. Definições actuais

Mostra as definições actuais para a bandeja, escala de reprodução e de leitura.

#### 3. Itens das teclas de selecção

Apresenta as funções que é possível utilizar premindo as respectivas teclas de selecção.

#### 4. Quantidade de cópias

Mostra a quantidade de cópias actual. É possível alterar a quantidade de cópias utilizando as teclas numéricas.

### **D** Nota

- O modo de arranque pode ser especificado na definição [Prioridade de função] em [Ferr. admin.].
- É necessário primeiro fazer o login no equipamento inserindo um nome de usuário e senha, caso a autenticação LDAP seja especificada.

# **E** Referência

- Para mais informações sobre [Prioridade de função], consulte [Pág. 320 "Definições do](#page-321-0) [Administrador"](#page-321-0).
- Para mais informações sobre como efetuar o login no equipamento, consulte [Pág. 479 "Quando](#page-480-0) [a autenticação LDAP é especificada".](#page-480-0)

# Operação Básica no Modo de Copiador

Esta secção descreve os procedimentos básicos para efectuar cópias.

### (Importante)

- Se você colocar originais tanto no ARDF/ADF e no scanner plano, o original no ARDF ou no ADF terá precedência sobre o original no scanner plano.
- 1. Prima a tecla [Cópia].

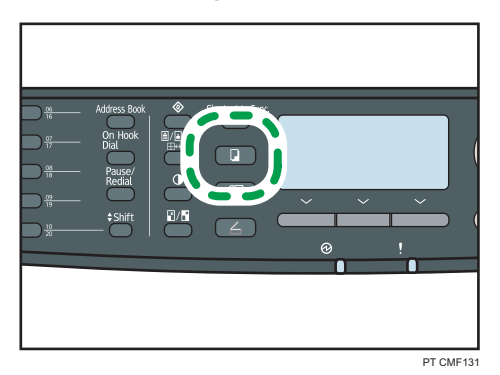

2. Coloque o original no vidro de exposição ou no ARDF/ADF. Se necessário, configure as definições avançadas de cópia.

- 3. Para fazer várias cópias, utilize as teclas numéricas para inserir o número de cópias.
- 4. Pressione a tecla [Iniciar].

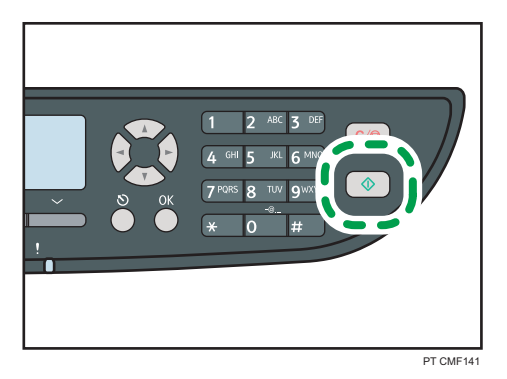

Se estiver utilizando o modelo Tipo 2, dependendo das definições do equipamento, "Colocar verso" aparece na tela quando o vidro de exposição é utilizado.

- Se desejar copiar o verso do original, continue com a próxima etapa.
- Se desejar finalizar o trabalho, pressione  $[\#]$ . Será produzida uma cópia.
- 5. Vire o original sobre o vidro de exposição e, em seguida, pressione a tecla [Iniciar].

Será produzida uma cópia de 2 lados, e a opção "Set Colocar verso" aparece na tela.

- Se desejar copiar novamente a frente do original, vire o original sobre o vidro de exposição e, em seguida, retorne ao passo 4.
- Se desejar finalizar o trabalho, pressione  $[#]$ .

#### **D** Nota

- O número máximo de cópias é 99.
- É possível alterar a bandeja de papel para o trabalho actual premindo as teclas  $[\blacktriangle] [\blacktriangledown]$ . Também é possível selecionar a mudança de bandeja de papel automaticamente de acordo com o tamanho do papel (A4 ou Carta).
- É possível seleccionar a bandeja de papel para imprimir cópias, em [Seleccionar papel] nas definições de cópia. Se configurar o equipamento para comutar automaticamente entre a bandeja 1 e a bandeja 2 dependendo do formato de papel nesta definição, poderá também especificar a bandeja que o equipamento utiliza primeiro, em [Prioridade bandeja papel] nas definições do sistema.
- Quando fizer várias cópias de um documento de várias páginas, pode seleccionar se as cópias são ejectadas em conjuntos agrupados ou em lotes de páginas, na definição [Colecção] nas definições de cópia.
- Se o [Modo digitaliz 2 lds manual], disponível apenas como modelo Tipo 2, estiver ativado, é possível copiar ambos os lados do original com o vidro de exposição e produzir uma cópia de 2 lados.
- Se o tempo especificado em [Temp. reinício auto sist.] sob as definições do administrador decorrer sem nenhuma operação enquanto "Colocar verso" ou "Colocar frente" for mostrado na tela, a operação de cópia será terminado automaticamente.
- Para ativar essa função apenas para o trabalho em execução, pressione [Dup/Comb] e selecione [Modo digitaliz 2 lds manual]. Para usá-la como a definição padrão do equipamento, configure a opção [Duplex/Combinada] sob as definições de cópia.
- Se houver um encravamento de papel, a impressão pára quando a página actual tiver terminado de imprimir. Após o encravamento de papel ter sido removido, a impressão reinicia automaticamente a partir da página encravada.
- Se ocorrer um encravamento no interior do ARDF ou do ADF durante a leitura, a cópia é cancelada imediatamente. Nesse caso, copie novamente os originais, começando pela página encravada.

#### **E** Referência

- Para colocar o original, consulte [Pág. 126 "Posicionar os originais"](#page-127-0).
- Para fazer cópias ampliadas ou reduzidas, consulte [Pág. 167 "Fazer Cópias Reduzidas ou](#page-168-0) [Ampliadas".](#page-168-0)
- Para efetuar cópias combinadas ou dos 2 lados, consulte [Pág. 169 "Combinar páginas e fazer](#page-170-0) [cópias dos 2 lados".](#page-170-0)
- Para fazer cópias de um cartão ID, consulte [Pág. 178 "Copiar ambos os lados de um cartão de](#page-179-0) [identificação no mesmo lado de uma folha de papel".](#page-179-0)
- Para configurar as definições avançadas de digitalização, consulte [Pág. 182 "Especificar as](#page-183-0) [Definições de Digitalização".](#page-183-0)
- Para mais informações sobre [Seleccionar papel] ou [Colecção], consulte [Pág. 277 "Definições](#page-278-0) [de Cópia".](#page-278-0)
- Para mais informações sobre [Prioridade bandeja papel], consulte [Pág. 299 "Definições de](#page-300-0) [sistema"](#page-300-0).
- Para mais informações sobre [Modo digitaliz. 2 lds. manual], consulte [Pág. 277 "Definições de](#page-278-0) [Cópia"](#page-278-0).
- Para mais informações sobre [Temp. reposição auto sist.], consulte [Pág. 320 "Definições do](#page-321-0) [Administrador"](#page-321-0).
- Para mais informações sobre como remover um encravamento de papel, consulte [Pág. 392](#page-393-0) ["Remover atolamentos de papel"](#page-393-0)ou [Pág. 402 "Remover as obstruções de digitalização \(modelo](#page-403-0) [Tipo 2\)"](#page-403-0) ou [Pág. 406 "Remover obstrução na digitalização \(modelo Tipo 1\)"](#page-407-0).

### Cancelar uma cópia

Siga os procedimentos seguintes para cancelar a cópia.

#### Durante a leitura do original

Se a cópia for cancelada enquanto o equipamento estiver a ler o original, a cópia é cancelada imediatamente e não há nenhuma impressão.

Quando o original estiver colocado no ARDF ou no ADF, a digitalização para automaticamente, mas as páginas que já foram digitalizadas completamente serão copiadas.

#### Durante a impressão

Se a cópia for cancelada durante a impressão, o processo de cópia será cancelado depois que a página atual for impressa.

#### 1. Prima a tecla [Cópia].

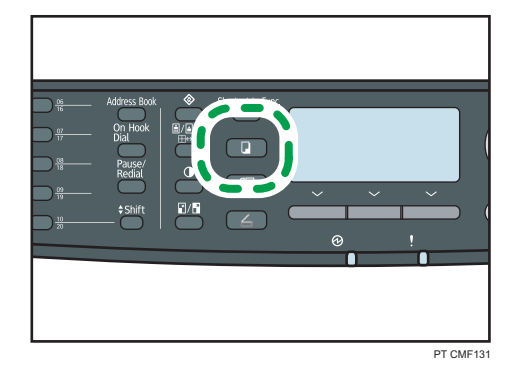

2. Pressione a tecla [Limpar/Parar].

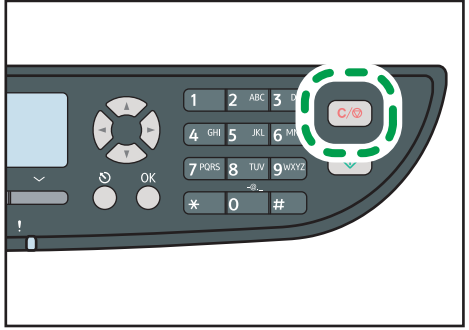

PT CMF135

 $\overline{4}$ 

# <span id="page-168-0"></span>Fazer Cópias Reduzidas ou Ampliadas

Esta secção descreve como especificar a escala de redução ou ampliação para o trabalho actual.

#### Dimensionamento

Existem duas formas de definir a taxa de dimensionamento: usando uma taxa predefinida ou manualmente, especificando uma taxa personalizada.

• Taxa predefinida

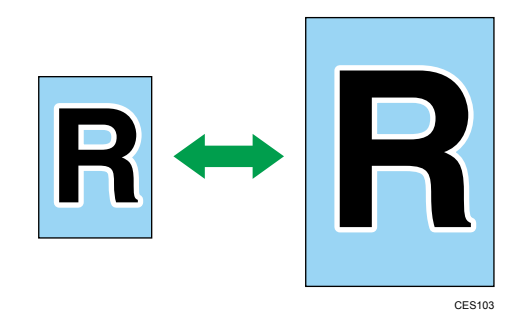

Região A

50%, 71%, 82%, 93%, 122%, 141%, 200%, 400%

Região B

50%, 65%, 78%, 93%, 129%, 155%, 200%, 400%

• Taxa personalizada

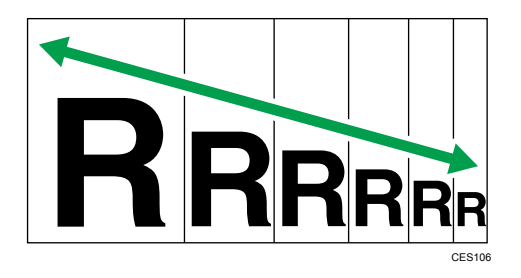

De 25% a 400% em intervalos de 1%.

Utilize este procedimento para especificar a escala de redução ou ampliação para o trabalho actual.

1. Pressione a tecla [Reduzir/Ampliar].

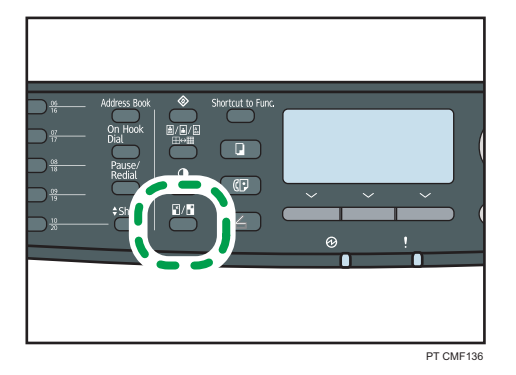

- 2. Pressione [Reduzir], [Ampliar], ou [Zoom].
- 3. Para [Reduzir] ou [Ampliar], pressione as teclas [▲][▼][◀][▶] para selecionar a proporção desejada. Para [Zoom], especifique a proporção desejada através das teclas numéricas.
- 4. Pressione a tecla [OK].

### **D** Nota

- É possível premir a tecla [Escape] para sair do nível anterior da árvore de menu.
- É possível alterar a predefinição de [Reduzir/Ampliar] do equipamento, para fazer sempre cópias na escala especificada.
- As definições temporárias para trabalhos são apagadas nos seguintes casos:
	- Quando não é recebida nenhuma entrada durante o período de tempo especificado em [Temp. reposição auto sist.] enquanto é visualizado o ecrã inicial.
	- Quando a tecla [Apagar/Parar] é premida enquanto o ecrã inicial é mostrado.
	- Quando o modo do equipamento é mudado.
	- Quando a alimentação eléctrica é desligada.
	- Quando a predefinição do equipamento para a mesma definição é alterada.

#### **E** Referência

- Para mais informações sobre [Reduzir/Ampliar], consulte [Pág. 277 "Definições de Cópia".](#page-278-0)
- Para mais informações sobre [Temp. reposição auto sist.], consulte [Pág. 320 "Definições do](#page-321-0) [Administrador"](#page-321-0).

# <span id="page-170-0"></span>Combinar páginas e fazer cópias dos 2 lados

Esta seção descrever como ajustar o equipamento para combinar páginas múltiplas (2 ou 4 páginas) de um original em uma página única. Além disso, com o modelo Tipo 2, é possível digitalizar originais dos 2 lados e fazer cópias dos 2 lados.

#### (Importante)

- Esta função só está disponível quando o original for colocado no ARDF ou ADF e não quando colocado no vidro de exposição.
- Para fazer cópias combinadas e dos 2 lados, o tamanho do papel deve ser A4, Carta ou Legal.
- Para fazer cópia dos 2 lados, o tipo de papel deve ser fino, comum, reciclado, colorido, pré- -impresso, pré-perfurado, papel grosso 1, ou papel timbrado.

Existem os seguintes modos de cópia. Selecione um modo de cópia de acordo com seu original e de como se deseja que seja a cópia impressa.

#### Cópia combinada em 1 lado

Nesse modo, a cópia será feita em 1 lado, no qual 2 ou 4 páginas de um original serão impressas.

- Original Cópia R Retrato Paisagem R
- 2Orig. 1ld.->Comb. 2em1 1ld.

• 4Orig. 1ld.->Comb. 4em1 1ld.

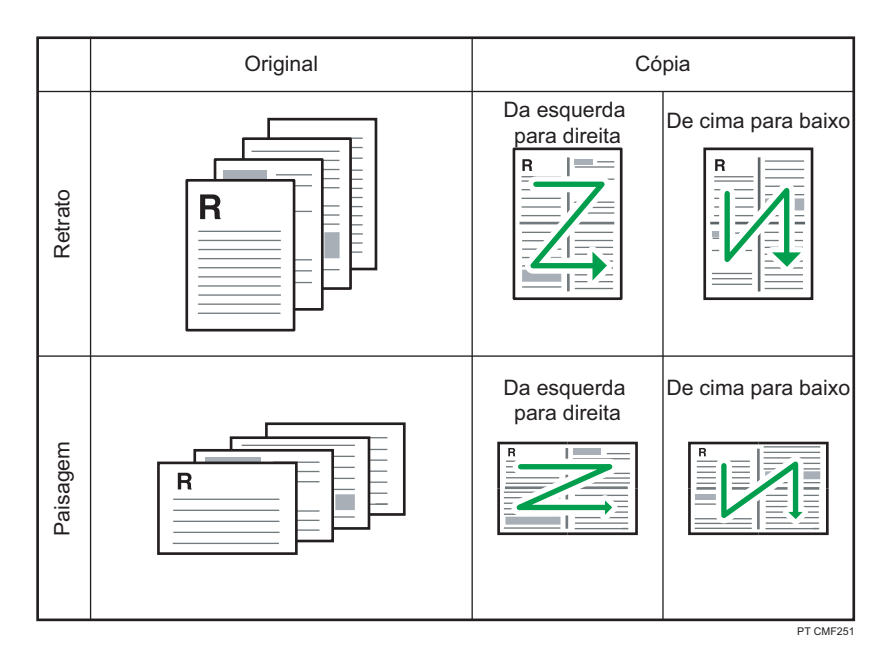

• 1Orig. 2lds.->Comb. 2em1 1ld. (apenas modelo Tipo 2)

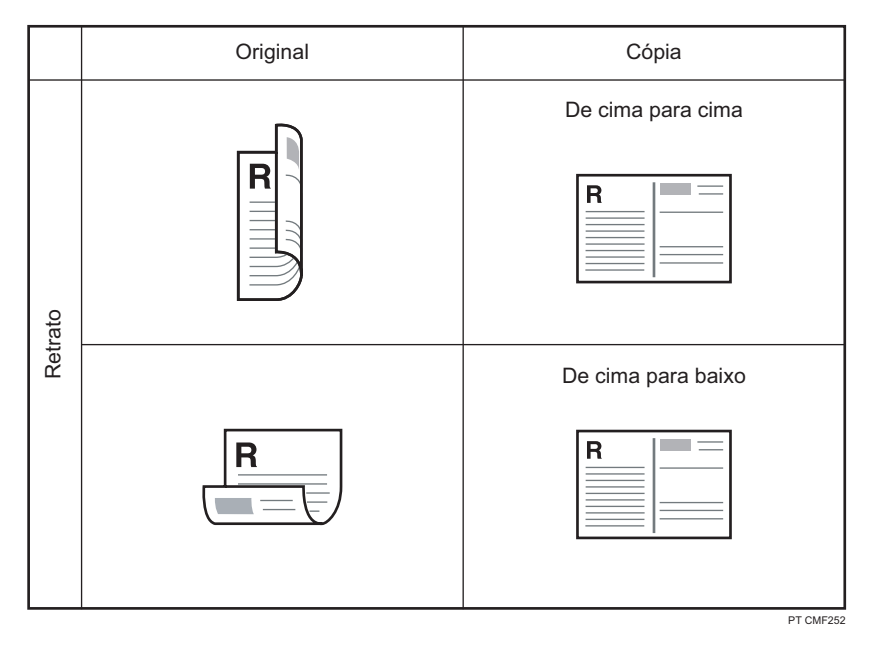

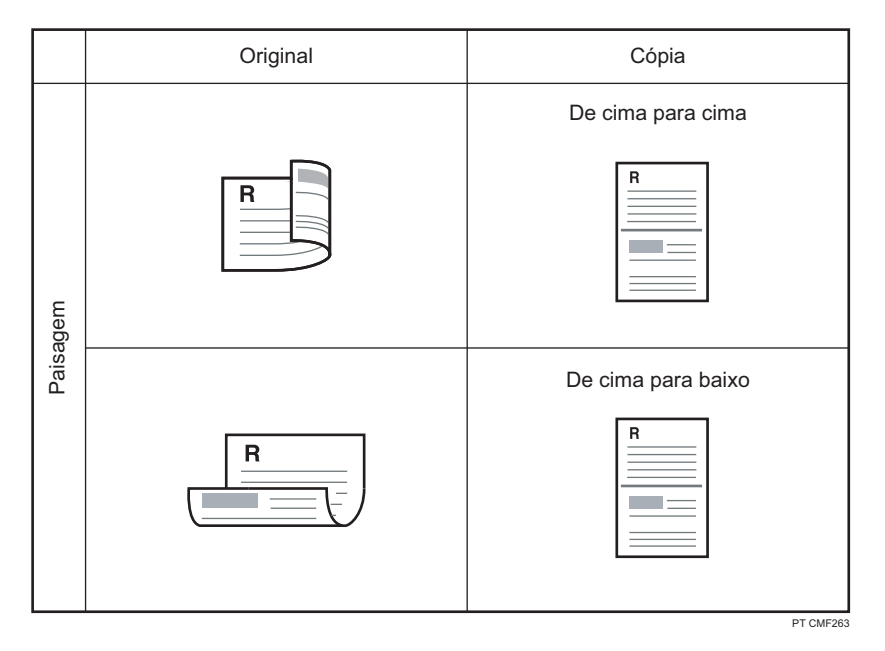

• 2Orig. 2lds.->Comb. 4em1 1ld. (apenas modelo Tipo 2)

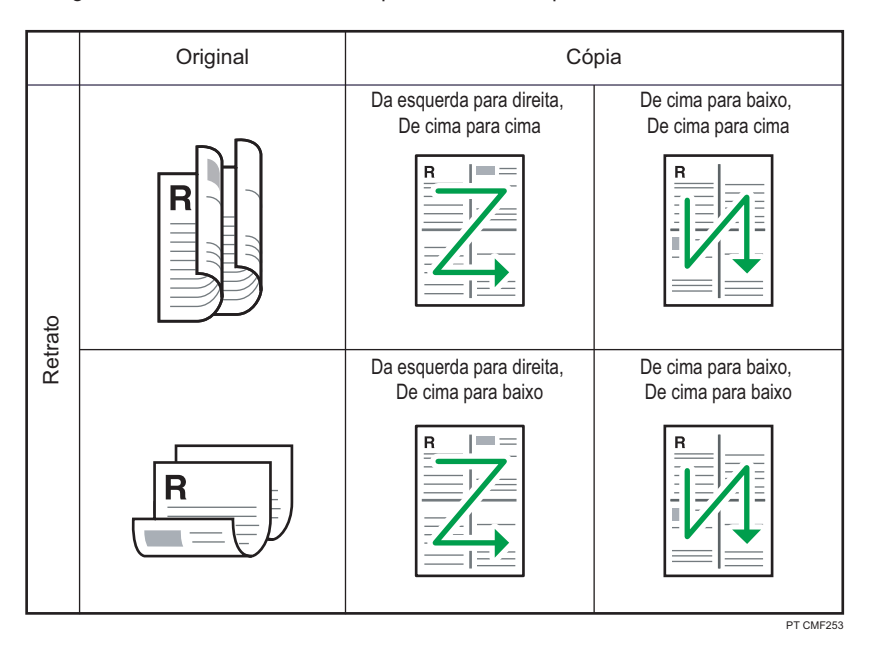

 $\overline{\mathbf{4}}$ 

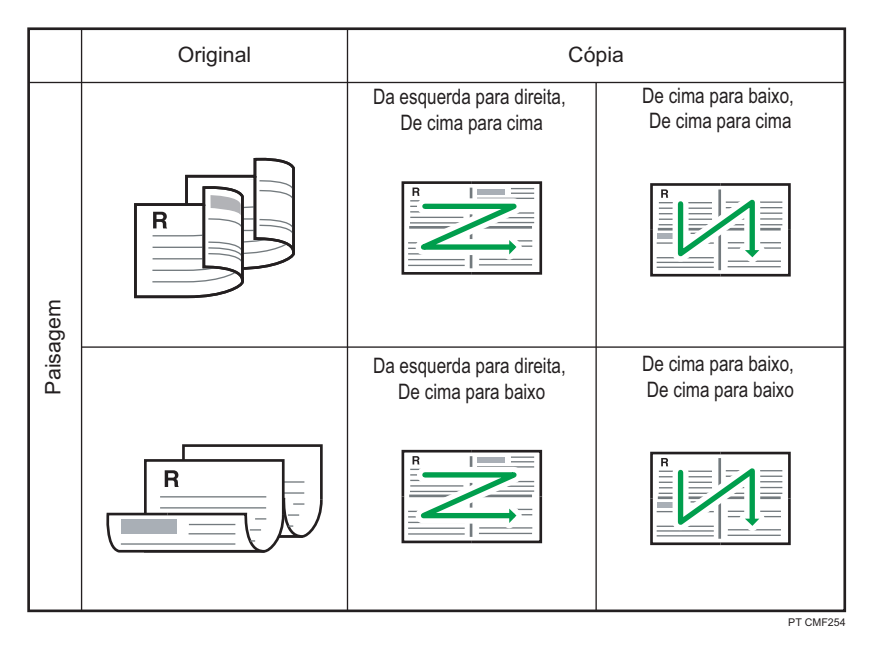

#### Cópia combinada em 2 lados (apenas modelo Tipo 2)

Nesse modo, a cópia será feita em 2 lados, em cada um dos quais 2 ou 4 páginas de um original serão impressas.

• 4Orig. 1ld.->Comb.2em1 2 lds.

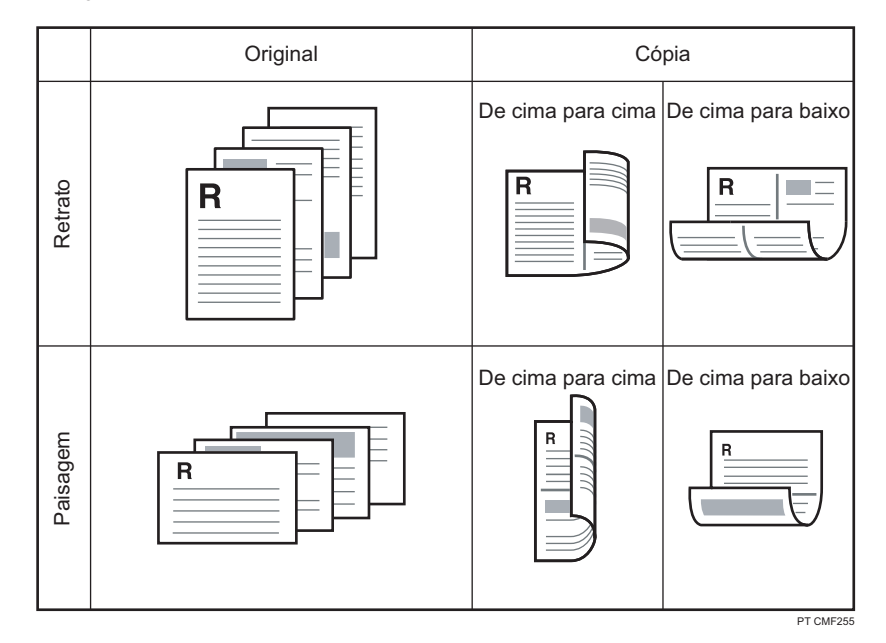

• 8Orig. 1ld.->Comb. 4em1 2lds.

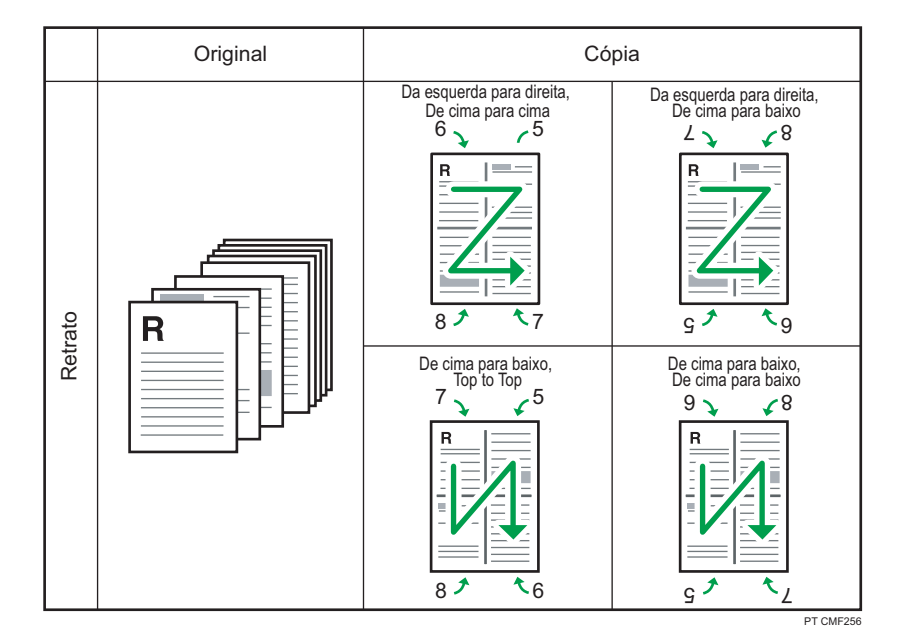

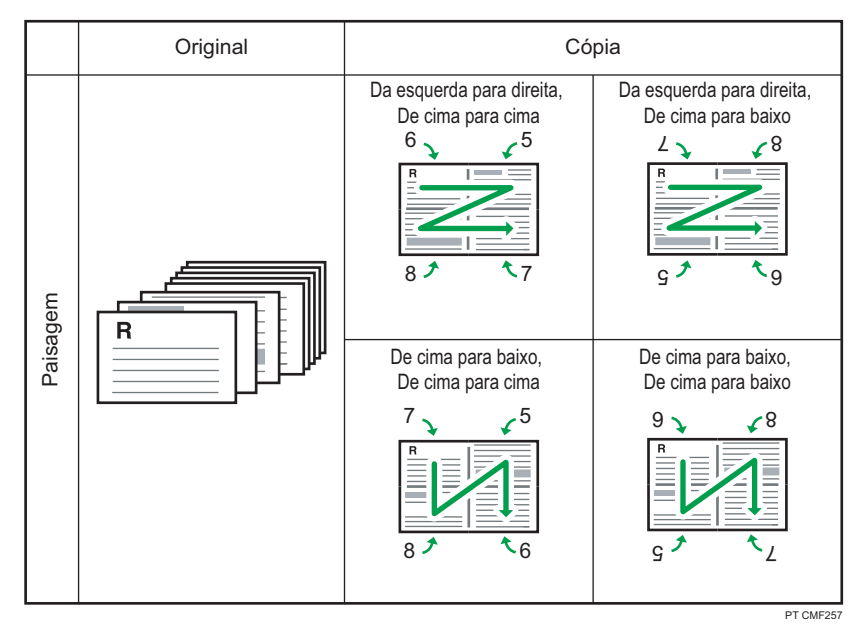

• 2Orig.2lds.->Comb.2em 1 2lds.

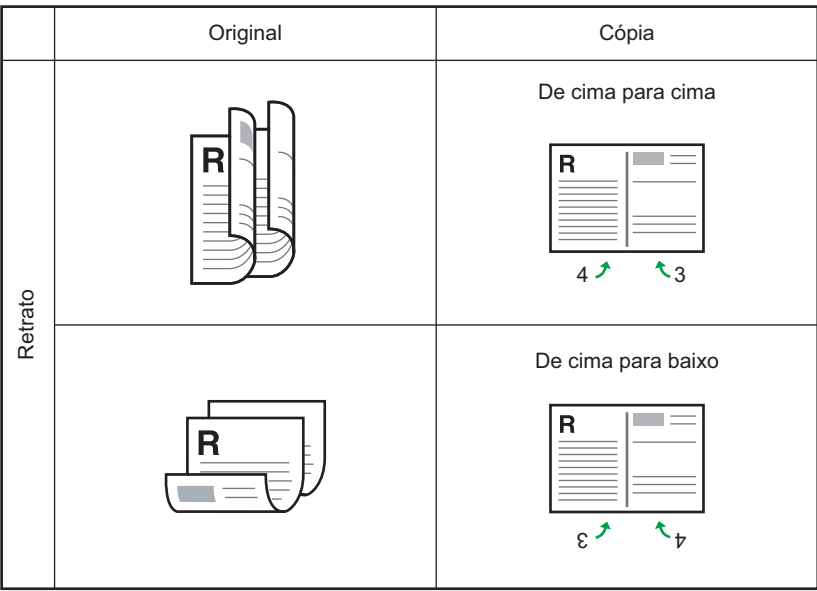

PT CMF258

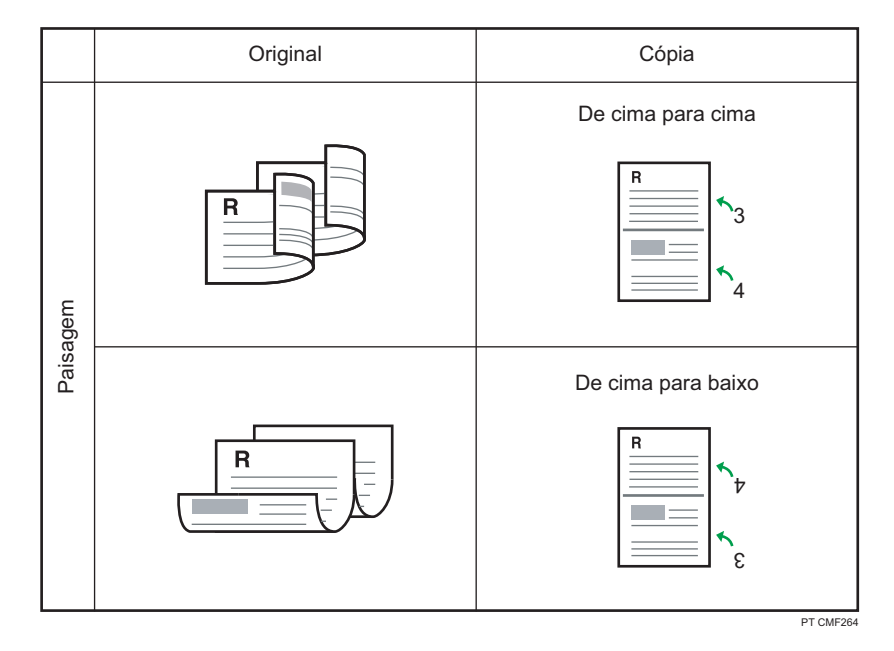

• 4Orig.2lds.->Comb.4em1 2lds.

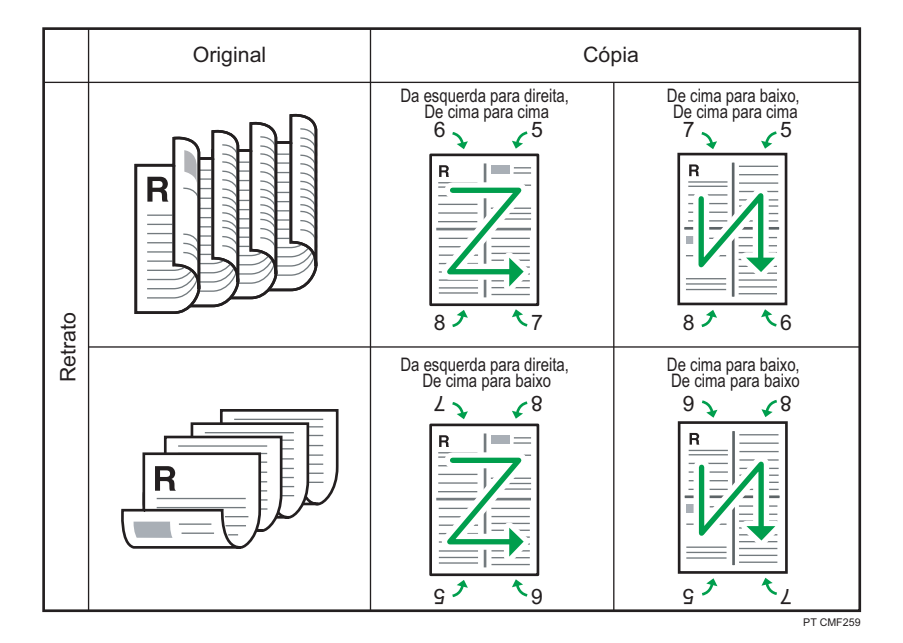

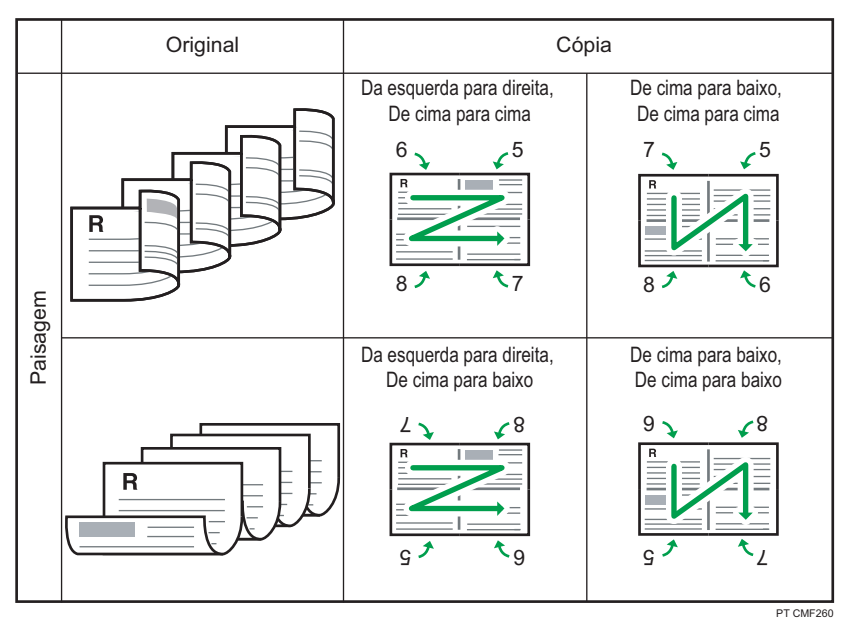

#### Copiar em 2 lados (apenas modelo Tipo 2)

Nesse modo, a cópia será feita nos 2 lados, em que cada uma delas será impressa uma página simples de um original.

• Orig. 1 lado->Cópia 2 lados

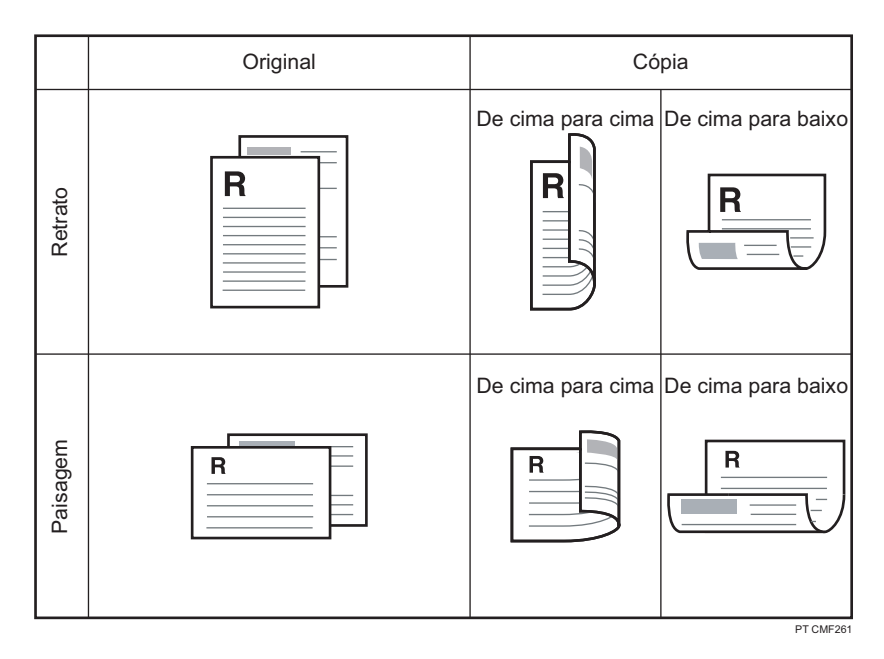

• Orig. 2 lados->Cópia 2 lados

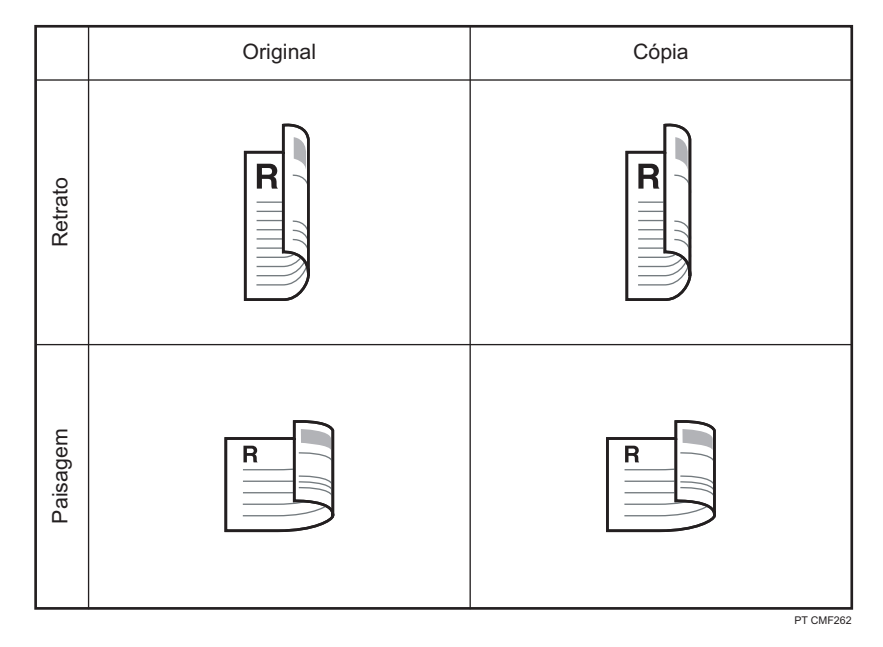

Utilize este procedimento para ajustar um modo de cópia para o trabalho atual.

#### 1. Press [Dup/Comb].

Alternativamente, é possível presionar a tecla [Atalho para função] se o [Atalho para função] ajustes do administrador estiver definido como [Cópia Dup/Comb].

- 2. Pressione as teclas [4][V] para selecionar o modo desejado de cópia e, em seguida, pressione a tecla [OK].
- 3. Pressione as teclas  $\lceil\blacktriangle_1|\blacktriangledown\rceil$  selecionar a orientação da página e da encadernação, e depois pressione a tecla [OK].

A tela irá exibir o modo de cópia selecionado.

# **D** Nota

- É possível premir a tecla [Escape] para sair do nível anterior da árvore de menu.
- É possível alterar a definição de [Duplex/Combinado] do equipamento para sempre copiar no modo de cópia combinada/dos 2 lados.
- Definir a cópia combinada/dos 2 lados automaticamente desativa a definição [CópiaCartãoID].
- As definições temporárias para trabalhos são apagadas nos seguintes casos:
	- Quando não é recebida nenhuma entrada durante o período de tempo especificado em [Temp. reposição auto sist.] enquanto é visualizado o ecrã inicial.
	- Quando a tecla [Apagar/Parar] é premida enquanto o ecrã inicial é mostrado.
	- Quando o modo do equipamento é mudado.
	- Quando a alimentação eléctrica é desligada.
	- Quando a predefinição do equipamento para a mesma definição é alterada.

# **E** Referência

- Para mais informações sobre [Atalho para função], consulte [Pág. 320 "Definições do](#page-321-0) [Administrador"](#page-321-0).
- Para mais informações sobre [Duplex/Combinada], consulte [Pág. 277 "Definições de Cópia".](#page-278-0)
- Para mais informações sobre [Temp. reposição auto sist.], consulte [Pág. 320 "Definições do](#page-321-0) [Administrador"](#page-321-0).
- Para fazer cópias dos 2 lados com o modelo Tipo 1, execute a cópia manual duplex. Consulte [Pág. 181 "Fazer cópias dos 2 lados manualmente \(modelo Tipo 1\)".](#page-182-0)

# <span id="page-179-0"></span>Copiar ambos os lados de um cartão de identificação no mesmo lado de uma folha de papel

Esta secção descreve como copiar a frente e o verso de um cartão de identificação, ou outro documento pequeno, no mesmo lado de uma folha de papel.

Quando copiar em papel de formato A4, é possível copiar documentos de formato inferior a A5. De igual modo, quando copiar em papel de formato Letter, é possível copiar documentos de formato inferior a Half Letter.

#### Importante

- Esta função só está disponível quando o original é colocado no vidro de exposição e não quando colocado no ARDF ou ADF.
- Para utilizar essa função, a definição de tamanho de papel utilizado para imprimir cópias deve ser A4 ou Carta.
- Para utilizar a tecla [Atalho para função] para ajustar o modo de cópia de cartão ID para o trabalho atual, [Atalho para função] nos ajustes de administrador deve estar ajustado para [Modo de cópia de cartão ID].

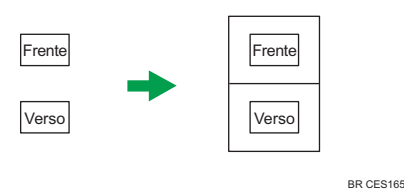

Para utilizar esta função, primeiro mude para o modo de cópia de cartão de identificação para o trabalho actual e, em seguida, faça a cópia de cartão de identificação.

1. Pressione a tecla [Atalho para função].

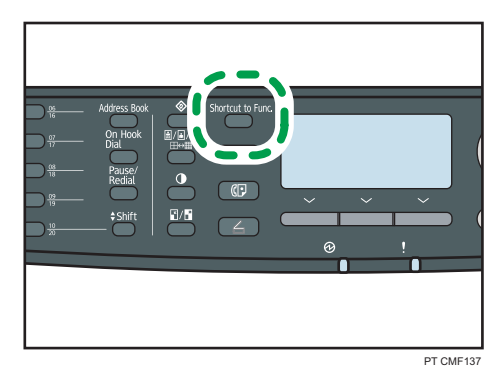
O equipamento está agora no modo de cópia de cartão de identificação. Execute os passos seguintes para fazer a cópia de cartão de identificação.

2. Coloque o original sobre o vidro de exposição, com a frente para baixo e o topo virado para a retaguarda do equipamento.

Coloque o original no centro da área de digitalização A5/Meio-Carta.

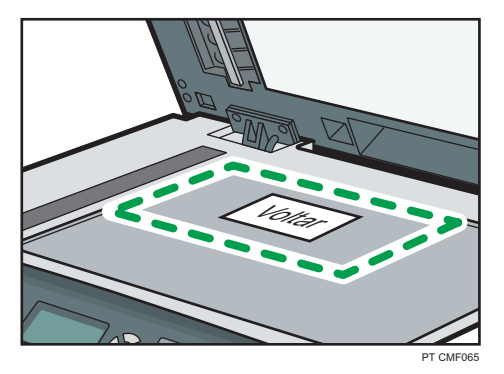

3. Pressione a tecla [Iniciar].

É apresentada no visor uma mensagem que solicita ao utilizador que coloque o original no vidro de exposição com o verso para baixo.

4. Em até 30 segundos, coloque o original no scanner plano com o verso para baixo e o topo voltado para a parte posterior do equipamento, e pressione a tecla [Iniciar] novamente.

- É possível premir a tecla [Escape] para sair do nível anterior da árvore de menu.
- Qualquer que seja a definição da escala de redução ou ampliação do equipamento, uma cópia de cartão de identificação será sempre feita a 100%.
- É possível alterar a predefinição de [Reduzir/Ampliar] do equipamento, para copiar sempre no modo de cópia de cartão de identificação. Além disso, caso a tecla [Atalho para a função] não estiver definida como [Modo cópia cartão ID], é necessário configurar as definições padrões do equipamento para executar a cópia do cartão ID.
- Definir esta função para o trabalho atual desativa temporariamente a cópia combinada/2 lados automaticamente. Contudo, depois de a definição temporária do trabalho ter sido apagada, a cópia combinada/2 lados será novamente ativada automaticamente.
- As definições temporárias para trabalhos são apagadas nos seguintes casos:
	- Quando não é recebida nenhuma entrada durante o período de tempo especificado em [Temp. reposição auto sist.] enquanto é visualizado o ecrã inicial.
	- Quando a tecla [Apagar/Parar] é premida enquanto o ecrã inicial é mostrado.
	- Quando o modo do equipamento é mudado.
	- Quando a alimentação eléctrica é desligada.

• Quando a predefinição do equipamento para a mesma definição é alterada.

- Para mais informações sobre [Atalho para função], consulte [Pág. 320 "Definições do](#page-321-0) [Administrador"](#page-321-0).
- Para mais informações sobre [Reduzir/Ampliar], consulte [Pág. 277 "Definições de Cópia".](#page-278-0)
- Para mais informações sobre [Temp. reposição auto sist.], consulte [Pág. 320 "Definições do](#page-321-0) [Administrador"](#page-321-0).

## Fazer cópias dos 2 lados manualmente (modelo Tipo 1)

Esta secção descreve como fazer cópias dos 2 lados copiando documentos de um só lado na frente e no verso de cada folha utilizando o modelo Tipo 1.

Execute cópia duplex manualmente com o modelo Tipo 1. Não compatível com cópia duplex automática.

- 1. Insira as páginas ímpares do original no ADF.
- 2. Prima a tecla [Cópia].
- 3. Pressione a tecla [Iniciar].
- 4. Carregue o papel de de saída na bandeja atual.

Caso esteja utilizando a bandeja 1 ou a bandeja 2, recarregue o papel com o lado em branco para baixo; caso esteja utilizando a bandeja de alimentação manual, organize o papel de saída na ordem reversa, e depois carregue o papel com o lado em branco para cima.

Certifique-se de carregar o papel com os lados superior e inferior orientados corretamente para evitar falhas de impressão.

- 5. Posicione as páginas pares do original no ADF.
- 6. Pressione a tecla [Iniciar].

#### **D** Nota

- Ao fazer cópias dos 2 lados, confirme confirme qual bandeja é usada para alimentar o papel para fazer cópias, verificando a definição [Selecionar papel] nas definições de cópia.
- Caso o [Temp. reinício auto sist.] nas definições de administrador esteja ativada, as definições de trabalho temporário podem ser limpas durante a operação. Certifique-se de reconfigurar as definições caso estejam limpas.

- Para colocar o original, consulte [Pág. 126 "Posicionar os originais"](#page-127-0).
- Para carregar o papel nas bandejas, [Pág. 103 "Colocar papel".](#page-104-0)
- Para mais informações sobre [Selecionar papel], consulte [Pág. 277 "Definições de Cópia"](#page-278-0).
- Para mais informações sobre [Temp. reposição auto sist.], consulte [Pág. 320 "Definições do](#page-321-0) [Administrador"](#page-321-0).

## Especificar as Definições de Digitalização

Esta secção descreve como especificar a densidade e a qualidade da imagem para o trabalho actual.

## Ajustar a densidade da imagem

Esta secção descreve como ajustar a densidade da imagem para o trabalho actual.

Existem cinco níveis de densidade de imagem. Quanto mais alto for o nível de densidade, mais escura será a impressão.

1. Prima a tecla [Densidade].

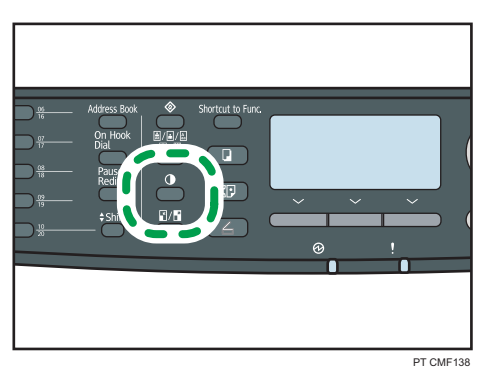

2. Prima as teclas  $[\blacktriangleleft]$  para seleccionar o nível de densidade pretendido e, em seguida, prima a tecla [OK].

#### *D* Nota

- Prima a tecla [Escape] para cancelar a alteração actual e voltar ao ecrã inicial.
- É possível alterar a predefinição de [Densidade] do equipamento para fazer cópias sempre com um nível de densidade específico.
- As definições temporárias para trabalhos são apagadas nos seguintes casos:
	- Quando não é recebida nenhuma entrada durante o período de tempo especificado em [Temp. reposição auto sist.] enquanto é visualizado o ecrã inicial.
	- Quando a tecla [Apagar/Parar] é premida enquanto o ecrã inicial é mostrado.
	- Quando o modo do equipamento é mudado.
	- Quando a alimentação eléctrica é desligada.
	- Quando a predefinição do equipamento para a mesma definição é alterada.

#### **E** Referência

• Para mais informações sobre o [Densidade], consulte [Pág. 277 "Definições de Cópia"](#page-278-0).

• Para mais informações sobre [Temp. reposição auto sist.], consulte [Pág. 320 "Definições do](#page-321-0) [Administrador"](#page-321-0).

## Seleccionar o tipo de documento de acordo com o original

Esta secção descreve como seleccionar o melhor tipo de documento para o original a digitalizar.

Existem três tipos de documentos:

#### Misto

Seleccione este modo quando o original contém tanto texto como fotografias ou imagens.

#### **Texto**

Seleccione este modo quando o original contém apenas texto e não contém nenhumas fotografias ou imagens.

#### Foto

Seleccione este modo quando o original contém apenas fotografias ou imagens. Utilize esse modo para os tipos de originais a seguir:

- Fotografias
- Páginas que são total ou maioritariamente fotografias ou imagens, como páginas de revistas.
- 1. Prima a tecla [Qualidade de imagem].

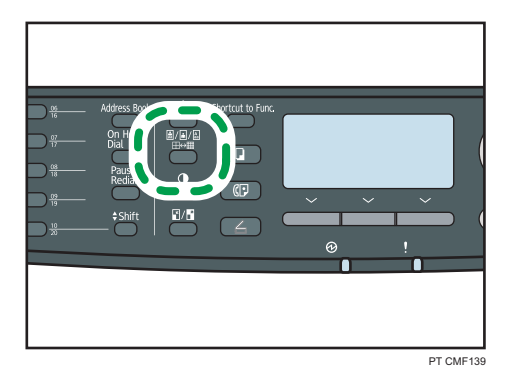

2. Prima as teclas [4] [7] para seleccionar o tipo de documento pretendido e, em seguida, prima a tecla [OK].

#### **B**Nota

- Prima a tecla [Escape] para cancelar a alteração actual e voltar ao ecrã inicial.
- É possível alterar a predefinição de [Tipo de original] do equipamento para copiar sempre com um tipo específico de documento.
- As definições temporárias para trabalhos são apagadas nos seguintes casos:
	- Quando não é recebida nenhuma entrada durante o período de tempo especificado em [Temp. reposição auto sist.] enquanto é visualizado o ecrã inicial.
- Quando a tecla [Apagar/Parar] é premida enquanto o ecrã inicial é mostrado.
- Quando o modo do equipamento é mudado.
- Quando a alimentação eléctrica é desligada.
- Quando a predefinição do equipamento para a mesma definição é alterada.

- Para mais informações sobre [Tipo de original], consulte [Pág. 277 "Definições de Cópia".](#page-278-0)
- Para mais informações sobre [Temp. reposição auto sist.], consulte [Pág. 320 "Definições do](#page-321-0) [Administrador"](#page-321-0).

# 5. Utilizar a Função de Scanner

Este capítulo descreve as funções de scanner.

Existem 2 métodos de digitalização: digitalização utilizando o painel de controlo e digitalização a partir do computador (digitalização TWAIN).

## O Ecrã no Modo de Scanner

Esta secção dá informações sobre o ecrã no modo de scanner.

Por predefinição, o visor mostra o ecrã do copiador quando o equipamento é ligado. Se o visor mostrar o ecrã de copiador ou de fax, prima a tecla [Scanner] no painel de controlo para mudar para o ecrã de scanner.

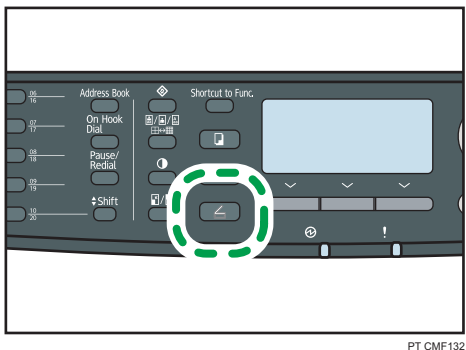

Ecrã no modo de espera

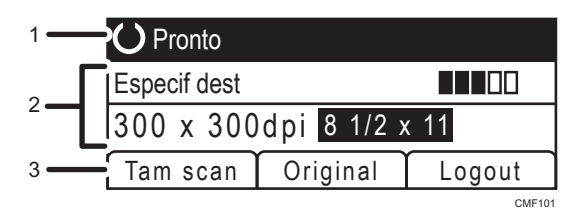

#### 1. Estado actual ou mensagens

Mostra o estado actual ou as mensagens.

#### 2. Definições actuais

Mostra o modo de digitalização actual e as definições de digitalização actuais.

• Quando a mensagem "Especif dest" é apresentada no visor:

é possível utilizar as funções Scan to E-mail, Scan to FTP ou Scan to Folder.

• Quando a mensagem "Guardar dados em USB" é guardada no visor:

Está inserida no equipamento uma memória flash USB e é possível utilizar a função Scan to USB.

#### 3. Itens das teclas de selecção

Apresenta as funções que é possível utilizar premindo as respectivas teclas de selecção.

#### **D** Nota

- É possível predefinir qual o modo inicial do equipamento quando a alimentação é ligada através da definição [Prioridade de função] em [Ferr. admin.].
- É necessário primeiro fazer o login no equipamento inserindo um nome de usuário e senha, caso a autenticação LDAP seja especificada.

- Para mais informações sobre [Prioridade de função], consulte [Pág. 320 "Definições do](#page-321-0) [Administrador"](#page-321-0).
- Para mais informações sobre como efetuar o login no equipamento, consulte [Pág. 479 "Quando](#page-480-0) [a autenticação LDAP é especificada".](#page-480-0)

## Registar Destinos de Digitalização

Esta secção descreve como registar destinos de digitalização no livro de endereços. Para enviar ficheiros para um endereço de e-mail (Scan to E-mail), servidor FTP (Scan to FTP), ou uma pasta partilhada num computador de rede (Scan to folder), primeiro terá de registar o destino no livro de endereços utilizando o Web Image Monitor.

#### (Importante)

- Os dados do livro de endereços podem ser danificados ou perdidos inesperadamente. O fabricante não será responsável por quaisquer danos que possam resultar da perda de dados. Certifique-se de que faz cópias de segurança do livro de endereços periodicamente.
- Dependendo do ambiente de rede, as funções de Scan to FTP e Scan to folder podem necessitar que um nome de utilizador e uma palavra-passe sejam correctamente introduzidos na informação de destino. Nesse caso, depois de registar destinos, verifique se o nome de utilizador e a palavra- -passe estão correctamente introduzidos ao enviar documentos de teste para estes destinos.

O livro de endereços pode conter até 100 entradas, incluindo 20 entradas de memória rápida.

Os destinos registados como entradas de Memória rápida podem ser seleccionados ao premir o botão de um toque correspondente.

- 1. Inicie o Web browser e aceda ao equipamento introduzindo o respectivo endereço IP.
- 2. Clique em [Destino de memória rápida] ou [Destino de digitalização].
- 3. A partir da lista [Tipo de destino], seleccione [Endereço de e-mail], [FTP] ou [Pasta].
- 4. Registe a informação conforme necessário.

A informação que tem de registar varia dependendo do tipo de destino. Para mais informações, consulte as tabelas abaixo.

- 5. Introduza a palavra-passe de administrador, se necessário.
- 6. Clique em [Aplicar].
- 7. Feche o navegador.

### Definições de Scan to e-mail

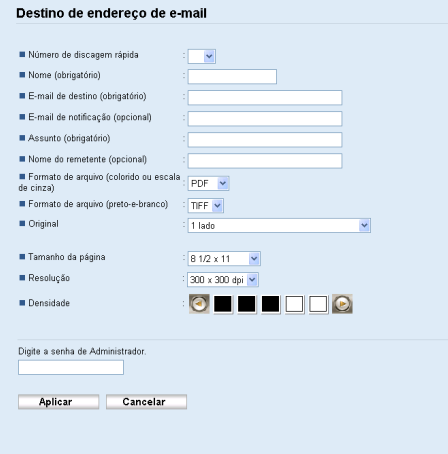

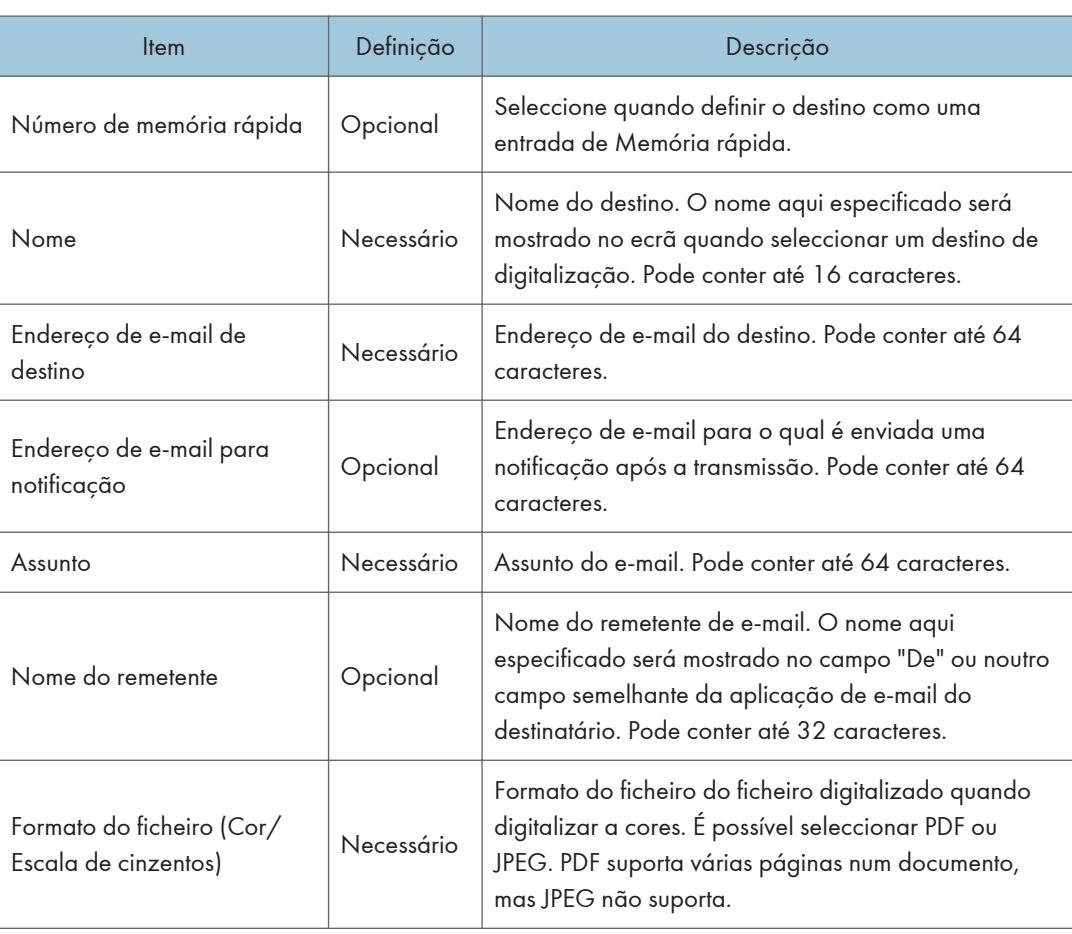

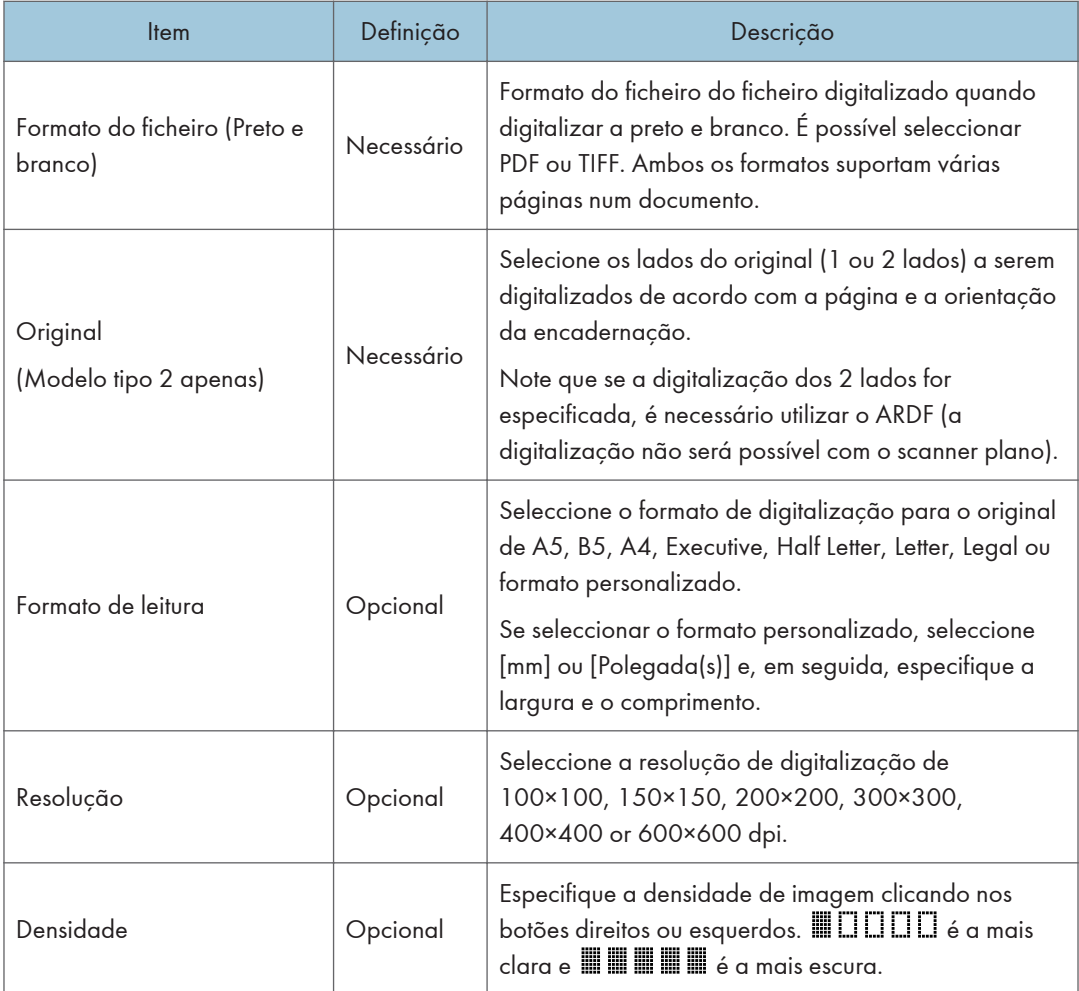

## Definições de Scan to FTP

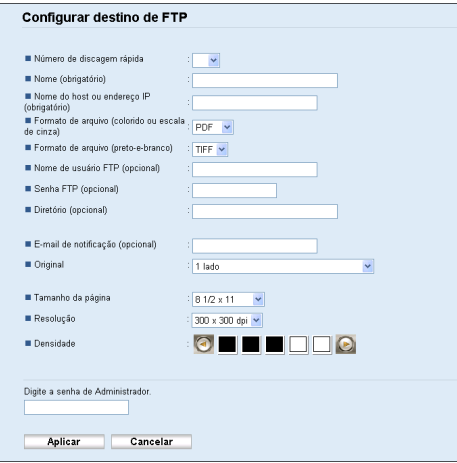

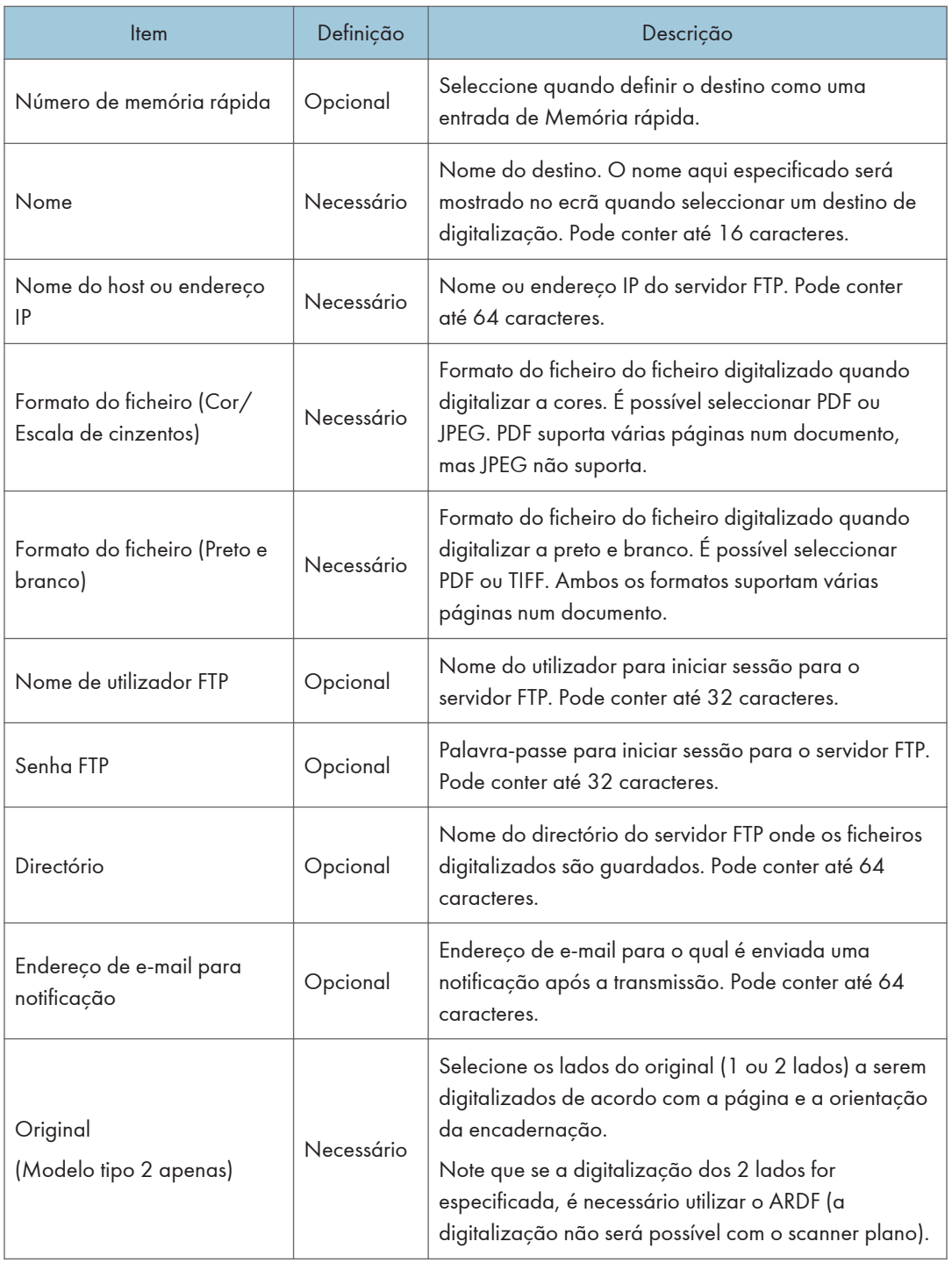

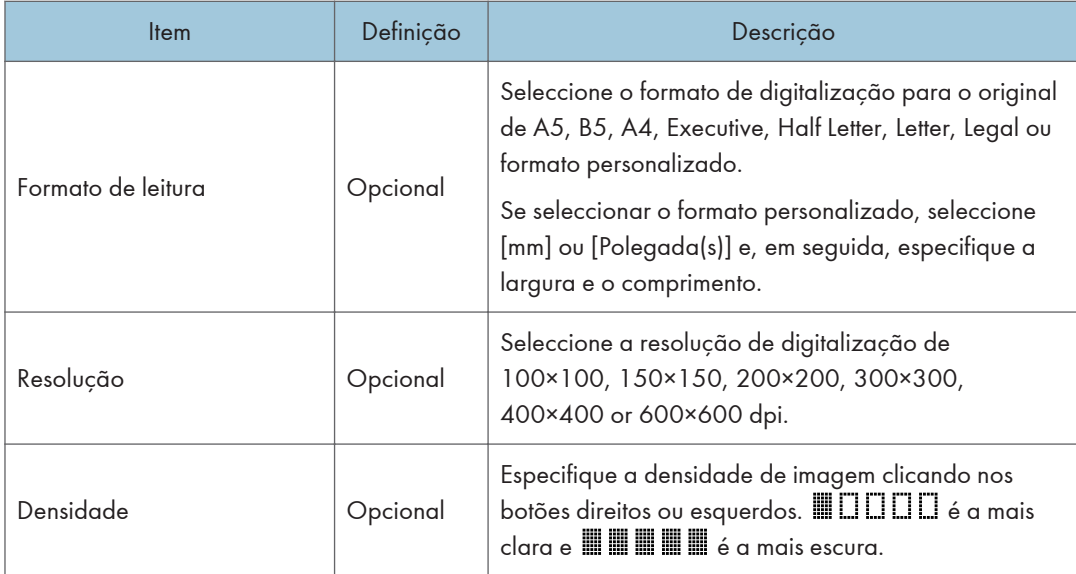

## Definições de Scan to folder

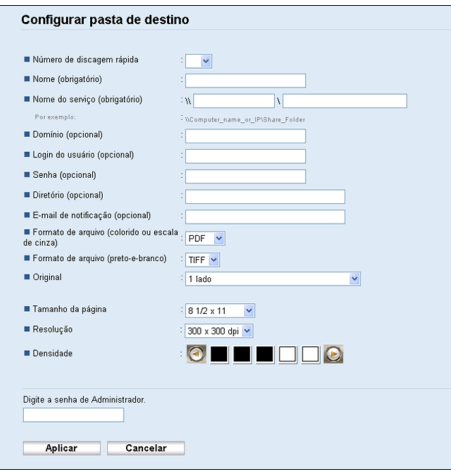

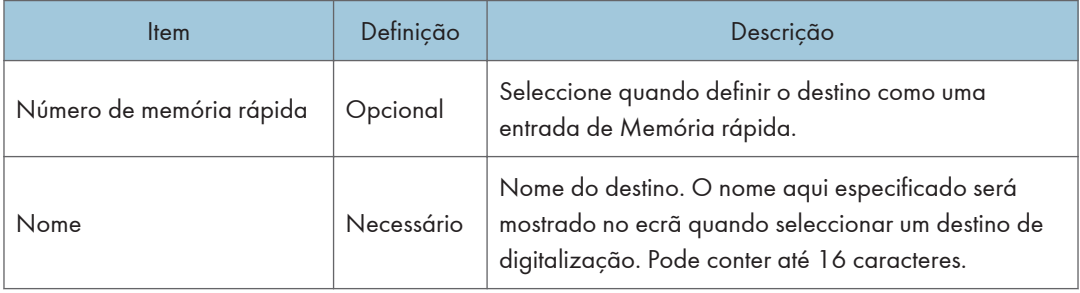

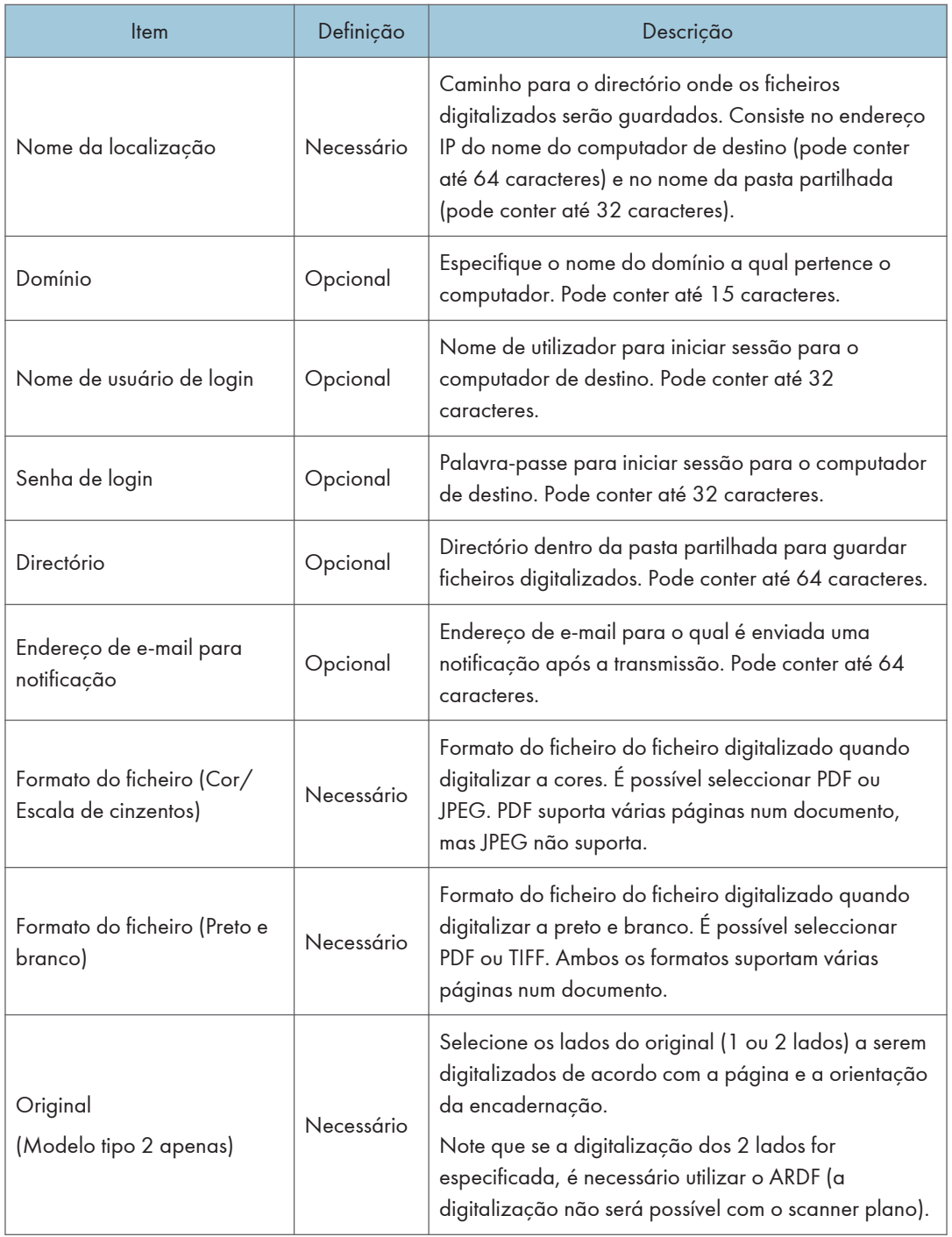

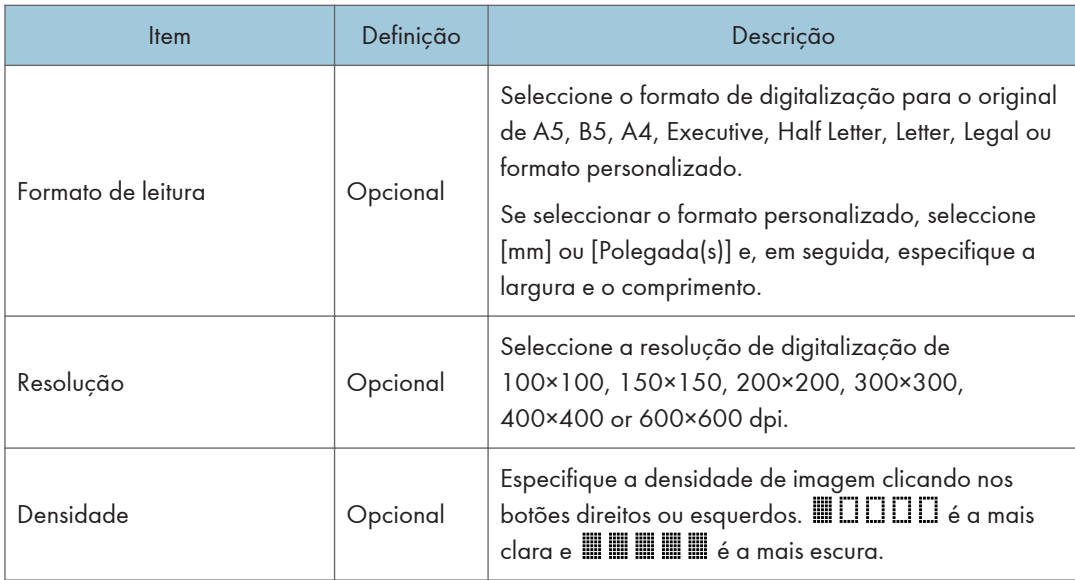

## **D** Nota

- Para enviar ficheiros por e-mail, as definições de SMTP e DNS têm de ser configuradas correctamente.
- Se utilizar a função Scan to E-mail, seleccione um fuso horário de acordo com a sua localização geográfica, para enviar e-mail com a data e hora de transmissão correcta.
- Para enviar ficheiros para um servidor FTP ou computador, o nome de utilizador, palavra-passe e directório têm de ser configurados correctamente.
- Numa rede que usa um servidor DNS, especifique um nome de computador em [Nome da localização] e o nome do domínio ao qual o computador pertence em [Domínio]. Neste caso, configure também as definições relacionadas com DNS utilizando Web Image Monitor.
- O destino de Scan to folder tem de operar num dos seguintes sistemas operativos: Windows XP/ Vista/7, Windows Server 2003/2003 R2/2008/2008 R2, ou Mac OS X.
- Os destinos de digitalização não podem ser registados utilizando o painel de controlo.
- A função de Scan to USB não necessita de destinos registados no livro de endereços.

- Para testar o envio de ficheiros para um destino Scan to FTP ou Scan to Folder, consulte [Pág. 196](#page-197-0) ["Operação básica para Scan to E-mail/FTP/Folder".](#page-197-0)
- Para mais informações sobre como criar ficheiros de backup, consulte [Pág. 380 "Fazer uma](#page-381-0) [cópia de segurança das definições do equipamento".](#page-381-0)
- Para mais pormenores sobre as definições SMTP e DNS, consulte [Pág. 358 "Configurar as](#page-359-0) [definições DNS"](#page-359-0) e [Pág. 362 "Configurar as definições SMTP"](#page-363-0).
- Para mais informações sobre a definição de fuso horário, consulte [Pág. 362 "Configurar as](#page-363-0) [definições SMTP"](#page-363-0).
- Para mais informações sobre a utilização do Web Image Monitor, consulte [Pág. 331 "Usar o](#page-332-0) [Web Image Monitor".](#page-332-0)

## Modificar os destinos de digitalização

Esta secção descreve como modificar as informações dos destinos registados.

- 1. Inicie o Web browser e aceda ao equipamento introduzindo o respectivo endereço IP.
- 2. Clique em [Destino de digitalização].
- 3. Clique no separador [Endereço de e-mail], [FTP] ou [Pasta].
- 4. Selecione a entrada a ser modificada e, em seguida, clique em [Alterar].
- 5. Modifique as definições conforme necessário.
- 6. Introduza a palavra-passe de administrador, se necessário.
- 7. Clique em [Aplicar].
- 8. Feche o navegador.

#### *D* Nota

- É possível anular a atribuição de uma memória rápida num botão de um toque a partir da página [Destino de memória rápida]. Para isso, seleccione a entrada pretendida, clique em [Apagar] e, em seguida, clique novamente em [Aplicar] numa página de confirmação.
- O equipamento alertará se o destino que pretende modificar estiver definido como um destino de reencaminhamento de faxes recebidos.

#### **E** Referência

- Para mais informações sobre a utilização do Web Image Monitor, consulte [Pág. 331 "Usar o](#page-332-0) [Web Image Monitor".](#page-332-0)
- Para mais informações sobre as definições de reencaminhamento de faxes, consulte [Pág. 344](#page-345-0) ["Configurar as definições de fax".](#page-345-0)

#### Eliminar destinos de digitalização

Esta secção descreve como apagar destinos registados.

- 1. Inicie o Web browser e aceda ao equipamento introduzindo o respectivo endereço IP.
- 2. Clique em [Destino de digitalização].
- 3. Clique no separador [Endereço de e-mail], [FTP] ou [Pasta].
- 4. Selecione a entrada que deseja excluir e, em seguida, clique em [Apagar].
- 5. Certifique-se de que a entrada selecionada é a entrada que deseja excluir.
- 6. Introduza a palavra-passe de administrador, se necessário.
- 7. Clique em [Aplicar].
- 8. Feche o navegador.

### **D** Nota

• O equipamento alertará se o destino que pretende apagar estiver definido como destino de reencaminhamento de faxes recebidos. Se mesmo assim apagar o destino, reconfigure a definição de reencaminhamento de faxes.

- Para mais informações sobre a utilização do Web Image Monitor, consulte [Pág. 331 "Usar o](#page-332-0) [Web Image Monitor".](#page-332-0)
- Para mais informações sobre as definições de reencaminhamento de faxes, consulte [Pág. 344](#page-345-0) ["Configurar as definições de fax".](#page-345-0)

## <span id="page-197-0"></span>Digitalizar Utilizando o Painel de Controlo

A digitalização a partir do painel de controlo permite enviar ficheiros de digitalização por e-mail (Scan to E-mail), para um servidor FTP (Scan to FTP), para a pasta partilhada de um computador numa rede (Scan to Folder) ou para uma memória flash USB (Scan to USB).

As funções Scan to E-mail, Scan to FTP e Scan to Folder apenas estão disponíveis com uma ligação de rede. Não é necessária uma ligação de rede para a função Scan to USB; é possível enviar ficheiros de digitalização directamente para uma memória flash USB introduzido na parte dianteira do equipamento.

### Operação básica para Scan to E-mail/FTP/Folder

Esta secção descreve a operação básica para enviar ficheiros digitalizados por e-mail, para um servidor FTP ou para um computador. O ficheiro digitalizado é enviado por e-mail, para um servidor FTP ou para um computador, consoante o destino especificado.

#### (Importante)

- Se você colocar originais tanto no ARDF/ADF e no scanner plano, o original no ARDF ou no ADF terá precedência sobre o original no scanner plano.
- Quando utilizar a função Scan to E-mail, Scan to FTP ou Scan to Folder, tem primeiro de registar o destino no livro de endereços utilizando o Web Image Monitor.
- Se for introduzida uma memória flash USB no equipamento, funções de digitalização que não Scan to USB não são possíveis a partir do painel de controlo. Certifique-se de que não há nenhuma memória flash USB introduzida no equipamento.
- 1. Coloque o original no vidro de exposição ou no ARDF/ADF.
- 2. Pressione a tecla [Scanner] e, em seguida, pressione a tecla [Address Book].

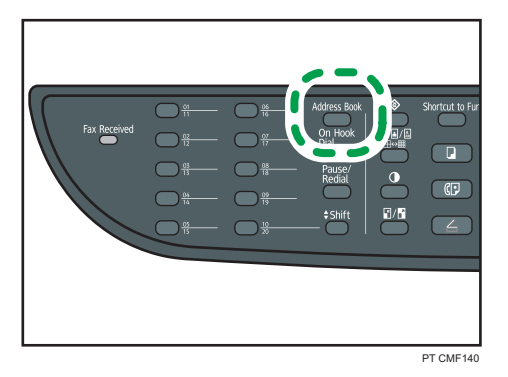

Você também pode pressionar a tecla [Shortcut to Func.] caso [Atalho para função] nas definições do administrador esteja definido como [Selecionar dest scanner].

3. Pressione as teclas [ $\blacktriangle$ ][ $\blacktriangledown$ ] para selecionar [Buscar no livro de endereços], e, em seguida, pressione a tecla [OK].

Se quiser pesquisar uma entrada específica pelo nome, insira as primeiras letras do nome usando as teclas numéricas e pressione a tecla [OK]. De cada vez que introduzir um caracter, o visor muda para mostrar o nome com correspondência.

4. Procure o destino pretendido premindo as teclas  $[\blacktriangle] [\blacktriangledown]$  para percorrer o livro de endereços e, em seguida, prima a tecla [OK].

Quando especificar um destino de digitalização, as definições de digitalização do equipamento são alteradas automaticamente de acordo com as informações registadas para esse destino no livro de endereços. Se necessário, é possível alterar as definições de digitalização utilizando o painel de controlo.

5. Pressione a tecla [Iniciar].

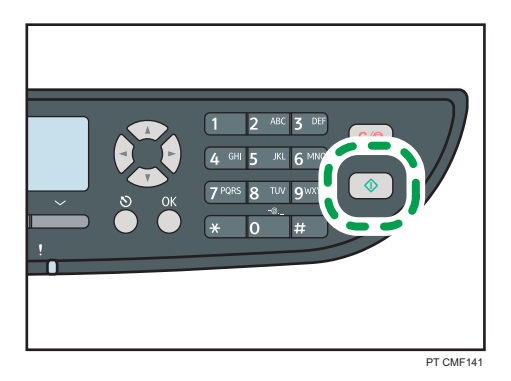

Dependendo das definições do equipamento, quando digitalizar a partir do vidro de exposição poderá ser mostrado o seguinte ecrã no visor.

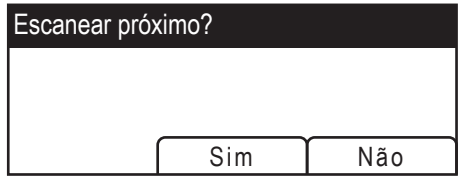

Se visualizar este ecrã, avance para o passo seguinte.

- 6. Se tiver mais originais para digitalizar, coloque o original seguinte no vidro de exposição e prima a tecla [Sim]. Repita essa etapa até que todos os originais sejam digitalizados.
- 7. Quando todos os originais estiverem digitalizados, prima [Não] para começar a enviar o ficheiro digitalizado.

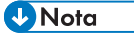

• Para cancelar a digitalização, prima a tecla [Scanner] e, em seguida, prima a tecla [Apagar/ Parar]. Os ficheiros de digitalização são eliminados.

- É possível configurar o equipamento para digitalizar documentos em preto e branco, colorido ou em escala de cinza alterando a definição [Modo de digitalização] nas definições de scanner.
- Também é possível especificar um destino utilizando os botões de um toque, [Pausa/Remarc] ou de um servidor LDAP.
- Se estiver activada a definição [Digitalização ilimitada] nas definições de scanner, é possível colocar repetidamente originais no vidro de exposição num único procedimento de digitalização.
- Se [Tipo de ficheiro] nas definições de scanner estiver definido como [Multipágina], é possível digitalizar várias páginas para criar um único ficheiro PDF ou TIFF contendo todas as páginas. Contudo, se o formato de ficheiro for JPEG, será criado um ficheiro de uma única página para cada página digitalizada.
- Caso o papel esteja obstruído no ARDF ou no ADF, o trabalho de digitalização será descartado. Remova o papel obstruído e digitalize todos os originais novamente.

#### **E** Referência

- Para mais informações sobre [Atalho para função], consulte [Pág. 320 "Definições do](#page-321-0) [Administrador"](#page-321-0).
- Para colocar o original, consulte [Pág. 126 "Posicionar os originais"](#page-127-0).
- Para configurar as definições avançadas de digitalização, consulte [Pág. 204 "Especificar as](#page-205-0) [definições de digitalização".](#page-205-0)
- Para mais informações sobre como especificar o destino de digitalização, consulte Pág. 198 "Especificar o destino da digitalização utilizando os botões de um toque ou a tecla [Pausa/ Rediscar]".
- Para mais detalhes sobre a especificação do destino da digitalização de um servidor LDAP, consulte [Pág. 200 "Especificar o destino de digitalização de um servidor LDAP"](#page-201-0).
- Para mais informações sobre [Modo de digitalização], [Tipo de arquivo] ou [Digitalização ilimitada], consulte [Pág. 283 "Definições de Scanner"](#page-284-0).
- Para mais informações sobre como remover um encravamento de papel no ARDF ou no ADF, consulte [Pág. 402 "Remover as obstruções de digitalização \(modelo Tipo 2\)"](#page-403-0) ou [Pág. 406](#page-407-0) ["Remover obstrução na digitalização \(modelo Tipo 1\)".](#page-407-0)

## Especificar o destino da digitalização utilizando os botões de um toque ou a tecla [Pausa/Rediscar]

Este capítulo descreve como especificar um destino utilizando as seguintes teclas:

• Botões de um toque

Utilize para especificar destinos registados como memórias rápidas.

• Tecla [Pausa/Remarc]

Prima para especificar o último destino utilizado como o destino para o trabalho actual.

#### Utilizando os botões de um toque

Prima o botão de um toque no qual está registada a memória rápida pretendida.

Pressione a tecla [Shift] para utilizar os Números de entradas de discagem rápida. 11 a 20.

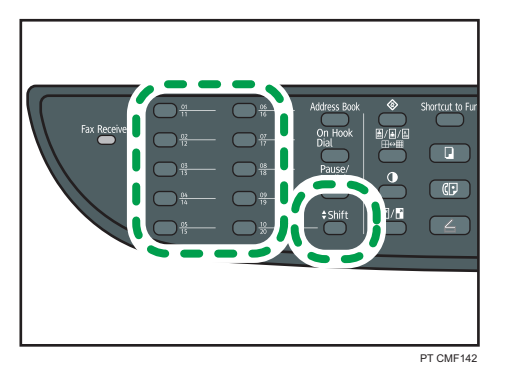

#### Utilizando a tecla [Pausa/Remarc].

Prima a tecla [Pausa/Remarc] para seleccionar o último destino utilizado.

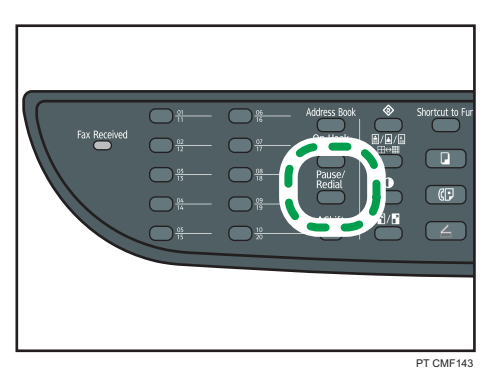

#### **D** Nota

- Quando especificar um destino de digitalização, as definições de digitalização do equipamento são alteradas automaticamente de acordo com as informações registadas para esse destino no livro de endereços. Se necessário, é possível alterar as definições de digitalização utilizando o painel de controlo.
- A tecla [Pausa/Remarc] não é aplicável para o primeiro trabalho de digitalização que fizer depois de o equipamento ter sido ligado.
- Para seleccionar destinos não registados como entradas de Memória Rápida, utilize a tecla [Livro de endereços].

#### **E** Referência

• Para mais informações sobre como especificar destinos utilizando a tecla [Livro de endereços], consulte [Pág. 196 "Operação básica para Scan to E-mail/FTP/Folder".](#page-197-0)

#### <span id="page-201-0"></span>Especificar o destino de digitalização de um servidor LDAP

Esta seção descreve como selecionar um destino registrado no servidor LDAP.

#### (https://www.franks

- Para buscar um destino de um servidor LDAP, o servidor LDAP deve estar registrado com antecedência, e a [Busca LDAP] deve estar ativada nas definições do servidor LDAP.
- É possível buscar em Digitalizar para destinos de E-maildo servidor LDAP (não para os destinos Digitalizar para FTP ou Digitalizar para pasta).
- 1. Pressione a tecla [Scanner].

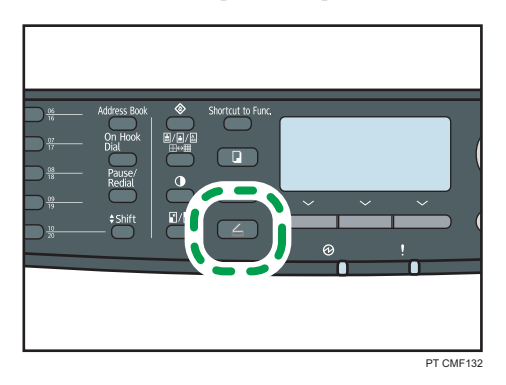

2. Prima a tecla [Livro de endereços].

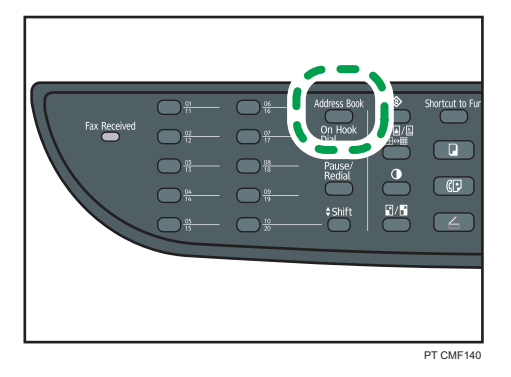

- 3. Pressione as teclas  $[\blacktriangle] [\blacktriangledown]$  para selecionar [Pesquisar LDAP], e depois pressione a tecla [OK].
- 4. Pressione as teclas [<sup>4</sup>][<sup>v</sup>] para selecionar [Iniciar pesquisa LDAP], e depois pressione a tecla [OK].

Uma lista de destinos que case com as condições de busca aparece no display (até 50).

5. Pressione as teclas [ $\blacktriangle$ ][ $\blacktriangledown$ ] para navegar pelos resultados da pesquisa, e depois pressione [ ] para selecionar o destino desejado.

É possível selecionar destinos múltiplos. Uma marca irá aparecer para os destinos selecionados. Para desmarcar um destino, pressione [<sup>•</sup>] novamente.

#### **D** Nota

- O resultado da busca irá conter os destinos que casem com as condições predefinidas da pesquisa.
- Para enviar arquivos digitalizados para os destinos especificados do servidor LDAP, você deve selecionar o formato de arquivo após pressionar a tecla [Iniciar] para executar a digitalização. O formato do arquivo depende da definição do [Modo de digitalização] nas definições de digitalização:
	- Quando no modo de digitalização preto e branco: TIFF ou PDF
	- Quando em modo de digitalização colorida ou tons de cinza: JPEG ou PDF
- Os arquivos digitalizados para os destinos especificados do servidor LDAP serão criados com as definições atuais de digitalização do equipamento. Caso necessário, configure as definições de digitalização antes de executar a digitalização.
- Caso um registro encontrado contenha destinos múltiplos, o primeiro desses destinos será utilizado.

#### **E** Referência

- Para mais informações sobre como registrar os servidores LDAP, consulte [Pág. 475](#page-476-0) ["Programação do servidor LDAP".](#page-476-0)
- Para mais informações sobre como especificar as condições de pesquisa, consulte [Pág. 481](#page-482-0) ["Especificar as pesquisas de endereço LDAP"](#page-482-0).
- Para mais informações sobre [Modo de digitalização], consulte [Pág. 283 "Definições de](#page-284-0) [Scanner".](#page-284-0)
- Para configurar as definições avançadas de digitalização, consulte [Pág. 204 "Especificar as](#page-205-0) [definições de digitalização".](#page-205-0)

### Operação básica para Scan to USB

Esta secção descreve a operação básica para enviar ficheiros digitalizados para uma memória flash USB.

#### (b) Importante

- Se você colocar originais tanto no ARDF/ADF e no scanner plano, o original no ARDF ou no ADF terá precedência sobre o original no scanner plano.
- Este equipamento não suporta a utilização de memórias flash USB ligados a hubs USB externos. Introduza a sua memória flash USB directamente na porta de memória flash USB localizada no canto superior esquerdo do equipamento.
- Alguns tipos de memória flash USB não podem ser utilizados.
- Caso [Salvar dados em USB] nas definições de administrador esteja desativado, esta função não pode ser utilizada.

1. Introduza a memória flash USB na porta da memória flash USB.

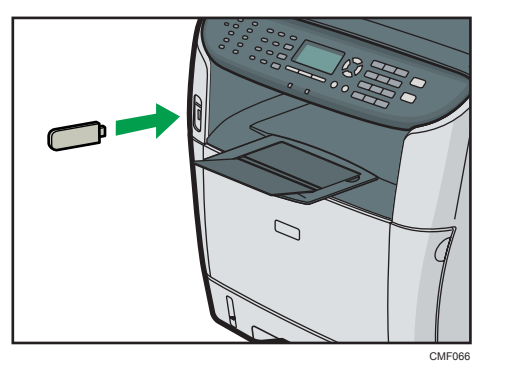

2. Pressione a tecla [Scanner].

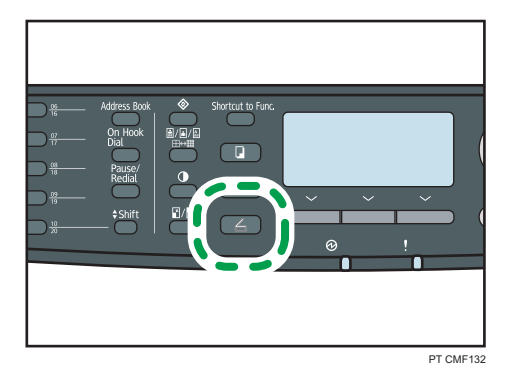

"A carregar..." aparece no visor. Aguarde até o visor mudar e mostrar "Guardar dados em USB" (a duração depende da memória flash USB utilizada).

3. Coloque o original no vidro de exposição ou no ARDF/ADF.

Se necessário, configure as definições de digitalização avançadas.

4. Pressione a tecla [Iniciar].

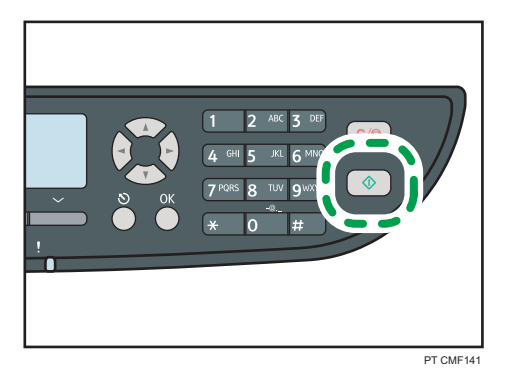

Dependendo da configuração do equipamento, o ecrã seguinte será mostrado no visor.

• Quando em modo de digitalização preto e branco:

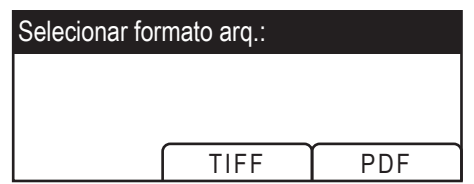

• Quando em modo de digitalização colorido ou tons de cinza:

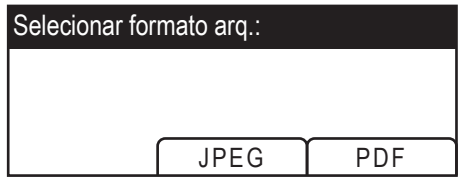

5. Prima a tecla de selecção adequada ao formato do ficheiro pretendido.

Dependendo das definições do equipamento, quando digitalizar a partir do vidro de exposição poderá ser mostrado o seguinte ecrã no visor.

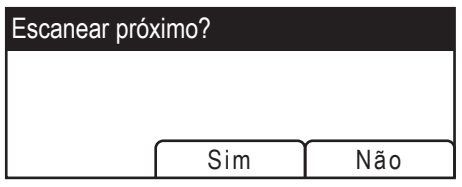

Se visualizar este ecrã, avance para o passo seguinte. Caso contrário, avance para o passo 8.

- 6. Se tiver mais originais para digitalizar, coloque o original seguinte no vidro de exposição e prima a tecla [Sim]. Repita essa etapa até que todos os originais sejam digitalizados.
- 7. Quando todos os originais estiverem digitalizados, prima [Não] para começar a enviar o ficheiro digitalizado.
- 8. Verifique se "Pronto" aparece no visor.

O ficheiro digitalizado é criado no directório de raiz da memória flash USB.

9. Retire a memória flash USB do equipamento.

- Para cancelar a digitalização, prima a tecla [Scanner] e, em seguida, prima a tecla [Apagar/ Parar]. Os ficheiros de digitalização são eliminados.
- É possível configurar o equipamento para digitalizar documentos em preto e branco, colorido ou em escala de cinza alterando a definição [Modo de digitalização] nas definições de scanner.
- Se estiver activada a definição [Digitalização ilimitada] nas definições de scanner, é possível colocar repetidamente originais no vidro de exposição num único procedimento de digitalização.
- Se estiver activada a definição [Tipo de ficheiro] sob definições de scanner, é possível digitalizar várias páginas para criar um único ficheiro PDF ou TiFF contendo todas as páginas. Contudo, se o

<span id="page-205-0"></span>formato de ficheiro for JPEG, será criado um ficheiro de uma única página para cada página digitalizada.

• Caso o papel esteja obstruído no ARDF/ADF ou quando ocorra um erro de acesso no disco flash USB, o trabalho de digitalização será discartado. Remova o papel obstruído e digitalize todos os originais novamente.

#### **E** Referência

- Para mais detalhes sobre [Salvar dados em USB], consulte [Pág. 320 "Definições do](#page-321-0) [Administrador"](#page-321-0).
- Para colocar o original, consulte [Pág. 126 "Posicionar os originais"](#page-127-0).
- Para configurar as definições avançadas de digitalização, consulte Pág. 204 "Especificar as definições de digitalização".
- Para mais informações sobre [Modo de digitalização], [Digitalização ilimitada], oo [Tipo de arquivo], consulte [Pág. 283 "Definições de Scanner".](#page-284-0)
- Para mais informações sobre como remover um encravamento de papel no ARDF ou no ADF, consulte [Pág. 402 "Remover as obstruções de digitalização \(modelo Tipo 2\)"](#page-403-0) ou [Pág. 406](#page-407-0) ["Remover obstrução na digitalização \(modelo Tipo 1\)".](#page-407-0)

## Especificar as definições de digitalização

Esta secção descreve como especificar o formato de digitalização, a densidade da imagem e a resolução para o trabalho actual.

#### Quando é especificado um destino de digitalização

Quando especificar um destino de digitalização, as definições de digitalização do equipamento são alteradas automaticamente de acordo com as informações registadas para esse destino no livro de endereços.

Isto permite-lhe enviar ficheiros de digitalização sem ter de reconfigurar as definições de digitalização de acordo com cada destino. Se necessário, é possível alterar as definições de digitalização utilizando o painel de controlo.

- O equipamento mantém as predefinições de digitalização para o destino actual até o equipamento regressar ao modo de espera.
- Alterar as predefinições de digitalização para o destino actual não altera as informações registadas no livro de endereços.
- Se especificar o último destino utilizado, as predefinições de digitalização ficam novamente aplicáveis, mesmo que tenha alterado as definições para o trabalho anterior.

## Especificar o formato de digitalização de acordo com o formato do original

Esta secção descreve como especificar o formato de digitalização de acordo com o formato do original actual.

1. Prima a tecla [Reduzir/Ampliar] ou [TamDgtlz].

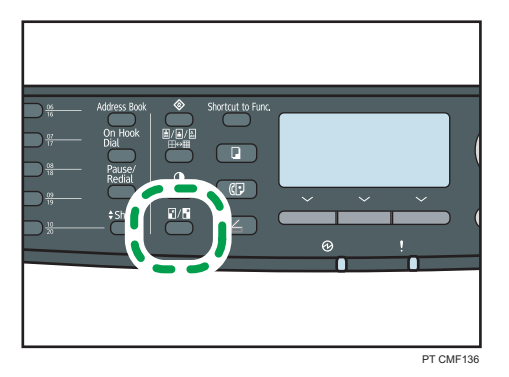

2. Prima as teclas  $[\blacktriangle] [\blacktriangledown]$  para seleccionar o formato do original e, em seguida, prima a tecla [OK].

Se tiver seleccionado qualquer outra opção que não [FormPersonlz], não precisa de executar os passos restantes do procedimento.

- 3. Prima as teclas  $[$   $\blacktriangle]$   $[$   $\blacktriangledown]$  para seleccionar  $[$ mm] ou  $[$ pol.] e, em seguida, prima a tecla  $[$ OK].
- 4. Introduza a largura utilizando as teclas numéricas e, em seguida, prima a tecla [OK]. Para introduzir uma vírgula decimal, prima [ $\bigstar$ ].
- 5. Introduza o comprimento utilizando as teclas numéricas e, em seguida, prima a tecla [OK].

Para introduzir uma vírgula decimal, prima [ $\divideontimes$ ].

- É possível premir a tecla [Escape] para sair do nível anterior da árvore de menu.
- É possível alterar a predefinição de [Tamanho digitalização] do equipamento para digitalizar originais sempre com um formato de digitalização específico.
- As definições temporárias para trabalhos são apagadas nos seguintes casos:
	- Quando não é recebida nenhuma entrada durante o período de tempo especificado em [Temp. reposição auto sist.] enquanto é visualizado o ecrã inicial.
	- Quando a tecla [Apagar/Parar] é premida enquanto o ecrã inicial é mostrado.
	- Quando o modo do equipamento é mudado.
	- Quando a alimentação eléctrica é desligada.
	- Quando a predefinição do equipamento para a mesma definição é alterada.

#### **E** Referência

- Para mais informações sobre [Tamanho digitalização], consulte [Pág. 283 "Definições de](#page-284-0) [Scanner".](#page-284-0)
- Para mais informações sobre [Temp. reposição auto sist.], consulte [Pág. 320 "Definições do](#page-321-0) [Administrador"](#page-321-0).

#### Ajustar a densidade da imagem

Esta secção descreve como ajustar a densidade da imagem para o trabalho actual.

Existem cinco níveis de densidade de imagem. Quanto mais alto for o nível de densidade, mais escura será a imagem digitalizada.

1. Prima a tecla [Densidade].

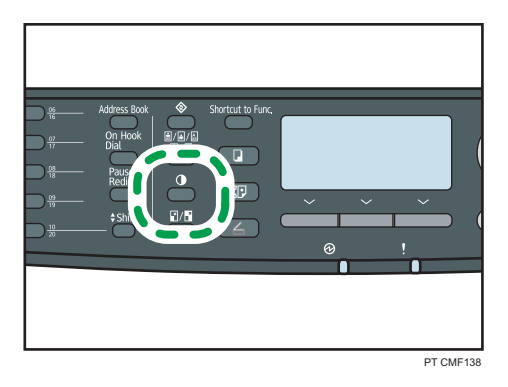

2. Prima as teclas [1][ ) para seleccionar o nível de densidade pretendido e, em seguida, prima a tecla [OK].

#### **D** Nota

- Prima a tecla [Escape] para cancelar a alteração actual e voltar ao ecrã inicial.
- É possível alterar a predefinição de [Densidade] do equipamento para digitalizar sempre com um nível de densidade específico.
- As definições temporárias para trabalhos são apagadas nos seguintes casos:
	- Quando não é recebida nenhuma entrada durante o período de tempo especificado em [Temp. reposição auto sist.] enquanto é visualizado o ecrã inicial.
	- Quando a tecla [Apagar/Parar] é premida enquanto o ecrã inicial é mostrado.
	- Quando o modo do equipamento é mudado.
	- Quando a alimentação eléctrica é desligada.
	- Quando a predefinição do equipamento para a mesma definição é alterada.

#### **E** Referência

• Para mais informações sobre o [Densidade], consulte [Pág. 283 "Definições de Scanner".](#page-284-0)

• Para mais informações sobre [Temp. reposição auto sist.], consulte [Pág. 320 "Definições do](#page-321-0) [Administrador"](#page-321-0).

#### Especificar a resolução

Esta secção descreve como especificar a resolução de digitalização para o trabalho actual.

Existem 6 definições de resolução. Quanto mais alta for a resolução, mais alta é a qualidade, mas maior é o tamanho do ficheiro.

- PT CMF139
- 1. Prima a tecla [Qualidade de imagem].

2. Prima as teclas  $\left[\begin{matrix}4\end{matrix}\right]$   $\left[\begin{matrix}9\end{matrix}\right]$   $\left[\begin{matrix}9\end{matrix}\right]$  para seleccionar a resolução pretendida e, em seguida, prima a tecla [OK].

#### **D** Nota

- Prima a tecla [Escape] para cancelar a alteração actual e voltar ao ecrã inicial.
- É possível alterar a predefinição de [Resolução] do equipamento para digitalizar sempre com um nível de resolução específico.
- As definições temporárias para trabalhos são apagadas nos seguintes casos:
	- Quando não é recebida nenhuma entrada durante o período de tempo especificado em [Temp. reposição auto sist.] enquanto é visualizado o ecrã inicial.
	- Quando a tecla [Apagar/Parar] é premida enquanto o ecrã inicial é mostrado.
	- Quando o modo do equipamento é mudado.
	- Quando a alimentação eléctrica é desligada.
	- Quando a predefinição do equipamento para a mesma definição é alterada.

- Para mais informações sobre [Resolução], consulte [Pág. 283 "Definições de Scanner".](#page-284-0)
- Para mais informações sobre [Temp. reposição auto sist.], consulte [Pág. 320 "Definições do](#page-321-0) [Administrador"](#page-321-0).

#### Especificar o lado da digitalização de acordo com o original (modelo Tipo 2)

Caso esteja utilizando o modelo Tipo 2, é possível especificar o equipamento para digitalizar ambos lados do original automaticamente utilizando o ARDF.

Esta seção descreve como especificar o lado de digitalização de acordo com o formato do original atual.

- 1. Pressione [Original].
- 2. Pressione as teclas  $\left[\begin{matrix} \blacktriangle \end{matrix}\right]$   $\blacktriangledown$ ] para selecionar o método de digitalização desejado e, em seguida, pressione a tecla [OK].

Selecione os lados do original (1 lado ou 2 lados) para digitalizar. Ao digitalizar 2 lados, selecione as orientações da página e da dobra de acordo com o original.

#### **D** Nota

- É possível premir a tecla [Escape] para sair do nível anterior da árvore de menu.
- Se a digitalização dos 2 lados for especificada, é necessário utilizar o ARDF (a digitalização não será possível com o scanner plano).
- É possível alterar a definição [Original] padrão do equipamento para sempre digitalizar lados específicos dos originais.
- As definições temporárias para trabalhos são apagadas nos seguintes casos:
	- Quando não é recebida nenhuma entrada durante o período de tempo especificado em [Temp. reposição auto sist.] enquanto é visualizado o ecrã inicial.
	- Quando a tecla [Apagar/Parar] é premida enquanto o ecrã inicial é mostrado.
	- Quando o modo do equipamento é mudado.
	- Quando a alimentação eléctrica é desligada.
	- Quando a predefinição do equipamento para a mesma definição é alterada.

#### $\blacksquare$  Referência )

- Para mais informações sobre [Original], consulte [Pág. 283 "Definições de Scanner".](#page-284-0)
- Para mais informações sobre [Temp. reposição auto sist.], consulte [Pág. 320 "Definições do](#page-321-0) [Administrador"](#page-321-0).

## Digitalizar a Partir de um Computador

A digitalização a partir de um computador (digitalização TWAIN) permite operar o equipamento a partir do computador e digitalizar originais directamente para o computador.

A digitalização TWAIN está disponível para as ligações USB e de rede.

## Operação básica para a digitalização TWAIN

Você pode executar a digitalização TWAIN usando um aplicativo compatível com TWAIN.

Se não houver um aplicativo compatível com TWAIN instalado no computador, instale um aplicativo compatível.

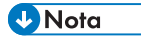

• Um CD-ROM contendo uma aplicação compatível com TWAIN (Presto! PageManager) é fornecido com o equipamento. Para mais informações, consulte o manual do Presto! PageManager.

#### Definições que é possível configurar na caixa de diálogo TWAIN

Esta secção descreve as definições que é possível configurar na caixa de diálogo TWAIN.

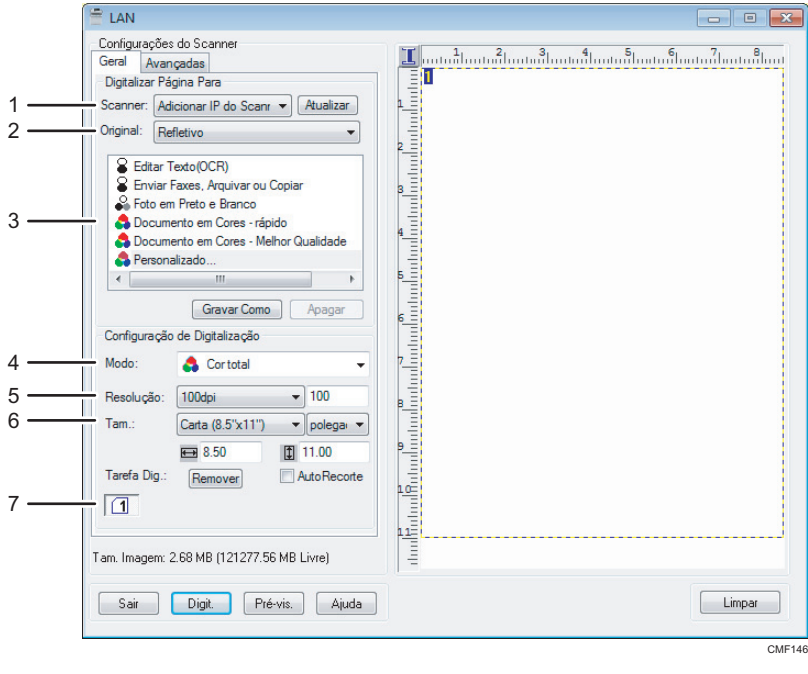

#### 1. Scanner:

Seleccione o scanner que pretende utilizar. O scanner que seleccionar torna-se o scanner predefinido. Clique em [Actualizar] para descobrir todos os scanners disponíveis ligados por USB ou ligados em rede.

#### 2. Original:

Selecione [Refletivo] para digitalizar a partir do scanner plano, ou [Alimentador Auto Docum.] para digitalizar do ARDF ou ADF.

#### 3. Tipo de original

De acordo com o seu original, seleccione uma definição a partir da lista de opções abaixo apresentada ou seleccione [Personalizado...] para configurar as suas próprias definições de digitalização.

• Quando utilizar o vidro de exposição:

[Editar Texto(OCR)]

Seleccione esta opção para digitalizar cartas comerciais, contratos, memorandos ou outros documentos em formato editável.

[Enviar Faxes, Arquivar ou Copiar]

Seleccione esta opção para digitalizar artigos de jornais e revistas, receitas, formulários ou outros materiais de texto impresso.

[Fotografia a Preto e branco]

Seleccione esta opção para digitalizar fotografias a preto e branco como imagens em escala de cinzentos.

[Documento a Cores - Mais rápido]

Seleccione esta opção para digitalizar originais com muitos gráficos, originais com texto e gráficos, desenhos ou fotografias a cores no modo de digitalização rápida.

[Documento a Cores - Melhor Qualidade]

Seleccione esta opção para digitalizar originais com muitos gráficos, originais com texto e gráficos, desenhos ou fotografias a cores no modo de digitalização de alta resolução.

[Personalizado...]

Seleccione esta opção para configurar as suas próprias definições de digitalização. É possível guardar ou apagar as suas próprias definições de digitalização clicando em [Guardar como...] ou [Apagar], respectivamente.

• Ao utilizar o ARDF ou o ADF:

[ADF-Mais rápido]

Seleccione esta opção para digitalizar originais com muitos gráficos, originais com texto e gráficos, desenhos ou fotografias a cores no modo de digitalização rápida.

[ADF-Melhor]

Seleccione esta opção para digitalizar originais com muitos gráficos, originais com texto e gráficos, desenhos ou fotografias a cores no modo de digitalização de alta resolução.

#### [ADF-Cinzento]

Seleccione esta opção para digitalizar originais com muitos gráficos, originais com texto e gráficos, desenhos ou fotografias a cores como imagens em escala de cinzentos.

[Personalizado...]

Seleccione esta opção para configurar as suas próprias definições de digitalização. É possível guardar ou apagar as suas próprias definições de digitalização clicando em [Guardar como...] ou [Apagar], respectivamente.

#### 4. Modo:

Seleccione cor, escala de cinzentos ou preto e branco.

#### 5. Resolução:

Selecione uma resolução na lista. Se seleccionar [Def. Util.], introduza um valor de resolução directamente na caixa de edição. É de notar que aumentar a resolução também aumenta o tamanho do ficheiro e o tempo de digitalização.

As resoluções que podem ser seleccionadas dependem de onde o original é colocado.

- Quando utilizar o vidro de exposição:
	- 75, 100, 150, 200, 300, 400, 500, 600, 1 200, 2 400, 4 800, 9 600, 19 200 dpi, Def. Util.
- Ao utilizar o ARDF ou o ADF:

75, 100, 150, 200, 300, 400, 500, 600 dpi, Def. Util.

#### 6. Form:

Selecione o tamanho da digitalização. Se seleccionar [Def. Util.], introduza o formato de digitalização directamente na caixa de edição. É possível também alterar o formato de digitalização com o rato na área de pré-visualização. É possível seleccionar a unidade de medida entre [cm], [polegadas] ou [pixels].

#### 7. Duplex ou Tarefa de digitalização:

• Duplex (quando é utilizado o ARDF, apenas para modelo Tipo 2)

Selecione esta opção para digitalizar ambos os lados de um original utilizando o ARDF. Para usar esta função, selecione também as orientações de papel e de encadernação de acordo com o original.

- [Retrato 2 lados: Topo a topo]: para original com orientação Retrato e encadernação topo-topo
- [Retrato 2 lados: Topo à base]: para original com orientação Retrato e encadernação topo-base
- [Paisagem 2 lados: Top a topo]: para original com orientação Paisagem e encadernação top- -topo
- [Paisagem 2 lados: Top à base]: para original com orientação Paisagem e encadernação topo- -base
- Tarefa de digitalização: (quando é utilizado o vidro de exposição)

Apresenta até 10 áreas de digitalização utilizadas anteriormente. Para remover uma tarefa de digitalização, seleccione o número da tarefa e, em seguida, clique em [Remov.]. Pode-se selecionar [AutoCrop] para que o scanner detecte automaticamente o formato do original.

#### <sup>1</sup> Nota

• Se os dados da digitalização ultrapassarem a capacidade da memória, é visualizada uma mensagem de erro e a digitalização é cancelada. Se isto acontecer, especifique uma resolução mais baixa e digitalize novamente o original.

# 6. Utilizar a Função de Fax

Este capítulo descreve as funções de fax.

## A tela em Modo fax

Esta secção dá informações sobre o ecrã no modo de fax.

Por predefinição, o visor mostra o ecrã do copiador quando o equipamento é ligado.

Se o ecrã de cópia ou de scanner for apresentado no visor, prima a tecla [Facsimile] no painel de controlo para mudar para o ecrã de fax.

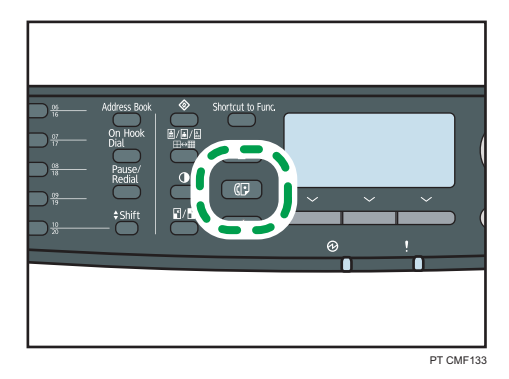

#### Ecrã no modo de espera

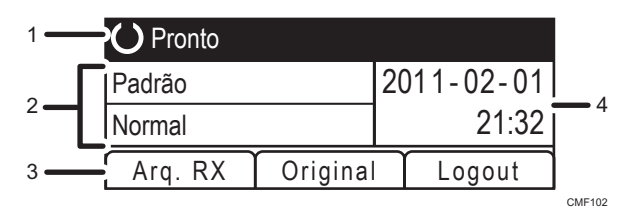

#### 1. Estado actual ou mensagens

Mostra o estado actual ou as mensagens.

#### 2. Definições actuais

Apresenta as definições actuais de densidade e de resolução.

#### 3. Itens das teclas de selecção

Apresenta as funções que é possível utilizar premindo as respectivas teclas de selecção.

#### 4. Data e hora atuais

Apresenta a data e hora actual.

#### *D* Nota

• É possível predefinir qual o modo inicial do equipamento quando a alimentação é ligada através da definição [Prioridade de função] em [Ferr. admin.].

- É possível especificar o formato de visualização de data e hora em [Definir data/hora], nas [Ferr Admin.].
- É necessário primeiro fazer o login no equipamento inserindo um nome de usuário e senha, caso a autenticação LDAP seja especificada.

- Para mais informações sobre [Prioridade de função], consulte [Pág. 320 "Definições do](#page-321-0) [Administrador"](#page-321-0).
- Para mais informações sobre como definir a data e hora, consulte [Pág. 215 "Definir a Data e a](#page-216-0) [Hora".](#page-216-0)
- Para mais informações sobre como efetuar o login no equipamento, consulte [Pág. 479 "Quando](#page-480-0) [a autenticação LDAP é especificada".](#page-480-0)
# Definir a Data e a Hora

Esta secção descreve como definir a hora e a data para o relógio interno do equipamento e como seleccionar o formato de visualização.

• Data

Ano, mês, data e formato de data (Mês/Dia/Ano, Dia/Mês/Ano ou Ano/Mês/Dia)

• Hora

Hora, minuto, formato de hora (12 ou 24 horas) e AM/PM (quando o formato de 12 horas estiver seleccionado)

1. Pressione a tecla [Ferramentas do usuário].

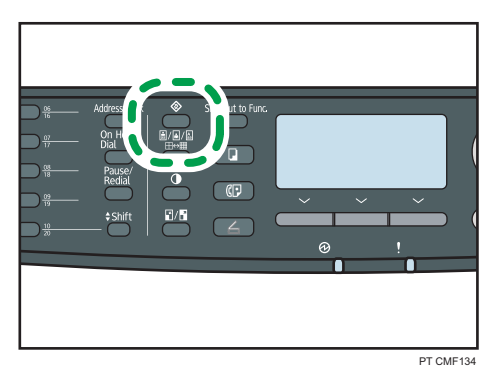

- 2. Pressione as teclas [<sup>4</sup>][<sup>v</sup>] para selecionar [Ferr admin.]e, em seguida, pressione a tecla [OK].
- 3. Se lhe for pedido que introduza uma palavra-passe, introduza a palavra-passe utilizando as teclas numéricas e, em seguida, prima a tecla [OK].
- 4. Prima as teclas  $[\triangle] [\triangledown]$  para seleccionar [Definir data/hora] e prima a tecla [OK].
- 5. Prima as teclas  $[\triangle][\blacktriangledown]$  para seleccionar [Definir data] e prima a tecla [OK].
- 6. Prima as teclas [4][V] para seleccionar o formato de data pretendido e prima a tecla [OK].
- 7. Introduza a data actual utilizando as teclas numéricas e prima a tecla [OK].

Pode premir as teclas  $[\mathbf{1}]$  para se deslocar entre campos.

- 8. Prima as teclas [ $\blacktriangle$ ][ $\blacktriangledown$ ] para seleccionar [Definir hora] e prima a tecla [OK].
- 9. Prima as teclas  $\left[\begin{smallmatrix}\blacktriangle\end{smallmatrix}\right]$   $\left[\begin{smallmatrix}\blacktriangledown\end{smallmatrix}\right]$  para seleccionar o formato de hora pretendido e prima a tecla [OK].
- 10. Introduza a hora actual utilizando as teclas numéricas e prima a tecla [OK]. Se tiver seleccionado [Formato 12 horas], prima as teclas [ $\blacktriangle|[\blacktriangledown]$  para seleccionar [AM] ou [PM]. Pode premir as teclas  $[\mathbf{1}]$  para se deslocar entre campos.

11. Pressione a tecla [User Tools] (Ferramentas do usuário) para retornar à tela inicial.

# **D** Nota

- É possível premir a tecla [Escape] para sair do nível anterior da árvore de menu.
- Uma senha para acessar o menu [Ferr. admin.] pode ser especificada em [Bloqueio ferr. admin.].
- Se for definida uma hora ou data incorreta, o equipamento faz automaticamente a correção para a hora ou data válida mais próxima.

# **E** Referência

• Para mais informações sobre [Bloqueio ferr. admin.], consulte [Pág. 320 "Definições do](#page-321-0) [Administrador"](#page-321-0).

# <span id="page-218-0"></span>Registar Destinos de Fax

Esta secção descreve como registar destinos de fax no livro de endereços utilizando o painel de controlo ou o Web Image Monitor. O livro de endereços permite-lhe especificar destinos de fax de forma rápida e fácil.

## (https://www.frante

• Os dados do livro de endereços podem ser danificados ou perdidos inesperadamente. O fabricante não será responsável por quaisquer danos que possam resultar da perda de dados. Certifique-se de que faz cópias de segurança do livro de endereços periodicamente.

O livro de endereços pode conter até 220 entradas (20 memórias rápidas e 200 memórias codificadas).

#### Memórias rápidas

Os destinos registados como entradas de Memória rápida podem ser seleccionados ao premir o botão de um toque correspondente.

## Memórias codificadas

Os destinos registrados como entradas de discagem rápida podem ser selecionados no Catálogo de endereços. Pressione a tecla [Address Book], selecione [Pesquisar Cat endereços] e, em seguida, selecione a entrada desejada usando as teclas  $[\triangle] [\blacktriangledown]$ .

# **E** Referência

• Para mais informações sobre como criar ficheiros de backup, consulte [Pág. 380 "Fazer uma](#page-381-0) [cópia de segurança das definições do equipamento".](#page-381-0)

# Registar destinos de fax utilizando o painel de controlo

Esta secção descreve como registar destinos utilizando o painel de controlo.

1. Pressione a tecla [Ferramentas do usuário].

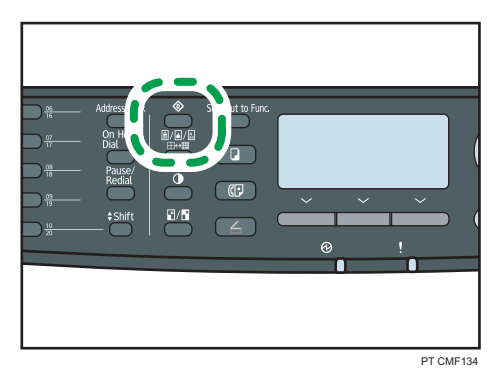

- 2. Prima as teclas [^] ou [∇] para seleccionar [Livro endereços] e, em seguida, prima a tecla [OK].
- 3. Se lhe for pedido que introduza uma palavra-passe, introduza a palavra-passe utilizando as teclas numéricas e, em seguida, prima a tecla [OK].
- 4. Prima as teclas [4][ $\blacktriangledown$ ] para seleccionar [Dest. memória rápida] ou [Dest memória codificada fax] e, em seguida, prima a tecla [OK].
- 5. Prima as teclas [▲][▼] para seleccionar [N.º] e, em seguida, introduza o número de memória rápida pretendido (1 a 20) ou o número de memória codificada (1 a 200) utilizando as teclas numéricas.

Se já estiver registado um destino para o número seleccionado, são visualizados o número e nome do fax registado para esse número.

- 6. Prima as teclas  $\left[\begin{smallmatrix}\blacktriangle\end{smallmatrix}\right]$   $\left[\begin{smallmatrix}\blacktriangledown\end{smallmatrix}\right]$  para seleccionar  $\left[\begin{smallmatrix}\mathsf{N},^{\circ}\end{smallmatrix}\right]$ fax] e, em seguida, introduza o número de fax (até 40 caracteres).
- 7. Prima as teclas  $[4]$   $[T]$  para seleccionar [Nome] e, em seguida, introduza o nome de fax (até 20 caracteres).
- 8. Confirme a definição e, em seguida, prima a tecla [OK].
- 9. Pressione a tecla [User Tools] (Ferramentas do usuário) para retornar à tela inicial.

#### **D** Nota

- É possível premir a tecla [Escape] para sair do nível anterior da árvore de menu.
- Um número de fax pode conter dígitos de 0 a 9, pausa, " $\mathbf{\hat{H}}$ ", " $\mathbf{\hat{H}}$ " e espaço.
- Se necessário, insira uma pausa no número de fax. O equipamento faz uma breve pausa antes de discar os dígitos que aparecem após a pausa. É possível especificar a duração do tempo da pausa na definição [Tempo de pausa], nas definições de transmissão do fax.
- Para utilizar serviços de discagem por tom em uma linha de discagem por pulso, insira " ${\mathbf \mathsf {\mathfrak{X}}}$ " no número de fax. " $\mathbb{\mathsf{X}}$ " alterna temporariamente o modo de discagem de pulso para som.
- Se o equipamento estiver ligado à rede telefónica através de PBX, certifique-se de que introduz o número de acesso da linha exterior especificado em [Número de acesso PBX] antes do número de fax.
- Utilize o Web Image Monitor para registar um destino de Internet Fax (um endereço de e-mail).
- É possível especificar uma senha para acessar o menu [Livro endereços] especificado em [Bloqueio ferramentas admin.].

#### $\bigoplus$  Referência )

- Para mais informações sobre a introdução de caracteres, consulte [Pág. 130 "Introduzir](#page-131-0) [caracteres"](#page-131-0).
- Para mais informações sobre [Tempo de pausa], consulte [Pág. 287 "Definições de Transmissão](#page-288-0) [de Fax"](#page-288-0).
- Para mais informações sobre [Número de acesso PBX], consulte [Pág. 320 "Definições do](#page-321-0) [Administrador"](#page-321-0).
- Para mais informações sobre registar um destino de Internet Fax, consulte [Pág. 221 "Registrar os](#page-222-0) [Destinos de fax utilizando o Monitor da imagem web".](#page-222-0)
- Para mais informações sobre [Bloqueio ferr. admin.], consulte [Pág. 320 "Definições do](#page-321-0) [Administrador"](#page-321-0).

# Modificar destinos de fax

Esta secção descreve como modificar as informações dos destinos registados.

1. Pressione a tecla [Ferramentas do usuário].

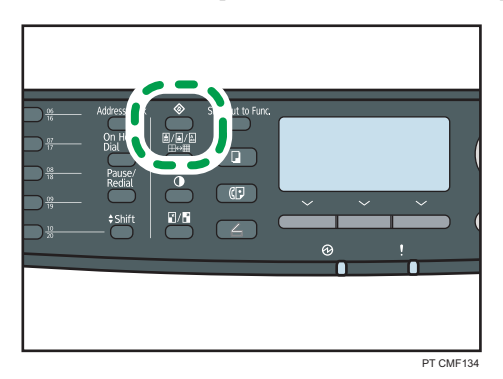

- 2. Prima as teclas [4] ou [7] para seleccionar [Livro endereços] e, em seguida, prima a tecla [OK].
- 3. Se lhe for pedido que introduza uma palavra-passe, introduza a palavra-passe utilizando as teclas numéricas e, em seguida, prima a tecla [OK].
- 4. Prima as teclas [4][V] para seleccionar [Dest. memória rápida] ou [Dest memória codificada fax] e, em seguida, prima a tecla [OK].
- 5. Prima as teclas  $[\blacktriangle] [\blacktriangledown]$  para seleccionar  $[N]^2]$  e, em seguida, introduza o número de memória rápida pretendido (1 a 20) ou o número de memória codificada (1 a 200) utilizando as teclas numéricas.

São visualizados o número e nome do fax registado para esse número.

- 6. Prima as teclas  $[$   $]$   $[$   $]$   $]$  para seleccionar  $[$ N. $^{\circ}$  fax $]$  e, em seguida, modifique o número de fax do utilizador (até 40 caracteres).
- 7. Prima as teclas [4] [ $\blacktriangledown$ ] para seleccionar [Nome:] e, em seguida, modifique o nome do fax (até 20 caracteres).
- 8. Confirme a definição e, em seguida, prima a tecla [OK].
- 9. Pressione a tecla [User Tools] (Ferramentas do usuário) para retornar à tela inicial.

## **D** Nota

- É possível premir a tecla [Escape] para sair do nível anterior da árvore de menu.
- É possível especificar uma senha para acessar o menu [Livro endereços] especificado em [Bloqueio ferramentas admin.].

#### **E** Referência

- Para mais informações sobre [Bloqueio ferr. admin.], consulte [Pág. 320 "Definições do](#page-321-0) [Administrador"](#page-321-0).
- Para mais informações sobre a introdução de caracteres, consulte [Pág. 130 "Introduzir](#page-131-0) [caracteres"](#page-131-0).

#### Apagar destinos de fax

Esta secção descreve como apagar destinos registados.

1. Pressione a tecla [Ferramentas do usuário].

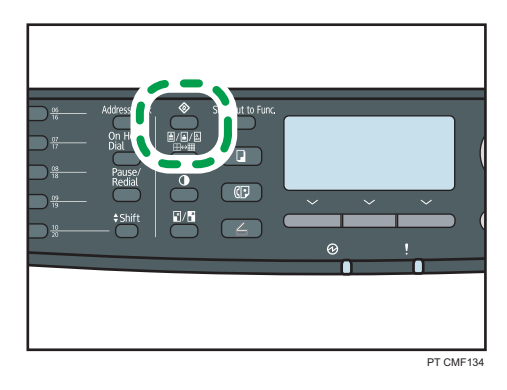

- 2. Prima as teclas [4] ou [ $\blacktriangledown$ ] para seleccionar [Livro enderecos] e, em seguida, prima a tecla [OK].
- 3. Se lhe for pedido que introduza uma palavra-passe, introduza a palavra-passe utilizando as teclas numéricas e, em seguida, prima a tecla [OK].
- 4. Prima as teclas [4][7] para seleccionar [Dest. memória rápida] ou [Dest memória codificada fax] e, em seguida, prima a tecla [OK].
- 5. Prima as teclas  $[\blacktriangle] [\blacktriangledown]$  para seleccionar  $[N]^2]$  e, em seguida, introduza o número de memória rápida pretendido (1 a 20) ou o número de memória codificada (1 a 200) utilizando as teclas numéricas.

São visualizados o número e nome do fax registado para esse número.

- 6. Prima as teclas  $[\triangle][\blacktriangledown]$  para seleccionar  $[N.96]$  fax] e, em seguida, prima a tecla  $[\triangleleft]$ repetidamente até o número actual ser apagado.
- 7. Prima as teclas  $[\triangle][\triangledown]$  para seleccionar [Nome] e, em seguida, prima a tecla  $[\triangleleft]$ repetidamente até o nome actual ser apagado.
- <span id="page-222-0"></span>8. Confirme a definição e, em seguida, prima a tecla [OK].
- 9. Pressione a tecla [User Tools] (Ferramentas do usuário) para retornar à tela inicial.

#### **B**Nota

- É possível premir a tecla [Escape] para sair do nível anterior da árvore de menu.
- É possível especificar uma senha para acessar o menu [Livro endereços] especificado em [Bloqueio ferramentas admin.].

#### **E** Referência

• Para mais informações sobre [Bloqueio ferr. admin.], consulte [Pág. 320 "Definições do](#page-321-0) [Administrador"](#page-321-0).

# Registrar os Destinos de fax utilizando o Monitor da imagem web

Esta secção descreve como registar destinos utilizando o Web Image Monitor.

- 1. Inicie o Web browser e aceda ao equipamento introduzindo o respectivo endereço IP.
- 2. Clique em [Destino de memória rápida] ou [Destino de memória codificada de fax].
- 3. A partir da lista [Tipo de destino], seleccione [Fax].
- 4. Seleccione [Número de memória rápida] ou [Número de memória codificada] e seleccione o número de registo a partir da lista.
- 5. Registe a informação conforme necessário.
- 6. Introduza a palavra-passe de administrador, se necessário.
- 7. Clique em [Aplicar].
- 8. Feche o navegador.

#### Definições de destino de fax

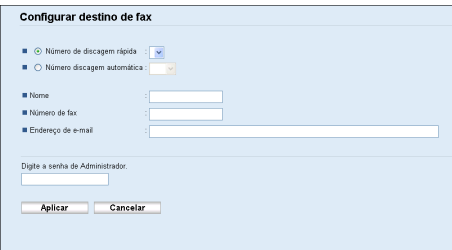

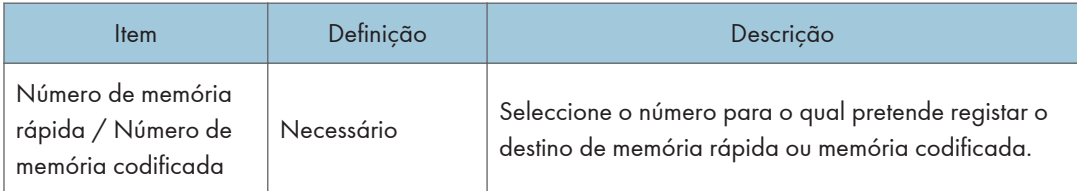

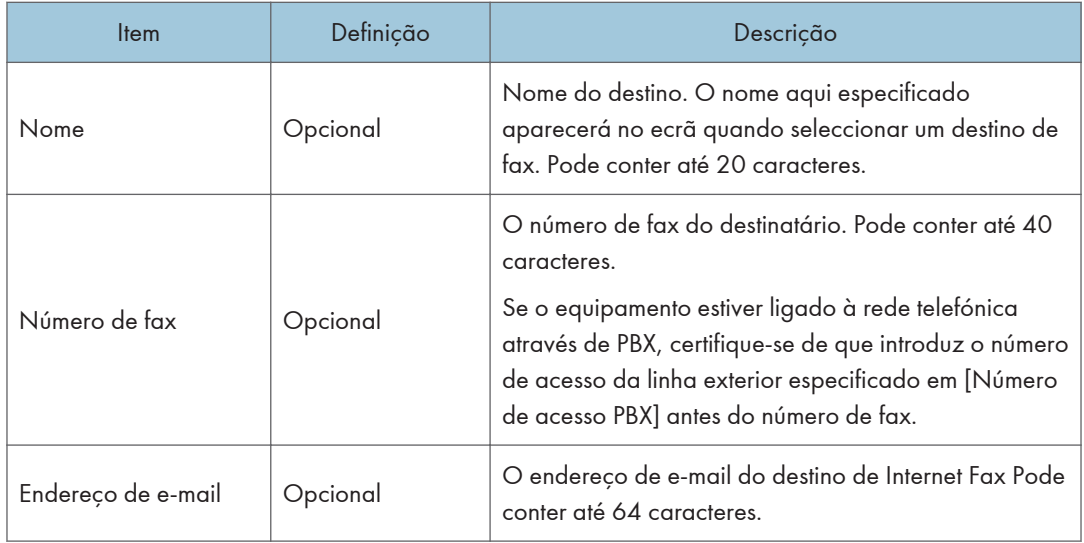

# **D** Nota

- Um número de fax pode conter dígitos de 0 a 9, "P" (pausa), " $\mathbf{\hat{H}}$ ", " $\mathbf{\hat{H}}$ ", "-" e espaço.
- Se necessário, insira uma pausa no número de fax. O equipamento faz uma breve pausa antes de discar os dígitos que aparecem após a pausa. É possível especificar a duração do tempo da pausa na definição [Tempo de pausa], nas definições de transmissão do fax.
- Para utilizar serviços de discagem por tom em uma linha de discagem por pulso, insira " $\bigstar$ " no número de fax. " $\mathsf{\mathcal{H}}$ " alterna temporariamente o modo de discagem de pulso para som.

# **E** Referência

- Para mais informações sobre [Tempo de pausa], consulte [Pág. 287 "Definições de Transmissão](#page-288-0) [de Fax"](#page-288-0).
- Para mais informações sobre [Número de acesso PBX], consulte [Pág. 320 "Definições do](#page-321-0) [Administrador"](#page-321-0).
- Para mais informações sobre a utilização do Web Image Monitor, consulte [Pág. 331 "Usar o](#page-332-0) [Web Image Monitor".](#page-332-0)

# Modificar destinos de fax

Esta secção descreve como modificar as informações dos destinos registados.

- 1. Inicie o Web browser e aceda ao equipamento introduzindo o respectivo endereço IP.
- 2. Clique em [Destino de memória rápida] ou [Destino de memória codificada de fax]. Se modificar a memória codificada, avance para o passo 4.
- 3. Clique em [Destino de memória rápida de fax].
- 4. Selecione a entrada a ser modificada e, em seguida, clique em [Alterar].
- 5. Modifique as definições conforme necessário.
- 6. Introduza a palavra-passe de administrador, se necessário.
- 7. Clique em [Aplicar].
- 8. Feche o navegador.

#### Apagar destinos de fax

Esta secção descreve como apagar destinos registados.

- 1. Inicie o Web browser e aceda ao equipamento introduzindo o respectivo endereço IP.
- 2. Clique em [Destino de memória rápida] ou [Destino de memória codificada de fax]. Se apagar a memória codificada, avance para o passo 4.
- 3. Clique em [Destino de memória rápida de fax].
- 4. Selecione a entrada que deseja excluir e, em seguida, clique em [Apagar].
- 5. Certifique-se de que a entrada selecionada é a entrada que deseja excluir.
- 6. Introduza a palavra-passe de administrador, se necessário.
- 7. Clique em [Aplicar].
- 8. Feche o navegador.

6

# <span id="page-225-0"></span>Enviar um Fax

Esta secção descreve os modos de transmissão e as operações básicas para enviar um fax.

#### (Importante)

• É aconselhável telefonar ao destinatário para confirmar quando enviar documentos importantes.

# Selecionar o modo de transmissão

Esta secção descreve como seleccionar o modo de transmissão.

Existem dois modos de transmissão: Transmissão pela memória e Transmissão imediata.

#### Transmissão pela memória

Nesse modo, o equipamento digitaliza vários originais para a memória e envia todos ao mesmo tempo. Essa característica é prática quando você está com pressa e deseja tirar o documento do equipamento. Nesse modo, você pode enviar um fax para vários destinos.

Selecione este modo ao digitalizar os 2 lados do original e envia-los utilizando o ARDF com o modelo Tipo 2.

#### Transmissão imediata

Nesse modo, o equipamento digitaliza o original e o transmite simultaneamente por fax, sem armazená-lo na memória. Essa característica é prática quando você deseja enviar um original rapidamente. Nesse modo, você só pode especificar um destino.

Note que se o equipamento estiver neste modo, apenas um lado do original é digitalizado utilizando o ARDF independente da definição original do ARDF para o modelo Tipo 2.

1. Pressione a tecla [Fax], e depois pressione as teclas  $[1]$  |  $\blacksquare$ ].

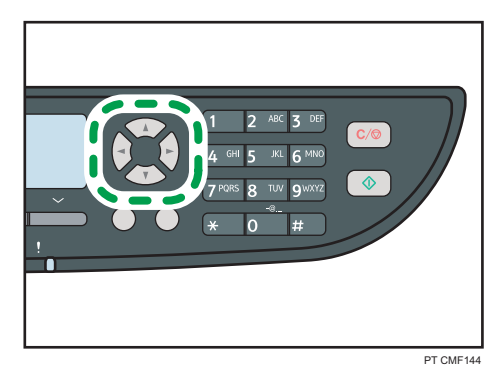

Outra opção é pressionar a tecla [Atalho para função] se o [Atalho para função] nas definições do administrador esteja ajustado como [ASIA].

2. Prima as teclas  $[\blacktriangle]$   $[\blacktriangledown]$  para seleccionar [TX imediata] e, em seguida, prima a tecla [OK].

3. Prima as teclas  $[\blacktriangle] [\blacktriangledown]$  para seleccionar [Desligado], [Ligado] ou [Apenas fax seguinte] e, em seguida, prima a tecla [OK].

Para a transmissão pela memória, selecione [Desligado].

Para a transmissão imediata, selecione [Ligado] ou [Somente próximo fax].

4. Pressione a tecla [User Tools] (Ferramentas do usuário) para retornar à tela inicial.

#### **D** Nota

• É possível premir a tecla [Escape] para sair do nível anterior da árvore de menu.

#### **E** Referência

• Para mais informações sobre [Atalho para função], consulte [Pág. 320 "Definições do](#page-321-0) [Administrador"](#page-321-0).

# Descrição geral da transmissão de Internet Fax

É possível enviar faxes através da Internet. Quando enviar faxes para destinos de Internet Fax, o equipamento converte imagens digitalizadas para ficheiros de formato TIFF-F e envia-os como anexos de e-mail.

#### (Importante)

- O nível da segurança para comunicações via Internet é baixo. Recomendados utilizar a rede de telefone para comunicações confidenciais.
- A entrega do Fax via Internet pode atrasar devido ao congestionamento da rede. Se precisar que o fax seja entregue atempadamente, utilize uma linha telefónica pública.

#### **D** Nota

- A função de Internet Fax suportada por este equipamento está em conformidade com a recomendação T.37 da ITU-T (Modo Simples).
- Para utilizar a função de Internet Fax, as definições de rede têm obrigatoriamente de ser configuradas adequadamente.
- A transmissão de Internet Fax pode levar algum tempo a iniciar. O equipamento necessita de algum tempo antes da transmissão, para converter os dados na memória.
- Dependendo das condições do ambiente de e-mail, poderá não ser possível transmitir imagens grandes por fax.
- A resolução "Foto" não está disponível para Internet Fax. Os faxes serão enviados utilizando a resolução "Detalhe" se a resolução "Foto" tiver sido especificada.
- Se os faxes forem recebidos num computador, terá de estar instalada uma aplicação de visualização para ser possível ver os documentos.

**E** Referência

• Para mais informações sobre as definições da rede, consulte [Pág. 355 "Configurar as Definições](#page-356-0) [de Rede"](#page-356-0).

# Operação básica para enviar um fax

Esta secção descreve a operação básica para enviar um fax.

(https://www.frante.com/

- Se você colocar originais tanto no ARDF/ADF e no scanner plano, o original no ARDF ou no ADF terá precedência sobre o original no scanner plano.
- 1. Prima a tecla [Fax].

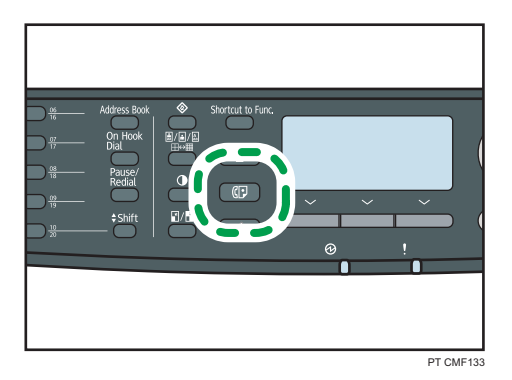

2. Coloque o original no vidro de exposição ou no ARDF/ADF.

Se necessário, configure as definições de leitura avançadas.

- 3. Introduza o número de fax (até 40 caracteres) utilizando as teclas numéricas ou especifique um destino utilizando os botões de um toque ou a função de memória codificada.
	- Se o equipamento estiver ligado à rede telefónica através de PBX, certifique-se de que introduz o número de acesso da linha exterior especificado em [Número de acesso PBX] antes do número de fax.
	- Para especificar um destino de Internet Fax, utilize os botões de memória directa ou a função de memória codificada.

4. Pressione a tecla [Iniciar].

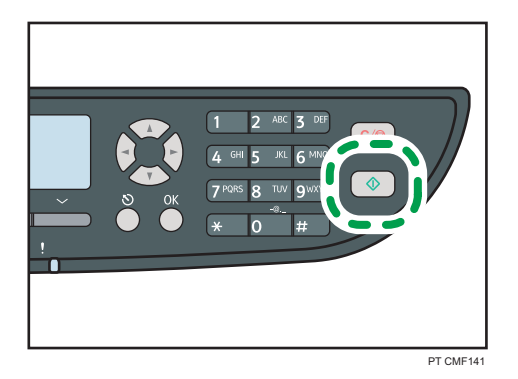

- Dependendo das definições do equipamento, pode ser necessário inserir o número de fax novamente caso você tenha inserido manualmente o número de fax do destino. Nesse caso, insira novamente o número em até 30 segundos, pressione [OK] e, em seguida, pressione a tecla [Start]. Se os números de fax não coincidirem, volte para a etapa 3.
- Quando utilizar o vidro de exposição no modo de transmissão por memória, ser-lhe-á solicitada a colocação de outro original. Neste caso, avance para o passo seguinte.
- 5. Se tiver mais originais para digitalizar, prima a tecla [Sim] dentro de 60 segundos, coloque o original seguinte no vidro de exposição e prima a tecla [OK]. Repita essa etapa até que todos os originais sejam digitalizados.

Se não premir a tecla [Sim] dentro de 60 segundos, o equipamento começará a marcar para o destino.

6. Quando todos os originais forem digitalizados, prima [Não] para começar a enviar o fax.

# **D** Nota

- Um número de fax pode conter dígitos de 0 a 9, pausa, " $\mathbf{\mathcal{H}}$ ", " $\mathbf{\mathcal{H}}$ " e espaço.
- Se necessário, introduza uma pausa num número de fax. O equipamento faz uma breve pausa antes de discar os dígitos que aparecem após a pausa. É possível especificar a duração do tempo da pausa na definição [Tempo de pausa], nas definições de transmissão do fax.
- Para utilizar serviços de multifrequência numa linha de marcação por impulsos, introduza " $\mathbb{X}^n$ num número de fax. " $\bigstar$ " alterna temporariamente o modo de discagem de pulso para som.
- Também é possível especificar um destino de um servidor LDAP ou com a tecla [Pausa/Rediscar].
- É possível especificar vários destinos e enviar o fax em modo de difusão.
- O equipamento apenas solicita a introdução do número do fax duas vezes quando marcar o destino manualmente. Não é preciso confirmar destinos especificados utilizando os botões de um toque, a função de marcação rápida ou a tecla [Pausa/Remarc].

6

- Quando no modo de transmissão por memória, é possível activar a definição de [Remarcação automática], nas definições de transmissão de fax, para configurar o equipamento para remarcar o destino se a linha estiver ocupada ou se ocorrer um erro durante a transmissão.
- Quando no modo de transmissão por memória, a memória do equipamento pode ficar cheia durante a leitura de originais. Nesse caso, é solicitado via ecrã ao utilizador para cancelar a transmissão ou para enviar apenas as páginas que foram lidas com sucesso.
- Se especificar um destino de Internet Fax no modo de Transmissão Imediata, o modo muda temporariamente para a transmissão por memória.
- Se houver um papel obstruído no ARDF ou no ADF, a página obstruída não foi digitalizada corretamente. Quando o equipamento estiver no modo de transmissão imediata, volte a enviar o fax começando na página encravada. Quando no modo de transmissão por memória, digitalize novamente os originais completos.

#### **E** Referência

- Para mais informações sobre a introdução de caracteres, consulte [Pág. 130 "Introduzir](#page-131-0) [caracteres"](#page-131-0).
- Para colocar os originais, consulte [Pág. 126 "Posicionar os originais"](#page-127-0).
- Para configurar as definições avançadas de digitalização, consulte [Pág. 238 "Especificar as](#page-239-0) [definições de digitalização".](#page-239-0)
- Para mais informações sobre [Número de acesso PBX], consulte [Pág. 320 "Definições do](#page-321-0) [Administrador"](#page-321-0).
- Para mais informações sobre como especificar destinos utilizando os botões de um toque, função de discagem rápida, servidor LDAP, ou [Pausa/Rediscar], consulte [Pág. 230 "Especificar o](#page-231-0) [destino de fax".](#page-231-0)
- Para mais informações sobre como transmitir um fax, consulte [Pág. 230 "Especificar o destino de](#page-231-0) [fax"](#page-231-0).
- Para mais informações sobre a confirmação do número de fax, consulte [Pág. 320 "Definições do](#page-321-0) [Administrador"](#page-321-0).
- Para mais informações sobre [Remarcação automática] ou [Tempo de pausa], consulte [Pág. 287](#page-288-0) ["Definições de Transmissão de Fax"](#page-288-0).
- Para mais informações sobre como remover um papel obstruído no ADF ou no ARDF, consulte [Pág. 402 "Remover as obstruções de digitalização \(modelo Tipo 2\)"](#page-403-0) ou [Pág. 406 "Remover](#page-407-0) [obstrução na digitalização \(modelo Tipo 1\)"](#page-407-0).

# Cancelar um fax

Siga o procedimento abaixo para cancelar o envio de um fax.

#### No modo de Transmissão imediata

Se você cancelar o envio de um fax enquanto o equipamento estiver digitalizando o original, o processo de transmissão de fax será cancelado imediatamente. Nesse caso, é apresentado um erro no equipamento de fax do destino.

#### No modo de transmissão pela memória

Se você cancelar o envio de um fax enquanto o equipamento está digitalizando o original, o equipamento não enviará o documento.

Se você cancelar o envio de um fax durante a transmissão, o processo de transmissão do fax será cancelado imediatamente. Nesse caso, é apresentado um erro no equipamento de fax do destino.

1. Prima a tecla [Fax].

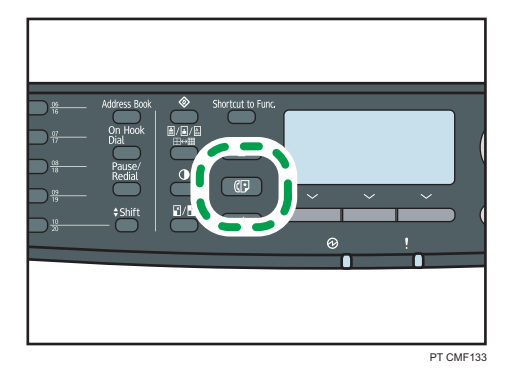

2. Pressione a tecla [Limpar/Parar].

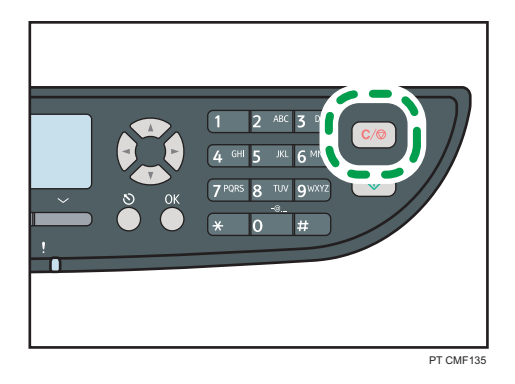

#### **D** Nota

• Se você cancelar o envio de um fax durante a difusão, somente o fax para o destino atual será cancelado. O fax será normalmente enviado para os destinos subsequentes.

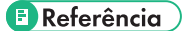

• Para mais informações sobre a função de difusão, consulte [Pág. 233 "Especificar o destino](#page-234-0) [utilizando a função de difusão".](#page-234-0)

# <span id="page-231-0"></span>Especificar o destino de fax

Esta secção descreve como especificar o destino ao enviar um fax.

Além de inserir um número de fax de destino utilizando as teclas numéricas, você pode especificar os destinos usando os seguintes métodos:

- Utilizando os botões de um toque
- Usando a discagem rápida
- Utilizar a função de pesquisa no servidor LDAP
- Usando a função de difusão
- Usando a função de rediscagem

#### Especificar o destino utilizando os botões de um toque

Esta secção descreve como seleccionar um destino registado como memória rápida utilizando os botões de um toque.

1. Prima a tecla [Fax].

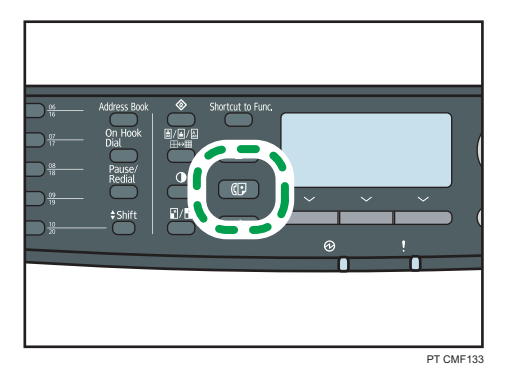

2. Prima o botão de um toque no qual está registada a memória rápida pretendida.

Prima a tecla [Mudar] se pretender utilizar as memórias rápidas 11 a 20 antes de premir um botão de um toque.

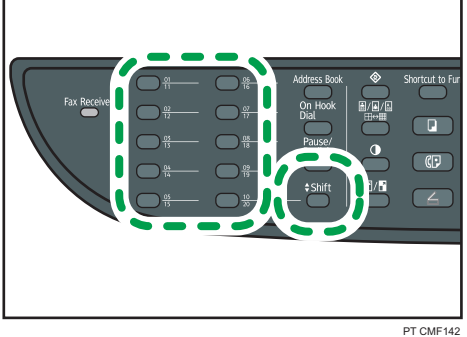

# **D** Nota

• É possível verificar os nomes e números de fax registados imprimindo um relatório.

#### **E** Referência

- Para mais informações sobre como registar as memórias rápidas, consulte [Pág. 217 "Registar](#page-218-0) [Destinos de Fax"](#page-218-0).
- Para mais informações sobre como imprimir a lista de memórias rápidas, consulte [Pág. 312](#page-313-0) ["Imprimir listas/relatórios".](#page-313-0)

## Especificar o destino utilizando uma memória codificada

Esta secção descreve como seleccionar um destino registado como memória codificada.

1. Prima a tecla [Fax].

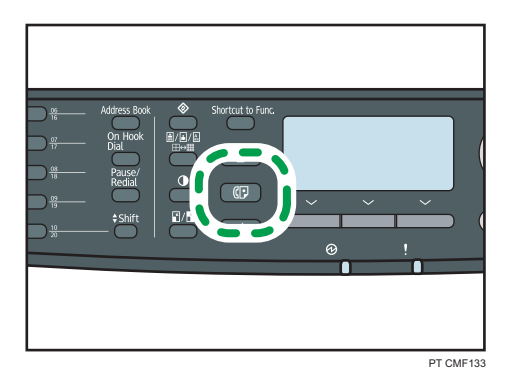

2. Prima a tecla [Livro de endereços].

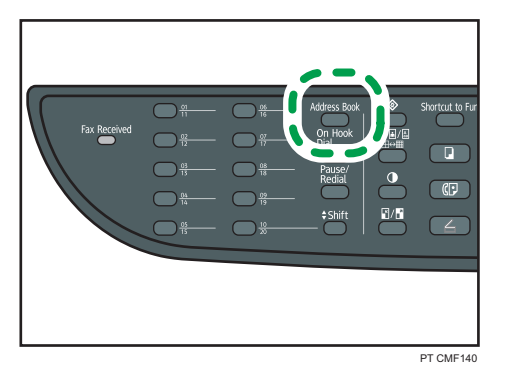

3. Pressione as teclas [ $\blacktriangle$ ][ $\blacktriangledown$ ] para selecionar [Buscar no livro de endereços], e, em seguida, pressione a tecla [OK].

Se pretender procurar uma entrada específica pelo respectivo número ou nome de registo, execute o procedimento seguinte:

• Procurar pelo número de registo

<span id="page-233-0"></span>Pressione novamente a tecla [Livro de endereços] e o número utilizando as teclas numéricas e depois pressione a tecla [OK].

• Procurar pelo nome

Digite as primeiras letras do nome usando as teclas numéricas e, em seguida, pressione a tecla [OK]. De cada vez que introduzir um caracter, o visor muda para mostrar o nome com correspondência.

4. Prima as teclas  $[\cdot] [\cdot]$  para seleccionar a memória codificada pretendida e, em seguida, prima a tecla [OK].

#### **D** Nota

- O livro de endereços mostra apenas as memórias codificadas. Utilize os botões de um toque para especificar destinos de memória rápida.
- É possível verificar os nomes e números de fax registados imprimindo um relatório.

#### **E** Referência

- Para mais informações sobre como registar memórias codificadas, consulte [Pág. 217 "Registar](#page-218-0) [Destinos de Fax"](#page-218-0).
- Para mais informações sobre como imprimir a lista de memórias codificadas, consulte [Pág. 312](#page-313-0) ["Imprimir listas/relatórios".](#page-313-0)

#### Especificar o destino de um servidor LDAP

Esta seção descreve como selecionar um destino registrado no servidor LDAP.

#### *<u>Importante</u>*

- Para buscar um destino de um servidor LDAP, o servidor LDAP deve estar registrado com antecedência, e a [Busca LDAP] deve estar ativada nas definições do servidor LDAP.
- 1. Prima a tecla [Fax].

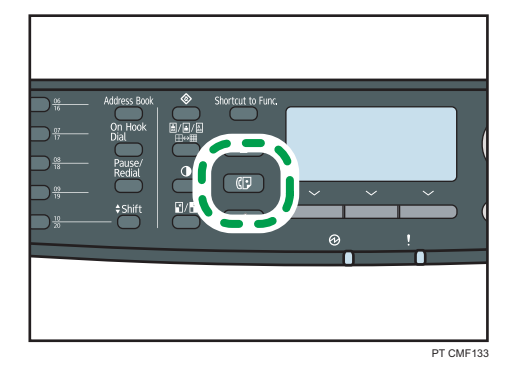

6

<span id="page-234-0"></span>2. Prima a tecla [Livro de endereços].

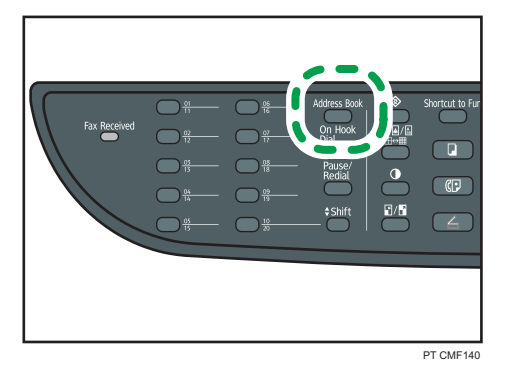

- 3. Pressione as teclas [^]["] para selecionar [Pesquisar LDAP], e depois pressione a tecla [OK].
- 4. Pressione as teclas  $\lceil \blacktriangle \rceil | \blacktriangledown \rceil$  para selecionar [Iniciar pesquisa LDAP], e depois pressione a tecla [OK].

Uma lista de destinos que case com as condições de busca aparece no display (até 50).

5. Pressione as teclas  $[\blacktriangle] [\blacktriangledown]$  para navegar pelos resultados da pesquisa, e depois pressione [ ] para selecionar o destino desejado.

É possível selecionar destinos múltiplos. Uma marca irá aparecer para os destinos selecionados. Para desmarcar um destino, pressione [D] novamente.

#### **D** Nota

- O resultado da busca irá conter os destinos que casem com as condições predefinidas da pesquisa.
- Caso um registro encontrado contenha destinos múltiplos, o primeiro desses destinos será utilizado.

## **E** Referência

- Para mais informações sobre como registrar os servidores LDAP, consulte [Pág. 475](#page-476-0) ["Programação do servidor LDAP".](#page-476-0)
- Para mais informações sobre como especificar as condições de pesquisa, consulte [Pág. 481](#page-482-0) ["Especificar as pesquisas de endereço LDAP"](#page-482-0).

#### Especificar o destino utilizando a função de difusão

É possível enviar um fax para vários destinos simultaneamente. É possível enviar faxes por difusão para um máximo de 100 destinos (incluindo destinos de fax normal e destinos de Internet Fax).

Os faxes são enviados para os destinos pela ordem pela qual foram especificados.

1. Prima a tecla [Fax].

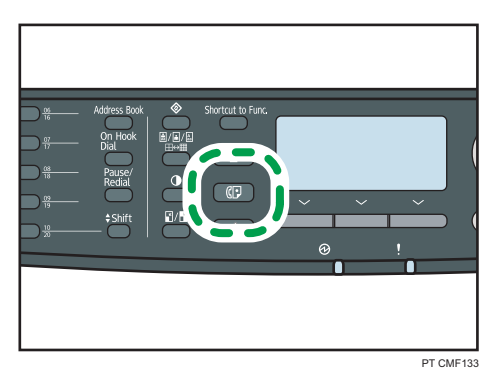

- 2. Adicione um destino utilizando um dos seguintes métodos:
	- Para adicionar um destino de memória rápida: prima o respectivo botão de um toque.
	- Para adicionar um destino de memória codificada: pressione a tecla [Livro de endereços], selecione um [Pesquisar Cat. endereços], selecione um destino e, em seguida, pressione a tecla [OK].
	- Para adicionar um destino especificado manualmente: certifique-se de que prime [Tecla nº] e, em seguida, introduza o número de fax do destino utilizando as teclas numéricas.
	- Para adicionar um destino do servidor LDAP: siga o procedimento exibido em "Especificar o destino de um servidor LDAP".

#### 3. Pressione a tecla [OK].

Prima [Lista] para consultar uma lista dos destinos que foram adicionados até agora.

Recue ao passo 2 para adicionar mais destinos.

## **D** Nota

- Quando especificar vários destinos, é possível premir a tecla [Apagar/Parar] para apagar todos os destinos.
- Se especificar vários destinos no modo de transmissão imediata, o modo muda temporariamente para o modo de transmissão por memória.
- Se os destinos incluirem destinos de fax normal e destinos de Internet Fax, o fax será enviado primeiro para os destinos de Internet Fax.
- Durante a difusão, premir a tecla [Apagar/Parar] cancela o fax apenas para o destino actual.

# **E** Referência

• Para mais detalhes sobre a especificação de um destino de um servidor LDAP, consulte [Pág. 232](#page-233-0) ["Especificar o destino de um servidor LDAP"](#page-233-0).

# Especificar o destino utilizando a função de remarcação

É possível especificar o último destino utilizado como o destino para o trabalho actual.

Essa função poupa tempo quando você está enviando repetidamente para o mesmo destino, pois não é necessário inserir o destino todas as vezes.

1. Prima a tecla [Fax].

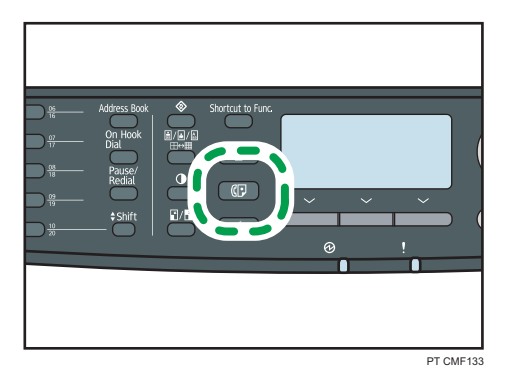

2. Prima a tecla [Pausa/Remarc].

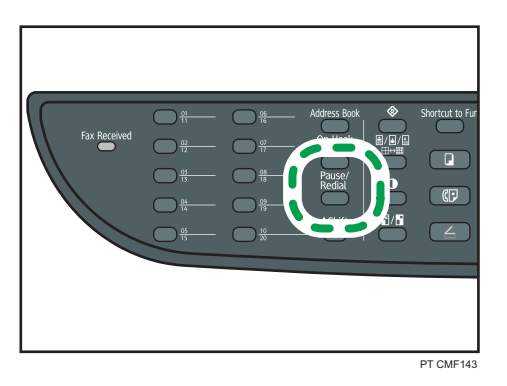

# Funções úteis de envio

Esta secção explica algumas funções de fax úteis.

É possível confirmar facilmente o status do equipamento de fax de destino antes de enviar o fax utilizando a função Mãos Livres. Se você tiver um telefone adicional, poderá falar ao telefone e enviar um fax em uma única chamada.

#### (Importante)

- Esta função está disponível apenas no modo de transmissão imediata.
- Esta função não está disponível com o Internet Fax.

# **E** Referência

• Para mais informações acerca da selecção do modo de transmissão, consulte [Pág. 224](#page-225-0) ["Selecionar o modo de transmissão".](#page-225-0)

# Enviar um fax utilizando a marcação Mãos livres

A função Mãos Livres permite verificar o status do destino ao ouvir o tom no alto-falante interno. Essa função é útil quando você deseja se certificar de que o fax será recebido.

(Importante)

- A função de discagem no gancho não pode ser utilizada quando a [Confirmação do número de fax] nas definições do administrador esteja ativado.
- 1. Coloque o original.
- 2. Prima a tecla [Fax].

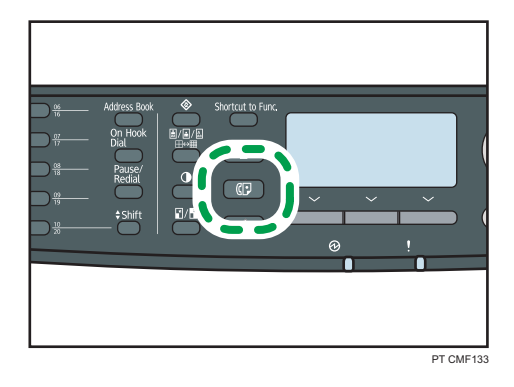

3. Pressione a tecla [Discagem no gancho].

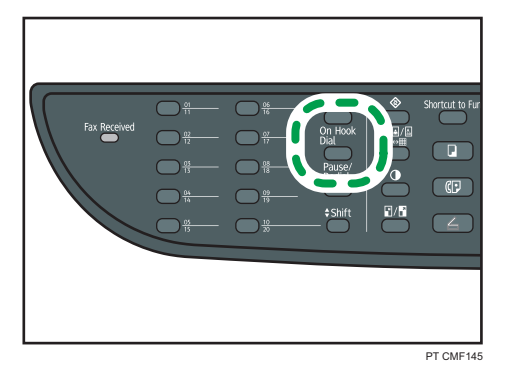

"No descanso" é mostrado no ecrã.

4. Especifique o destino utilizando as teclas numéricas.

5. Se ouvir um tom agudo, pressione a tecla [Iniciar].

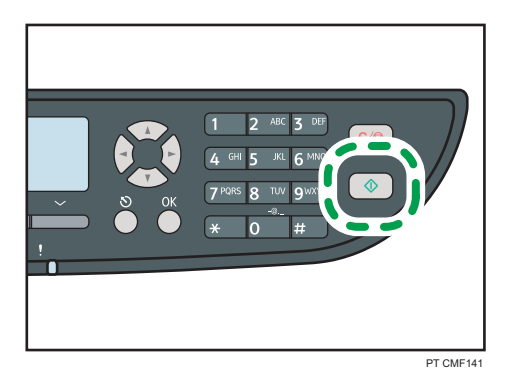

6. Pressione [TX] e, em seguida, pressione a tecla [Iniciar].

#### **E** Referência

• Para mais informações sobre [Confirmação do número de fax], consulte [Pág. 320 "Definições do](#page-321-0) [Administrador"](#page-321-0).

## Enviar um fax a seguir a uma conversa

Com um telefone externo, você pode enviar um fax depois de terminar a conversa, sem precisar desligar e rediscar. Essa função é útil quando você deseja se certificar de que o fax será recebido.

- 1. Coloque o original.
- 2. Prima a tecla [Fax].

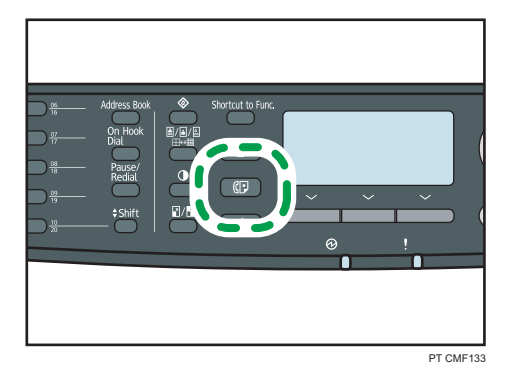

- 3. Segure o monofone do telefone externo.
- 4. Especifique o destino utilizando o telefone externo.
- 5. Quando o destinatário atender, peça-o para pressionar o botão de início de fax.

<span id="page-239-0"></span>6. Se ouvir um tom agudo, pressione a tecla [Iniciar].

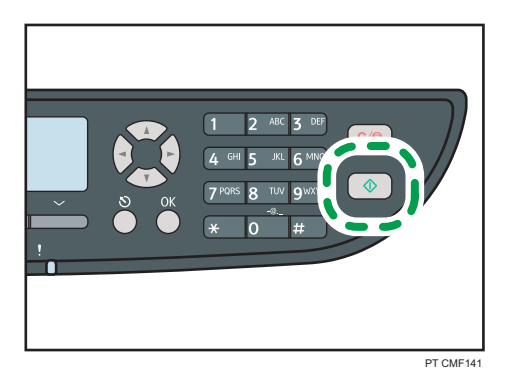

- 7. Pressione [TX] e, em seguida, pressione a tecla [Iniciar].
- 8. Coloque o monofone no descanso.

## **E** Referência

• Para mais informações sobre como ligar um telefone externo, consulte [Pág. 72 "Ligar a uma linha](#page-73-0) [telefónica".](#page-73-0)

# Especificar as definições de digitalização

Esta secção descreve como especificar a densidade e a resolução da imagem para o trabalho de leitura actual.

### Ajustar a densidade da imagem

Esta secção descreve como ajustar a densidade da imagem para o trabalho actual.

Existem três níveis de densidade de imagem. Quanto mais escuro for o nível de densidade, mais escura será a impressão.

1. Prima a tecla [Densidade].

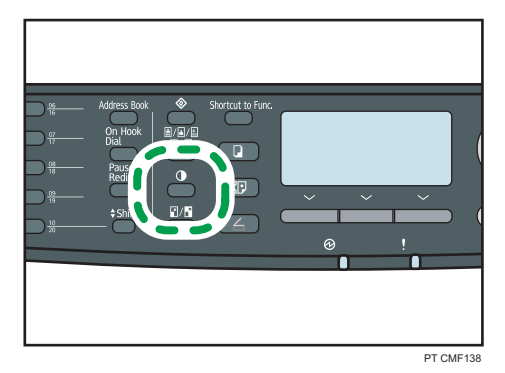

6

2. Prima as teclas  $[\blacktriangle] [\blacktriangledown]$  para seleccionar o nível de densidade pretendido e, em seguida, prima a tecla [OK].

#### <sup>1</sup> Nota

- Prima a tecla [Escape] para cancelar a alteração actual e voltar ao ecrã inicial.
- É possível alterar a predefinição de [Densidade] do equipamento para digitalizar sempre com um nível de densidade específico.
- As definições temporárias para trabalhos são apagadas nos seguintes casos:
	- Quando não é recebida nenhuma entrada durante o período de tempo especificado em [Temp. reposição auto sist.] enquanto é visualizado o ecrã inicial.
	- Quando a tecla [Apagar/Parar] é premida enquanto o ecrã inicial é mostrado.
	- Quando o modo do equipamento é mudado.
	- Quando a alimentação eléctrica é desligada.
	- Quando a predefinição do equipamento para a mesma definição é alterada.

#### **E** Referência

- Para mais informações sobre o [Densidade], consulte [Pág. 287 "Definições de Transmissão de](#page-288-0) [Fax".](#page-288-0)
- Para mais informações sobre [Temp. reposição auto sist.], consulte [Pág. 320 "Definições do](#page-321-0) [Administrador"](#page-321-0).

#### Especificar a resolução

Esta secção descreve como especificar a resolução de digitalização para o trabalho actual.

Existem 3 definições de resolução:

#### Padrão

Selecione essa opção quando o original for um documento impresso ou digitado com caracteres de tamanho normal.

### Detalhe

Selecione essa opção quando o original for um documento impresso com caracteres pequenos.

#### Foto

Selecione essa opção quando o original contiver imagens como fotografias ou desenhos com sombreados.

1. Prima a tecla [Qualidade de imagem].

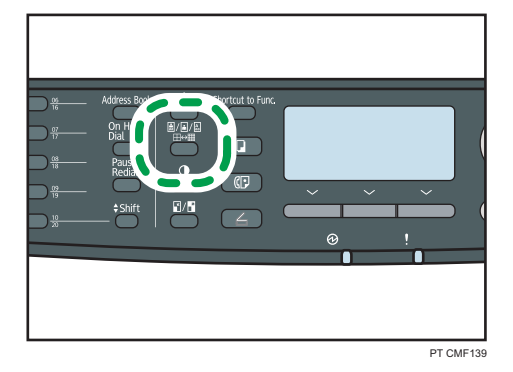

2. Prima as teclas  $[\blacktriangle] [\blacktriangledown]$  para seleccionar a definição de resolução pretendida e, em seguida, prima a tecla [OK].

#### **D** Nota

- Prima a tecla [Escape] para cancelar a alteração actual e voltar ao ecrã inicial.
- É possível alterar a predefinição de [Resolução] do equipamento para digitalizar sempre com um nível de resolução específico.
- A resolução "Foto" não está disponível para Internet Fax. Os faxes serão enviados utilizando a resolução "Detalhe" se a resolução "Foto" tiver sido especificada.
- As definições temporárias para trabalhos são apagadas nos seguintes casos:
	- Quando não é recebida nenhuma entrada durante o período de tempo especificado em [Temp. reposição auto sist.] enquanto é visualizado o ecrã inicial.
	- Quando a tecla [Apagar/Parar] é premida enquanto o ecrã inicial é mostrado.
	- Quando o modo do equipamento é mudado.
	- Quando a alimentação eléctrica é desligada.
	- Quando a predefinição do equipamento para a mesma definição é alterada.

#### **E** Referência

- Para mais informações sobre [Resolução], consulte [Pág. 287 "Definições de Transmissão de Fax".](#page-288-0)
- Para mais informações sobre [Temp. reposição auto sist.], consulte [Pág. 320 "Definições do](#page-321-0) [Administrador"](#page-321-0).

# Especificar o lado da digitalização de acordo com o original (modelo Tipo 2)

Caso esteja utilizando o modelo Tipo 2, é possível especificar o equipamento para digitalizar ambos lados do original automaticamente utilizando o ARDF.

Esta seção descreve como especificar o lado de digitalização de acordo com o formato do original atual.

#### (Importante)

#### • Esta função não está disponível caso o equipamento esteja no modo transmissão imediata.

- 1. Pressione [Original].
- 2. Pressione as teclas  $\mathsf{[A}|\mathbf{[V]}$  para selecionar o método de digitalização desejado e, em seguida, pressione a tecla [OK].

Selecione os lados do original (1 lado ou 2 lados) para digitalizar. Ao digitalizar 2 lados, selecione as orientações da página e da dobra de acordo com o original.

#### **D** Nota

- Prima a tecla [Escape] para cancelar a alteração actual e voltar ao ecrã inicial.
- Se a digitalização dos 2 lados for especificada, é necessário utilizar o ARDF (a digitalização não será possível com o scanner plano).
- É possível alterar a definição [Original] padrão do equipamento para sempre digitalizar lados específicos dos originais.
- As definições temporárias para trabalhos são apagadas nos seguintes casos:
	- Quando não é recebida nenhuma entrada durante o período de tempo especificado em [Temp. reposição auto sist.] enquanto é visualizado o ecrã inicial.
	- Quando a tecla [Apagar/Parar] é premida enquanto o ecrã inicial é mostrado.
	- Quando o modo do equipamento é mudado.
	- Quando a alimentação eléctrica é desligada.
	- Quando a predefinição do equipamento para a mesma definição é alterada.

#### **B** Referência

- Para mais informações sobre [Original], consulte [Pág. 287 "Definições de Transmissão de Fax".](#page-288-0)
- Para mais informações sobre [Temp. reposição auto sist.], consulte [Pág. 320 "Definições do](#page-321-0) [Administrador"](#page-321-0).

6

# Utilizar a Função de Fax a Partir de um Computador (LAN-FAX)

Esta secção descreve como utilizar a função de fax do equipamento a partir de um computador.

É possível enviar um documento directamente a partir de um computador através deste equipamento para outro equipamento de fax sem imprimir o documento.

#### (Importante)

• Esta função é suportada pelo Windows XP/Vista/7 e pelo Windows Server 2003/2003 R2/2008/2008 R2. O Mac OS X não suporta esta função.

# Configurar o Livro de endereços de LAN-Fax

Esta secção descreve o livro de endereços do LAN-Fax. Configure o livro de endereços do LAN-Fax no computador. O livro de endereços do LAN-Fax permite-lhe especificar destinos do LAN-Fax de forma rápida e fácil.

O livro de endereços do LAN-Fax pode conter até 1 000 entradas, incluindo destinos individuais e grupos de destinos.

**D** Nota

- É possível configurar livros de endereços do LAN-Fax separados para cada conta de utilizador no seu computador.
- É possível importar e exportar o livro de endereços do LAN-Fax conforme necessário.

#### Abrir o livro de endereços LAN-Fax

Esta secção descreve como abrir o livro de endereços do LAN-Fax.

#### (https://www.frante.com/

- O procedimento a seguir se baseia no Windows 7 como exemplo. Se você estiver usando outro sistema operacional, o procedimento poderá variar um pouco.
- 1. No menu [Iniciar], clique em [Dispositivos e Impressoras].
- 2. Clique com o botão direito no ícone do driver LAN-Fax e depois, clique em [Preferências de impressão].

3. Clique na aba [Catálogo de endereços].

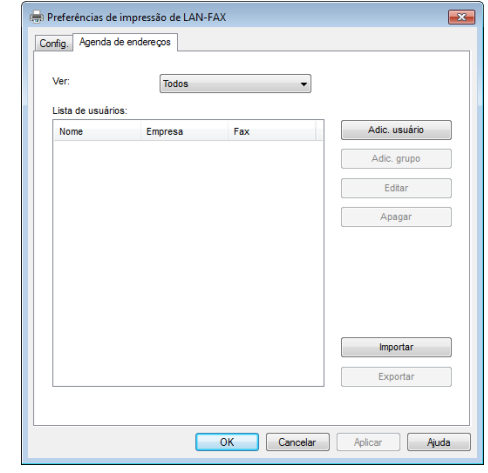

# **D** Nota

- A partir da lista [Ver:], é possível seleccionar o tipo de destinos a visualizar.
	- [Todos]: mostra todos os destinos.
	- [Grupo]: mostra apenas grupos.
	- [Utilizador]: mostra apenas destinos individuais.

# Registar destinos

Esta secção descreve como registar destinos no livro de endereços do LAN-Fax.

1. Abra o livro de endereços do LAN-Fax e, em seguida, clique em [Adicionar utilizador].

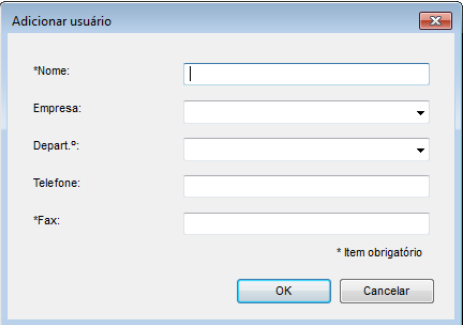

2. Registe as informações necessárias e clique em [OK].

Para mais informações, consulte a tabela abaixo.

6

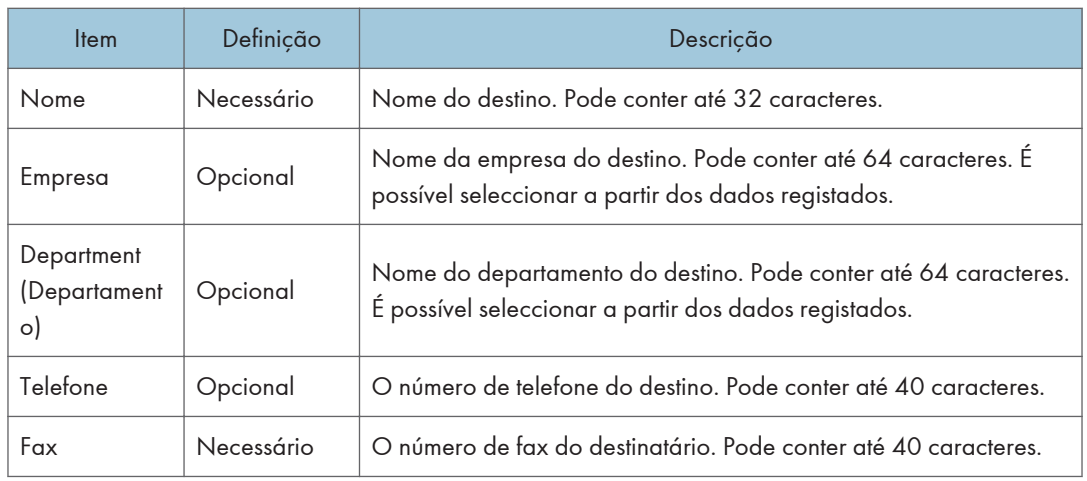

#### Definir destinos de LAN-Fax

# **D** Nota

- Um número de telefone pode conter dígitos de 0 a 9, "P" (pausa), " $\mathbf{\mathcal{H}}$ ", " $\mathbf{\mathcal{H}}$ ", "-" e espaço.
- Se necessário, introduza uma pausa num número de fax. O equipamento faz uma breve pausa antes de discar os dígitos que aparecem após a pausa. É possível especificar a duração do tempo da pausa na definição [Tempo de pausa], nas definições de transmissão do fax.
- Para utilizar serviços de multifrequência numa linha de marcação por impulsos, introduza " $\mathcal{H}$ " num número de fax. " $\mathsf{\mathcal{H}}$ " alterna temporariamente o modo de discagem de pulso para som.
- Aparece uma mensagem se o nome especificado já existir no livro de endereços LAN-Fax. Para registar o destino sob um nome diferente, clique em [Não] e introduza um nome diferente. Clicar em [Sim] permite-lhe registá-lo sob o mesmo nome.
- É possível modificar parcialmente um destino já existente e registá-lo como um registo novo com informações semelhantes.

#### **E** Referência

- Para mais informações sobre [Tempo de pausa], consulte [Pág. 287 "Definições de Transmissão](#page-288-0) [de Fax"](#page-288-0).
- Para mais informações sobre como registar um destino novo semelhante a um já existente, consulte Pág. 244 "Modificar destinos".

# Modificar destinos

Esta secção descreve como modificar destinos registados.

1. Abra o livro de endereços do LAN-Fax, seleccione o destino que pretende modificar a partir da [Lista Utilizador:] e, em seguida, clique em [Editar].

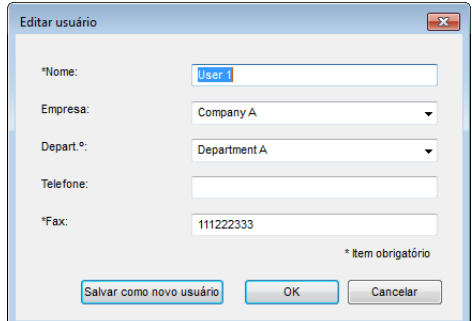

2. Modifique as informações conforme necessário e, em seguida, clique em [Ok].

Clique em [Guardar novo Utiliz.] se pretender registar um destino novo com informações semelhantes. Isto é útil quando pretender registar uma série de destinos que contêm informações semelhantes. Para fechar a caixa de diálogo sem modificar o destino original, clique em [Cancelar].

#### **D** Nota

• Aparece uma mensagem se o nome especificado já existir no livro de endereços LAN-Fax. Para registar o destino sob um nome diferente, clique em [Não] e introduza um nome diferente. Clicar em [Sim] permite-lhe registá-lo sob o mesmo nome.

#### Registar grupos

Esta secção descreve como registar grupos de destinos.

Um grupo pode conter até 100 destinos individuais.

1. Abra o livro de endereços do LAN-Fax e, em seguida, clique em [Adicione o grupo].

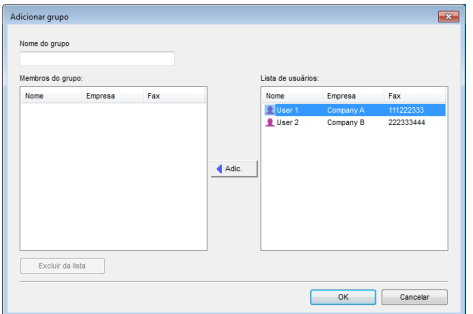

2. Introduza o nome do grupo em [Nome de grupo].

3. Seleccione o destino que quer incluir no grupo a partir da [Lista Utilizador:] e, em seguida, clique em [Adic.].

Para apagar um destino de um grupo, seleccione o destino que quer apagar a partir da [Lista de membros de grupo:] e, em seguida, clique em [Apagar da lista].

4. Clique em [OK].

#### **D** Nota

- Um grupo tem de conter pelo menos um destino.
- Tem de ser especificado um nome de grupo para um grupo. Não é possível dois grupos terem o mesmo nome de grupo.
- É possível incluir um destino individual em mais de um grupo.

## Modificar grupos

Este capítulo descreve como modificar grupos registados.

1. Abra o livro de endereços do LAN-Fax, seleccione o grupo que pretende modificar a partir da [Lista Utilizador:] e, em seguida, clique em [Editar].

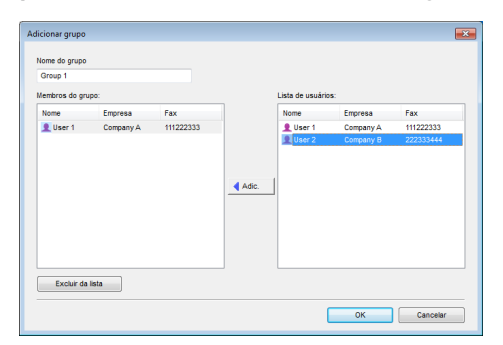

- 2. Para adicionar um destino ao grupo, seleccione o destino que pretende adicionar a partir da [Lista Utilizador:] e clique em [Adic.].
- 3. Para apagar um destino do grupo, seleccione o destino que pretende apagar a partir da [Lista de membros de grupo:] e, em seguida, clique em [Apagar da lista].
- 4. Clique em [OK].

#### **D** Nota

• Aparece uma mensagem se o nome especificado já existir no livro de endereços LAN-Fax. Clique em [OK] e registe-o com um nome diferente.

#### Apagar destinos individuais ou grupos

Esta secção descreve como apagar destinos individuais ou grupos do livro de endereços do LAN-Fax.

1. Abra o livro de endereços do LAN-Fax, seleccione o destino que pretende apagar a partir da [Lista Utilizador:] e, em seguida, clique em [Apagar].

Aparece uma mensagem de confirmação.

2. Clique em [Sim].

#### **D** Nota

- Um destino é automaticamente apagado de um grupo se esse destino for apagado do livro de endereços do LAX-Fax. Se apagar o último destino de um grupo, é visualizada uma mensagem solicitando a confirmação da eliminação. Clique em [OK] se pretender apagar o grupo.
- Apagar um grupo não apaga os respectivos destinos do livro de endereços do LAN-Fax.

## Exportar/Importar dados do livro de endereços do LAN-Fax

Esta secção descreve como exportar ou importar dados do livro de endereços do LAN-Fax.

#### (https://www.frante.com/

• O procedimento a seguir se baseia no Windows 7 como exemplo. Se você estiver usando outro sistema operacional, o procedimento poderá variar um pouco.

#### Exportar dados do livro de endereços do LAN-Fax

Os dados do livro de endereços do LAN-Fax podem ser exportados para um ficheiro em formato CSV.

Execute o procedimento seguinte para exportar dados do livro de endereços do LAN-Fax.

- 1. Abra o livro de endereços do LAN-Fax e, em seguida, clique em [Exportar].
- 2. Navegue até à localização onde pretende guardar os dados do livro de endereços do LAN-Fax, especifique um nome para o ficheiro e, em seguida, clique em [Guardar].

#### Importar dados do livro de endereços do LAN-Fax

Os dados do livro de endereços do LAN-Fax podem ser importados a partir de ficheiros em formato CSV. É possível importar dados do livro de endereços de outras aplicações se os dados estiverem guardados como um ficheiro CSV.

Execute o procedimento seguinte para importar dados do livro de endereços do LAN-Fax. Para importar dados do livro de endereços de outras aplicações, tem obrigatoriamente de seleccionar os itens adequados a importar.

- 1. Abra o livro de endereços do LAN-Fax e, em seguida, clique em [Importar].
- 2. Seleccione o ficheiro que contém os dados do livro de endereços e, em seguida, clique em [Abrir].

É apresentada uma caixa de diálogo para seleccionar os itens a importar.

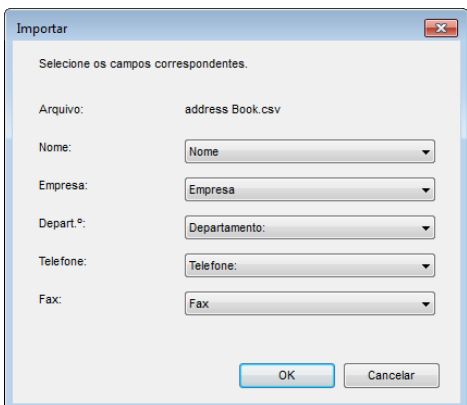

3. Para cada campo, seleccione o item adequado a partir da lista.

Seleccione [\*vazio\*] para os campos sem dados a importar. É de notar que [\*vazio\*] não pode ser seleccionado para [Nome] nem para [Fax].

4. Clique em [OK].

Se for encontrado um destino com o mesmo nome durante o processo de importação, seleccione uma das seguintes operações:

- [Saltar]: salta o destino e importa os restantes dados.
- [Guardar novo Utiliz.]: importa o destino actual como um destino separado sob o mesmo nome que um destino já existente.
- [Guardar Tudo novo Utiliza.]: importa o destino actual e os subsequentes como destinos separados sob os mesmos nomes de destinos já existentes.
- [Substituir]: importa o destino, substituindo os dados no livro de endereços do LAN-Fax.
- [Substituir todos]: importa o destino actual e os subsequentes sob os mesmos nomes de destinos já existentes, substituindo os dados no livro de endereços do LAN-Fax.
- [Cancelar]: cancela a operação de importação.

Se um destino não contiver um nome, ou se forem utilizados caracteres inválidos no número de telefone ou no número de fax, seleccione uma das seguintes operações:

- [Saltar]: salta o destino e importa os restantes dados.
- [Guardar]: importa o destino tal como está.
- [Guardar todos]: importa o destino actual e os subsequentes tal como estão.
- [Cancelar]: cancela a operação de importação.

## *D* Nota

- Os ficheiros CSV são exportados utilizando a codificação Unicode.
- Podem ser importados dados do livro de endereços do LAN-Fax a partir de ficheiros CSV cuja codificação de caracteres seja Unicode ou ASCII.
- Dados de grupos não podem ser exportados nem importados.
- Podem ser registados até 1 000 destinos no Livro de endereços do LAN-Fax. Se este limite for excedido durante a importação, os destinos restantes não serão importados.

# Operação básica para enviar faxes a partir de um computador

Esta secção descreve a operação básica para enviar faxes a partir de um computador.

É possível seleccionar o destino a partir do livro de endereços do LAN-Fax ou introduzir o número de fax directamente. É possível enviar faxes para um máximo de 100 destinos de uma só vez.

(Dimportante)

- Antes de enviar um fax, o equipamento guarda na memória todos os dados do fax. Se a memória do equipamento ficar cheia quando estiver a guardar estes dados, a transmissão do fax será cancelada. Se isto acontecer, reduza a resolução ou reduza o número de páginas e tente novamente.
- O procedimento a seguir se baseia no Windows 7 como exemplo. Se você estiver usando outro sistema operacional, o procedimento poderá variar um pouco.
- 1. Abra o ficheiro que pretende enviar.
- 2. No menu [Arquivo], clique em [Imprimir...].
- 3. Selecione o driver do LAN-Fax como impressora e depois clique em [Imprimir].

Se necessário, configure as definições de transmissão nas propriedades do driver do LAN-Fax antes de clicar em [Imprimir].

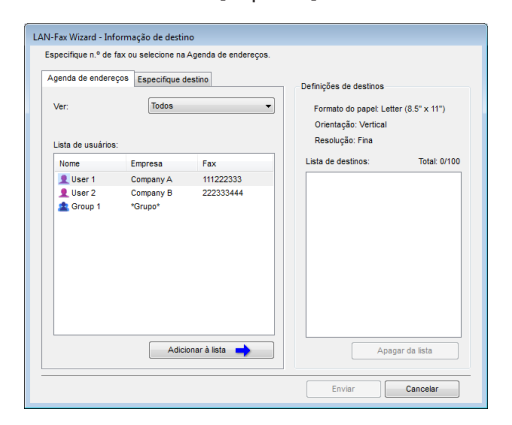

4. Para especificar um destino a partir do livro de endereços do LAN-Fax, seleccione um destino a partir da [Lista Utilizador:] e, em seguida, clique em [Adicionar à Lista].

Repita esse passo para adicionar mais destinos.

5. Para introduzir um número de fax directamente, clique no separador [Especifique Destino], introduza um número de fax (até 40 dígitos) em [Nº Fax:] e, em seguida, clique em [Adicionar à Lista].

Repita esse passo para adicionar mais destinos.

6. Se pretender anexar uma folha de rosto de fax, clique em [Editar folha de rosto] no separador [Especifique Destino] e, em seguida, seleccione a caixa de verificação [Anexar folha de rosto].

Edite a folha de rosto conforme necessário e, em seguida, clique em [OK].

7. Clique em [Enviar].

#### **B**Nota

- Um número de fax pode conter dígitos de 0 a 9, "P" (pausa), " $\mathcal{H}$ ", " $\mathcal{H}$ ", "-" e espaço.
- Se necessário, introduza uma pausa num número de fax. O equipamento faz uma breve pausa antes de discar os dígitos que aparecem após a pausa. É possível especificar a duração do tempo da pausa na definição [Tempo de pausa], nas definições de transmissão do fax.
- Para utilizar serviços de multifrequência numa linha de marcação por impulsos, introduza " $\mathbb{\mathcal{F}}$ " num número de fax. " $\mathsf{\mathsf{X}}$ " alterna temporariamente o modo de discagem de pulso para som.
- Para apagar um destino introduzido, seleccione o destino na [Lista de destinos:] e, em seguida, clique em [Apagar da lista].
- É possível registar o número de fax que introduziu no separador [Especifique Destino] no livro de endereços do LAN-Fax. Clique em [Guardar no Livro de Ender.] para abrir a caixa de diálogo para registar um destino.
- A partir da lista [Ver:], é possível seleccionar os tipos de destino a visualizar.
	- [Todos]: mostra todos os destinos.
	- [Grupo]: mostra apenas grupos.
	- [Utilizador]: mostra apenas destinos individuais.
- Se o envio de faxes por LAN-Fax estiver restringido, terá obrigatoriamente de introduzir um código de utilizador nas propriedades do driver do LAN-Fax antes de enviar um fax.
- Caso a autenticação LDAP seja especificada, é necessário ativar a autenticação de usuário e inserir um nome de usuário e senha nas propriedades do driver de LAN-Fax antes de enviar um trabalho de fax para o equipamento.

### **E** Referência

- Para mais informações sobre como configurar as definições de transmissão, consulte [Pág. 254](#page-255-0) ["Configurar as definições de transmissão".](#page-255-0)
- Para mais informações sobre [Tempo de pausa], consulte [Pág. 287 "Definições de Transmissão](#page-288-0) [de Fax"](#page-288-0).
- Para mais informações sobre como editar uma folha de rosto de fax, consulte [Pág. 252 "Editar](#page-253-0) [uma folha de rosto de fax"](#page-253-0).
- Para mais informações sobre como introduzir um código de utilizador, consulte [Pág. 136](#page-137-0) ["Quando as Funções do Equipamento Estão Restringidas".](#page-137-0)
- Para mais informações sobre ativar a autenticação de usuário e como inserir um nome de usuário e senha, consulte [Pág. 479 "Quando a autenticação LDAP é especificada".](#page-480-0)

# Cancelar um fax

É possível cancelar o envio de um fax utilizando o painel de controlo do equipamento ou o seu computador, dependendo do estado do trabalho.

#### Cancelar enquanto o equipamento está a receber um fax a partir do computador

Cancele o fax a partir do computador.

Se o equipamento for partilhado por vários computadores, tenha cuidado para não cancelar o fax de outro utilizador.

- 1. Faça duplo clique no ícone da impressora na barra de tarefas do seu computador.
- 2. Selecione o trabalho de impressão que deseja cancelar no menu [Documento] e, em seguida, clique em [Cancelar].
- 3. Clique em [Sim].

## Cancelar durante o envio de um fax

Cancele o fax utilizando o painel de controlo.

1. Prima a tecla [Fax].

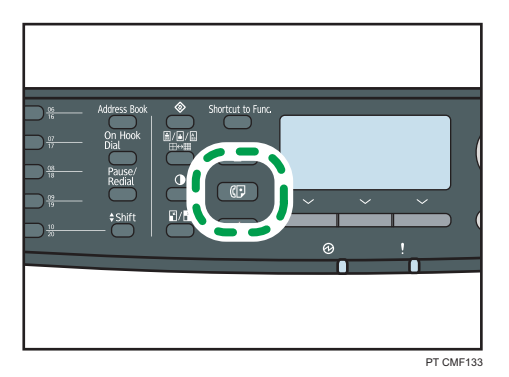

2. Pressione a tecla [Limpar/Parar].

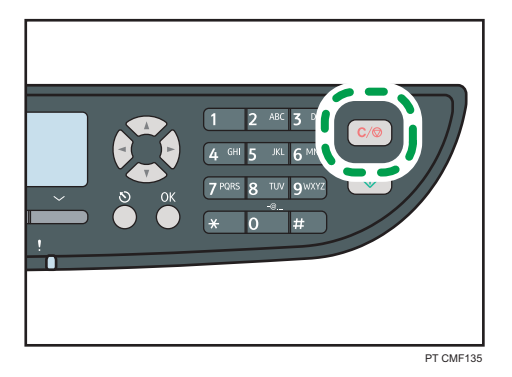

# Editar uma folha de rosto de fax

Esta secção descreve como editar uma folha de rosto de fax nas propriedades do driver do LAN-Fax.

- 1. No menu [Arquivo], clique em [Imprimir...].
- 2. Selecione o driver do LAN-Fax como impressora e depois clique em [Imprimir].
- 3. Clique no separador [Especifique Destino] e, em seguida, clique em [Editar folha de rosto].
- 4. Configure as definições conforme necessário e depois clique em [Imprimir].

# **E** Referência

• Para mais informações sobre definições, consulte Pág. 252 "Definições que podem ser configuradas para as folhas de rosto de fax".

# Definições que podem ser configuradas para as folhas de rosto de fax

Esta secção descreve as definições que podem ser configuradas para as folhas de rosto de fax.

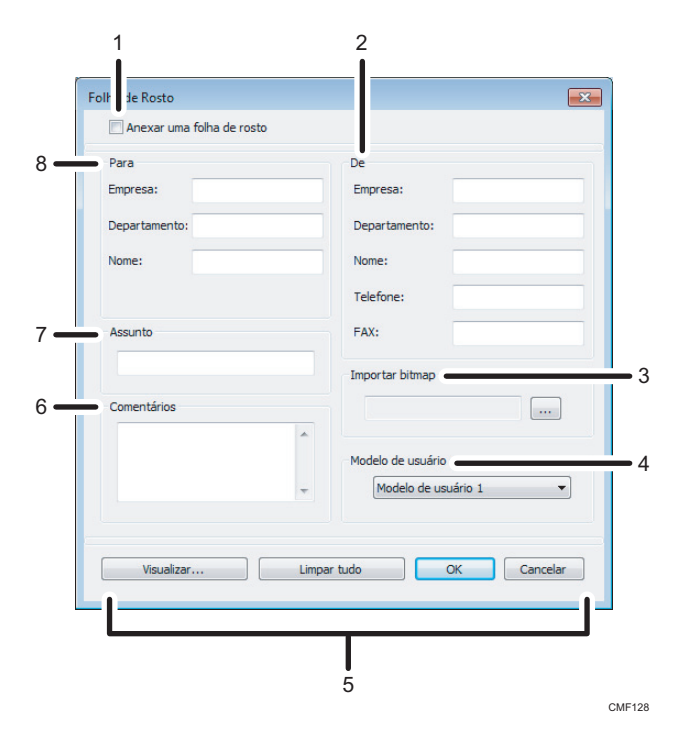

#### 1. Anexar folha de rosto

Seleccione esta opção para enviar um fax com folha de rosto.

#### 2. De

Introduza as informações do remetente. Os itens deixados em branco não são incluídos na folha de rosto.

• Empresa:

Introduza o nome da sua empresa. Pode conter até 64 caracteres.

• Departamento:

Introduza o nome do seu departamento. Pode conter até 64 caracteres.

• Nome:

Introduza o seu nome. Pode conter até 64 caracteres.

• Telefone:

Introduza o seu número de telefone. Pode conter até 64 caracteres.

• FAX:

Introduza o seu número de fax. Pode conter até 64 caracteres.

#### 3. Importar bitmap

Especifique uma imagem de bitmap que queira mostrar na folha de rosto. A imagem será mostrada na seguinte posição: Esquerda=180, Direita=800, Topo=50, Fundo=180 (pixel). Se a imagem for maior do que esta área, a parte excedente é recortada.

#### 4. Modelo de utilizador

Seleccione o modelo para a folha de rosto. Existem 3 modelos.

#### 5. Botões

• Pré-visualizar...

Clique para pré-visualizar a folha de rosto antes de enviar o fax.

• Apagar tudo

Clique para apagar todas as informações introduzidas.

• OK

Clique para acabar de editar a folha de rosto do fax.

• Cancelar

Clique para eliminar a folha de rosto do fax.

#### 6. Comentário

Introduza um comentário para o fax. Pode conter até 256 caracteres.

#### 7. Assunto

Introduza o assunto do fax. Pode conter até 64 caracteres.

#### 8. Para

Introduza as informações do destino. Os itens deixados em branco não são incluídos na folha de rosto.

• Empresa:

Introduza o nome da empresa do destino. Pode conter até 64 caracteres.

• Departamento:

Introduza o nome do departamento do destino. Pode conter até 64 caracteres.

• Nome:

Introduza o nome do destino. Pode conter até 64 caracteres.

# Configurar as definições de transmissão

Esta secção descreve como configurar as definições de transmissão nas propriedades do driver do LAN-Fax.

As propriedades são definidas separadamente para cada aplicação.

- 1. No menu [Arquivo], clique em [Imprimir...].
- 2. Seleccione o driver do LAN-Fax como impressora e, em seguida, clique num botão como [Preferências] ou [Propriedades] para abrir as propriedades do driver.

Aparece a caixa de diálogo de propriedades do driver do LAN-Fax.

- 3. Clique a aba [Configurar].
- 4. Configure as definições conforme necessário e, em seguida, clique em [OK].

**D** Nota

• Para mais informações sobre definições, consulte [Pág. 255 "Definições que é possível configurar](#page-256-0) [nas propriedades do driver do LAN-Fax".](#page-256-0)

# <span id="page-256-0"></span>Definições que é possível configurar nas propriedades do driver do LAN-Fax

Esta secção descreve as definições que é possível configurar nas propriedades do driver do LAN-Fax.

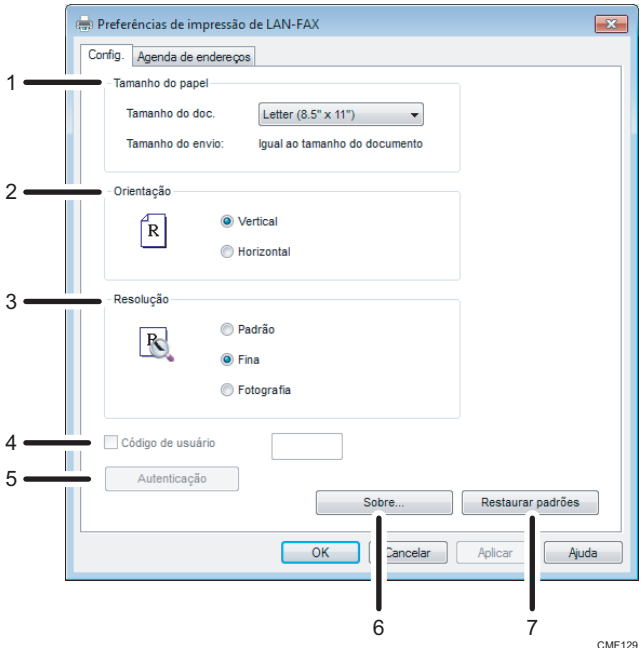

#### 1. Tamanho do papel

Especifica o tamanho do papel.

• Tamanho do Doc.

Especifica o formato de papel do documento que está a enviar. Se estiver especificado um formato de papel na aplicação, é esse o formato de papel que será utilizado. De contrário, será utilizado o formato de papel especificado aqui.

• Tamanho do envio:

Apresenta o formato real do papel do fax que é enviado. Se o formato do documento a ser enviado por fax for A3, B4 ou mais pequeno do que A4, então o formato real do fax será A4. Documentos A3/B4 serão reduzidos automaticamente para o formato de envio.

#### 2. Orientação

Especifica a orientação da página.

#### 3. Resolução

Especifica a resolução.

• Padrão

Seleccione esta opção para um documento com caracteres de tamanho normal.

• Fino

Seleccione esta opção para um documento com caracteres pequenos.

• Foto

Seleccione esta opção para um documento com imagens como fotografias ou desenhos com sombreados.

#### 4. CódigoUtilizador

Se o envio de faxes através de LAN-Fax estiver restringido, seleccione esta caixa de verificação e introduza um código de utilizador antes de enviar um fax.

#### 5. Autenticação

Caso a autenticação LDAP seja especificada, clique nesse botão para ativar a autenticação de usuário e inserir um nome de usuário e senha antes de enviar um trabalho de fax para o equipamento.

#### 6. Sobre...

Mostra a versão do driver do LAN-Fax.

#### 7. Repor predef.

Repõe as definições para as respectivas predefinições de fábrica.

#### **D** Nota

• As definições aqui configuradas são aplicáveis apenas à aplicação actual.

# Receber um fax

Esta secção descreve as funções de recepção de fax.

#### (Importante)

- Ao receber um fax importante, recomendamos que confirme com o remetente o conteúdo do fax recebido.
- É possível que o equipamento não receba faxes quando a quantidade de memória livre é reduzida.

**D** Nota

- É necessário um telefone externo para utilizar este equipamento como telefone.
- Para imprimir faxes apenas pode ser utilizado papel de formato A4, Letter ou Legal.

#### **E** Referência

• Para mais informações sobre como ligar um telefone externo a este equipamento, consulte [Pág. 72 "Ligar a uma linha telefónica".](#page-73-0)

# Selecionar o modo de recebimento

Esta secção descreve como seleccionar o modo de recepção.

Os modos de recebimento são os seguintes:

#### Ao utilizar o equipamento apenas como aparelho de fax

Seleccione o modo seguinte quando não estiver ligado nenhum telefone externo ou dispositivo de atendimento telefónico:

• Apenas modo de fax (recepção automática)

Neste modo, o equipamento é utilizado apenas como um aparelho de fax e recebe faxes automaticamente.

#### Quando utilizar o equipamento com um dispositivo externo

Seleccione um dos modos seguintes quando estiver ligado um telefone externo ou um dispositivo de atendimento telefónico:

• Modo manual FAX/TEL (recepção manual)

Nesse modo, você deve atender às chamadas com um telefone externo. Em caso de chamada de fax, você deve iniciar o recebimento do fax manualmente.

• Apenas modo de fax (recepção automática)

Nesse modo, o equipamento atende automaticamente a todas as chamadas recebidas no modo de recebimento de fax.

• Modo automático FAX/TEL (recepção automática)

Neste modo, é possível atender chamadas telefónicas com um telefone externo e receber faxes automaticamente.

• Modo de FAX/TAD (recepção automática)

Neste modo, é possível utilizar o equipamento com um dispositivo externo de atendimento telefónico.

1. Pressione a tecla [Ferramentas do usuário].

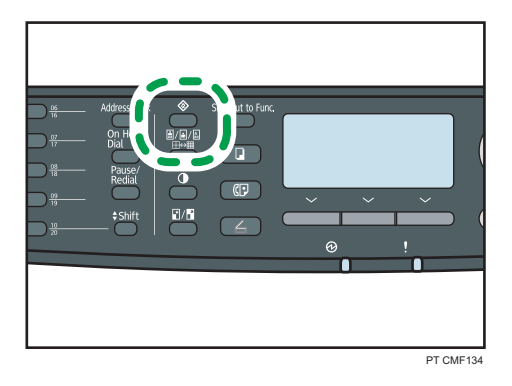

- 2. Prima as teclas [▲][▼] para seleccionar [Funções de fax] e prima a tecla [OK].
- 3. Prima as teclas  $\mathsf{A}$  |  $\mathsf{V}$  | para seleccionar [Definicões de recepcão] e prima a tecla [OK].
- 4. Prima as teclas [▲][▼] para seleccionar [Comutar modo de recepção] e prima a tecla [OK].
- 5. Pressione as teclas  $[\blacktriangle] [\blacktriangledown] [\blacktriangle]$  para selecionar o modo de recepção desejado e, em seguida, pressione a tecla [OK].
- 6. Pressione a tecla [User Tools] (Ferramentas do usuário) para retornar à tela inicial.

#### **D** Nota

- É possível premir a tecla [Escape] para sair do nível anterior da árvore de menu.
- No modo FAX/TAD, o equipamento começa automaticamente a receber faxes depois que o dispositivo de atendimento de chamadas externas tocar o número de vezes especificado em  $\mathsf{N}^\circ$ total de toques (TAD)], em [Funções de fax]. Certifique-se de que define o dispositivo de atendimento telefónico para atender chamadas antes do equipamento começar a receber faxes.

## **E** Referência

- Para mais informações sobre o  $[N^{\circ}]$  total de toques (TAD)], consulte [Pág. 290 "Definições das](#page-291-0) [Funções de Fax"](#page-291-0).
- Para mais informações sobre como receber Internet Fax, consulte [Pág. 261 "Receber um Internet](#page-262-0) [Fax".](#page-262-0)

## <span id="page-260-0"></span>Receber um fax no modo manual FAX/TEL

Esta secção descreve a operação básica para receber um fax quando o modo de recepção está definido para o modo manual FAX/TEL.

1. Pegue o monofone do telefone externo para atender à chamada.

Tem início uma chamada telefónica normal.

- 2. Se você ouvir um tom de chamada de fax ou não ouvir nada, pressione a tecla [Facsimile] e, em seguida, pressione a tecla [Start].
- 3. Prima [RX].
- 4. Pressione a tecla [Iniciar].
- 5. Coloque o monofone no descanso.

## Receber um fax no modo de fax apenas

Quando o modo de recepção está definido apenas para o modo de fax, o equipamento atende automaticamente todas as chamadas que chegam no modo de recepção de fax.

## *D* Nota

- É possível especificar o número de vezes que o equipamento toca antes de atender a uma chamada, na definição [Número de toques] em [Recursos de fax].
- Se você atender a uma chamada com o telefone externo enquanto o equipamento estiver tocando, será iniciada uma chamada telefônica normal. Se você ouvir o sinal de chamada de fax ou se não ouvir nenhum som, receba o fax manualmente.

#### **E** Referência

- Para mais informações sobre [Número de toques], consulte [Pág. 290 "Definições das Funções de](#page-291-0) [Fax".](#page-291-0)
- Para mais informações sobre como receber um fax manualmente, consulte Pág. 259 "Receber um fax no modo manual FAX/TEL".

#### Receber um fax no modo Automático de FAX/TEL

Quando o modo de recepção está definido para o modo automático FAX/TEL, o equipamento recebe um fax automaticamente se a chamada que chega é uma chamada de fax e toca quando recebe chamadas de voz.

1. Quando é recebida uma chamada, o equipamento tenta detectar um sinal de chamada de fax durante cinco segundos.

Se for detectado um sinal de chamada de fax, o equipamento começa a receber o fax automaticamente.

- 2. Se não for detectado um sinal de chamada de fax, o equipamento começa a tocar e continua a tentar detectar um sinal de chamada de fax durante o período de tempo especificado em [Hora comut. auto modo RX] em [Funções de fax].
	- Se um sinal de chamada de fax for detectado, ou se não pegar no auscultador, o equipamento começa a receber o fax automaticamente.
	- Para começar uma chamada telefónica normal, pegue no auscultador, prima a tecla [Fax] e prima a tecla [Apagar/Parar]. Se você ouvir o sinal de chamada de fax ou se não ouvir nenhum som, receba o fax manualmente.
	- Se pegar no auscultador mas tiver passado o tempo especificado no modo [Hora comut. auto modo RX] antes de ser iniciada uma chamada telefónica normal, o equipamento começa a receber o fax automaticamente.

## **D** Nota

• Depois de pegar no auscultador para atender uma chamada, certifique-se de que prime a tecla [Fax] para activar o modo de fax antes de premir a tecla [Apagar/Parar]. Se o equipamento não estiver no modo de fax, premir a tecla [Apagar/Parar] não permitirá iniciar uma chamada telefónica normal.

#### **E** Referência

- Para mais informações sobre [Hora comut. auto modo RX], consulte [Pág. 290 "Definições das](#page-291-0) [Funções de Fax"](#page-291-0).
- Para mais informações sobre como receber um fax manualmente, consulte [Pág. 259 "Receber um](#page-260-0) [fax no modo manual FAX/TEL".](#page-260-0)

# Receber um fax no modo de FAX/TAD

Quando o modo de recepção estiver definido para o modo de FAX/TAD, o aparelho de telefone externo recebe e grava as mensagens quando o equipamento recebe chamadas telefónicas. Se a chamada recebida for uma chamada de fax, o equipamento recebe o fax automaticamente.

1. Ao receber uma chamada, o dispositivo de atendimento de chamadas externas toca o número de vezes especificado em [Nº total de toques (TAD)], em [Funções de fax].

Se o aparelho de telefone externo não atender, o aparelho começa a receber o fax automaticamente.

- 2. Se o aparelho de telefone externo atender, o equipamento monitoriza o silêncio na linha durante 30 segundos (detecção de silêncio).
	- Se for detectado um sinal de chamada de fax ou nenhum som, o equipamento começa a receber o fax automaticamente.
	- Se for detectada uma voz, é iniciada uma chamada telefónica normal. O aparelho de telefone externo grava as mensagens.

## <span id="page-262-0"></span>**D** Nota

- É possível receber um fax manualmente durante a detecção de silêncio.
- A detecção de silêncio não termina durante 30 segundos mesmo que o dispositivo externo de atendimento telefónico seja posto no descanso, a menos que prima a tecla [Apagar/Parar] e desligue a chamada.

#### **E** Referência

- Para mais informações sobre o [Nº total de toques (TAD)], consulte [Pág. 290 "Definições das](#page-291-0) [Funções de Fax"](#page-291-0).
- Para mais informações sobre como receber um fax manualmente, consulte [Pág. 259 "Receber um](#page-260-0) [fax no modo manual FAX/TEL".](#page-260-0)

# Receber um Internet Fax

É possível configurar o equipamento para procurar periodicamente novos e-mails (Internet Fax) e recebê-los automaticamente, ou poderá procurá-los e recebê-los manualmente.

#### (Importante

- Especifique o endereço de e-mail deste equipamento para receber Internet Fax, em [Conta de utilizador] nas definições POP3 do Web Image Monitor.
- Este equipamento poderá não conseguir receber e-mails em formato HTML.

#### Recepção automática

Quando a opção [POP automático], sob as definições de Internet Fax do Web Image Monitor estiver activada, o equipamento liga periodicamente ao servidor POP3, conforme especificado em [Intervalo POP (minutos)], para procurar novos e-mails. O equipamento fará o download dos e-mails existentes.

#### Recepção manual

Quando a opção [POP automático] estiver is desactivada, utilize o painel de controlo para se ligar manualmente ao servidor POP3 e procurar novos e-mails.

1. Pressione a tecla [Ferramentas do usuário].

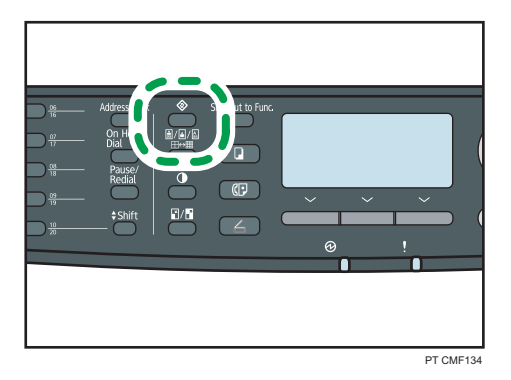

- 2. Prima as teclas  $[\triangle] [\triangledown]$  para seleccionar [Funções de fax] e prima a tecla [OK].
- 3. Prima as teclas [ $\blacktriangle$ ] [ $\blacktriangledown$ ] para seleccionar [Definições de recepção] e prima a tecla [OK].
- 4. Prima as teclas [ $\blacktriangle$ ][ $\blacktriangledown$ ] para seleccionar [Especif. POP manualmente] e, em seguida, prima a tecla [OK].
- 5. No ecrã de confirmação, prima [Sim].

O equipamento verifica a existência de novos e-mails e faz o download, no caso de existirem.

# **D** Nota

- Se a recepção de e-mails falhar e a opção [E-mail de notificação de erro] nas definições de Internet Fax do Web Image Monitor estiver activa, será enviado um email de notificação de erro ao remetente original.
- Se a opção [E-mail de notificação de erro] estiver desactivada ou se o e-mail de notificação de erro tiver falhado, o equipamento imprime um relatório de erro.

## **E** Referência

• Para mais informações sobre as definições do Web Image Monitor, consulte [Pág. 363](#page-364-0) ["Configurar as definições POP3"](#page-364-0) e [Pág. 364 "Configurar as definições de Internet Fax".](#page-365-0)

# Reencaminhar ou guardar faxes na memória

Para evitar que utilizadores não autorizados vejam faxes de conteúdo sensível, é possível configurar o equipamento para encaminhar faxes recebidos para um destino predefinido ou guardá-los na memória sem os imprimir.

# Configurar as condições de reencaminhamento

Para especificar as condições de reencaminhamento para faxes recebidos, configure o equipamento da seguinte forma:

- 1. Seleccione [Reencaminhar] para [Definição do ficheiro RX] nas definições das funções de fax, para reencaminhar faxes recebidos.
- 2. Configure o que fazer após o reencaminhamento em [Imprimir arquivo reecaminhado] sob as definições das funções de fax:
	- [Ligado]: guarda os faxes na memória para imprimir.
	- [Desligado]: apaga os faxes da memória.
- 3. Configure as definições de impressão para os faxes guardados na memória, em [Imprimir ficheiro recebido] nas definições das funções de fax.
	- [Ligado]: imprime automaticamente os faxes recebidos e apaga-os da memória.
	- [Desligado]: guarda os faxes recebidos na memória para os imprimir mais tarde manualmente.
- 4. Configure a definição de notificação por e-mail [Notif estado reencaminh.] nas definições das funções de fax:

6

- [Activo]: envia uma notificação por e-mail após o reencaminhamento. O destino da notificação por e-mail depende da configuração do destino de reencaminhamento.
- [Inactivo]: não é enviada uma notificação por e-mail.
- 5. Especifique o destino de reencaminhamento em [Destino de reencaminhamento] nas definições do fax, utilizando o Web Image Monitor.

# **D** Nota

• A tabela abaixo mostra o que acontece após o reencaminhamento ser bem sucedido ou falhar, dependendo da configuração do equipamento.

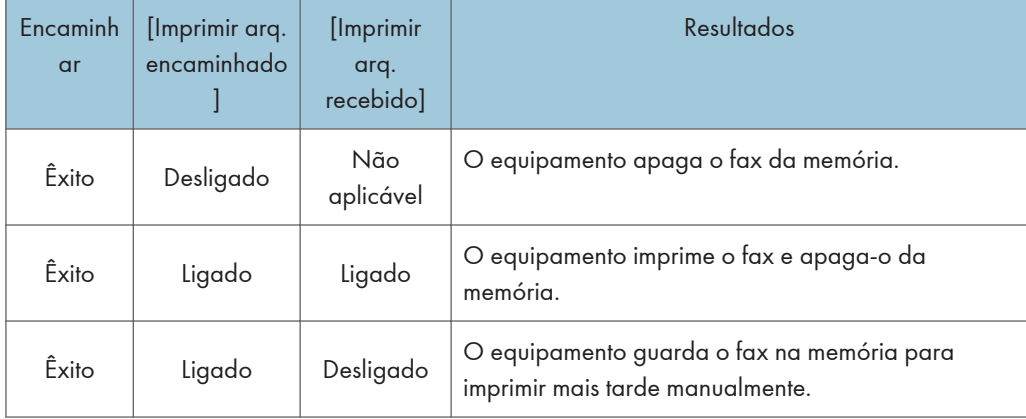

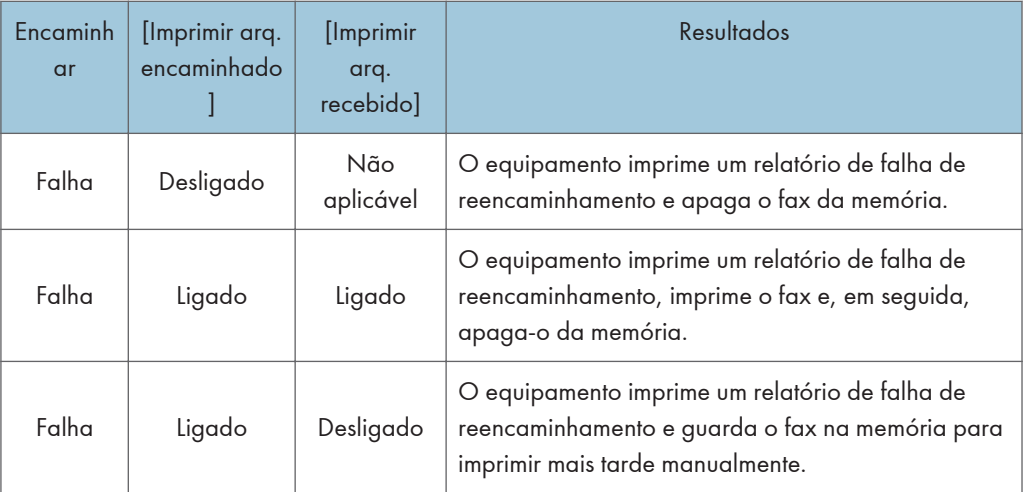

- Se o equipamento não conseguir imprimir um fax devido a erros do equipamento como, por exemplo, uma bandeja de papel vazia ou um encravamento de papel, o fax permanecerá na memória e o indicador de Fax Recebido acende de forma intermitente. A impressão das páginas restantes começará assim que o problema for resolvido.
- O número de tentativas de encaminhamento e o tempo de intervalo entre tentativas pode ser especificado utilizando o Web Image Monitor.

# **E** Referência

- Para mais informações sobre as definições do painel de controlo, consulte [Pág. 290 "Definições](#page-291-0) [das Funções de Fax".](#page-291-0)
- Para imprimir manualmente faxes recebidos guardados na memória, consulte [Pág. 265 "Imprimir](#page-266-0) [faxes guardados na memória"](#page-266-0).
- Para mais informações sobre as definições do destino de reencaminhamento, das tentativas de reencaminhamento e do tempo de intervalo, consulte [Pág. 344 "Configurar as definições de fax".](#page-345-0)

# Configurar as condições para guardar

Para especificar as condições para guardar faxes recebidos, configure o equipamento da seguinte forma:

- 1. Seleccione [Imprimir] para [Definição do ficheiro RX] nas definições das funções de fax para guardar faxes recebidos na memória para imprimir.
- 2. Configure as definições de impressão para os faxes guardados na memória, em [Imprimir ficheiro recebido] nas definições das funções de fax.
	- [Ligado]: imprime automaticamente os faxes recebidos e apaga-os da memória.
	- [Desligado]: guarda os faxes recebidos na memória para os imprimir mais tarde manualmente.

## <span id="page-266-0"></span>**D** Nota

- Quando o fax é impresso com sucesso, é apagado da memória.
- Se o equipamento não conseguir imprimir um fax devido a erros do equipamento como, por exemplo, uma bandeja de papel vazia ou um encravamento de papel, o fax permanecerá na memória e o indicador de Fax Recebido acende de forma intermitente. A impressão das páginas restantes começará assim que o problema for resolvido.

#### **E** Referência

- Para mais informações sobre as definições do painel de controlo, consulte [Pág. 290 "Definições](#page-291-0) [das Funções de Fax".](#page-291-0)
- Para imprimir manualmente faxes recebidos guardados na memória, consulte Pág. 265 "Imprimir faxes guardados na memória".

# Imprimir faxes guardados na memória

Esta secção descreve como imprimir faxes recebidos guardados na memória do equipamento.

#### (Comportante)

• Se o equipamento ficar desligado por um certo período de tempo (por exemplo, quando o interruptor de alimentação for desligado ou quando houver uma falta de corrente), todos os documentos guardados na memória serão perdidos. Se o indicador de fax recebido estiver aceso ou intermitente, antes de desligar a alimentação eléctrica (por exemplo, antes de mudar o equipamento de sítio) certifique-se de que imprime os documentos guardados.

Quando o indicador de Fax Recebido estiver aceso, há um fax guardado na memória do equipamento. Siga o procedimento que se segue para imprimir o fax.

1. Pressione a tecla [Fax], e depois pressione [Arquivo RX].

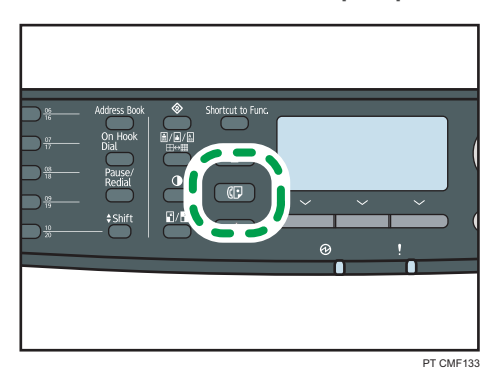

Outra opção é pressionar a tecla [Atalho para função] se o [Atalho para função] nas definições do administrador esteja ajustado como [Def. impressão aut. de fax].

2. Prima as teclas  $[\blacktriangle] [\blacktriangledown]$  para seleccionar [Ligado] e, em seguida, prima a tecla [OK].

O equipamento imprime o fax guardado e apaga-o da memória.

# **D** Nota

- É possível premir a tecla [Escape] para sair do nível anterior da árvore de menu.
- Seleccionar [Ligado] aqui activa [Imprimir ficheiro recebido] nas definições das funções de fax. Se não pretender imprimir os faxes subsequentes automaticamente, configure a definição novamente como [Desligado].
- Se a bandeja 2 estiver instalada, é possível seleccionar qual das bandejas será utilizada para alimentar papel, em [Seleccionar bandeja papel] nas definições das funções de fax. Se configurar o equipamento para comutar automaticamente entre a bandeja 1 e a bandeja 2 nesta definição, poderá também especificar a bandeja que o equipamento utiliza primeiro, em [Prioridade bandeja papel], nos definições do sistema.
- Se o indicador de Fax Recebido estiver aceso em intermitente, há um fax recebido na memória do quipamento que não foi possível imprimir devido a erros do equipamento, por exemplo, bandeja de papel vazia ou encravamento de papel. A impressão começa assim que o problema for resolvido.

#### **E** Referência

- Para mais informações sobre [Atalho para função], consulte [Pág. 320 "Definições do](#page-321-0) [Administrador"](#page-321-0).
- Para mais informações sobre [Imprimir ficheiro recebido], consulte [Pág. 290 "Definições das](#page-291-0) [Funções de Fax"](#page-291-0).
- Para mais informações sobre [Seleccionar bandeja papel], consulte [Pág. 290 "Definições das](#page-291-0) [Funções de Fax"](#page-291-0).
- Para mais informações sobre [Prioridade bandeja papel], consulte [Pág. 299 "Definições de](#page-300-0) [sistema"](#page-300-0).

# Receber ou rejeitar faxes de remetentes especiais

É possível configurar o equipamento para receber (ou rejeitar) faxes provenientes apenas dos remetentes especiais registados. Isto ajuda a filtrar documentos indesejados, como faxes publicitários e, assim, evita o desperdício de papel de fax.

Para utilizar esta função, primeiro tem obrigatoriamente de registar os remetentes especiais utilizando o Web Image Monitor e, em seguida, seleccionar se pretende aceitar ou rejeitar os faxes provenientes deles.

#### Importante

• Esta função não está disponível com o Internet Fax.

## Registar os remetentes especiais

Este capítulo descreve como registar remetentes especiais.

É possível registar um máximo de 30 remetentes especiais.

- 1. Inicie o Web browser e aceda ao equipamento introduzindo o respectivo endereço IP.
- 2. Clique em [Remet.especial].

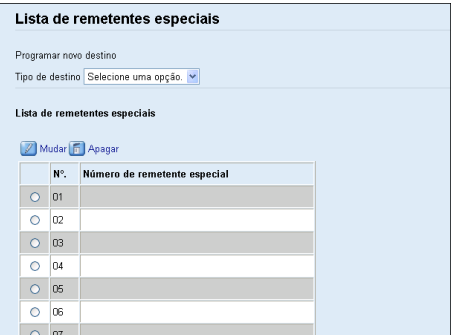

3. A partir da lista [Tipo de destino], seleccione [Remet.especial].

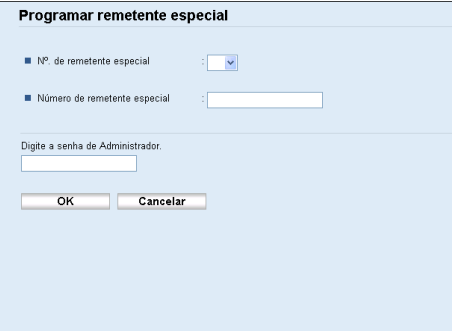

- 4. Seleccione o número do remetente especial a partir da lista (1 a 30).
- 5. Introduza o número de fax do remetente especial (até 20 caracteres).
- 6. Introduza a palavra-passe de administrador, se necessário.
- 7. Clique em [Aplicar].
- 8. Feche o navegador.

#### **D** Nota

• Um número de fax pode conter dígitos de 0 a 9, " $+$ " e espaço.

# Limitar os faxes recebidos

Esta secção descreve como configurar o equipamento para receber (ou rejeitar) faxes provenientes apenas dos remetentes especiais programados.

- 1. Inicie o Web browser e aceda ao equipamento introduzindo o respectivo endereço IP.
- 2. Clique em [Definições de sistema].
- 3. Clique na guia [Fax].

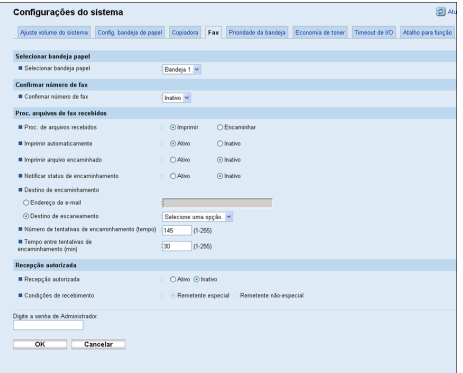

- 4. Para [Recepção autorizada], clique em [Activo].
- 5. Para [Condições de recepção], clique em [Remet.especial] ou [Que não remet. especial].
	- Remet.especial

Seleccione esta opção para receber apenas faxes provenientes de remetentes especiais e rejeitar faxes provenientes de quaisquer outros remetentes.

• Que não remet. especial

Seleccione esta opção para rejeitar faxes provenientes dos remetentes especiais e receber faxes provenientes de quaisquer outros provenientes.

- 6. Introduza a palavra-passe de administrador, se necessário.
- 7. Clique em [OK].
- 8. Feche o navegador.

# Quando o equipamento imprime um relatório de falha na alimentação

Caso a alimentação do equipamento seja cortada durante a transmissão o recepção de um fax (devido a queda de energia, etc.), a comunicação do fax irá falhar. Além disso, caso o equipamento permaneça desligado por cerca de uma hora, todos os documentos armazenados na memória serão perdidos.

Caso tenha ocorrido uma falha na transmissão ou recepção do fax, ou algum fax tenha sido perdido da memória, o equipamento imprime um relatório de falha na alimentação assim que a energia tenha voltado. O relatório pode ser utilizado para identificar tais fax.

Caso um fax não tenha sido enviado, envie-o novamente.

Caso um fax não tenha sido recebido, peça que o remetente envie-o novamente.

#### **D** Nota

• Mantenha o equipamento ligado por cerca de 24 horas para recarregar sua bateria interna após a impressão do relatório de falha na alimentação. Uma vez totalmente carregada a bateria, o equipamento é capaz de manter os fax armazenados na memória por cerca de uma hora caso ocorra outra falta de energia.

#### **E** Referência

• Para mais informações sobre ligar o equipamento, consulte [Pág. 58 "Ligar a alimentação".](#page-59-0)

# 7. Configurar o equipamento usando o painel de controle

Este capítulo descreve como configurar e ajustar as definições operacionais do equipamento utilizando o painel de controlo.

O equipamento pode ser utilizado com as respectivas predefinições, mas a configuração pode ser alterada dependendo das necessidades do utilizador. As alterações às definições são guardadas mesmo que a alimentação eléctrica do equipamento seja desligada.

# Operação Básica Utilizando o Ecrã de Menus

Esta secção descreve o procedimento básico para especificar e alterar as definições do equipamento.

Se você quiser configurar as definições de sistema do equipamento, pressione a tecla [User Tools] (Ferramentas do usuário). Se pretender configurar o modo de operação actual do equipamento, prima as teclas  $[$ **1** $]$ [ $)$ ].

O procedimento para alterar a definição de qualidade de cópia é dado como exemplo.

1. Prima a tecla [Cópia].

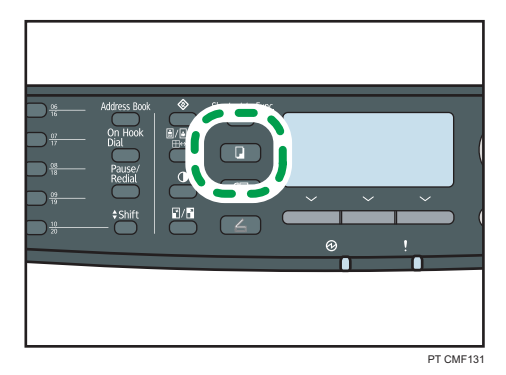

2. Prima as teclas  $[4]$ [ $\blacktriangleright$ ].

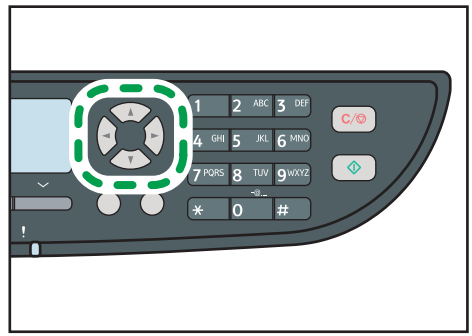

PT CMF144

- 3. Prima as teclas  $[\mathbf{A}][\mathbf{v}]$  para seleccionar [Tipo de original] e, em seguida, prima a tecla [OK].
- 4. Prima as teclas  $[\blacktriangle] [\blacktriangledown]$  para seleccionar o tipo de documento do original e, em seguida, prima a tecla [OK].
- 5. Pressione a tecla [User Tools] (Ferramentas do usuário) para retornar à tela inicial.

# **D** Nota

- É possível premir a tecla [Escape] para sair do nível anterior da árvore de menu.
- É necessário primeiro fazer o login no equipamento inserindo um nome de usuário e senha, caso a autenticação LDAP seja especificada.

# **E** Referência

• Para mais informações sobre como efetuar o login no equipamento, consulte [Pág. 479 "Quando](#page-480-0) [a autenticação LDAP é especificada".](#page-480-0)

# Tabela de Menus

Esta secção lista os parâmetros incluídos em cada menu.

(Importante)

- Alguns artigos poderão não ser mostrados, dependendo do tipo de modelo ou da configuração do equipamento.
- Alguns artigos podem ser configurados utilizando o Web Image Monitor.

# Definições de cópia (definição das teclas [  $\P$  [  $\blacktriangleright$  ])

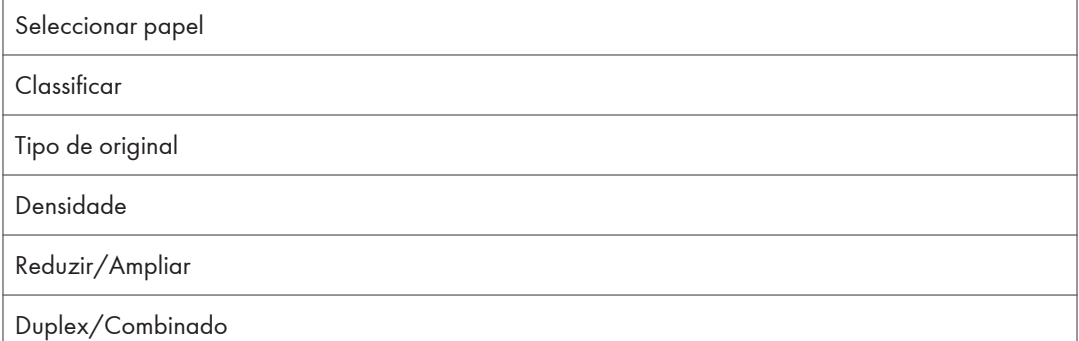

# Definições de digitalização (definição das teclas [4][<sup>b</sup>])

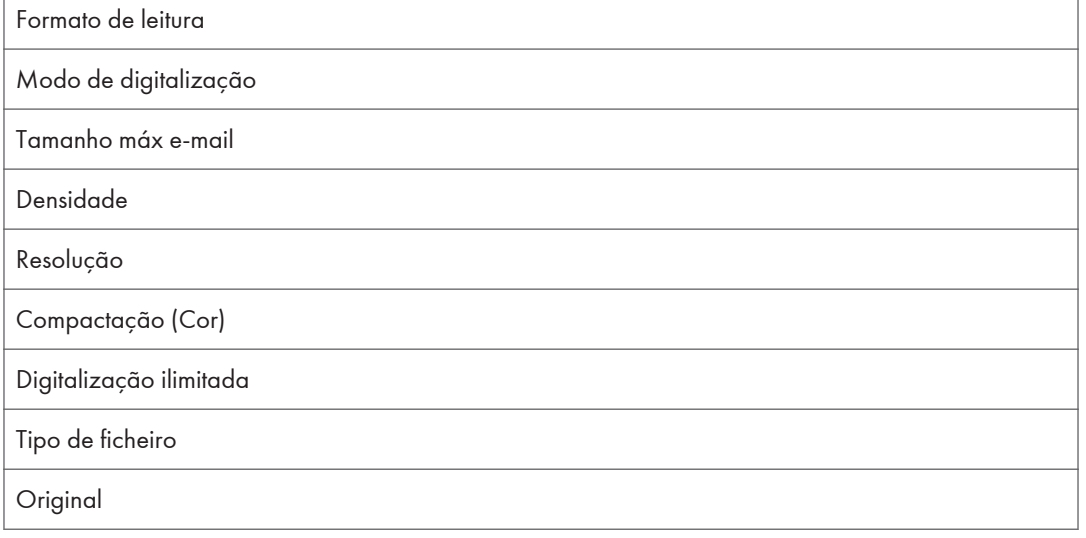

# Definições de transmissão de fax (definição das teclas [4][<sup>b</sup>])

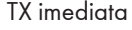

Resolução

#### Densidade

Tempo de pausa

Rediscagem autom.

Impr. cabeçalho fax

Original

# Definições da função de fax (definição da tecla [Ferramentas utilizador])

Modo recepção

Selecc. bandeja de papel

Apagar fich em espera p/TX

Definições de comunicação

Defin. impr. relatórios

# Definições do livro de endereços de fax (definição da tecla [Ferramentas utilizador])

Dest. memória rápida

Dest disc rápida fax

## Definições do sistema (definição da tecla [Ferramentas utilizador])

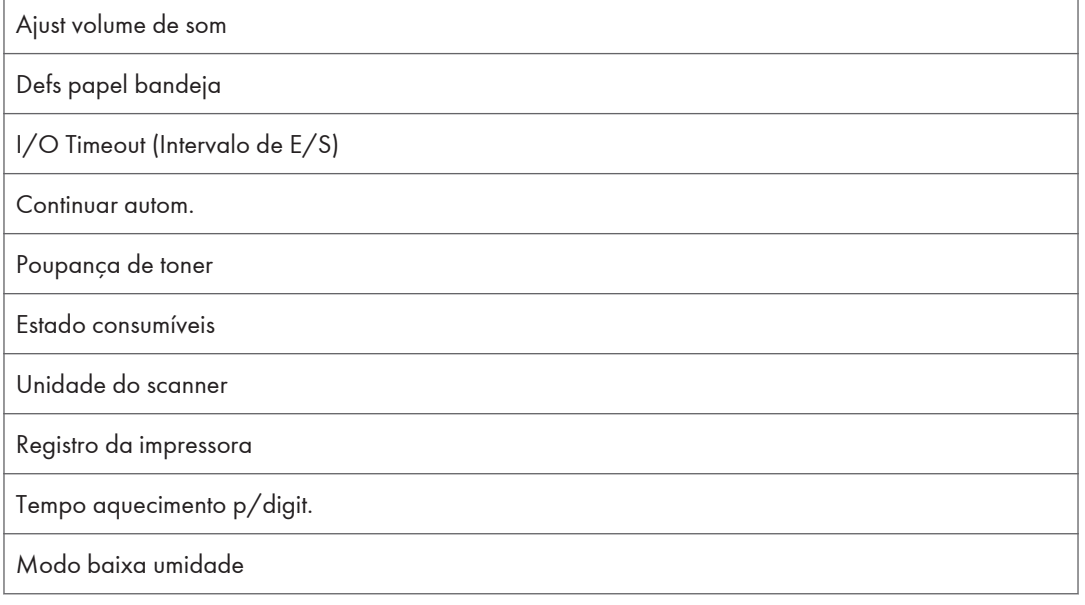

Densidade imag

# Definições de rede (definição da tecla [Ferramentas do utilizador])

Ethernet

Configuração IPv4

Configuração IPv6

# Imprimir listas/relatórios (definição da tecla [Ferramentas do utilizador])

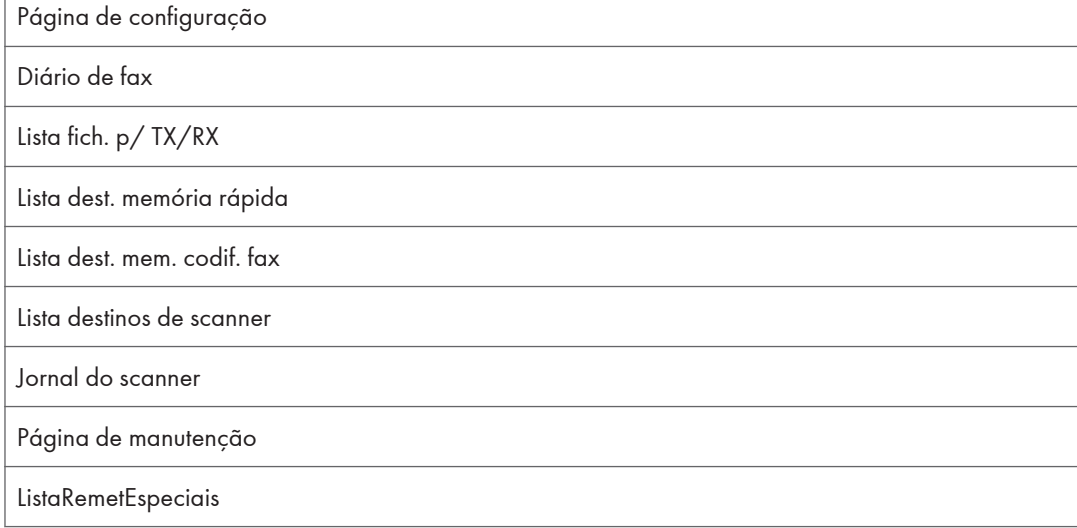

# Definições de administrador (definição da tecla [Ferramentas do utilizador])

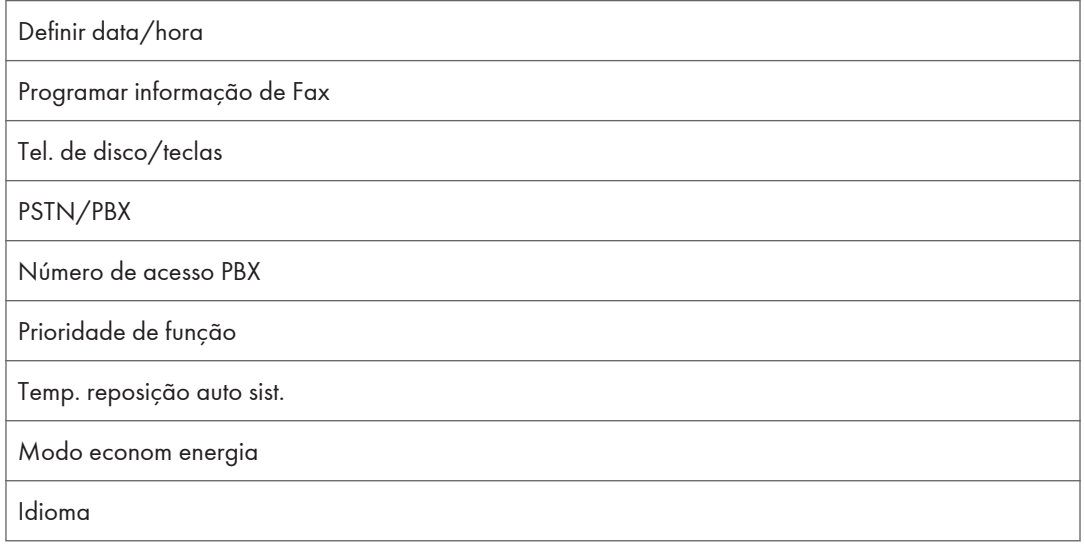

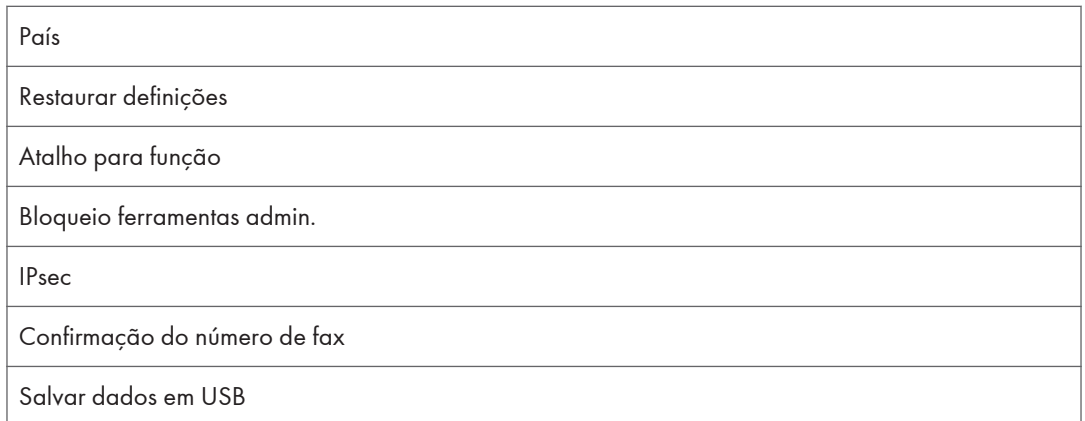

# Definições da função de impressora (definição da tecla [Ferramentas do utilizador])

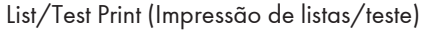

Sistema

Menu PCL

Menu PostScript

# **E** Referência

• Para mais informações sobre como configurar o equipamento utilizando o Web Image Monitor, consulte [Pág. 331 "Usar o Web Image Monitor"](#page-332-0).

# Definições de Cópia

Esta secção descreve como configurar as definições de cópia.

# Alterar as definições de cópia

O procedimento para alterar a definição de colecção de cópia é dado como exemplo.

1. Prima a tecla [Cópia].

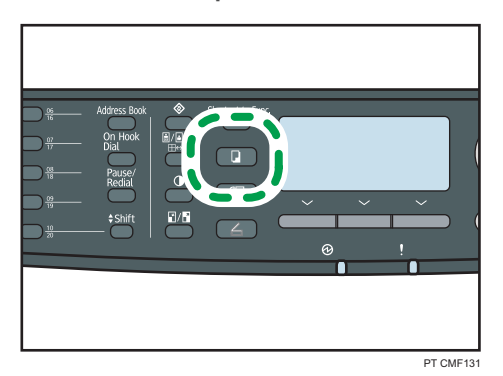

2. Prima as teclas  $[4][**b**]$ .

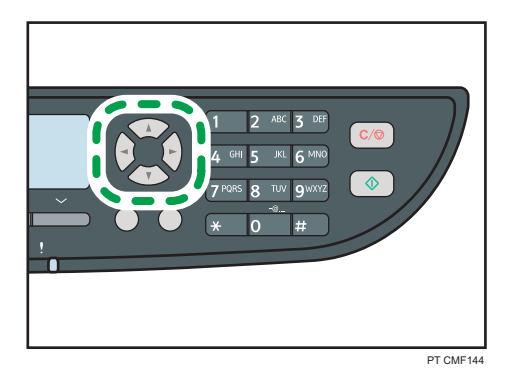

- 3. Prima as teclas [▲] [▼] para seleccionar [Colecção] e, em seguida, prima a tecla [OK].
- 4. Prima as teclas [4] [ $\blacktriangledown$ ] para seleccionar [Ligado] ou [Desligado] e, em seguida, prima a tecla [OK].
- 5. Pressione a tecla [User Tools] (Ferramentas do usuário) para retornar à tela inicial.

#### **D** Nota

• É possível premir a tecla [Escape] para sair do nível anterior da árvore de menu.

# Parâmetros das definições de cópia

Esta secção descreve os parâmetros de definição de cópia.

#### Seleccionar papel

Especifica o formato de papel utilizado para imprimir cópias.

Quando uma bandeja é seleccionada, o equipamento imprime apenas a partir dessa bandeja.

Ao selecionar um tamanho de papel, o equipamento verifica as bandejas para o papel do tamanho especificado na ordem de prioridade conforme definido em [Prioridade bandeja papel] nas definições do sistema.

Se múltiplas bandejas contiverem papel válido, a primeira bandeja que o equipamento encontrar será usada para a impressão; se essa bandeja ficar sem papel, o equipamento alternará automaticamente para a próxima bandeja para continuar imprimindo.

[Bandeja 2] só aparece quando a bandeja 2 está instalada.

Padrão: [Bandeja 1]

- Bandeja 1
- Bandeja 2
- Band. alim. manual
- A4
- 8  $1/2 \times 11$

#### Classificar

Configura o equipamento para classificar as páginas impressas em conjuntos ao fazer várias cópias de um documento de várias páginas (P1, P2, P1, P2...).

Padrão: [Desligado]

- Ligado
- Desligado

#### Tipo de original

Especifica o conteúdo dos originais, para optimizar a qualidade de cópia.

Predefinição: [Misto]

• Misto

Seleccione este modo quando o original contém tanto texto como fotografias ou imagens.

• Texto

Seleccione este modo quando o original contém apenas texto e não contém nenhumas fotografias ou imagens.

• Foto

Seleccione esta opção quando o original contém fotografias ou imagens. Utilize esse modo para os tipos de originais a seguir:

- Fotografias
- Páginas que são total ou maioritariamente fotografias ou imagens, como páginas de revistas.

## Densidade

Especifica a densidade da imagem para fazer fotocópias.

Predefinição: III III III III

- $\cdot$   $\blacksquare$   $\square$   $\square$   $\square$  (Mais claro)
- ■■ロロロ •
- •
- HHHHO •
- $\cdot \mathbb{I}$   $\mathbb{I}$   $\mathbb{I}$   $\mathbb{I}$   $\mathbb{I}$  (Mais escuro)

#### Reduzir/Ampliar

Especifica a porcentagem de ampliação ou redução das cópias. Também, copiando cartão ID pode ser especificado.

Predefinição: [100%]

- 50%
- 65% (Apenas o modelo *+* Região B)
- 71% (Apenas o modelo *Região*)
- $78\%$  (Apenas o modelo  $\bigoplus$  Região  $\bigoplus$ )
- 82% (Apenas o modelo *SRegião* A)
- 93%
- 100%
- 122% (Apenas o modelo  $\bigoplus$  Região A)
- 129% (Apenas o modelo *DRegião* B)
- 141% (Apenas o modelo  $\bigoplus$  Região A)
- 155% (Apenas o modelo  $\bigoplus$  Região  $\bigoplus$ )
- 200%
- 400%
- CópiaCartãoID

Configura o equipamento para copiar a frente e o verso de um cartão de identificação, ou outro documento pequeno, na frente de uma única folha de papel.

Note que ativar esta definição automaticamente desativa a cópia combinada/2 lados.

• Zoom 25-400%

#### Duplex/Combinado

Especifica cópia combinada/dos 2 lados. Selecione um modo de cópia de acordo com seu original e de como se deseja que seja a cópia impressa. Para mais informações, consulte [Pág. 169 "Combinar páginas e fazer cópias dos 2 lados"](#page-170-0).

Note que a ativação da cópia combinada/2 lados desativa automaticamente a cópia do cartão ID.

Padrão: [Desligado]

- Desligado
- 2Orig. 1ld.->Comb. 2em1 1ld.

A cópia será feita em um lado, no qual 2 páginas de um original de 1 lado será impresso.

- Retrato
- Paisagem
- 4Orig. 1ld.->Comb. 4em1 1ld.

A cópia será feita em um lado, onde 4 páginas de um original de 1 lado será impressa.

- Retrato: Esq p/ dir
- Retrato: Cima p/bxo
- Paisagem: Esq p/dir
- Paisagem:Cima p/bxo
- Orig. 1 lado->Cópia 2 lados (Type 2 model only)

A cópia será feita em 2 lados, em cada um dos quais 1 página do original de 1 lado será impresso.

- Retrato: C p/ C
- Retrato: Cima p/bxo
- Paisagem: C p/ C
- Paisagem:Cima p/bxo
- 4Orig. 1ld.->Comb. 2em1 2 lds. (Type 2 model only)

A cópia será feita nos 2 lados, em cada um dos quais 2 páginas de um original de 1 lado serão impressas.

- Retrato: C p/ C
- Retrato: Cima p/bxo
- Paisagem: C p/ C
- Paisagem:Cima p/bxo
- 8Orig. 1ld.->Comb. 4em1 2lds. (apenas modelo Tipo 2)

A cópia será feita em 2 lados, em cada um dos quais 4 páginas de um original de 1 lado serão impressas.

- Retrato: E p/ D, C p/ C
- Retrato: E p/ D, C p/ B
- Retrato: C p/ B, C p/ C
- Retrato: C p/ B, C p/ B
- Paisagem: E p/ D, C p/ C
- Paisagem: E p/ D, C p/ B
- Paisagem: C p/ B, C p/ C
- Paisagem: C p/ B, C p/ B
- 1Orig. 2lds.->Comb. 2em1 1ld. (apenas modelo Tipo 2)

A cópia será feita em 1 lado, onde cada 2 páginas de um original de 2 lados será impresso.

- Retrato: C p/ C
- Retrato: Cima p/bxo
- Paisagem: C p/ C
- Paisagem:Cima p/bxo
- 2Orig. 2lds.->Comb. 4em1 1ld. (apenas modelo Tipo 2)

A cópia será feita em 1 lado, onde 4 páginas de um original de 2 lados serão impressas.

- Retrato: E p/ D, C p/ C
- Retrato: E p/ D, C p/ B
- Retrato: C p/ B, C p/ C
- Retrato: C p/ B, C p/ B
- Paisagem: E p/ D, C p/ C
- Paisagem: E p/ D, C p/ B
- Paisagem: C p/ B, C p/ C
- Paisagem: C p/ B, C p/ B
- Orig. 2 lados->Cópia 2 lados (apenas modelo Tipo 2)

A cópia será feita em ambos lados, onde cada 2 páginas de um original de 2 lados será impresso.

• 2Orig. 2lds.->Comb. 2em 1 2lds. (apenas modelo Tipo 2)

A cópia será feita em ambos lados, onde cada 2 páginas de um original de 2 lados será impresso.

- Retrato: C p/ C
- Retrato: Cima p/bxo
- Paisagem: C p/ C
- Paisagem:Cima p/bxo
- 4Orig. 2lds.->Comb. 4em1 2lds. (apenas modelo Tipo 2)

A cópia será feita em ambos lados, em cada um dos quais 4páginas do original de 2 lados serão impressas.

- Retrato: E p/ D, C p/ C
- Retrato: E p/ D, C p/ B
- Retrato: C p/ B, C p/ C
- Retrato: C p/ B, C p/ B
- Paisagem: E p/ D, C p/ C
- Paisagem: E p/ D, C p/ B
- Paisagem: C p/ B, C p/ C
- Paisagem: C p/ B, C p/ B
- Modo digitaliz. 2 lds. manual

Habilita o equipamento para digitalizar ambos os lados de um original e criar uma cópia de 2 lados utilizando o vidro de exposição. Quando esta definição estiver ativada, será dito para que se gire o original sobre o scanner plano após a digitalização de um lado estar pronta.

Esta definição está disponível apenas com o modelo Tipo 2.

# Definições de Scanner

Esta secção descreve como configurar as definições de scanner.

# Alterar as definições de scanner

O procedimento para alterar o tipo de ficheiro é dado como exemplo.

1. Pressione a tecla [Scanner].

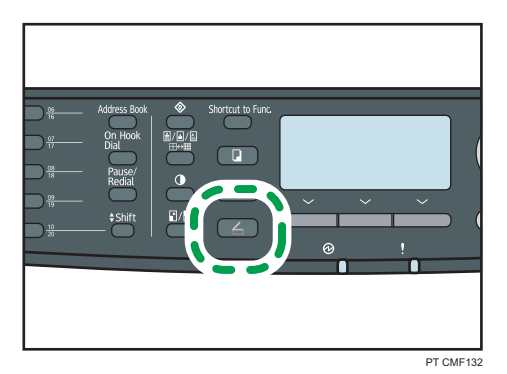

2. Prima as teclas  $[4][**b**]$ .

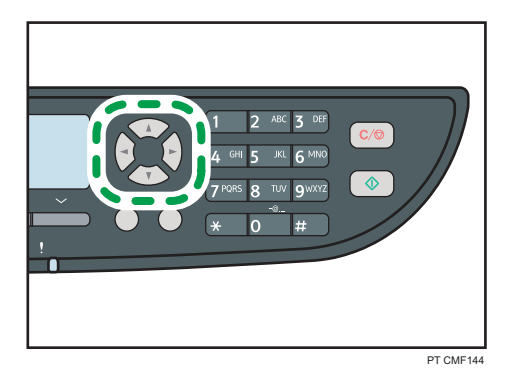

- 3. Prima as teclas [▲][▼] para seleccionar [Tipo de ficheiro] e, em seguida, prima a tecla [OK].
- 4. Prima as teclas [4][V] para seleccionar [Multipágina] ou [Página única] e, em seguida, prima a tecla [OK].
- 5. Pressione a tecla [User Tools] (Ferramentas do usuário) para retornar à tela inicial.

## **D** Nota

• É possível premir a tecla [Escape] para sair do nível anterior da árvore de menu.

# Parâmetros das definições do scanner

Esta secção descreve os parâmetros de definição de scanner.

#### Formato de leitura

Especifica o formato de digitalização de acordo com o formato do original.

Predefinição:  $\bigoplus$  Região A [A4],  $\bigoplus$  Região B [8 1/2 × 11]

• 8 1/2 × 14, 8 1/2 × 11, 8 1/2 × 5 1/2, 7 1/4 × 10 1/2, A4, B5, A5 Formato personalizado

#### Modo de digitalização

Especifica o modo de digitalização utilizando o painel de controle.

Padrão: [Cor]

• PB

O equipamento cria imagens a preto e branco de 1 bit. As imagens contêm apenas as cores preto e branco.

• Cor

O equipamento cria imagens coloridas de 8-bits. As imagens são em quatro cores.

• Escala de cinzentos

O equipamento cria imagens a preto e branco de 8 bit. As imagens contêm as cores preto, branco e cinzentos intermédios.

#### Tamanho máx e-mail

Especifica o tamanho máximo de um ficheiro que pode ser enviado por e-mail.

Predefinição: [1 MB]

- 1 MB
- $2 MB$
- 3 MB
- $4 MB$
- $5 MB$
- Sem limite

# Densidade

Especifica a densidade da imagem para a digitalização de originais.

Predefinição: **III III III** III

- $\cdot \blacksquare \square \square \square \square$  (Mais claro)
- **BBOOD** •
- •
- **IIIII**II
- $\blacksquare$   $\blacksquare$   $\blacksquare$   $(Mais\,escuro)$

## Resolução

Especifica a resolução para digitalizar o original.

Predefinição: [300 × 300dpi]

- 100 × 100dpi
- 150 × 150dpi
- 200 × 200dpi
- 300 × 300dpi
- 400 × 400dpi
- 600 × 600dpi

#### Compactação (Cor)

Especifica a percentagem de compactação de cor para ficheiros JPEG. Quanto mais baixa a percentagem de compactação, maior a qualidade, mas maior o tamanho do ficheiro.

Predefinição: [Médio]

- Baixo
- Médio
- Elevado

#### Digitalização ilimitada

Configura o equipamento para pedir o original seguinte quando digitalizar com o vidro de exposição.

Padrão: [Desligado]

- Ligado
- Desligado

#### Tipo de ficheiro

Especifica se, durante a digitalização de várias páginas, deverá ser criado um ficheiro multipágina contendo todas as páginas ou ficheiros de página única separados.

É de notar que um ficheiro de digitalização pode conter várias páginas apenas quando o formato de ficheiro for PDF ou TIFF. Se o formato do ficheiro for JPEG, é criado um ficheiro de página única para cada página digitalizada.

Predefinição: [Multipágina]

- Multipágina
- Página única

## **Original**

Define que o equipamento digitalize ambos lados do original automaticamente ao utilizar o ARDF.

Ao utilizar esta função, especifique a orientação da página e da dobra de acordo com os originais.

Esta definição apenas aparece nos modelos de tipo 2.

Padrão: [1 lado]

- 1 lado
- Retrato 2 lados: C p/ C
- Retrato 2 lados: C p/ B
- Paisagem 2 lados: C p/ C
- Paisagem 2 lados: C p/ B
# Definições de Transmissão de Fax

Esta secção descreve como configurar as definições de transmissão de fax.

# Alterar as definições de transmissão de fax

O procedimento para definir a resolução para digitalização do original é dado como exemplo.

1. Prima a tecla [Fax].

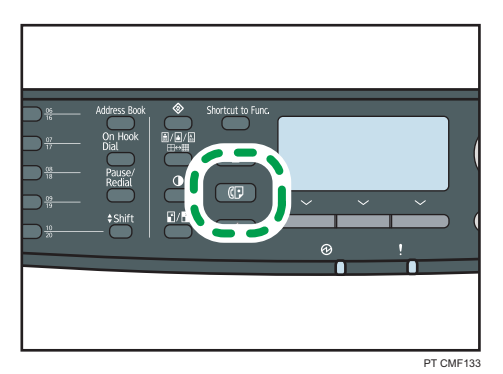

2. Prima as teclas  $[4][**b**]$ .

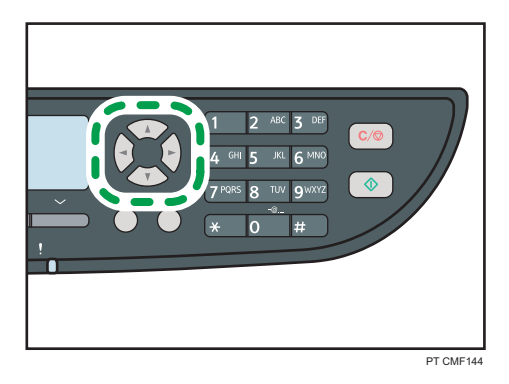

- 3. Prima as teclas [▲][▼] para seleccionar [Resolução] e, em seguida, prima a tecla [OK].
- 4. Prima as teclas  $\left[\begin{matrix}4\end{matrix}\right]$   $\blacktriangledown$ ] para seleccionar a resolução pretendida e, em seguida, prima a tecla [OK].
- 5. Pressione a tecla [User Tools] (Ferramentas do usuário) para retornar à tela inicial.

#### **D** Nota

• É possível premir a tecla [Escape] para sair do nível anterior da árvore de menu.

# Parâmetros de definição da transmissão de fax

Esta secção descreve os parâmetros de definição de transmissão de fax.

#### TX imediata

Configura o equipamento para enviar um fax imediatamente após a digitalização do original. Padrão: [Desligado]

• Desligado

Selecione essa opção ao utilizar a transmissão pela memória.

• Ligado

Selecione essa opção ao utilizar a transmissão imediata.

• Somente próximo fax

Selecione essa opção ao utilizar a transmissão imediata somente para a próxima transmissão.

#### Resolução

Especifica a resolução a ser usada para a digitalização de originais.

A resolução "Foto" não está disponível para Internet Fax. Os faxes serão enviados utilizando a resolução "Detalhe" se a resolução "Foto" tiver sido especificada.

Predefinição: [Standard]

• Padrão

Selecione essa opção quando o original for um documento impresso ou digitado com caracteres de tamanho normal.

• Detalhe

Selecione essa opção quando o original for um documento impresso com caracteres pequenos.

• Foto

Selecione essa opção quando o original contiver imagens como fotografias ou desenhos com sombreados.

## Densidade

Especifica a densidade da imagem a ser usada para a digitalização de originais.

Predefinição: [Normal]

- Claro
- Normal
- Escuro

# Tempo de pausa

Especifica a duração do tempo de pausa quando é inserida uma pausa entre os dígitos de um número de fax.

Padrão: 3 segundos

• 1 a 15 segundos

# Rediscagem autom.

Configura o equipamento para remarcar o destino do fax automaticamente quando a linha estiver ocupada ou se ocorrer um erro de transmissão, se o equipamento estiver no modo de transmissão de memória. O número de tentativas de remarcação está predefinido como duas ou três vezes, dependendo da definição [País] nas [Ferr. admin.], em intervalos de cinco minutos.

Predefinição: [Ligado]

- Desligado
- Ligado

# Impr. cabeçalho fax

Configura o equipamento para adicionar um cabeçalho a todos os faxes enviados. O cabeçalho inclui a data e hora locais, o número e nome de utilizador do fax do equipamento, a ID do trabalho e a informação de páginas.

Predefinição: [Ligado]

- Desligado
- Ligado

## **Original**

Especifica os lados do original (1 lado ou 2-lados) para digitalização ao utilizar o ARDF no modo de transmissão de memória.

Ao digitalizar 2 lados do original, especifique a orientação da página e da dobra de acordo com os originais.

Esta definição aparece apenas quando o equipamento está no modo de transmissão de memória para o modelo Tipo 2.

Padrão: [1 lado]

- 1 lado
- Retrato 2 lados: C p/ C
- Retrato 2 lados: C p/ B
- Paisagem 2 lados: C p/ C
- Paisagem 2 lados: C p/ B

# Definições das Funções de Fax

Esta secção descreve como configurar as definições das funções de fax.

# Alterar as definições das funções de fax

O procedimento para definir a bandeja para imprimir faxes é dado como exemplo.

1. Pressione a tecla [Ferramentas do usuário].

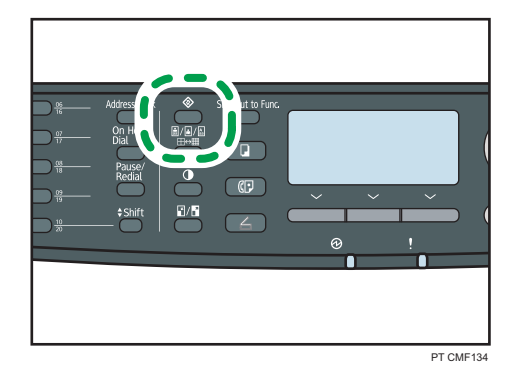

- 7
- 2. Prima as teclas [ $\blacktriangle$ ][ $\blacktriangledown$ ] para seleccionar [Funções de fax] e prima a tecla [OK].
- 3. Prima as teclas [<sup>4</sup>] [<sup>v</sup>] para seleccionar [Seleccionar bandeja papel] e, em seguida, prima a tecla [OK].
- 4. Prima as teclas [▲][▼] para seleccionar a bandeja pretendida e, em seguida, prima a tecla [OK].
- 5. Pressione a tecla [User Tools] (Ferramentas do usuário) para retornar à tela inicial.

#### **D** Nota

• É possível premir a tecla [Escape] para sair do nível anterior da árvore de menu.

# Parâmetros de definição das funções de fax

Esta secção descreve os parâmetros de definição das funções de fax.

#### (b) Importante

• Alguns itens podem não ser apresentados, dependendo do tipo de modelo que utilizar.

#### Modo recepção

Especifica as definições para receber um fax.

• Mudar modo de recepção

Especifica o modo de recebimento.

Predefinição: [Apenas fax]

• Apenas fax

O equipamento atende automaticamente a todas chamadas recebidas no modo de recebimento de fax.

• FAX/TEL(Mnl.)

O equipamento toca ao receber chamadas. O equipamento recebe faxes apenas quando o usuário recebe faxes manualmente.

• FAX/Atendedor

O equipamento recebe faxes automaticamente quando for recebida uma chamada de fax. De contrário, o dispositivo de atendimento de chamadas telefónicas ligado ao equipamento atende a chamada.

• FAX/TEL(Auto)

O equipamento recebe faxes automaticamente quando for recebida uma chamada de fax. De contrário, o equipamento começa a tocar.

• Nº total de toques (TAD)

Especifica o número de vezes que o dispositivo de atendimento telefónico externo toca antes de o equipamento começar a receber faxes no modo FAX/Atendedor.

Predefinição: 100 vezes

- 1 a 20 vezes, em variações de 1
- Redução automática

Configura o equipamento para reduzir o tamanho de um fax recebido se ele for muito grande para imprimir em uma única folha de papel.

É de notar que o equipamento apenas reduz o tamanho até 74%. Se for preciso uma redução maior para ajustar o fax a uma única folha, ele será impresso em folhas separadas sem ser reduzido.

Predefinição: [Ligado]

(A predefinição pode ser [Desligado] dependendo da definição de [País] sob [Ferr. admin.].)

- Desligado
- Ligado
- Número de toques

Especifica o número de vezes que o equipamento toca antes de começar a receber faxes no modo de Apenas fax.

Padrão: 3 vezes

- 3 a 5 vezes
- Hora comut. auto modo RX

Especificação o período de tempo durante o qual o equipamento tenta detectar o tom de chamada de fax no modo de FAX/TEL automático.

Padrão: 15 segundos

- 5 a 99 segundos
- Recepção autorizada

Configura o equipamento para receber (ou rejeitar) faxes provenientes apenas dos remetentes especiais registados. Isto ajuda a filtrar documentos indesejados, como faxes publicitários e, assim, evita o desperdício de papel de fax.

Predefinição: [Inactivo]

- Ativo
- Inativo
- RX autorizada: Condições RX

Especifica se os faxes provenientes dos remetentes especiais programados deverão ser aceites ou rejeitados.

Esta definição está disponível quando a opção [Recepção autorizada] está activada.

Predefinição: [Remet. especial]

• Remet.especial

Receber apenas faxes provenientes de remetentes especiais e rejeitar faxes provenientes de quaisquer outros remetentes.

• Que não remet. especial

Rejeitar faxes provenientes dos remetentes especiais e receber faxes provenientes de quaisquer outros provenientes.

• Definição do ficheiro RX

Configura o equipamento para guardar os faxes recebidos na memória para imprimir ou reencaminhar para um destino predefinido.

Utilize o Web Image Monitor para especificar o destino de reencaminhamento (para mais informações, consulte [Pág. 344 "Configurar as definições de fax"](#page-345-0)).

Predefinição: [Imprimir]

- Imprimir
- Reencaminhar
- Imprimir ficheiro recebido

Configura o equipamento para imprimir automaticamente os faxes recebidos na memória ou para os guardar para imprimir manualmente mais tarde.

Predefinição: [Ligado]

• Ligado

7

Imprimir automaticamente os faxes recebidos e apagá-los da memória.

• Desligado

Guardar os faxes recebidos na memória para imprimir manualmente.

• Imprimir ficheiro reencaminhado

Configura o equipamento para guardar os faxes na memória para imprimir ou apagar depois de reencaminhar.

Padrão: [Desligado]

• Ligado

Guardar os faxes na memória para imprimir depois de reencaminhar.

• Desligado

Apagar os faxes da memória depois de reencaminhar.

• Notificação auto por e-mail

Configura o equipamento para enviar notificações por e-mail após os faxes serem reeencaminhados. O destino de notificação por e-mail depende de como o destino de reencaminhamento é configurado utilizando o Web Image Monitor (para mais informações, consulte [Pág. 344 "Configurar as definições de fax"\)](#page-345-0).

Predefinição: [Inactivo]

- Ativo
- Inativo
- Especif. POP manualmente

Liga ao servidor POP3 para receber mensagens de e-mail manualmente.

Prima [Sim] para ligar ao servidor POP3 e receber mensagens de e-mail. Prima [Não] para sair para o nível anterior do menu sem ligar ao servidor POP3.

#### Selecc. bandeja de papel

Especifica a bandeja para imprimir os faxes recebidos. É de notar que, para imprimir faxes apenas pode ser utilizado papel de formato A4, Letter ou Legal. Certifique-se de que selecciona uma bandeja que contém papel do formato válido.

Se a bandeja 2 não estiver instalada, só a [Bandeja 1] aparece.

Predefinição: [Auto]

• Automático

O equipamento utiliza a bandeja 1 e a bandeja 2 se contiverem papel do mesmo formato. Nesse caso, o equipamento começa a imprimir a partir da bandeja especificada como bandeja prioritária em [Prioridade bandeja papel] nas definições de sistema. Se essa bandeja ficar sem papel, o equipamento muda automaticamente para a outra bandeja para continuar a imprimir.

• Bandeja 1

• Bandeja 2

#### Apagar fich em espera p/TX

Exclui trabalhos de fax não enviados que ainda estejam na memória do equipamento. O equipamento pode armazenar até 5 trabalhos de fax não enviados.

Essa função é executada apenas quando selecionada.

• Apagar fich. seleccionado

Para apagar um trabalho de fax, seleccione o trabalho pretendido e, em seguida, seleccione [Sim]. Seleccionar [Não] faz regressar para o nível anterior do menu sem apagar o trabalho de fax.

• Excluir todos arqs.

Para apagar os trabalhos de fax, seleccione [Sim]. Seleccionar [Não] faz regressar para o nível anterior do menu sem apagar o trabalho de fax.

#### Definições de comunicação

• Transmissão ECM

Configura o equipamento para reenviar automaticamente partes dos dados perdidos durante a transmissão.

Esta função não está disponível com a transmissão de Internet Fax.

Predefinição: [Ligado]

- Desligado
- Ligado
- Recepção ECM

Configura o equipamento para receber automaticamente partes dos dados perdidos durante a recepção.

Esta função não está disponível com a recepção de Internet Fax.

Predefinição: [Ligado]

- Desligado
- Ligado
- Detectar tom discag

Configura o equipamento para detectar um sinal de marcação antes de o equipamento começar a marcar o destino automaticamente.

Predefinição: [Detectar]

- Detectar
- Não detectar
- Velocid. transmissão

Especifica a velocidade de transmissão para o fax modem.

Predefinição: [33.6 Kbps]

- 33,6 Kbps
- $\cdot$  14,4 Kbps
- 9,6 Kbps
- 7,2 Kbps
- $\cdot$  4,8 Kbps
- $\cdot$  2,4 Kbps
- Velocid. recepção

Especifica a velocidade de recepção para o fax modem.

Predefinição: [33.6 Kbps]

- 33,6 Kbps
- $\cdot$  14,4 Kbps
- 9,6 Kbps
- 7,2 Kbps
- $\cdot$  4,8 Kbps
- $\cdot$  2,4 Kbps
- JBIG

Activa a transmissão e recepção de imagens de compactação JBIG, que requerem menos tempo de comunicação do que imagens de compactação MMR/MR/MH.

É de notar que, para utilizar esta função, [Transmissão ECM] e [Recepção ECM] têm obrigatoriamente de estar também activados.

Esta função não está disponível com o Internet Fax.

Default: [Activo]

- Ativo
- Inativo

#### Defin. impr. relatórios

• Impr. relatório estado TX

Configura o equipamento para imprimir um relatório de transmissão automaticamente após uma transmissão de fax.

Quando o equipamento está no modo de transmissão automática, a imagem do original não será reproduzida no relatório, mesmo que [Só erro (Imagem anexada)] ou [A cada TX (Imagem em anexo)] esteja seleccionado.

Observe que se ocorrer um erro de memória para transmissão LAN-Fax, será impresso um relatório de transmissão independentemente dessa definição.

O relatório de transmissão será impresso em papel de formato A4 ou Carta.

Predefinição: [A cada TX (Imagem em anexo)]

• Somente erro

Imprime um relatório quando ocorrer um erro de transmissão.

• Só erro (Imagem anexada)

Imprime um relatório com uma imagem do original quando ocorrer um erro de transmissão.

• A cada TX

Imprime um relatório para todas as transmissões de fax.

• A cada TX (Imagem em anexo)

Imprime um relatório com uma imagem do original para cada transmissão de fax.

- Não imprimir
- Imprimir jornal de fax

Configura o equipamento para imprimir um jornal de fax automaticamente a cada 50 trabalhos de impressão (tanto enviados como recebidos).

O Relatório de fax será impresso em papel de formato A4 ou Carta.

Predefinição: [Imprimir automaticamente]

- Imprimir autom.
- Não imprimir autom.

# Definições do Livro de Endereços de Fax

Esta secção descreve as definições de memória rápida/memória codificada do fax.

# Registar destinos de fax como memória rápida/memória codificada do fax

Registe destinos de fax no livro de endereços utilizando este menu.

### **D** Nota

• É possível especificar uma senha para acessar o menu [Livro endereços] especificado em [Bloqueio ferramentas admin.].

# **E** Referência

- Para mais informações sobre o procedimento para registar destinos de fax, consulte [Pág. 217](#page-218-0) ["Registar destinos de fax utilizando o painel de controlo".](#page-218-0)
- Para mais informações sobre [Bloqueio ferr. admin.], consulte [Pág. 320 "Definições do](#page-321-0) [Administrador"](#page-321-0).

# Parâmetros do livro de endereços de fax

#### Dest. memória rápida

Especifica o número e o nome de fax para uma memória rápida. Pode registar até 20 memórias rápidas.

 $\bullet$   $N^{\circ}$ .

Especifica o número de memória rápida.

•  $N^{\circ}$  fax

Especifica o número de fax para uma memória rápida. O número de fax pode conter até 40 caracteres, incluindo dígitos de 0 a 9, pausa,  $"\n\mathbf{\mathbf{\mathsf{\#}}}$ ",  $"\n\mathbf{\mathsf{\#}}$ " e espaço.

• Nome

Especifica o nome para uma memória rápida. O nome pode conter até 20 caracteres.

#### Dest disc rápida fax

Especifica o número e o nome de fax para uma memória codificada. Pode registar até 200 memórias codificadas.

 $\bullet$   $N^{\circ}$ .

Especifica o número da memória codificada.

• N.º fax

Especifica o número de fax para uma memória codificada. O número de fax pode conter até 40 caracteres, incluindo dígitos de 0 a 9, pausa, " $\mathbf{\ddot{X}}$ ", " $\mathbf{\ddot{H}}$ " e espaço.

• Nome

Especifica o nome para uma memória codificada. O nome pode conter até 20 caracteres.

# Definições de sistema

Esta secção descreve as definições operacionais do equipamento.

# Alterar as definições de sistema

O procedimento para alterar o volume do tom das teclas do painel é dado como exemplo.

1. Pressione a tecla [Ferramentas do usuário].

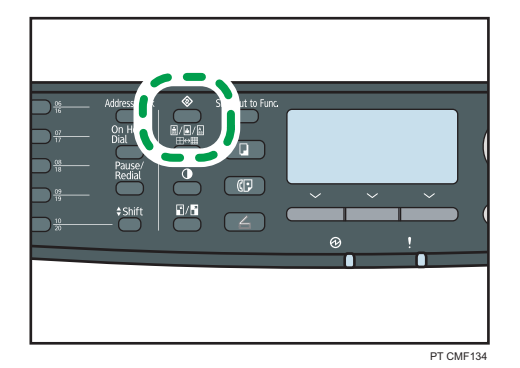

- 2. Prima as teclas  $[4][7]$  para seleccionar [Defin. sistema] e, em seguida, prima a tecla [OK].
- 3. Prima as teclas [ $\blacktriangle$ ][ $\blacktriangledown$ ] para seleccionar [Ajustar o volume de som] e, em seguida, prima a tecla [OK].
- 4. Prima as teclas [^][ $\blacktriangledown$ ] para seleccionar [Tons das teclas do painel] e, em seguida, prima a tecla [OK].
- 5. Prima as teclas  $[\blacktriangle] [\blacktriangledown]$  para alterar o volume e, em seguida, prima a tecla [OK].
- 6. Pressione a tecla [User Tools] (Ferramentas do usuário) para retornar à tela inicial.
- *D* Nota
	- É possível premir a tecla [Escape] para sair do nível anterior da árvore de menu.

# Parâmetros de definição do sistema

Esta secção descreve os parâmetros de definição de sistema.

#### (https://www.franks

• Alguns itens podem não ser apresentados, dependendo do tipo de modelo que utilizar.

#### Ajust volume de som

Especifica o volume dos sons produzidos pelo equipamento.

Predefinição: [Baixo] para [Tons das teclas do painel] e [Médio] para outros parâmetros.

• Som teclas do painel

Especifica o volume do sinal sonoro emitido quando é premida uma tecla.

- Desligado
- Baixo
- Médio
- Elevado
- Volume do toque

Especifica o volume do toque quando é recebida uma chamada.

- Desligado
- Baixo
- Médio
- Elevado
- Modo No gancho

Especifica o volume do som proveniente do altifalante no modo mãos livres.

- Desligado
- Baixo
- Médio
- Elevado
- Sinal de fim de trabalho

Especifica o volume do sinal sonoro emitido quando um trabalho é terminado.

- Desligado
- Baixo
- Médio
- Elevado
- Sinal de erro de trabalho

Especifica o volume do sinal sonoro emitido quando ocorre um erro de transmissão de fax.

- Desligado
- Baixo
- Médio
- Elevado
- Volume do alarme

Especifica o volume do alarme que soa quando ocorre um erro de operação.

- Desligado
- Baixo
- Médio
- Elevado

## Defs papel bandeja

• Tipo de papel: bandeja 1

Especifica o tipo de papel para a bandeja 1.

Default: [Papel normal]

Papel fino, Papel normal, Papel reciclado, Papel colorido, Papel timbrado, Papel pré- -impresso, Papel pré-perfurado, Etiqueta, Papel bond, Cartão, Papel grosso 1, Papel grosso 2

• Tipo de papel: bandeja 2

Especifica o tipo de papel para a bandeja 2.

Esta definição aparece apenas quando a bandeja 2 está instalada.

Default: [Papel normal]

Papel fino, Papel normal, Papel reciclado, Papel colorido, Papel timbrado, Papel pré- -impresso, Papel pré-furado, Papel grosso 1

• Form papel:Band alim man

Especifica o tipo de papel para a bandeja de alimentação manual.

Default: [Papel normal]

Papel fino, Papel normal, Papel reciclado, Papel colorido, Papel timbrado, Papel pré- -impresso, Papel pré-perfurado, Etiqueta, Papel bond, Cartão, Envelope, Papel grosso 1, Papel grosso 2, OHP

• Tam. de papel: bandeja 1

Especifica o formato de papel para a bandeja 1.

Predefinição:  $\bigoplus$  Região A [A4],  $\bigoplus$  Região B [8 1/2 × 11]

A4, B5 JIS, A5, B6 JIS, A6, 8 1/2 × 14, 8 1/2 × 11, 5 1/2 × 8 1/2, 7 1/4 × 10 1/2, 8 × 13, 8 1/2 × 13, 8 1/4 × 13, 16K, Tam. person.

• Tam. de papel: bandeja 2

Especifica o formato de papel para a bandeja 2.

Esta definição aparece apenas quando a bandeja 2 está instalada.

Predefinição:  $\bigoplus$  Região A [A4],  $\bigoplus$  Região B [8 1/2 × 11]

A4, 8 1/2 × 11, B5 JIS, A5, 8 1/2 × 14, 5 1/2 × 8 1/2

• Tam. de papel: alim. manual

Especifica o formato de papel para a bandeja de alimentação manual.

Predefinição:  $\bigoplus$  Região A [A4],  $\bigoplus$  Região B [8 1/2 × 11]

A4, B5 JIS, A5, B6 JIS, A6, 8 1/2 × 14, 8 1/2 × 11, 5 1/2 × 8 1/2, 7 1/4 × 10 1/2, 16K, 4 1/8 × 9 1/2, 3 7/8 × 7 1/2, C5 Env, C6 Env, DL Env, Tam. person.

• Priorid alim manual

Especifica como são tratados os trabalhos de impressão utilizando a bandeja de alimentação manual.

Predefinição: [Definições do equipamento]

• Configurações da impressora

O equipamento imprime todos os trabalhos de impressão de acordo com as definições do equipamento.

Se não houver correspondência entre as definições de formato/tipo de papel do equipamento e do driver de impressão, ocorre um erro.

• Qualquer formato/tipo

O equipamento imprime todos os trabalhos de impressão de acordo com as definições do driver de impressão.

A impressão continua mesmo que não haja correspondência entre as definições de formato/tipo de papel do equipamento e do driver de impressão. Contudo, se o papel for demasiado pequeno para o trabalho de impressão, a imagem impressa será cortada.

• Qualquer formato/tipo personaliz

O equipamento imprime trabalhos de impressão de formato personalizado de acordo com as definições do driver de impressão e imprime trabalhos de impressão de formato standard de acordo com as definições do equipamento.

Para trabalhos de impressão de formato personalizado, a impressão continua mesmo que não haja correspondência entre as definições de formato/tipo de papel do equipamento e do driver de impressão. Contudo, se o papel for demasiado pequeno para o trabalho de impressão, a imagem impressa será cortada.

Para trabalhos de impressão de formato standard, se não houver correspondência entre as definições de formato/tipo de papel do equipamento e do driver de impressão, ocorre um erro.

• Prioridade bandeja papel

Especifica a bandeja onde o equipamento verifica primeiramente por papel que pode ser utilizado para o trabalho quando a bandeja está definida a ser selecionada automaticamente.

Se múltiplas bandejas contiverem papel válido, a primeira bandeja que o equipamento encontrar será usada para a impressão; se essa bandeja ficar sem papel, o equipamento alternará automaticamente para a próxima bandeja para continuar imprimindo.

[Bandeja 2] só aparece quando a bandeja 2 está instalada.

Predefinição para todas as funções : [Bandeja 1]

• Impressora

Seleciona uma bandeja para verificar primeiramente quando a seleção automática da bandeja está especificada para o trabalho de impressão.

- Bandeja 1
- Bandeja 2
- Band. alim. manual
- Copiadora

Seleciona a bandeja a verificar primeiramente quando [A4] ou [8 1/2 × 11] é selecionado para [Selecionar papel] nas definições de cópia.

- Bandeja 1
- Bandeja 2
- Band. alim. manual
- Fax

Seleciona a bandeja a verificar primeiramente quando [Auto] está selecionado para [Selecionar bandeja de papel] nas definições de características de fax.

- Bandeja 1
- Bandeja 2

#### I/O Timeout (Intervalo de E/S)

• USB

Especifica quantos segundos o equipamento aguarda antes de imprimir dados, se os dados forem interrompidos durante o envio a partir do computador através de USB. Se o equipamento não receber mais nenhuns dados dentro do período de tempo especificado aqui, o equipamento imprime apenas os dados que tiver recebido. Se a impressão for frequentemente interrompida por dados de outras portas, aumente o período de intervalo.

Padrão: [60 seg.]

- $15 s$
- $60 s$
- $300 s$
- Rede

Especifica quantos segundos o equipamento espera antes de imprimir dados, se os dados forem interrompidos durante o envio a partir do computador através da rede. Se o equipamento não receber mais nenhuns dados dentro do período de tempo especificado aqui, o equipamento imprime apenas os dados que tiver recebido. Se a impressão for frequentemente interrompida por dados de outras portas, aumente o período de intervalo.

Padrão: [60 seg.]

- $15 s$
- 60 s
- 300 s
- Impressão bloqueada

Especifica durante quantos segundos o equipamento retém um novo ficheiro de Impressão bloqueada, quando o equipamento não conseguir guardar mais nenhum ficheiro de impressão bloqueada. Dentro desse período de tempo, é possível imprimir ou excluir o novo arquivo de impressão bloqueada. É também possível imprimir ou eliminar um ficheiro existente de impressão bloqueada para permitir que o ficheiro novo de impressão bloqueada seja guardado no equipamento.

Predefinição: 60 segundos

- 0 a 300 segundos
- Porta USB fixa

Especifica se o mesmo driver de impressão/LAN-Fax pode ser utilizado para vários equipamentos ou não através da ligação USB.

Padrão: [Desligado]

• Ligado

O mesmo driver de impressão/LAN-Fax instalado no computador pode ser utilizado com qualquer equipamento diferente do utilizado originalmente para a instalação, se o equipamento for do mesmo modelo.

• Desligado

Tem obrigatoriamente de instalar o driver de impressão/LAX-Fax separadamente para equipamentos individuais, porque o equipamento diferente do original será reconhecido como um novo dispositivo quando for estabelecida a ligação USB.

#### Continuar autom.

Configura o equipamento para ignorar um erro de formato ou tipo de papel e continuar a imprimir. A impressão pára temporariamente quando for detectado um erro e reinicia automaticamente ao fim de cerca de 10 segundos, utilizando as definições configuradas no painel de controlo.

Padrão: [Desligado]

- Ligado
- Desligado

#### Poupança de toner

Configura o equipamento para imprimir utilizando uma quantidade de toner reduzida (para impressões feitas apenas com a função de copiador).

Padrão: [Desligado]

- Ligado
- Desligado

# Estado consumíveis

Mostra informações sobre os consumíveis. Para substituir a unidade de fusão, rolo de transferência ou o rolo de alimentação papel, entre em contato com o seu representante de vendas ou de assistência técnica.

• Cart impr.:

Mostra a quantidade de toner restante.

**UNUA (Novo), NUNUA, NUNUA, NUAAA, NUAAA, AAAAA** (Necessita substituição)

• Unid.fusão:

Exibe a vida útil restante da unidade de fusão.

**UNUS (Novo), UNUS (, NUNCI), MUGOO, MOOOO, OOOOO** (Necessita substituição)

• Rolo de transf.:

Exibe a vida útil restante do Rolo de transferência.

**UNUS (Novo), UNUS (, NUNCI), MUGOO, MOOOO, OOOOO** (Necessita substituição)

• Rolo de alimentação de papel

Exibe a vida útil restante do rolo de alimentação papel.

**UNUS (Novo), UNUS (, NUNCI), MUGOG, MOGOG, GOOGG** (Necessita substituição)

# Unidade do scanner

• Bloq. carro do scanner

Volta a colocar a unidade de digitalização no interior do equipamento na respectiva posição original. Antes de transportar o equipamento, utilize esta função para voltar a colocar a unidade de digitalização na respectiva posição original.

Prima [Sim] para voltar a colocar a unidade de digitalização na respectiva posição original. Prima [Não] para regressar para o nível anterior do menu sem voltar a colocar a unidade de digitalização na respectiva posição original.

# Registro da impressora

Ajuste o registro de cada bandeja, se necessário. É possível ajustar o valor de registro em um valor entre -15 e +15 (isto é, -1,5 e +1,5 mm, em incrementos de 0,1 mm).

[Horiz.: Bandeja 2] e [Vert.: Bandeja 2] só aparece quando a bandeja 2 está instalada.

[Horiz.: Duplex: Verso] e [Vert.: Duplex: Verso] só aparece para o modelo Tipo 2.

Padrão: 0 para todos os parâmetros

• Horiz: Band 1

Selecione essa opção para ajustar horizontalmente o registro da bandeja 1.

• Vert: Band 1

Selecione essa opção para ajustar verticalmente o registro da bandeja 1.

• Horiz: Band 2

Selecione essa opção para ajustar horizontalmente o registro da bandeja 2.

• Vert: Band 2

Selecione essa opção para ajustar verticalmente o registro da bandeja 2.

• Horiz.: Band. alim. manual

Selecione essa opção para ajustar horizontalmente o registro da bandeja de alimentação manual.

• Vert.: Band. alim. manual

Selecione essa opção para ajustar o registro verticalmente da bandeja de alimentação manual.

• Horiz.: Duplex: Verso

Selecione essa opção para ajustar o registro horizontalmente da parte de trás do duplex.

• Vert.: Duplex: Verso

Selecione essa opção para ajustar o registro verticalmente da parte de trás do duplex.

#### Tempo aquecimento p/digit.

Caso o equipamento seja utilizado em temperatura ambiente onde a temperatura seja baixa, é possível que não seja possível digitalizar originais de forma clara. Selecionar [Longo] para esta definição pode melhorar a qualidade de digitalização.

## Predefinição: [Normal]

• Normal

Selecione isto se a temperatura ambiente esteja ao redor de 19 °C (66,2 °F) ou mais.

• Longo

Selecione essa opção se a temperatura ambiente for de cerca de 18 °C (64,4 °F) ou inferior. Isso prolonga o tempo de aquecimento para unidade de digitalização do equipamento em cerca de 10 segundos.

#### Modo baixa umidade

Se o equipamento for usado em um ambiente em que o nível de umidade seja baixo, linhas pretas com alguns milímetros de espessura poderão aparecer em impressões, com espaços de 75 milímetros entre elas. A seleção de [Ligado] para essa definição pode evitar o aparecimento dessas linhas (aguarde aproximadamente um dia até que essa definição seja aplicada).

Observe que, quando essa definição for habilitada, o equipamento executará manutenções automáticas a cada 10 minutos.

Padrão: [Desligado]

- Ligado
- Desligado

# Densidade imag

Ajuste a densidade das imagens nas impressões.

Padrão: 0

•  $-3a + 3$ 

 $\overline{7}$ 

# Definições de Rede

Esta secção descreve as definições de rede.

# Alterar as definições de rede

O procedimento para alterar a velocidade da rede é dado como exemplo.

1. Pressione a tecla [Ferramentas do usuário].

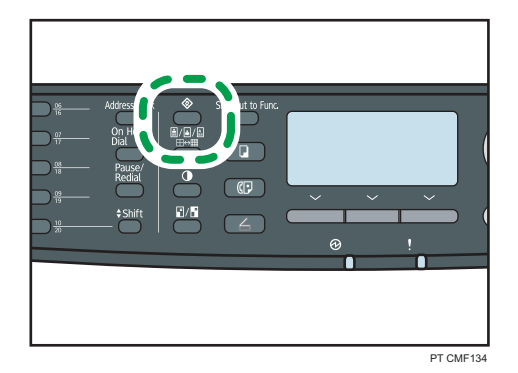

- 2. Prima as teclas  $[\blacktriangle] [\blacktriangledown]$  para seleccionar [Definições de rede] e, em seguida, prima a tecla [OK].
- 3. Se lhe for pedido que introduza uma palavra-passe, introduza a palavra-passe utilizando as teclas numéricas e, em seguida, prima a tecla [OK].
- 4. Prima as teclas [▲][▼] para seleccionar [Ethernet] e, em seguida, prima a tecla [OK].
- 5. Prima as teclas [<sup>▲</sup>][<sup>▼</sup>] para seleccionar [Definir velocidade Ethernet] e, em seguida, prima a tecla [OK].
- 6. Prima a tecla [4] ou [<sup>v</sup>] para seleccionar a velocidade da rede e, em seguida, prima a tecla [OK].
- 7. Pressione a tecla [User Tools] (Ferramentas do usuário) para retornar à tela inicial.

## **D** Nota

- É possível especificar uma palavra-passe para aceder ao menu [Definições de rede] em [Bloqueio ferramentas admin.].
- É possível premir a tecla [Escape] para sair do nível anterior da árvore de menu.

#### **E** Referência

• Para mais informações sobre [Bloqueio ferr. admin.], consulte [Pág. 320 "Definições do](#page-321-0) [Administrador"](#page-321-0).

# Parâmetros de definição de rede

Esta secção descreve os parâmetros de definição de rede.

#### **Ethernet**

• Endereço MAC

Mostra o endereço MAC do equipamento.

• Velocidade de Ethernet

Mostra a definição de velocidade da Ethernet actual.

- 100Mbps Full Duplex
- 100Mbps Half Duplex
- 10Mbps Full Duplex
- 10Mbps Half Duplex
- Ethernet não disponível

É mostrado quando um cabo de rede está desligado.

• DefinVelocidEthernet

Especifica a velocidade para as comunicações Ethernet. Selecione um velocidade que esteja de acordo com seu ambiente de rede.

Para a maioria das redes, a predefinição é a definição óptima.

Predefinição: [Selecção auto]

- Selecção auto
- 100Mbps Full Duplex
- 100Mbps Half Duplex
- 10Mbps Full Duplex
- 10Mbps Half Duplex

#### Configuração IPv4

• DHCP

Configura o equipamento para receber automaticamente o respectivo endereço IPv4, máscara de subrede e endereço de gateway predefinido a partir do servidor DHCP.

Default: [Activo]

- Ativo
- Inativo
- Endereço IP

Especifica o endereço IPv4 do equipamento quando DHCP não é utilizado.

Utilize este menu para verificar o endereço IP actual quando DHCP é utilizado.

#### Predefinição: XXX.XXX.XXX.XXX

Os números representados por "X" variam conforme o seu ambiente de rede.

• Máscara de subrede

Especifica a máscara de subrede do equipamento quando DHCP não é utilizado.

Utilize este menu para verificar a máscara de subrede actual quando DHCP é utilizado.

### Predefinição: XXX.XXX.XXX.XXX

Os números representados por "X" variam conforme o seu ambiente de rede.

• Endereço de gateway

Especifica o endereço de gateway predefinido do equipamento quando DHCP não é utilizado.

Utilize este menu para verificar o endereço de gateway predefinido actual quando DHCP é utilizado.

#### Predefinição: XXX.XXX.XXX.XXX

Os números representados por "X" variam conforme o seu ambiente de rede.

• Mét.endereçamentoIP

Apresenta o método de aquisição do endereço IP.

- DHCP
- Especf. IP automaticamente
- Configuração manual
- IP predefinido

#### Configuração IPv6

• IPv6

Especifique se pretende activar ou desactivar o IPv6.

Default: [Activo]

- Ativo
- Inativo
- DHCP

Configura o equipamento para receber o respectivo endereço IPv6 a partir de um servidor DHCP.

Predefinição: [Inactivo]

- Ativo
- Inativo
- Endereço IP (DHCP)

Apresenta o endereço IPv6 obtido a partir de um servidor DHCP.

- End. configuração manual
	- End. configuração manual

Especifica o endereço IPv6 do equipamento quando DHCP não é utilizado. Pode conter até 39 caracteres.

Para mais informações sobre a introdução de caracteres, consulte [Pág. 130 "Introduzir](#page-131-0) [caracteres"](#page-131-0).

• Comprimento do prefixo

Especifica o comprimento do prefixo, utilizando um valor entre 0 e 128.

- Endereço de gateway
	- Especifica o endereço IPv6 da gateway predefinida. Pode conter até 39 caracteres.
	- Para mais informações sobre a introdução de caracteres, consulte [Pág. 130 "Introduzir](#page-131-0) [caracteres"](#page-131-0).
- Endereço stateless

Mostra o endereço IPv6 autoconfigurável obtido a partir de um anúncio de router.

- Endereço autoconfigurável 1
- Endereço autoconfigurável 2
- Endereço autoconfigurável 3
- Endereço autoconfigurável 4
- Endereço de Link-local

Apresenta o endereço de link local IPv6.

# **D** Nota

• Contacte o administrador da rede para obter informações sobre a configuração da rede.

# Imprimir listas/relatórios

Esta secção descreve os tipos de relatórios que é possível imprimir.

# Imprimir a página de configuração

Siga o procedimento a seguir para imprimir a página de configuração.

1. Pressione a tecla [Ferramentas do usuário].

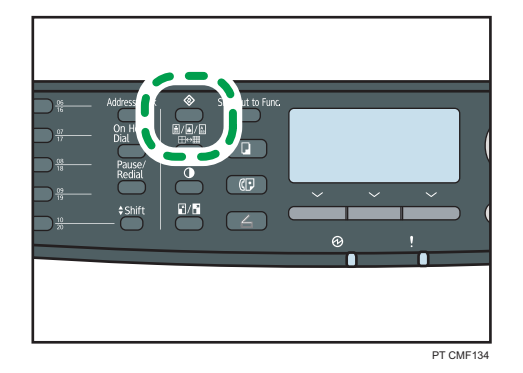

- 7
- 2. Prima as teclas [4][V] para seleccionar [Impr. lista/relatório] e prima a tecla [OK].
- 3. Prima as teclas  $[$ <sup> $\blacktriangle]$ </sup> $[$  para seleccionar  $[$  Página de configuração $]$  e prima a tecla  $[$  OK].
- 4. Prima [Sim] no ecrã de confirmação.

A página de configuração é impressa.

#### **D** Nota

• É possível premir a tecla [Escape] para sair do nível anterior da árvore de menu.

# Tipos de listas/Relatórios

#### Página de configuração

Imprime as informações gerais e as configurações actuais do equipamento.

# Diário de fax

Imprime um jornal de transmissão e recepção de fax relativo aos últimos 50 trabalhos.

## Lista fich. p/ TX/RX

Imprime uma lista de trabalhos de fax ainda na memória do equipamento para serem impressos, enviados ou reencaminhados.

#### Lista dest. memória rápida

Imprime uma lista de memórias rápidas de fax e digitalização.

# Lista dest. mem. codif. fax

Imprime uma lista de entradas de discagem rápida.

• Ordenar por n.<sup>º</sup> mem.codific

Imprime a lista com as entradas ordenadas por número de registo de memória codificada.

• Ordenar por nome

Imprime a lista com as entradas ordenadas por nome.

## Lista destinos de scanner

Imprime uma lista dos destinos de digitalização.

### Jornal do scanner

Imprime um jornal do scanner para as últimas 100 transmissões Scan to E-mail, Scan to FTP e Scan to Folder.

#### Página de manutenção

Imprime a página de manutenção.

#### ListaRemetEspeciais

Imprime uma lista de remetentes especiais de fax.

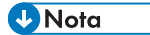

• Os relatórios serão impressos em papel de formato A4 ou Letter. Coloque um destes formatos de papel na bandeja antes de imprimir relatórios.

#### **E** Referência

• Para mais informações sobre como colocar papel, consulte [Pág. 103 "Colocar papel".](#page-104-0)

# Interpretar a página de configuração

### Referência sistema

• Nome do modelo:

Mostra o nome do modelo do equipamento.

• ID da máquina

Mostra o número de série atribuído ao equipamento pelo fabricante.

• Memória total

Mostra a quantidade total de memória instalada no equipamento.

• Versão de bootloader

Mostra a versão de bootloader do equipamento.

• Versão do firmware:

Mostra a versão do firmware do equipamento.

• Versão do firmware do motor

Mostra a versão de firmware do motor do equipamento.

#### Entrada de papel

As informações sobre a bandeja 2 são mostradas apenas quando a bandeja estiver instalada.

• Bandeja 1

Mostra as definições de formato e tipo de papel.

• Bandeja 2

Mostra as definições de formato e tipo de papel.

• Band. alim. manual

Mostra as definições de formato e tipo de papel.

• Priorid band papel

Mostra as definições de prioridade da bandeja para fax, impressora e copiador.

• Priorid alim manual

Mostra as definições de prioridade da bandeja de alimentação manual.

#### Contador

Mostra informações sobre o contador.

- Contador do total
- Impressora
- Scanner
- Fax
- Copiadora
- Duplex

#### Estado consumíveis

Mostra as informações sobre os níveis de consumíveis.

- Cartucho impressão
- Unidade de fusão
- Rolo de alimentação de papel
- Rolo de transferência

#### Definições de sistema

Mostra as definições de sistema.

## Ferramentas admin.

Mostra as definições de administrador.

# Definições de cópia

Mostra as definições de cópia.

# Defin. digitalização

Mostra as definições de scanner.

# Internet Fax (T.37)

Mostra as definições de Internet Fax.

- Endereço de servidor SMTP
- Endereço de e-mail
- Endereço do servidor POP
- Conta POP
- Endereço de e-mail do admin.
- POP automático
- Intervalo POP
- Autenticação (TX Internet Fax)
- Autenticação (RX Internet Fax)
- TX Internet Fax
- E-mail de notificação de erro
- Serv.POP:Defin.recepção e-mail
- Inserir mensagem predefinida

## Funções de fax

Mostra as definições de fax.

## Definições de rede

Mostra as definições para os seguintes artigos:

- Endereço MAC
- DefinVelocidEthernet
- TCP/IP
- SNMP
- E-mail

# Configuração IPv6

Apresenta as definições IPv6.

- IPv6
- DHCP
- Endereço IP

7

- Endereço stateless
- Endereço de Link-local
- Endereço manual
- Comprimento do prefixo
- Método DNS
- Servidor DNS primário
- Servidor DNS secundário
- Nome de domínio
- Gateway padrão
- Gateway(Endereço manual)

## Configuração LDAP

Exibe as definições LDAP.

- End. servidor LDAP 1
- End. servidor LDAP 2
- End. servidor LDAP 3
- End. servidor LDAP 4
- End. servidor LDAP 5
- Autenticação
- Tempo limite pesquisa

# Interpretar o jornal de fax

### Nº.

7

Mostra o número do trabalho.

## Date/Time (Data/Hora)

Mostra a data e a hora de início de transmissão do fax transmitido.

Mostra a data e a hora de recepção do fax recebido.

#### Tipo Comunic.

Mostra as seguintes informações:

- TX: um fax foi enviado.
- RX: um fax foi recebido.
- LAN-Fax: foi enviado um fax através do LAN-Fax.
- TX I-Fax: um fax foi enviado através do Internet fax.
- RX I-Fax: um fax foi recebido através do Internet fax.

• Reencaminh: foi reencaminhado um fax.

#### Duração

Mostra o tempo que a transmissão ou recepção de fax demorou a ser concluída.

#### Remetente/Destino

Para um fax recebido, mostra o número de fax registado pelo remetente ou um endereço de e- -mail se o fax tiver sido recebido através do Internet Fax.

Para um fax que foi enviado, mostra as seguintes informações, conforme o método de transmissão:

- Se tiver sido utilizado um telefone externo: mostra o número de fax registado pelo destinatário.
- Se tiver sido utilizada uma memória rápida/memória codificada: mostra o nome registado para o destino; se o nome não estava programado, mostra o número de fax do destino.
- Se tiver sido marcado um número de fax utilizando as teclas numéricas do painel de controlo: mostra o número de fax marcado.
- Se o fax tiver sido enviado a partir de um computador (LAN-Fax): mostra o número de fax marcado.
- Se o fax tiver sido enviado através do Internet Fax: mostra o endereço de e-mail do destino.

#### Páginas

Exibe o número de páginas transmitidas ou recebidas.

#### Resultados

Mostra o resultado de uma transmissão ou recepção de fax. Se tiver ocorrido um erro durante a comunicação de fax, mostra um código de erro.

### **E** Referência

• Para mais informações sobre os códigos de erro, consulte. [Pág. 421 "Problemas com o Fax".](#page-422-0)

# Interpretar a lista de ficheiros para TX/RX

#### Nº.

Mostra o número do trabalho.

#### Date/Time (Data/Hora)

Mostra a data e hora em que um fax foi guardado na memória.

#### Tipo

Mostra as seguintes informações:

- Remarcação: o envio foi feito por remarcação automática.
- Difusão: o envio foi feito por difusão.
- LAN-Fax: o envio foi feito por LAN-Fax.
- Reencaminh: o envio foi feito por reencaminhamento.
- TX por memória: o envio foi feito por qualquer outro método.
- RX: um fax foi recebido.

#### Remetente/Destino

Para um fax recebido, mostra o número de fax registado pelo remetente ou um endereço de e- -mail se o fax tiver sido recebido através do Internet Fax.

Para um fax que foi enviado, mostra as seguintes informações, conforme o método de transmissão:

- Se tiver sido utilizado um telefone externo: mostra o número de fax registado pelo destinatário.
- Se tiver sido utilizada uma memória rápida/memória codificada: mostra o nome registado para o destino; se o nome não estava programado, mostra o número de fax do destino.
- Se tiver sido marcado um número de fax utilizando as teclas numéricas do painel de controlo: mostra o número de fax marcado.
- Se o fax tiver sido enviado a partir de um computador (LAN-Fax): mostra o número de fax marcado.
- Se o fax tiver sido enviado através do Internet Fax: mostra o endereço de e-mail do destino.

#### Páginas

Mostra o número de páginas que um fax tem.

# Interpretar o jornal do scanner

#### Nº.

Mostra o número do trabalho.

#### Data

Mostra a data de uma transmissão.

#### Hora

Mosta a hora em que a transmissão foi concluída.

## Tipo

Mostra o método de transmissão.

#### Destino

Mostra o destino de digitalização.

#### Arquivos

Exibe o número de arquivos criados.

# **Cor**

Exibe o modo de cor em que a digitalização foi executada.

# Formato

Mostra o formato do ficheiro.

# **Resultados**

Mostra se a transmissão foi bem sucedida ou não.

 $\overline{7}$ 

# <span id="page-321-0"></span>Definições do Administrador

Este capítulo descreve as definições do administrador.

# Alterar as definições do administrador

O procedimento para alterar o modo de arranque quando a alimentação é ligada é dado como exemplo.

1. Pressione a tecla [Ferramentas do usuário].

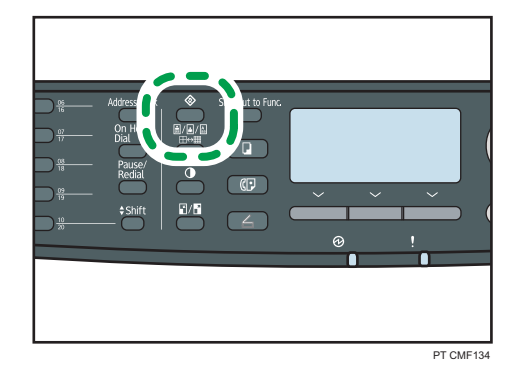

- 2. Pressione as teclas [<sup>1</sup>][<sup>v</sup>] para selecionar [Ferr admin.]e, em seguida, pressione a tecla [OK].
- 3. Se lhe for pedido que introduza uma palavra-passe, introduza a palavra-passe utilizando as teclas numéricas e, em seguida, prima a tecla [OK].
- 4. Prima as teclas [4][7] para seleccionar [Prioridade de função] e, em seguida, prima a tecla [OK].
- 5. Prima as teclas [ $\blacktriangle$ ][ $\blacktriangledown$ ] para seleccionar o modo pretendido e, em seguida, prima a tecla [OK].
- 6. Pressione a tecla [User Tools] (Ferramentas do usuário) para retornar à tela inicial.

## **D** Nota

- Uma senha para acessar o menu [Ferr. admin.] pode ser especificada em [Bloqueio ferr. admin.].
- É possível premir a tecla [Escape] para sair do nível anterior da árvore de menu.

## **E** Referência

• Para mais informações sobre [Bloqueio ferr. admin.], consulte Pág. 320 "Definições do Administrador".

# Parâmetros das definições de administrador

Esta secção descreve os parâmetros de definição do administrador.

#### Definir data/hora

Define a data e a hora do relógio interno do equipamento.

• Definir data

Especifica a data do relógio interno do equipamento.

Só pode definir as datas que correspondem com o ano e o mês. As datas incompatíveis serão recusadas.

Predefinição do formato da data: 
<sub>Região</sub> A [Dia/Mês/Ano], 
<sub>Região</sub> B [Mês/Dia/Ano]

• Formato da data: Mês/Dia/Ano, Dia/Mês/Ano ou Ano/Mês/Dia Ano: 2000 a 2099

Mês: 1 a 12

Dia: 1 a 31

• Definir hora

Defina a hora do relógio interno do equipamento.

Predefinição do formato da hora: *Hegião A* [Formato 24 horas], *Hegião* B [Formato 12 horas]

• Formato da hora: Formato 12 horas, Formato 24 horas

Carimbo AM/PM: AM, PM (para Formato 12 horas)

Hora: 0 a 23 (para Formato 24 horas) ou 1 a 12 (para Formato 12 horas)

Minutos: 0 a 59

#### Programar informação de Fax

Especificar o nome e o número de fax do equipamento.

• Número:

Especifica o número de fax do equipamento utilizando até 20 caracteres, incluindo 0 a 9, espaço e "+".

• Nome:

Especifica o nome do fax do equipamento, utilizando até 20 caracteres alfanuméricos e símbolos.

## Tel. de disco/teclas

Especifica o tipo de linha telefônica.

Para configurar esta definição, entre em contato com a operadora de telefonia e selecione a definição com base em sua linha telefônica. Seleccionar uma definição incorrecta pode causar falhas nas transmissões de fax.

[Tel. marc.decádica(20PPS)] poderá não ser visualizado, dependendo da definição de país do equipamento.

Predefinição: [Telef. marcação por tons:]

- Telefone de teclas
- Tel. disco (10PPS)
- Tel. marc.decádica(20PPS)

## PSTN/PBX

Configura o equipamento para se ligar à uma rede telefónica pública comutada (PSTN) ou a uma central telefónica privada (PBX).

Predefinição: [PSTN]

- PSTN
- PBX

## Número de acesso PBX

Especifica o número de marcação para aceder à linha externa quando o equipamento está ligado a uma central telefónica.

Certifique-se de que esta definição corresponde à definição da sua central. De contrário, poderá não conseguir enviar faxes para destinatários externos.

#### Padrão: 9

• 0 a 999

#### Prioridade de função

Especifica o modo que é activado quando a alimentação é ligada, ou se o tempo especificado para [Temp. reposição auto sist.] chegar ao fim sem actividade enquanto é mostrado o ecrã inicial do modo actual.

Predefinição: [Copiador]

- Copiadora
- Fax
- Scanner

#### Temp. reposição auto sist.

Define que o equipamento funcione de acordo com o modo especificado em [Prioridade de função].

Predefinição: [Ligado] (30 segundos)

- Ligado (30 seg., 1 min., 2 min., 3 min., 5 min., 10 min.)
- Desligado
#### Modo econom energia

Configura o equipamento para entrar no modo de poupança de energia, modo de poupança de energia 1 ou modo de poupança de energia 2, para reduzir o consumo de energia. O equipamento recupera do modo de economia de energia quando recebe um trabalho de impressão, quando imprime um fax recebido ou quando uma das teclas [Copiar] ou [Iniciar] é pressionada.

• ModoPoupançaEnergia1

O equipamento entra no modo de poupança de energia 1 se o equipamento tiver estado inactivo durante cerca de 30 segundos. Demora menos tempo para recuperar do modo de poupança de energia 1 do que do estado de desligado ou do modo de poupança de energia 2, mas o consumo de energia é maior no modo de poupança de energia 1 do que no modo de poupança de energia 2.

Padrão: [Desligado]

- Desligado
- Ligado (30 segundos)
- ModoPoupançaEnergia2

O equipamento entra no modo de poupança de energia 2 depois de ter decorrido o período de tempo especificado para esta definição. O equipamento consome menos energia no modo de poupança de energia 2 do que no modo de poupança de energia 1, mas demora mais tempo para recuperar do modo de poupança de energia 2 do que a partir do modo de poupança de energia 1.

Padrão: [Ligado] (1 minuto)

- Ligado (1 a 240 minutos)
- Desligado

#### Idioma

Especifica o idioma utilizado na tela e nos relatórios.

O valor predefinido para esta definição é o idioma que especificou durante a configuração inicial, necessária após ligar a alimentação do equipamento pela primeira vez.

#### País

Seleciona o país onde o equipamento é utilizado. O código do país especificado determina o formato de visualização de hora data e os valores predefinidos das definições relacionadas à transmissão de fax.

Certifique-se de que selecionar o código do país corretamente. A seleção de um código de país incorreto pode causar falhas nas transmissões de fax.

O valor predefinido para esta definição é o código de país que especificou durante a configuração inicial, necessária após ligar a alimentação do equipamento pela primeira vez.

#### Restaurar definições

Certifique-se de que não apaga as definições por engano.

• Rest. todas as defs.

Redefine as definições do equipamento aos seus padrões exceto o seguinte:

- Definições de rede
- Destinos de fax e lista de remetente especial
- [Registro de impressora], [Modo de baixa humidade], e [Densidade da imagem] definições nas definições do sistema
- Destinos de digitalização (configurado utilizando o Web Image Monitor)
- Definições de restrição de usuário (configurado utilizando Web Image Monitor)
- Definições IPsec (configurado utilizando Web Image Monitor)

Prima [Sim] para executar. Prima [Não] para sair para o nível anterior do menu sem apagar as definições.

• Repor definições de rede

Repõe as definições de rede para as respectivas predefinições.

Prima [Sim] para executar. Prima [Não] para sair para o nível anterior do menu sem apagar as definições.

• Limpar Catálogo end.

Apaga os destinos de fax de memória rápida/memória codificada e a lista de remetentes especiais.

Prima [Sim] para executar. Prima [Não] para sair para o nível anterior do menu sem apagar os destinos.

#### Atalho para função

Nomeia uma das funções a seguir para a tecla [Atalho para função] no painel de controle.

Padrão: [Modo de cópia de cartão ID]

- Modo de cópia de cartão ID
- Def. impressão aut. de fax
- ASIA
- Selecionar dest. scanner
- Cópia dup./comb.

#### Bloqueio ferramentas admin.

Designa uma senha de quatro dígitos para acessar o [Livro endereços], [Definições de rede], e os menus [Ferr. admin.].

Não se esqueça desta palavra-passe.

• Ligado (0000 a 9999)

• Desligado

#### IPsec

Especifica se activa ou desactiva IPsec.

Esta função aparece apenas quando uma senha é especificada em [Bloqueio ferramentas admin.].

Predefinição: [Inactivo]

- Ativo
- Inativo

#### Confirmação do número de fax

Configura o equipamento para pedir que um número de fax seja introduzido duas vezes quando o destino for especificado manualmente.

Quando esta função está ativada, não é possível utilizar a função de discagem no gancho.

Esta função aparece apenas quando uma senha é especificada em [Bloqueio ferramentas admin.].

Padrão: [Desligado]

- Ligado
- Desligado

#### Salvar dados em USB

Seleciona ativar ou desativar a função digitalizar para USB.

Note que caso esta definição seja alterada enquanto um disco flash USB é inserido no equipamento, a alteração não terá efeito imediatamente. É necessário que o disco flash USB seja re-inserido para que a alteração seja efetiva.

Esta função aparece apenas quando uma senha é especificada em [Bloqueio ferramentas admin.].

Default: [Activo]

- Ativo
- Inativo

## Definições das Funções da Impressora

Esta secção descreve as definições das funções da impressora.

## Alterar as definições das funções da impressora

É dado como exemplo o procedimento para alterar as definições para impressão em duplex.

1. Pressione a tecla [Ferramentas do usuário].

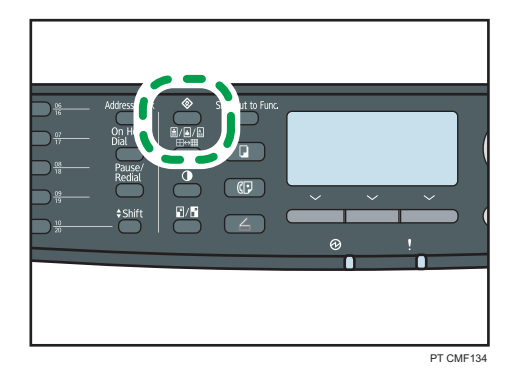

- 2. Prima as teclas  $[\triangle] [\triangledown]$  para seleccionar [Funções impr.] e, em seguida, prima a tecla [OK].
- 3. Prima as teclas  $[\blacktriangle] [\blacktriangledown]$  para seleccionar [Sistema] e, em seguida, prima a tecla [OK].
- 4. Prima as teclas  $[\triangle][\blacktriangledown]$  para seleccionar  $[Duplex]$  e, em seguida, prima a tecla  $[$  OK] .
- 5. Prima as teclas  $[\triangle][\blacktriangledown]$  para seleccionar [Nenhum], [Conj. sentido horizontal] ou [Conj. sentido vertical] e, em seguida, prima a tecla [OK].
- 6. Pressione a tecla [User Tools] (Ferramentas do usuário) para retornar à tela inicial.

```
D Nota
```
• É possível premir a tecla [Escape] para sair do nível anterior da árvore de menu.

#### Parâmetros das definições das funções da impressora

Esta secção descreve os parâmetros das definições das funções da impressora.

(Comportante)

• Alguns itens podem não ser apresentados, dependendo do tipo de modelo que utilizar.

#### List/Test Print (Impressão de listas/teste)

Imprime listas que mostram as configurações do equipamento.

[Pág. test duplex] aparece apenas para o modelo Tipo 2.

As listas serão impressas em papel de formato A4 ou Carta.

• Pág. config.

Imprime as informações gerais e as configurações actuais do equipamento.

• Lista de menus

Imprime os menus das funções do equipamento.

• Página de teste

Imprime uma página de teste para verificar as condições da impressão em um lado. A página de teste contém definições da rede.

• Lista de fontes PCL

Imprime a lista de fontes PLC instaladas.

• Lista de tipos de letra PS

Imprime a lista de fontes PostScript instaladas.

• Pág. test duplex

Imprime uma página de teste para verificar as condições de impressão duplex. A página de teste contém definições da rede.

#### Sistema

• Cópias

Configura o equipamento para imprimir o número especificado de conjuntos.

Esta definição está desativada caso o número de páginas para imprimir seja especificado pelo driver da impressora.

Padrão: 1

- 1 a 999
- Tamanho papel secund

Define o equipamento para imprimir em papel de outro formato se o papel especificado não estiver colocado em nenhuma bandeja. Os tamanhos alternativos predefinidos são A4 e Carta.

Padrão: [Desligado]

- Automático
- Desligado
- Tamanho da página padrão

Especifica o formato de papel a ser utilizado quando o formato de papel não é especificado no trabalho de impressão.

```
Predefinição: \bigoplus Região A [A4], \bigoplus Região B [8 1/2 × 11]
```
- A4, B5 JIS, A5, B6 JIS, A6, 8  $1/2 \times 14$ , 8  $1/2 \times 11$ , 5  $1/2 \times 8$   $1/2$ , 7  $1/4 \times 10$ 1/2, 8 × 13, 8 1/2 × 13, 8 1/4 × 13, 16K, 4 1/8 × 9 1/2, 3 7/8 × 7 1/2, Env C5, Env C6, Env DL
- Duplex

Configura o equipamento para imprimir em ambos os lados do papel de acordo com o método de encadernação especificado.

Predefinição: [Nenhum]

- Nenhum
- Conj. sentido horizontal
- Conj. sentido vertical
- Impressão página em branco

Configura o equipamento para imprimir páginas em branco.

Se a impressão da capa estiver activada a partir do driver de impressão, são inseridas capas mesmo que seleccione [Desligado].

Observe que essa definição possui uma prioridade mais baixa do que a definição de página em branco do driver de impressão ([Não imprimir páginas em branco] na guia [Configurar] do driver de impressão PCL6 ou [Imprimir Páginas em Branco] em [Recursos da impressora] do driver de impressão PostScript 3).

Predefinição: [Ligado]

- Ligado
- Desligado
- ImprRelatórioErros

Configura o equipamento para imprimir uma página de erro quando o equipamento detecta um erro de impressora ou de memória.

Padrão: [Desligado]

- Ligado
- Desligado

#### Menu PCL

Especifica condições quando for utilizado PCL para imprimir.

• Orientação

Especifica a orientação da página.

Predefinição: [Vertical]

- Retrato
- Paisagem
- Linhas por página

Especifica o número de linhas por página.

Predefinição: **ED Região A 64, ED Região B 60** 

- 5 a 128
- Número da fonte

Especifica a ID do tipo de letra predefinido que pretende utilizar.

Padrão: 0

- $0 a 89$
- Tamanho ponto

Especifica o tamanho de ponto do tipo de letra predefinido.

Esta definição aplica-se apenas a fontes de espaço variável.

Predefinição: 100 pontos

- 4,00 a 999,75 (é possível utilizar as teclas  $[$ **A**] $[$ <sup> $\blacktriangledown$ </sup>] para alterar o valor em incrementos de 0,25)
- Tamanho fonte

Especifica o número de caracteres por polegada do tipo de letra predefinido.

Esta definição aplica-se apenas a fontes de espaço fixo.

Predefinição: 10,00 pitch

- $\cdot$  0,44 a 99,99
- Conj. caracteres

Especifica o conjunto de caracteres da fonte predefinida. Estão disponíveis os seguintes conjuntos:

Predefinição: [PC-8]

- Roman-8, Roman-9, ISO L1, ISO L2, ISO L5, PC-8, PC-8 D/N, PC-850, PC-852, PC-858, PC8-TK, Win L1, Win L2, Win L5, Desktop, PS Text, VN Intl, VN US, MS Publ, Math-8, PS Math, VN Math, Pifont, Legal, ISO 4, ISO 6, ISO 11, ISO 15, ISO 17, ISO 21, ISO 60, ISO 69, Win 3.0, MC Text, ISO L6, ISO L9, PC-775, PC-1004, Win **Baltic**
- Courier Font

Especifica uma fonte do tipo Courier.

Predefinição: [Normal]

- Normal
- Escuro
- Largura A4 expandida

Configura o equipamento para aumentar a largura da área de impressão de papel de formato A4, reduzindo a largura da margem lateral.

Padrão: [Desligado]

- Ligado
- Desligado
- Anexar CR a LF

Configura o equipamento para anexar um código CR a cada código LF para imprimir dados de texto de forma nítida.

Padrão: [Desligado]

- Ligado
- Desligado
- Resolução

Especifica a resolução de impressão em pontos por polegada (ppp).

Padrão: [600 × 600 dpi]

• 600 × 600 dpi

#### Menu PostScript

Especifica condições quando for utilizado PostScript para imprimir.

• Resolução

Especifica a resolução de impressão em pontos por polegada (ppp).

Padrão: [600 × 600 dpi]

- 600 × 600 dpi
- 1200 × 600 dpi
- 1200 × 1200 dpi

# 8. Configurar o Equipamento Utilizando o Web Image Monitor

É possível verificar o estado do equipamento ou alterar as respectivas definições acedendo ao equipamento directamente, utilizando o Web Image Monitor.

## Usar o Web Image Monitor

#### Importante

- Alguns itens podem não ser apresentados, dependendo do tipo de modelo que utilizar.
- Alguns componentes podem ser configurados utilizando o painel de controlo.

#### Operações disponíveis

As seguintes operações podem ser executadas remotamente utilizando o Web Image Monitor num computador:

- Visualizar o estado ou as definições do equipamento
- Configurar as definições do equipamento
- Registar os destinos de scanner e de fax
- Registar os remetentes especiais de fax
- Configurar as definições de restrição de utilizadores
- Configurar as definições de rede
- Configurar as definições LDAP
- Configurar as definições IPsec
- Imprimir relatórios
- Definir o endereço de e-mail e a palavra-passe do administrador
- Repor a configuração do equipamento para a predefinição de fábrica
- Criar ficheiros de backup da configuração do equipamento
- Repor a configuração do equipamento a partir de ficheiros de backup
- Configurar a data e hora do equipamento
- Configurar a definição do modo de poupança de energia do equipamento

#### Navegadores da Web compatíveis

- Internet Explorer 6 ou posterior
- Firefox 3,0 ou posterior
- Safari 3,0 ou posterior

#### **D** Nota

• Para operar o equipamento através do Web Image Monitor, as definições de TCP/IP do equipamento têm obrigatoriamente de ser configuradas em primeiro lugar.

#### **E** Referência

- Para mais informações sobre como configurar o equipamento utilizando o painel de controlo, consulte [Pág. 271 "Operação Básica Utilizando o Ecrã de Menus".](#page-272-0)
- Para mais informações sobre as definições de TCP/IP, consulte [Pág. 74 "Configuração do](#page-75-0) [equipamento".](#page-75-0)

## Exibir a página superior

Quando aceder ao equipamento utilizando o Web Image Monitor, a página inicial é apresentada na janela do seu Web browser.

- 1. Iniciar o web browser.
- 2. Na barra de endereços do Web browser, introduza "http://(endereço IP do equipamento)/" para aceder ao equipamento.

Se utilizar um servidor DNS ou WINS e o nome do host do equipamento tiver sido especificado, é possível introduzir o nome do host em vez do endereço IP.

Aparece a página inicial do Web Image Monitor.

#### Página inicial

Todas as páginas do Web Image Monitor estão divididas nas seguintes áreas:

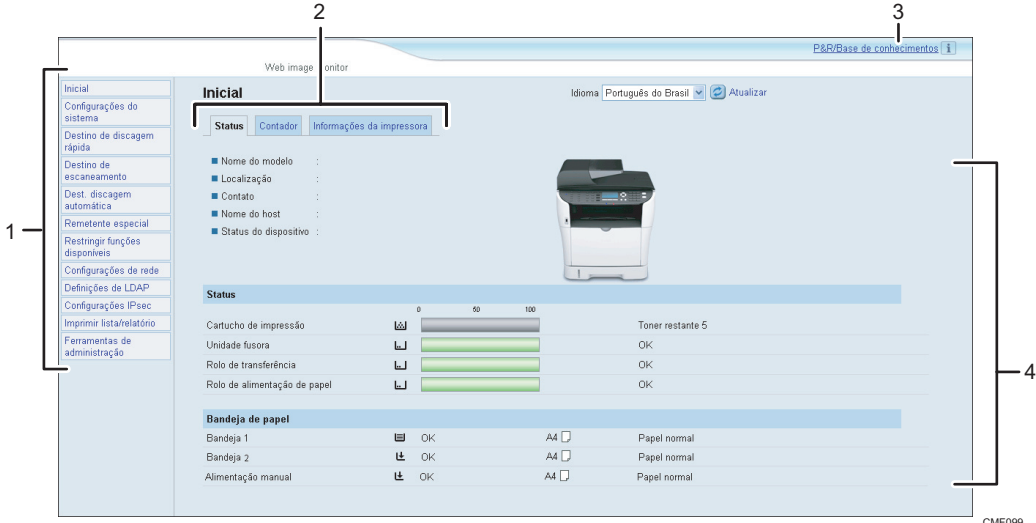

1. Área do menu

Clicar num menu mostra o respectivo conteúdo na área principal.

2. Área de separadores

Contém separadores para que possa percorrer pelas informações e definições que pretende consultar e configurar.

3. Perguntas freq./Base de info.

Disponibiliza respostas a perguntas frequentes e outras informações úteis sobre como utilizar este equipamento.

É necessário uma ligação à Internet para visualizar estas informações.

4. Área principal

Apresenta o conteúdo do item seleccionado na área do menu.

As informações na área principal não são actualizadas automaticamente. Clique em [Actualizar] na parte superior direita da área principal para actualizar as informações. Clique no botão [Actualizar] do Web browser para actualizar o ecrã completo do browser.

#### **B** Nota

- Se utilizar uma versão mais antiga de um Web browser suportado ou se o Web browser tiver JavaScript e os cookies desactivados, poderão ocorrer problemas de visualização e de operação.
- Se utilizar um servidor proxy, configure as definições do Web browser conforme necessário. Para mais informações sobre as definições, contacte o seu administrador de rede.
- A página anterior pode não ser visualizada, mesmo depois de clicar no botão Retroceder do Web browser. Se tal acontecer, clique no botão Actualizar do Web browser.
- As FAQs (Perguntas Frequentes)/Base de Informações poderão não estar disponíveis em certos idiomas.

## Alterar o idioma de interface

Seleccione o idioma de interface pretendido a partir da lista [Idioma].

## Verificar as informações do sistema

Clique em [Página inicial] para apresentar a página principal do Web Image Monitor. É possível verificar a informação actual do sistema nesta página.

Esta página contém 3 separadores: [Estado], [Contador] e [Informações do equipamento].

## Verificar as informações do estado

Clique no separador [Estado] na página principal para visualizar a informação do sistema, o estado da bandeja de papel e os níveis de toner.

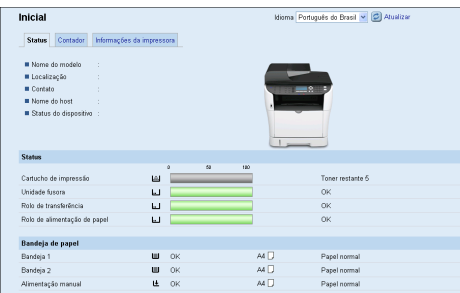

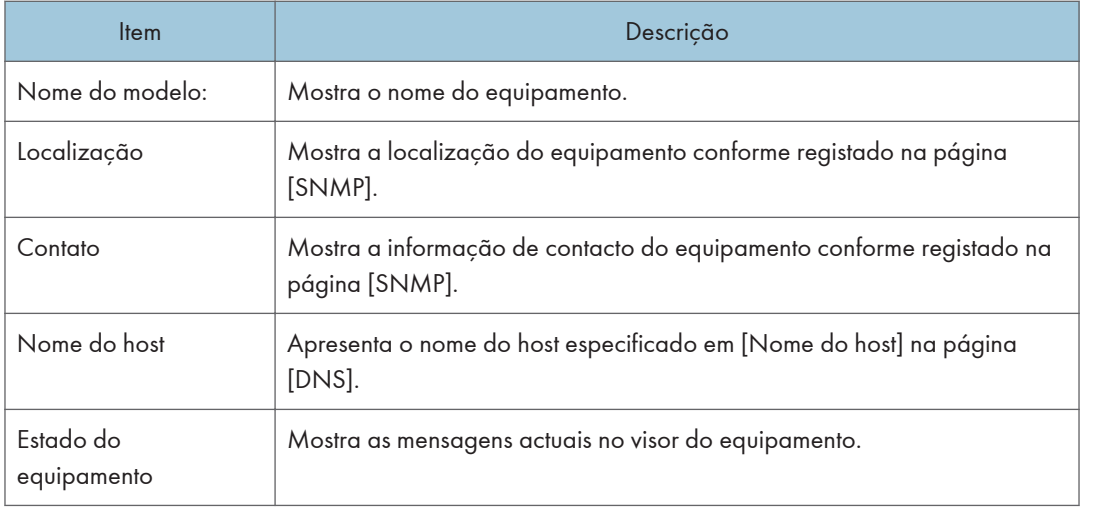

#### **Status**

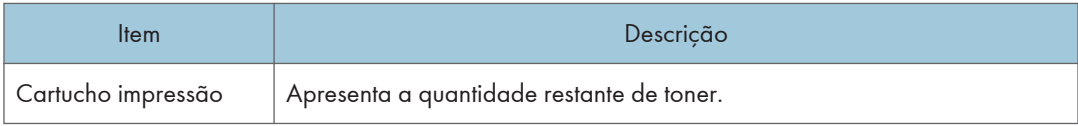

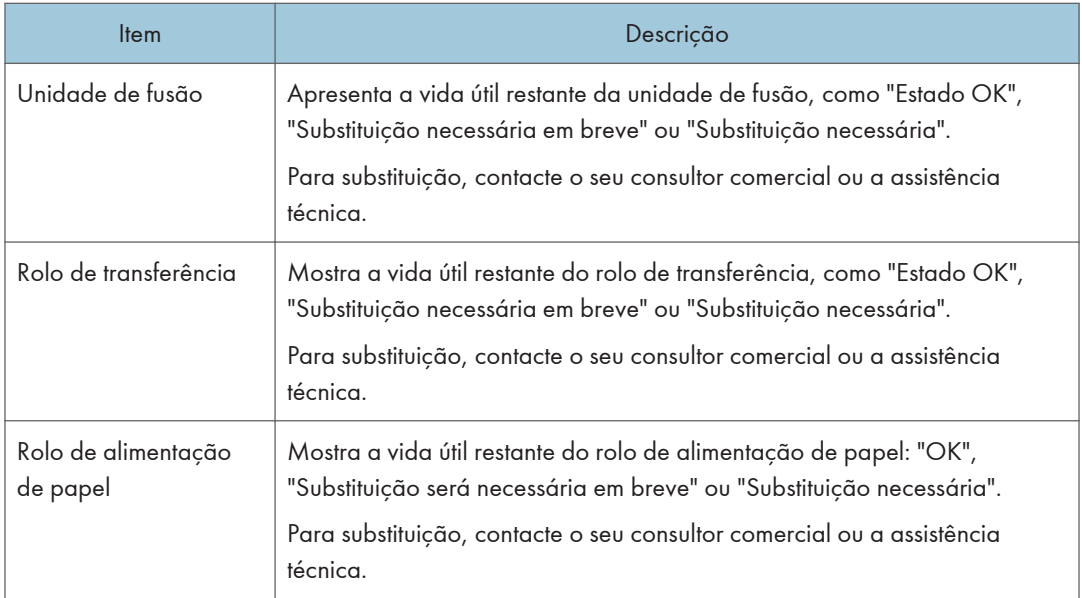

#### Bandeja de papel

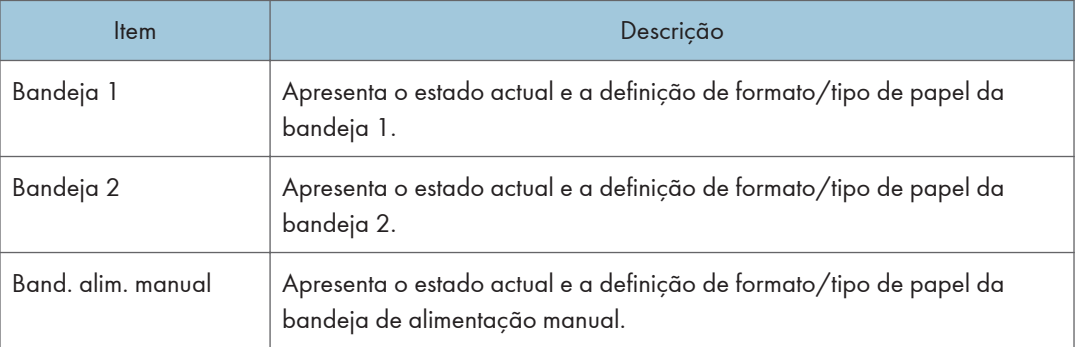

## **D** Nota

- As informações sobre a bandeja 2 aparecem apenas quando a bandeja estiver instalada.
- Se um cartucho de impressão não-genuíno estiver instalado, a vida útil do toner não poderá ser precisamente indicada.

#### **E** Referência

- Para mais informações sobre a localização do equipamento e as informações de contacto, consulte [Pág. 361 "Configurar as definições SNMP"](#page-362-0).
- Para mais informações sobre o nome do host do equipamentmento, consulte [Pág. 358](#page-359-0) ["Configurar as definições DNS"](#page-359-0).

## Verificar a informação do contador

Clique no separador [Contador] na página principal para verificar a informação do contador.

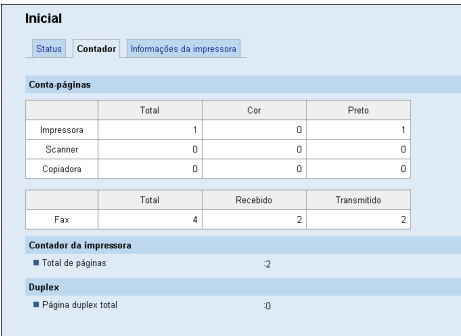

## Contador páginas

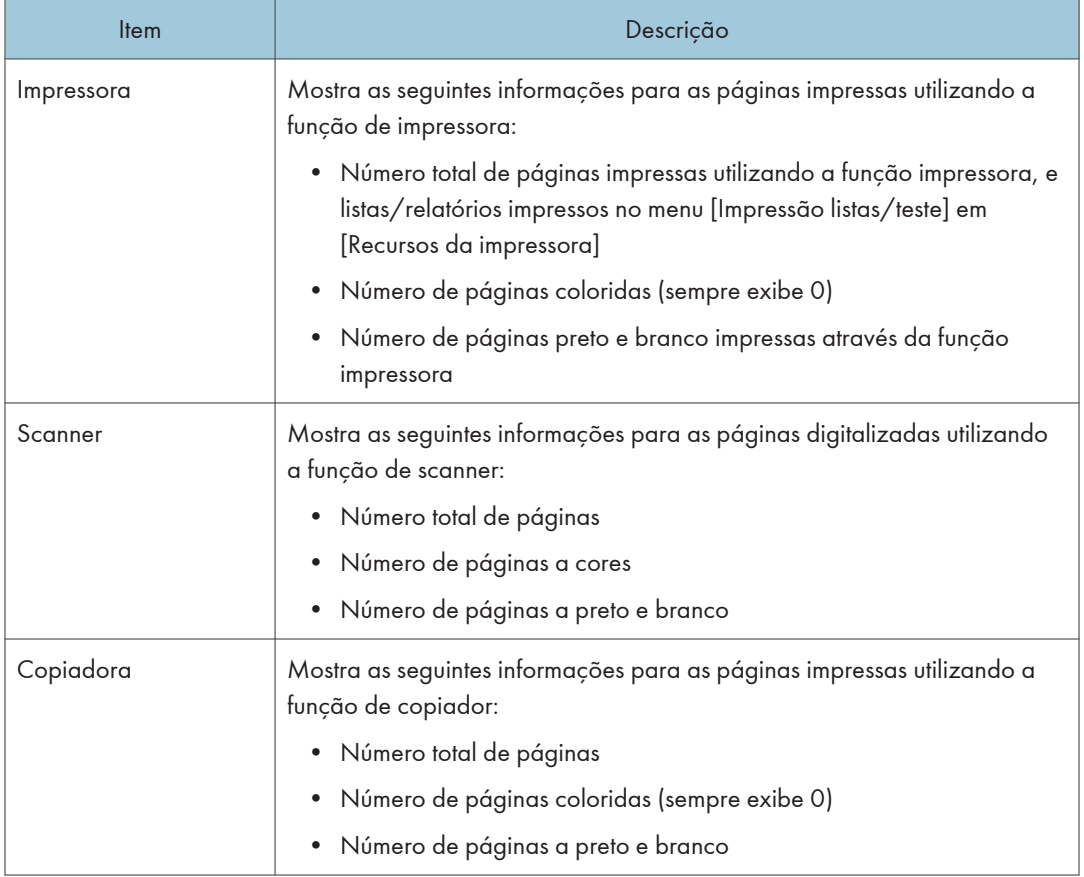

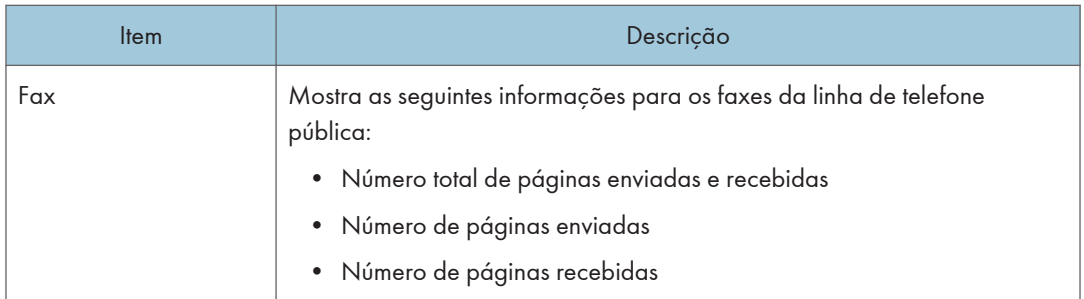

#### Contador da impressora

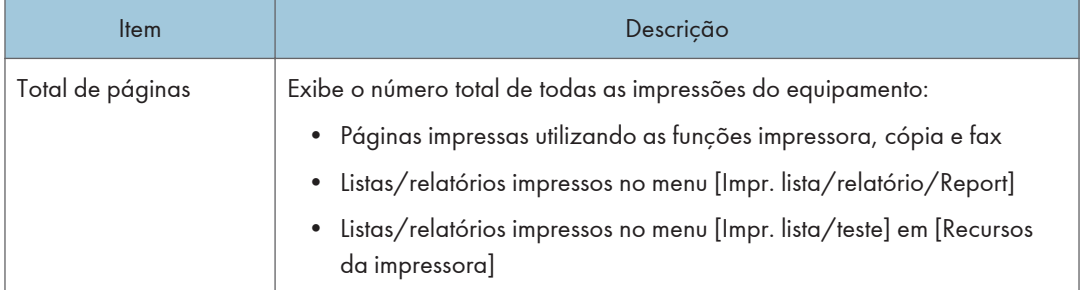

### Duplex

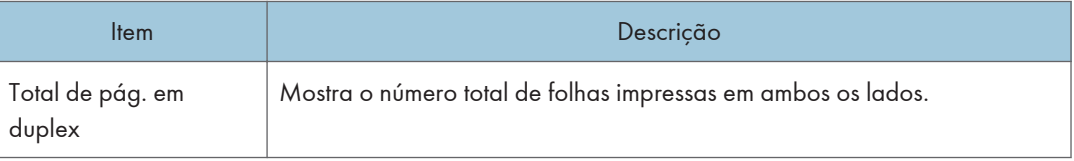

## **D** Nota

- A contagem duplex só aparece nos modelos de tipo 2.
- Uma folha impressa nos dois lados conta como duas páginas impressas.

## Verificar as informações do equipamento

Clique no separador [Informações do equipamento] na página principal para visualizar as informações do equipamento.

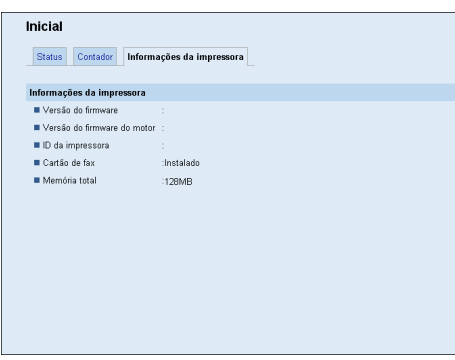

## Informações do equipamento

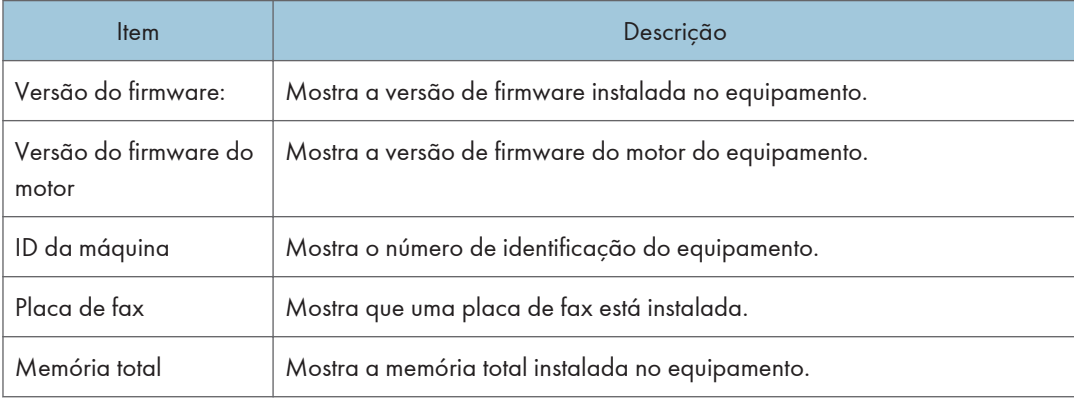

## Configurar as Definições de Sistema

Clique em [Definições de sistema] para visualizar a página para configurar as definições do sistema.

Esta página contém as seguintes abas: [Ajuste do volume de som], [Defin. papel nas bandejas], [Copiador], [Fax], [Bandeja com prioridade], [Economia de toner], [Timeout de I/O], e [Atalho para função].

## Configurar o volume de som

Clique no separador [Ajuste do volume de som] na página de definições de sistema para configurar as definições do volume de som.

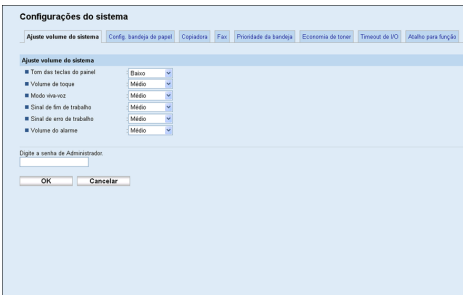

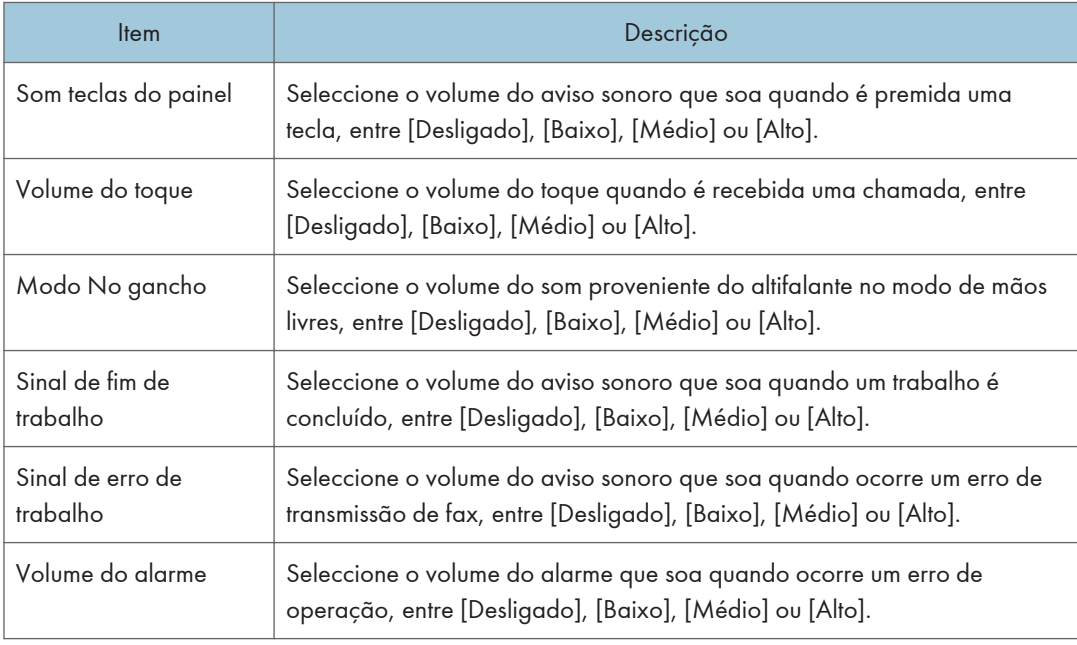

#### Ajuste do volume de som

## Configurar as definições de papel

Clique no separador [Defin papel nas bandejas] na página de definições do sistema para configurar as definições do papel.

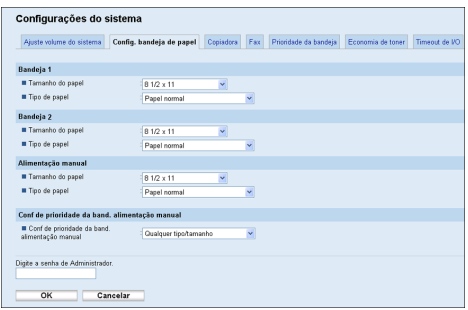

## Bandeja 1

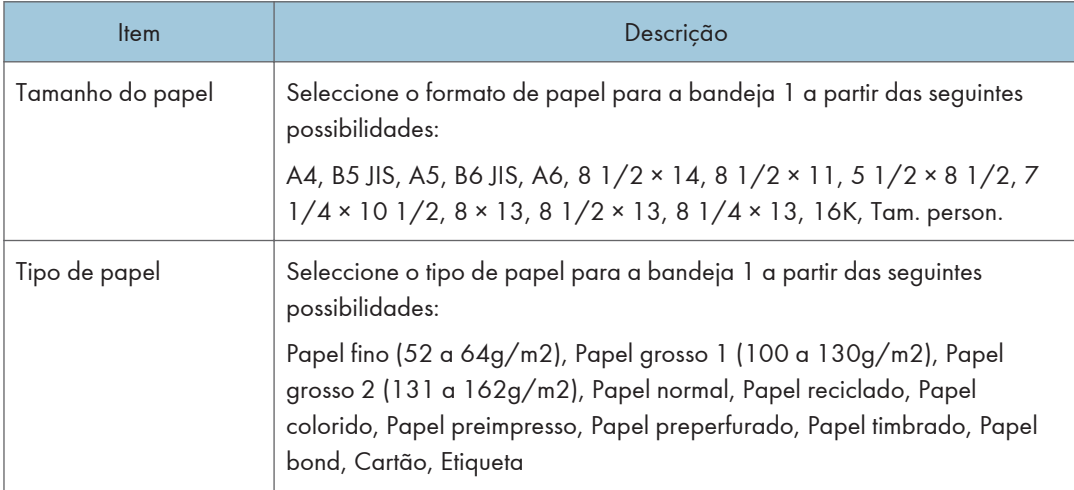

#### Bandeja 2

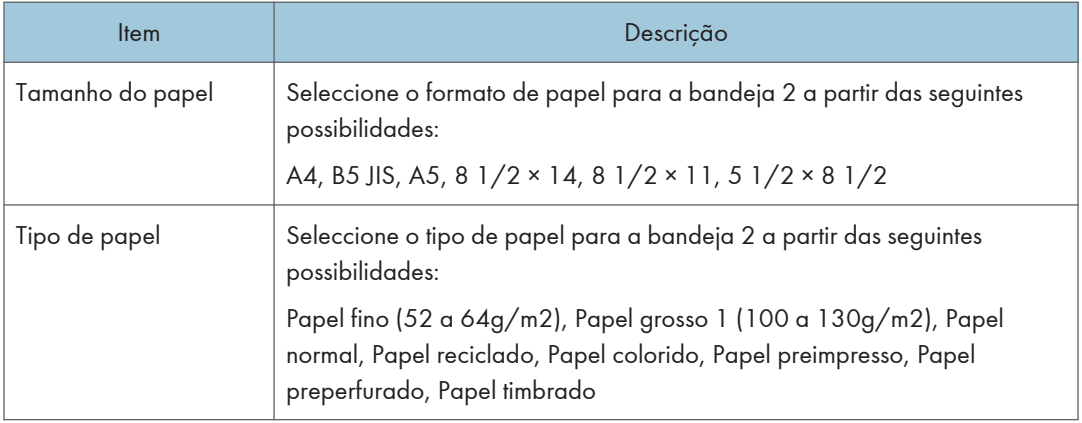

#### Band. alim. manual

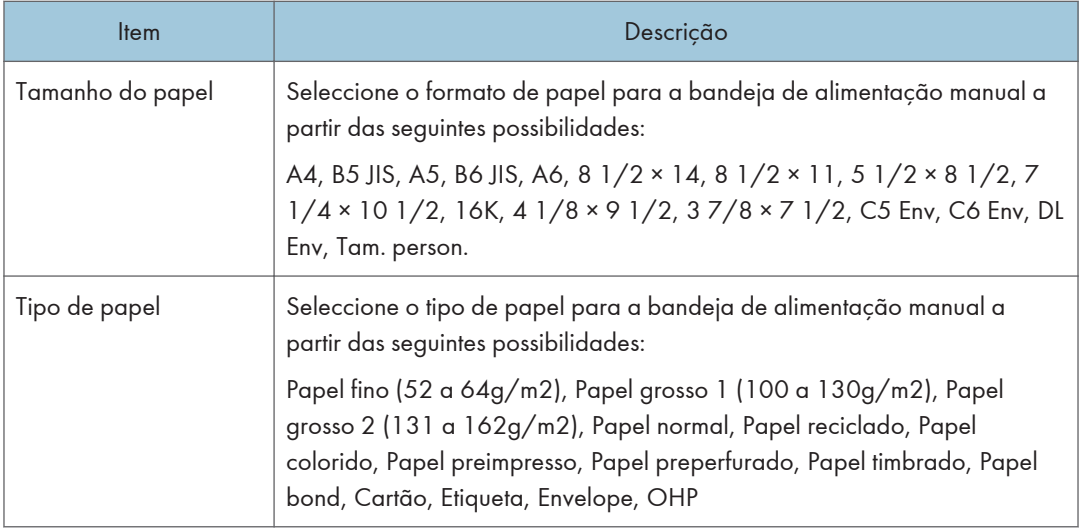

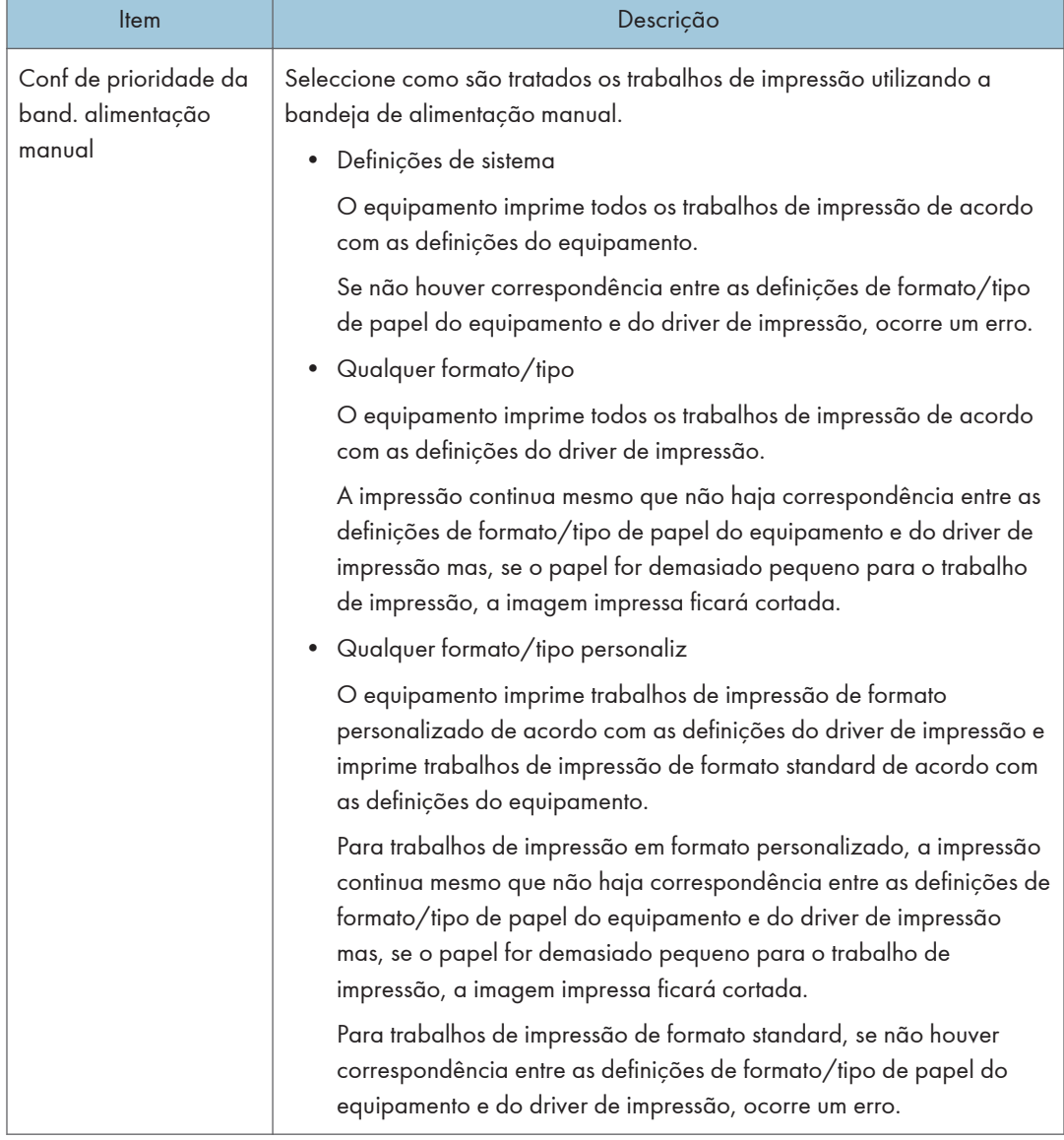

#### <span id="page-344-0"></span>Conf de prioridade da band. alimentação manual

#### **D** Nota

• As informações sobre a bandeja 2 aparecem apenas quando a bandeja estiver instalada.

## Especificar o tamanho do papel para impressão de cópias

Clique no separador [Copiador] na página das definições de sistema para especificar o formato do papel para a impressão de cópias.

<span id="page-345-0"></span>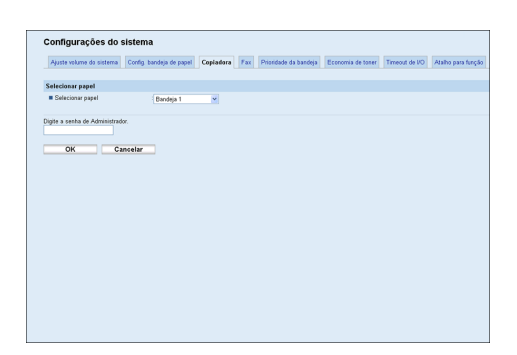

#### Seleccionar papel

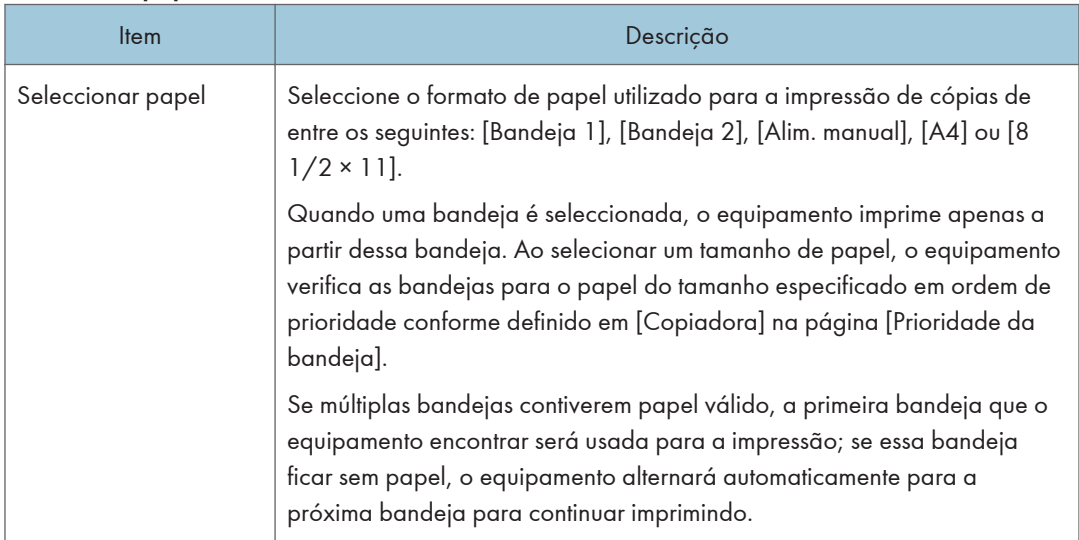

## **D** Nota

• [Bandeja 2] aparece apenas quando a bandeja 2 está instalada.

#### **E** Referência

• Para mais informações sobre as definições da bandeja com prioridade, consulte [Pág. 347](#page-348-0) ["Especificar a bandeja com prioridade".](#page-348-0)

## Configurar as definições de fax

Clique no separador [Fax] na página das definições de sistema para configurar as definições de fax.

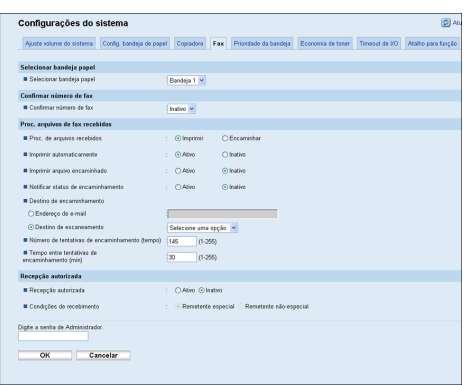

## Selecc. bandeja de papel

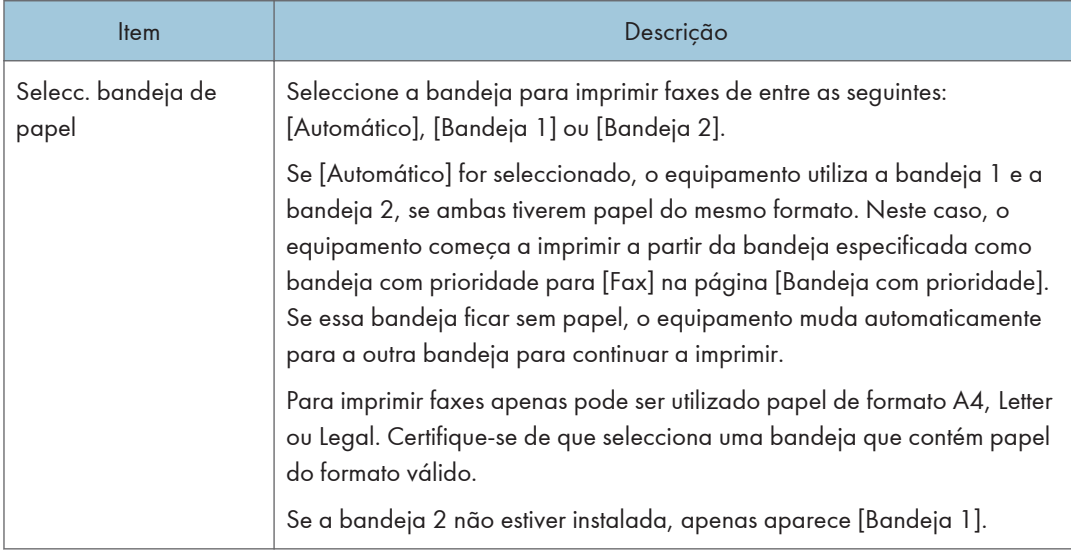

## Confirmação do número de fax

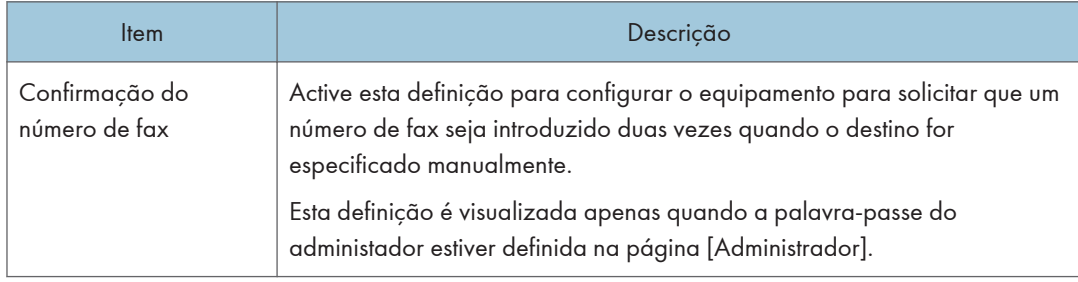

### Process. fich. recebido por fax

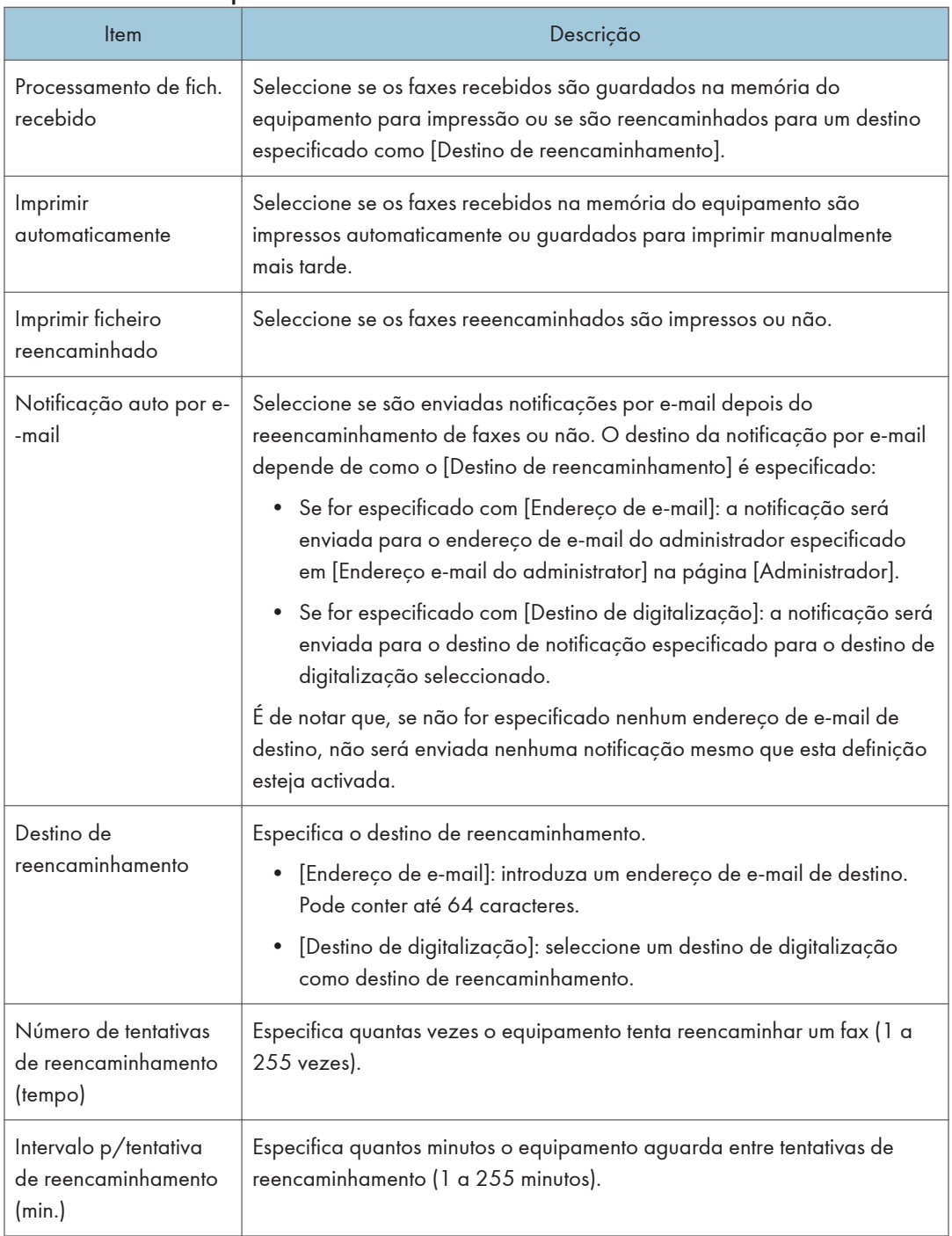

#### <span id="page-348-0"></span>Recepção autorizada

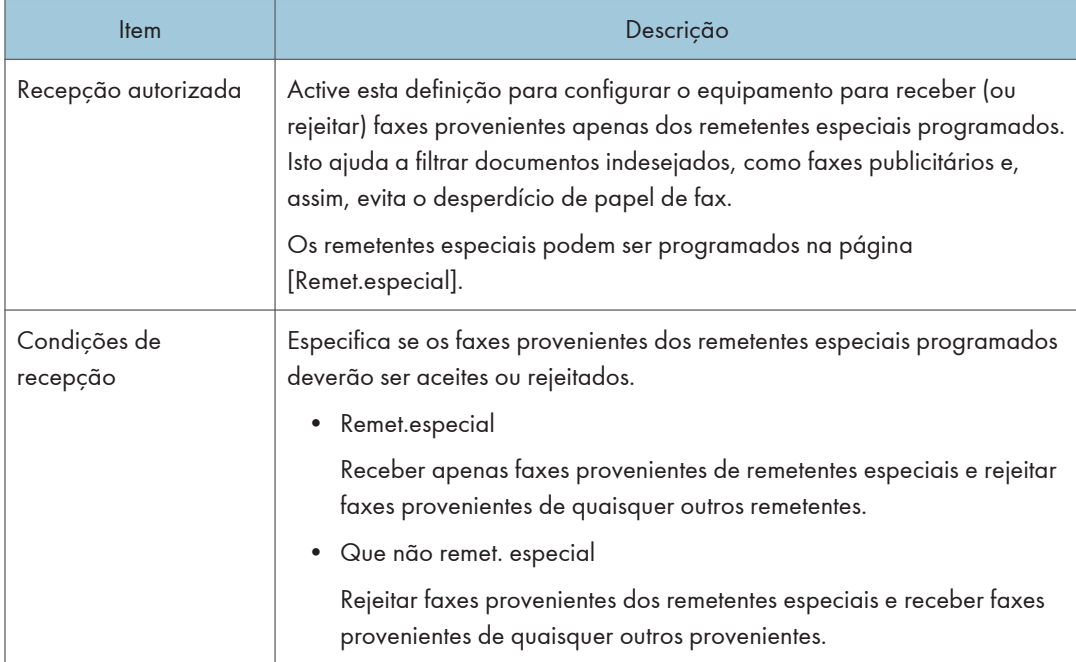

#### **E** Referência

- Para mais informações sobre as definições da bandeja com prioridade, consulte Pág. 347 "Especificar a bandeja com prioridade".
- Para mais informações sobre o endereço de e-mail e a palavra-passe do administrador, consulte [Pág. 378 "Configurar a senha e o endereço de e-mail do administrador".](#page-379-0)
- Para mais informações sobre como programar remetentes especiais, consulte [Pág. 267 "Registar](#page-268-0) [os remetentes especiais".](#page-268-0)

## Especificar a bandeja com prioridade

Clique no separador [Bandeja com prioridade] na página das definições de sistema para especificar a bandeja com prioridade.

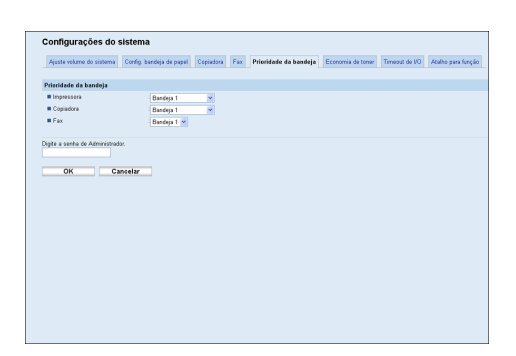

#### Bandeja com prioridade

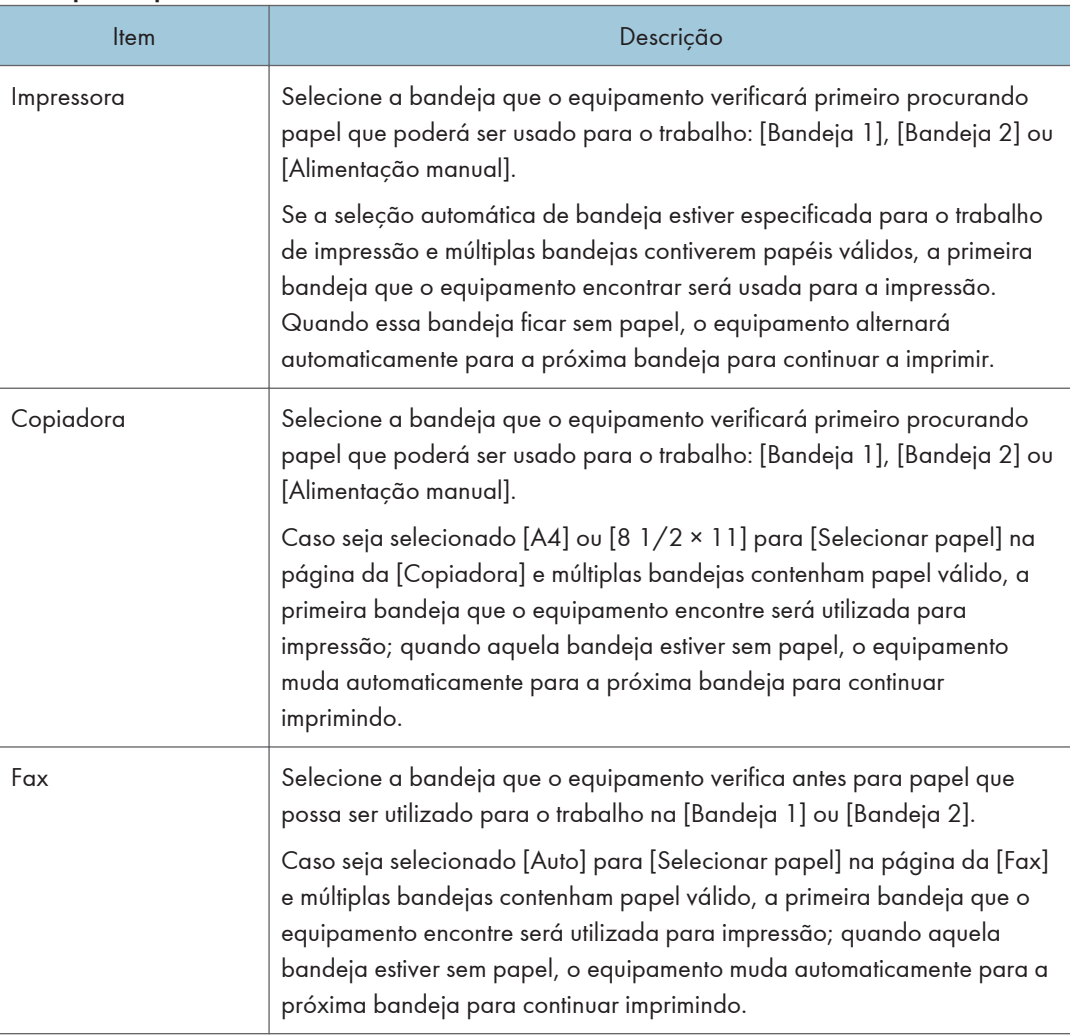

## **D** Nota

• [Bandeja 2] aparece apenas quando a bandeja 2 está instalada.

#### **E** Referência

- Para mais informações sobre a selecção de papel para cópia, consulte [Pág. 343 "Especificar o](#page-344-0) [tamanho do papel para impressão de cópias"](#page-344-0).
- Para mais informações sobre a selecção da bandeja de fax, consulte [Pág. 344 "Configurar as](#page-345-0) [definições de fax"](#page-345-0).

## Configurar a definição de economia de toner

Clique no separador [Poupança de toner] na página das definições de sistema para configurar a definição de poupança de toner.

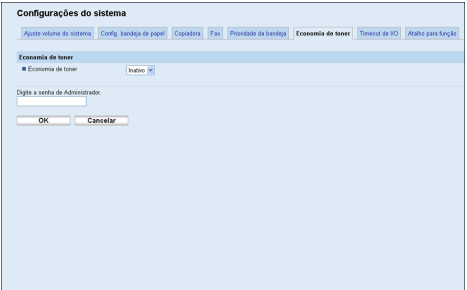

#### Poupança de toner

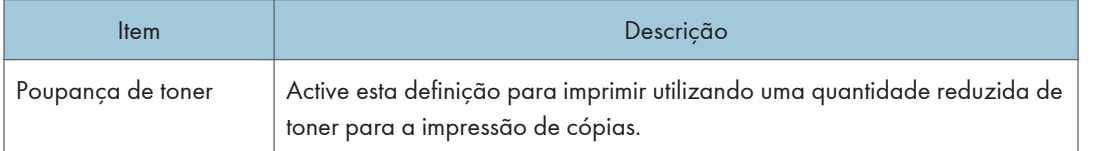

## Configura as definições de Intervalo de E/S

Clique no separador [IntervaloE/S] na página de definições do sistema para configurar as definições de intervalo de E/S.

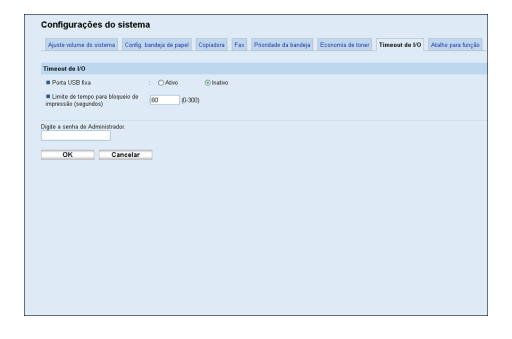

#### I/O Timeout (Intervalo de E/S)

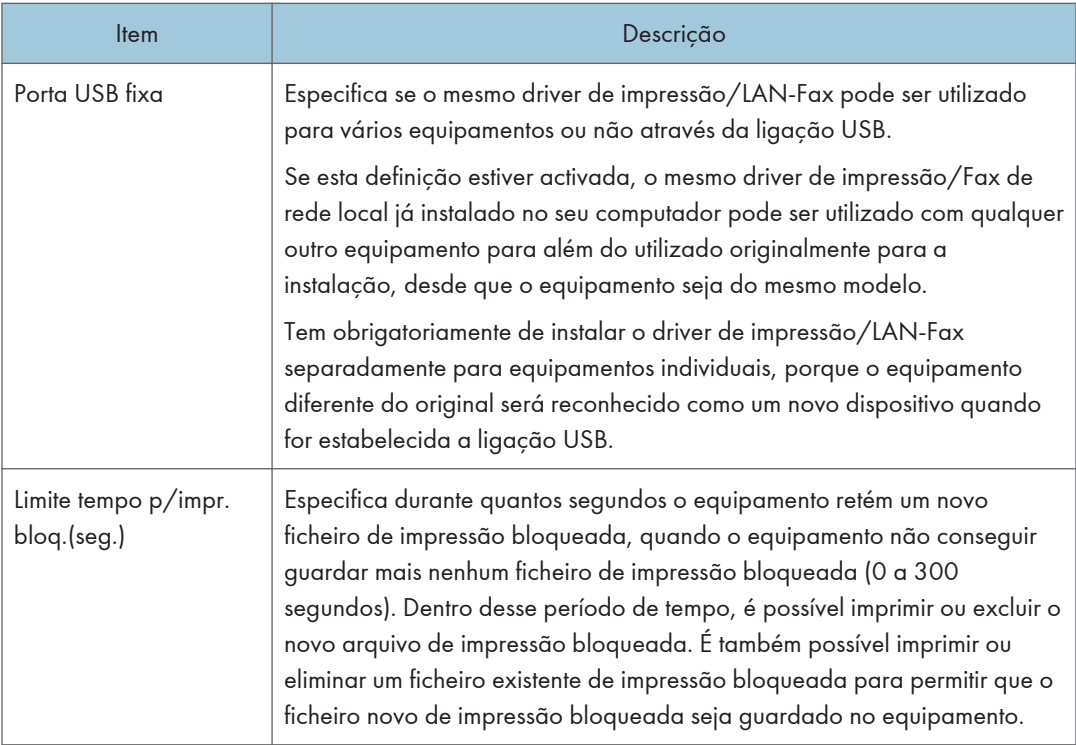

## configurar as definições da tecla atalho para funções

Clique na aba [Atalho para função] na página de definições do sistema para configurar as definições da tecla de atalho para funções.

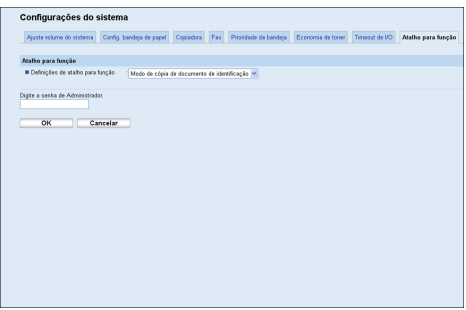

## Atalho para função

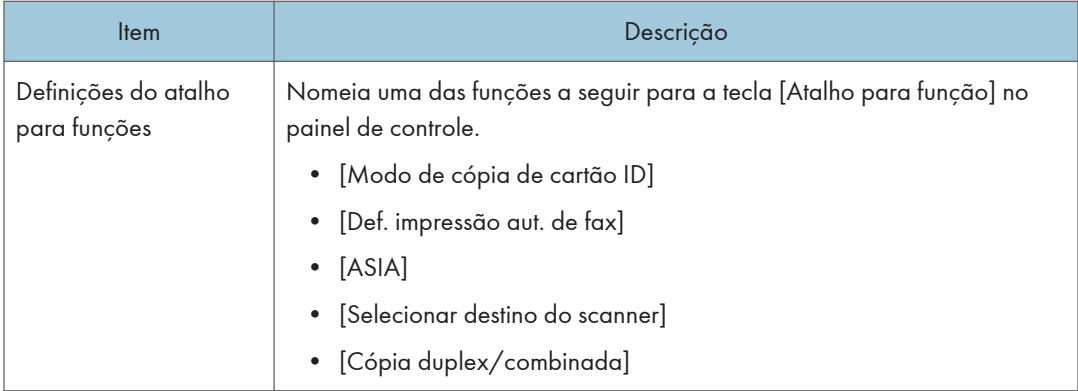

## Registar Destinos

É possível registar destinos de digitalização e de fax utilizando o Web Image Monitor.

Um máximo de 100 destinos de digitalização 220 destinos de fax (20 destinos de discagem rápida e 200 de discagem automática) podem ser registrados. Para mais informações sobre como registar destinos, consulte as secções de digitalização e de fax.

#### **E** Referência

- Para mais informações sobre como registar destinos de digitalização, consulte [Pág. 187 "Registar](#page-188-0) [Destinos de Digitalização".](#page-188-0)
- Para mais informações sobre como registar destinos de fax utilizando o Web Image Monitor, consulte [Pág. 221 "Registrar os Destinos de fax utilizando o Monitor da imagem web".](#page-222-0)

## Registar Remetentes Especiais de Fax

É possível registar remetentes especiais de fax utilizando o Web Image Monitor.

É possível registar um máximo de 30 remetentes especiais.

### **E** Referência

• Para mais informações sobre como registar remetentes especiais, consulte [Pág. 266 "Receber ou](#page-267-0) [rejeitar faxes de remetentes especiais"](#page-267-0).

## Restringir as Funções do Equipamento de Acordo com o Utilizador

Pode configurar o equipamento para pedir um código de utilizador quando alguém tentar utilizar certas funções do equipamento.

#### (Importante)

- Quando os trabalhos de impressão estiverem restritos, você só poderá autenticar através do driver de impressão PCL6. Não será possível imprimir a partir do driver de impressão PostScript 3.
- As definições de restrição do usuário podem ser usadas em conjunto com a autenticação LDAP, exceto para impressão utilizando o driver de impressão PCL6 e ao enviar LAN-Fax. Em autenticação LDAP, os usuários só poderão autenticar para impressão PCL6 e LAN-Fax utilizando nomes de usuário e senhas para o servidor LDAP, não códigos de usuário para as definições de restrição de usuário.

Utilizando o Web Image Monitor, active a restrição de utilizadores para algumas ou todas as funções listadas abaixo e, em seguida, registe os utilizadores que podem utilizar essas funções.

- Cópia
- Envio de faxes
- Scan to E-mail/FTP/Folder
- Scan to USB
- Imprimir
- Envio de faxes via LAN-Fax

É possível especificar quais as funções que estão disponíveis para cada utilizador mediante autenticação. É possível registrar até 30 usuários.

#### **E** Referência

- Para mais informações sobre as definições de restrição de utilizadores, consulte [Pág. 132](#page-133-0) ["Restringir as Funções do Equipamento de Acordo com o Utilizador".](#page-133-0)
- Para mais informações sobre autenticação LDAP, consulte [Pág. 474 "Utilizar as funções de](#page-475-0) [autenticação e pesquisa de endereço LDAP".](#page-475-0)

## Configurar as Definições de Rede

Clique em [Configurações de rede] para visualizar a página para configurar as definições de rede.

Esta página contém os seguintes separadores: [Estado da rede], [ConfiguraçãoIPv6], [Aplicação de rede], [DNS], [Notificação auto por e-mail], [SNMP], [SMTP], [POP3] e [InternetFax].

### Verificar o estado da rede

Clique na guia [Status da rede] na página de definições de rede para visualizar as informações da rede.

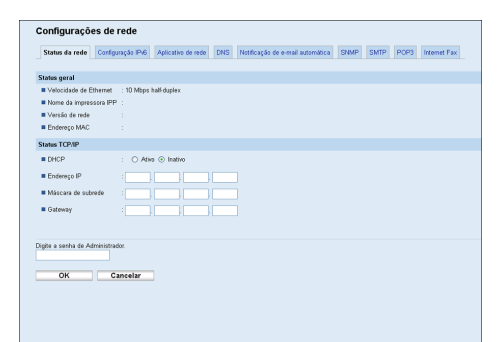

#### Status geral

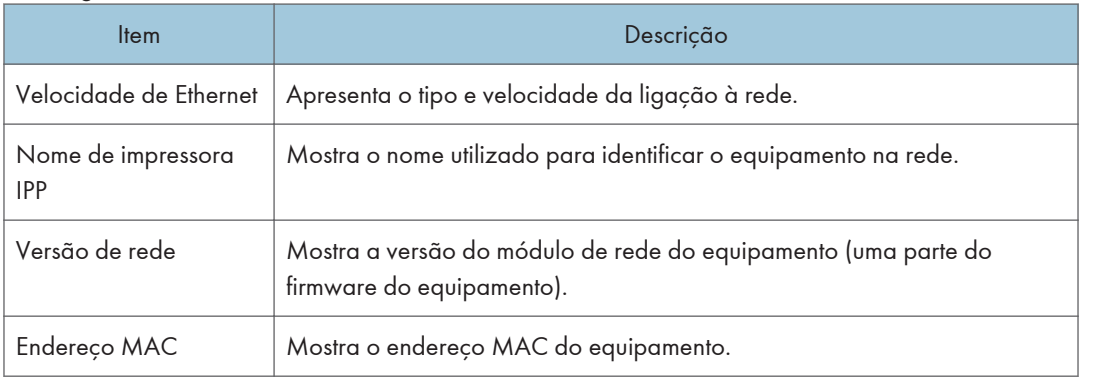

#### Status TCP/IP

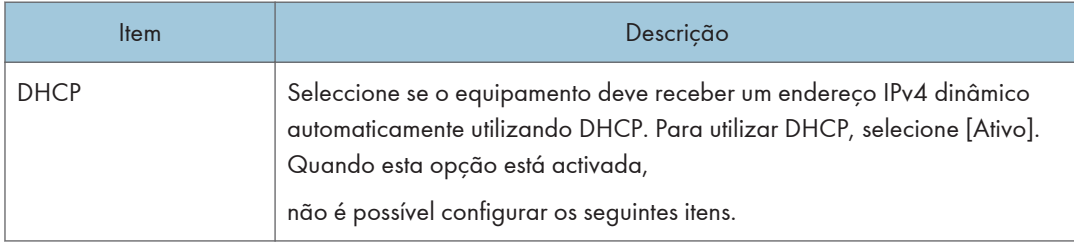

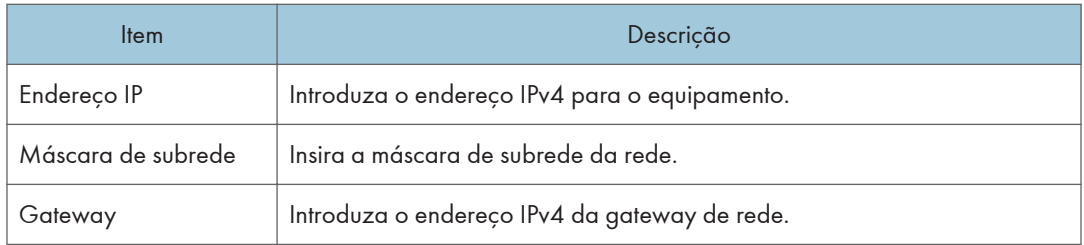

## Configurar as definições IPv6

Clique na guia [Configuração IPv6] na página de definições de rede para configurar as definições de IPv6.

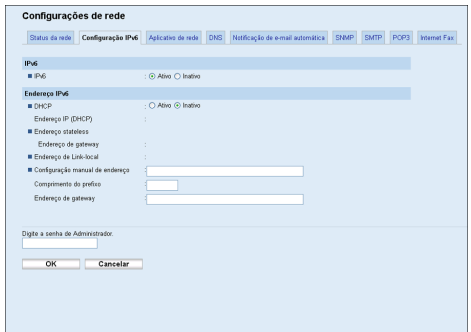

IPv6

8

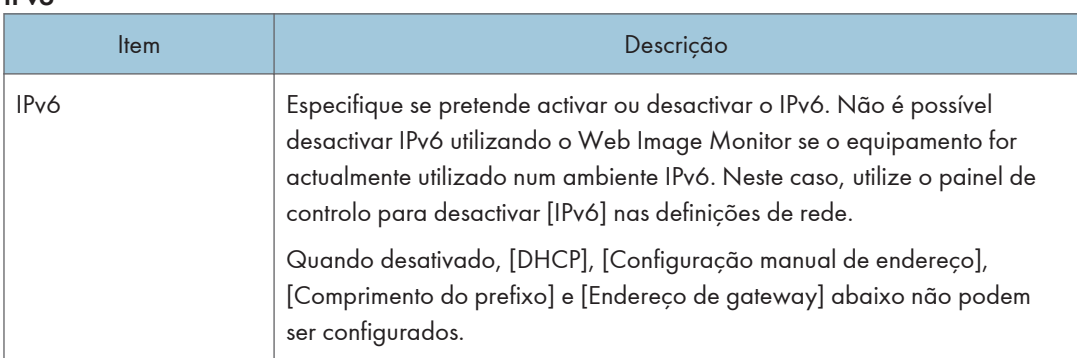

### Endereço IPv6

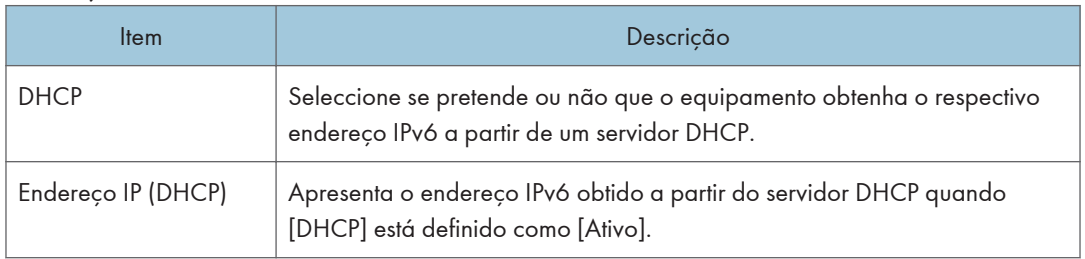

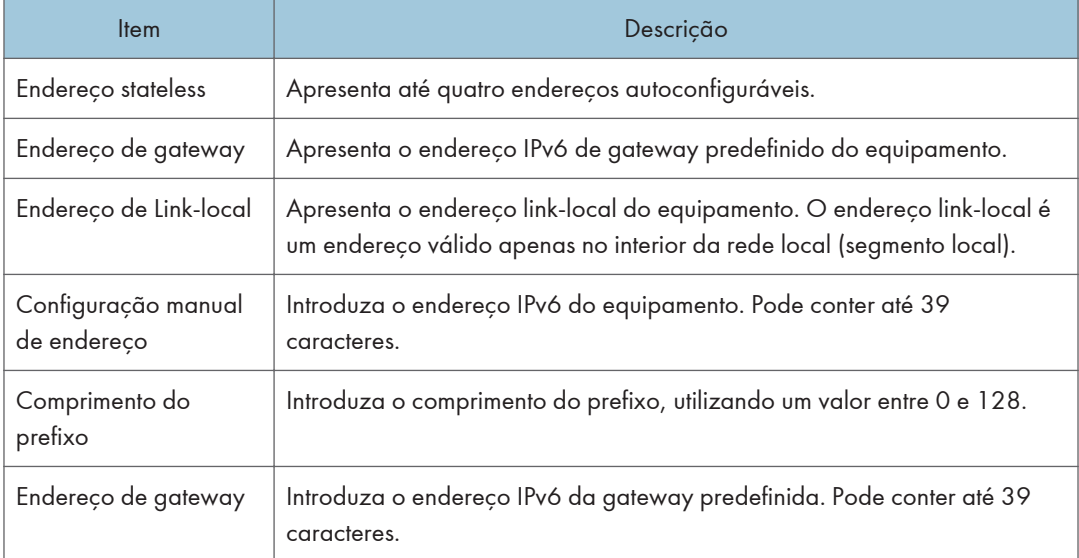

### **E** Referência

• Para mais informações sobre [IPv6], consulte [Pág. 308 "Definições de Rede"](#page-309-0).

## Configurar as definições do aplicativo de rede

Clique na guia [Aplicativo de rede] na página de definições de rede para configurar as definições do aplicativo de rede.

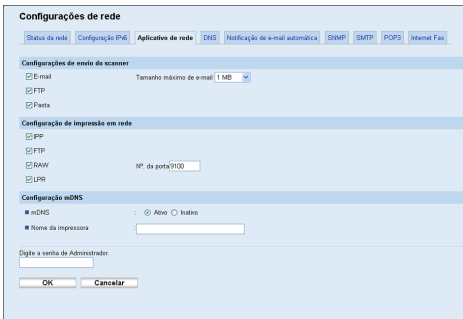

#### Definição de envio a partir do scanner

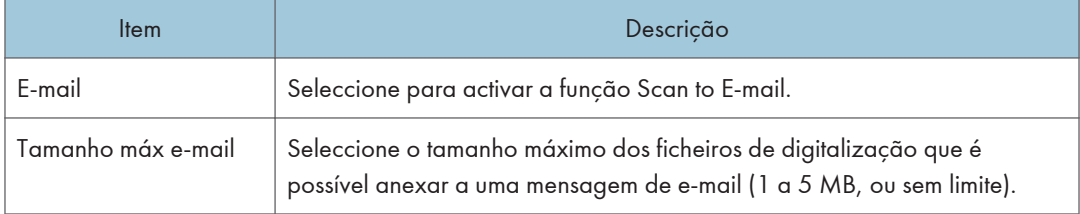

<span id="page-359-0"></span>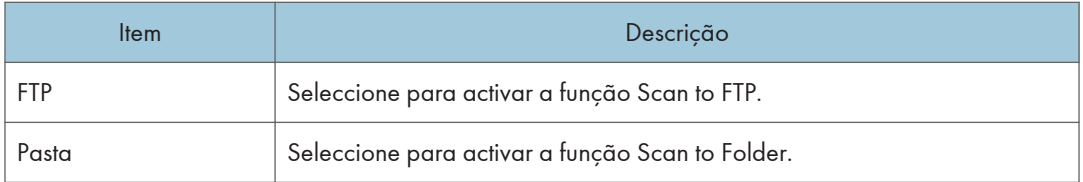

#### Configuração de impressão em rede

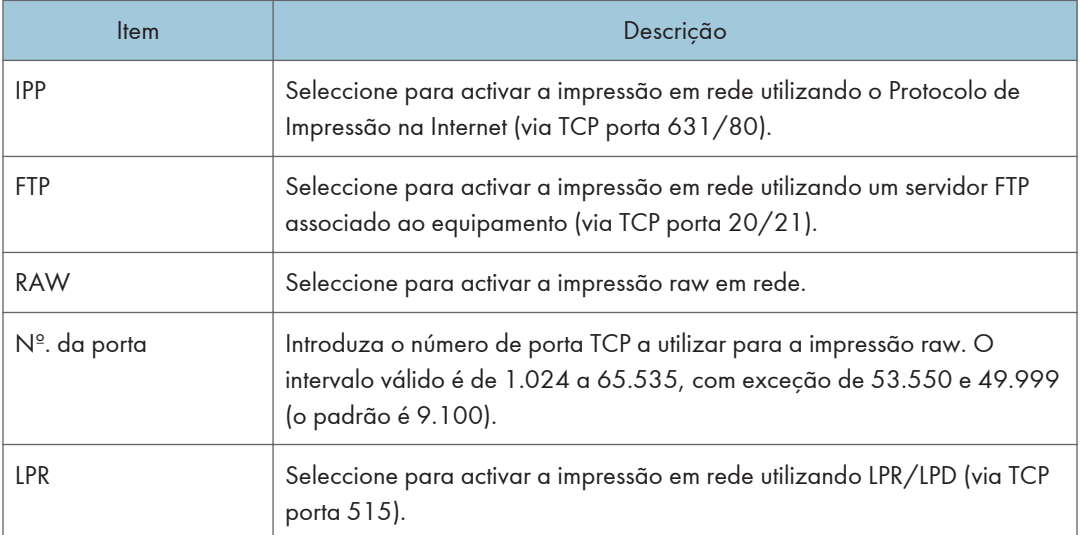

## Configuração mDNS

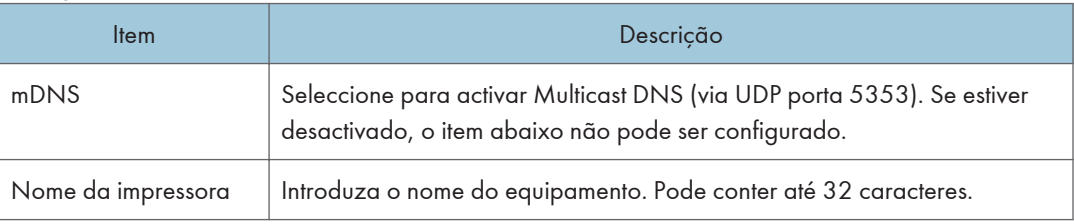

## Configurar as definições DNS

Clique no separador [DNS] na página de definições de rede para configurar as definições DNS.
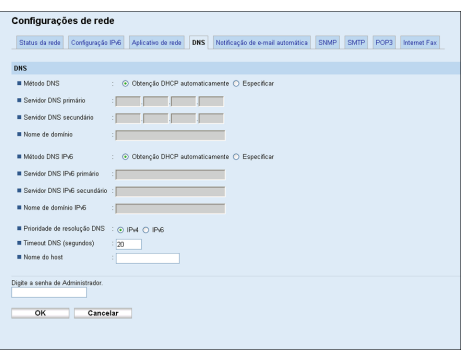

#### DNS

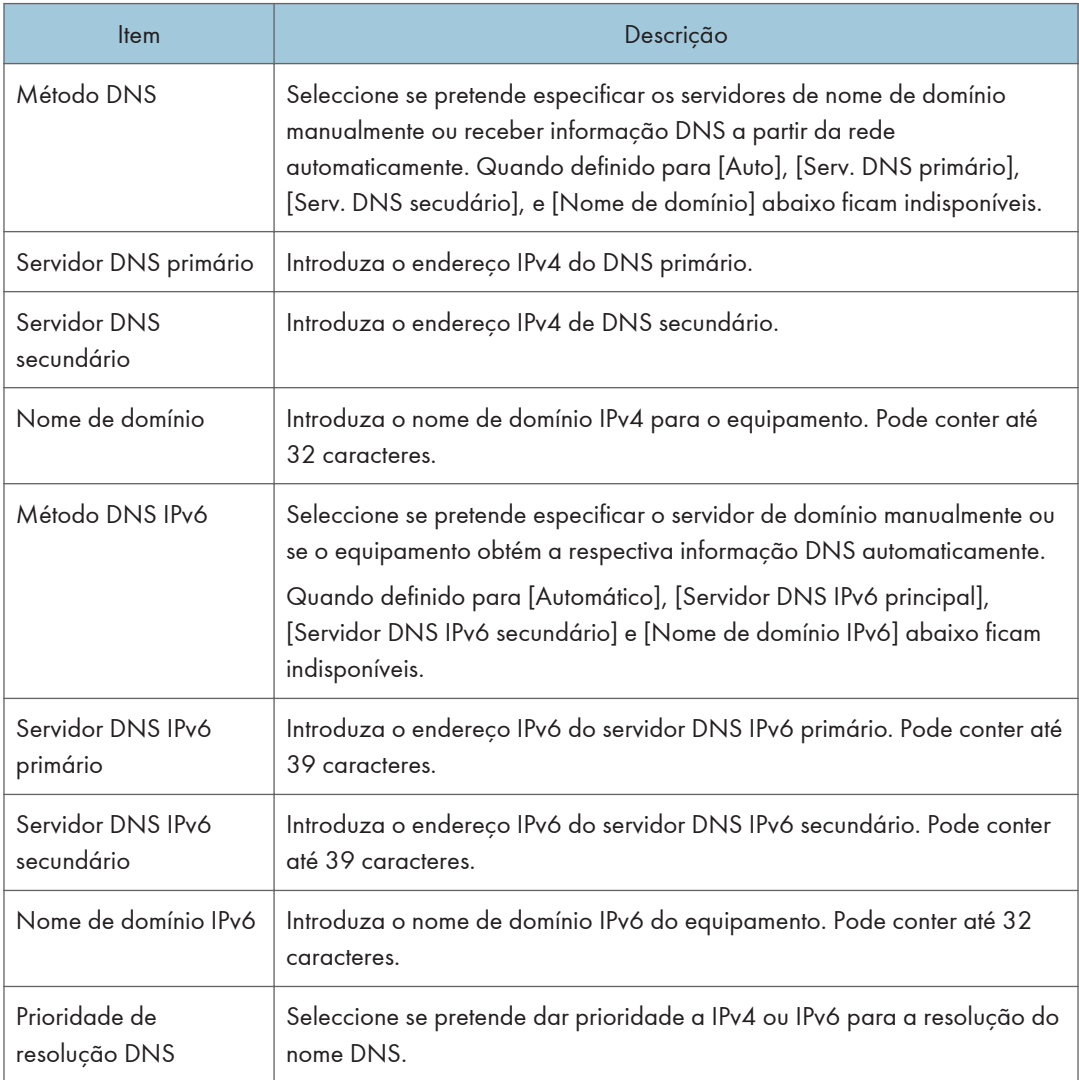

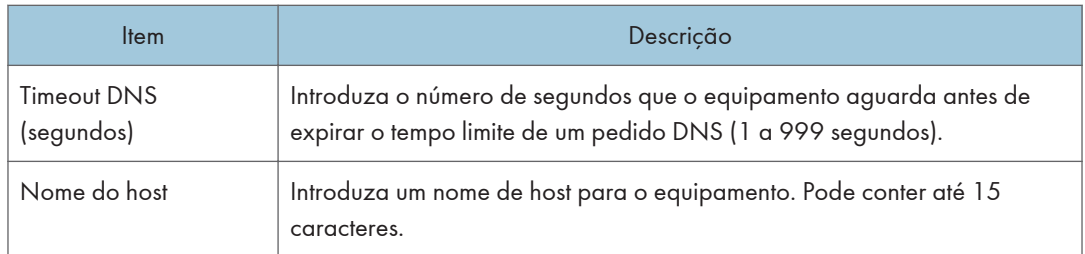

## Configurar as definições de notificação automática por e-mail

Clique no separador [Notificação auto por e-mail] na página de definições de rede para configurar as definições de notificação por e-mail.

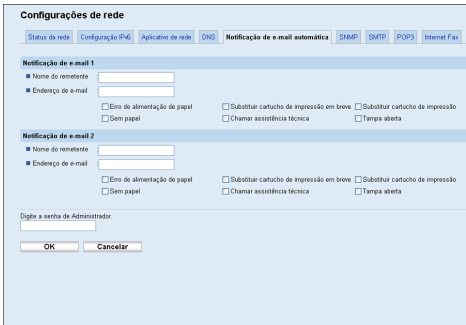

#### Notificação de e-mail 1/Notificação de e-mail 2

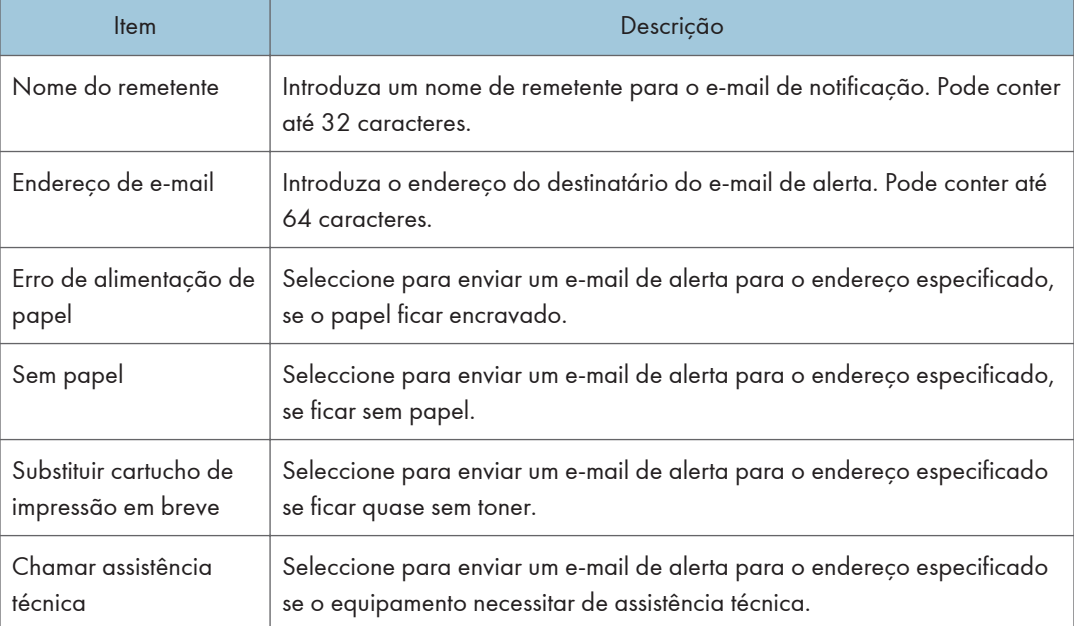

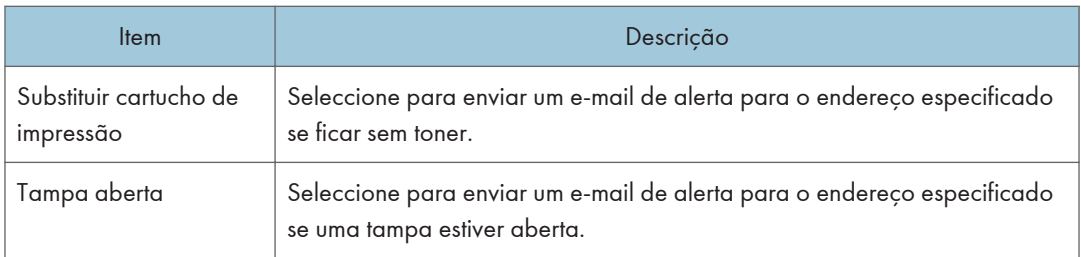

## Configurar as definições SNMP

Clique no separador [SNMP] na página de definições de rede para configurar as definições SNMP.

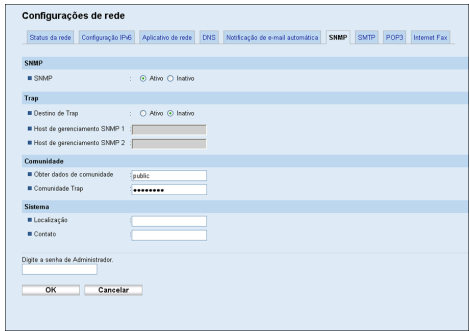

#### SNMP

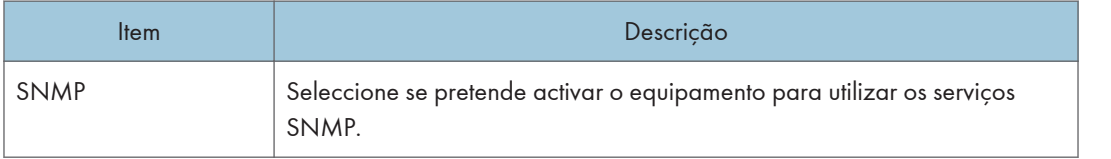

#### Trap

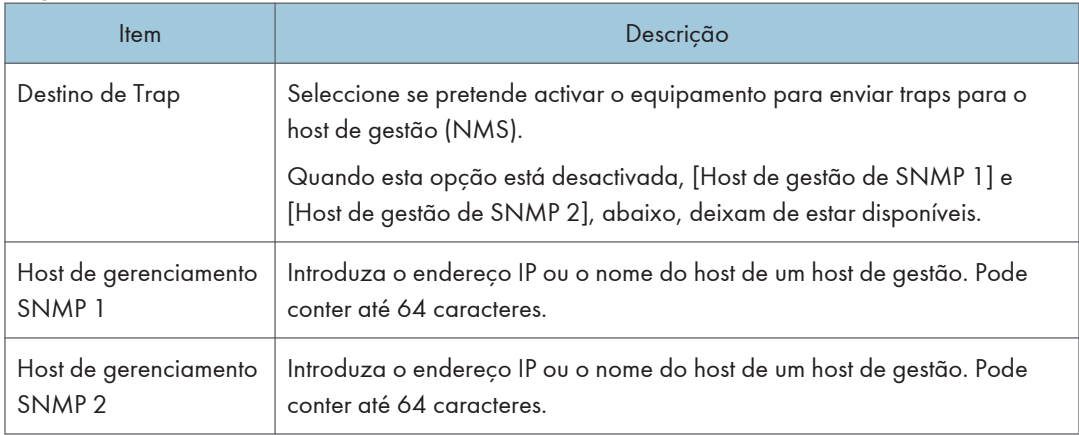

#### <span id="page-363-0"></span>Comunidade

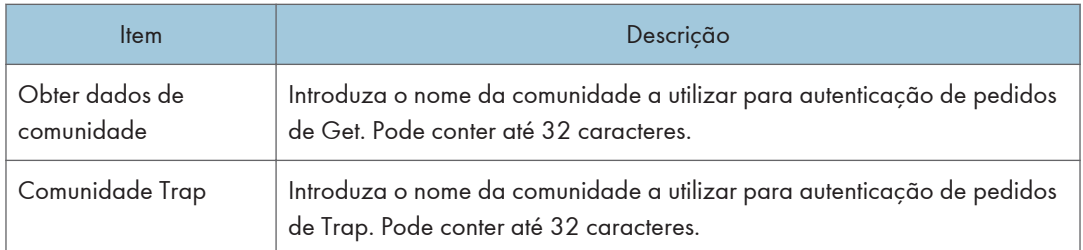

#### Sistema

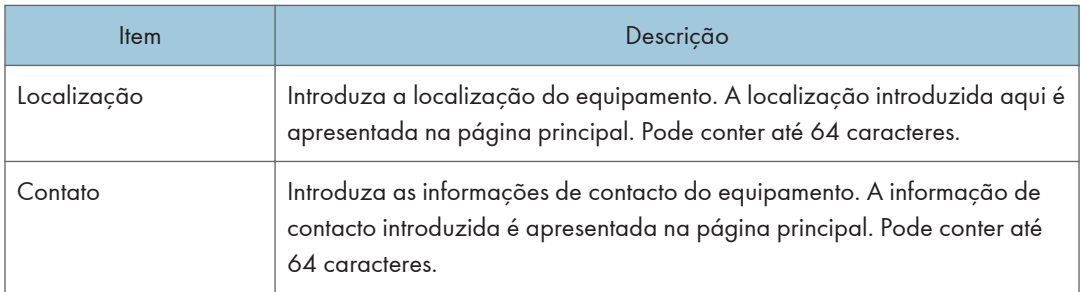

## Configurar as definições SMTP

Clique no separador [SMTP] na página de definições de rede para configurar as definições SMTP.

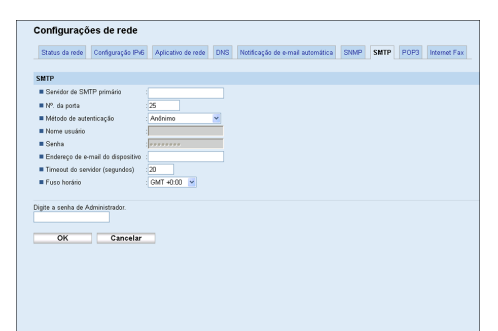

#### SMTP

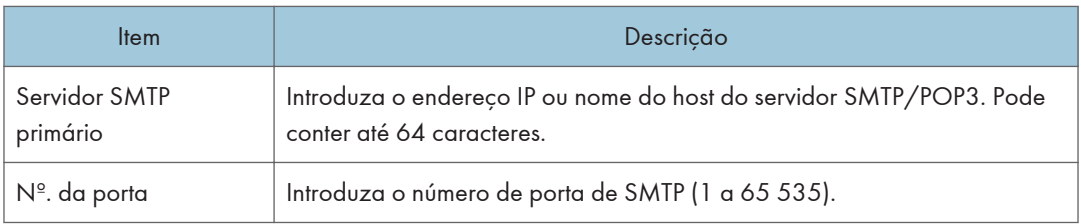

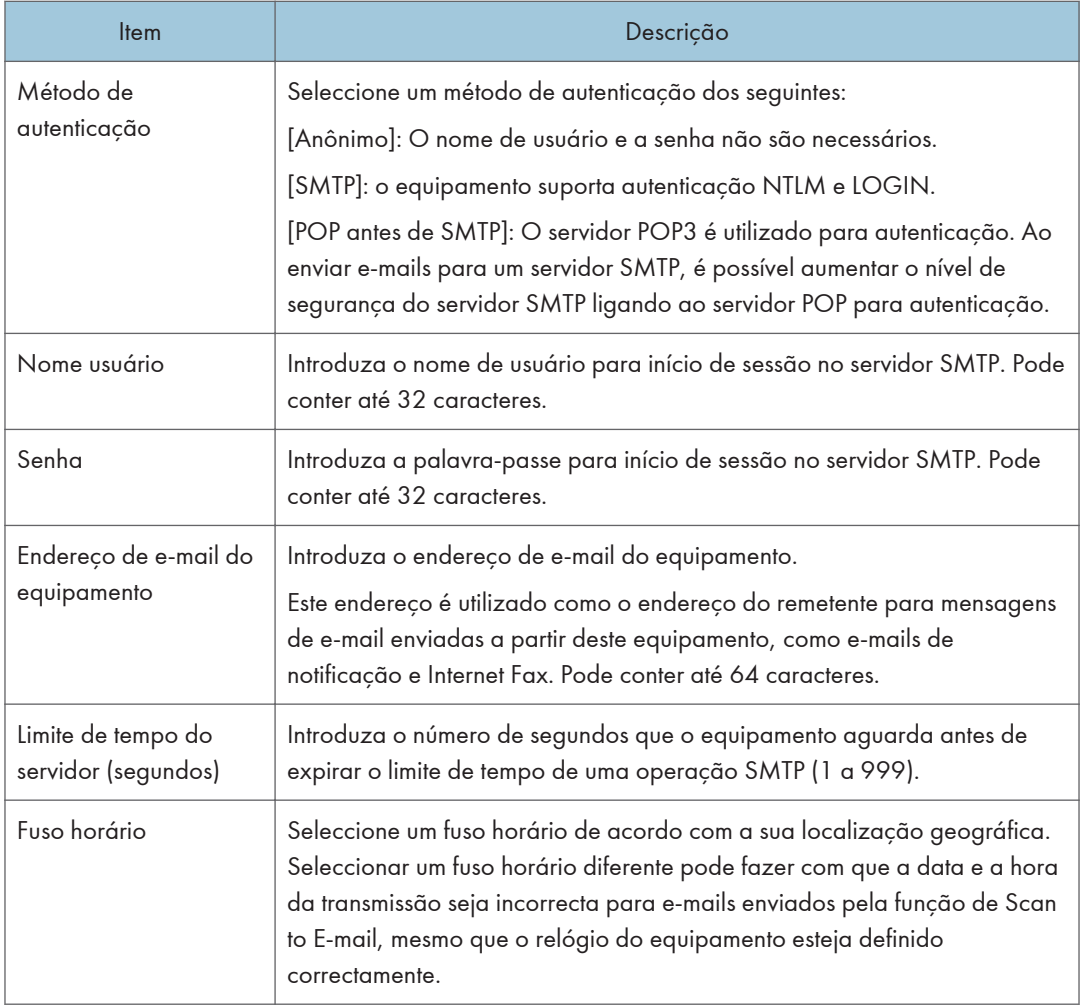

## Configurar as definições POP3

Clique no separador [POP3] na página de definições de rede para configurar as definições POP3.

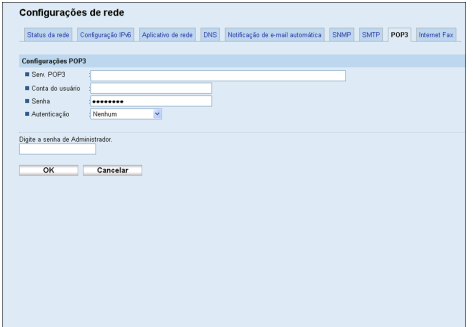

#### Defin. POP3

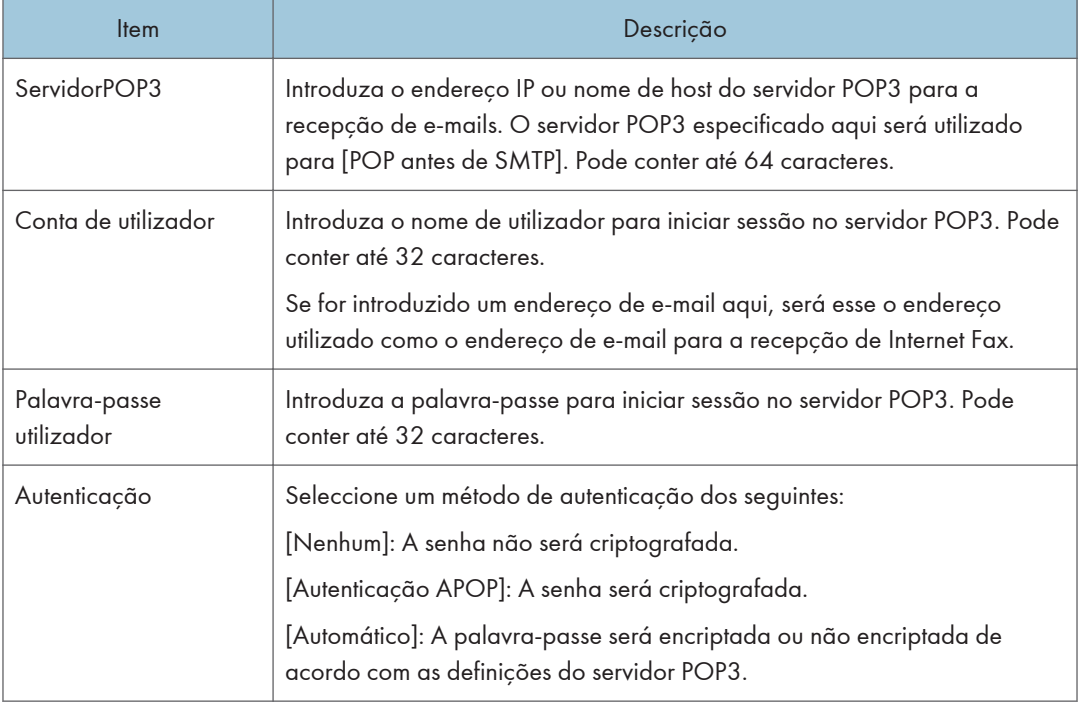

## Configurar as definições de Internet Fax

Clique no separador [InternetFax] na página de definições de rede para configurar as definições de Internet Fax.

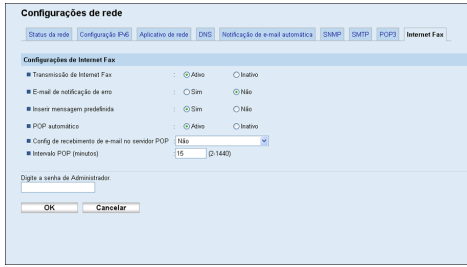

#### Definições de Internet Fax

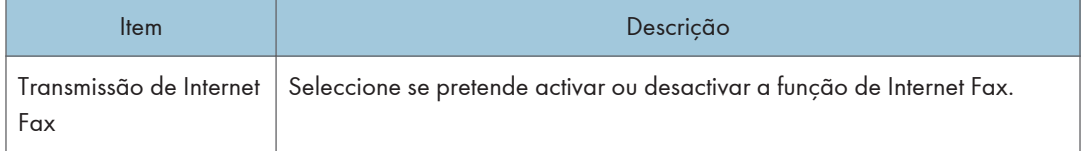

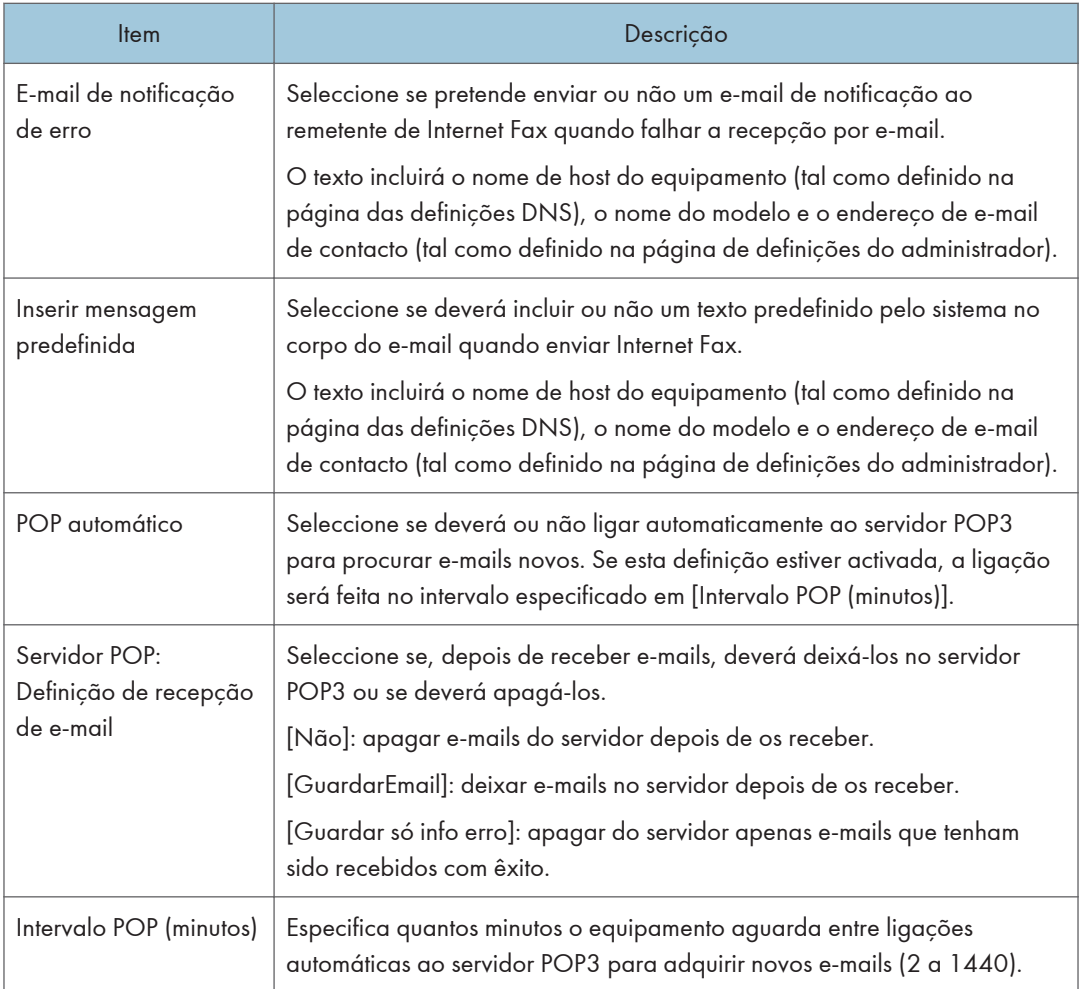

### **E** Referência

- Para mais informações sobre as definições DNS, consulte [Pág. 358 "Configurar as definições](#page-359-0) [DNS"](#page-359-0).
- Para mais informações sobre as definições do administrador, consulte [Pág. 378 "Configurar a](#page-379-0) [senha e o endereço de e-mail do administrador"](#page-379-0).

# Configurar as definições do servidor LDAP

Clique em [Definições LDAP] para visualizar a página para configurar as definições LDAP.

Esta página contém as seguintes abas: [Autenticação LDAP] e [Programar/alterar/excluir servidor LDAP].

### Configurar as definições de autenticação LDAP

Clique na aba [Autenticação LDAP] na página de definições LDAP para configurar as definições de autenticação LDAP.

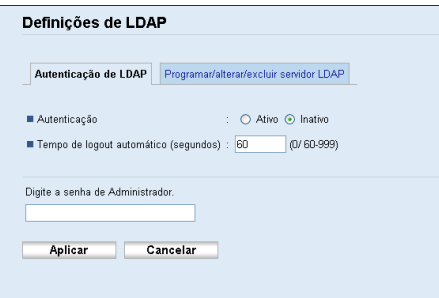

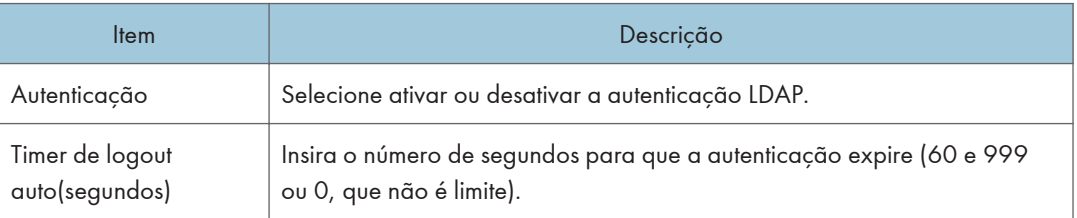

## Programar/Alterar/Excluir o servido LDAP

Clique na aba [Programar/Alterar/Excluir o servidor LDAP] nas definições LDAP para exibir a lista de servidores LDAP programados.

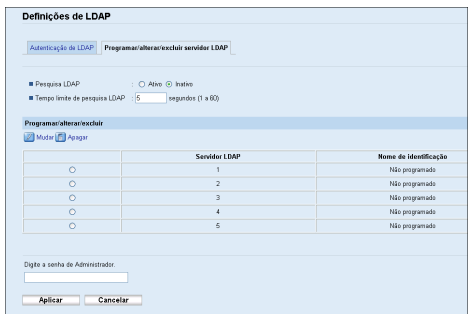

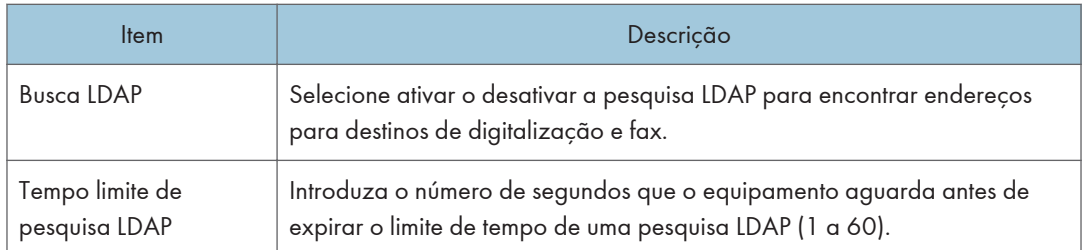

Para configurar as definições do servidor LDAP, selecione o servidor LDAP da lista em "Programar/ Alterar/Excluir", e depois clique em [Alterar] para abrir a página "Editar servidor LDAP". As definições a seguir podem ser feitas na página.

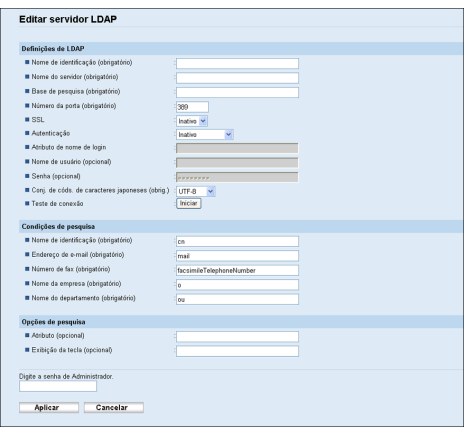

#### Definições LDAP

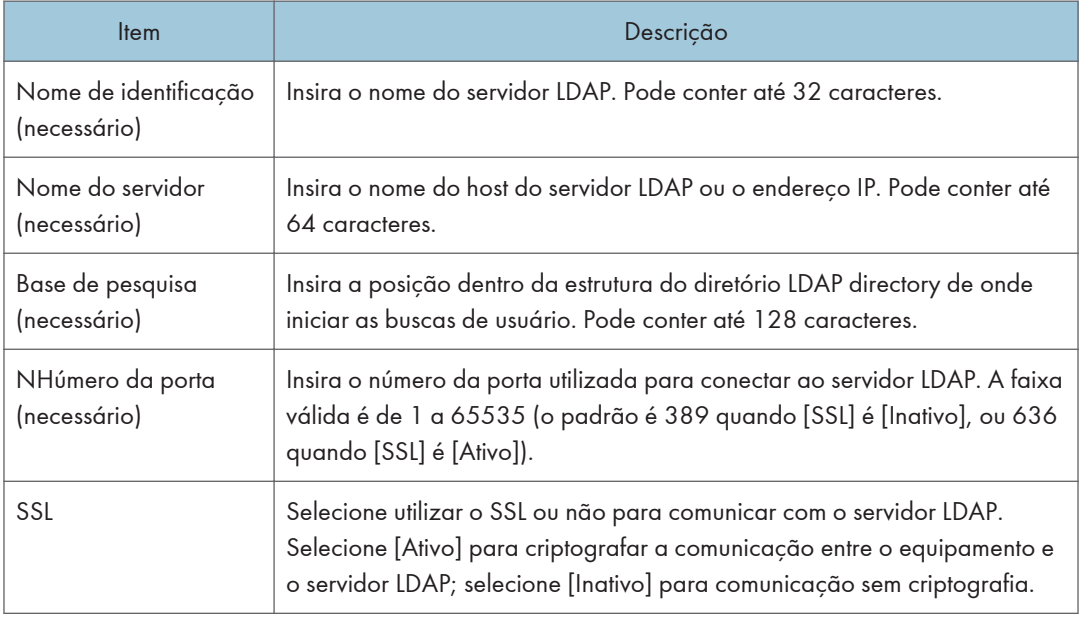

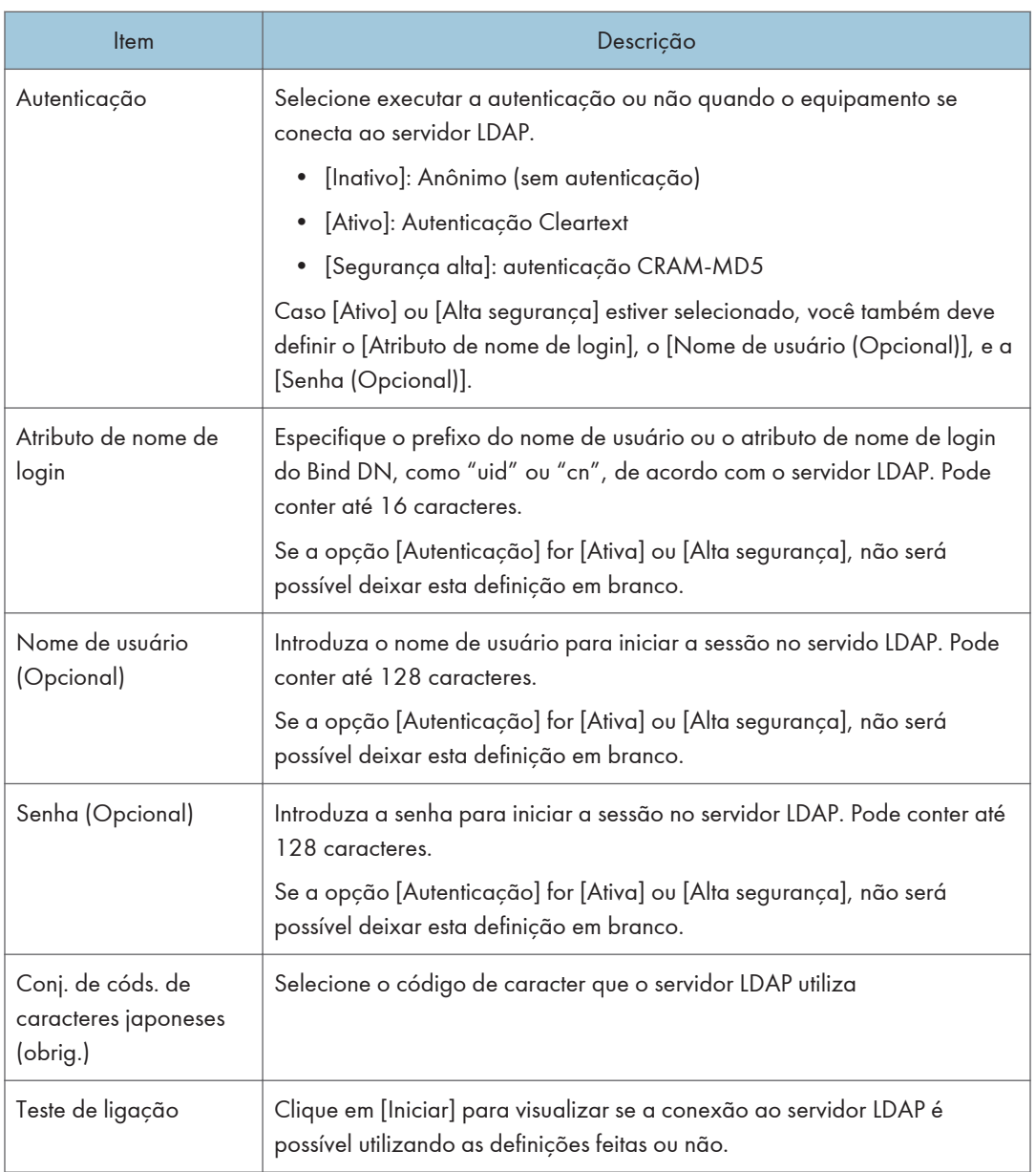

## Condições de pesquisa

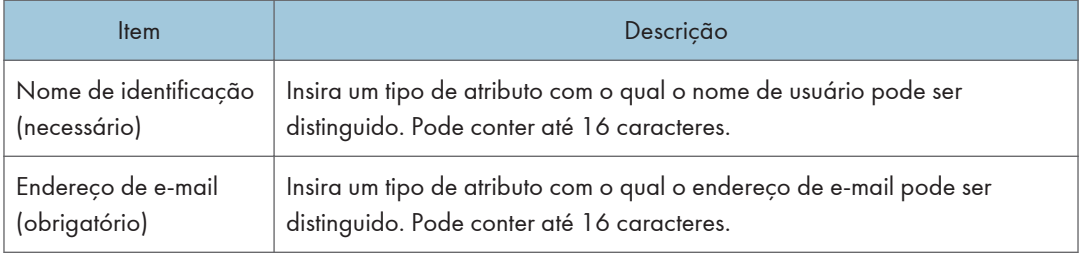

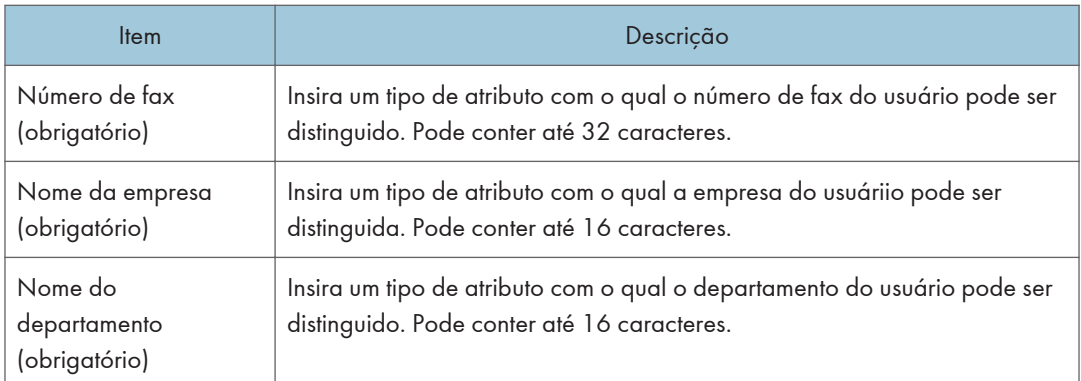

## Opções de pesquisa

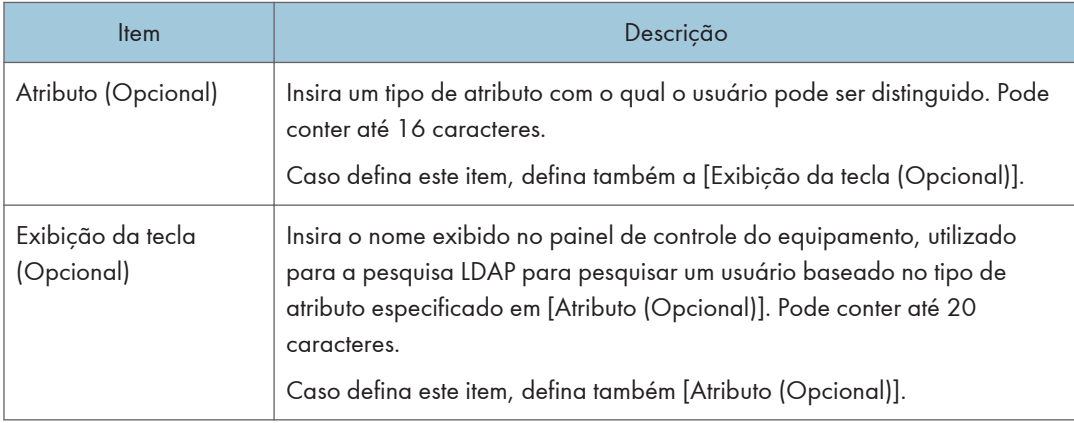

# Configurar as definições de IPsec

Clique em [Configurações IPsec] para visualizar a página para configurar as definições de IPsec.

Esta página contém os seguintes separadores: [Configurações globais IPsec] e [Lista de política IPsec].

#### (Importante)

• Esta função só está disponível quando uma palavra-passe de administrador é especificada.

### Configurar as definições globais de IPsec

Clique na guia [Configurações globais IPsec] na página de definições de IPsec para configurar as definições globais de IPsec.

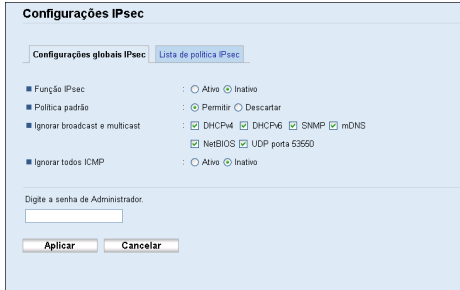

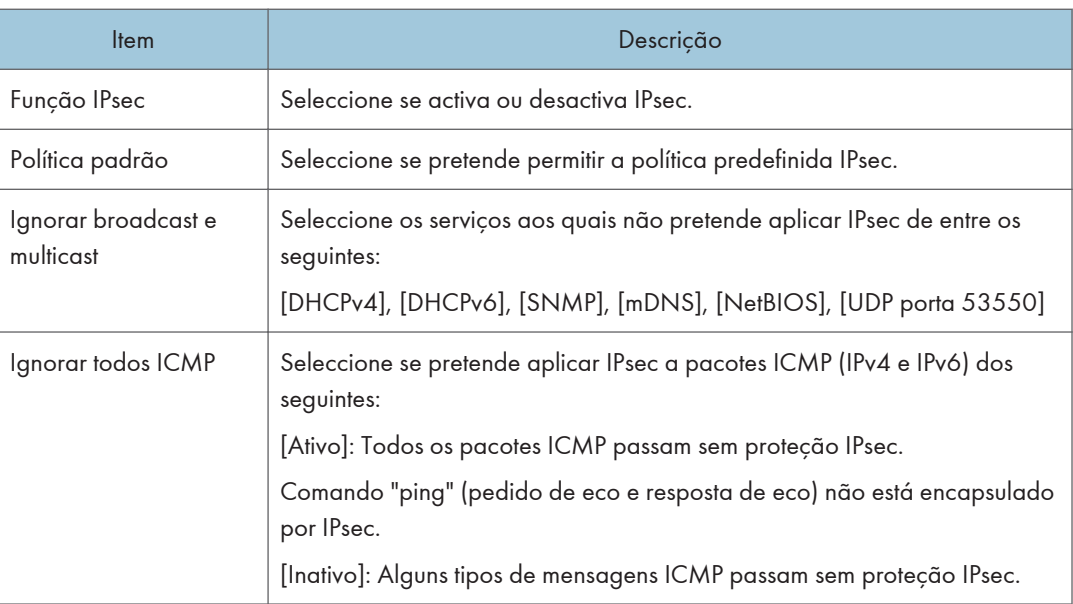

#### **D** Nota

• Para mais informações sobre quais os tipos de mensagens ICMP que passem sem protecção quando [All ICMP Bypass] estiver definido como [Inactivo], consulte a Ajuda do Web Image Monitor.

## Configurar a política IPsec

Clique no separador [Lista de políticas IPsec] na página de definições de segurança IP para visualizar a lista de políticas IPsec registadas.

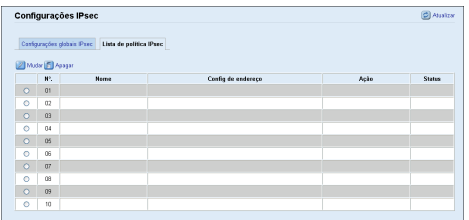

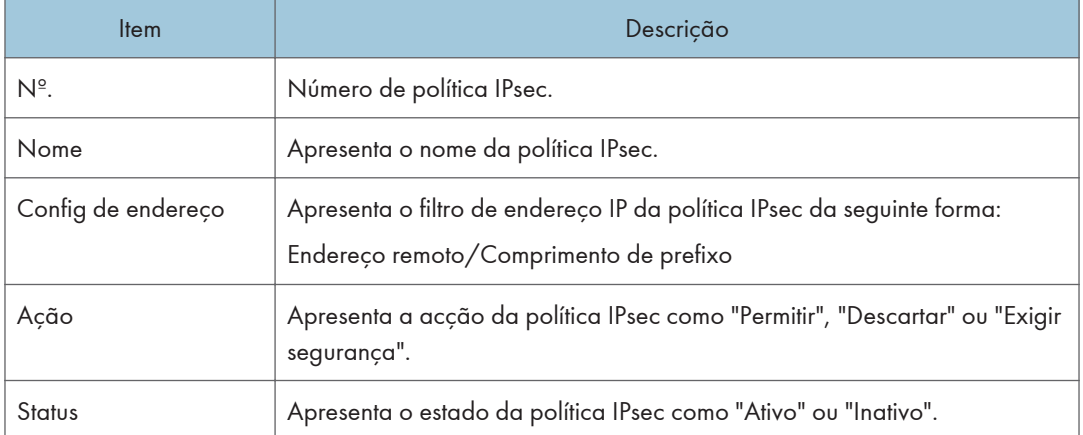

Para configurar as políticas IPsec, seleccione a política IPsec pretendida e, em seguida, clique em [Mudar] para abrir a página "Config de política IPsec". As seguintes definições podem ser efetuadas na página "Config de política IPsec".

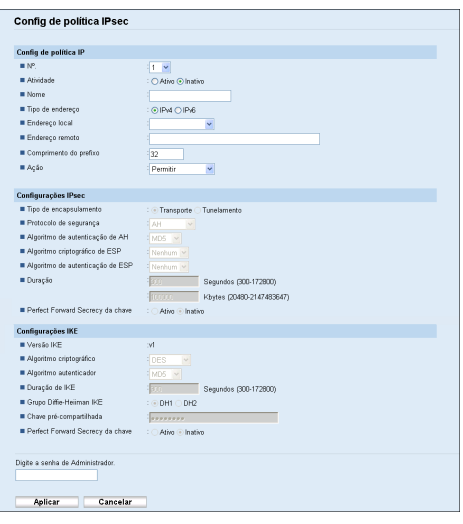

## Config de política IPsec

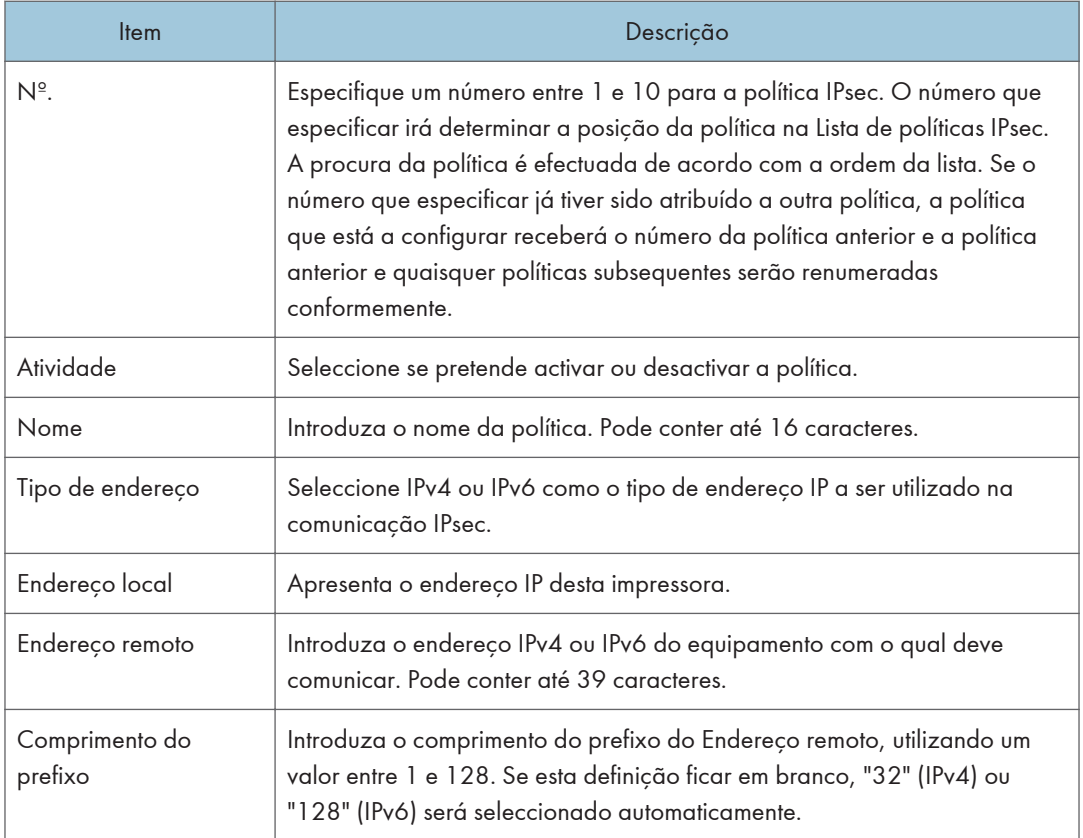

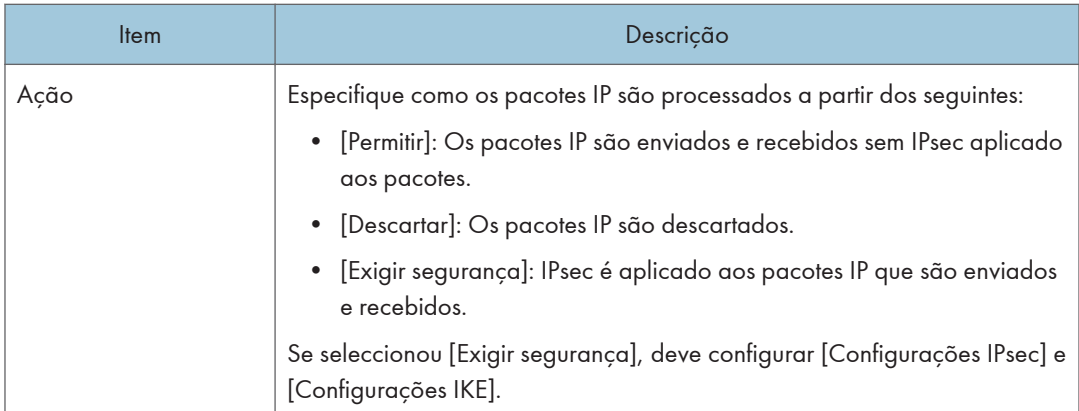

### Definições de IPsec

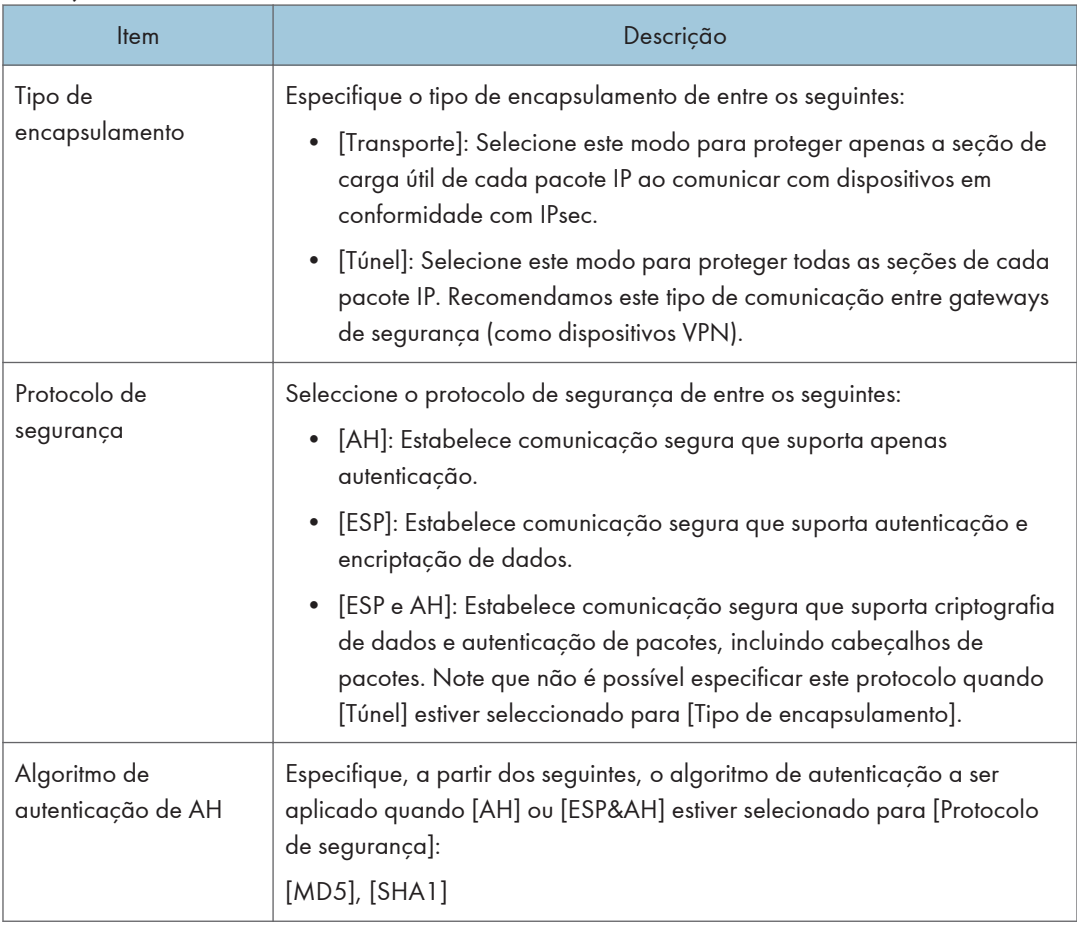

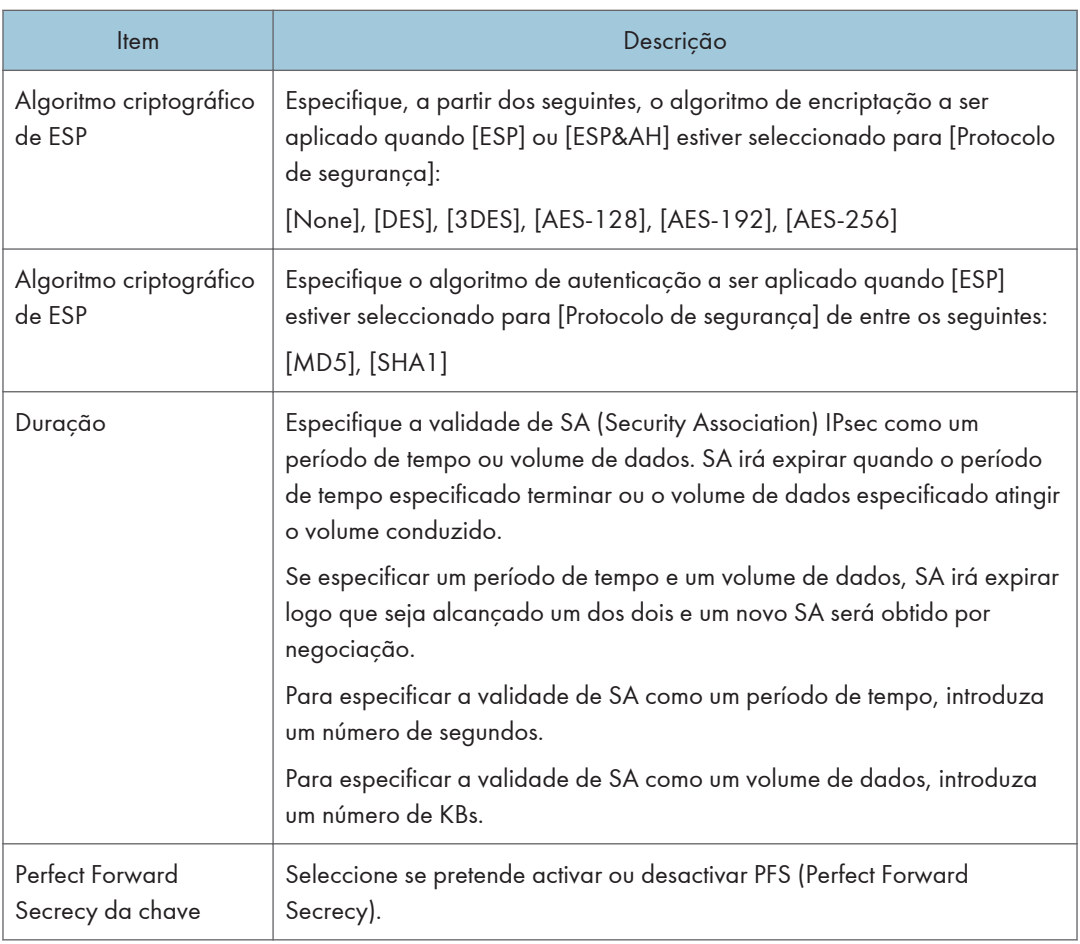

## Definições IKE

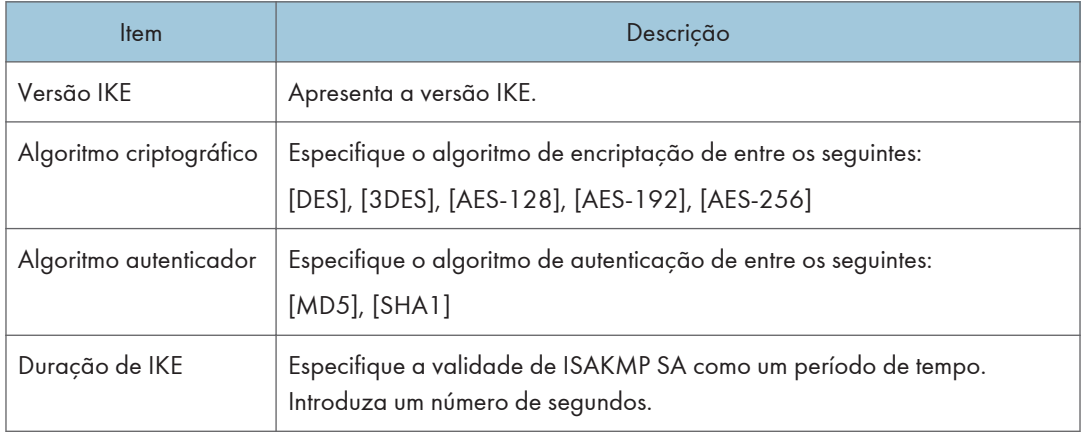

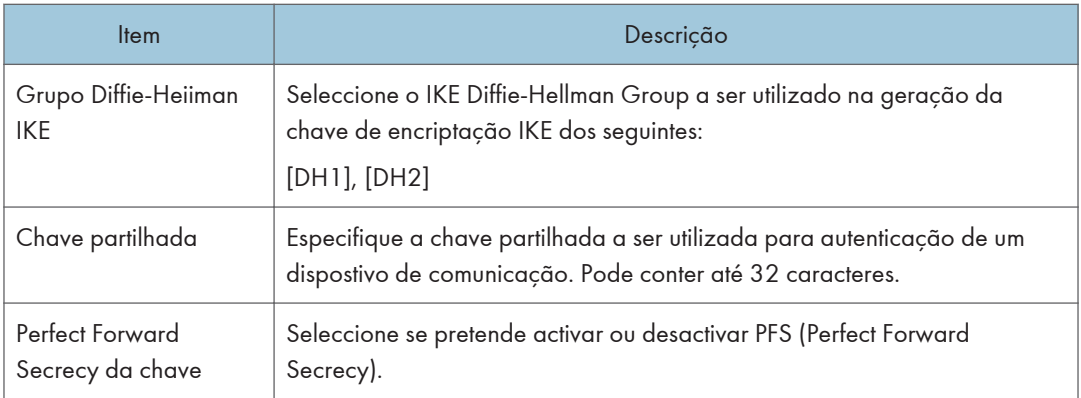

## F Referência

• Para mais informações sobre IPsec, consulte [Pág. 467 "Transmissão Utilizando IPsec".](#page-468-0)

# Imprimir listas/relatórios

Clique em [Imprimir lista/relatório] para visualizar a página dos relatórios de impressão. Em seguida, seleccione um item e clique em [Imprimir] para imprimir informação desse item.

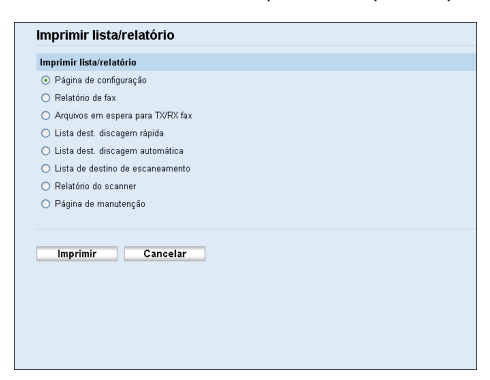

#### Imprimir lista/relatório

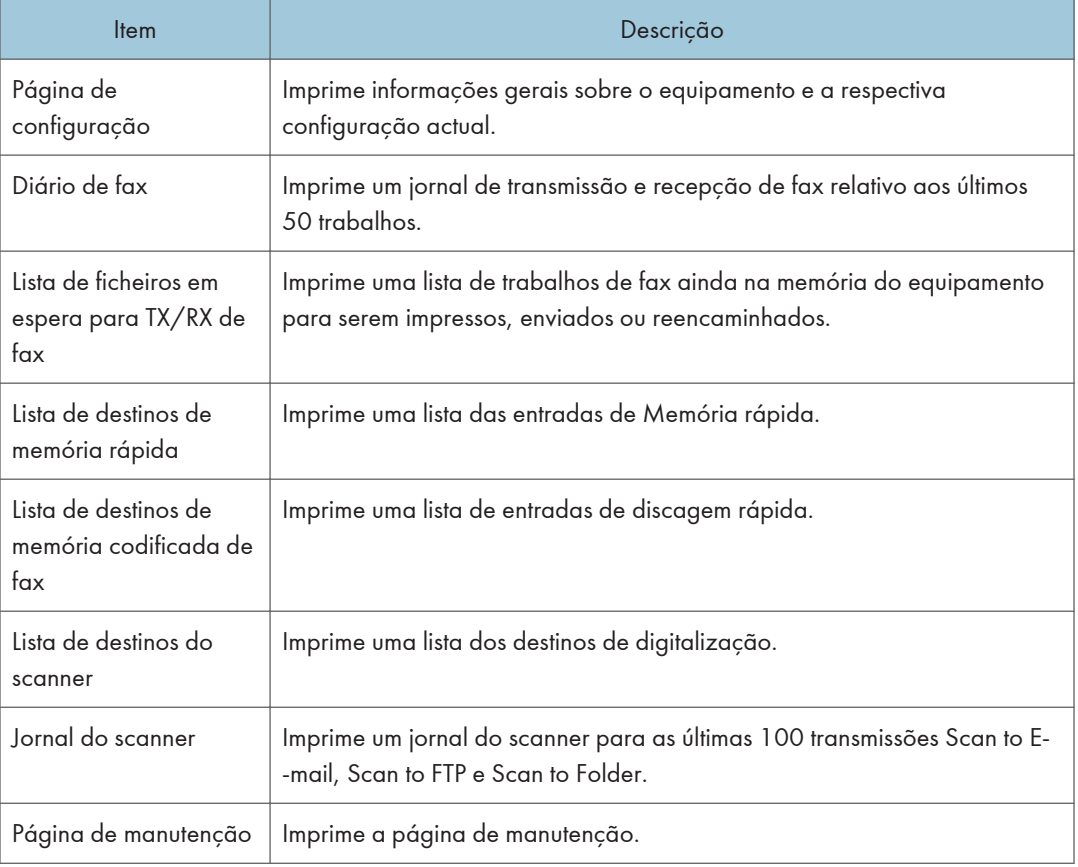

#### **D** Nota

- Os relatórios não podem ser impressos via Web Image Monitor se estiverem a ser impressos outros trabalhos. Antes de imprimir relatórios, certifique-se de que o equipamento não está a imprimir.
- Os relatórios serão impressos em papel de formato A4 ou Letter. Coloque um destes formatos de papel na bandeja antes de imprimir relatórios.

#### **E** Referência

- Para mais pormenores sobre a impressão automática do jornal de fax, consulte [Pág. 290](#page-291-0) ["Definições das Funções de Fax".](#page-291-0)
- Para mais informações sobre como colocar papel, consulte [Pág. 103 "Colocar papel".](#page-104-0)

# <span id="page-379-0"></span>Configurar as Definições do Administrador

Clique em [Ferramentas do administrador] para visualizar a página para configurar as definições do administrador.

Esta página contém os seguintes separadores: [Administrador], [Reposição de definições], [Backup de definições], [Recuperação definições], [Definir data/hora] e [Modo poupança de energia].

### Configurar a senha e o endereço de e-mail do administrador

Clique no separador [Administrador] na página de definições do administrador para configurar a palavra-passe e o endereço de e-mail do administrador.

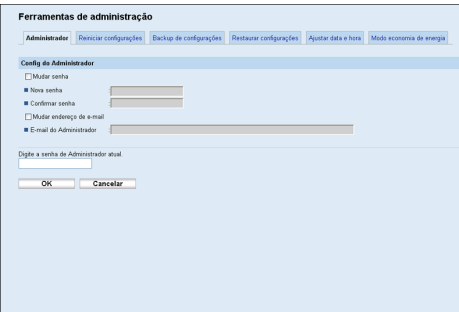

#### Definições administrator

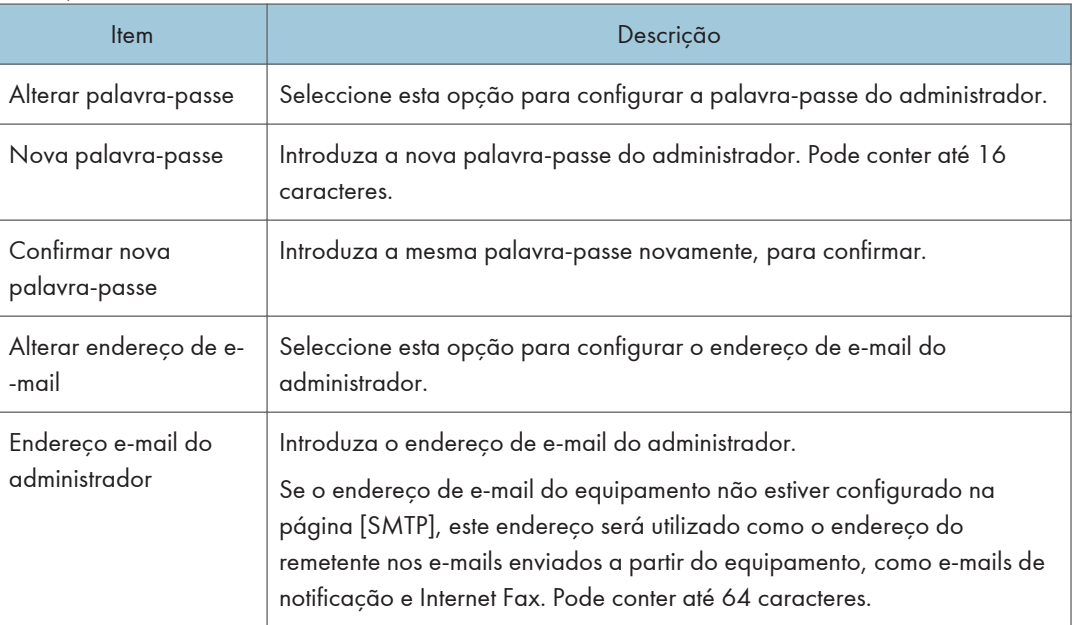

**E** Referência

• Para mais informações sobre as definições de SMTP, consulte [Pág. 362 "Configurar as definições](#page-363-0) [SMTP"](#page-363-0).

## Repor as definições do equipamento

Clique no separador [Reposição de definições] na página de definições do administrador para repor as definições do equipamento.

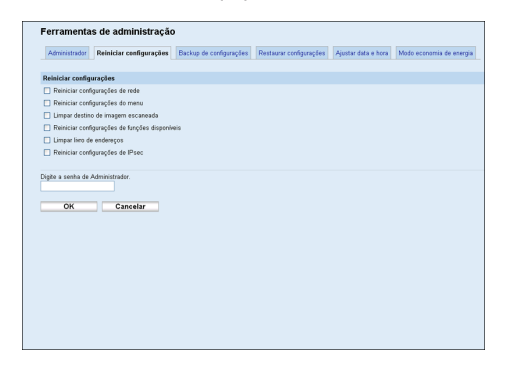

#### Restaurar definições

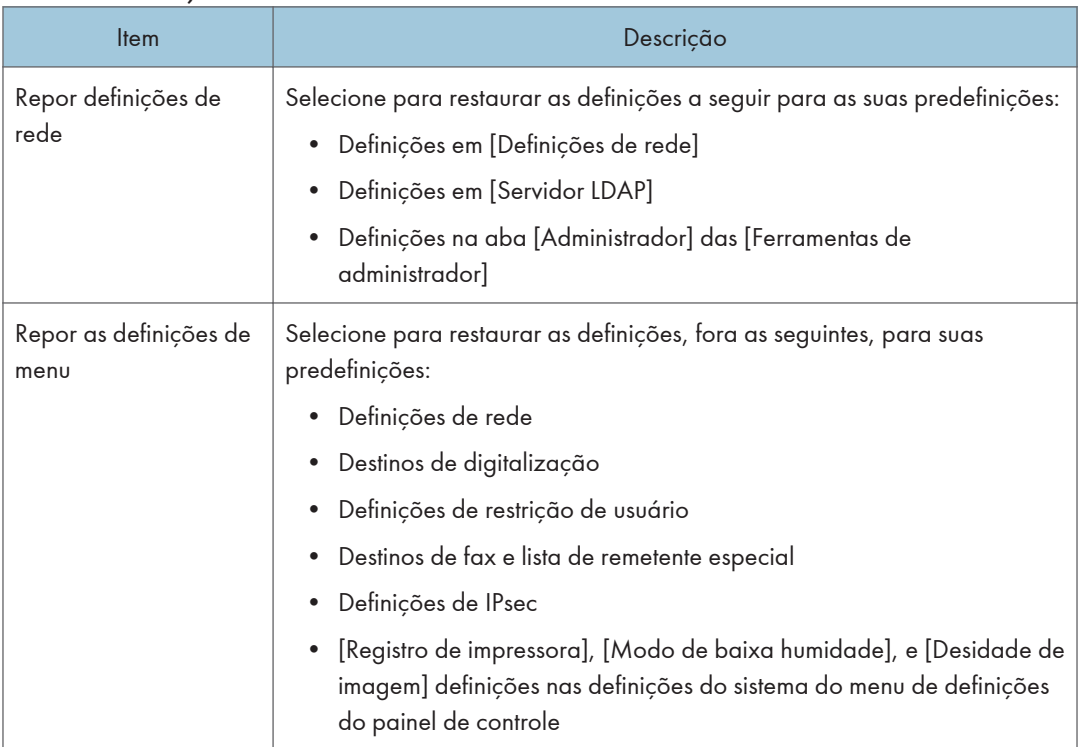

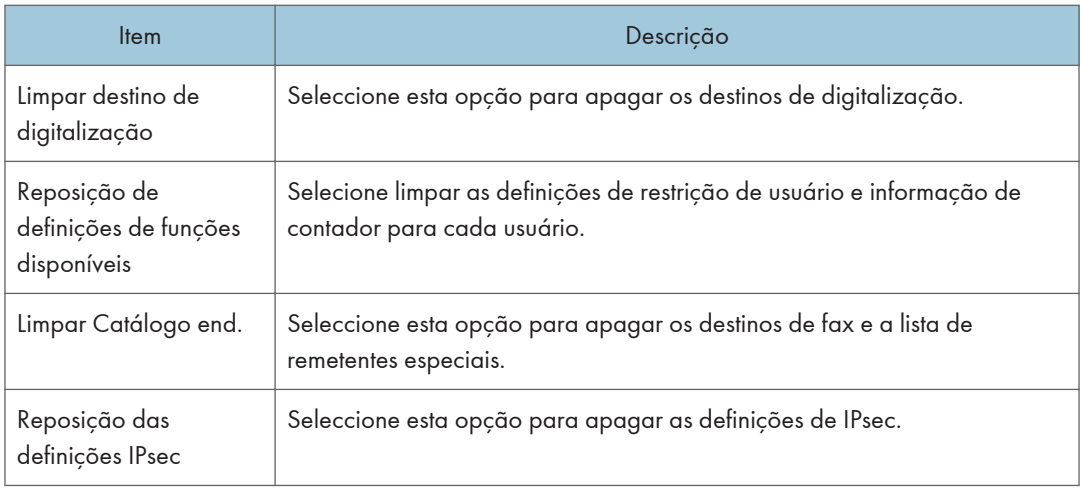

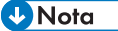

• [Reiniciar configurações de IPsec] aparece apenas quando a senha do administrador é especificada.

### Fazer uma cópia de segurança das definições do equipamento

Clique no separador [Backup de definições] na página de definições do administrador para criar ficheiros de cópia de segurança com as definições de configuração do equipamento. Se necessário, estes ficheiros de backup podem ser utilizados para repor as configurações anteriores.

#### Importante

• Quando enviar o equipamento para reparação, é importante que crie ficheiros de cópia de segurança previamente. Depois da reparação, as definições do equipamento regressam às predefinições.

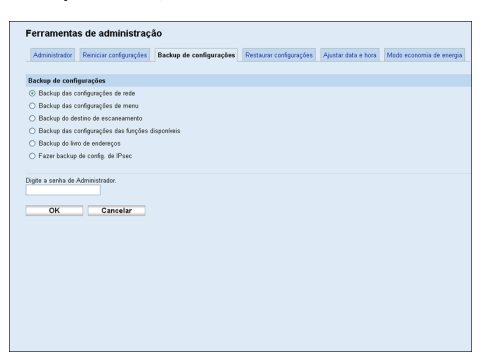

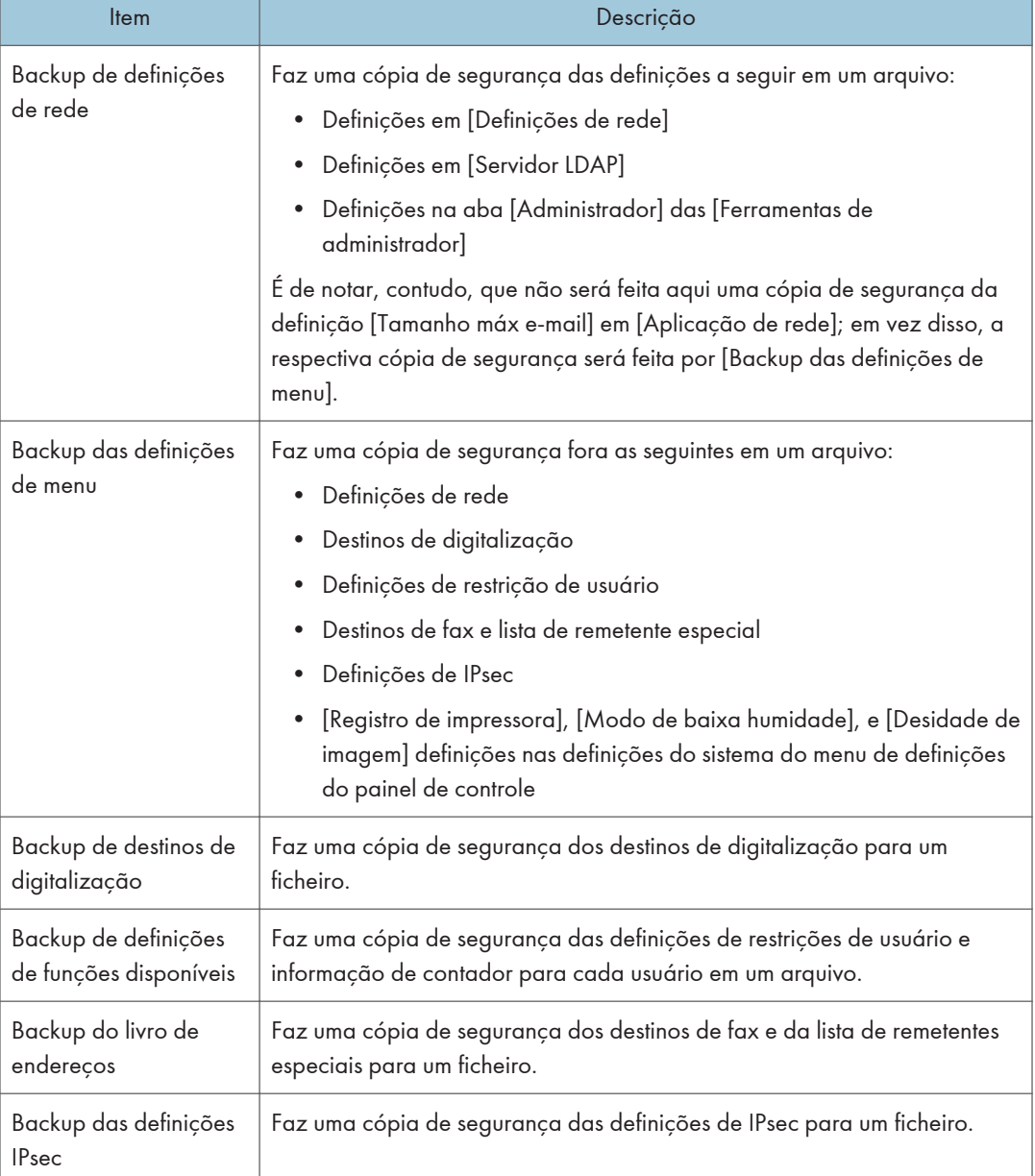

#### Backup de definições

Siga o procedimento abaixo para criar ficheiros de backup da configuração.

- 1. Seleccione o botão de opção para o tipo de dados que pretende copiar.
- 2. Introduza a palavra-passe de administrador, se necessário.
- 3. Clique em [OK].
- 4. Clique em [Guardar] na caixa de diálogo de confirmação.
- 5. Navegue até à localização para guardar o ficheiro de backup.
- 6. Especifique o nome do ficheiro e clique em [Guardar].

**D** Nota

• [Fazer backup de config. de IPsec] só aparece quando a senha do administrador é especificada.

### Recuperar as definições do equipamento a partir de um ficheiro de cópia de segurança

Clique no separador [Recuperação definições] na página de definições do administrador para recuperar as definições do equipamento a partir de um ficheiro de cópia de segurança criado previamente.

Importante

• Quando o equipamento voltar da reparação, é importante que recupere as definições do equipamento a partir dos ficheiros de cópia de segurança. Depois da reparação, as definições do equipamento regressam às predefinições.

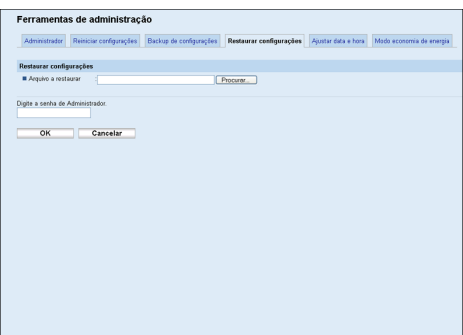

#### Recuperação definições

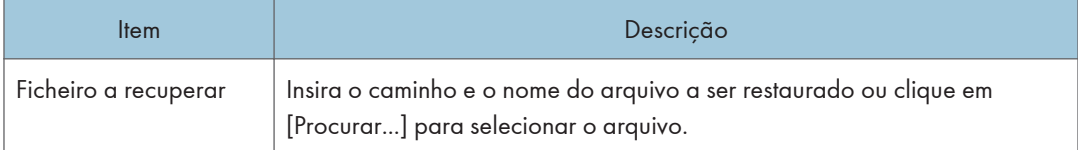

Siga o procedimento abaixo para restaurar os arquivos de backup da configuração.

- 1. Clique em [Procurar...].
- 2. Navegue até ao directório com o ficheiro de backup a repor.
- 3. Seleccione o ficheiro de backup e clique em [Abrir].
- 4. Introduza a palavra-passe de administrador, se necessário.
- 5. Clique em [OK].

**D** Nota

• Se as definições são forem repostas com sucesso, aparece uma mensagem de erro. Tente novamente repor o ficheiro completamente.

## Configurar as definições de data e hora

Clique no separador [Definir data/hora] na página de definições do administrador, para configurar as definições de data e hora.

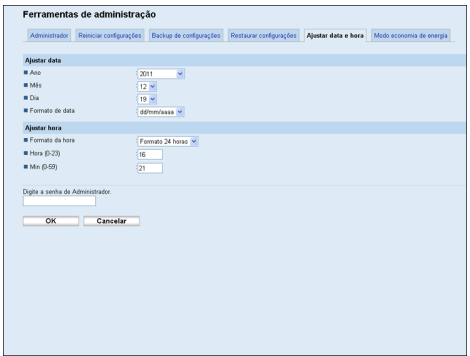

#### Definir data

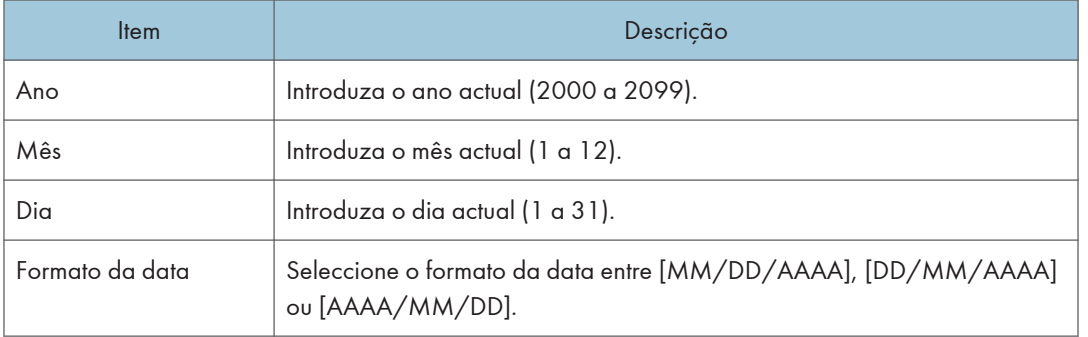

#### Definir hora

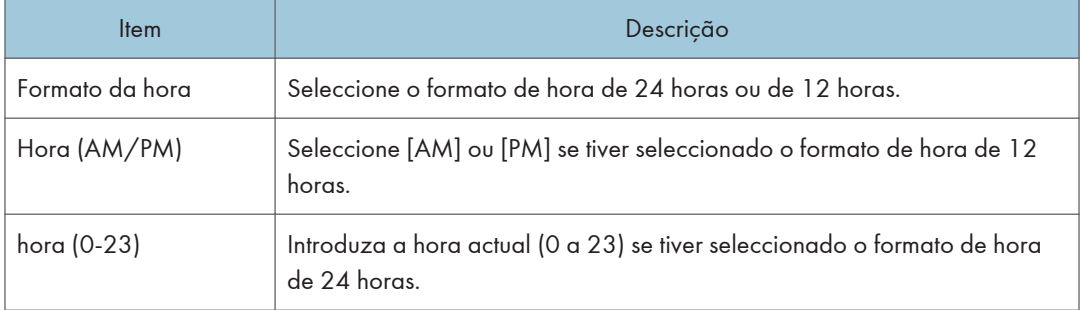

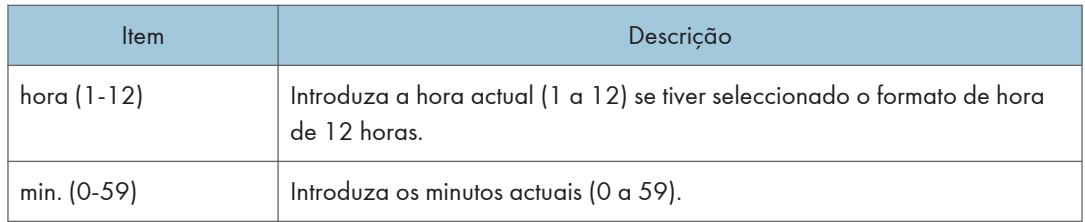

## Configurar as definições do modo de poupança de energia

Clique no separador [Modo poupança de energia] na página de definições do administrador para configurar o equipamento para entrar no modo de poupança de energia, modo de poupança de energia 1 ou modo de poupança de energia 2, para reduzir o consumo de energia.

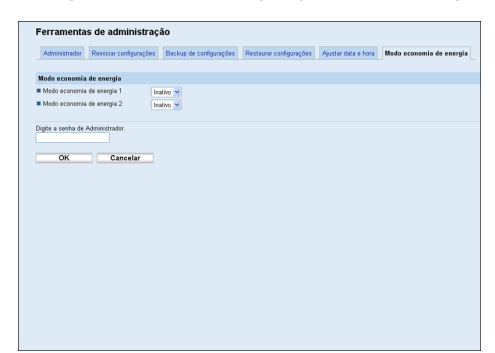

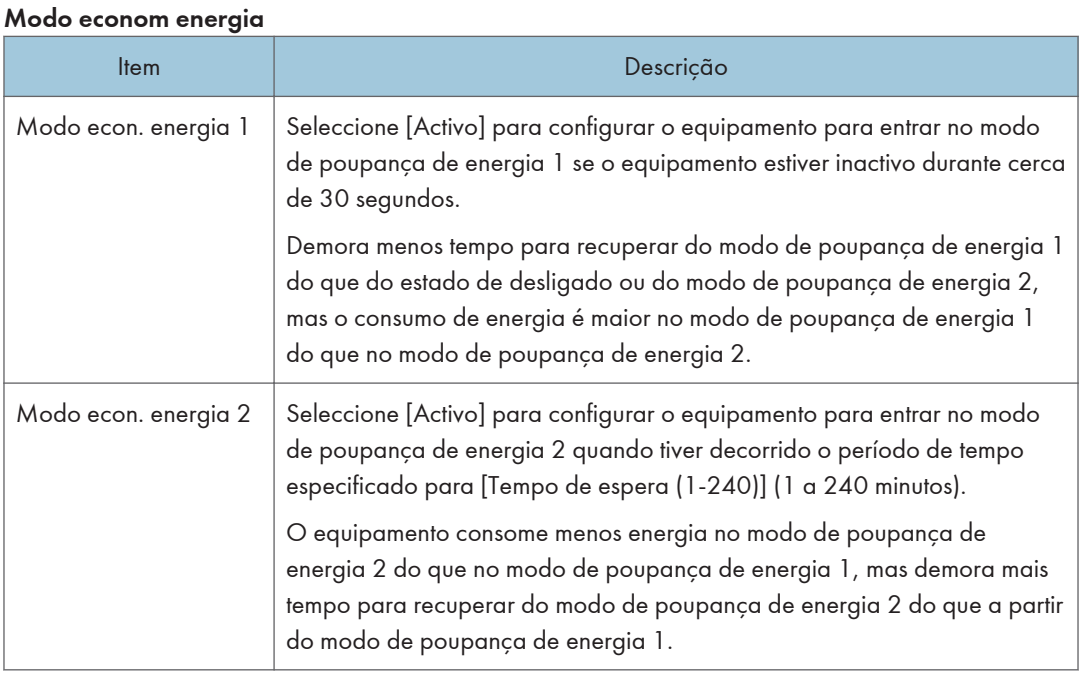

## 8

### **D** Nota

• O equipamento recupera do modo de economia de energia quando recebe um trabalho de impressão, quando imprime um fax recebido ou quando uma das teclas [Copiar] ou [Iniciar] é pressionada.

8. Configurar o Equipamento Utilizando o Web Image Monitor

# 9. Solução de problemas

Este capítulo fornece um guia para a resolução de problemas relacionados com a operação do equipmento.

# Descrição Geral

A resolução de problemas está dividida nas seguintes secções:

- • [Pág. 388 "Problemas Comuns"](#page-389-0)
- • [Pág. 390 "Problemas de Alimentação de Papel"](#page-391-0)
- • [Pág. 411 "Problemas de Qualidade de Impressão"](#page-412-0)
- • [Pág. 412 "Problemas com a Impressora"](#page-413-0)
- • [Pág. 418 "Problemas com o Copiador"](#page-419-0)
- • [Pág. 420 "Problemas com o Scanner"](#page-421-0)
- • [Pág. 421 "Problemas com o Fax"](#page-422-0)
- • [Pág. 429 "Mensagens de erro e de estado na tela"](#page-430-0)
- • [Pág. 441 "Substituir o Cartucho de Impressão"](#page-442-0)

# <span id="page-389-0"></span>Problemas Comuns

Esta seção descreve como resolver problemas comuns que possam ocorrer durante a operação do equipamento.

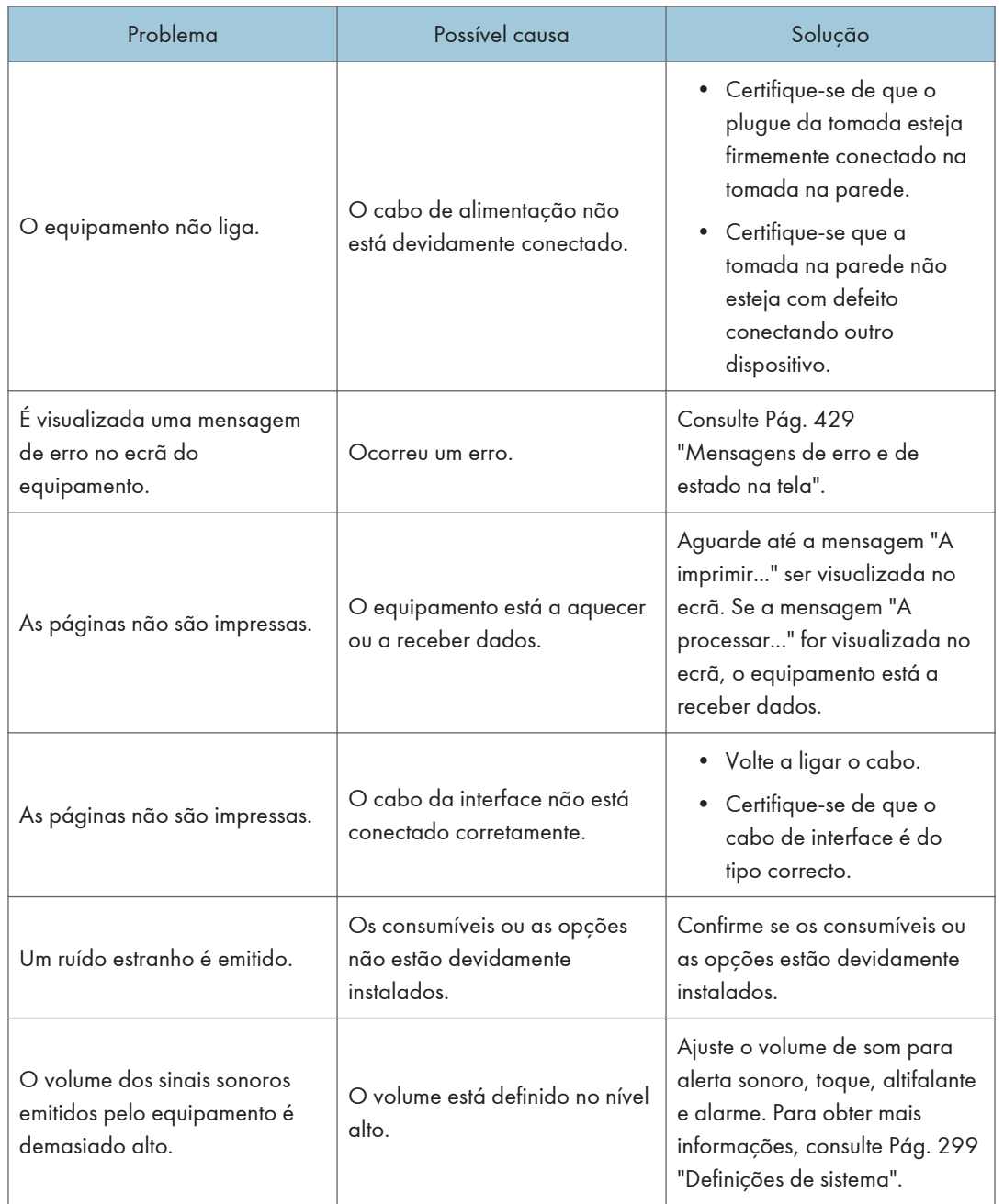

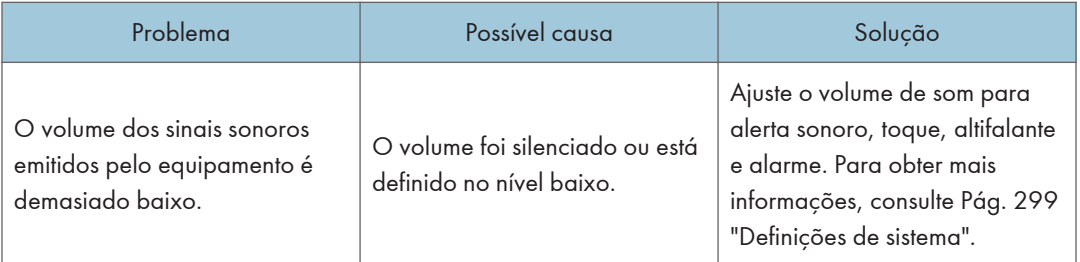

## **J** Nota

• Se algum desses problemas persistir, desligue o equipamento da tomada, retire o cabo de alimentação e contate seu representante comercial ou técnico.

# <span id="page-391-0"></span>Problemas de Alimentação de Papel

Se o equipamento estiver funcionando, mas o papel não for alimentado ou ocorrerem frequentemente atolamentos de papel, verifique o estado do equipamento e do papel.

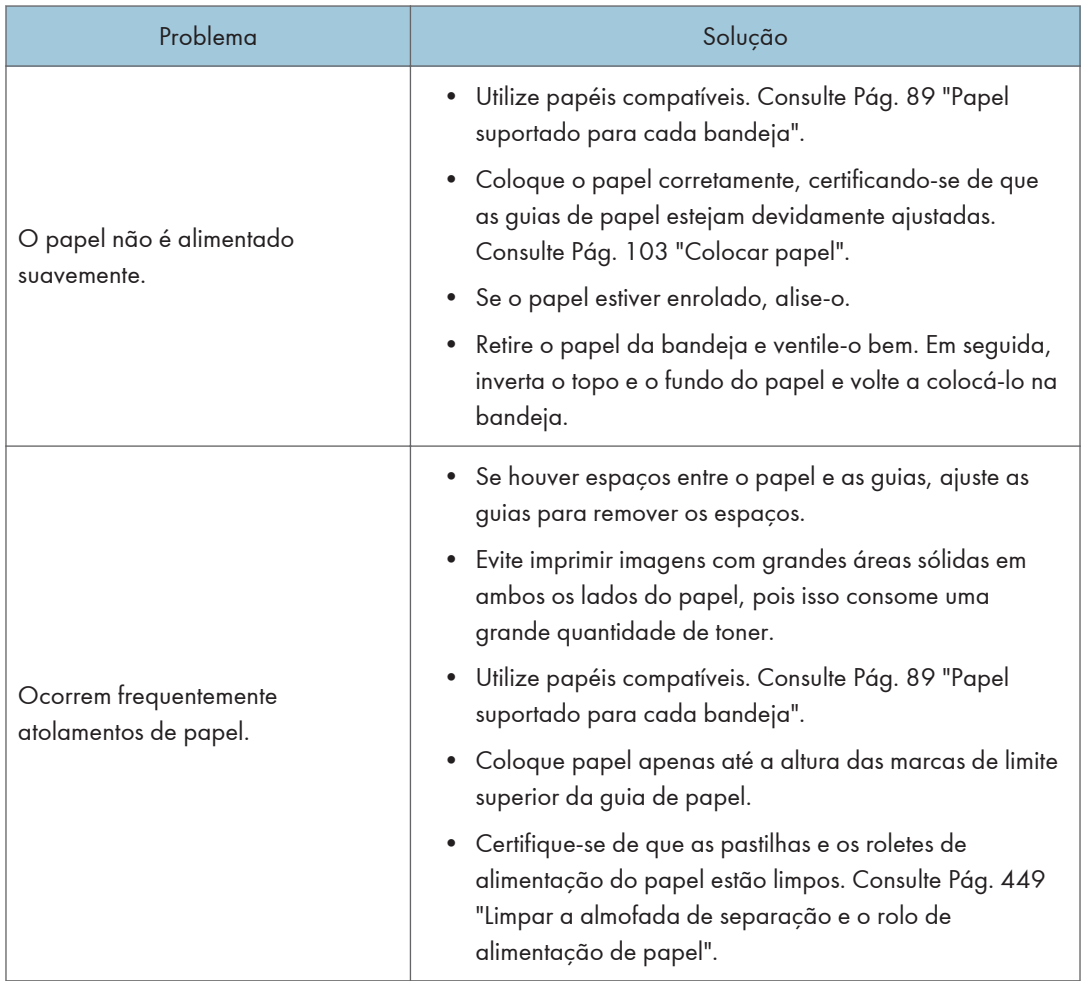

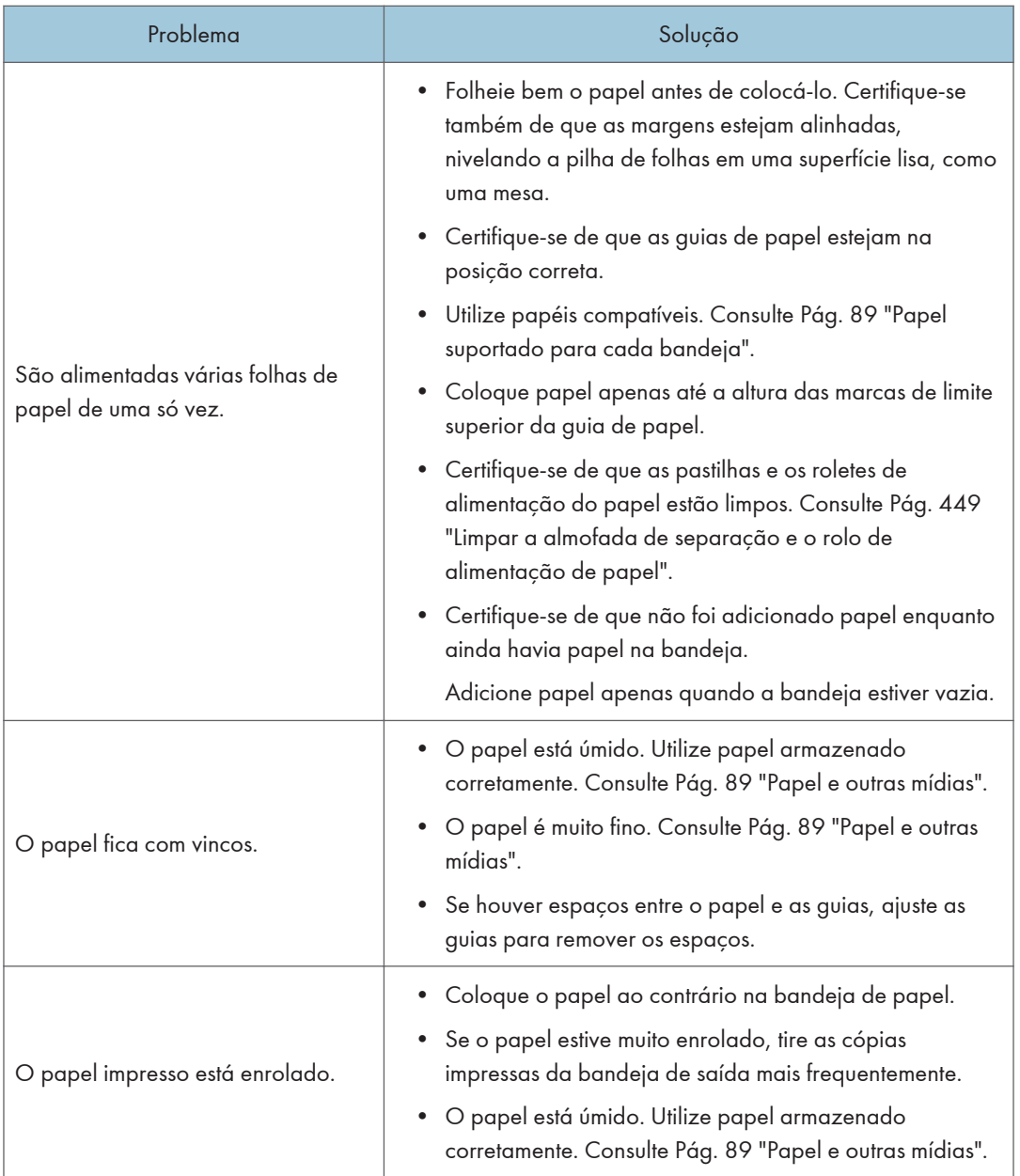

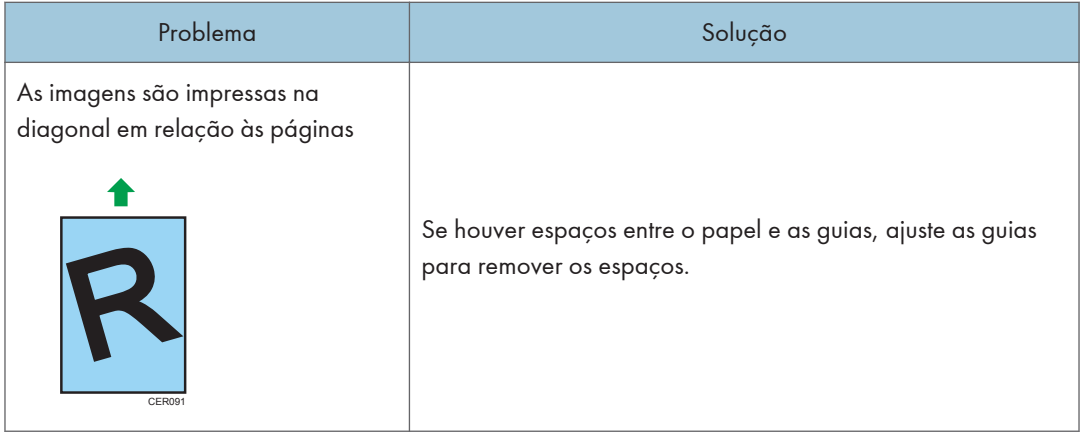

## Remover atolamentos de papel

Se ocorrer um encravamento de papel, uma das seguintes mensagens é apresentada no ecrã:

- "Atol.: band. alim. man."
- "Encrav.:Unid.duplex Unidade Remova o papel"
- "Atol. interno"
- "Atol.: band. padrão"
- "Encrav.: Bandeja 1"
- "Encrav.: Bandeja 2"

#### (Importante)

- O papel atolado pode estar coberto de toner. Tenha cuidado para que o toner não entre em contato com suas mãos ou roupas.
- O toner nas impressões feitas imediatamente após a remoção do atolamento de papel pode não estar suficientemente fundido e causar manchas. Faça algumas impressões de teste até que as manchas desapareçam.
- Não force a remoção do papel atolado, pois ele pode rasgar. Os pedaços de papel rasgado que ficarem no interior do equipamento provocam novos atolamentos e podem danificar o equipamento.
- Os atolamentos de papel podem causar perda de páginas. Verifique se estão faltando páginas no trabalho de impressão e reimprima as páginas não impressas.

#### Remover a obstrução interna/bandeja 1/bandeja 2

Caso apareça no display "Atol. interno", "Atol.: band. 1", "Atol.: band. 2", siga o procedimento a seguir para remove-las.

## **ACUIDADO**

• O interior do equipamento fica muito quente. Não toque nas peças que têm a etiqueta " $\mathbb{A}$ " (indicação de uma superfície quente).

## **ACUIDADO**

• Alguns componentes internos do equipamento ficam muito quentes. Por isso, tenha cuidado ao remover papel alimentado incorretamente. Caso contrário, você pode se queimar.

## **ACUIDADO**

- Ao remover papel atolado, cuidado para não prender os dedos nem feri-los.
- 1. Puxe a bandeja 1, deixando metade dela para fora, e verifique se há papel atolado. Se houver papel atolado, remova-o cuidadosamente.

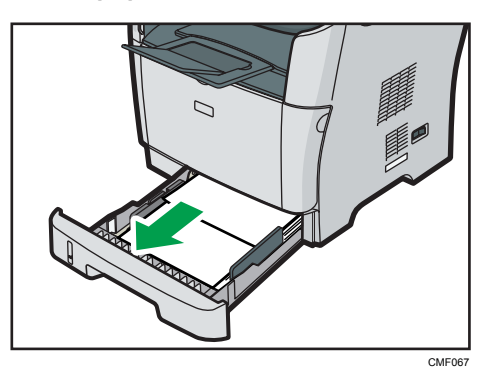

- 2. Deslize cuidadosamente a bandeja 1 de volta a seu lugar até que pare.
- 3. Se houver papel na bandeja de alimentação manual, remova-o.
- 4. Feche a bandeja de alimentação manual.
- 5. Pressione o botão lateral para abrir a tampa frontal e, em seguida, abaixe-a com cuidado.

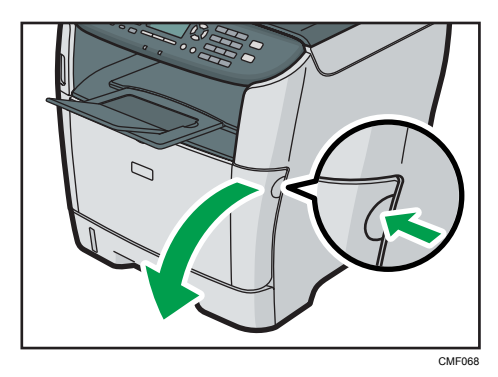

9

6. Puxe o cartucho de impressão cuidadosamente para fora, no sentido horizontal, segurando-o pelo centro.

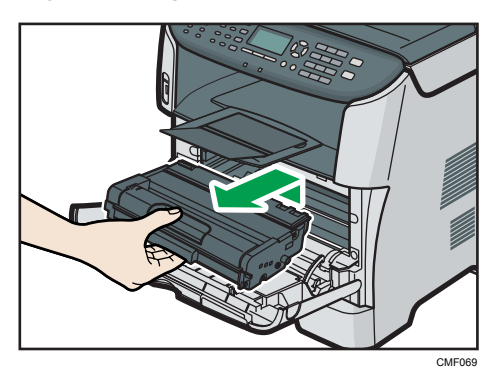

- Não agite o cartucho de impressão retirado. Se o fizer, pode derramar toner que ainda resta no interior da embalagem.
- Coloque o cartucho de impressão sobre uma folha de papel ou material semelhante para evitar que área de trabalho fique suja.
- 7. Levantando a placa guia, remova cuidadosamente o papel atolado.

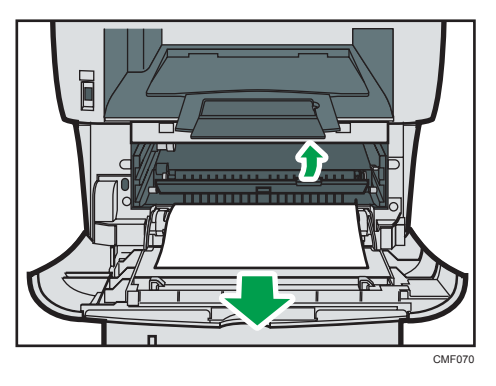

8. Deslize o cartucho de impressão horizontalmente. Quando o cartucho não deslizar mais, levante-o com cuidado e pressione-o totalmente para dentro. Em seguida, pressione o cartucho para baixo até encaixá-lo no local apropriado.

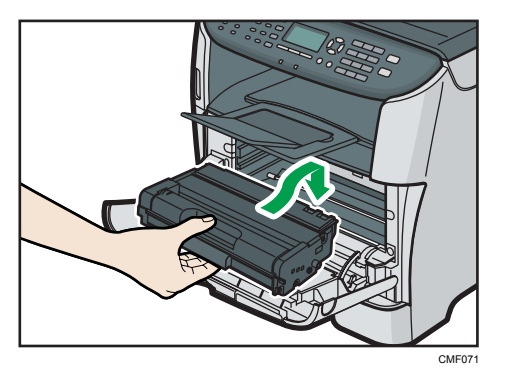
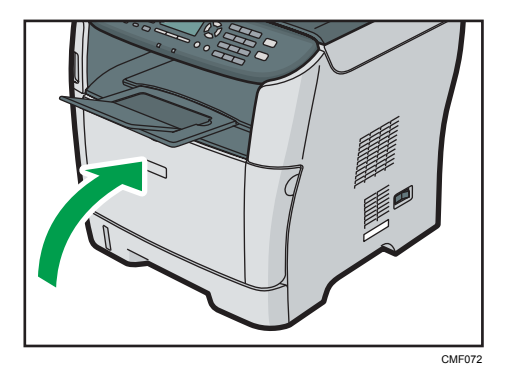

9. Utilizando as duas mãos, pressione cuidadosamente a tampa frontal até fechá-la.

#### **D** Nota

- Se o papel estiver encravado na bandeja 2 mas não o conseguir localizar, puxe a bandeja 2 para fora para retirar o papel. Depois de retirar o papel, empurre cuidadosamente a bandeja 2 totalmente para dentro do equipamento.
- Ao fechar a tampa frontal, empurre a área superior da tampa firmemente. Depois de fechar a tampa, verifique se o erro desaparece.

#### Remover atolamento da bandeja de alimentação manual

Se a mensagem "Atol.: band. alim. man." for exibida no visor, siga o procedimento abaixo para removê-la.

## **ACUIDADO**

• O interior do equipamento fica muito quente. Não toque nas peças que têm a etiqueta " $\mathbb{\triangle}$ " (indicação de uma superfície quente).

### **ACUIDADO**

• Alguns componentes internos do equipamento ficam muito quentes. Por isso, tenha cuidado ao remover papel alimentado incorretamente. Caso contrário, você pode se queimar.

## **ACUIDADO**

• Ao remover papel atolado, cuidado para não prender os dedos nem feri-los.

1. Se houver papel atolado na área da entrada da bandeja de alimentação manual, remova-o cuidadosamente.

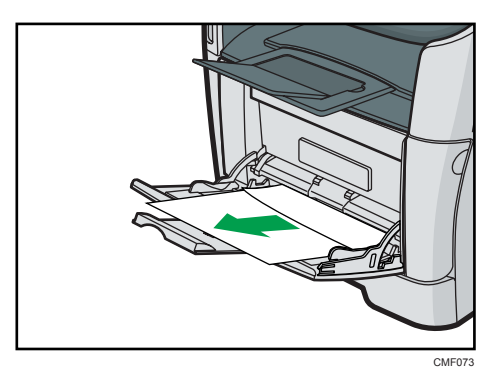

- 2. Feche a bandeja de alimentação manual.
- 3. Pressione o botão lateral para abrir a tampa frontal e, em seguida, abaixe-a com cuidado.

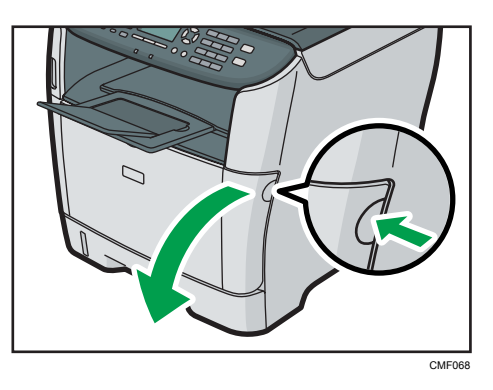

4. Puxe o cartucho de impressão cuidadosamente para fora, no sentido horizontal, segurando-o pelo centro.

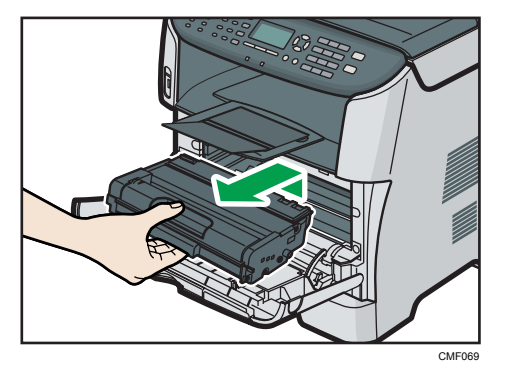

• Não agite o cartucho de impressão retirado. Se o fizer, pode derramar toner que ainda resta no interior da embalagem.

- Coloque o cartucho de impressão sobre uma folha de papel ou material semelhante para evitar que área de trabalho fique suja.
- 5. Levantando a placa guia, remova cuidadosamente o papel atolado.

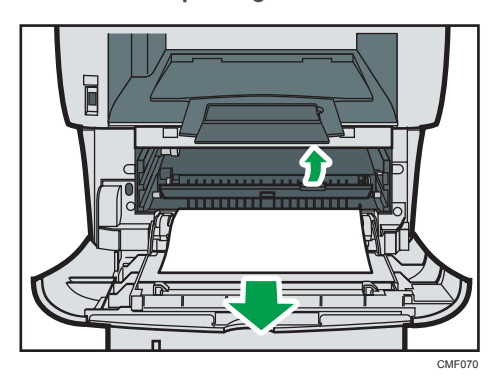

6. Deslize o cartucho de impressão horizontalmente. Quando o cartucho não deslizar mais, levante-o com cuidado e pressione-o totalmente para dentro. Em seguida, pressione o cartucho para baixo até encaixá-lo no local apropriado.

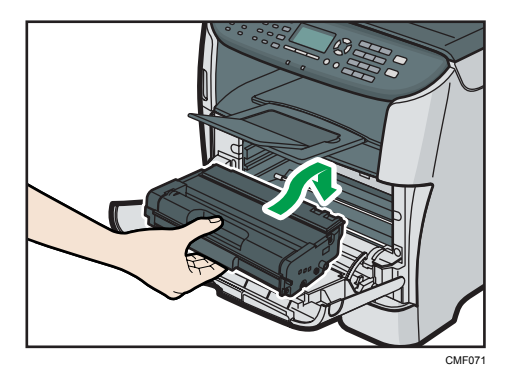

7. Utilizando as duas mãos, pressione cuidadosamente a tampa frontal até fechá-la.

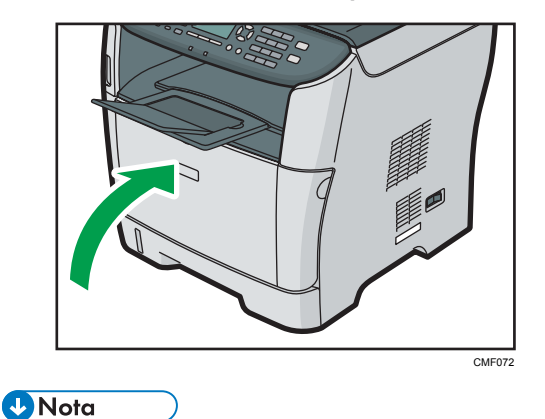

• Ao fechar a tampa frontal, empurre a área superior da tampa firmemente. Depois de fechar a tampa, verifique se o erro desaparece.

#### Remover a unidade obstruída padrão bandeja/duplex

Caso a mensagem "Atol.: band. padrão" ou "Atol.: unid. duplex Remova o papel" seja exibida no display, siga o procedimento a seguir para removê-la.

## **ACUIDADO**

• O interior do equipamento fica muito quente. Não toque nas peças que têm a etiqueta " $\mathbb{\triangle}$ " (indicação de uma superfície quente).

## **ACUIDADO**

• Alguns componentes internos do equipamento ficam muito quentes. Por isso, tenha cuidado ao remover papel alimentado incorretamente. Caso contrário, você pode se queimar.

## **ACUIDADO**

- Ao remover papel atolado, cuidado para não prender os dedos nem feri-los.
- 1. Abra a tampa traseira.

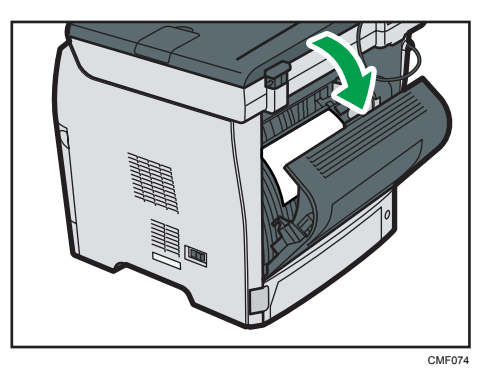

2. Remova o papel atolado cuidadosamente.

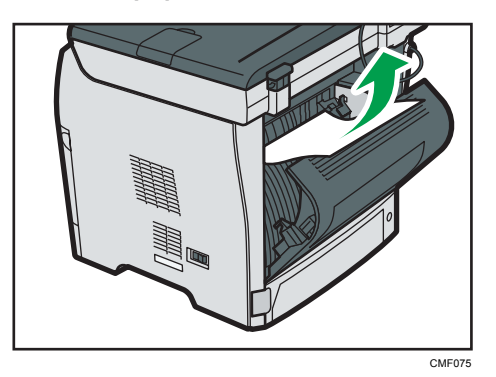

3. Feche a tampa traseira.

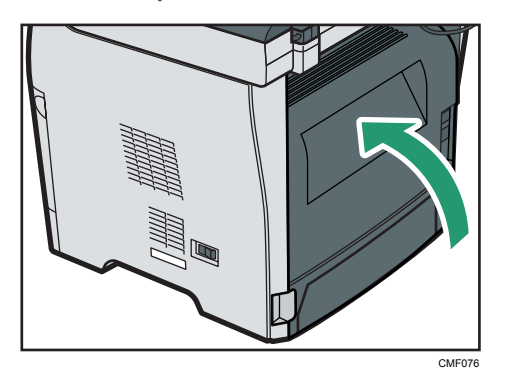

4. Puxe a bandeja 1, deixando metade dela para fora, e verifique se há papel atolado. Se houver papel atolado, remova-o cuidadosamente.

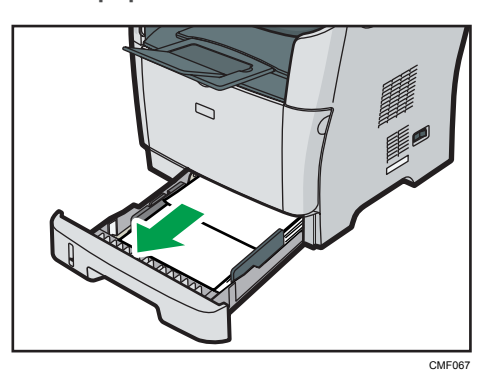

5. Puxe a bandeja 1 de forma que fique completamente para fora, com ambas as mãos.

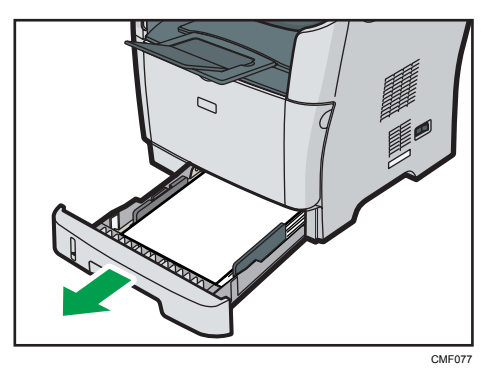

Coloque a bandeja sobre uma superfície plana.

6. Empurre a alavanca.

Ao empurrar a alavanca, a unidade de transporte duplex é abaixada.

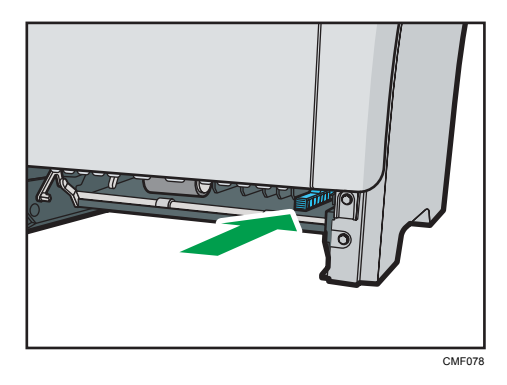

7. Se houver papel atolado, remova-o cuidadosamente.

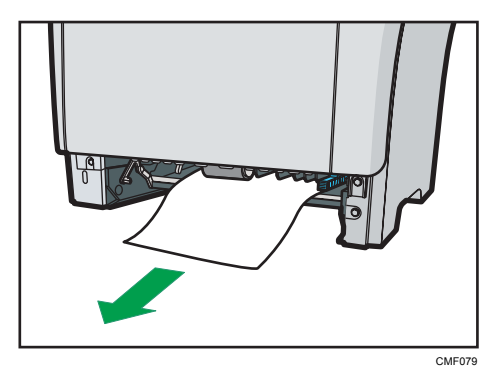

8. Com a unidade de transporte duplex ainda abaixada, deslize a bandeja 1 cuidadosamente de volta ao seu lugar, até que pare.

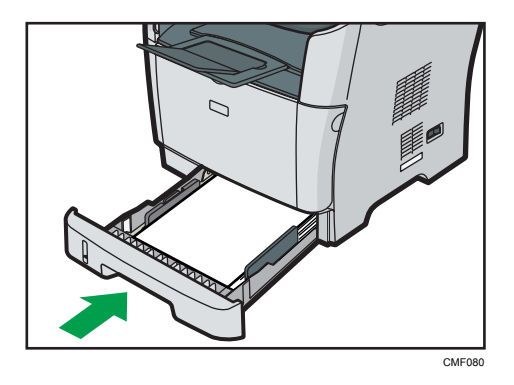

9. Se houver papel na bandeja de alimentação manual, remova-o e feche a bandeja de alimentação manual.

10. Pressione o botão lateral para abrir a tampa frontal e, em seguida, abaixe-a com cuidado.

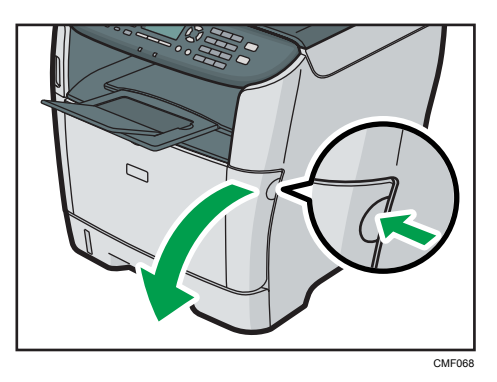

11. Puxe o cartucho de impressão cuidadosamente para fora, no sentido horizontal, segurando-o pelo centro.

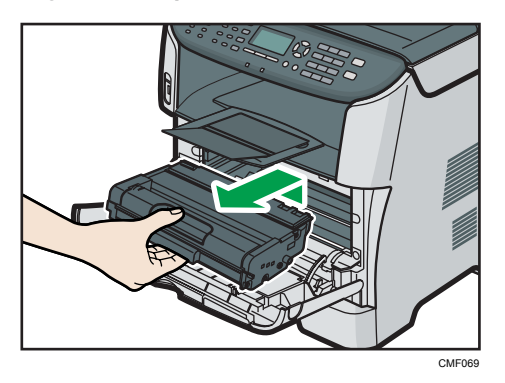

- Não agite o cartucho de impressão retirado. Se o fizer, pode derramar toner que ainda resta no interior da embalagem.
- Coloque o cartucho de impressão sobre uma folha de papel ou material semelhante para evitar que área de trabalho fique suja.
- 12. Levantando a placa guia, remova cuidadosamente o papel atolado.

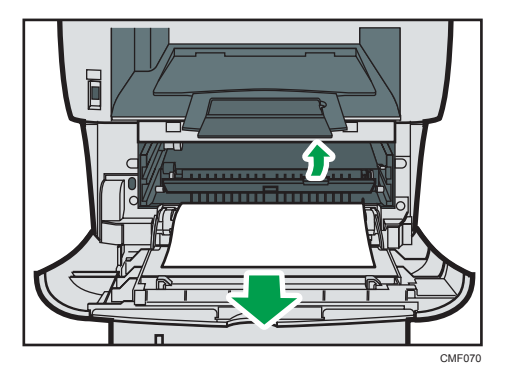

<span id="page-403-0"></span>13. Deslize o cartucho de impressão horizontalmente. Quando o cartucho não deslizar mais, levante-o com cuidado e pressione-o totalmente para dentro. Em seguida, pressione o cartucho para baixo até encaixá-lo no local apropriado.

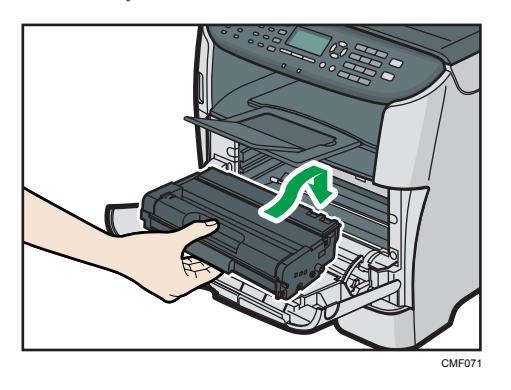

14. Utilizando as duas mãos, pressione cuidadosamente a tampa frontal até fechá-la.

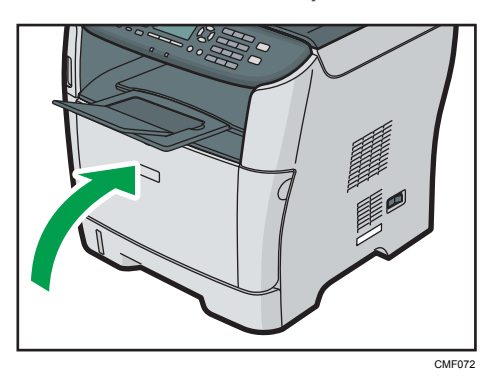

**D** Nota

• Ao fechar as tampas, empurre-as com firmeza. Após fechar as tampas, verifique se o erro foi solucionado.

### Remover as obstruções de digitalização (modelo Tipo 2)

Quando a mensagem a seguir é exibida na tela, siga o procedimento abaixo para remover o original obstruído no ARDF:

• "Falha alim. orig. ADF Abra tampa do ADF e remova o papel."

## **ACUIDADO**

• Ao remover papel atolado, cuidado para não prender os dedos nem feri-los.

1. Abra a tampa ARDF.

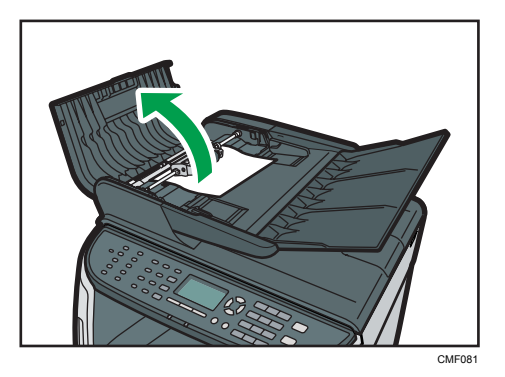

2. Puxe cuidadosamente o original atolado para removê-lo. Tenha cuidado para não puxar o original com muita força, pois ele pode rasgar.

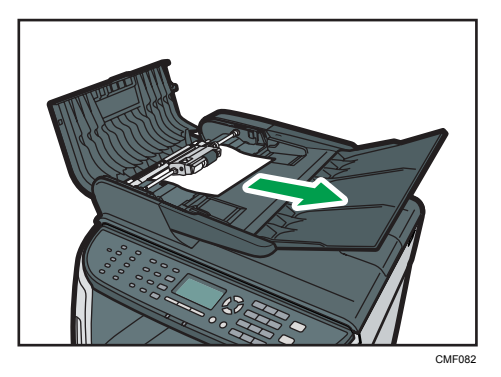

3. Se não conseguir puxar com facilidade o original encravado, desloque a patilha ligeiramente para a parte de trás do equipamento e, em seguida, puxe-a para cima para desbloquear o rolo de alimentação de papel.

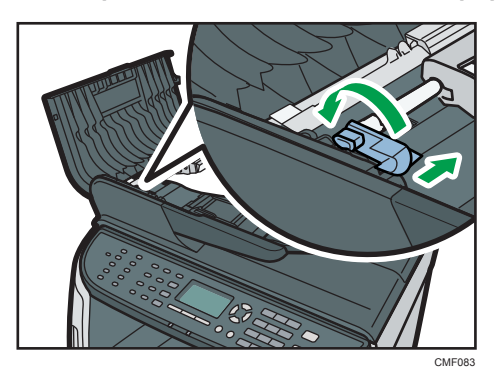

9

4. Levante ligeiramente o rolo de alimentação de papel e puxe-o na sua direcção.

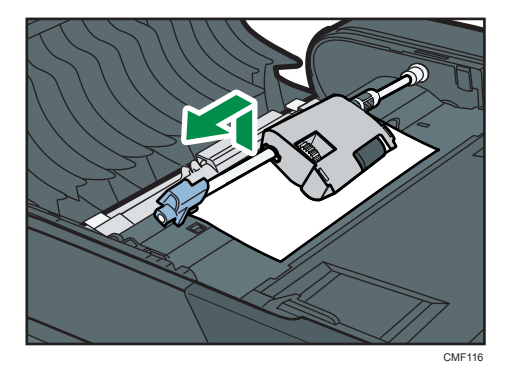

5. Puxe cuidadosamente o original atolado para removê-lo.

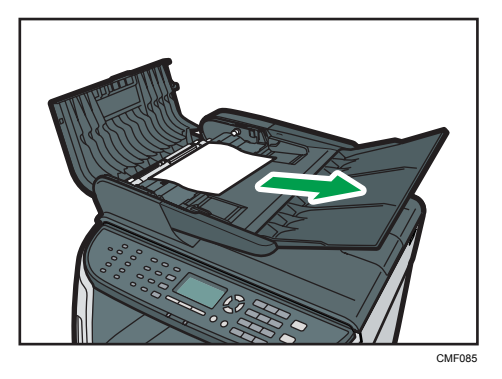

6. Se não conseguir puxar com facilidade o papel encravado, levante a bandeja de entrada para ver se o original está encravado na área de saída.

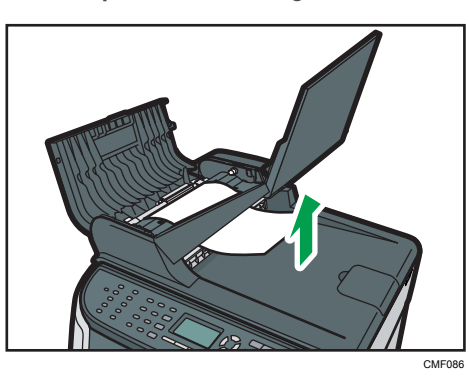

- CMF087
- 7. Puxe cuidadosamente o original atolado para removê-lo.

8. Volte a colocar rolo de alimentação de papel no respectivo lugar, com a parte do rolo virada para baixo.

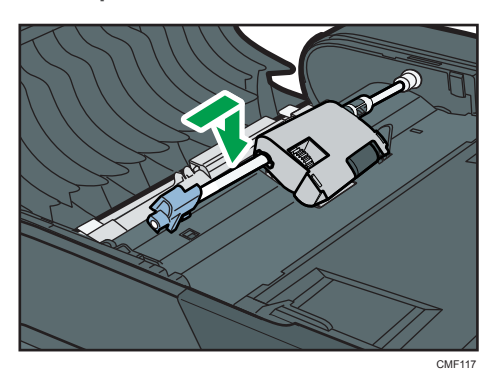

9. Abaixe a alavanca para travar o rolo de alimentação de papel.

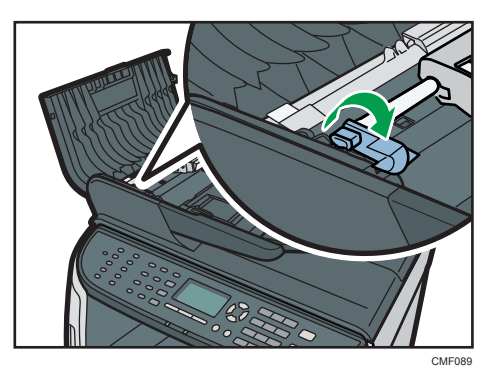

 $\overline{9}$ 

<span id="page-407-0"></span>10. Feche a tampa ARDF.

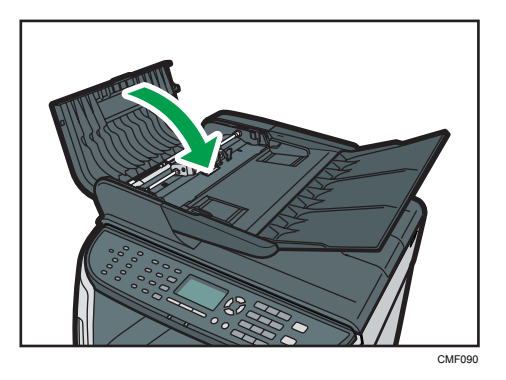

11. Levante o ARDF e, se o original ainda estiver no interior do ARDF, puxe cuidadosamente o original obstruído para removê-lo.

Ao levantar o ARDF, tenha cuidado para não levantar a bandeja de entrada para não danificá- -la.

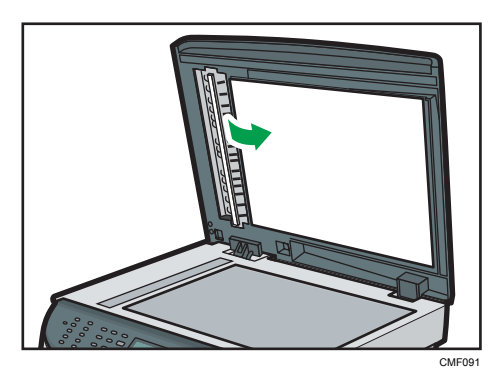

12. Feche o ARDF.

### Remover obstrução na digitalização (modelo Tipo 1)

Quando a mensagem a seguir aparece na tela, siga o procedimento abaixo para remover o original obstruído no ADF:

• "Falha alim. orig. ADF Abra tampa do ADF e remova o papel."

## **ACUIDADO**

• Ao remover papel atolado, cuidado para não prender os dedos nem feri-los.

1. Abra a tampa do ADF.

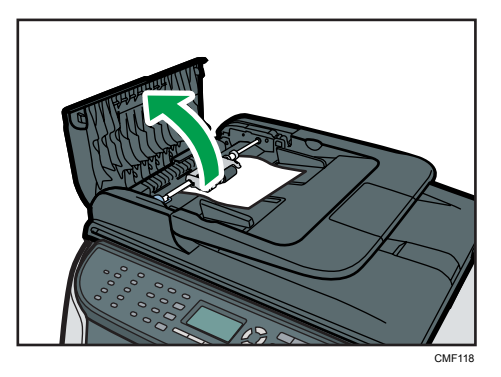

2. Puxe cuidadosamente o original atolado para removê-lo. Tenha cuidado para não puxar o original com muita força, pois ele pode rasgar.

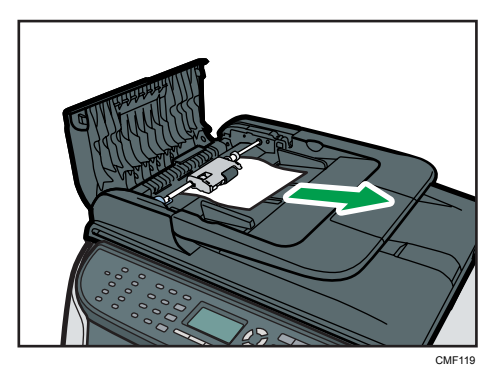

3. Se não conseguir puxar com facilidade o original encravado, desloque a patilha ligeiramente para a parte de trás do equipamento e, em seguida, puxe-a para cima para desbloquear o rolo de alimentação de papel.

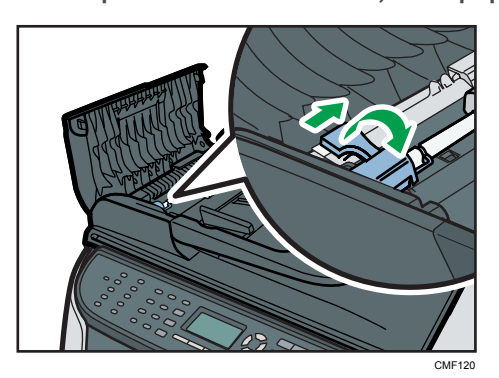

9

4. Levante ligeiramente o rolo de alimentação de papel e puxe-o na sua direcção.

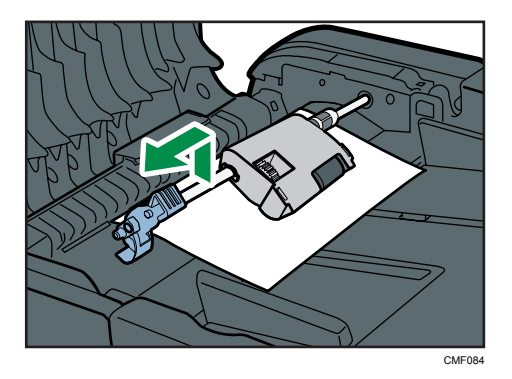

5. Puxe cuidadosamente o original atolado para removê-lo.

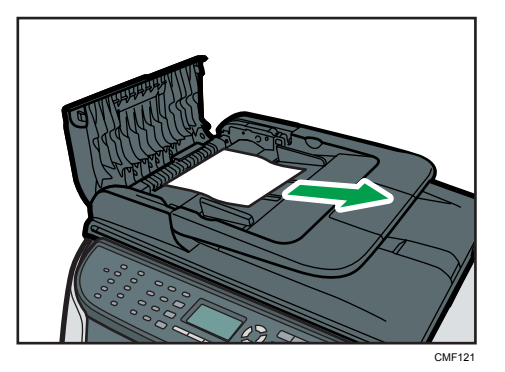

6. Se não conseguir puxar com facilidade o papel encravado, levante a bandeja de entrada para ver se o original está encravado na área de saída.

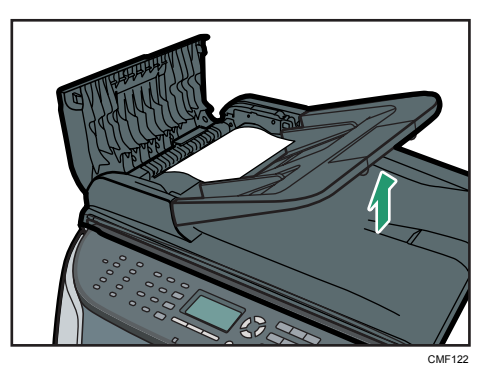

7. Puxe cuidadosamente o original atolado para removê-lo.

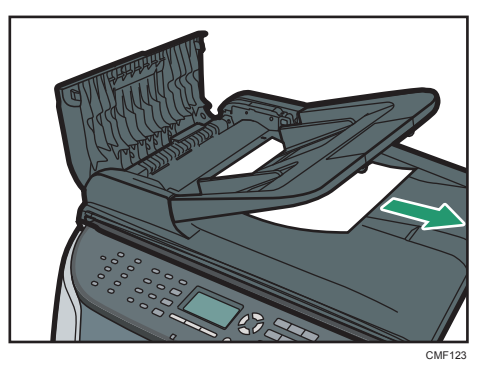

8. Volte a colocar rolo de alimentação de papel no respectivo lugar, com a parte do rolo virada para baixo.

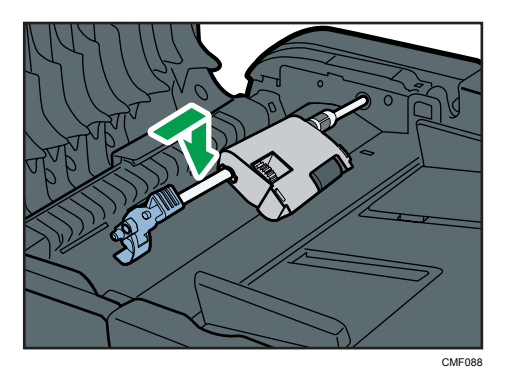

9. Abaixe a alavanca para travar o rolo de alimentação de papel.

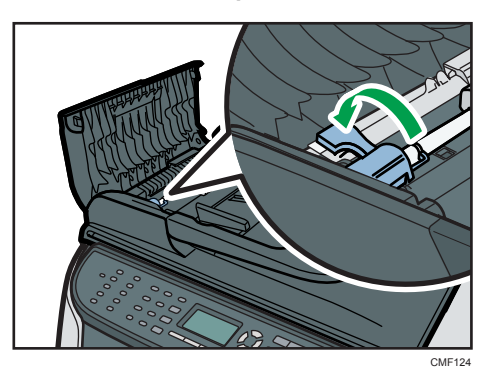

 $\overline{9}$ 

10. Feche a tampa do ADF.

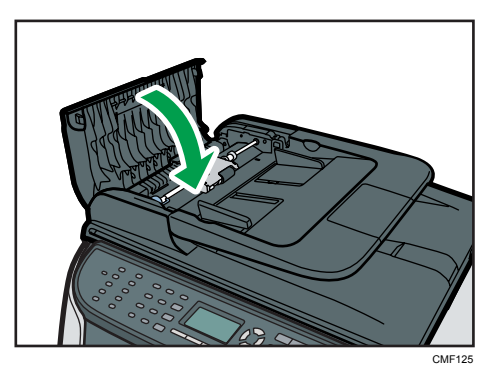

11. Levante o ADF e, se o original ainda estiver no interior do ADF, puxe cuidadosamente o original atolado para removê-lo.

Ao levantar o ADF, tenha cuidado para não levantar a bandeja de entrada para não danificá-la.

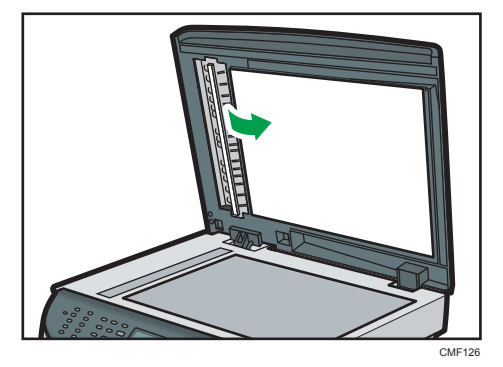

12. Feche o ADF.

# Problemas de Qualidade de Impressão

Esta secção descreve causas prováveis e possíveis soluções para problemas relacionados com a qualidade de impressão.

### Verificar as condições do equipamento

Se houver problemas com a qualidade da impressão, verifique primeiro as condições do equipamento.

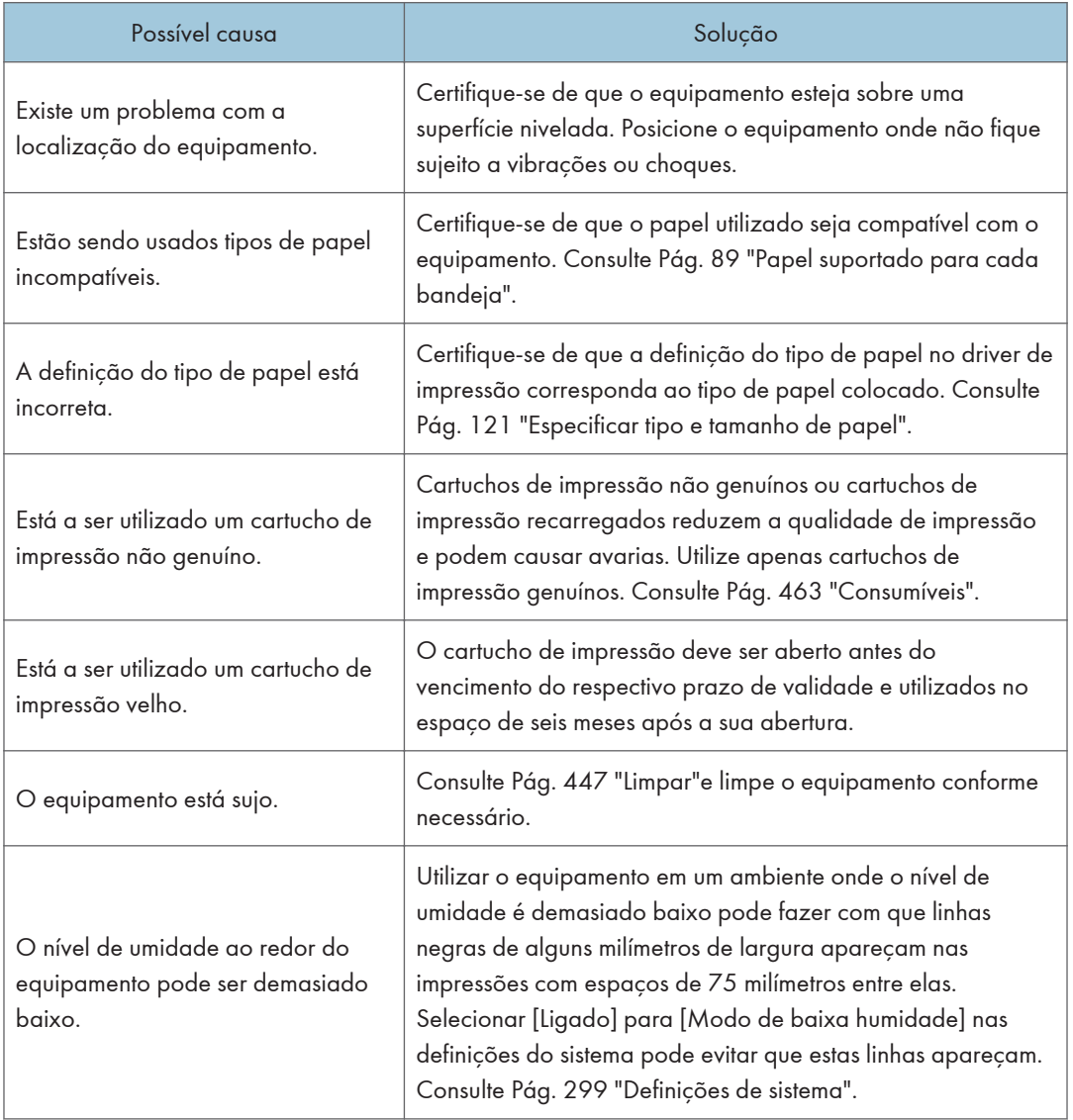

# Problemas com a Impressora

Esta secção descreve problemas de impressão e soluções possíveis.

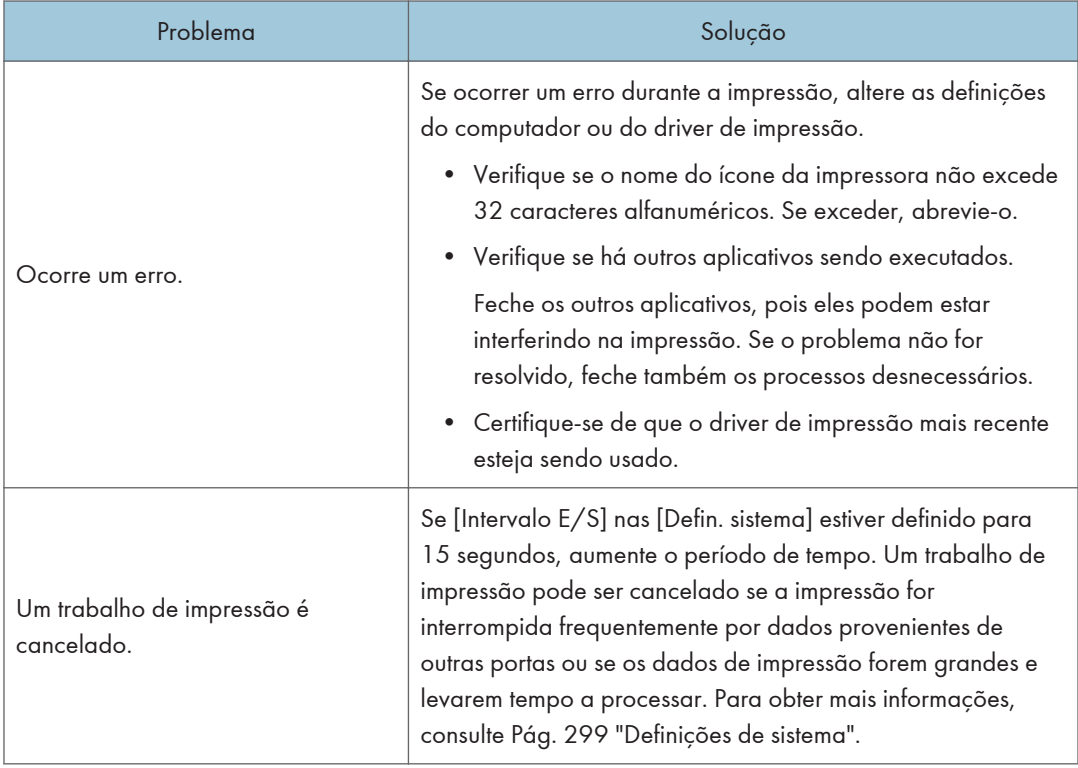

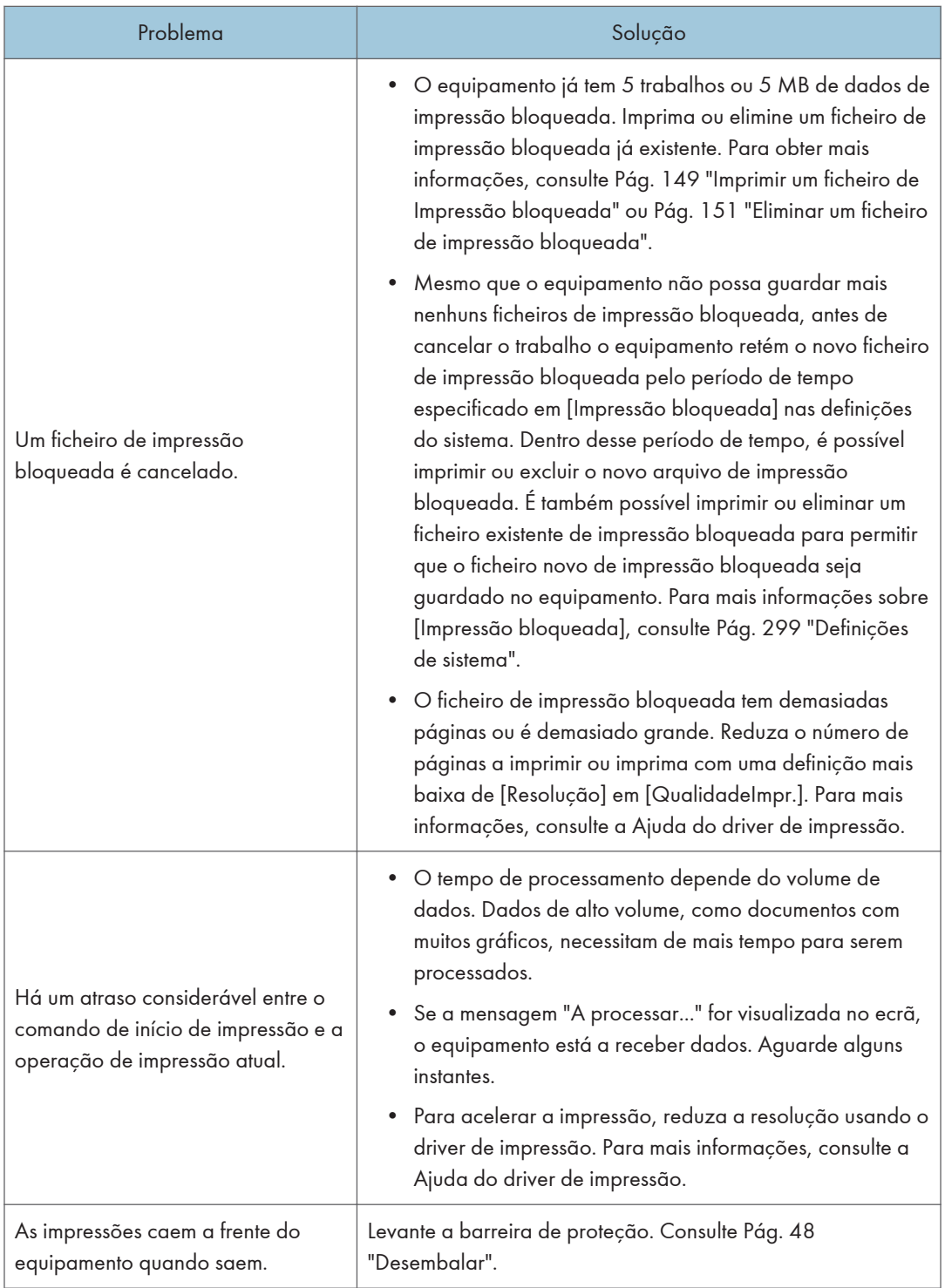

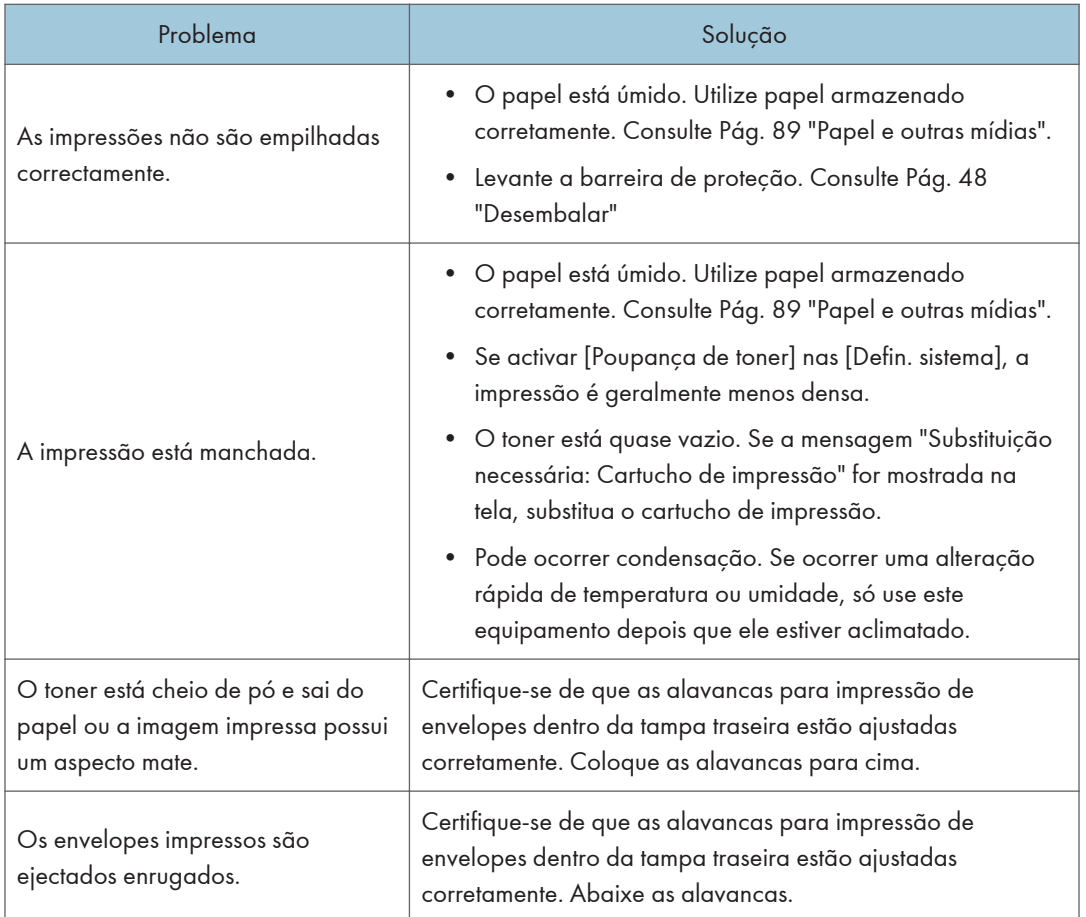

## Alterar as definições do driver de impressão

Pode resolver certos problemas alterando as definições do driver de impressão tal como descrito em seguida.

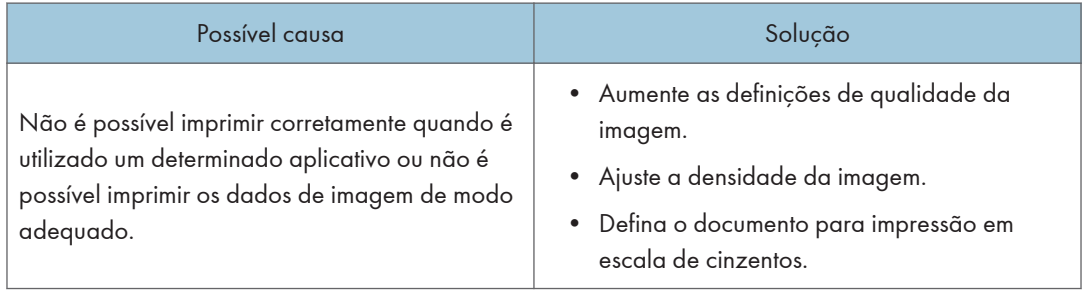

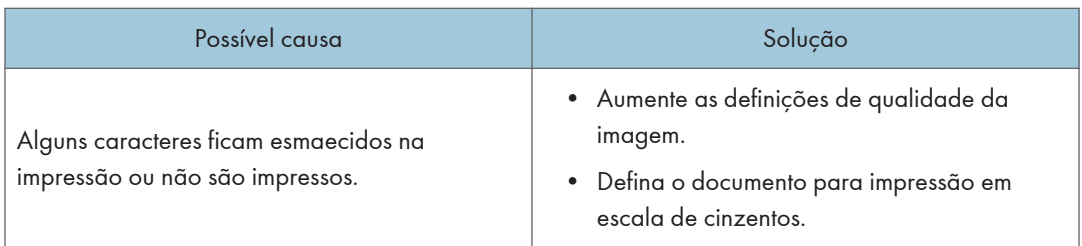

### As posições na impressão não correspondem às posições na tela

Se a posição dos itens na página impressa for diferente da posição mostrada na tela do computador, a causa poderá ser uma das indicadas a seguir.

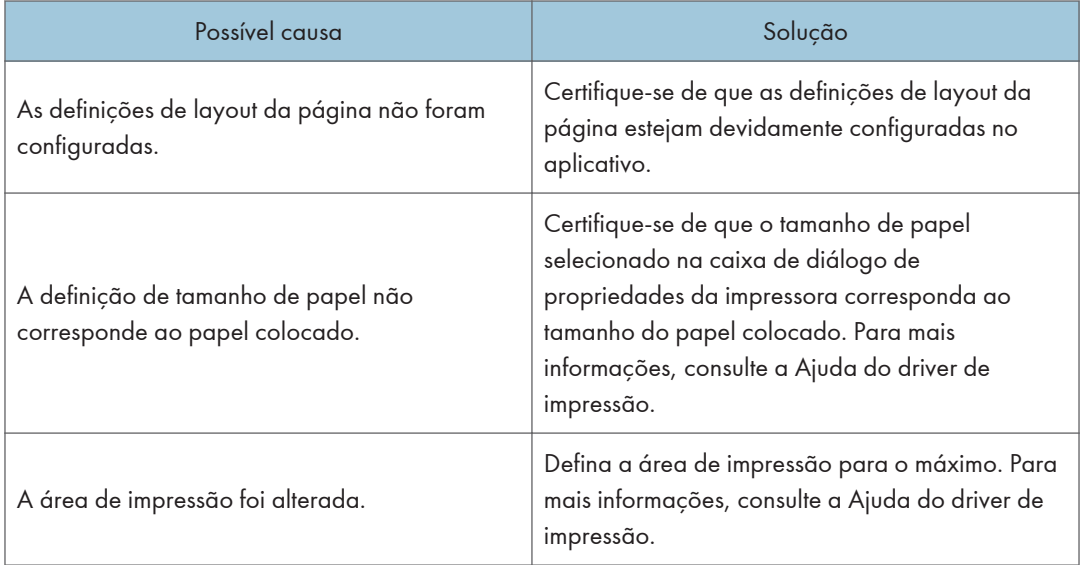

### Ajustar a Posição de Impressão

É possível ajustar a posição de impressão de cada bandeja. Siga o procedimento a seguir para ajustar a posição de impressão.

(Importante)

• Uma página de teste para verificar a posição de impressão sairá da bandeja especificada como bandeja de prioridade para [Impressora] na [Prioridade bandeja papel] nas definições do sistema. Verifique se a bandeja que se deseja ajustar está definida como bandeja prioritária antes de executar o procedimento a seguir.

1. Pressione a tecla [Ferramentas do usuário].

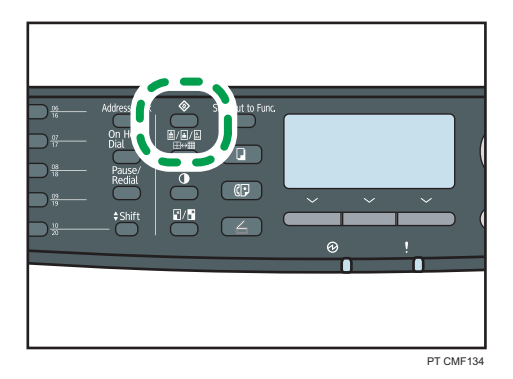

- 2. Prima as teclas [ $\blacktriangle$ ][ $\blacktriangledown$ ] para seleccionar [Funções impr.] e, em seguida, prima a tecla [OK].
- 3. Prima as teclas [4][ $\blacktriangledown$ ] para seleccionar [ImpListas/Teste] e, em seguida, prima a tecla [OK].
- 4. Pressione as teclas [<sup>4</sup>] [<sup>v</sup>] para selecionar [Página de teste] ou [Pág. test duplex], e depois pressione a tecla [OK].

Imprima uma página de teste duplex para ajustar a posição de impressão duplex (apenas modelo Tipo 2).

5. Pressione [Sim] para imprimir a página de teste para previsualizar as definições.

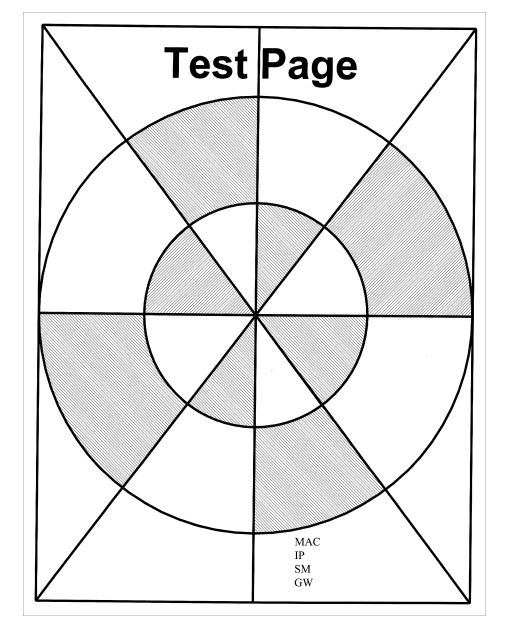

- 6. Pressione a tecla [Ferramentas do usuário].
- 7. Prima as teclas [ $\blacktriangle]$ [ $\blacktriangledown]$  para seleccionar [Defin. sistema] e, em seguida, prima a tecla [OK].
- 8. Pressione as teclas [<sup>4</sup>] [<sup>v</sup>] para selecionar [Registro impressora], e depois pressione a tecla [OK].
- 9. Pressione as teclas [<sup>4</sup>] [<sup>v</sup>] para selecionar o registro que se deseja ajustar, e depois pressione a tecla [OK].
- 10. Pressione as teclas [4] [ $\blacktriangledown$ ] para ajustar o valor de registro de -15 a +15 (isto é, de -1,5 a +1,5 mm, em incrementos de 0,1 mm), e depois pressione a tecla [OK].

Aumente o valor para mover a área de impressão na direção positiva e diminua o movimento na direção negativa. Ajuste as margens da página de teste para que elas tenham o mesmo tamanho.

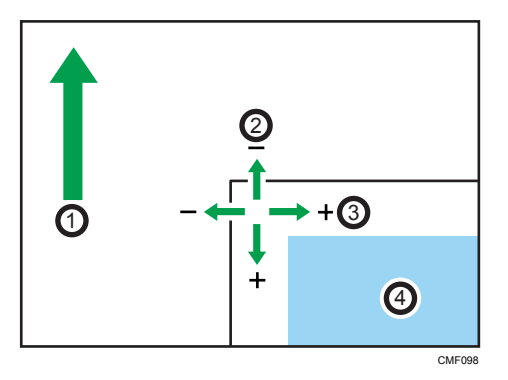

- 1. Direção da alimentação
- 2. Ajuste vertical
- 3. Ajuste horizontal
- 4. Área de impressão
- 11. Pressione a tecla [User Tools] (Ferramentas do usuário) para retornar à tela inicial.
- 12. Repita os passos de 1 a 5 para confirmar o resultado do ajuste.
- 13. Pressione a tecla [Ferramentas do usuário].

#### **E** Referência

• Para mais informações sobre [Prioridade bandeja papel], consulte [Pág. 299 "Definições de](#page-300-0) [sistema"](#page-300-0).

# Problemas com o Copiador

Esta secção descreve problemas relacionados com as cópias e soluções possíveis.

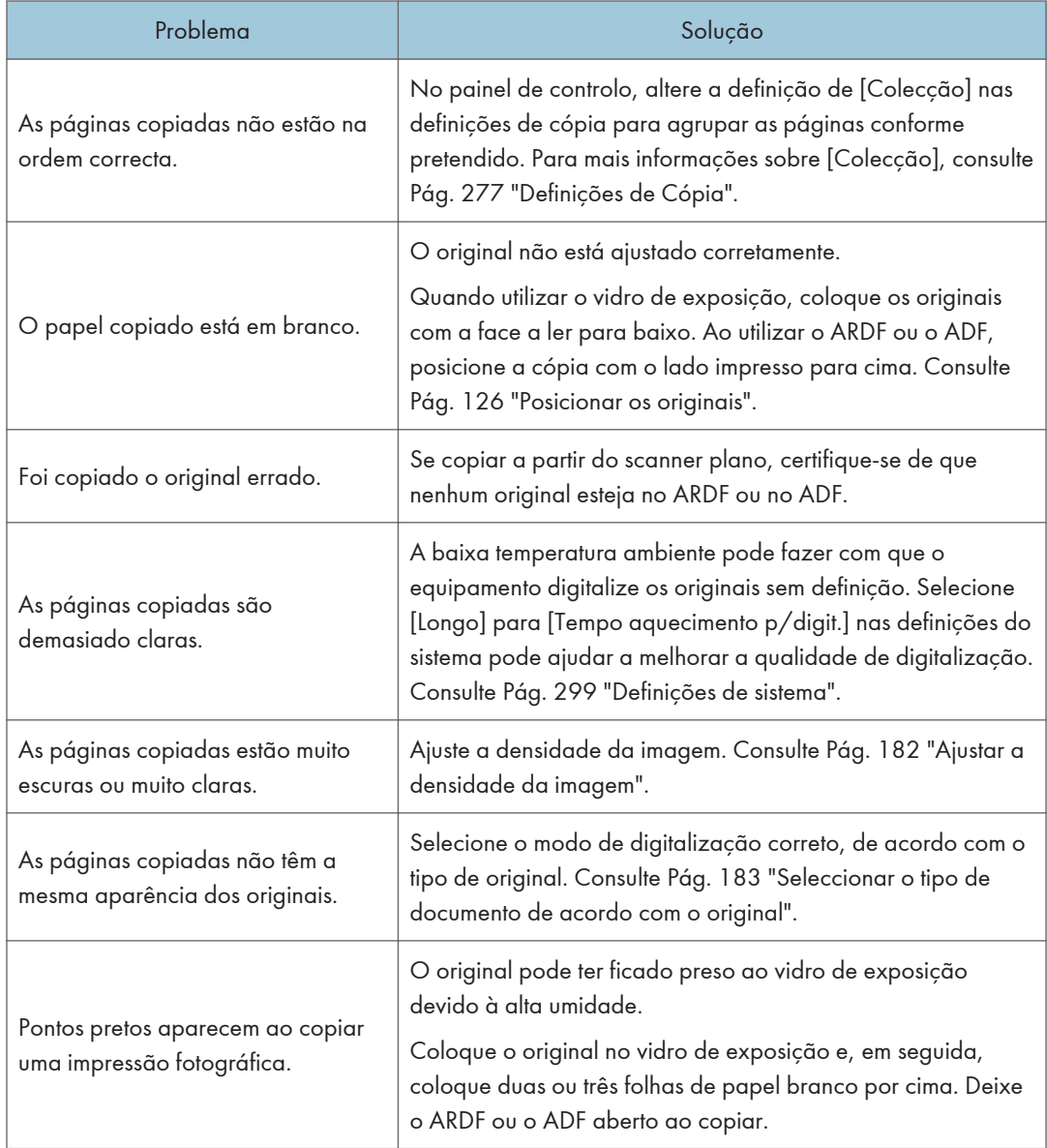

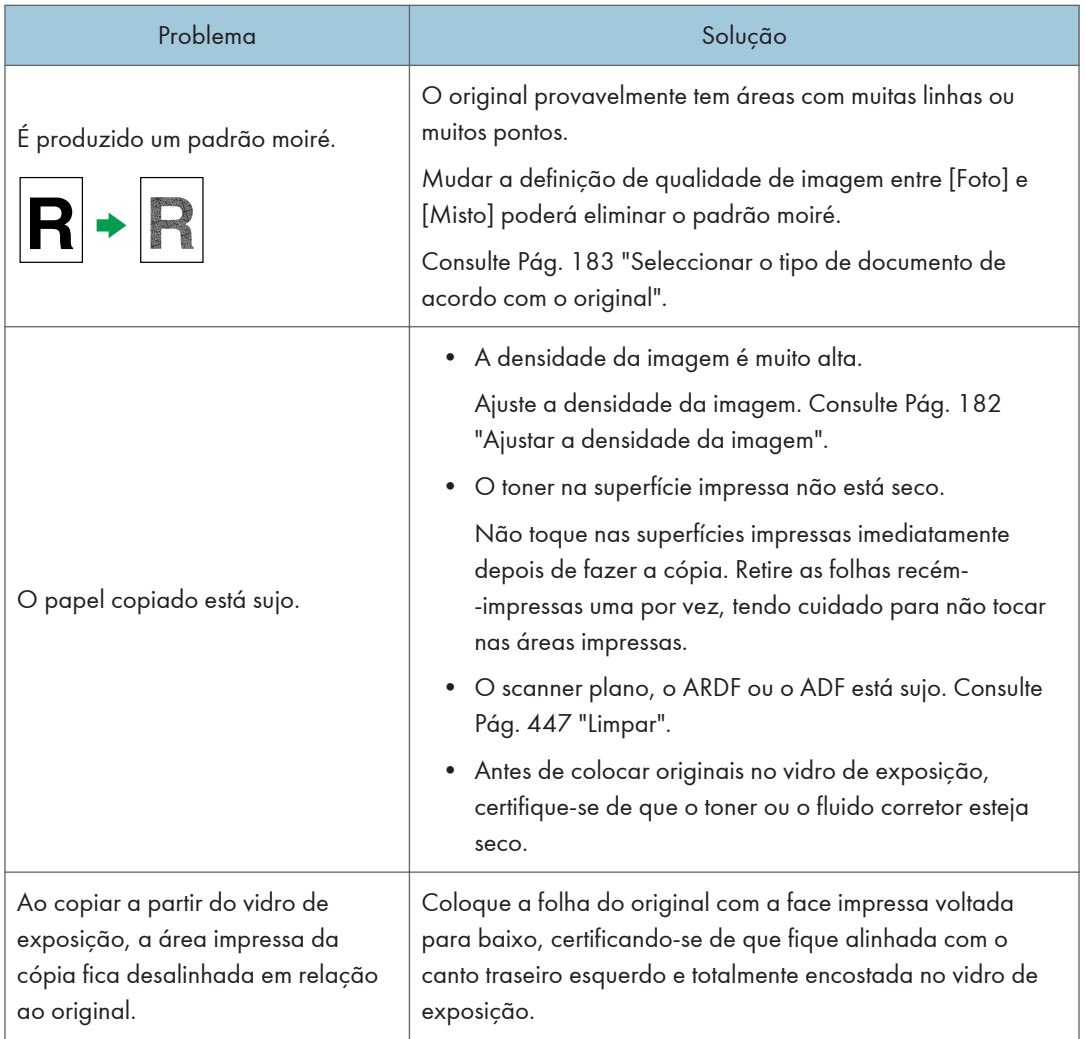

# Problemas com o Scanner

Esta secção descreve problemas de digitalização e soluções possíveis.

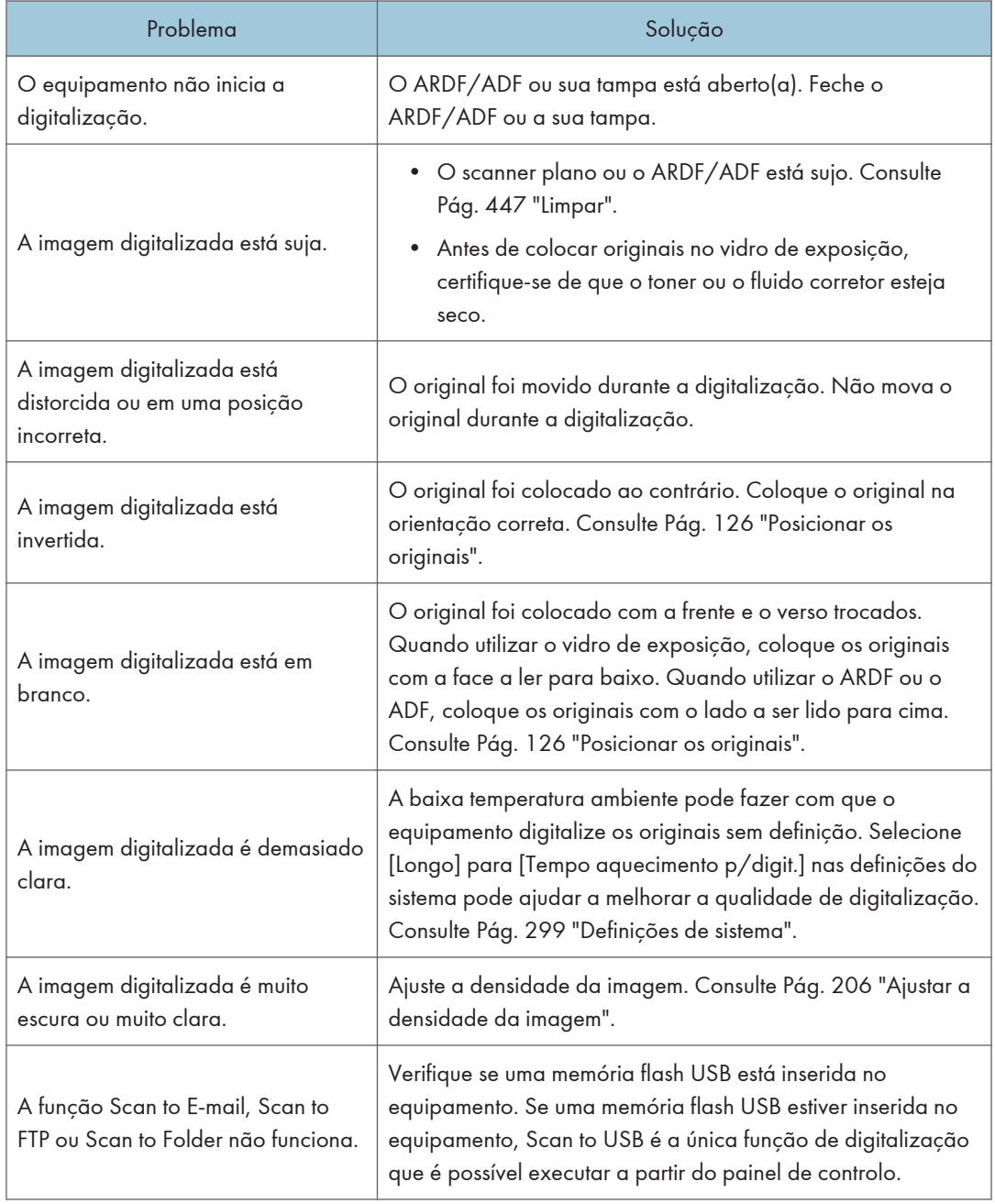

## Problemas com o Fax

Esta secção descreve problemas com o fax e soluções possíveis.

#### Quando aparece um erro de código no jornal de fax ou no relatório de estado de transmissão

A tabela seguinte descreve o significado dos códigos de erro apresentados sob "Resultados" no jornal de fax ou no relatório de estado de transmissão, bem como o que fazer quando aparece um erro de código em particular.

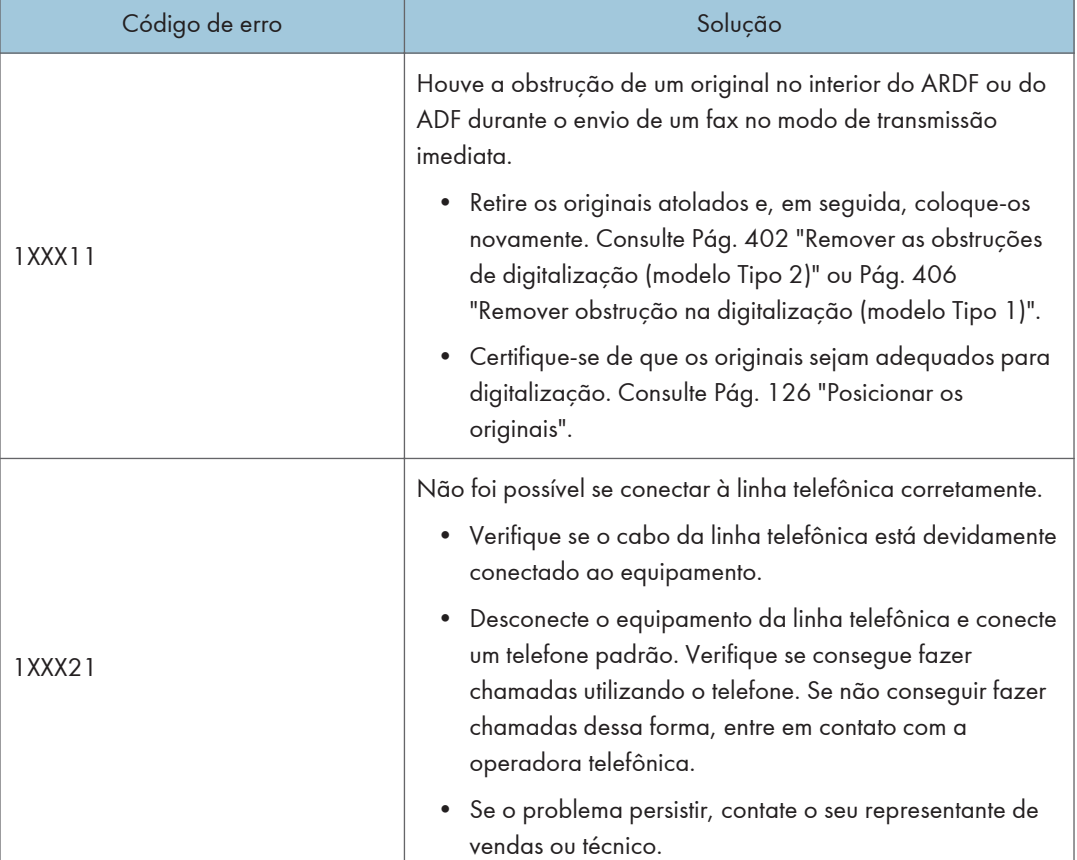

"X" indica um número num código de erro que é diferente consoante a situação.

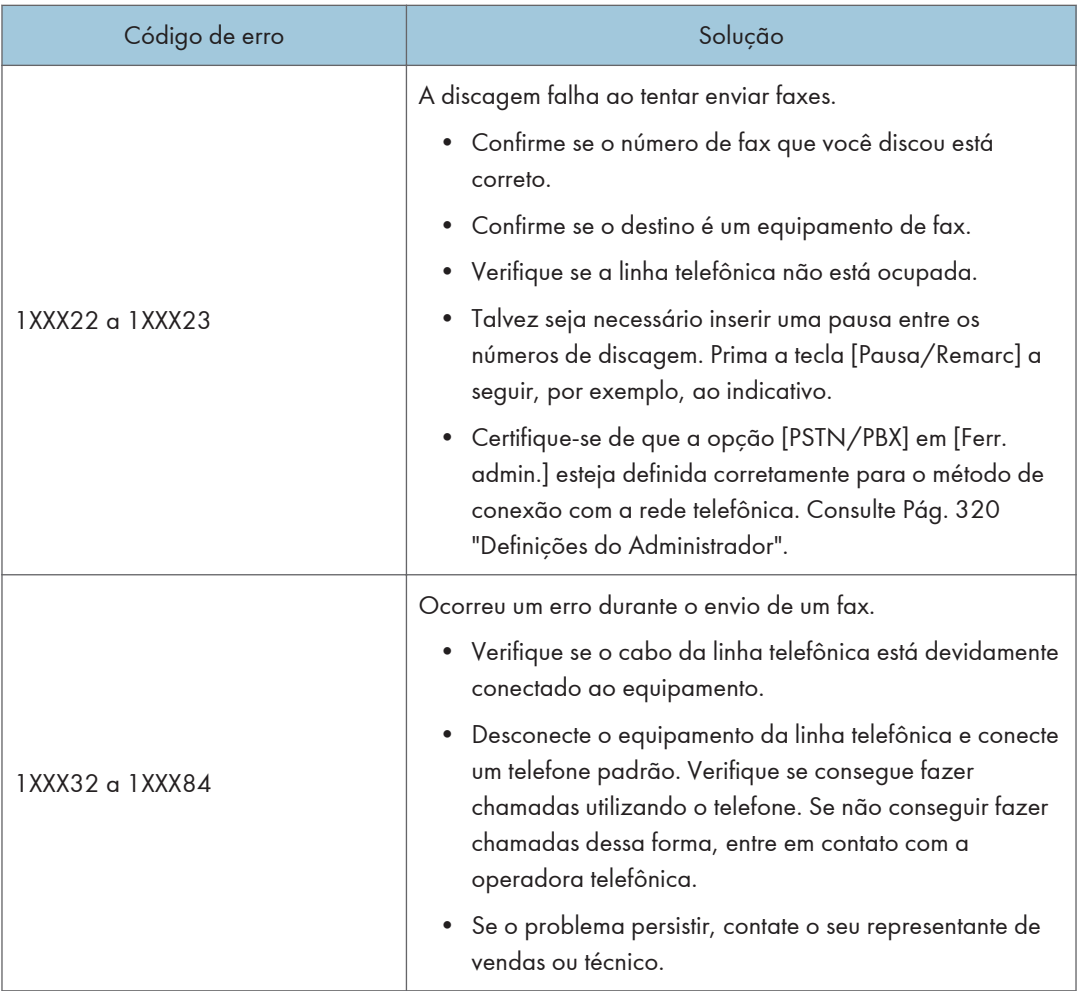

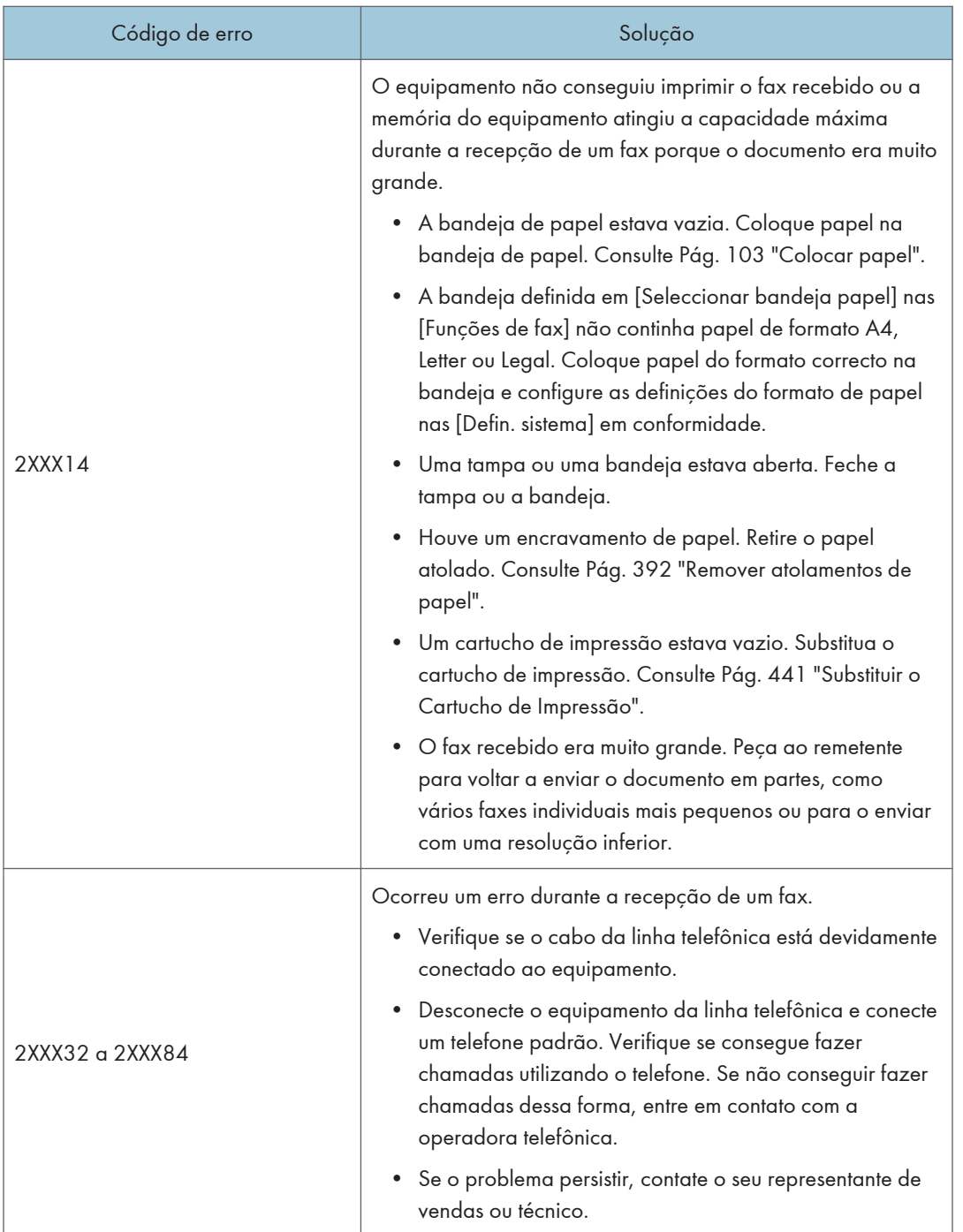

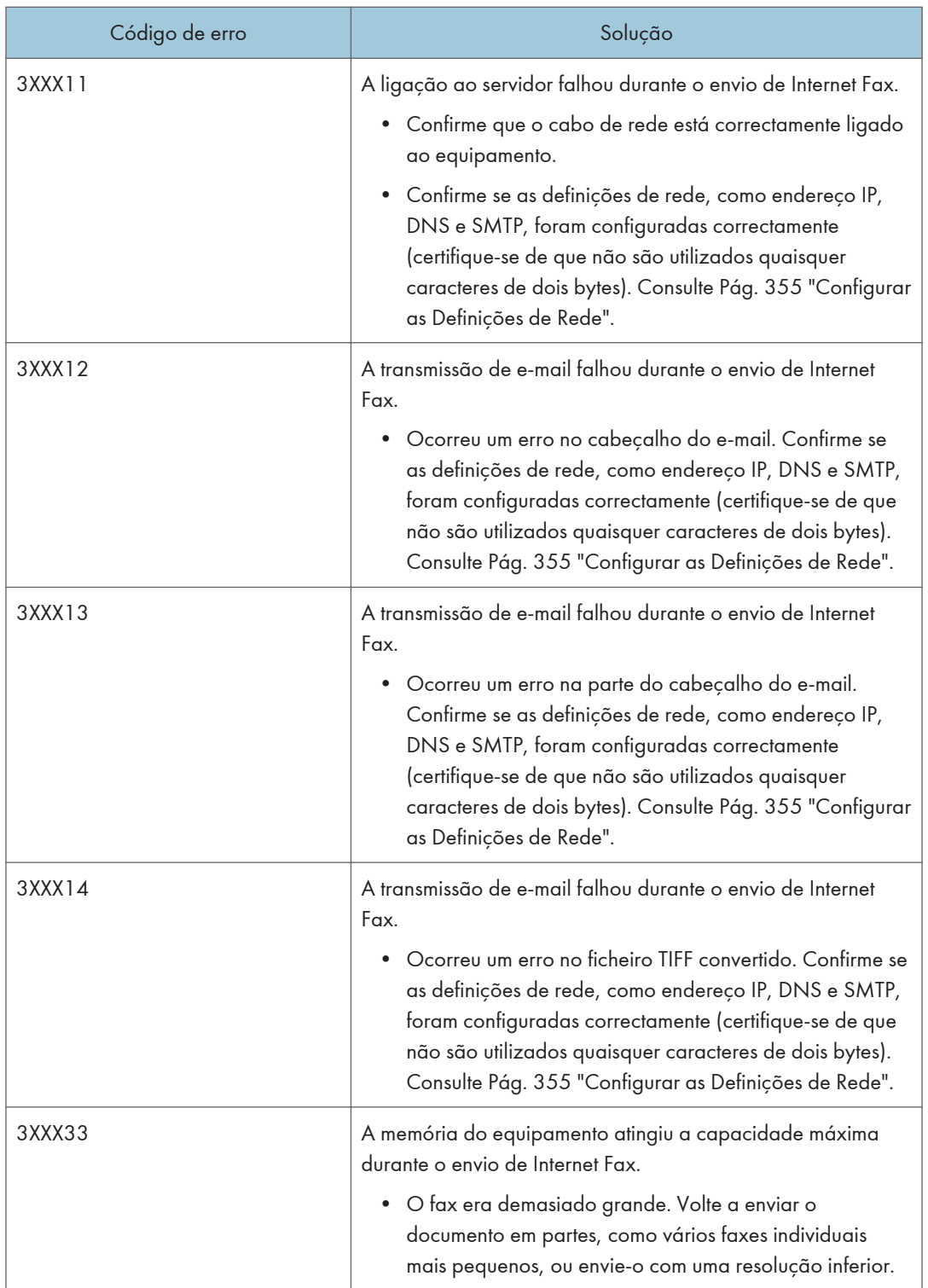

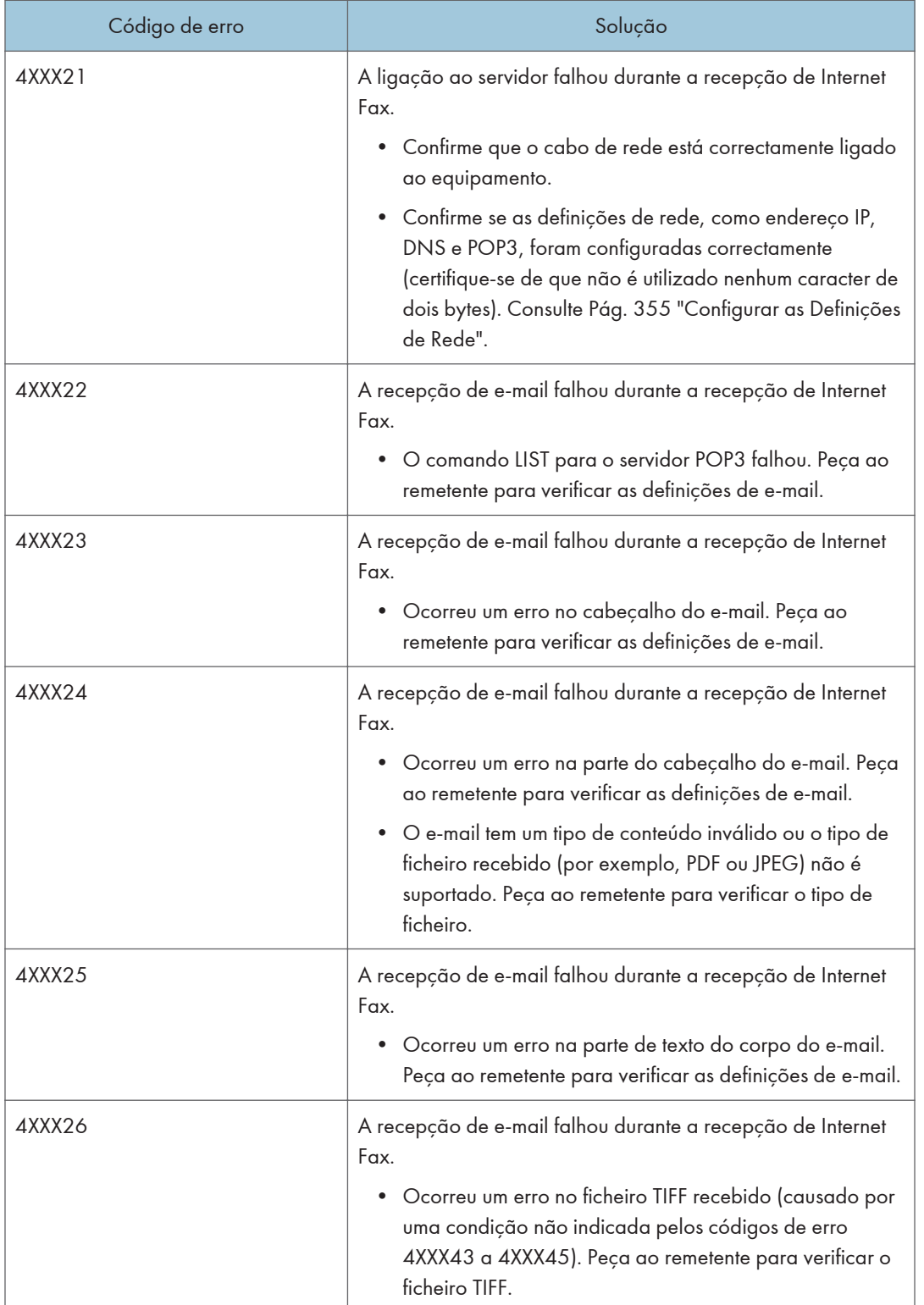

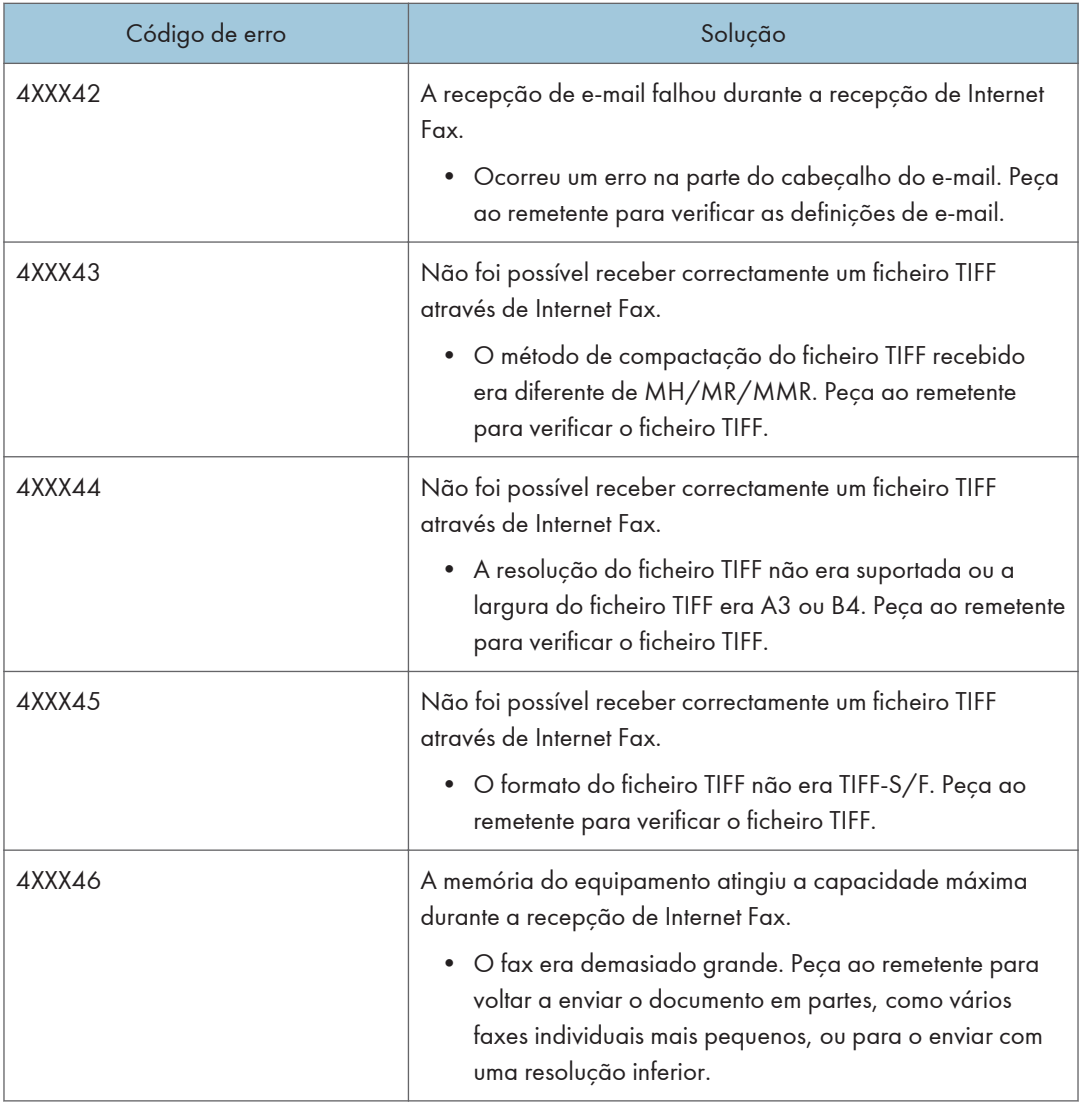

#### Quando ocorrerem outros problemas

A tabela a seguir descreve como resolver problemas que não geram código de erro.

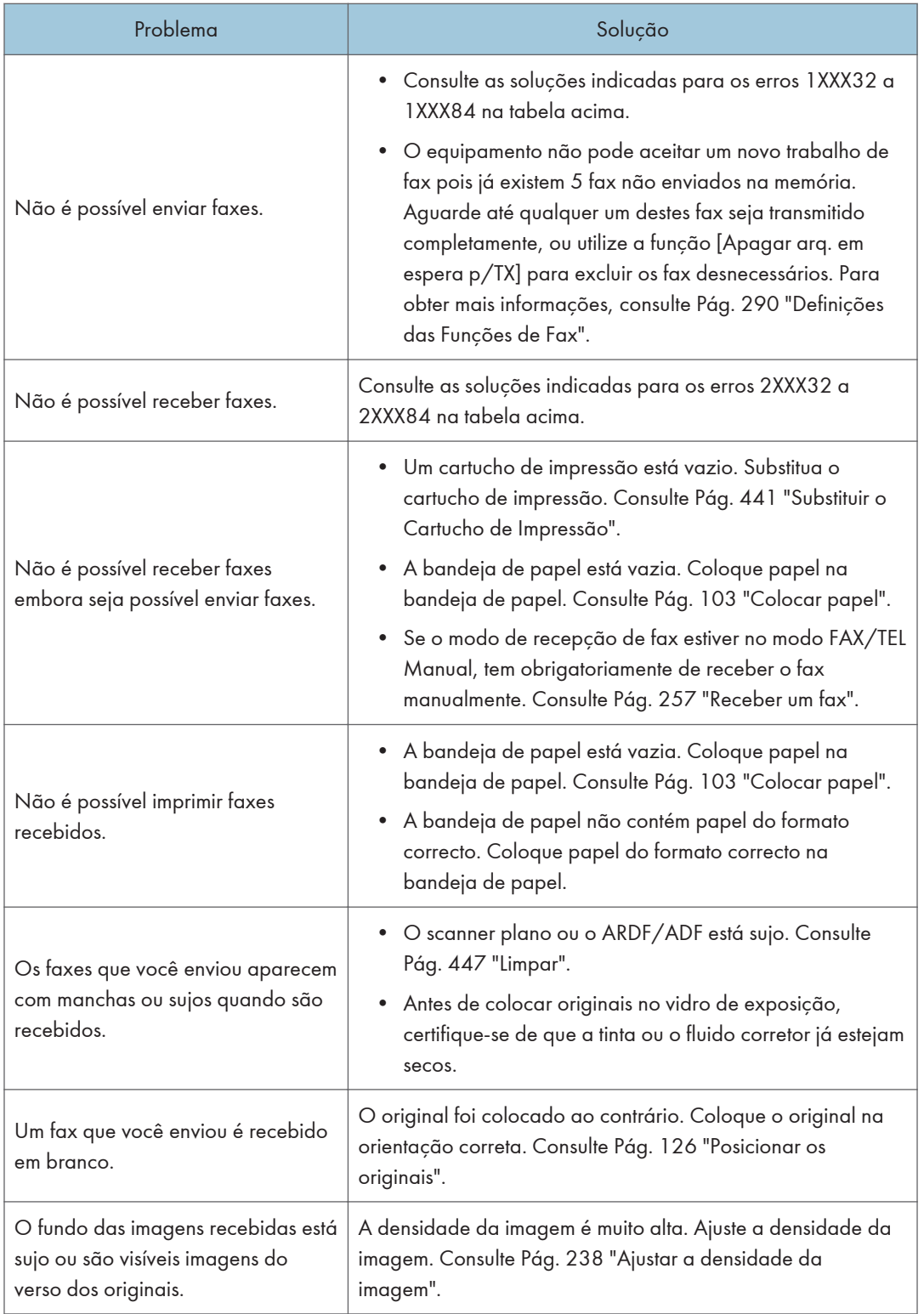

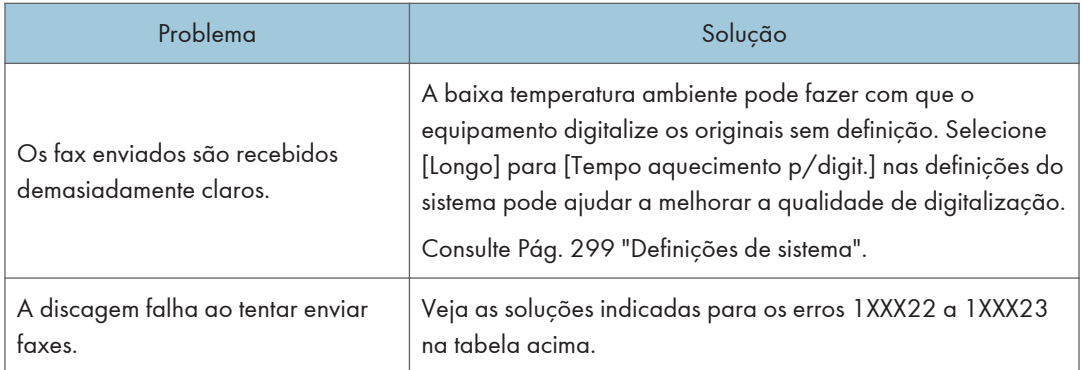

# Mensagens de erro e de estado na tela

Este capítulo explica o significado das mensagens que são apresentadas no ecrã e como proceder quando é visualizada uma determinada mensagem.

As mensagens são listadas por ordem alfabética na tabela seguinte.

"X" indica as partes das mensagens que variam de acordo com a situação, como, por exemplo, os formatos ou os tipos de papel, ou os nomes das bandejas.

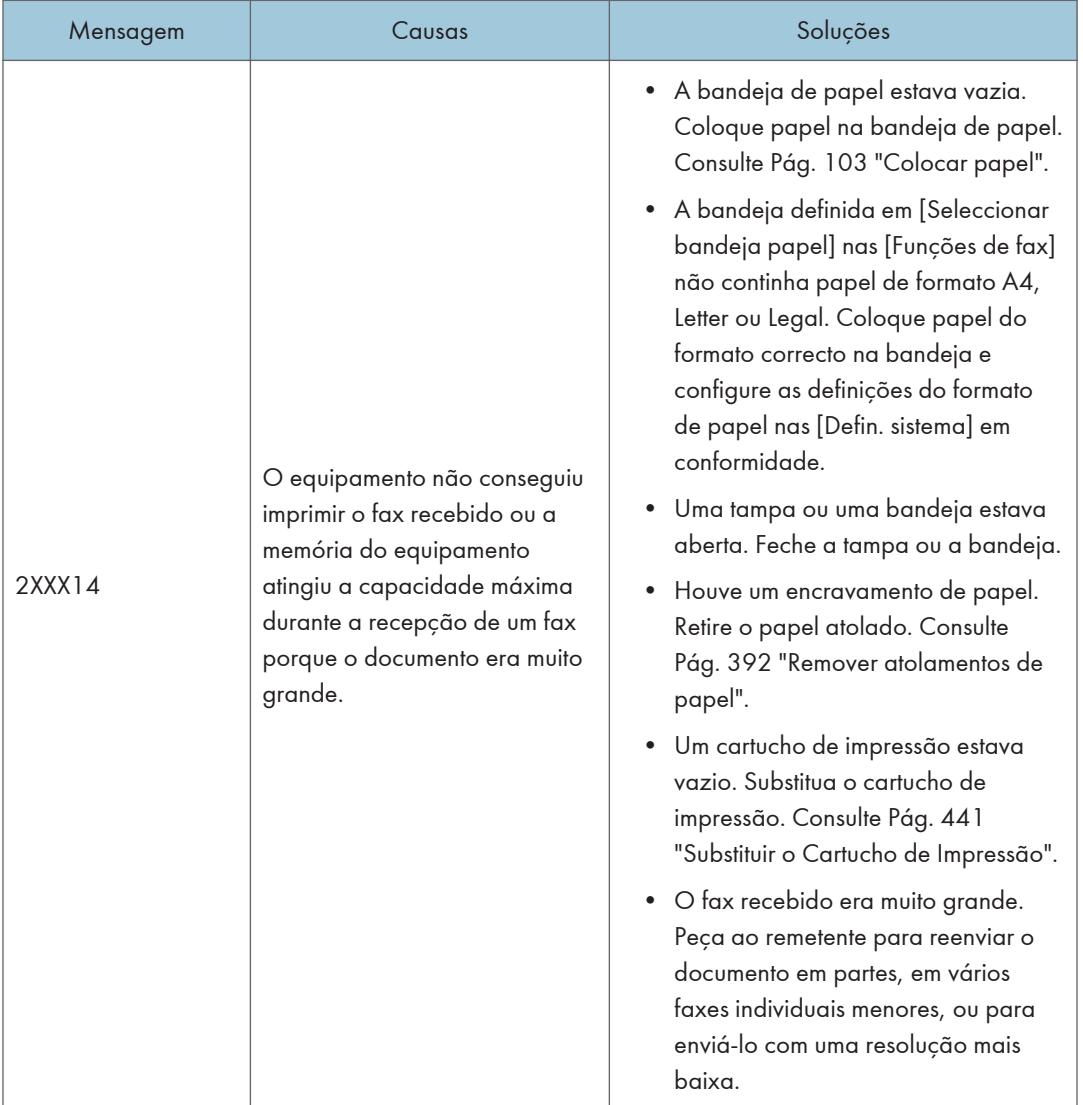

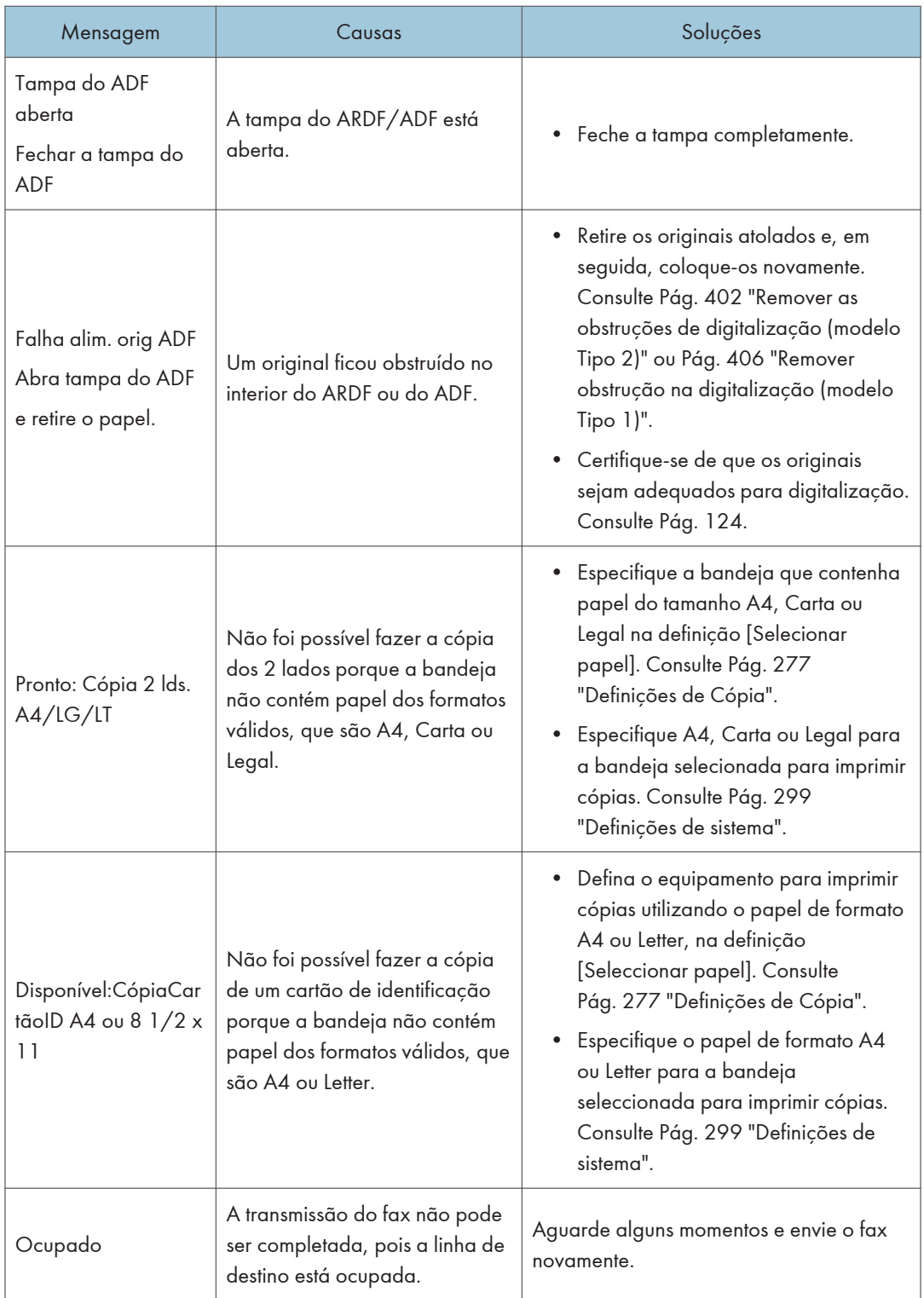
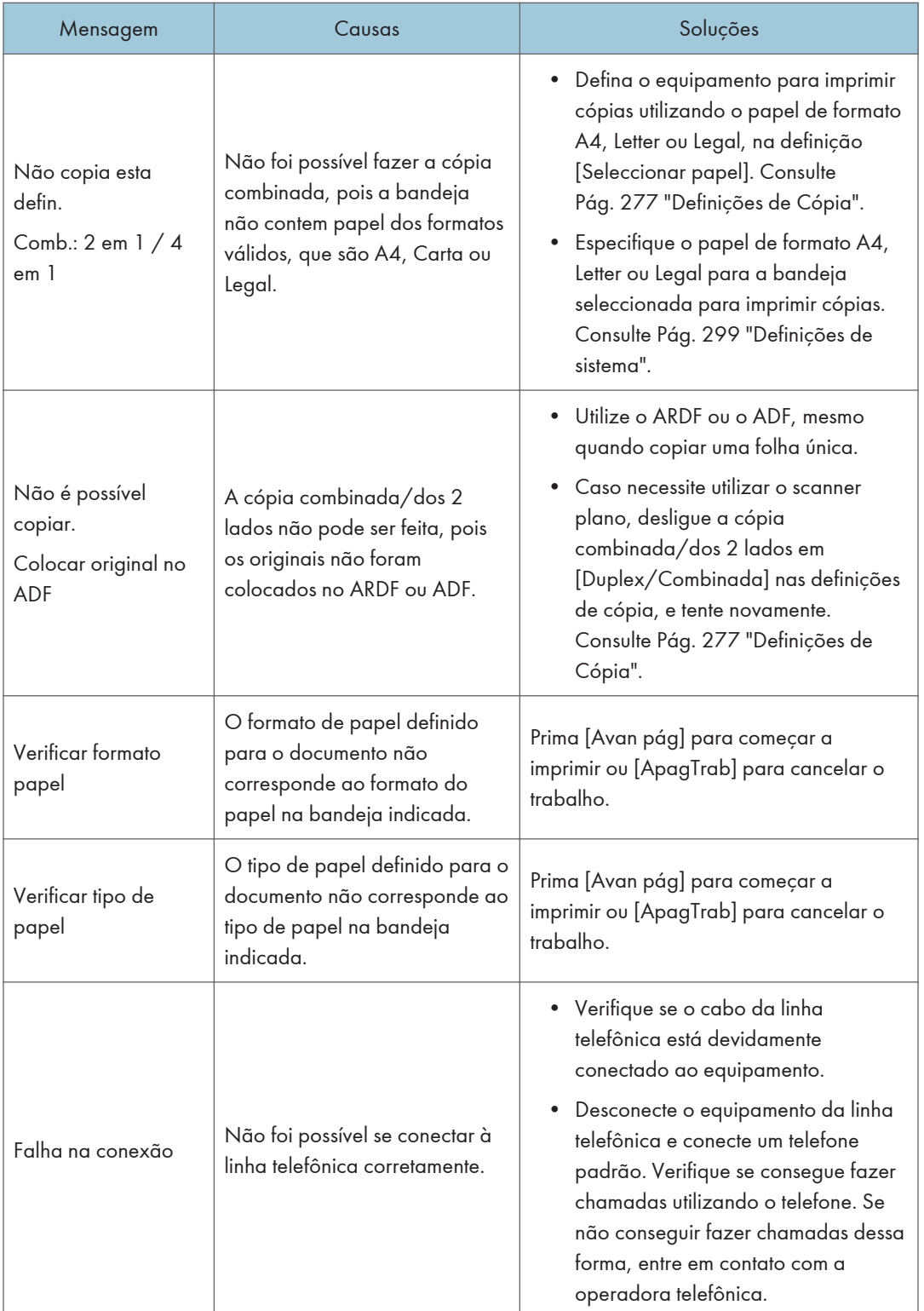

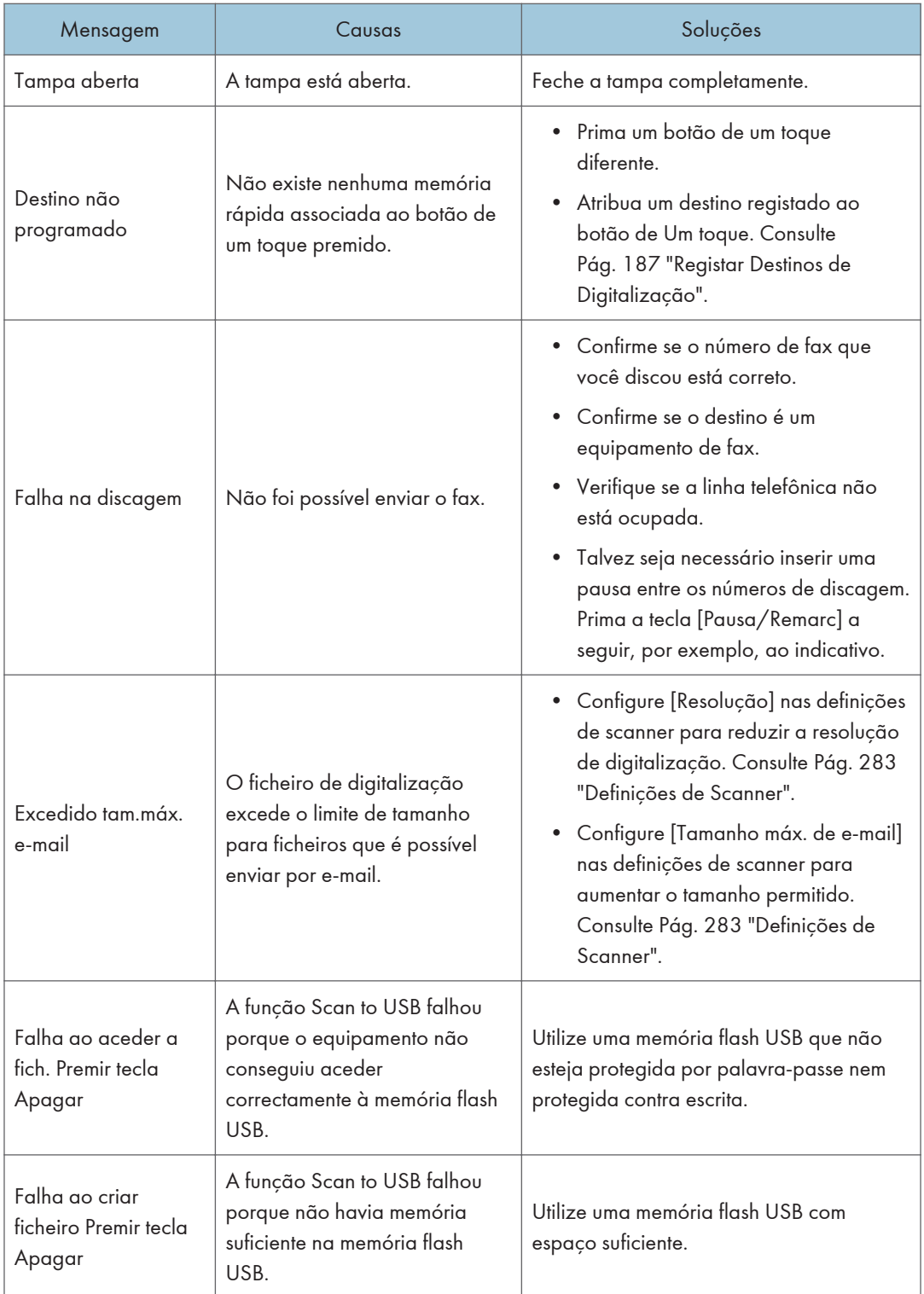

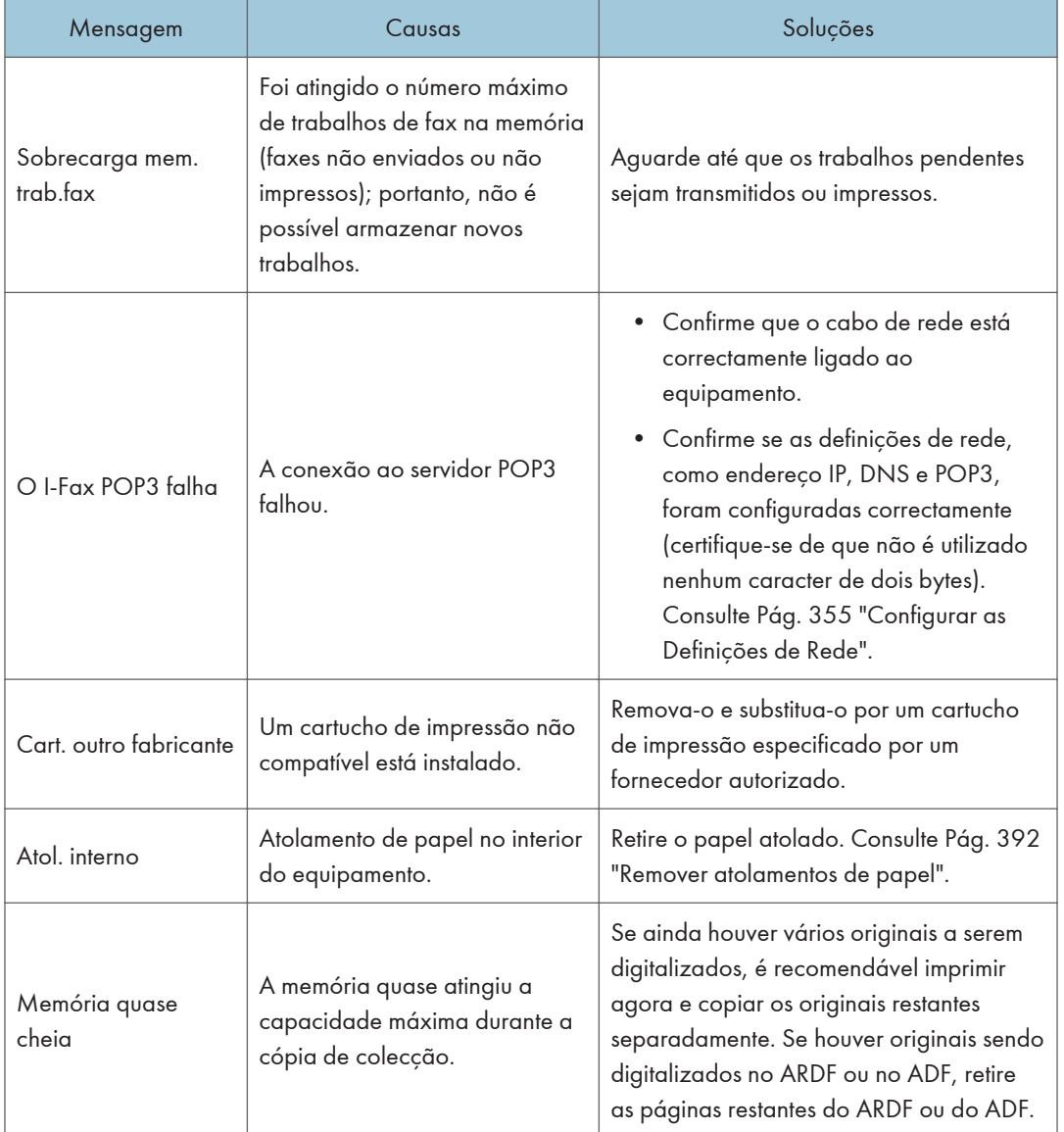

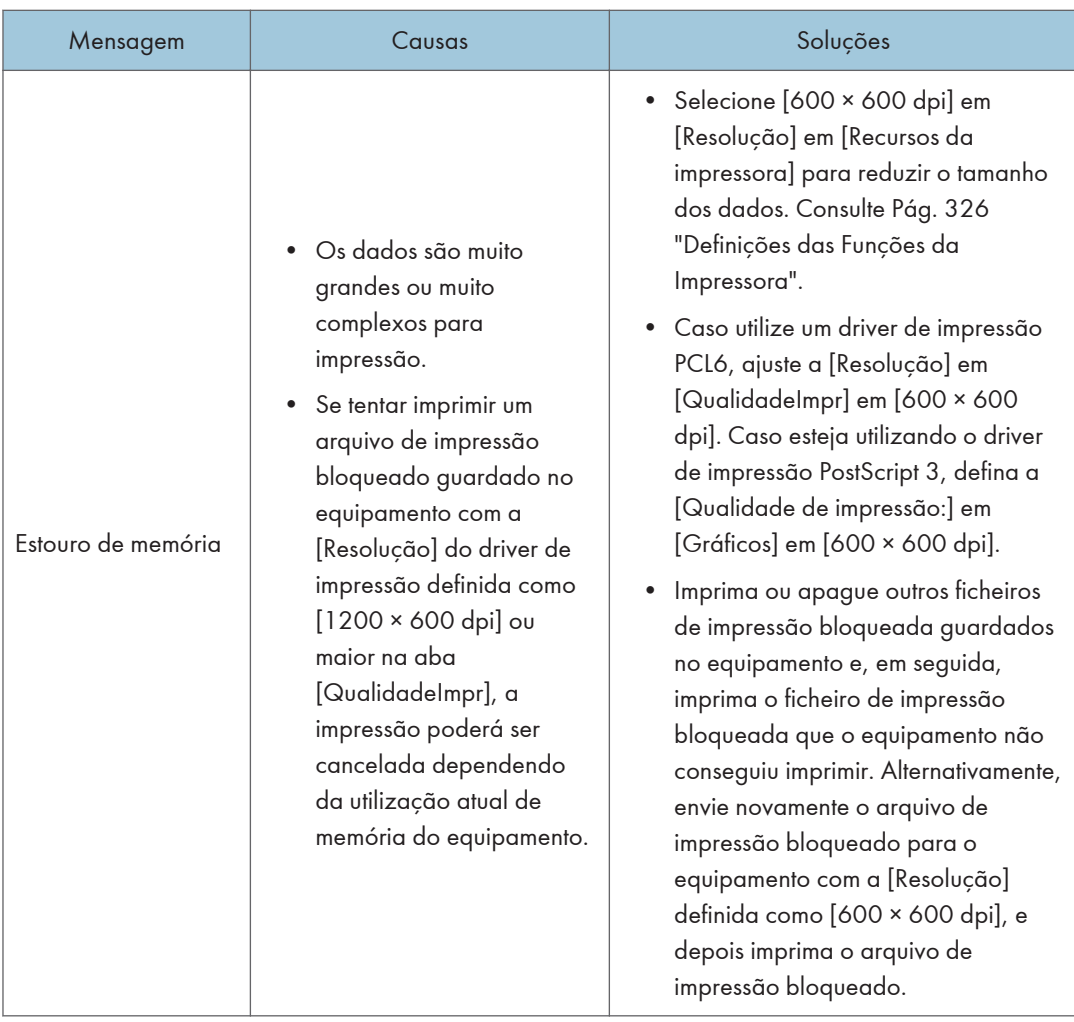

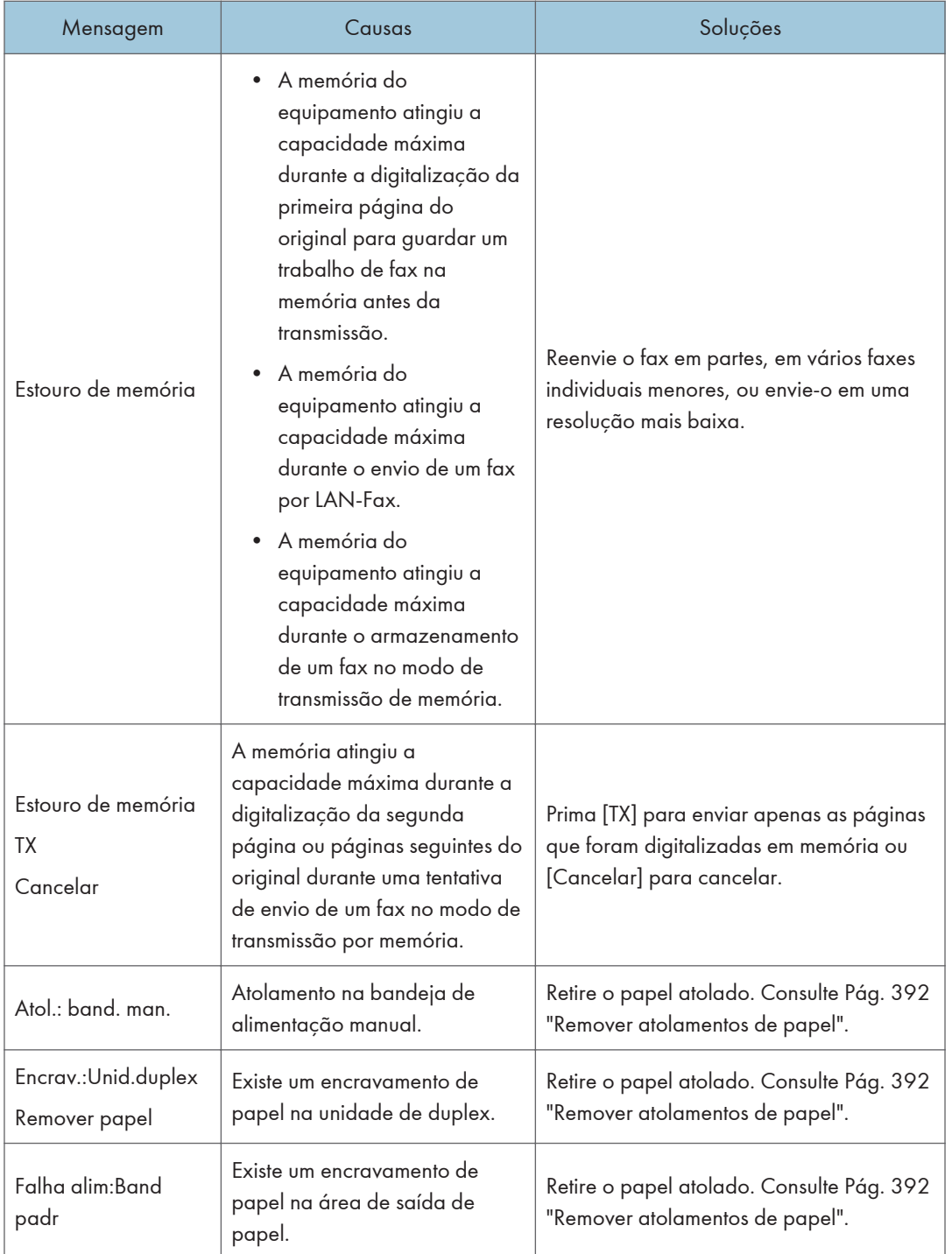

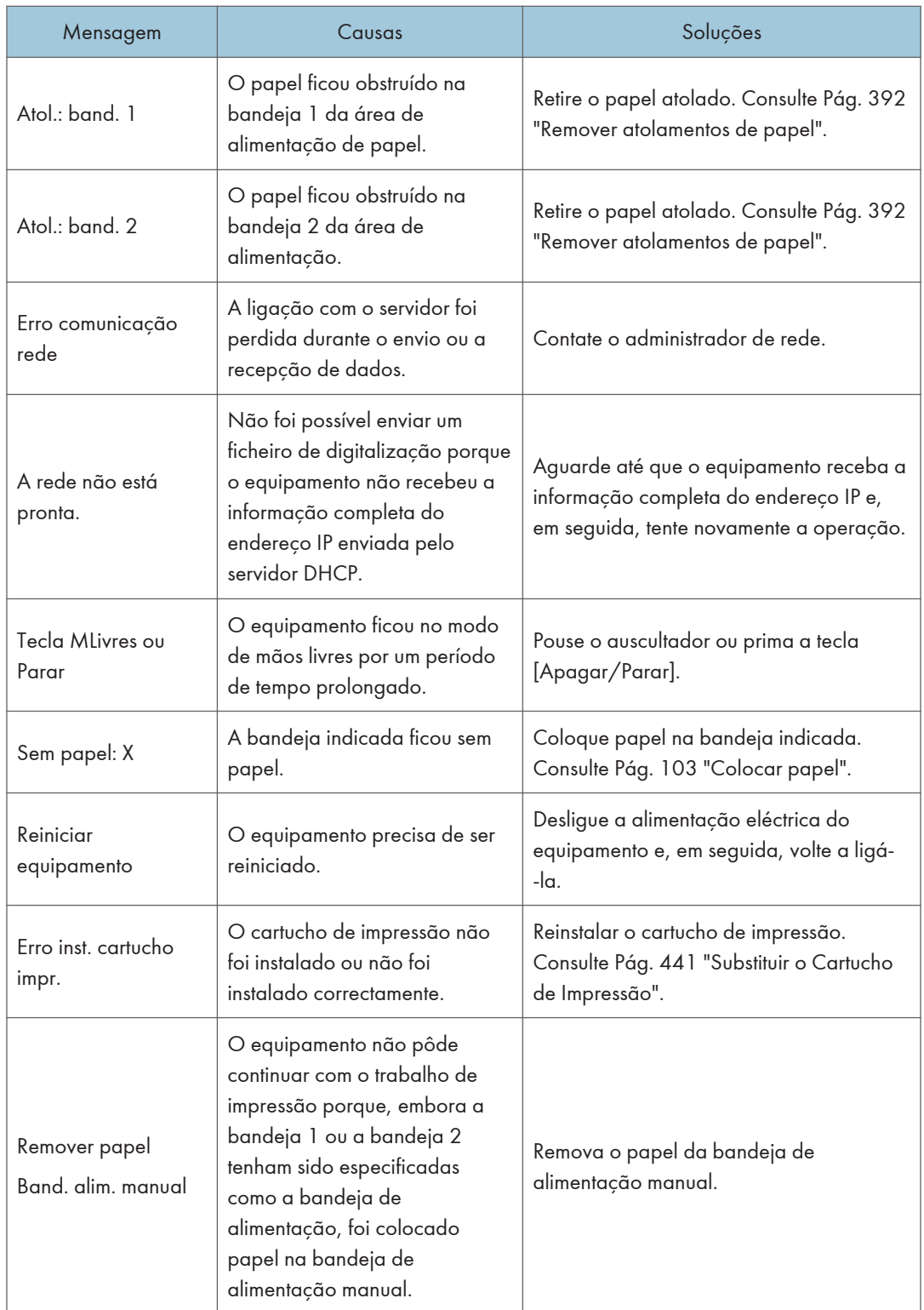

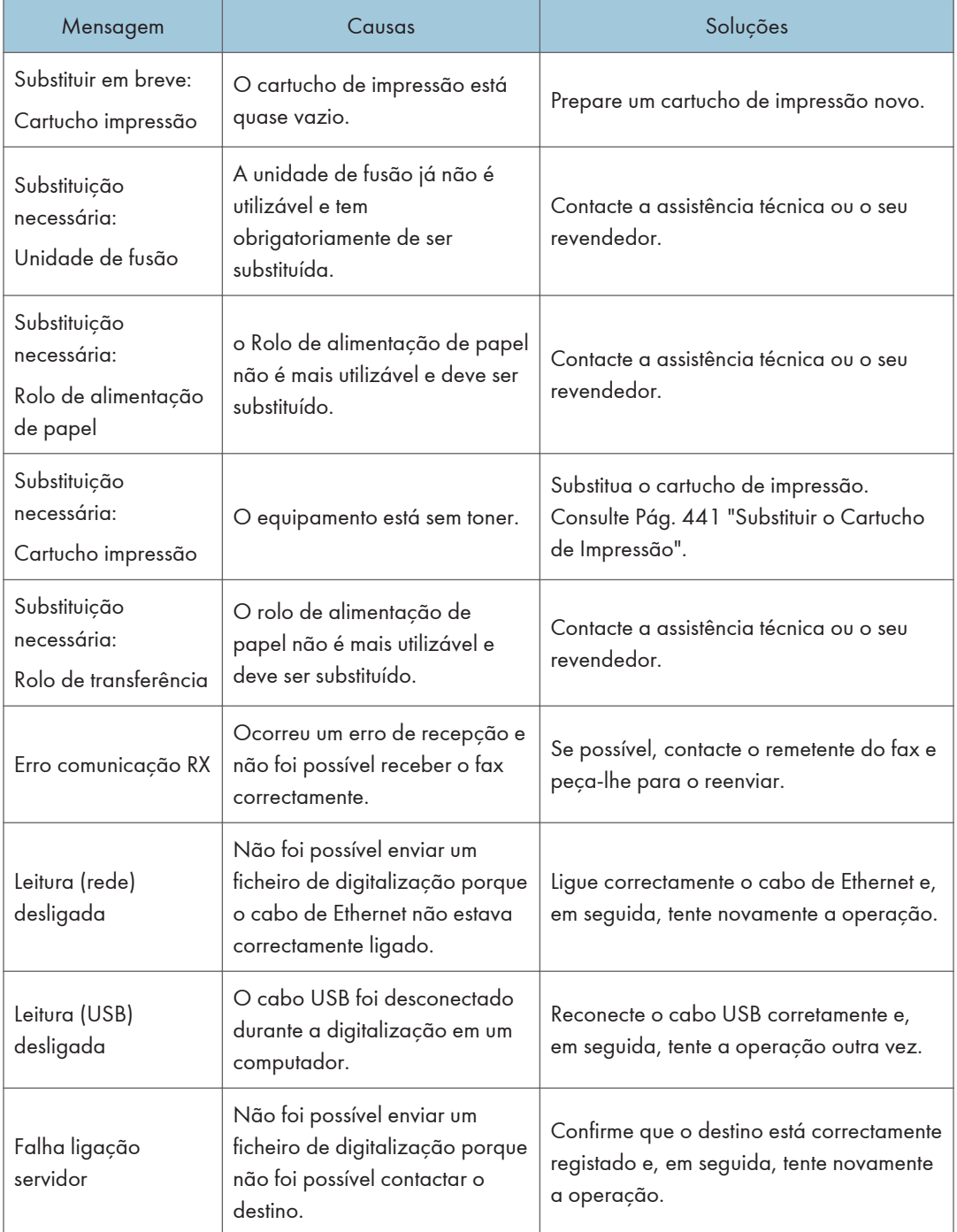

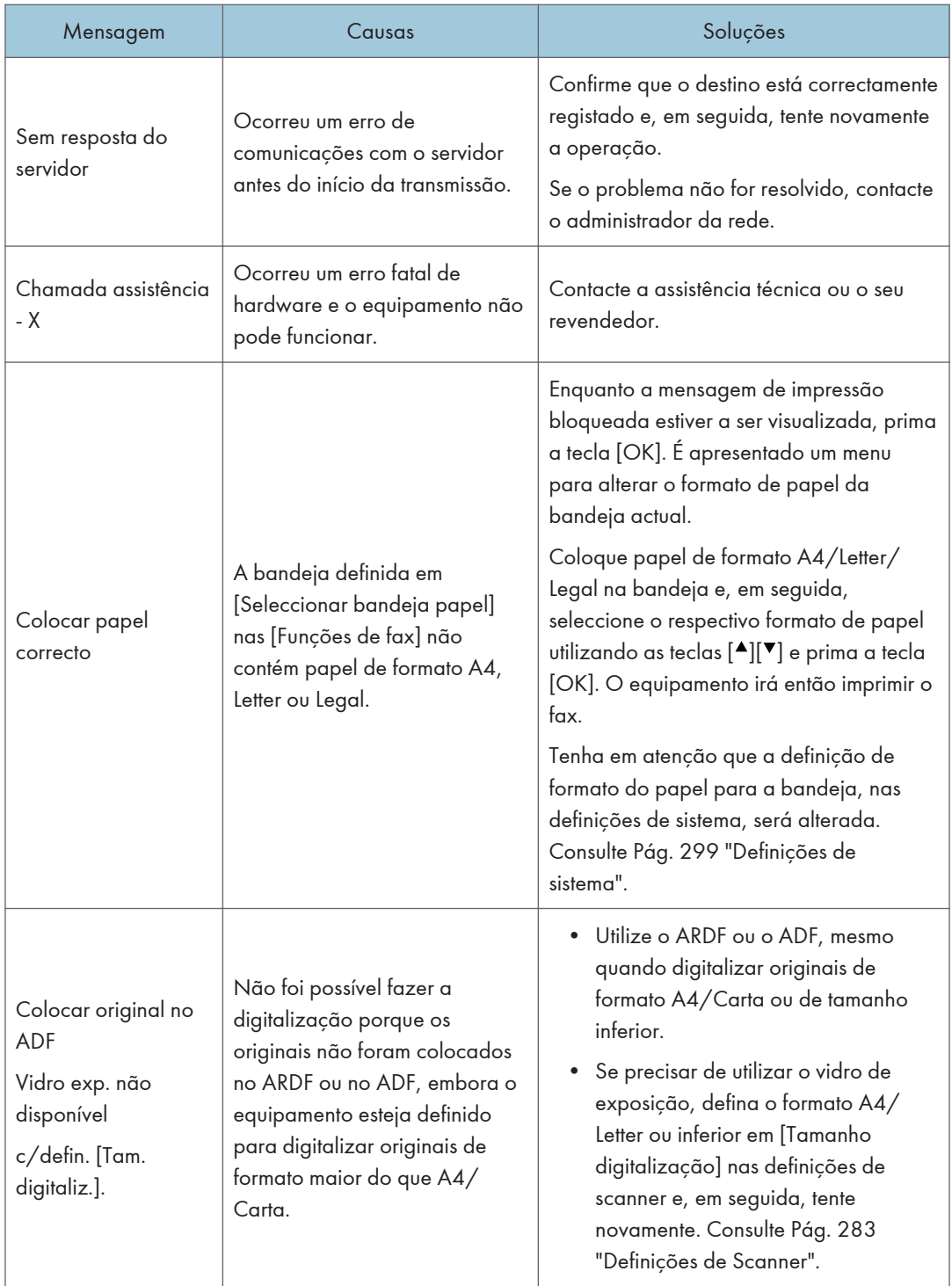

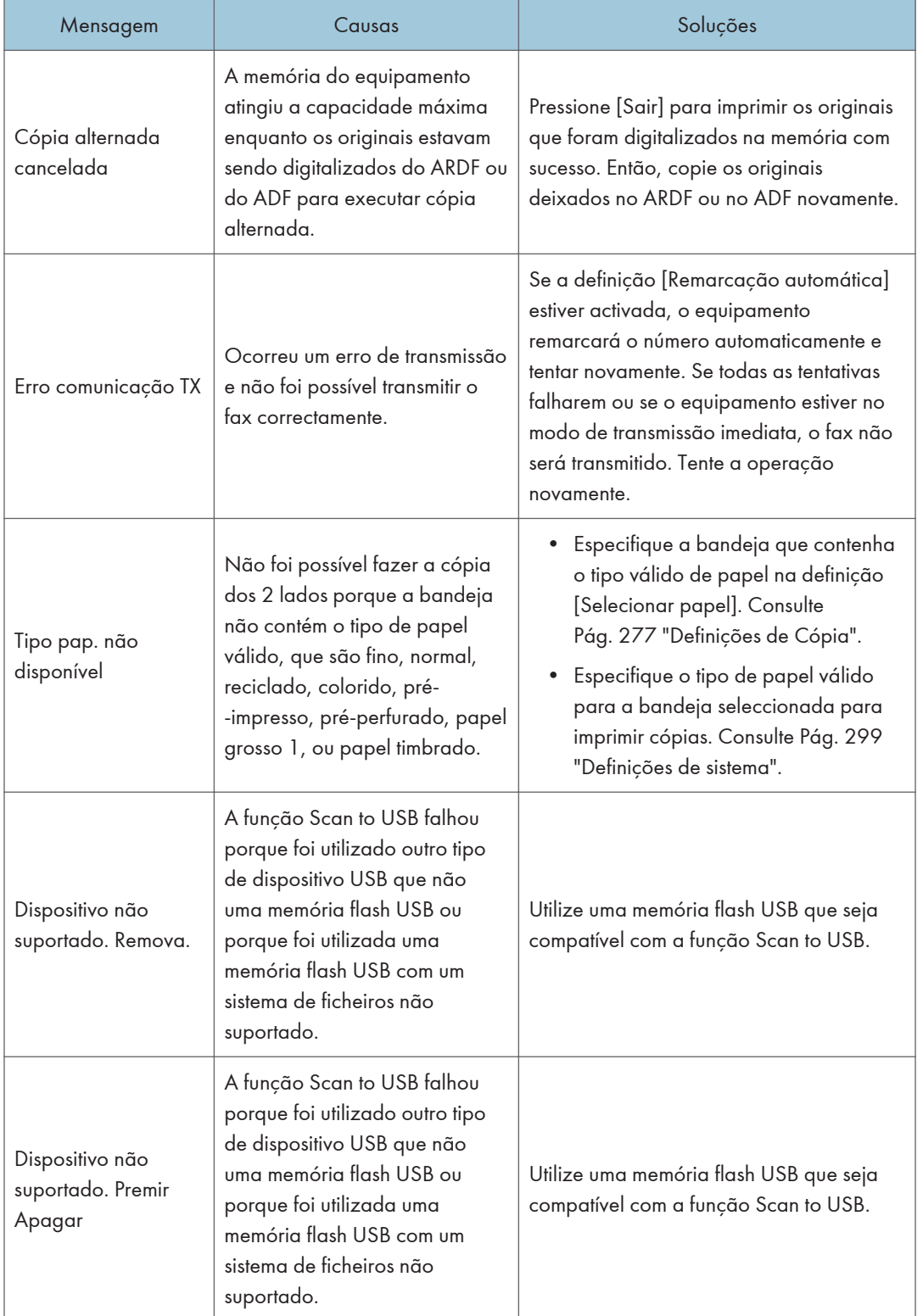

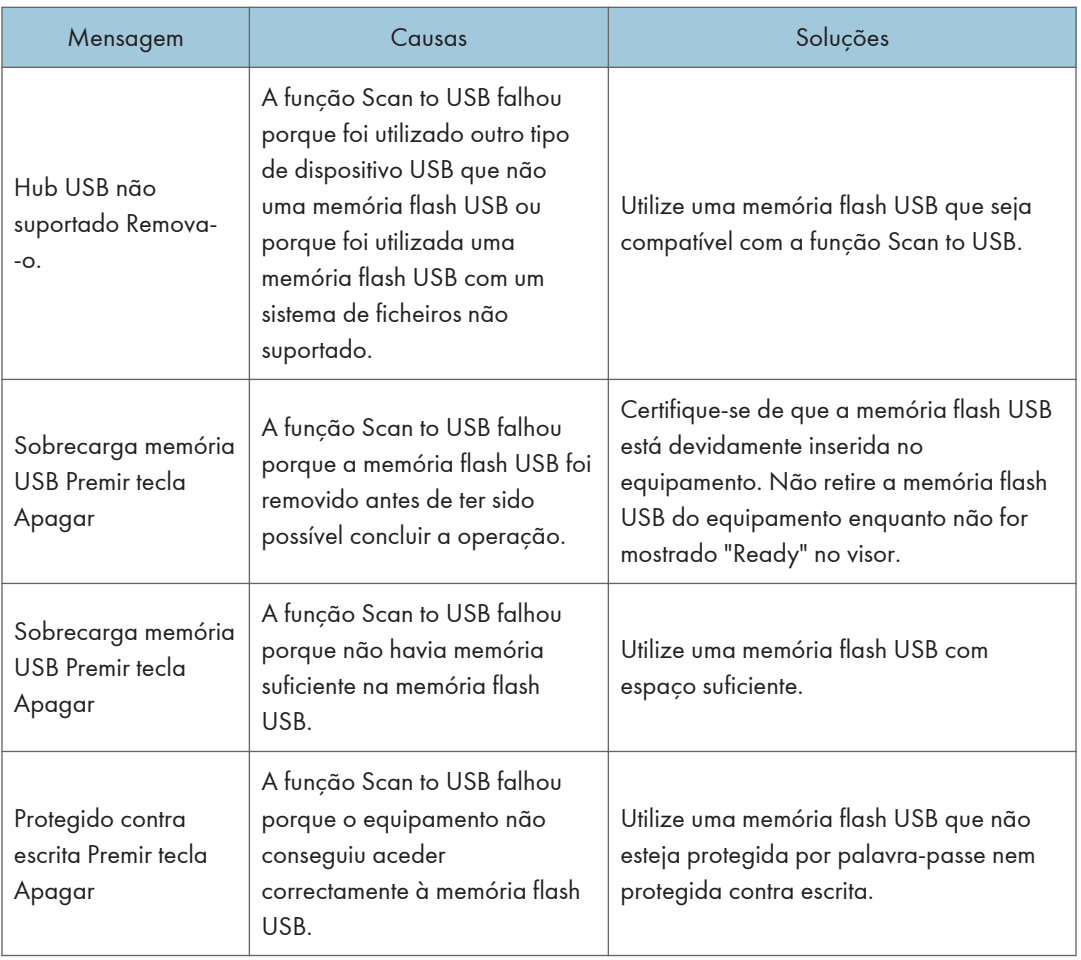

# <span id="page-442-0"></span>Substituir o Cartucho de Impressão

## **A AVISO**

• Não incinere toner (novo ou usado) nem embalagens de toner. Caso contrário, você corre o risco de sofrer queimaduras. O toner pega fogo ao entrar em contato com chama.

## **∧ AVISO**

• Não armazene toner (novo ou usado) nem embalagens de toner perto de chamas. Caso contrário, pode ocorrer incêndio e queimaduras. O toner pega fogo ao entrar em contato com chama.

### **A AVISO**

- As explicações a seguir se referem às mensagens de aviso na embalagem plástica deste produto.
	- Mantenha sempre os materiais de polietileno (bolsas, luvas, etc.) fornecidos com este equipamento longe do alcance de bebês e crianças pequenas. Os materiais de polietileno podem causar sufocamento se forem colocados na boca ou no nariz.

## **ANISO**

• Não utilize o aspirador de pó para limpar o toner derramado (incluindo toner usado). Limpar o toner com aspirador de pó pode provocar incêndio ou explosão devido às faíscas que podem ocorrer dentro no aspirador. No entanto, é possível utilizar o aspirador de pó especial à prova de explosão. Se o toner derramar no chão, varra-o lentamente e limpe o restante com um pano úmido.

## **ACUIDADO**

• Não esmague ou aperte as embalagens de toner. Isso pode originar vazamento de toner e resultar em ingestão acidental ou sujar a pele, roupas e o chão.

## **ACUIDADO**

• Armazene toner (novo ou usado), embalagens de toner e outros componentes que ficam em contato com toner fora do alcance de crianças.

## **ACUIDADO**

• Se você inalar toner novo ou usado, faça gargarejo com muita água e vá para um local com ar fresco. Se necessário, consulte um médico.

### **ACUIDADO**

• Ao remover papel atolado ou substituir o toner, tenha cuidado para não sujar suas roupas com toner (novo ou usado). Se o toner entrar em contato com suas roupas, lave a área manchada com água fria. A água quente faz com que o toner penetre no tecido e impossibilite a remoção da mancha.

### **ACUIDADO**

• Ao remover papel atolado ou substituir o toner, tenha cuidado para que o toner (novo ou usado) não entre em contato com sua pele. Se o toner entrar em contato com sua pele, lave a área afetada com muita água e sabão.

### **ACUIDADO**

• Se o toner novo ou toner usado entrar em contato com os olhos, lave-os imediatamente com muita água. Se necessário, consulte um médico.

### **ACUIDADO**

• Se você engolir toner novo ou usado, beba muita água para diluí-lo. Se necessário, consulte um médico.

### **ACUIDADO**

• O interior do equipamento fica muito quente. Não toque nas peças que têm a etiqueta " $\mathbb{\Delta}$ " (indicação de uma superfície quente).

#### Importante

- Armazene o cartucho de impressão em um local fresco e escuro.
- O número real de impressões pode variar dependendo do volume e da densidade da imagem, do número de páginas impressas ao mesmo tempo, do tipo e do formato do papel e das condições ambientais, como temperatura e humidade. A qualidade do toner diminui com o tempo. Poderá ser necessário substituir o cartucho de impressão mais cedo do que esperado. Por conseguinte, recomendamos que tenha sempre um cartucho de impressão novo pronto a utilizar.
- Para uma boa qualidade de impressão, o fabricante recomenda a utilização de toner genuíno do fabricante.
- O fabricante não será responsável por nenhum dano ou despesa resultante do uso de peças não- -genuínas em seus produtos de escritório.

#### Mensagens no ecrã

• Substitua o cartucho de tinta quando "Substituição necessária: Cartucho de impressão" aparecer na tela.

• Prepare um novo cartucho de impressão quando a mensagem "Substituir em breve: Cartucho de impressão" aparecer na tela.

(Importante)

- Não deixe que clipes de papel, grampos ou outros objetos pequenos caiam dentro do equipamento.
- Não exponha o cartucho de impressão sem a respectiva tampa a luz solar directa durante um período de tempo prolongado.
- Não toque na unidade fotocondutora do cartucho de impressão.

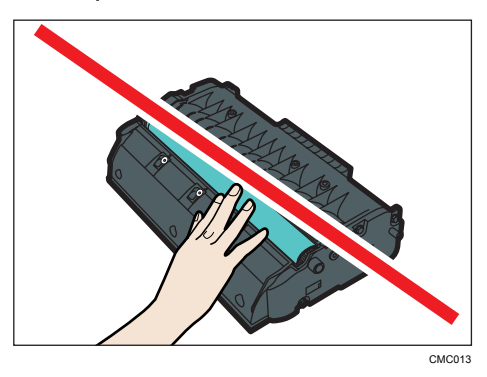

• Não toque no chip de identificação existente na parte lateral do cartucho de impressão, conforme indicado na ilustração abaixo.

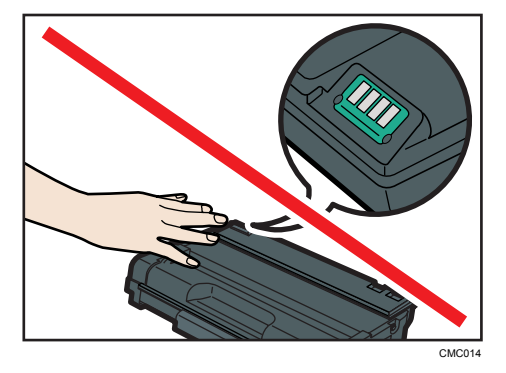

- Caso o toner acabe, não é possível imprimir até que o cartucho de impressão seja substituído
- 1. Se houver papel na bandeja de alimentação manual, remova-o e feche a bandeja de alimentação manual.

2. Pressione o botão lateral para abrir a tampa frontal e, em seguida, abaixe-a com cuidado.

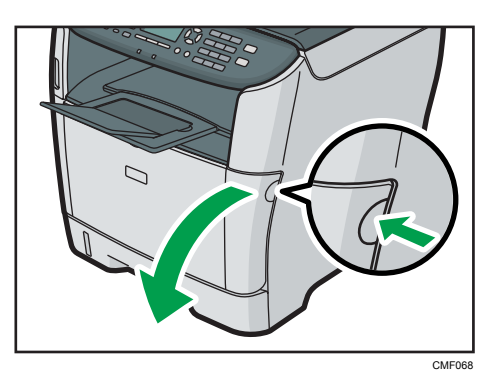

3. Puxe o cartucho de impressão cuidadosamente para fora, no sentido horizontal, segurando-o pelo centro.

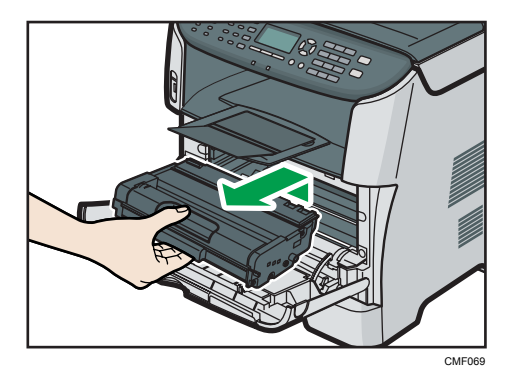

- Não agite o cartucho de impressão retirado. Se o fizer, pode derramar toner que ainda resta no interior da embalagem.
- Coloque o cartucho de impressão usado sobre uma folha de papel ou outro material semelhante, para não sujar a sua área de trabalho.
- 4. Tire o novo cartucho de impressão da caixa e remova o saco plástico.

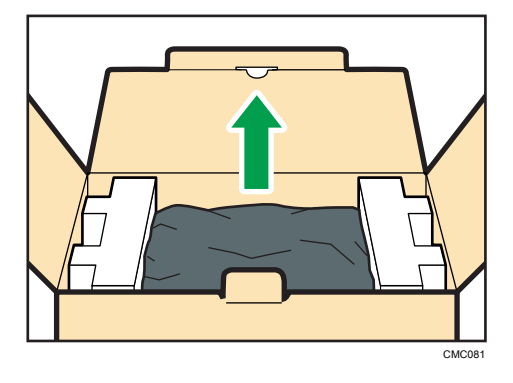

5. Coloque o cartucho de impressão em uma superfície plana e, em seguida, remova a folha de proteção.

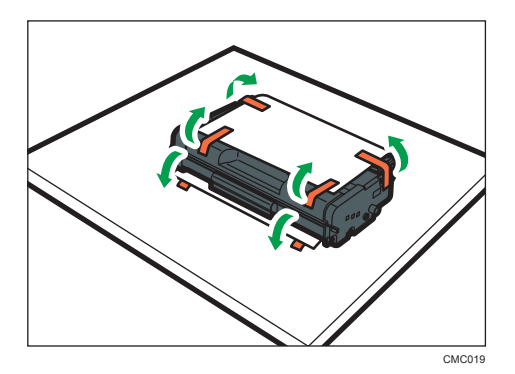

6. Segure o cartucho de impressão e sacuda-o de um lado para o outro cinco ou seis vezes.

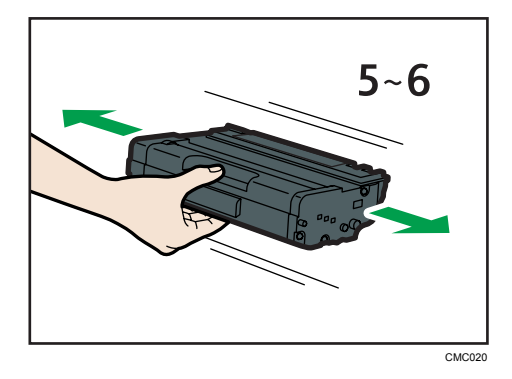

A distribuição uniforme do toner no interior da embalagem melhora a qualidade da impressão.

7. Deslize o cartucho de impressão horizontalmente. Quando o cartucho não deslizar mais, levante-o com cuidado e pressione-o totalmente para dentro. Em seguida, pressione o cartucho para baixo até encaixá-lo no local apropriado.

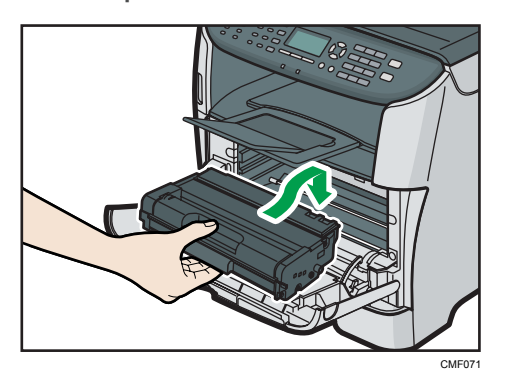

8. Empurre a tampa frontal cuidadosamente até fechá-la. Tome cuidado para não prender os dedos.

Depois de fechar a tampa frontal, aguarde até que a tela inicial seja exibida.

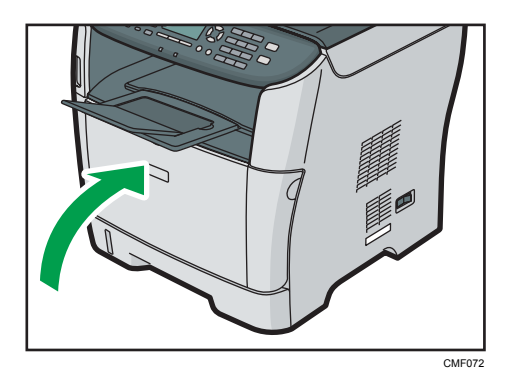

9. Coloque a folha de proteção, removida na etapa 5, no antigo cartucho de impressão. Em seguida, coloque o cartucho de impressão usado no saco e guarde-o na caixa.

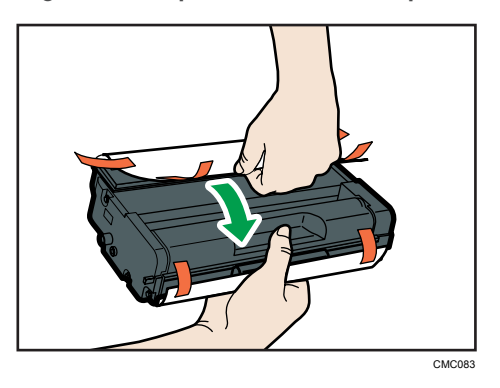

```
D Nota
```
- Tape o cartucho de impressão usado com a cobertura protectora para efeitos de reciclagem e protecção do ambiente.
- Cumpra as condições do Programa de Reciclagem de cartuchos de impressão, segundo o qual os cartuchos de impressão são recolhidos para processamento. Para mais informações, contacte o seu consultor comercial ou a assistência técnica.

# 10. Manutenção

Este capítulo descreve como efectuar a manutenção do equipamento.

# Limpar

### Cuidados a ter durante a limpeza

## **A AVISO**

- Não retire tampas ou parafusos diferentes daqueles explicitamente especificados neste manual. No interior deste equipamento, existem componentes de alta tensão que representam perigo de choque elétrico e componentes do laser que podem provocar cegueira. Entre em contato com seu representante comercial ou técnico se algum dos componentes internos do equipamento precisar de manutenção, ajuste ou reparo.
- Não tente desmontar ou modificar este equipamento. Caso contrário, você corre o risco de sofrer queimaduras e choque elétrico. Mais uma vez, observe que a exposição aos componentes do laser no interior deste equipamento pode provocar cegueira.

## <u> ∧</u> AVISO

- Certifique-se de desconectar a tomada da parede pelo menos uma vez por ano.
	- Há sinais de que a tomada está queimada.
	- Os pinos da tomada estão deformados.
- Se alguma das situações acima estiver ocorrendo, não use a tomada e consulte seu revendedor ou representante técnico. O uso da tomada pode resultar em fogo ou choque elétrico.

10

### **A** AVISO

- Certifique-se de desconectar o cabo de alimentação da tomada na parede pelo menos uma vez por ano.
	- Os fios internos do cabo de alimentação estão expostos, partidos, etc.
	- O revestimento do cabo de alimentação apresenta rachaduras ou partes amassadas.
	- Ao dobrar o cabo de alimentação, o equipamento desliga e liga.
	- Parte do cabo de alimentação esquenta.
	- O cabo de alimentação está danificado.
- Se alguma das situações acima estiver ocorrendo, não use o cabo de alimentação e consulte seu revendedor ou representante técnico. O uso do cabo de alimentação pode resultar em fogo ou choque elétrico.

### **ACUIDADO**

• O interior do equipamento fica muito quente. Não toque nas peças que têm a etiqueta " $\mathbb{\Delta}$ " (indicação de uma superfície quente).

### **ACUIDADO**

• Certifique-se de desconectar o plugue da tomada na parede e limpar os pinos e a área ao redor dos pinos pelo menos uma vez por ano. O acúmulo de sujeira no plugue constitui risco de incêndio.

Limpe o equipamento periodicamente para manter a qualidade de impressão elevada.

Limpe o exterior com um pano suave e seco. Se o pano seco não for suficiente para remover a sujidade, limpe o exterior com um pano macio e húmido, bem torcido. Se, mesmo assim, ainda não conseguir remover a mancha ou a sujidade, utilize um detergente neutro, limpe a área com um pano húmido bem torcido, passe com um pano seco e, por fim, deixe secar.

#### Importante

- Para evitar deformações, descoloração ou fissuras, não utilize produtos químicos voláteis, como benzina ou diluente e não pulverize inseticida no equipamento.
- Se existir pó ou sujeira no interior do equipamento, faça a limpeza usando um pano limpo e seco.
- Você deve desconectar o equipamento da tomada na parede pelo menos uma vez por mês. Limpe o pó e a sujeira ao redor da tomada e dos plugues antes de religar o equipamento. O pó e a sujeira podem provocar incêndio.
- Não deixe que clipes de papel, grampos ou outros objetos pequenos caiam dentro do equipamento.

### Limpar a almofada de separação e o rolo de alimentação de papel

Se a almofada de separação ou o rolo de alimentação de papel estiverem sujos, podem ser alimentadas várias folhas de papel ao mesmo tempo ou podem ocorrer encravamentos. Nesse caso, limpe a almofada de separação e o rolo de alimentação de papel da seguinte forma:

## **ACUIDADO**

• Desconecte o cabo de alimentação da tomada na parede antes de deslocar o equipamento. Ao deslocar o equipamento, tenha cuidado para que o cabo de alimentação não fique sob o equipamento e seja danificado. Se você não seguir essas precauções, poderá ocorrer incêndio ou choque elétrico.

### **ACUIDADO**

• Não puxe a bandeja do papel para fora com força. Se o fizer, a bandeja pode tombar e causar ferimentos.

### **ACUIDADO**

• Não coloque as mãos no interior do equipamento quando a bandeja de entrada for retirada. Alguns componentes internos ficam quentes e constituem um risco de queimaduras.

#### Importante

- Não utilize líquidos de limpeza químicos nem solventes orgânicos, como diluente ou benzina.
- 1. Desligue o equipamento.
- 2. Desligue o cabo de alimentação da tomada na parede. Remova todos os cabos do equipamento.
- 3. Puxe a bandeja 1 cuidadosamente para fora, com as duas mãos.

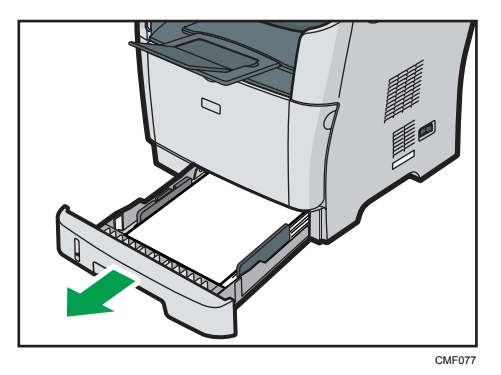

Coloque a bandeja sobre uma superfície plana. Se a bandeja tiver papel, retire-o.

4. Limpe a almofada de separação com um pano macio e húmido.

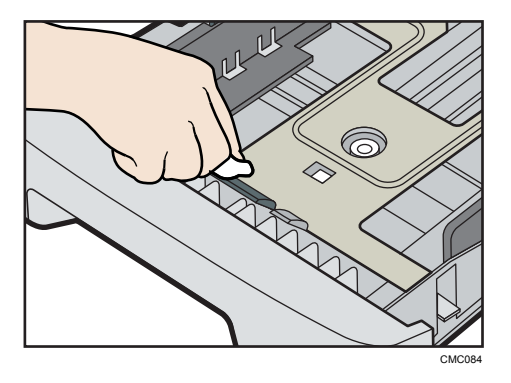

5. Limpe a parte de borracha do rolo com um pano macio e húmido. Em seguida, seque-a com um pano seco para remover toda a humidade.

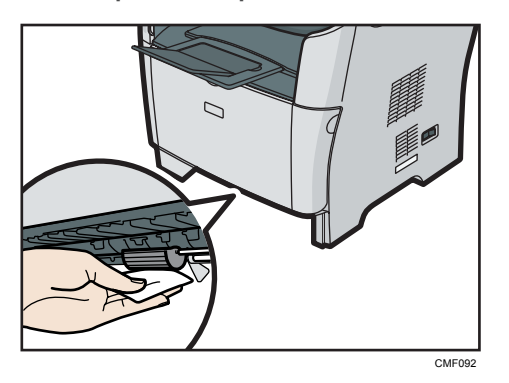

6. Volte a colocar na bandeja o papel retirado e, em seguida, empurre cuidadosamente a bandeja para dentro do equipamento até encaixar.

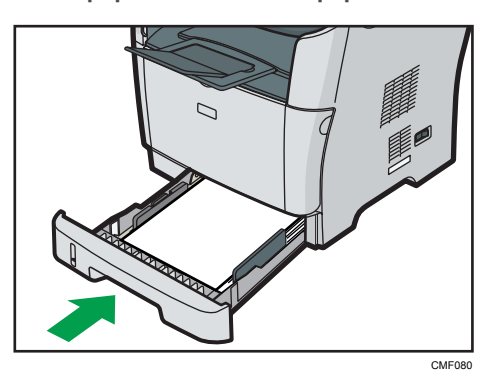

- 7. Volte a ligar o cabo de alimentação da impressora à tomada de parede. Ligue todos os cabos de interface que foram removidos.
- 8. Ligue a alimentação.

#### **D** Nota

- Se ocorrerem encravamentos de papel ou a alimentação de várias folhas após a limpeza da almofada de separação, contacte o seu revendedor ou a assistência técnica.
- Se estiver instalada a bandeja 2 opcional, limpe a respectiva almofada de separação e o rolo de alimentação de papel da mesma forma que fez para a bandeja 1.

### Limpar o vidro de exposição

O procedimento seguinte descreve como limpar o vidro de exposição.

1. Levante o ARDF ou o ADF.

Tenha cuidado para não segurar a bandeja de entrada ao levantar o ARDF ou o ADF, a fim de não danificar a bandeja.

2. Limpe as partes indicadas com setas com um pano úmido macio e, em seguida, passe um pano seco sobre as mesmas partes para retirar a umidade residual.

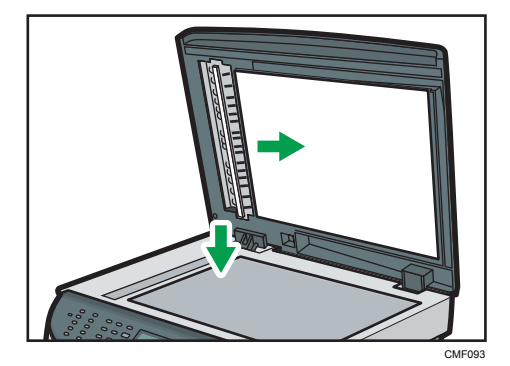

### Limpeza do ARDF ou do ADF

O procedimento seguinte descreve como limpar o ARDF ou o ADF.

1. Levante o ARDF ou o ADF.

Tenha cuidado para não segurar a bandeja de entrada ao levantar o ARDF ou o ADF, a fim de não danificar a bandeja.

2. Limpe as partes indicadas com setas com um pano úmido macio e, em seguida, passe um pano seco sobre as mesmas partes para retirar a umidade residual.

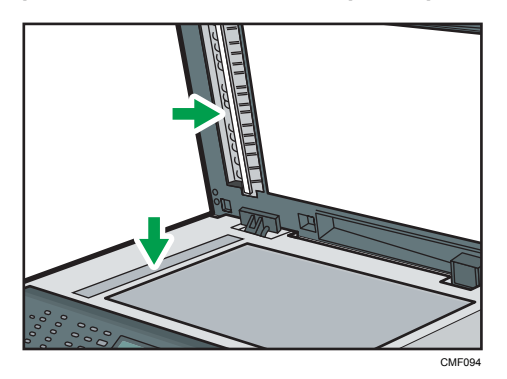

# Deslocar o Equipamento

Esta seção indica as precauções que você deve seguir ao mover o equipamento por curtas e longas distâncias.

### **ACUIDADO**

• Se você precisar deslocar o equipamento com a unidade de bandeja de papel opcional instalada, não empurre-o pela parte superior da unidade principal. Caso contrário, a unidade de bandeja de papel opcional pode desencaixar e provocar ferimentos.

### **ACUIDADO**

• O peso do equipamento é de aproximadamente 18,4 kg (40,6 lb). Quando deslocar o equipamento, utilize as pegas embutidas em ambos os lados e levante-o devagar. Se tombar, o equipamento pode ficar danificado ou provocar ferimentos.

## **ACUIDADO**

• Desconecte o cabo de alimentação da tomada na parede antes de deslocar o equipamento. Ao deslocar o equipamento, tenha cuidado para que o cabo de alimentação não fique sob o equipamento e seja danificado. Se você não seguir essas precauções, poderá ocorrer incêndio ou choque elétrico.

## **ACUIDADO**

• Ao desconectar o cabo de alimentação da tomada na parede, puxe sempre pelo plugue, e não pelo cabo. O cabo de alimentação pode ser danificado se você puxá-lo. O uso de cabos de alimentação danificados pode resultar em incêndio ou choque elétrico.

## **ACUIDADO**

• Ao deslocar o equipamento após sua utilização, não retire o toner para evitar que ele derrame no interior do equipamento.

Ao deslocar o equipamento por longas distâncias, recoloque-o em sua respectiva embalagem.

#### Importante

- Certifique-se de desconectar todos os cabos do equipamento antes de transportá-lo.
- Este é um equipamento de precisão. Ao deslocar o equipamento, tenha cuidado.
- Certifique-se de manter o equipamento na horizontal ao movê-lo. Tenha atenção redobrada ao subir ou descer escadas com o equipamento.
- Se a bandeja 2 estiver instalada, remova-a do equipamento e desloque-os em separado.
- Quando levantar o equipamento, não o segure pela bandeja.

 $10$ 

#### Deslocação numa distância curta

#### Importante

- Não remova o cartucho de impressão ao mover o equipamento.
- 1. Certifique-se de que:
	- O botão liga/desliga esteja na posição "desligado".
	- O cabo de alimentação esteja desconectado da tomada na parede.
	- Todos os outros cabos estejam desconectados do equipamento.
- 2. Se a bandeja 2 estiver instalada, remova-a.
- 3. Volte a colocar a unidade de digitalização no interior do equipamento na respectiva posição original utilizando [Unidade do scanner] nas [Defin. sistema].
- 4. Levante o equipamento utilizando os pontos de apoio nas laterais e, em seguida, mova- -o horizontalmente até o local desejado.

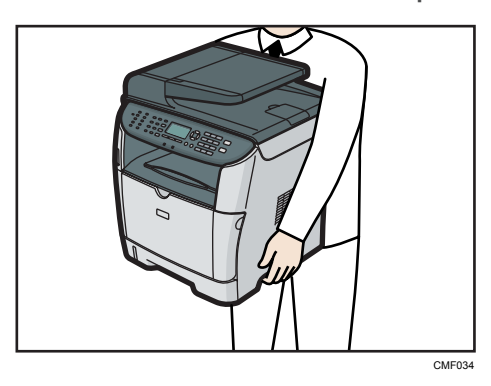

5. Se tiver removido a bandeja 2, volte a instalá-la.

#### **D** Nota

• Certifique-se de manter o equipamento nivelado ao transportá-lo. Para evitar vazamento de toner, mova o equipamento cuidadosamente.

#### **E** Referência

• Para mais informações sobre a [Unidade do scanner], consulte [Pág. 299 "Definições de sistema"](#page-300-0).

### Deslocação em longas distâncias

Se quiser mover o equipamento por uma longa distância, você deverá acondicioná-lo bem. Esvazie todas as bandejas de papel, mas não remova o cartucho de impressão. Tenha cuidado para não inclinar nem derrubar o equipamento durante o deslocamento.

#### (Importante)

#### • Não remova o cartucho de impressão ao mover o equipamento.

- 1. Certifique-se de que:
	- O botão liga/desliga esteja na posição "desligado".
	- O cabo de alimentação esteja desconectado da tomada na parede.
	- Todos os outros cabos estejam desconectados do equipamento.
	- Todas as bandejas de papel estão vazias.
- 2. Se a bandeja 2 estiver instalada, remova-a.
- 3. Volte a colocar a unidade de digitalização no interior do equipamento na respectiva posição original utilizando [Unidade do scanner] nas [Defin. sistema].

#### **D** Nota

- Se o equipamento não for mantido nivelado durante o deslocamento, poderá ocorrer vazamento de toner no interior do equipamento.
- Para mais informações sobre como mover o equipamento, contate o seu representante comercial ou técnico.

#### **E** Referência

• Para mais informações sobre a [Unidade do scanner], consulte [Pág. 299 "Definições de sistema"](#page-300-0).

# Deposição

Para mais informações sobre a forma correta de descarte deste equipamento, contate o seu representante comercial ou técnico.

# Se o Equipamento Não For Utilizado por um Longo Período de Tempo

Se o equipamento estiver inactivo durante um longo período de tempo, execute o seguinte procedimento.

## **A** AVISO

• É perigoso manusear o plugue do cabo de alimentação com as mãos molhadas. Isso pode causar choque elétrico.

### **ACUIDADO**

• O interior do equipamento fica muito quente. Não toque nas peças que têm a etiqueta " $\mathbb{\Delta}$ " (indicação de uma superfície quente).

## **ACUIDADO**

• Desconecte o cabo de alimentação da tomada na parede antes de deslocar o equipamento. Ao deslocar o equipamento, tenha cuidado para que o cabo de alimentação não fique sob o equipamento e seja danificado. Se você não seguir essas precauções, poderá ocorrer incêndio ou choque elétrico.

### Preparar o equipamento para um longo período de inactividade

Execute este procedimento para preparar o equipamento para um longo período de inactividade com o botão de alimentação eléctrica desligado.

É de notar que, se o procedimento seguinte não for executado, quando voltar a usar o equipamento isso poderá causar ruídos estranhos.

#### Importante

• Não desligue o equipamento durante a impressão.

1. Desligue o interruptor de alimentação.

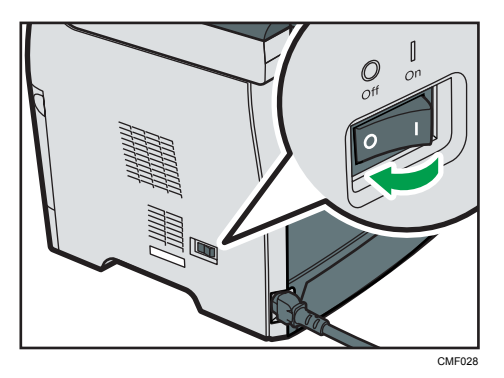

2. Desligue a ficha da tomada.

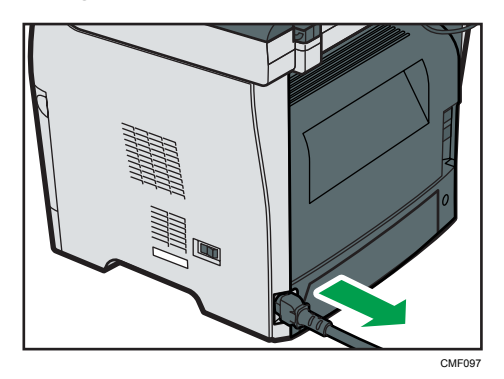

3. Abra a tampa traseira.

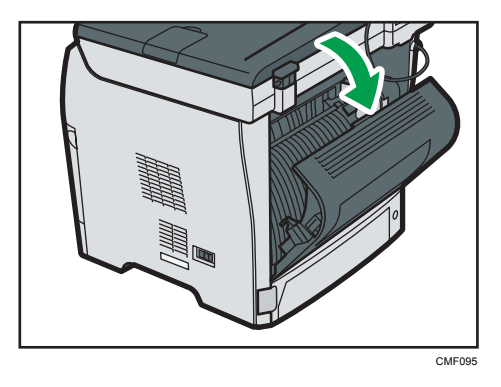

 $10<sub>o</sub>$ 

4. Baixe as alavancas para imprimir envelopes em ambos lados até a posição indicada com a marca do envelope.

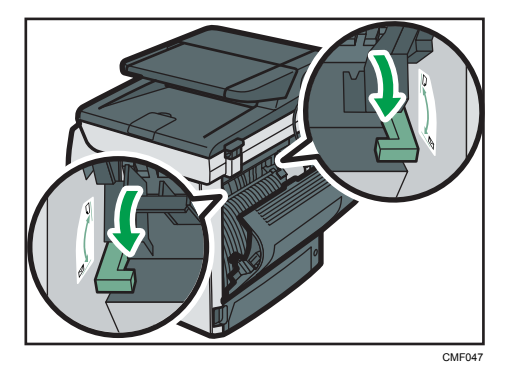

5. Feche a tampa traseira.

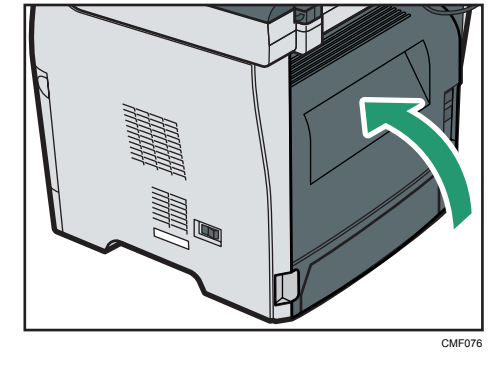

**D** Nota

• Este passo não é necessário se o botão de alimentação estiver ligado mas o equipamento tiver permanecido inactivo durante muito tempo.

### Utilizar o equipamento novamente após um longo período de inactividade

Execute o procedimento seguinte para começar a utilizar novamente o equipamento após ter estado inactivo por um longo período.

1. Ligue o cabo de alimentação.

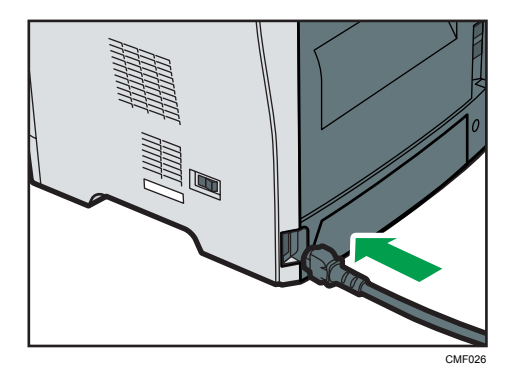

2. Abra a tampa traseira.

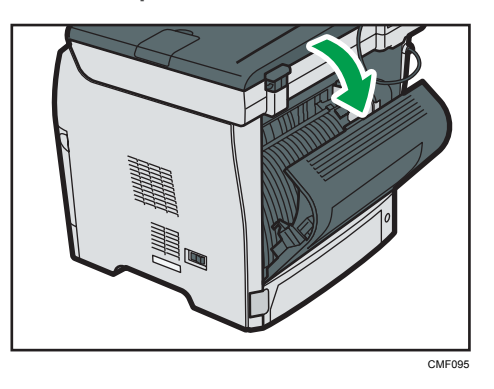

3. Suba as alavancas para imprimir envelopes em ambos lados até a posição indicada com a marca da folha de papel.

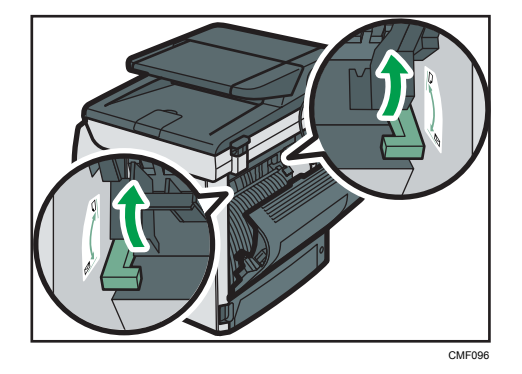

4. Feche a tampa traseira.

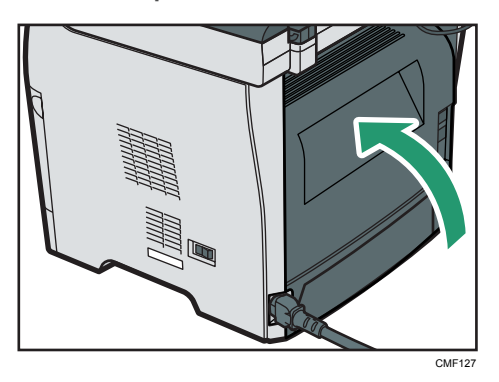

5. Coloque o interruptor de alimentação eléctrica na posição " Ligado".

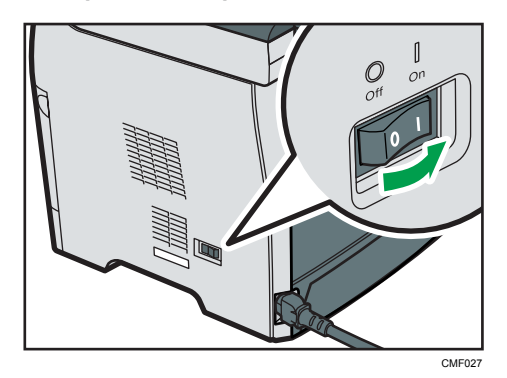

# Onde pedir mais informações

Para mais informações sobre os tópicos abrangidos por este manual ou outros tópicos não abrangidos por este manual, contacte o seu consultor comercial ou a assistência técnica.

# Consumíveis

### **ACUIDADO**

• Os nossos produtos foram concebidos para atenderem a padrões de qualidade e funcionalidade elevados e, para isso, recomendamos a utilização exclusiva dos consumíveis disponibilizados por um revendedor autorizado.

### Cartucho de impressão

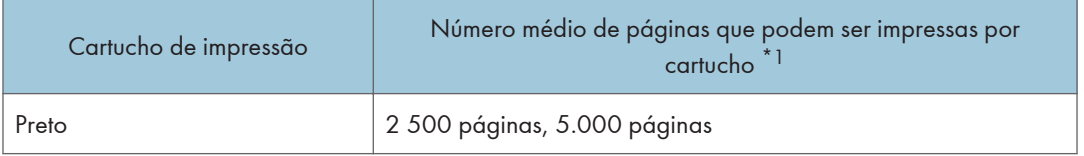

\*1 O número de páginas que é possível imprimir baseia-se em páginas em conformidade com a norma ISO/IEC 19752 e na densidade de imagem configurada como predefinição. A norma ISO/IEC 19752 é uma norma internacional relativa à medição de páginas imprimíveis que foi definida pela International Organization for Standardization (ISO).

#### **D** Nota

- Se o cartucho de impressão não for trocado quando necessário, não será possível imprimir. Para maior facilidade de substituição, recomendamos que compre e guarde cartuchos de impressão adicionais.
- O número real de páginas que podem ser impressas depende dos seguintes fatores: volume e densidade da imagem, número de páginas a serem impressas de uma vez, tipo e tamanho de papel utilizados e condições ambientais, como temperatura e umidade.
- Pode ser necessário trocar o cartucho de impressão antes do tempo indicado acima, devido à deterioração durante o período de uso.
- Os cartuchos de impressão (consumíveis) não são cobertos pela garantia. No entanto, se ocorrer um problema, contacte a loja onde os adquiriu.
- Quando utilizar o equipamento pela primeira vez, utilize os cartuchos de impressão fornecidos com o equipamento.
- O cartucho de impressão fornecido permite imprimir cerca de 1.500 páginas.

10. Manutenção

# 11. Apêndice

# Funções e Definições de Rede Disponíveis num Ambiente IPv6

As funções e definições de rede deste equipamento disponíveis num ambiente IPv6 diferem das disponíveis num ambiente IPv4. Certifique-se de que as funções utilizadas são suportadas num ambiente IPv6 e, em seguida, configure as definições de rede necessárias.

#### **E** Referência

• Para mais informações sobre como especificar as definições IPv6, consulte [Pág. 308 "Definições](#page-309-0) [de Rede"](#page-309-0) ou [Pág. 355 "Configurar as Definições de Rede".](#page-356-0)

#### Funções disponíveis

#### Imprimir via FTP

Imprime documentos via FTP utilizando comandos EPRT e EPSV. É necessário possuir Windows Vista/7 e uma aplicação FTP que suporte IPv6 para utilizar estes comandos.

#### Impressora

Imprime documentos utilizando o driver de impressão.

#### Scan to FTP

Envia para um servidor FTP ficheiros de digitalização criados utilizando o painel de controlo.

#### Scan to E-mail

Envia por e-mail ficheiros de digitalização criados utilizando o painel de controlo.

#### Arquivo de digitalização

Envia para um pasta partilhada ou para um computador na rede ficheiros de digitalização criados utilizando o painel de controlo.

Esta função não está disponível em Mac OS X.

#### Servidor TWAIN de Rede

Controla a função de digitalização a partir de um computador na rede e envia os dados digitalizados directamente para o computador. Esta função está disponível apenas para computadores compatíveis com TWAIN. O endereço IP do grupo multi-cast suportado por IPv6 é ff12::fb88:1.

#### Bonjour

Permite ao equipamento comunicar com computadores suportados pelo protocolo Bonjour na rede. O endereço IP do grupo multi-cast suportado por IPv6 é ff02::fb.

#### LAN-Fax

Envia como um fax um documento criado numa aplicação, sem ser preciso imprimi-lo.

#### Web Image Monitor

Permite verificar o estado do equipamento e configurar as respectivas definições utilizando um Web browser.

#### Página de Configuração

Imprime uma página de configuração que mostra a configuração, o endereço IP e outros detalhes do equipamento.

#### Internet Fax

Transmissão e recepção de Internet Fax.
## <span id="page-468-0"></span>Transmissão Utilizando IPsec

Para comunicações mais seguras, este equipamento suporta o protocolo IPsec. Quando aplicado, o IPsec encripta os pacotes de dados na rede utilizando encriptação de chave partilhada. O equipamento utiliza a função de partilha de chave de encriptação para criar uma chave partilhada para o remetente e o destinatário. Para obter ainda mais segurança, também é possível renovar a chave partilhada com base num período de validade.

#### Importante

- O IPsec não é aplicado a dados obtidos através de DHCP, DNS ou WINS.
- Os sistemas operativos compatíveis com IPsec são Windows XP SP2, Windows Vista/7, Windows Server 2003/2003 R2/2008/2008 R2, Mac OS X 10.4.8 e posterior, Red Hat Enterprise Linux WS 4.0 e Solaris 10. Contudo, alguns itens de definição não são suportados dependendo do sistema operativo. Certifique-se de que as definições IPsec que você especificar sejam consistentes com as definições IPsec do sistema operacional.
- Se não conseguir acessar o Web Image Monitor devido a problemas de configuração do IPsec, desative o IPsec nas [Ferr. admin.] no painel de controle e, em seguida, acesse o Web Image Monitor.

#### **E** Referência

- Para mais informações sobre como especificar as definições IPsec através do Web Image Monitor, consulte [Pág. 370 "Configurar as definições de IPsec"](#page-371-0).
- Para mais informações sobre a activação e desactivação de IPsec utilizando o painel de controlo, consulte [Pág. 472 "Activar e desactivar IPsec utilizando o painel de controlo"](#page-473-0).

#### Encriptação e autenticação por IPsec

O IPsec consiste em duas funções principais: a função de criptografia, que assegura a confidencialidade dos dados, e a função de autenticação, que verifica o remetente e a integridade dos dados. A função IPsec deste equipamento suporta dois protocolos de segurança: o protocolo ESP, que ativa as duas funções do IPsec ao mesmo tempo, e o protocolo AH, que ativa apenas a função de autenticação.

#### Protocolo ESP

O protocolo ESP oferece uma transmissão segura através de autenticação e criptografia. Este protocolo não fornece autenticação do cabeçalho.

• Para uma criptografia bem-sucedida, o remetente e o destinatário devem especificar o mesmo algoritmo de criptografia e chave de criptografia. O algoritmo de encriptação e a chave de encriptação são especificados automaticamente.

• Para uma autenticação bem-sucedida, o remetente e o destinatário devem especificar o mesmo algoritmo de autenticação e chave de autenticação. O algoritmo de autenticação e a chave de autenticação são especificados automaticamente.

#### Protocolo AH

O protocolo AH oferece uma transmissão segura através da autenticação exclusiva de pacotes, incluindo cabeçalhos.

• Para uma autenticação bem-sucedida, o remetente e o destinatário devem especificar o mesmo algoritmo de autenticação e chave de autenticação. O algoritmo de autenticação e a chave de autenticação são especificados automaticamente.

#### Protocolo AH + Protocolo ESP

Quando combinados, os protocolos ESP e AH oferecem uma transmissão segura através de criptografia e autenticação. Estes protocolos oferecem autenticação de cabeçalho.

- Para uma criptografia bem-sucedida, o remetente e o destinatário devem especificar o mesmo algoritmo de criptografia e chave de criptografia. O algoritmo de encriptação e a chave de encriptação são especificados automaticamente.
- Para uma autenticação bem-sucedida, o remetente e o destinatário devem especificar o mesmo algoritmo de autenticação e chave de autenticação. O algoritmo de autenticação e a chave de autenticação são especificados automaticamente.

#### **B** Nota

• Alguns sistemas operacionais utilizam o termo "Conformidade" em vez de "Autenticação".

#### Associação de segurança

Este equipamento utiliza a função de partilha de chave de encriptação como o método de definição da chave. Utilizando este método, os acordos tal como o algoritmo e chave IPsec têm de ser especificados para o remetente e o destinatário. Combinações como essas formam o que se chama de SA (Security Association). A comunicação IPsec só é possível se as definições SA do destinatário e do remetente forem idênticas.

As definições de SA são configuradas automaticamente nos equipamentos de ambas as partes. Contudo, antes de estabelecer o IPsec SA, as definições ISAKMP SA (Fase 1) têm de ser configuradas automaticamente. Depois disto, as definições SA do IPsec (Fase 2), que permitem a transmissão real IPsec, serão configuradas automaticamente.

Além disso, para maior segurança, o SA pode ser atualizado de forma automática periodicamente aplicando um período de validade (limite de tempo) para as suas definições. Este equipamento apenas suporta IKEv1 para a partilha da chave de encriptação.

É possível configurar várias definições no SA.

#### Definições 1-10

É possível configurar dez conjuntos separados de detalhes SA (como diferentes chaves partilhadas e algoritmos IPsec).

As políticas de IPsec são procuradas uma a uma, começando com [N.º 1].

#### Fluxo de configuração das definições de partilha de chave de encriptação

Este capítulo explica o procedimento para especificar as definições da partilha de chave de encriptação.

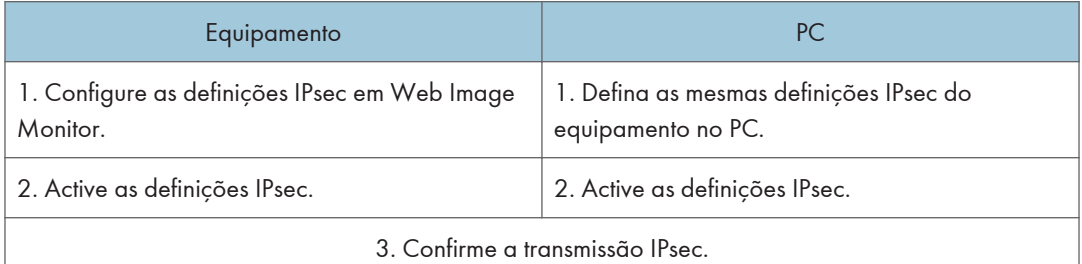

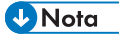

- Depois de configurar o IPsec, é possível utilizar o comando "ping" para verificar se a ligação está estabelecida correctamente. Uma vez que a resposta é lenta durante a negociação inicial da chave, poderá demorar algum tempo a confirmar que a transmissão foi estabelecida.
- Se não conseguir aceder ao Web Image Monitor devido a problemas de configuração do IPsec, desactive o IPsec no painel de controlo e, em seguida, aceda ao Web Image Monitor.

#### **E** Referência

• Para mais informações sobre a desativação do IPsec utilizando o painel de controle, consulte [Pág. 472 "Activar e desactivar IPsec utilizando o painel de controlo"](#page-473-0).

#### Especificar as definições de partilha da chave de encriptação

- 1. Inicie o Web browser e aceda ao equipamento introduzindo o respectivo endereço IP.
- 2. Clique em [Definições IPsec].
- 3. Clique no separador [Lista de políticas IPsec].
- 4. Seleccione o número da definição que pretende modificar da lista e, em seguida, clique em [Alterar].
- 5. Modifique as definições relacionadas com IPsec, conforme necessário.
- 6. Introduza a palavra-passe de administrador e, em seguida, clique em [Aplicar].
- 7. Clique no separador [Definições globais IPsec] e, em seguida, seleccione [Activo] em [Função IPsec].
- 8. Se necessário, especifique [Política predefinida], [Broadcast and Multicast Bypass] e [All ICMP Bypass] também.
- 9. Introduza a palavra-passe de administrador e, em seguida, clique em [Aplicar].

#### Especificar as Definições IPsec no Computador

Especifique exactamente as mesmas definições para IPsec SA no seu computador que as definições de IPsec especificadas no equipamento. Os métodos de definição diferem de acordo com o sistema operativo do computador. O seguinte procedimento baseia-se no Windows 7, em um ambiente IPv4 como exemplo.

- 1. No menu [Iniciar], clique em [Painel de controle], [Sistema e segurança] e, em seguida, clique em [Ferramentas administrativas].
- 2. Clique duas vezes em [Política de segurança local] e, em seguida, clique em [Políticas de segurança IP no computador local].
- 3. No menu "Ação", clique em [Criar política de segurança IP...].

Aparece o Assistente da Política de Segurança IP.

- 4. Clique em [Avançar].
- 5. Introduza um nome para a política de segurança em "Nome" e clique em [Seguinte].
- 6. Desmarque a caixa de seleção "Ativar a regra de resposta padrão (somente versões anteriores do Windows)" e, em seguida, clique em [Avançar].
- 7. Selecione "Editar propriedades" e clique em [Concluir].
- 8. Na guia "Geral", clique em [Configurações...].
- 9. Em "Autenticar e gerar uma nova chave após cada", introduza o mesmo período de validade (em minutos) especificado no equipamento em [Validade IKE] e, em seguida, clique em [Métodos].
- 10. Confirme se as definições de Algoritmo de encriptação ("Encriptação"), Algoritmo Hash ("Integridade") e IKE Diffie-Hellman Group ("Diffie-Hellman Group") em "Ordem de preferência do método de segurança" correspondem todas às especificadas no equipamento em [Definições IKE].

Se as definições não forem exibidas, clique em [Adicionar...].

- 11. Clique duas vezes em [OK].
- 12. Clique em [Adicionar...] na guia "Regras".

Aparece o Assistente de Regras de Segurança.

13. Clique em [Avancar].

- 14. Seleccione "Esta regra não especifica um túnel" e clique em [Seguinte].
- 15. Seleccione o tipo de rede para IPsec e clique em [Seguinte].
- 16. Clique em [Adicionar...] na lista do filtro de IP.
- 17. Em [Nome], insira um nome de filtro de IP e, em seguida, clique em [Adicionar...]. Aparece o Assistente de Filtro IP.
- 18. Clique em [Avançar].
- 19. Em [Descrição:], insira um nome ou uma explicação detalhada do filtro de IP e, em seguida, clique em [Avançar].

Você pode clicar em [Avançar] e ir para a etapa seguinte, sem inserir nenhuma informação nesse campo.

- 20. Seleccione "O Meu Endereço IP" em "Endereço de origem" e, em seguida, clique em [Seguinte].
- 21. Selecione "Um endereço IP ou sub-rede específica" em "Endereço de destino", introduza o endereço IP do equipamento e então clique em [Avançar].
- 22. Para o tipo de protocolo IPsec, selecione "Qualquer um" e clique em [Seguinte].
- 23. Clique em [Concluir] e, em seguida, clique em [OK].
- 24. Seleccione o filtro IP que acabou de ser criado e clique em [Seguinte].
- 25. Clique em [Adicionar...] na Ação de Filtro.

O Assistente de Ação de Filtro aparecerá.

- 26. Clique em [Avançar].
- 27. Em [Nome], insira um nome de Ação de Filtro e, em seguida, clique em [Avançar].
- 28. Selecione "Negociar segurança" e clique em [Avançar].
- 29. Selecione uma das opções para computadores que têm permissão para se comunicarem entre si e, em seguida, clique em [Avançar].
- 30. Selecione "Personalizar" e clique em [Configurações...].
- 31. Quando [ESP] estiver seleccionado para o equipamento em [Protocolo de segurança], em [Definições IPsec], seleccione [Integridade de dados e encriptação (ESP)] e configure as seguintes definições:

Defina o valor de [Algoritmo de integridade] para o mesmo valor do [Algoritmo de autenticação para ESP] especificado no equipamento.

Defina o valor de [Algoritmo de encriptação] para o mesmo valor do [Algoritmo de encriptação para ESP] especificado no equipamento.

<span id="page-473-0"></span>32. Quando [AH] estiver seleccionado para o equipamento em [Protocolo de segurança] em [Definições IPsec], seleccione [Integridade de dados e endereço sem encriptação (AH)] e configure as seguintes definições:

Defina o valor de [Algoritmo de integridade] para o mesmo valor do [Algoritmo de autenticação para AH] especificado no equipamento.

Desmarque a caixa de selecção [Integridade e encriptação de dados (ESP)].

33. Quando [ESP&AH] estiver seleccionado para o equipamento em [Protocolo de segurança] em [Definições IPsec], seleccione [Integridade de dados e endereço sem encriptação (AH)] e configure as seguintes definições:

Defina o valor de [Algoritmo de integridade] em [Integridade de dados e endereço sem encriptação (AH)] para o mesmo valor do [Algoritmo de autenticação para AH] especificado no equipamento.

Defina o valor de [Algoritmo de encriptação] em [Integridade de dados e encriptação (ESP)] para o mesmo valor do [Algoritmo de encriptação para ESP] especificado no equipamento.

- 34. Nas definições de chave de sessão, seleccione "Gerar uma nova chave a cada" e introduza o mesmo período de validade (em segundos ou Kbytes) que o especificado para [Validade] no equipamento.
- 35. Clique em [OK], e depois clique em [Avançar].
- 36. Clique em [Concluir].

Se você estiver usando o IPv6 no Windows Vista (ou uma versão mais recente do Windows), é necessário repetir esse procedimento a partir da etapa 12 e especificar o ICMPv6 como exceção. Na etapa 22, selecione [58] como número de protocolo para o tipo de protocolo alvo "Outros" e, em seguida, defina [Negociar segurança] como [Permitir].

- 37. Selecione a ação do filtro que você acabou de criar e, em seguida, clique em [Avançar].
- 38. Selecione uma das opções de método de autenticação, em seguida clique em [Avançar].
- 39. Clique em [Concluir], em seguida clique em [OK] por duas vezes.

A nova política de segurança IP (definições IPsec) está especificada.

40. Seleccione a política de segurança que acabou de ser criada, clique com o botão direito do rato sobre a mesma e em [Atribuir].

As definições IPsec no computador são activadas.

**D** Nota

• Para desactivar as definições IPsec do computador, seleccione a política de segurança, faça clique com o botão direito do rato e, em seguida, clique em [Retirar atribuição].

#### Activar e desactivar IPsec utilizando o painel de controlo

1. Pressione a tecla [Ferramentas do usuário].

- 2. Pressione as teclas [ $\blacktriangle$ ][ $\blacktriangledown$ ] para selecionar [Ferr. admin. Tools], e depois pressione a tecla [OK].
- 3. Se lhe for pedido que introduza uma palavra-passe, introduza a palavra-passe utilizando as teclas numéricas e, em seguida, prima a tecla [OK].
- 4. Prima as teclas [ $\blacktriangle$ ][ $\blacktriangledown$ ] para seleccionar [IPsec] e, em seguida, prima a tecla [OK].
- 5. Prima as teclas [4][ $\blacktriangledown$ ] para seleccionar [Activo] ou [Inactivo] e, em seguida, prima a tecla [OK].
- 6. Prima a tecla [Apagar/Parar] para regressar ao ecrã inicial.

**D** Nota

- Uma senha para acessar o menu [Ferr. admin.] pode ser especificada em [Bloqueio ferr. admin.].
- É possível premir a tecla [Escape] para sair do nível anterior da árvore de menu.

#### **E** Referência

• Para mais informações sobre [Bloqueio ferr. admin.], consulte [Pág. 320 "Definições do](#page-321-0) [Administrador"](#page-321-0).

# <span id="page-475-0"></span>Utilizar as funções de autenticação e pesquisa de endereço LDAP

Ao configurar as definições LDAP, será possível utilizar as funções de autenticação e pesquisa de endereço LDAP.

#### Autenticação LDAP

A autenticação LDAP permite prevenir o acesso não autorizado ao equipamento, ao limitar seu uso por usuários que possam efetuar o login no equipamento com o nome de usuário e senha de login corretos.

A tabela abaixo exibe as funções que exigem que os usuários efetuem o login e as funções que estarão desativadas durante a autenticação LDAP.

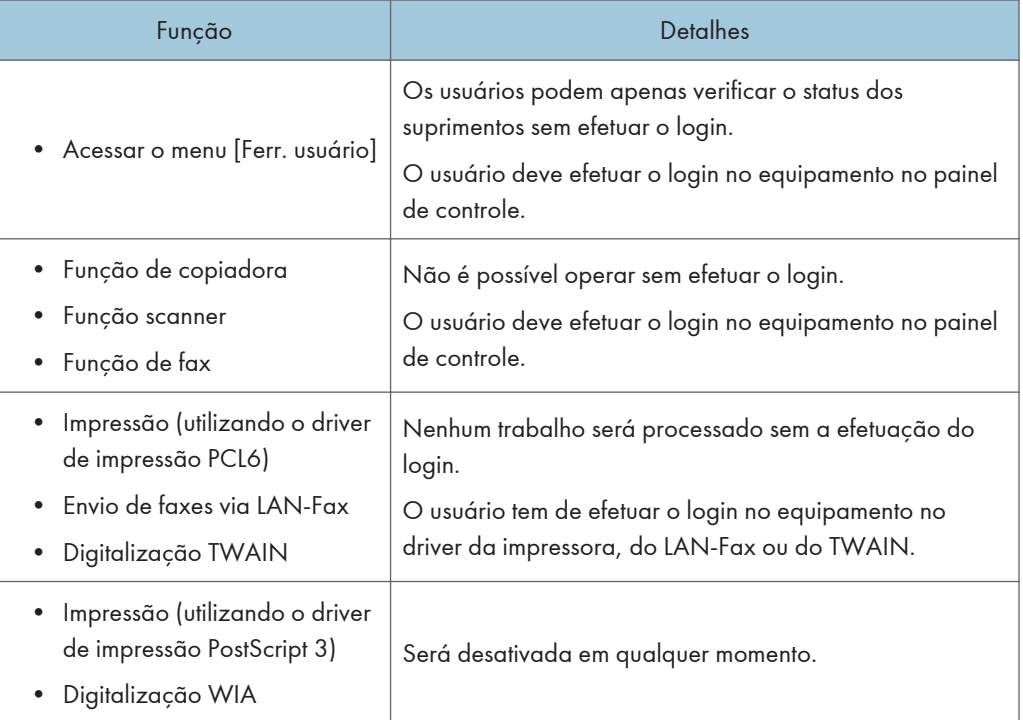

#### Pesquisa de endereço LDAP

A pesquisa de endereço LDAP permite que se recupere o endereço do servidor ao utilizar as funções de scanner ou fax.

**D** Nota

• As definições de autenticação LDAP e de restrição de usuário podem ser utilizadas em conjunto, exceto ao imprimir utilizando o driver de impressão PCL6 e ao enviar LAN-fax. Em autenticação LDAP, os usuários só poderão autenticar para impressão PCL6 e LAN-Fax utilizando nomes de

<span id="page-476-0"></span>usuário e senhas para o servidor LDAP, não códigos de usuário para as definições de restrição de usuário.

#### **E** Referência

- Para mais detalhes sobre como efetuar o login no equipamento quando a autenticação LDAP seja especificada, consulte [Pág. 479 "Quando a autenticação LDAP é especificada".](#page-480-0)
- Para mais informações sobre a informação do status dos suprimentos, consulte [Pág. 299](#page-300-0) ["Definições de sistema"](#page-300-0).
- Para mais informações sobre definições de restrição de usuário, consulte [Pág. 132 "Restringir as](#page-133-0) [Funções do Equipamento de Acordo com o Utilizador".](#page-133-0)

#### Programação do servidor LDAP

Esta seção descreve como especificar as definições do servidor LDAP.

Utilize Web Image Monitor para programar as definições do servidor LDAP.

#### Exigências operacionais

Para programar as definições do servidor LDAP, as exigências a seguir devem ser cumpridas:

- A configuração da rede deve permitir que o equipamento detecte a presença do servidor LDAP.
- Se o SSL estiver sendo usado, o TLSv1 ou SSLv2 poderão funcionar no servidor LDAP.
- O servidor LDAP deve estar registrado no equipamento.
- Este equipamento não suporta LDAPv2.

#### **E** Referência

• Para mais informações sobre os itens individuais relacionados às definições do servidor LDAP, consulte [Pág. 366 "Configurar as definições do servidor LDAP"](#page-367-0).

#### Programação do servidor LDAP

Esta seção descreve como programar o servidor LDAP.

#### (Importante)

- Insira o nome de usuário do login utilizando até 128 caracteres, e depois insira a senha do usuário utilizando até 128 caracteres.
- 1. Inicie o Web browser e aceda ao equipamento introduzindo o respectivo endereço IP.

2. Clique em [Definições LDAP].

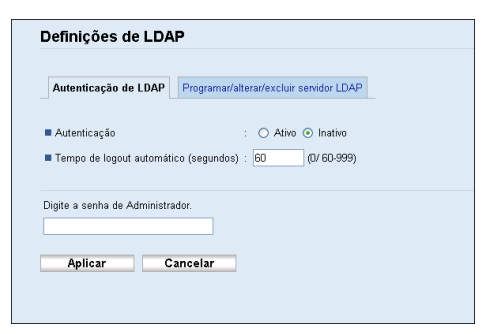

3. EM "Autenticação LDAP", selecione [Ativo] para [Autenticação] para ativar a autenticação LDAP.

Caso necessário, configure também [Tempo de logout automático (segundos)].

- 4. Introduza a palavra-passe de administrador, se necessário.
- 5. Clique em [Aplicar].
- 6. Clique [Programar/Alterar/Excluir Servidor LDAP].

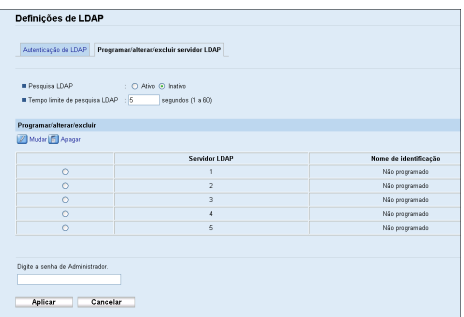

- 7. Selecione [Ativo] para [Pesquisa LDAP] para ativar a pesquisa de endereço LDAP. Caso necessário, configure também [Tempo limite de pesquisa LDAP].
- 8. Em "Programar/Alterar/Excluir", selecione o servidor LDAP que deseja configurar, e depois clique em [Alterar].

a página "Editar o servidor LDAP" é exibida.

- 9. Insira o nome do servidor em [Nome de identificação (obrigatório)].
- 10. Insira o nome de host do servidor ou o endereço IP no [Nome do servidor (Obrigatório)].
- 11. Insira a posição dentro da estrutura do diretório LDAP do qual iniciar as pesquisas do usuário na [Base de pesquisa (obrigatório)].

Por exemplo, caso o alvo da pesquisa seja o departamento de vendas da empresa ABC, insira o "dc=sales department, o=ABC". (Nesse exemplo, a descrição é para um diretório ativo. "dc" é para a unidade de organização, e "o" é para a empresa.)

O registro da base de pesquisa pode ser exigido dependendo de seu ambiente de servidor. Quando o registro é exigido, pesquisas não especificadas resultarão em erro.

Verifique seu ambiente de servidor e insira qualquer especificação exigida.

12. Insira o número da porta utilizada para conectar ao servidor LDAP em [Número da porta (obrigatório)].

Especifique a porta de acordo com seu ambiente.

13. Selecione se utilizar o SSL com o LDAP ou não em [SSL].

Selecione [SSL] para criptografar a comunicação entre o equipamento e o servidor LDAP; selecione [Inativo] para comunicação sem criptografia.

O número da porta será alterado automaticamente dependendo desta definição: será 389 quando definido como [Nenhuma], ou 636 quando definido como [SSL].

14. Selecione o método de autenticação em [Autenticação].

A definição da autenticação deve estar de acordo com as definições de autenticação do servidor. Verifique suas definições do servidor antes de ajustar este equipamento.

Caso selecione [Ativa], a autenticação é Cleartext, na qual a senha é enviada a um servidor LDAP sem que passe por nenhum processamento de criptografia.

Caso selecione [Segurança alta], a autenticão é CRAM-MD5.

Caso [Ativa] ou [Segurança alta] estejam selecionados, siga para os próximos passos para definição [Atributo de nome de login], [Nome de usuário (Opcional)], e [Senha (Opcional)].

15. Especifique o prefixo do nome de usuário ou o atributo de nome de login do Bind DN, como "uid" ou "cn" no [Atributo de nome de login].

O valor do atributo pode variar dependendo do ambiente do servidor.

- 16. Insira o nome de usuário para fazer o login no servidor LDAP em [Nome de usuário (opcional)].
- 17. Insira a senha para fazer o login no servidor LDAP em [Senha (opcional)].
- 18. Selecione o código de caracter que o servidor LDAP utiliza para [Conj. de códs. de caracteres japoneses (obrig.)].
- 19. Clique no botão [Iniciar] para o teste de conexão.

Acesse o servidor LDAP para verificar se a conexão correta está estabelecida. Verifique se a autenticação funciona de acordo com as definições de autenticação.

20. Confirme o resultado do teste de conexão.

Caso o teste de conexão falhe, verifique suas definições e tente novamente.

Esta função não verifica as condições de pesquisa ou a base de pesquisa.

21. Em "Condições de pesquisa", insira um tipo de atributo pelo qual o usuário pode ser distinguido no seguinte: [Nome de identificação (obrigatório)], [Endereço de e-mail

<span id="page-479-0"></span>(obrigatório)], [Número de fax (obrigatório)], [Nome da empresa (obrigatório)], e [Nome do departamento (obrigatório)].

É possível inserir um atributo como uma palavra-chave típica de pesquisa. Ao utilizar o atributo inserido, a função pesquisa o catálogo de endereços do servidor LDAP.

22. Em "Opções de pesquisa", insira um tipo de atributo pelo qual o usuário pode ser distinguido em [Atributo (opcional)].

O valor do atributo pode variar dependendo do ambiente do servidor.

- 23. Insira o nome exibido no painel de controle do equipamento, utilizado para a pesquisa LDAP para pesquisar um usuário baseado no tipo de atributo especificado em [Atributo (Opcional)], em [Exibição da tecla (opcional)].
- 24. Introduza a palavra-passe de administrador, se necessário.
- 25. Clique em [Aplicar].
- 26. Feche o navegador.

#### Alterar o servidor LDAP

Esta seção descreve como alterar o servidor LDAP programado.

- 1. Inicie o Web browser e aceda ao equipamento introduzindo o respectivo endereço IP.
- 2. Clique em [Definições LDAP].
- 3. Clique [Programar/Alterar/Excluir Servidor LDAP].
- 4. Em "Programar/alterar/excluir", selecione o servidor LDAP que deseja alterar e depois clique em [Alterar].

a página "Editar o servidor LDAP" é exibida.

- 5. Altere as definições conforme necessário.
- 6. Introduza a palavra-passe de administrador, se necessário.
- 7. Clique em [Aplicar].
- 8. Feche o navegador.

#### Excluir o servidor LDAP

Esta seleção descreve como excluir o servidor LDAP programado.

- 1. Inicie o Web browser e aceda ao equipamento introduzindo o respectivo endereço IP.
- 2. Clique em [Definições LDAP].
- 3. Clique [Programar/Alterar/Excluir Servidor LDAP].

 $11$ 

<span id="page-480-0"></span>4. Em "Programar/alterar/excluir", selecione o servidor LDAPque deseja excluir e depois clique em [Excluir].

A configuração atual do servidor LDAP selecionado é exibida

- 5. Introduza a palavra-passe de administrador, se necessário.
- 6. Clique em [Aplicar].
- 7. Feche o navegador.

#### Quando a autenticação LDAP é especificada

Quando a autenticação LDAP é especificada, apenas os usuários que podem fazer o login no equipamento com o nome usuário e senha corretos podem utilizar o equipamento.

Caso deseje acessar o menu [Ferr. usuário] ou utilizar as funções de copiadora, scanner ou fax, é necessário inserir um nome de usuário e senha válidos para fazer o login no equipamento. Ao terminar de utilizar o equipamento, certifique-se de fazer o logout para evitar que usuários não autorizados utilizem o equipamento.

Caso deseje imprimir utilizando o driver de impressão PCL6, enviar LAN-Fax ou executar uma digitalização TWAIN, é necessário fazer o login no equipamento através dos drivers respectivos.

#### **D** Nota

- Caso o [Tempo de logout automático (segundos)] nas definições LDAP esteja especificado como Web Image Monitor, o equipamento faz o logout automático caso o painel de controle não seja utilizado em um certo tempo.
- Não será necessário fazer o logout do equipamento caso tenha feito o login através do driver da impressora, LAN-Fax ou TWAIN.
- Na autenticação LDAP, impressão PostScript 3 e digitalização WIA sempre estarão desativados.

#### **E** Referência

• Para mais informações sobre o [Tempo de logout automático (segundos)], consulte [Pág. 366](#page-367-0) ["Configurar as definições de autenticação LDAP".](#page-367-0)

#### Fazer o login utilizando o painel de controle

Utilize o procedimento a seguir para fazer o login no equipamento utilizando o painel de controle.

- 1. Em [Nome de usuário:], insira o nome de usuário (de até 128 caracteres).
- 2. Pressione as teclas [ $\blacktriangle$ ][ $\blacktriangledown$ ] para selecionar [Senha:], e depois insira a senha utilizando as teclas numéricas (de até 128 caracteres).
- 3. Pressione a tecla [OK].

Csao a autenticação seja bem sucedida, a tela inicial da função prioritária será exibida.

#### <span id="page-481-0"></span>**E** Referência

• Para mais informações sobre a introdução de caracteres, consulte [Pág. 130 "Introduzir](#page-131-0) [caracteres"](#page-131-0).

#### Fazer o logout através do painel de controle

Ao terminar de utilizar o equipamento, certifique-se de fazer o logout para evitar que usuários não autorizados utilizem o equipamento.

- 1. Pressione [Logout] na tela de descanço.
- 2. Pressione [Sim].

#### Fazer o login utilizando o driver de impressora, LAN-Fax ou TWAIN

Quando a autenticação LDAP é especifica, certifique-se de que as definições de autenticação de usuário sejam feitas no driver da impressora, LAN-Fax ou TWAIN.

#### (Comportante)

- Para configurar as definições padrão do driver da impressora ou do LAN-Fax, faça o login utilizando uma conta que possua permissão de gerenciamento de impressoras. Por padrão, os administradores e usuários avançados têm permissão para gerenciar impressoras.
- Não é possível alterar as definições padrão do driver da impressora o do LAN-Fax para cada usuário. As definições configuradas na caixa de diálogo de propriedades se aplicam a todos os usuários. Os procedimentos e capturas de tela podem variar, de acordo com o sistema operativo utilizado.
- O procedimento a seguir se baseia no Windows 7 como exemplo. Se você estiver usando outro sistema operacional, o procedimento poderá variar um pouco.
- É possível fazer o login no equipamento através do driver TWAIN apenas ao utilizar um computador com sistema operacional Windows.

#### Driver da impressora PCL6, driver LAN-Fax

- 1. No menu [Iniciar], clique em [Dispositivos e Impressoras].
- 2. Clique com o botão direito do mouse no ícone da impressora que você deseja usar, em seguida clique em [Propriedades da impressora].
- 3. Clique na aba [Opções avançadas].
- 4. Selecione a caixa de seleção [Autenticação de suário] (driver de impressão PCL6) ou [Autenticação de usuário] (Driver de LAN-Fax).
- 5. Clique em [Aplicar].
- 6. Clique na aba [Geral], e depois clique em [Preferências...].
- <span id="page-482-0"></span>7. Clique em [Autenticação...] na aba [Acesso válido] (driver de impressão PCL6) ou [Autenticação] (driver de LAN-Fax).
- 8. Na caixa de diálogo exibida, insira o nome de usuário de login (de até 128 caracteres) e a senha de login (de até 128 caracteres).

Com o driver de impressão PCL6, é necessário inserir a mesma senha para a confirmação.

9. Clique três vezes em [OK].

#### Driver TWAIN

- 1. Execute a operação de digitalização.
- 2. Na caixa de diálogo exibida, insira o nome de usuário de login (de até 128 caracteres) e a senha de login (de até 128 caracteres).
- 3. Clique em [OK].

#### **E** Referência

• Para mais informações sobre a operação de digitalização TWAIN, consulte [Pág. 209 "Digitalizar](#page-210-0) [a Partir de um Computador"](#page-210-0).

#### Especificar as pesquisas de endereço LDAP

A pesquisa de endereço LDAP permite que se recupere o endereço do servidor ao utilizar as funções de scanner ou fax.

Para pesquisar os destinos específicos dos servidores LDAP programados, é possível configurar as condições de pesquisa utilizando o painel de controle.

#### (Dimportante)

- Para configurar as condições de pesquisa, a [Pesquisa LDAP] deve estar ativada em definições do servidor LDAP no Web Image Monitor.
- 1. Pressione a tecla [Scanner] ou a tecla [Fax].

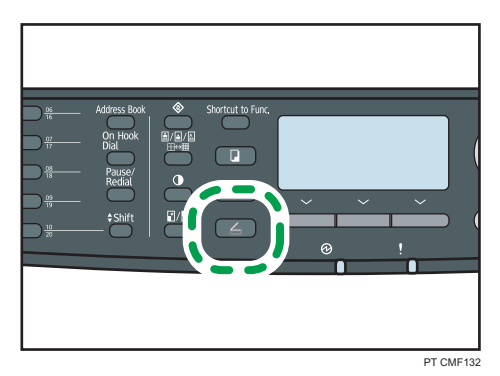

 $\overline{11}$ 

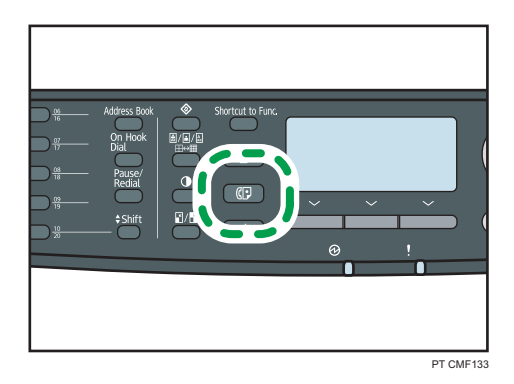

2. Prima a tecla [Livro de endereços].

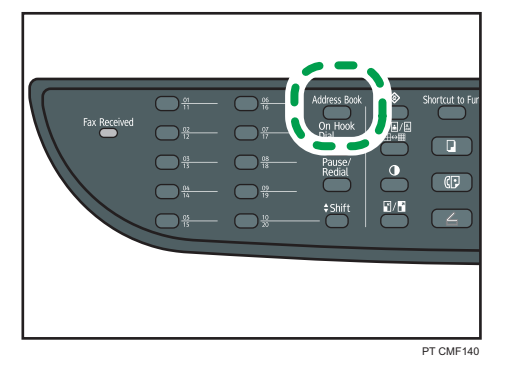

- 3. Pressione as teclas  $[\blacktriangle] [\blacktriangledown]$  para selecionar [Pesquisar LDAP], e depois pressione a tecla [OK].
- 4. Par aselecionar um servidor LDAP específico, pressione as teclas  $[\cdot] [\cdot]$  para selecionar [Selecionar servidor], e depois pressione a tecla [OK].
- 5. Pressione as teclas [ $\blacktriangle$ ][ $\blacktriangledown$ ] para selecionar o servidor LDAP desejado, e depois pressione a tecla [OK].
- 6. Para especificar condições de pesquisa específicas, pressione as teclas  $[\triangle][\triangle]$  para selecionar [Condições de pesquisa], e depois pressione a tecla [OK].
- 7. Pressione as teclas  $[\blacktriangle] [\blacktriangledown]$  para navegar pela lista de opções de pesquisa, pressione  $[\blacktriangleright]$ para selecionar o item desejado, e pressione a tecla [OK].

É possível selecionar [Nome de identificação], [Endereço de e-mail], [Número de fax], [Nome da empresa], [Nome do departamento], ou qualquer outro item que tenha definido em [Exibição da tecla (opcional)] em "Opções de pesquisa" utilizando o Web Image Monitor.

Para desmarcar uma opção de pesquisa, pressione [<sup>5</sup>] novamente.

8. Insira uma cadeia de caracteres que será utilizada para pesquisar utilizando as teclas numéricas e depois pressione a tecla [OK].

- 9. Pressione as teclas [4][V][4][1] para selecionar os critérios de pesquisa, e depois pressione a tecla [OK].
	- [Incluir]: Pesquisar cadeias que incluam a cadeia especificada. Examplo: Para pesquisar por "ABC", insira "A", "B", ou "C".
	- [Primeira palavra]: Pesquisar por cadeias que comecem com uma cadeia especificada. Examplo: Para pesquisar por "ABC", insira "A".
	- [Corresp exata]: Pesquisar por cadeias que encaixem totalmente com a cadeia especificada. Examplo: Para pesquisar por "ABC", insira "ABC".
	- [Excluir]: Pesquisar por cadeias que não incluam uma cadeia especificada. Examplo: Para pesquisar por "ABC", insira "D".
	- [Última palavra]: Pesquisar por cadeias que terminem com uma cadeia especificada. Examplo: Para pesquisar por "ABC", insira "C".
	- [Pesq. difusa]: Pesquisar por cadeias que estão próximas a cadeia especificada. O resultado da pesquisa difusa depende do método de pesquisa implantado no servidor LDAP.

Para especificar mais opções de pesquisa, volte ao passo 7.

10. Pressione a tecla [User Tools] (Ferramentas do usuário) para retornar à tela inicial.

#### **D** Nota

• Caso execute um pesquisa de endereço LDAP sem qualquer condição de pesquisa específica, o resultado da pesquisa irá conter todos os destinos registrados nos servidores LDAP.

#### **E** Referência

- Para mais informações sobre a introdução de caracteres, consulte [Pág. 130 "Introduzir](#page-131-0) [caracteres"](#page-131-0).
- Para mais informações sobre as definições do servidor LDAP do Web Image Monitor, consulte [Pág. 366 "Configurar as definições do servidor LDAP"](#page-367-0).

## <span id="page-485-0"></span>Especificações do equipamento

Esta seção lista as especificações do equipamento.

#### Função geral Especificações

#### Configuração

Desktop

#### Processo de impressão

Transferência eletrostática a laser

#### Formato máximo do papel para digitalização

• Vidro de exposição

A4, Letter  $(8^{1}/2$  "  $\times$  11")

• ARDF/ADF

Legal  $(8^1/\text{2}'' \times 14'')$ 

#### Tamanho máximo do papel para impressão

Legal  $(8^1/\text{2}'' \times 14'')$ 

#### Tempo de aquecimento

Menos de 30 segundos (23 °C, 71,6 °F)

#### Tamanhos de papel

• Formatos de papel normalizados

A4, B5 JIS, A5, A6, Legal  $(8^{1}/_{2}$  " × 14 "), Letter  $(8^{1}/_{2}$  " × 11 "), Half Letter  $(5^{1}/_{2}$  " ×  $8^{1}/_{2}$ "), Executive  $(7^{1}/_{4}$  " ×  $10^{1}/_{2}$  "), 8 " × 13 ", B6 JIS,  $8^{1}/_{2}$  " × 13 ", Folio  $(8^{1}/_{4}$  " × 13 "), 16K (195 × 267 mm), Com 10 ( $4^{1}/8$ "×9 $^{1}/2$ "), Monarch ( $3^{7}/8$ " ×  $7^{1}/2$ "), Env C5 (162 × 229 mm), Env C6 (114 × 162 mm), Env DL (110 × 220 mm)

- Tamanho personalizado
	- Bandeja 1

100 a 216 mm (3,94 to 8,50 polegadas) de largura, 148 a 356 mm (5,83 a 14,02 polegadas) de comprimento

• Bandeja de alimentação manual

90 a 216 mm (3,54 to 8,50 polegadas) de largura, 140 a 356 mm (5,51 a 14,02 polegadas) de comprimento

• Formatos de papel suportados para duplex

A4, Ofício  $(8^{1}/2$  " × 14"), Carta  $(8^{1}/2$  " × 11")

#### Capacidade de saída de papel (80 g/m2, 20 lb.)

Padrão 125 folhas

#### Capacidade de entrada de papel (80 g/m2, 20 lb.)

• Bandeja 1

250 folhas

• Bandeja 2 (opção)

250 folhas

• Bandeja de alimentação manual 50 folhas

#### Capacidade ARDF/ADF (80 g/m2, 20 lb.)

• ARDF

50 folhas

• ADF

35 folhas

#### Gramatura do papel

• Bandeja 1

52 a 162 g/m2 (14 a 43,1 lb.)

- Bandeja 2 (opção) 60 a 105 g/m2 (16,0 a 28,0 lb.)
- Bandeja de alimentação manual 52 a 162 g/m2 (14 a 43,1 lb.)

#### Memória

128 MB

#### Requisitos de fornecimento de energia

• *DRegião* 

220-240 V, 5 A, 50/60 Hz (quando instalado com todas as opções)

• *B* Região **B** 

120 V, 10 A, 60 Hz (quando instalado com todas as opções)

#### Consumo de energia

• Consumo máximo de energia

Região A: 895 W

- Região **B**: 850 W
- Modo de economia de energia 1

<span id="page-487-0"></span>70 W

• Modo de economia de energia 2 10 W

#### Dimensões do equipamento (Largura × Comprimento × Altura)

• Modelo Tipo 2

420 × 397 × 463 \*1 mm (16,6 × 15,7 × 18,3 \*1 polegadas)

- Modelo Tipo 1  $420 \times 397 \times 442$ <sup>\*1</sup> mm (16,6  $\times$  15,7  $\times$  17,4<sup>\*1</sup> polegadas)
- \*1 Se a bandeja 2 estiver instalada, a altura necessária aumenta 89 mm (3,5 polegadas).

#### Peso (corpo do equipamento com consumíveis)

• Modelo Tipo 2

Aproximadamente 18,4 kg (40,6 lb.)

• Modelo Tipo 1

Aproximadamente 16,9 kg (37,3 lb.)

#### Especificações da função de impressora

#### Velocidade de impressão (600 dpi)

28 páginas por minuto (A4)/30 páginas por minuto (Carta)

#### Resolução

600 dpi (Máximo: 1200 × 1200 dpi)

#### Velocidade da primeira impressão

8 segundos ou menos (A4/Letter, 600 × 600 dpi)

#### Interface

- Ethernet (10BASE-T, 100BASE-TX)
- USB 2.0

#### Idioma da impressora

PCL6, PostScript 3

#### Tipos de letra

80 tipos de letra

#### Protocolo de rede

TCP/IP, IPP

#### <span id="page-488-0"></span>Especificações da função de copiadora

#### Resolução máxima (digitalização e impressão)

- Vidro de exposição Digitalização: 600 × 600 dpi Impressão: 600 × 600 dpi
- ARDF/ADF Digitalização: 600 × 300 dpi Impressão: 600 × 600 dpi

#### Gradação

Digitalização: 256 níveis (1 ponto)

Impressão: Dois valores (1 ponto)

#### Velocidade da primeira cópia (A4/Letter, a 25 °C, 77 °F)

12 segundos ou menos

#### Velocidade de várias cópias

28 páginas por minuto

#### Taxa de reprodução

• *Região* 

Escala fixa: 50%, 71%, 82%, 93%, 122%, 141%, 200%, 400% Escala de zoom: 25 a 400% (600 × 300 dpi, 600 × 600 dpi)

• **M**Região B

Escala fixa: 50%, 65%, 78%, 93%, 129%, 155%, 200%, 400% Escala de zoom: 25 a 400% (600 × 300 dpi, 600 × 600 dpi)

#### Quantidade de cópias

99

#### Especificações da função de scanner

#### Área máxima de digitalização (horizontal × vertical)

- Vidro de exposição
	- 216 × 297 mm (8,5 × 11,7 polegadas)
- ARDF/ADF
	- 216 × 356 mm (8,5 × 14,1 polegadas)

## $\mathbf{1}$

Resolução máxima para a digitalização a partir do painel de controlo (Scan to E-mail, Scan to FTP, Scan to Folder, Scan to USB)

• Vidro de exposição

600 × 600 dpi

• ARDF/ADF

600 × 600 dpi

#### Resolução máxima para digitalização a partir de um computador (TWAIN)

• Vidro de exposição

19 200 × 19 200 dpi

• ARDF/ADF

600 × 600 dpi

#### Resolução máxima para a digitalização a partir de um computador (WIA)

• Vidro de exposição

600 × 600 dpi

• ARDF/ADF

600 × 600 dpi

#### Gradação

Entrada: processamento a cores de 16 bits

Saída: processamento a cores de 8 bits

#### Tempo de digitalização (600 dpi)

Preto e branco: 5 segundos ou menos

Cor: 10 segundos ou menos

Não incluindo o tempo de transferência.

#### ARDF/ADF taxa de transferência (300 dpi)

Preto e branco: 120 mm por segundo

Cor: 60 mm por segundo

#### Interface

- Digitalização a partir do painel de controlo Ethernet (10BASE-T, 100BASE-TX), USB2.0 (Scan to USB)
- Digitalização a partir de um computador Ethernet (10BASE-T, 100BASE-TX), USB 2.0

#### Formatos de arquivo enviáveis

TIFF, JPEG, PDF

 $\mathbf{1}$ 

#### <span id="page-490-0"></span>Catálogo de endereços

Máximo 100 itens

Número de remarcações: 1

#### Especificações da função de fax

#### Transmissão e recepção de fax

#### Linha de acesso

- Rede telefônica pública comutada (PSTN)
- Central telefônica privada (PBX)

#### Modo de transmissão

ITU-T Grupo 3 (G3)

#### Densidade da linha de digitalização

8 pontos por mm × 3,85 linhas por mm (200 × 100 dpi)

8 pontos por mm × 7,7 linhas por mm (200 × 200 dpi)

#### Tempo de transmissão

3 a 4 segundos (8 pontos por mm × 3,85 linhas por mm, 33,6 kbps, MMR, tabela ITU-T # 1)

#### Taxa de transferência

33,6 kbps a 2.400 bps (comutação automática de velocidade de comunicação)

#### Método de compressão de dados

MH, MR, MMR, JBIG

#### Capacidade de memória

Mais de 100 folhas (8 pontos por mm × 3,85 linhas por mm)

#### Catálogo de endereços

• Discagem rápida

200 itens

• Memória rápida

20 itens

• Número de rediscagens para fax

1

#### <span id="page-491-0"></span>Transmissão e recepção de Internet Fax

#### Interface

Ethernet (10BASE-T, 100BASE-TX)

#### Protocolos de comunicação

- Transmissão
	- SMTP, TCP/IP
- Recepção
	- POP3, TCP/IP

#### Função de transmissão

E-mail

#### Formato de e-mail

Conversão MIME Single/Multi-part

Formatos de ficheiro anexado (transmissão): TIFF-S (codificação MH)

Formatos de ficheiro anexado (recepção): TIFF-S/TIFF-F (codificação MH/MR/MMR)

#### Método de autenticação

SMTP-AUTH, POP antes SMTP, A-POP

#### Tamanho do original

A4 (comprimento até 356 mm)

#### Densidade da linha de digitalização

- 8 pontos por mm × 3,85 linhas por mm (200 × 100 dpi)
- 8 pontos por mm × 7,7 linhas por mm (200 × 200 dpi)

#### Especificações técnicas do equipamento de destino

- Protocolos de comunicação
	- Transmissão
		- SMTP, TCP/IP
	- Recepção
		- POP3, TCP/IP
- Formato de e-mail
	- Formato
		- MIME, Base64
	- Tipo-conteúdo
		- Imagem/tiff

Multipart/mixed (texto/normal, Imagem/tiff (formulários de arquivos anexados)

- Formato dados
	- Perfil TIFF-S
	- Codificação

MH

• Tamanho do original

A4

• Resolução (dpi) 200 × 100, 200 × 200

## Especificações Técnicas das Opções

Esta secção indica uma lista das especificações técnicas das diversas opções.

### >Paper Feed Unit TK1080

#### Capacidade de papel

250 folhas

#### Formato do papel

A4, B5 JIS, A5, Legal (8<sup>1</sup>/<sub>2</sub> " × 14 "), Carta (8<sup>1</sup>/<sub>2</sub> " × 11 "), Meio Carta (5<sup>1</sup>/<sub>2</sub> " × 8<sup>1</sup>/<sub>2</sub> ")

#### Dimensões (Largura × Comprimento × Altura)

420 × 397 × 89 mm (16,6 × 15,6 × 3,5 polegadas)

#### Gramatura do papel

60 a  $105 g/m^2$  (16,0 a 28,0 lb.)

#### Gramatura

Menos de 2,4 kg (5,3 lb.)

## Interferência Electromagnética

Se este equipamento for colocado próximo a outro dispositivo eletrônico, ambos os dispositivos poderão funcionar incorrectamente devido a interferência eletromagnética.

Televisões e rádios poderão gerar ruídos se forem colocados demasiado próximo deste equipamento. Se isso acontecer, faça o seguinte:

- Afaste a televisão ou o rádio o mais possível do equipamento.
- Altere a posição da antena da televisão ou do rádio.
- Utilize outra tomada em um circuito diferente.

## <span id="page-495-0"></span>Informações de Copyright sobre as Aplicações Instaladas

#### expat

Copyright (c) 1998, 1999, 2000 Thai Open Source Software Centre, Ltd. and Clark Cooper.

Copyright (c) 2001, 2002 Expat maintainers.

Permission is hereby granted, free of charge, to any person obtaining a copy of this software and associated documentation files (the "Software"), to deal in the Software without restriction, including without limitation the rights to use, copy, modify, merge, publish, distribute, sublicense, and/or sell copies of the Software, and to permit persons to whom the Software is furnished to do so, subject to the following conditions:

The above copyright notice and this permission notice shall be included in all copies or substantial portions of the Software.

THE SOFTWARE IS PROVIDED "AS IS", WITHOUT WARRANTY OF ANY KIND, EXPRESS OR IMPLIED, INCLUDING BUT NOT LIMITED TO THE WARRANTIES OF MERCHANTABILITY, FITNESS FOR A PARTICULAR PURPOSE AND NONINFRINGEMENT. IN NO EVENT SHALL THE AUTHORS OR COPYRIGHT HOLDERS BE LIABLE FOR ANY CLAIM, DAMAGES OR OTHER LIABILITY, WHETHER IN AN ACTION OF CONTRACT, TORT OR OTHERWISE, ARISING FROM, OUT OF OR IN CONNECTION WITH THE SOFTWARE OR THE USE OR OTHER DEALINGS IN THE SOFTWARE.

#### JPEG LIBRARY

• The software installed on this product is based in part on the work of the Independent JPEG Group.

#### OpenLDAP 2.1

http://www.openldap.org/software/download

The OpenLDAP Public License

Version 2.8, 17 August 2003

Redistribution and use of this software and associated documentation ("Software"), with or without modification, are permitted provided that the following conditions are met:

- 1. Redistributions in source form must retain copyright statements and notices,
- 2. Redistributions in binary form must reproduce applicable copyright statements and notices, this list of conditions, and the following disclaimer in the documentation and/or other materials provided with the distribution, and

3. Redistributions must contain a verbatim copy of this document.

The OpenLDAP Foundation may revise this license from time to time.

Each revision is distinguished by a version number. You may use this Software under terms of this license revision or under the terms of any subsequent revision of the license.

THIS SOFTWARE IS PROVIDED BY THE OPENLDAP FOUNDATION AND ITS CONTRIBUTORS "AS IS" AND ANY EXPRESSED OR IMPLIED WARRANTIES, INCLUDING, BUT NOT LIMITED TO, THE IMPLIED WARRANTIES OF MERCHANTABILITY AND FITNESS FOR A PARTICULAR PURPOSE ARE DISCLAIMED. IN NO EVENT SHALL THE OPENLDAP FOUNDATION, ITS CONTRIBUTORS, OR THE AUTHOR(S) OR OWNER(S) OF THE SOFTWARE BE LIABLE FOR ANY DIRECT, INDIRECT, INCIDENTAL, SPECIAL, EXEMPLARY, OR CONSEQUENTIAL DAMAGES (INCLUDING, BUT NOT LIMITED TO, PROCUREMENT OF SUBSTITUTE GOODS OR SERVICES; LOSS OF USE, DATA, OR PROFITS; OR BUSINESS INTERRUPTION) HOWEVER CAUSED AND ON ANY THEORY OF LIABILITY, WHETHER IN CONTRACT, STRICT LIABILITY, OR TORT (INCLUDING NEGLIGENCE OR OTHERWISE) ARISING IN ANY WAY OUT OF THE USE OF THIS SOFTWARE, EVEN IF ADVISED OF THE POSSIBILITY OF SUCH DAMAGE.

The names of the authors and copyright holders must not be used in advertising or otherwise to promote the sale, use or other dealing in this Software without specific, written prior permission. Title to copyright in this Software shall at all times remain with copyright holders.

OpenLDAP is a registered trademark of the OpenLDAP Foundation.

Copyright 1999-2003 The OpenLDAP Foundation, Redwood City, California, USA.

All Rights Reserved.

Permission to copy and distribute verbatim copies of this document is granted.

### OpenSSL 0.9.8g

#### http://www.openssl.org/source

#### LICENSE ISSUES

The OpenSSL toolkit stays under a dual license, i.e. both the conditions of the OpenSSL License and the original SSLeay license apply to the toolkit. See below for the actual license texts. Actually both licenses are BSD-style Open Source licenses. In case of any license issues related to OpenSSL please contact openssl-core@openssl.org.

#### OpenSSL License

Copyright (c) 1998-2011 The OpenSSL Project. All rights reserved.

Redistribution and use in source and binary forms, with or without modification, are permitted provided that the following conditions are met:

1. Redistributions of source code must retain the above copyright notice, this list of conditions and the following disclaimer.

- 2. Redistributions in binary form must reproduce the above copyright notice, this list of conditions and the following disclaimer in the documentation and/or other materials provided with the distribution.
- 3. All advertising materials mentioning features or use of this software must display the following acknowledgment:

"This product includes software developed by the OpenSSL Project for use in the OpenSSL Toolkit. (http://www.openssl.org/)"

- 4. The names "OpenSSL Toolkit" and "OpenSSL Project" must not be used to endorse or promote products derived from this software without prior written permission. For written permission, please contact openssl-core@openssl.org.
- 5. Products derived from this software may not be called "OpenSSL" nor may "OpenSSL" appear in their names without prior written permission of the OpenSSL Project.
- 6. Redistributions of any form whatsoever must retain the following acknowledgment:

"This product includes software developed by the OpenSSL Project for use in the OpenSSL Toolkit (http://www.openssl.org/)"

THIS SOFTWARE IS PROVIDED BY THE OpenSSL PROJECT "AS IS" AND ANY EXPRESSED OR IMPLIED WARRANTIES, INCLUDING, BUT NOT LIMITED TO, THE IMPLIED WARRANTIES OF MERCHANTABILITY AND FITNESS FOR A PARTICULAR PURPOSE ARE DISCLAIMED. IN NO EVENT SHALL THE OpenSSL PROJECT OR ITS CONTRIBUTORS BE LIABLE FOR ANY DIRECT, INDIRECT, INCIDENTAL, SPECIAL, EXEMPLARY, OR CONSEQUENTIAL DAMAGES (INCLUDING, BUT NOT LIMITED TO, PROCUREMENT OF SUBSTITUTE GOODS OR SERVICES; LOSS OF USE, DATA, OR PROFITS; OR BUSINESS INTERRUPTION) HOWEVER CAUSED AND ON ANY THEORY OF LIABILITY, WHETHER IN CONTRACT, STRICT LIABILITY, OR TORT (INCLUDING NEGLIGENCE OR OTHERWISE) ARISING IN ANY WAY OUT OF THE USE OF THIS SOFTWARE, EVEN IF ADVISED OF THE POSSIBILITY OF SUCH DAMAGE.

This product includes cryptographic software written by Eric Young (eay@cryptsoft.com).

This product includes software written by Tim Hudson (tjh@cryptsoft.com).

#### Original SSLeay License

Copyright (C) 1995-1998 Eric Young (eay@cryptsoft.com)

All rights reserved.

This package is an SSL implementation written by Eric Young (eay@cryptsoft.com).

The implementation was written so as to conform with Netscapes SSL.

This library is free for commercial and non-commercial use as long as the following conditions are aheared to. The following conditions apply to all code found in this distribution, be it the RC4, RSA, lhash, DES, etc., code; not just the SSL code. The SSL documentation included with this distribution is covered by the same copyright terms except that the holder is Tim Hudson (tjh@cryptsoft.com).

Copyright remains Eric Young's, and as such any Copyright notices in the code are not to be removed.

If this package is used in a product, Eric Young should be given attribution as the author of the parts of the library used.

This can be in the form of a textual message at program startup or in documentation (online or textual) provided with the package.

Redistribution and use in source and binary forms, with or without modification, are permitted provided that the following conditions are met:

- 1. Redistributions of source code must retain the copyright notice, this list of conditions and the following disclaimer.
- 2. Redistributions in binary form must reproduce the above copyright notice, this list of conditions and the following disclaimer in the documentation and/or other materials provided with the distribution.
- 3. All advertising materials mentioning features or use of this software must display the following acknowledgement:

"This product includes cryptographic software written by Eric Young (eay@cryptsoft.com)"

The word 'cryptographic' can be left out if the rouines from the library being used are not cryptographic related :-).

4. If you include any Windows specific code (or a derivative thereof) from the apps directory (application code) you must include an acknowledgement:

"This product includes software written by Tim Hudson (tjh@cryptsoft.com)"

THIS SOFTWARE IS PROVIDED BY ERIC YOUNG "AS IS" AND ANY EXPRESS OR IMPLIED WARRANTIES, INCLUDING, BUT NOT LIMITED TO, THE IMPLIED WARRANTIES OF MERCHANTABILITY AND FITNESS FOR A PARTICULAR PURPOSE ARE DISCLAIMED. IN NO EVENT SHALL THE AUTHOR OR CONTRIBUTORS BE LIABLE FOR ANY DIRECT, INDIRECT, INCIDENTAL, SPECIAL, EXEMPLARY, OR CONSEQUENTIAL DAMAGES (INCLUDING, BUT NOT LIMITED TO, PROCUREMENT OF SUBSTITUTE GOODS OR SERVICES; LOSS OF USE, DATA, OR PROFITS; OR BUSINESS INTERRUPTION) HOWEVER CAUSED AND ON ANY THEORY OF LIABILITY, WHETHER IN CONTRACT, STRICT LIABILITY, OR TORT (INCLUDING NEGLIGENCE OR OTHERWISE) ARISING IN ANY WAY OUT OF THE USE OF THIS SOFTWARE, EVEN IF ADVISED OF THE POSSIBILITY OF SUCH DAMAGE.

The licence and distribution terms for any publically available version or derivative of this code cannot be changed. i.e. this code cannot simply be copied and put under another distribution licence [including the GNU Public Licence.]

## Marcas comerciais

Adobe, Acrobat, PostScript e Reader são marcas comerciais registadas ou marcas comerciais da Adobe Systems Incorporated nos EUA e/ou noutros países.

Apple, Bonjour, Macintosh, Mac OS, TrueType e Safari são marcas comerciais da Apple Inc., registadas nos EUA e noutros países.

Firefox® é marca comercial registrada da Mozilla Foundation.

Java é marca registrada da Oracle e/ou suas afiliadas.

LINUX<sup>®</sup> é a marca comercial registada de Linus Torvalds nos EUA e noutros países.

Microsoft®, Windows®, Windows Server®, Windows Vista® e Internet Explorer® são marcas comerciais ou marcas comerciais registradas da Microsoft Corporation nos Estados Unidos e/ou em outros países.

PCL® é uma marca comercial registada da Hewlett-Packard Company.

"Presto! PageManager" e "NewSoft" são marcas comerciais e/ou marcas comerciais registadas da NewSoft Technology Corporation sujeitas à proteção de marcas comerciais das leis nacionais e das convenções internacionais para marcas comerciais.

Red Hat é uma marca comercial registrada de Red Hat, Inc.

Os outros nomes de produtos aqui mencionados têm exclusivamente fins de identificação e podem ser marcas comerciais de suas respectivas empresas. Isentamo-nos de quaisquer direitos sobre essas marcas.

A designação comercial do Internet Explorer 6 é Microsoft<sup>®</sup> Internet Explorer<sup>®</sup> 6.

As designações comerciais dos sistemas operacionais Windows são as seguintes:

• As designações comerciais do Windows XP são as seguintes:

Microsoft® Windows® XP Professional Edition

Microsoft® Windows® XP Home Edition

Microsoft® Windows® XP Professional x64 Edition

• As designações comerciais do Windows Vista são as seguintes:

Microsoft® Windows Vista® Ultimate

Microsoft® Windows Vista® Business

Microsoft® Windows Vista® Home Premium

Microsoft® Windows Vista® Home Basic

Microsoft® Windows Vista® Enterprise

• As designações comerciais do Windows 7 são as seguintes: Microsoft® Windows® 7 Starter Microsoft® Windows® 7 Home Premium

Microsoft® Windows® 7 Professional Microsoft® Windows® 7 Ultimate Microsoft<sup>®</sup> Windows<sup>®</sup> 7 Enterprise

- As designações comerciais do Windows Server 2003 são as seguintes: Microsoft® Windows Server® 2003 Standard Edition Microsoft® Windows Server® 2003 Enterprise Edition Microsoft® Windows Server® 2003 Web Edition Microsoft® Windows Server® 2003 Datacenter Edition
- As designações comerciais do Windows Server 2003 R2 são as seguintes: Microsoft® Windows Server® 2003 R2 Standard Edition Microsoft® Windows Server® 2003 R2 Enterprise Edition Microsoft® Windows Server® 2003 R2 Datacenter Edition
- As designações comerciais do Windows Server 2008 são as seguintes: Microsoft® Windows Server® 2008 Foundation Microsoft® Windows Server® 2008 Standard Microsoft® Windows Server® 2008 Enterprise Microsoft® Windows Server® 2008 Datacenter Microsoft® Windows Server® 2008 para Sistemas Itanium Microsoft® Windows® Web Server 2008 Microsoft® Windows® HPC Server 2008
- As designações comerciais do Windows Server 2008 R2 são as seguintes: Microsoft® Windows Server® 2008 R2 Foundation Microsoft® Windows Server® 2008 R2 Standard Microsoft® Windows Server® 2008 R2 Enterprise Microsoft® Windows Server® 2008 R2 Datacenter Microsoft® Windows Server® 2008 R2 para Sistemas Itanium Microsoft® Windows® Web Server 2008 R2 Microsoft® Windows® HPC Server 2008 R2

#### **D** Nota

• PostScript® 3 neste manual significa "Emulação de Adobe PostScript 3".

11. Apêndice

# ÍNDICE

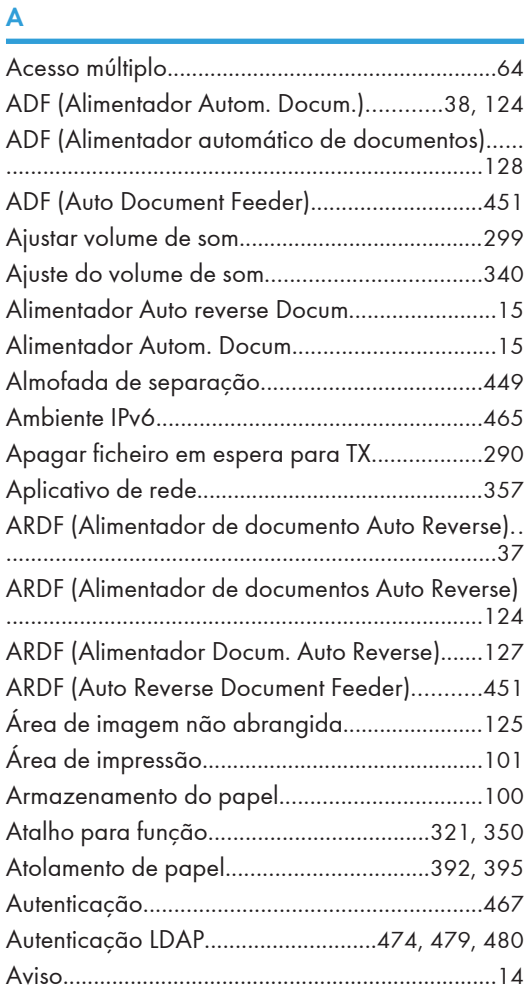

#### B

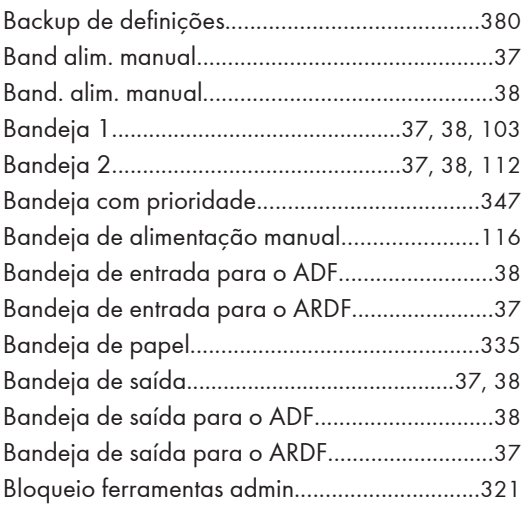

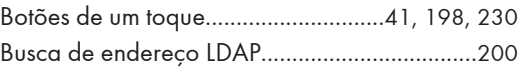

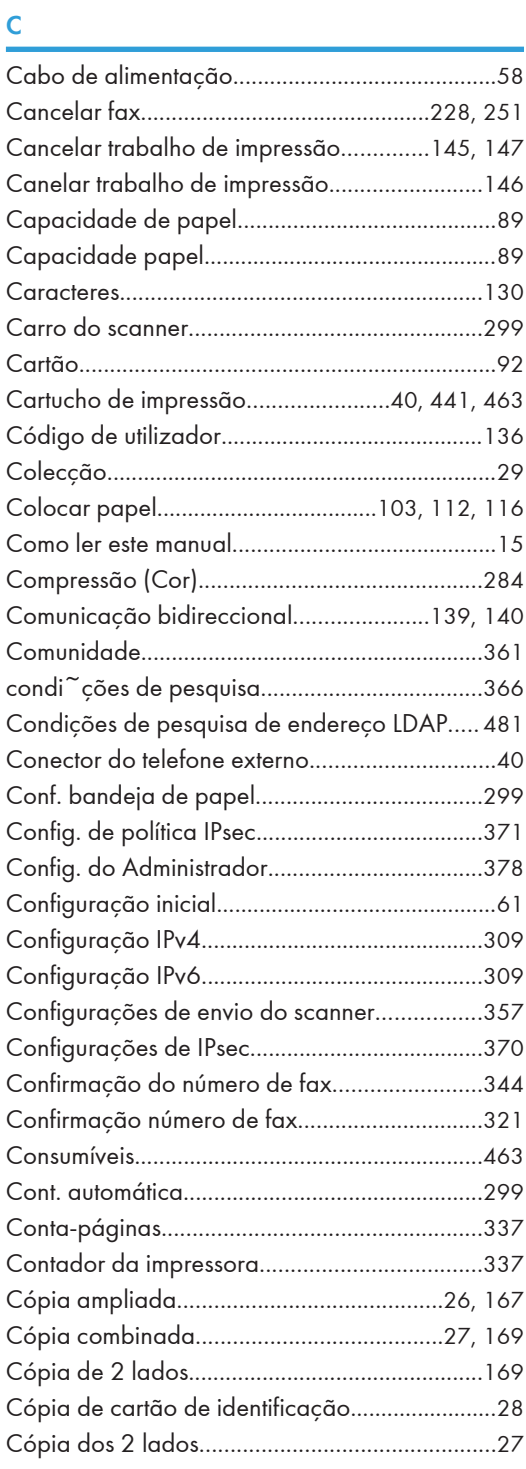

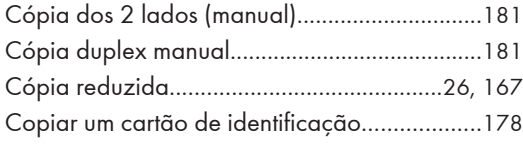

#### D

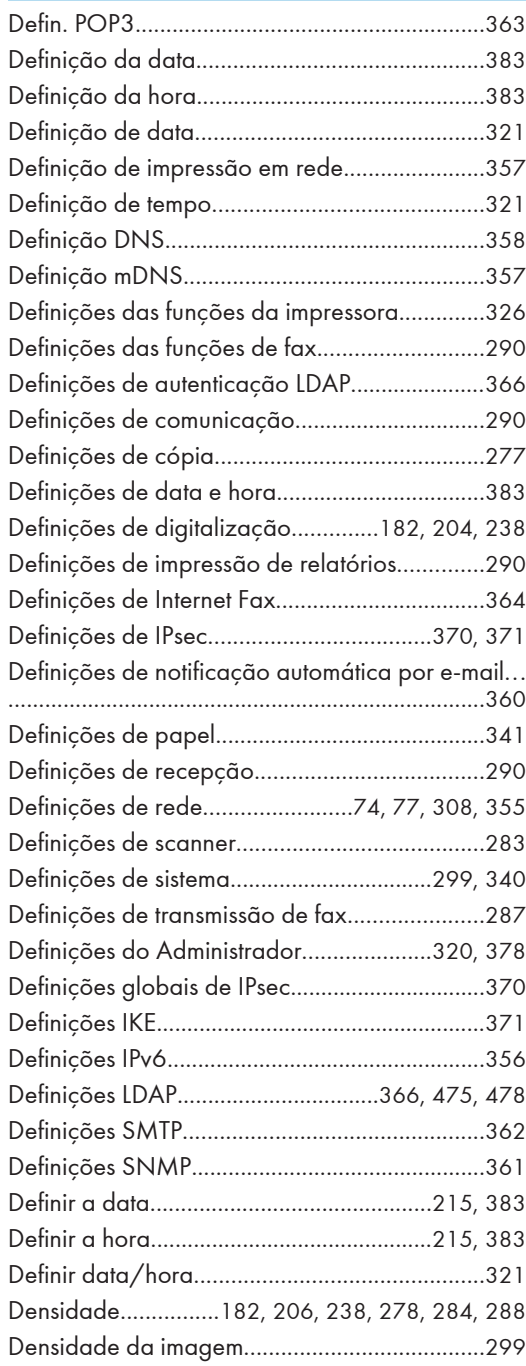

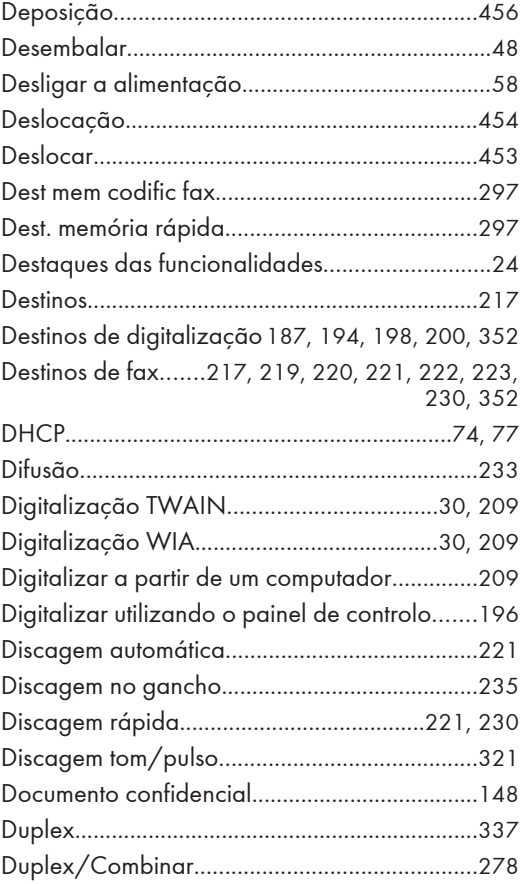

## Engineering and the control of the

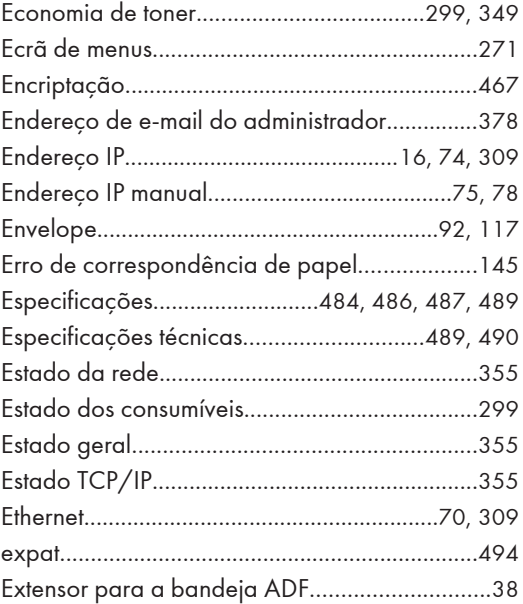
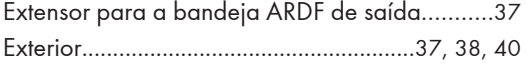

F

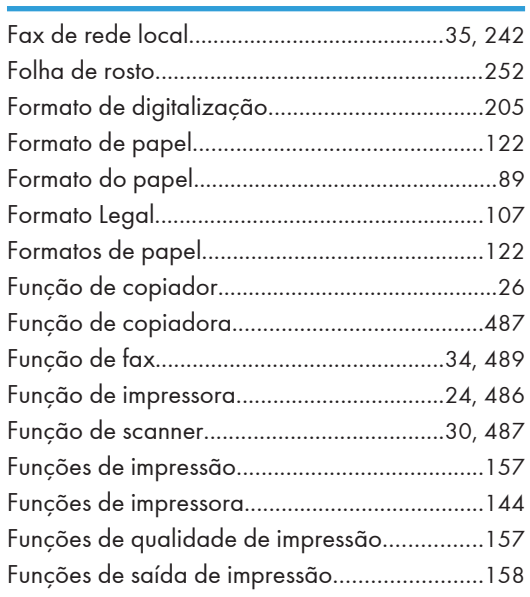

### G

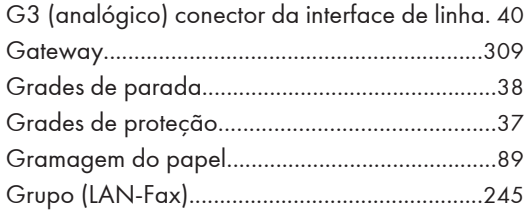

#### I

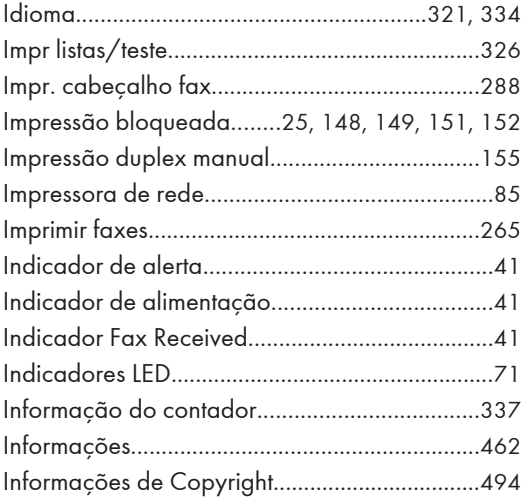

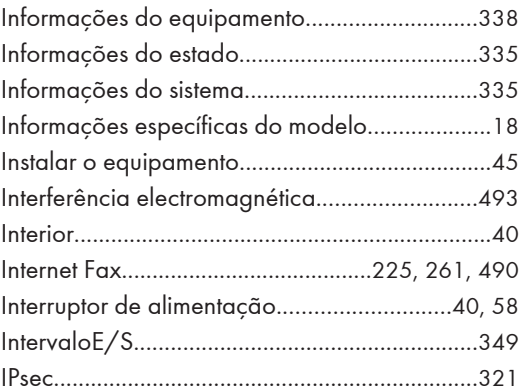

# <u>John Harry Communication (1989)</u>

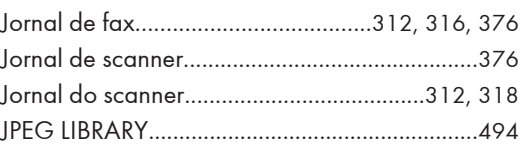

# L

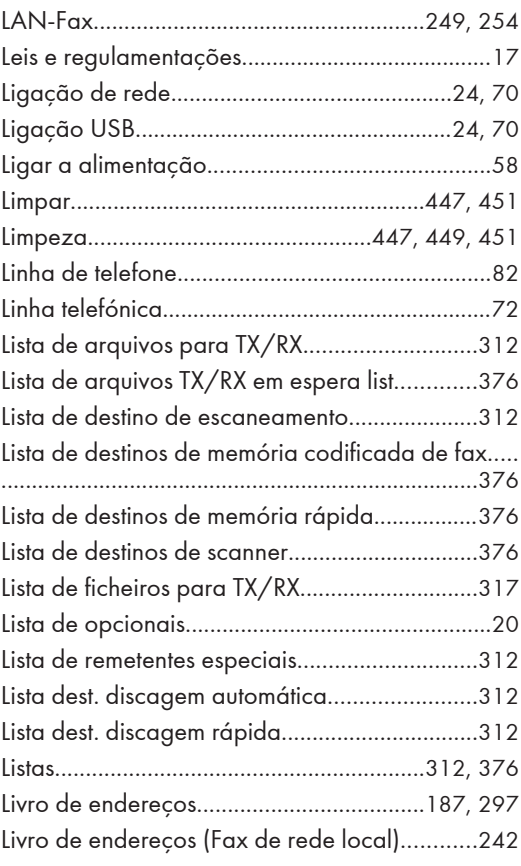

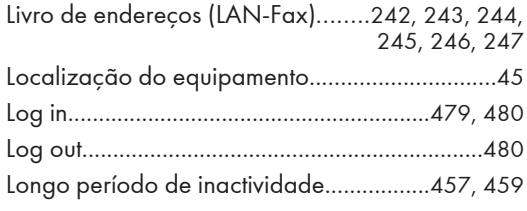

### $\mathsf{M}$

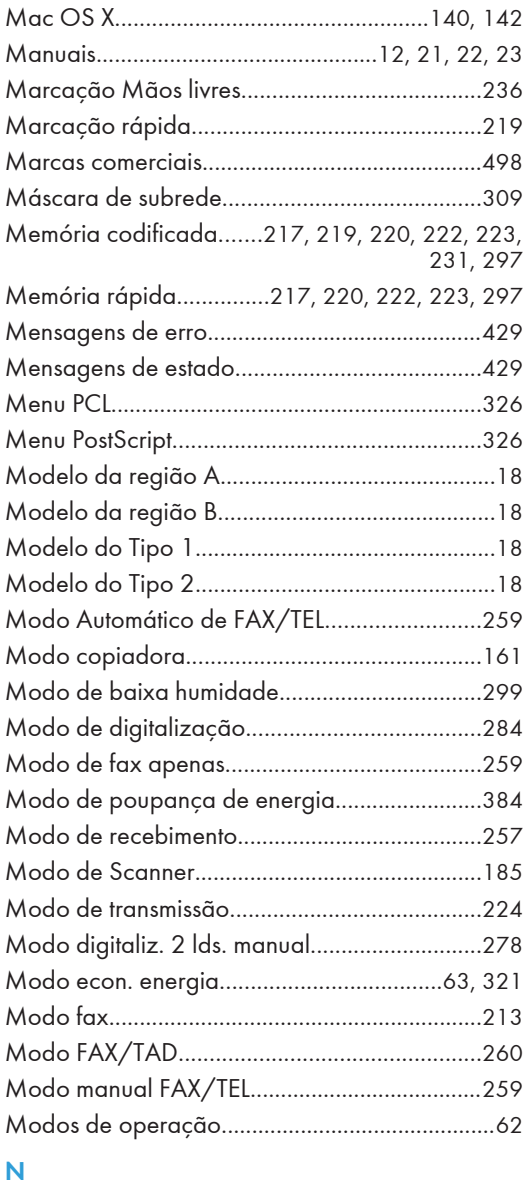

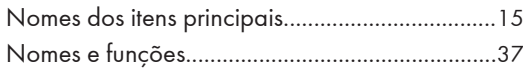

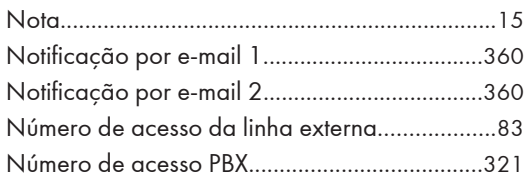

## $\mathbf O$

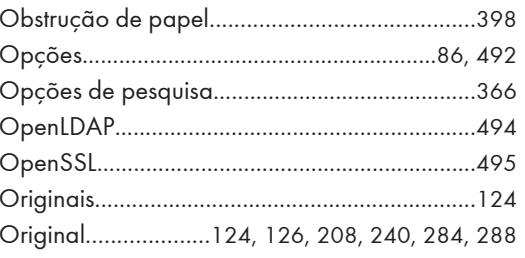

### $\pmb{\mathsf{P}}$

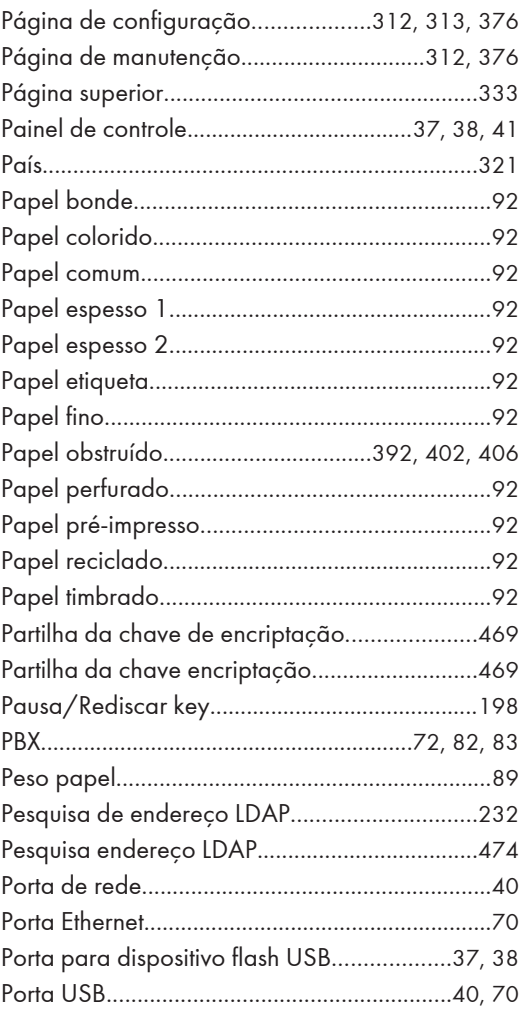

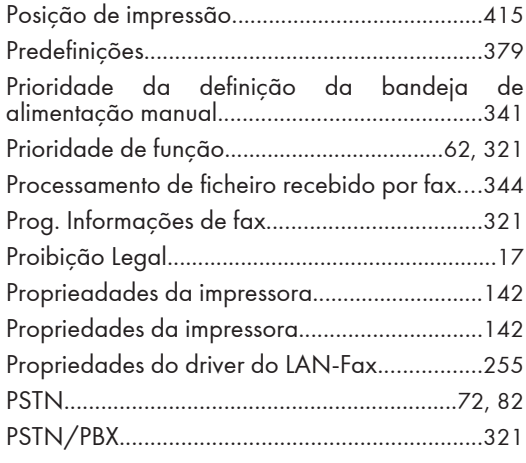

#### Q

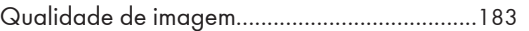

## R

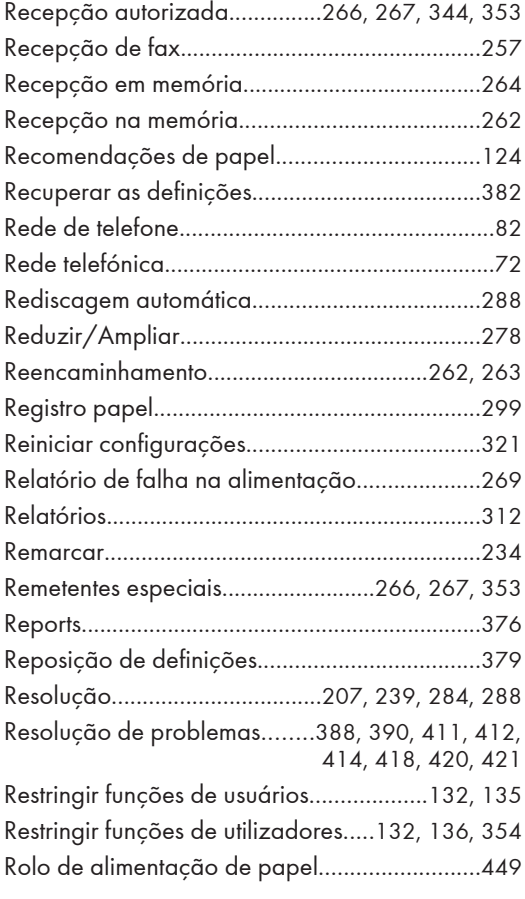

#### S

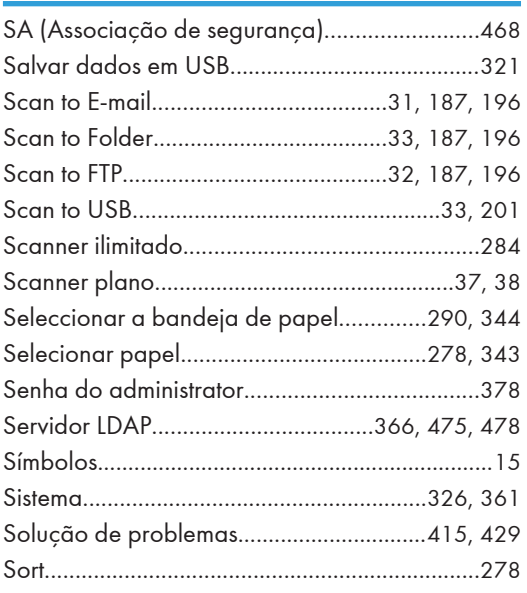

# T

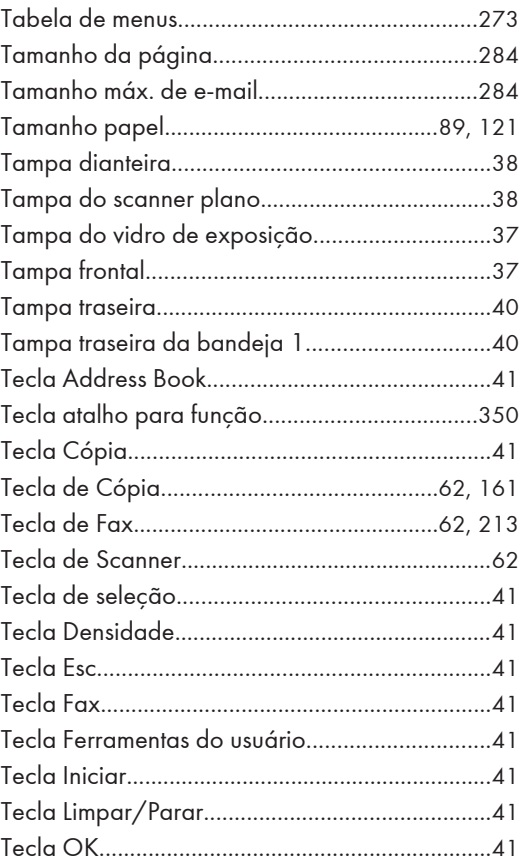

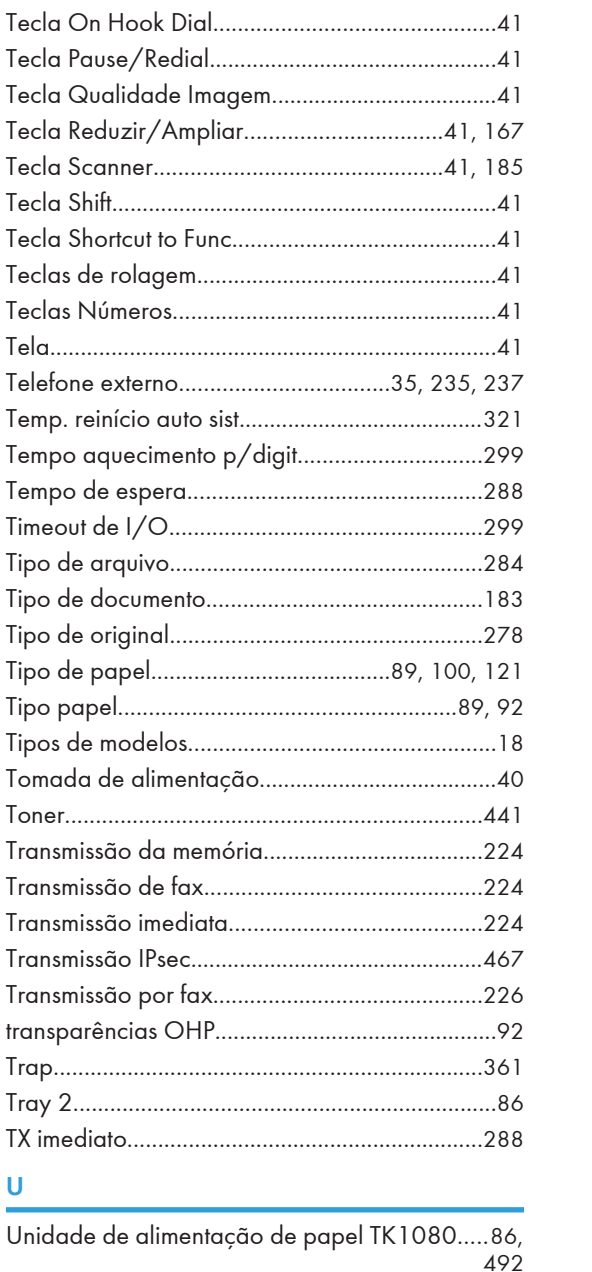

#### v

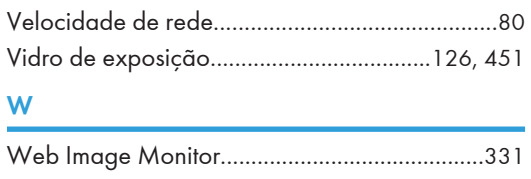

MEMO

MEMO

PT (BR) M118-8509 © 2012